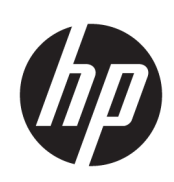

Drukarki z serii HP Latex 3000

Podręcznik użytkownika

© Copyright 2015–2020 HP Development Company, L.P.

Wydanie 5.

#### Informacje prawne

Informacje zawarte w niniejszym dokumencie mogą ulec zmianie bez uprzedzenia.

Gwarancje na produkty i usługi firmy HP znajdują się wyłącznie w dołączonych do nich jawnych warunkach gwarancji. Żaden zapis w niniejszym dokumencie nie może być interpretowany jako gwarancja dodatkowa. Firma HP nie ponosi odpowiedzialności za ewentualne błędy techniczne czy redakcyjne występujące w niniejszym dokumencie.

#### Informacja dotycząca bezpieczeństwa

Przed rozpoczęciem korzystania z drukarki przeczytaj instrukcje dotyczące użytkowania i bezpieczeństwa oraz postępuj zgodnie z nimi.

#### Znaki towarowe

Microsoft® i Windows® to zarejestrowane w USA znaki towarowe firmy Microsoft Corporation.

# Spis treści

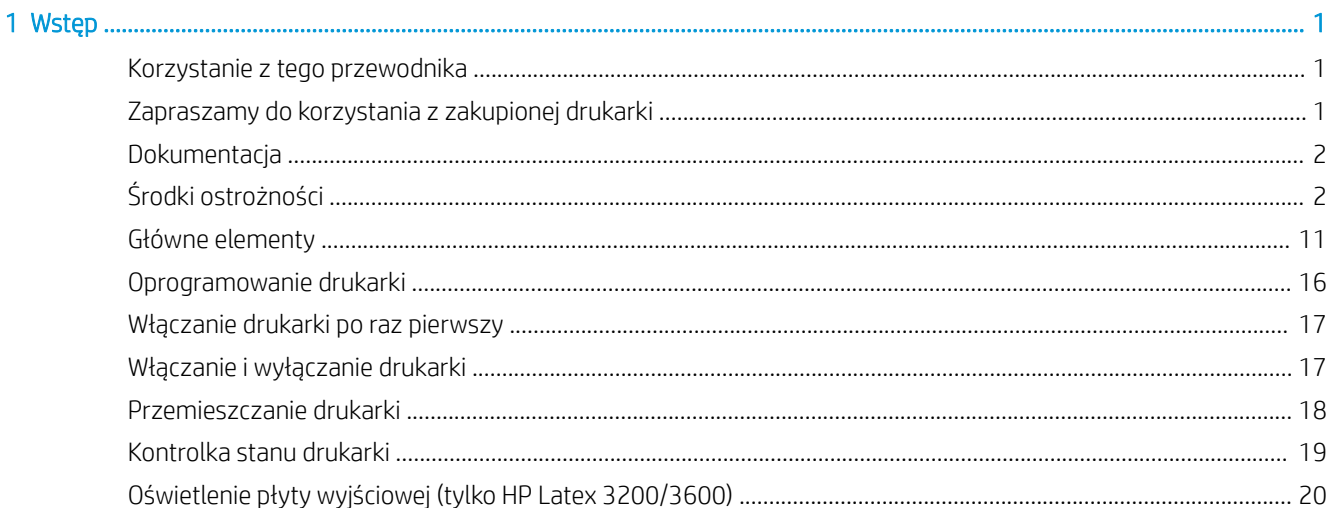

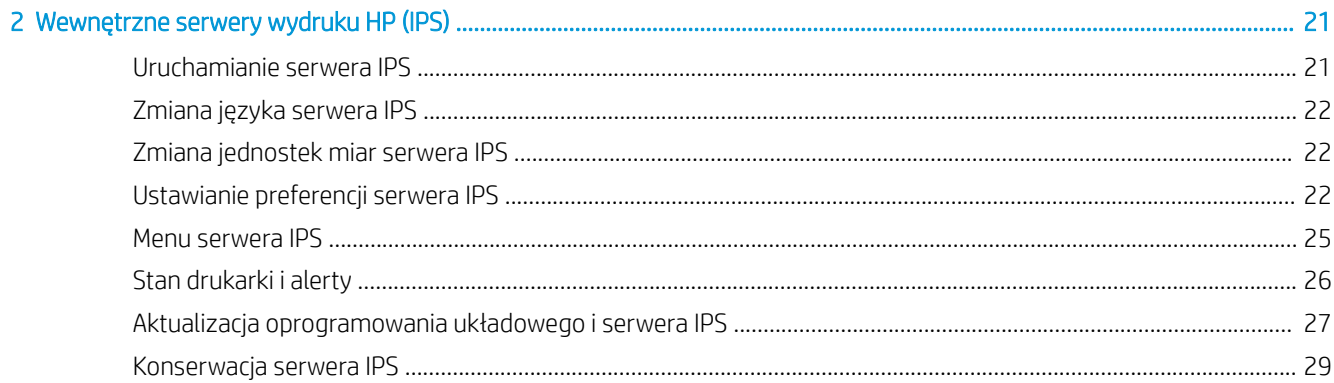

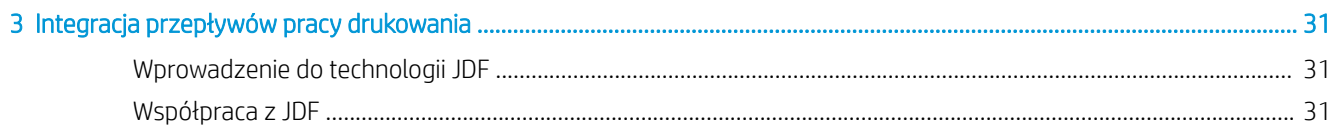

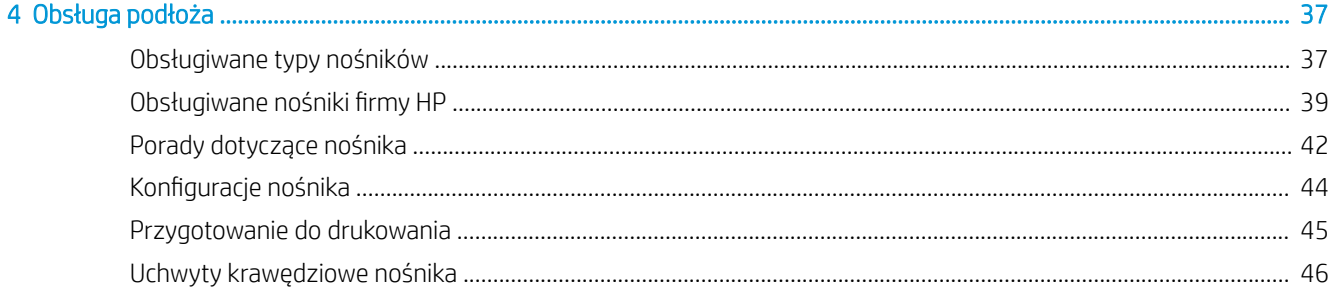

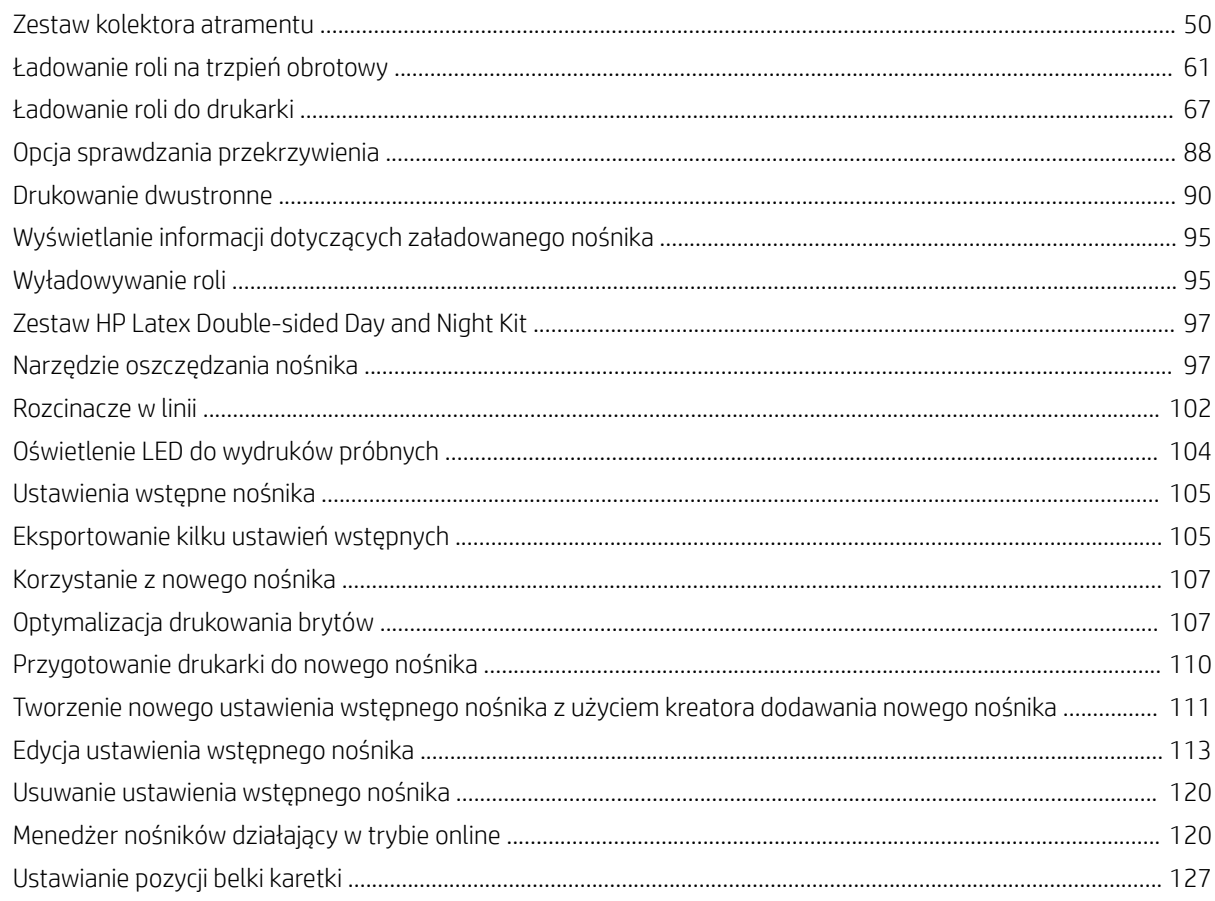

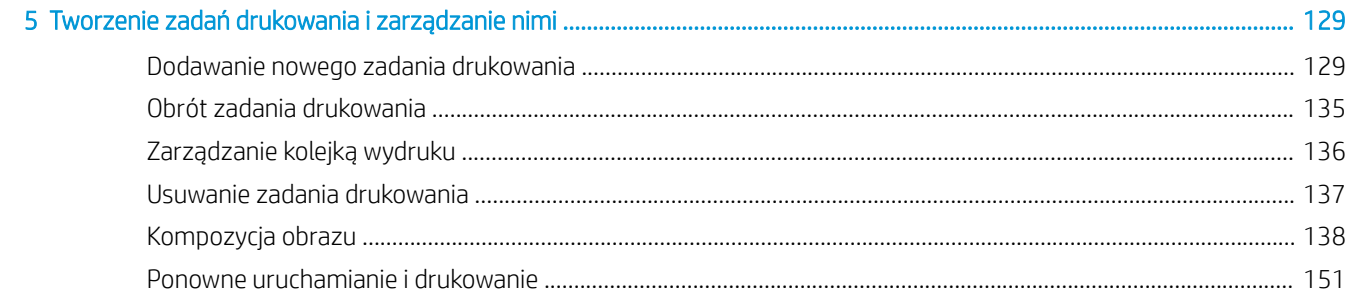

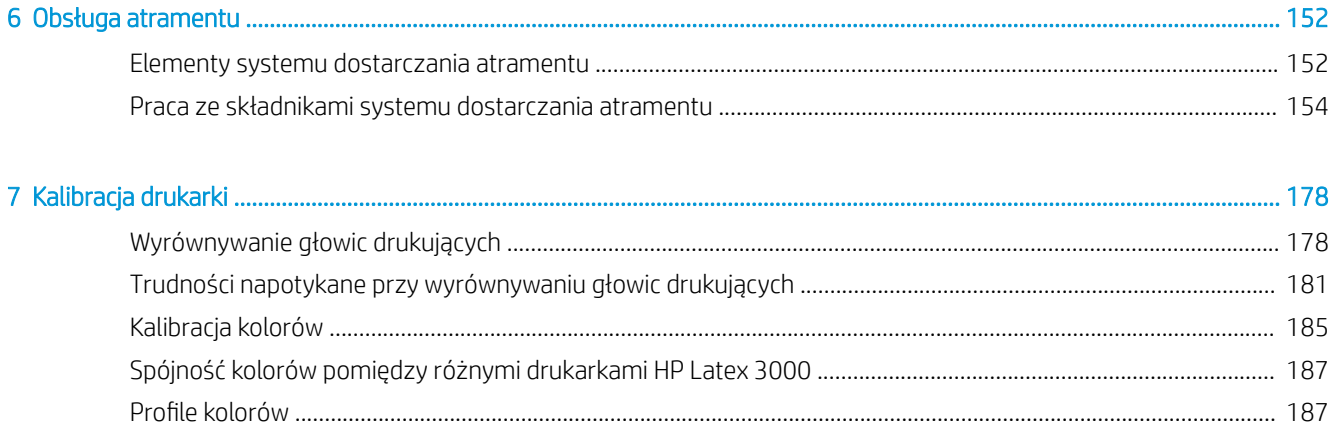

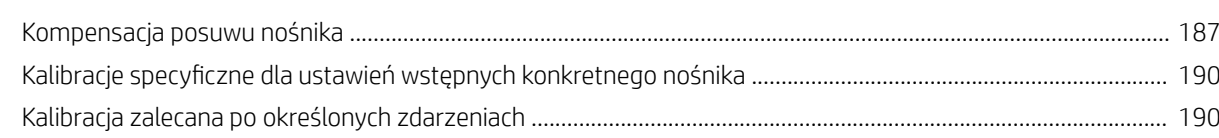

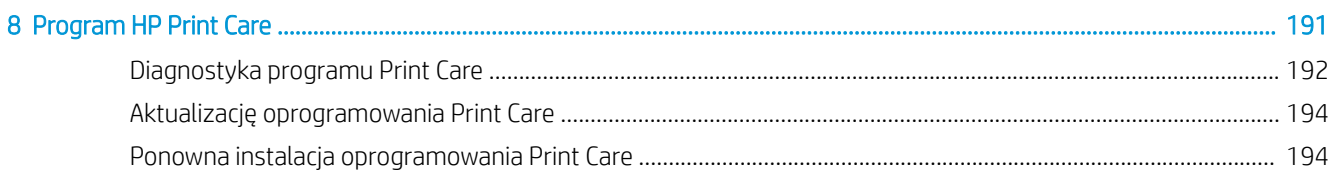

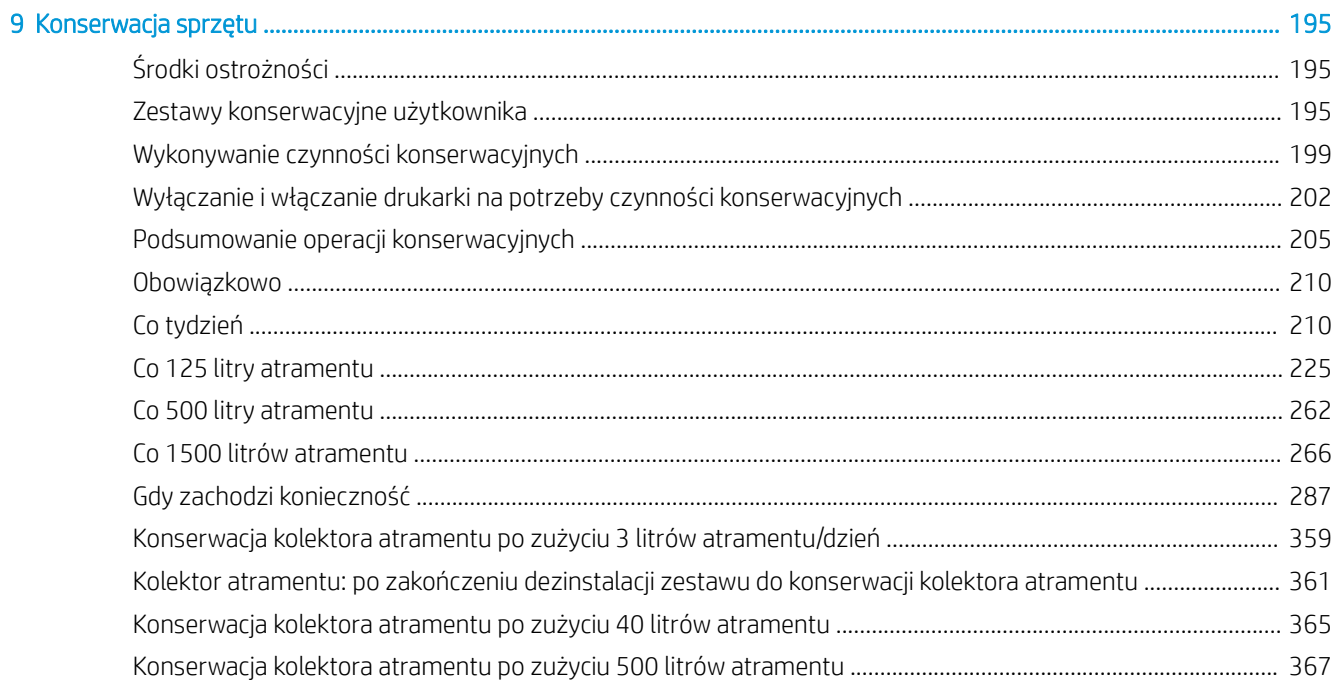

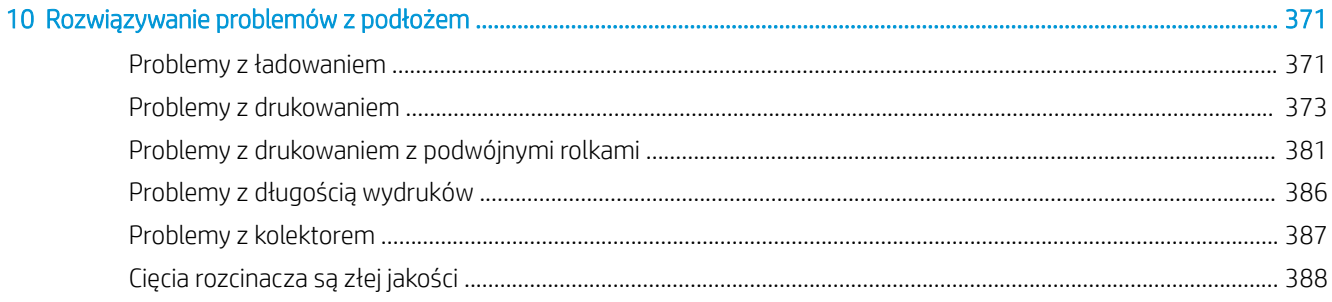

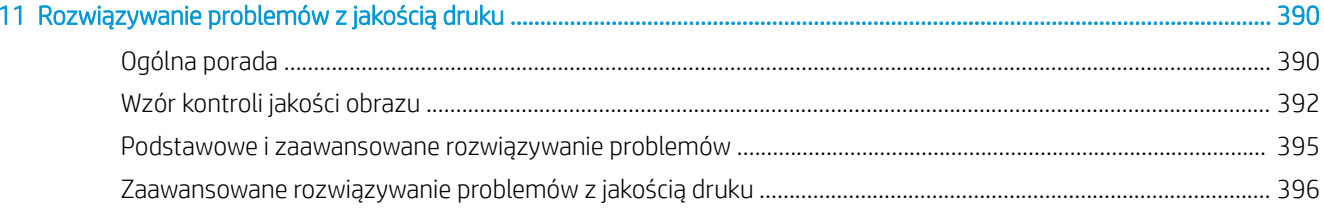

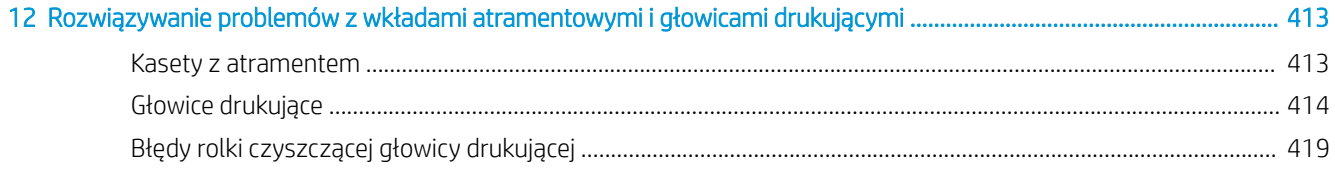

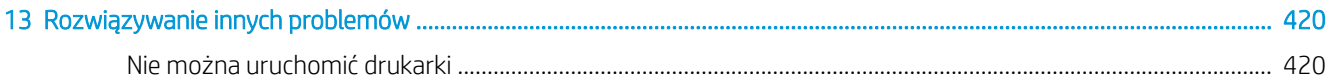

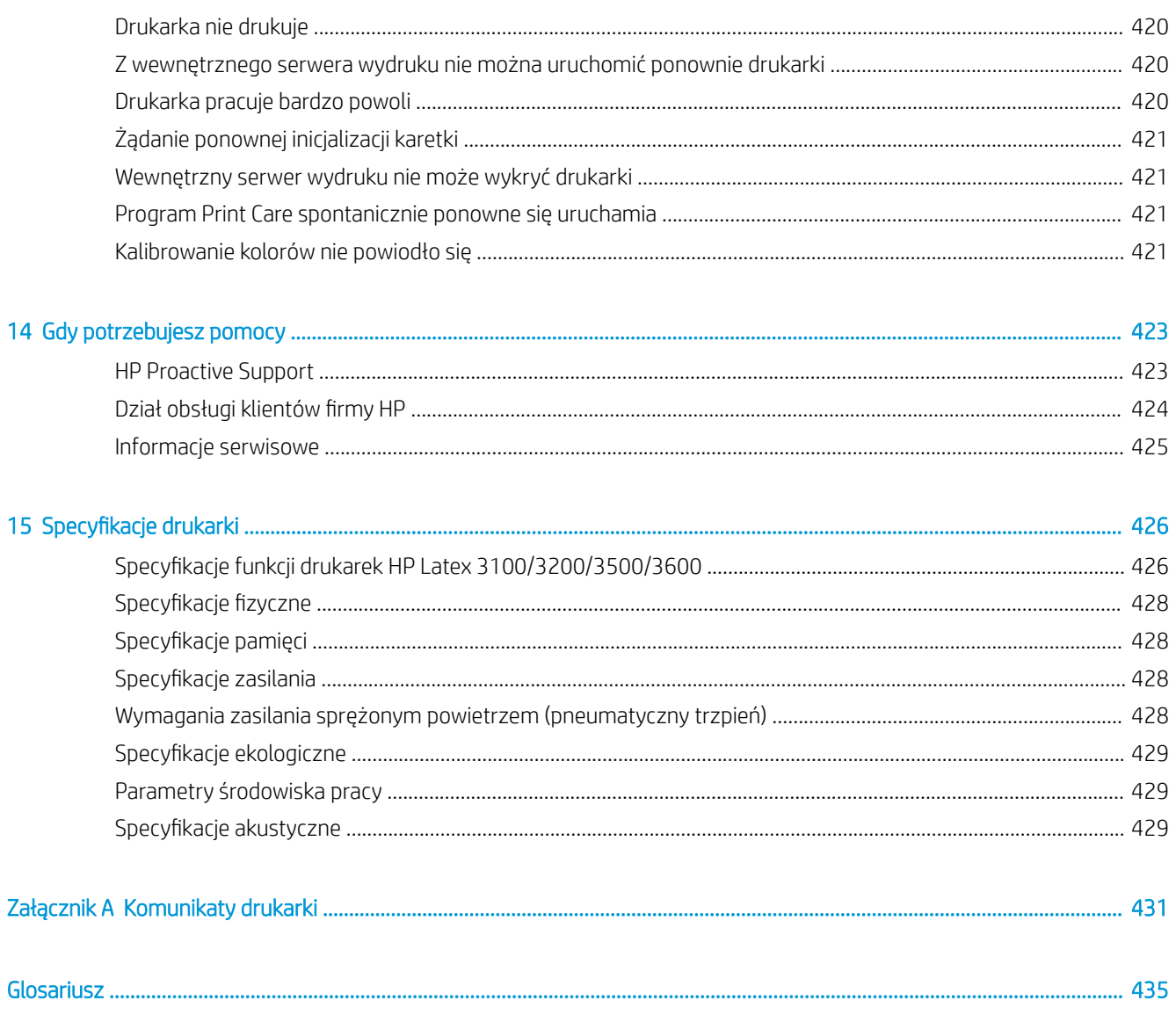

# <span id="page-6-0"></span>**Wstęp**

## Korzystanie z tego przewodnika

Ten dokument jest instrukcją obsługi następujących drukarek:

- HP Latex 3000
- HP Latex 3100
- $HP$  Latex 3200
- HP Latex 3500
- HP Latex 3600

## Zapraszamy do korzystania z zakupionej drukarki

Drukarka jest wysokowydajnym urządzeniem przemysłowym umożliwiającym drukowanie znaków i obrazów na wielu różnych elastycznych materiałach o szerokości do 3,20 m. Drukarka używa atramentów na bazie wody HP Latex w celu zapewnienia trwałych wydruków o wysokiej jakości. Główne cechy drukarki to:

#### Wszystkie drukarki

- Wydruki wysokiej jakości o bogatych kolorach, rozdzielczość 1200 dpi i wielkość kropli 12 pikolitrów
- Drukowanie na szerokim zakresie nośników w tym na plakatach z PCW, foliach samoprzylepnych, papierze, pokryciach ściennych, foliach PET i materiałach tekstylnych
- Odporne wydruki charakteryzujące się trwałością ekspozycyjną w warunkach zewnętrznych do trzech lat bez laminowania i pięciu lat z laminowaniem
- Wierne i spójne odwzorowanie kolorów z automatyczną kalibracją (z wbudowanym spektrofotometrem)
- Wydruki o jakości odpowiedniej dla pomieszczeń z prędkością do 77 m<sup>2</sup>/godz
- Tylko HP Latex 3100/3200/3500/3600: Wydajne energetycznie oświetlenie diodami LED przeznaczone do kontroli wizualnej na bieżąco i sprawdzania wydruków próbnych obrazów
- Tylko HP Latex 3100/3200/3500/3600: Kontrolka stanu drukarki, intuicyjny system sygnalizacji świetlnej do szybkiej zdalnej identyfikacji stanu drukarki
- Nowy pakiet oprogramowania mający na celu poprawę efektywności działalności firmy i wydajności drukarki

**EW UWAGA:** Informacje zawarte w niniejszym dokumencie mogą dotyczyć określonej drukarki, a nie wszystkich modeli.

**EX UWAGA:** Ten dokument dotyczy różnych modeli drukarek. Pokazane obrazy mogą się nieznacznie różnić od posiadanego modelu.

- <span id="page-7-0"></span>● Aplikacja mobilna umożliwiająca menedżerom produkcji zdalne monitorowanie, a operatorom obsługę kilku drukarek. Aby uzyskać najnowsze informacje dotyczące aplikacji mobilnej, odwiedź: http://www8.hp.com/us/en/commercial-printers/latex-printers/workflow-solutions.html
- Możliwość wymiany wkładu atramentowego podczas pracy: dla Latex 3000/3100/3200 pięciolitrowej, dla Latex 3500/3600 pięcio- i dziesięciolitrowej
- Aplikacja HP Print Care do planowania konserwacji i wysyłania aktywnych alertów o konserwacji
- Zmniejszone oddziaływanie na środowisko dzięki atramentom HP Latex na bazie wody

#### Wyłącznie modele HP Latex 3500/3600

- (Opcjonalnie również HP Latex 3100/3200) Rozcinacze w linii zwiększające wydajność i zmniejszające kolejki przy wykańczaniu wydruków
- Możliwość obsługi dużych rolek nośnika zwiększająca nieprzerwany czas pracy przy dużych zamówieniach i umożliwiająca drukowanie w ciągu nocy
- Rozdzielone trzpienie podwójnej rolki dla szybszej i bezpieczniejszej obsługi dużych rolek nośników przez pojedynczego operatora w drukarce i w jej otoczeniu

#### Wyłącznie modele HP Latex 3200/3600

- Lampki strefy drukowania
- Narzędzie oszczędzania nośnika

## **Dokumentacja**

Niżej wymienione dokumenty można pobrać pod adresem [http://www.hp.com/go/latex3000/manuals/:](http://www.hp.com/go/latex3000/manuals/)

- Instrukcja przygotowania lokalizacji
- Lista kontrolna przygotowania lokalizacji
- Instrukcja instalacji
- Informacje wstępne
- Podręcznik użytkownika
- Informacje prawne
- Ograniczona gwarancja

Zapoznaj się z informacjami na temat nowych podłoży zawartymi w witrynie dotyczącej rozwiązań, pod adresem <http://www.hp.com/go/latex3000/solutions/>. Nowy lokalizator nośników podłoży bazujący na sieci Web ([http://www.hp.com/go/mediasolutionslocator\)](http://www.hp.com/go/mediasolutionslocator) został opracowany w celu zbierania dostępnych konfiguracji podłoży dla drukarek lateksowych.

Kody graficzne QR Code znajdujące się w niektórych częściach tej instrukcji obsługi zawierają łącza do dodatkowych materiałów wideo objaśniających poszczególne tematy. Przykład takiego kodu graficznego znajduje się w punkcie [Zestaw kolektora atramentu na stronie 50](#page-55-0).

## Środki ostrożności

Przed rozpoczęciem eksploatacji drukarki zapoznaj się z przedstawionymi poniżej wskazówkami dotyczącymi bezpieczeństwa i używania urządzenia.

Należy przejść odpowiednie szkolenie techniczne i mieć niezbędne doświadczenie, aby zdawać sobie sprawę z zagrożeń występujących podczas wykonywania czynności i stosować odpowiednie środki w celu zmniejszenia tych zagrożeń w stosunku do siebie i innych.

Działania muszą być przez cały czas nadzorowane.

## Ogólne wskazówki dotyczące bezpieczeństwa

 $\triangle$  OSTRZEŻENIE! W przypadku, gdy drukarka posiada kontrolke stanu, informacie podawane są wyłącznie w celach informacyjnych i nie są związane z jakimikolwiek przepisami dotyczącymi bezpieczeństwa lub stanami bezpieczeństwa. Podczas korzystania z drukarki należy zawsze stosować się do treści umieszczonych na niej naklejek ostrzegawczych i podejmować stosowne działania zgodnie ze stanem drukarki wskazywanym przez kontrolkę.

Wyłącz drukarkę za pomocą gałęziowych przerywaczy obwodów znajdujących się w zespole dystrybucji zasilania (PDU) budynku i wezwij przedstawiciela serwisu (zobacz [Centra Obsługi Klientów HP na stronie 424\)](#page-429-0) w każdym z poniższych przypadków:

- Uszkodzony jest kabel zasilający.
- Obudowy modułów suszenia i utwardzania są uszkodzone.
- Drukarka została uszkodzona przez uderzenie.
- Drukarka została zalana cieczą.
- Z drukarki wydobywa się dym lub specyficzny zapach.
- Kilkukrotnie zadziałał wbudowany bezpiecznik różnicowo-prądowy drukarki.
- Przepaliły się bezpieczniki.
- Drukarka nie działa prawidłowo.
- Doszło do jakiegokolwiek uszkodzenia mechanicznego lub uszkodzenia obudowy.

Wyłącz drukarkę za pomocą gałęziowych przerywaczy obwodów w każdym z następujących przypadków:

- Podczas burzy z piorunami.
- Podczas awarii zasilania.

Należy uważać na obszary oznaczone etykietami ostrzegawczymi.

## Zagrożenie porażeniem prądem

△ OSTRZEŻENIE! W obwodach wewnętrznych, modułach suszenia i utwardzania oraz kocach termicznych usuwających opary występuje niebezpieczne napięcie, mogące spowodować śmierć lub poważne obrażenia ciała.

Przed rozpoczęciem czynności serwisowych wyłącz drukarkę za pomocą gałęziowych przerywaczy obwodów znajdujących się w zespole dystrybucji zasilania (PDU) budynku. Drukarka musi być podłączana wyłącznie do uziemionych gniazd sieci elektrycznej.

Aby uniknąć niebezpieczeństwa porażenia prądem elektrycznym:

- Nie próbuj rozmontowywać modułów suszenia i utwardzania, koców termicznych usuwających opary czy e-szafki poza przypadkami przeprowadzania czynności konserwacyjnych. W tym przypadku postępuj zgodnie z instrukcjami.
- Nie zdejmuj ani nie otwieraj zamkniętych pokryw i zaślepek systemu.
- Nie wkładaj żadnych przedmiotów do otworów drukarki.
- Sprawdzaj poprawność działania wyłącznika różnicowo-prądowego raz do roku (korzystając z procedury przedstawionej poniżej).

**WAGA:** Przepalanie się bezpieczników może wskazywać na nieprawidłowe działanie obwodów elektrycznych systemu. Powiadom przedstawiciela serwisu (zobacz [Centra Obsługi Klientów HP na stronie 424](#page-429-0)) i nie próbuj wymieniać bezpiecznika samodzielnie.

#### Sprawdzanie poprawności działania wyłączników różnicowo-prądowych

Zgodnie z zaleceniami norm dotyczących wyłączników różnicowo-prądowych, powinny być one corocznie sprawdzane. Procedura jest następująca:

1. Wyłącz wbudowany komputer przy użyciu przycisku Shutdown (Wyłączenie) wbudowanego serwera druku (lub w Print Care wybierz Printer tools (Narzędzia do drukarek) > Power options (Opcje zasilania) > Shutdown (Wyłączenie)). Nie wyłączaj drukarki przy użyciu wyłącznika głównego lub bezpieczników.

<sup>1</sup> OSTROŻNIE: Ukończenie procesu wyłączania może chwilę potrwać. Przed wykonaniem kolejnych czynności zaczekaj, aż zielona kontrolka zasilania wyłączy się.

- 2. Zaraz po wyłączeniu komputera sprawdź poprawność działania wyłącznika różnicowo-pradowego. naciskając przycisk kontrolny.
	- Jeżeli wyłącznik różnicowo-prądowy nie uruchomi się po naciśnięciu przycisku kontrolnego, to jest on niesprawny. Wyłącznik różnicowo-prądowy musi być wymieniony ze względów bezpieczeństwa; skontaktuj się z punktem serwisowym, aby go wyjąć i wymienić.
	- Jeśli wyłącznik różnicowo-prądowy uruchamia się, oznacza to, że działa prawidłowo; zresetuj go do normalnego stanu.

#### Zagrożenie wysokimi temperaturami

Podsystemy suszenia i utwardzania drukarki pracują w wysokich temperaturach i ich dotknięcie może być przyczyną oparzeń. Wsporniki, taśma i obudowa matrycy LED mogą osiągać wysokie temperatury. Aby uniknąć ryzyka poparzeń, przestrzegaj poniższych zasad:

- Nie dotykaj wewnętrznych elementów obudowy modułów suszenia i utwardzania drukarki ani koców termicznych usuwających opary.
- Zachowaj szczególną ostrożność, gdy dotykasz ścieżki podłoża.
- Uważaj na obszary oznaczone etykietami ostrzegawczymi.
- Nie umieszczaj żadnych przedmiotów na wspornikach, taśmie czy obudowie matrycy LED.
- Nie próbuj modyfikować wsporników, taśmy i obudowy matrycy LED.
- Pamiętaj, aby poczekać na schłodzenie się drukarki przed rozpoczęciem wykonywania niektórych czynności konserwacyjnych.

#### Zagrożenie pożarem

Podsystemy suszenia i utwardzania drukarki oraz koce termiczne usuwające opary pracują w wysokich temperaturach. Jeśli kilkukrotnie zadziałał wbudowany bezpiecznik różnicowo-prądowy drukarki, skontaktuj się z przedstawicielem serwisu.

Aby uniknąć ryzyka powstania pożaru, przestrzegaj poniższych zasad:

- Używaj napięcia zasilającego zgodnego z określonym na tabliczce znamionowej.
- Kable zasilania podłącz do linii dedykowanych, oddzielnie zabezpieczonych za pomocą wyłącznika instalacyjnego zgodnego z danymi zawartymi w instrukcji przygotowania lokalizacji.
- Nie wkładaj żadnych przedmiotów do otworów drukarki.
- Staraj się nie dopuścić do zalania drukarki cieczą. Po wyczyszczeniu, przed użyciem drukarki upewnij się, że wszystkie elementy są suche.
- Wewnątrz i w pobliżu drukarki nie używaj aerozoli zawierających łatwopalne gazy. Nie uruchamiaj urządzenia w otoczeniu zagrożonym wybuchem.
- Nie zatykaj ani nie zakrywaj otworów drukarki.
- Nie próbuj rozmontowywać modułów suszenia i utwardzania, koców termicznych usuwających opary ani e-szafki.
- Upewnij się, że zalecana przez producenta temperatura pracy nośnika nie jest przekroczona. Jeśli ta informacja nie jest dostępna, zwrócić się do producenta. Nie zakładaj nośników, które nie mogą być używane w temperaturze roboczej powyżej 125°C.
- Nie ładuj nośników o temperaturze samozapłonu poniżej 250°C. Zobacz informacje poniżej. Brak źródeł zapłonu w pobliżu podłoża.
- UWAGA: Metoda badania na podstawie normy PN-EN ISO 6942:2005, *Ocena materiałów i zestawów materiałów poddanych działaniu promieniowania cieplnego, metoda B*. Warunki określające temperaturę, przy której nośnik zaczyna się palić (płomieniem lub żarzyć się), gdzie: Gęstość strumienia ciepła: 30 kW/m², kalorymetr miedziany, termopara typu K.
- Prawidłowa konserwacja i używanie oryginalnych materiałów HP gwarantują, że drukarka pracuje bezpieczne. Używanie materiałów innych firm (pianki, filtry, rolka czyszcząca głowicy drukującej i atramenty) może wiązać się z ryzykiem pożaru.

Wsporniki, taśma i obudowa matrycy LED mogą osiągać wysokie temperatury. Aby uniknąć ryzyka powstania pożaru, przestrzegaj poniższych zasad:

- Uważaj na obszary oznaczone etykietami ostrzegawczymi.
- Nie umieszczaj żadnych przedmiotów na wspornikach, taśmie czy obudowie matrycy LED.
- Starai się nie dopuścić do zalania akcesoriów cieczą. Przed użyciem drukarki upewnij się, że po czyszczeniu wszystkie elementy są suche.
- Nie próbuj modyfikować wsporników, taśmy i obudowy matrycy LED.

#### Zagrożenie mechaniczne

Drukarka zawiera ruchome elementy mogące spowodować obrażenia. Aby uniknąć obrażeń ciała podczas pracy w pobliżu drukarki i (opcjonalnie) rozcinaczy w linii, przestrzegaj poniższych zasad.

- Nie zbliżaj ubrania ani żadnych części ciała do ruchomych części drukarki.
- Unikaj noszenia naszyjników, bransoletek i innych zwisających przedmiotów.
- Jeśli masz długie włosy, zabezpiecz je tak, aby nie mogły dostać się do drukarki.
- Zwracaj uwagę, żeby rękawy lub rękawice nie zaczepiły się o ruchome części drukarki.
- Unikaj stawania w pobliżu wentylatorów, co może spowodować obrażenia, a także może wpływać na jakość wydruku (na skutek blokowania przepływu powietrza).
- Podczas drukowania nie dotykaj przekładni i ruchomych rolek.
- Nie uruchamiaj drukarki przy zdjętych osłonach.
- Podczas drukowania nie dotykaj rozcinaczy w linii.
- Ostrożnie posługuj się rozcinaczami w linii i przechowuj je bezpiecznie w pudełku, kiedy nie używasz ich razem z drukarką.
- Ryzyko zranienia palców! Podczas korzystania z modułu utwardzania lub dotykania ścieżki podłoża odinstaluj rozcinacze w linii.
- Zachowaj ostrożność podczas korzystania z pistoletu pneumatycznego. Jeśli używasz go do czyszczenia, upewnij się, że jest to zgodne z przepisami krajowymi, ponieważ mogą obowiązywać dodatkowe przepisy w zakresie bezpieczeństwa.

#### Zagrożenie promieniowaniem świetlnym

Promieniowanie światłem podczerwonym jest emitowane z modułu suszarki, Obudowa suszarki ogranicza promieniowanie w zgodności z wymaganiami normy IEC 62471: 2006, *Bezpieczeństwo fotobiologiczne lamp i systemów lampowych*. Należy jednak pamiętać, że nie jest zalecane patrzenie bezpośrednio na włączone światła. Nie rozmontowuj obudowy suszarki.

Z matrycy LED może być emitowane promieniowanie UV zgodnie z wymaganiami normy IEC 62471: 2006, *Bezpieczeństwo fotobiologiczne lamp i systemów lampowych*. Należy jednak pamiętać, że nie jest zalecane długotrwałe patrzenie bezpośrednio na włączone wyjściowe diody LED.

Narzędzie wyrównywania do obsługi środkowania podwójnej rolki wykorzystuje laser klasy I zgodnie z ograniczeniami określonymi przez CE oraz FDA i jest opatrzone stosowną etykietą zawierającą ostrzeżenie o wykorzystywaniu lasera. Nie jest zalecane patrzenie bezpośrednio na wiązkę lasera.

#### Zagrożenie chemiczne

Zobacz karty charakterystyki substancji niebezpiecznych pod adresem<http://www.hp.com/go/msds/>, aby zidentyfikować składniki chemiczne materiałów eksploatacyjnych. Należy zapewnić właściwa wentylacje w celu zagwarantowania odpowiedniej kontroli potencjalnego narażenia na działanie cząsteczek lotnych tych substancji. Skontaktuj się ze swoim specjalistą z dziedziny BHPiOŚ i klimatyzacji w celu uzyskania porad dotyczących odpowiednich środków dla Twojej lokalizacji. Szczegółowe informacje na ten temat można znaleźć w sekcjach "Wentylacja i klimatyzacja" podręcznika przygotowania instalacji dostępnego pod adresem <http://www.hp.com/go/latex3000/manuals/>.

## **Wentylacja**

Aby zachować odpowiedni poziom komfortu pracy, należy zapewnić wentylację świeżym powietrzem. Informacje dotyczące bardziej normatywnego podejścia do zagadnienia wentylacji można znaleźć w najnowszym wydaniu normy ANSI/ASHRAE (Amerykańskie Stowarzyszenie Inżynierów Ogrzewnictwa, Chłodnictwa i Klimatyzacji) *Ventilation for Acceptable Indoor Air Quality (Wentylacja zapewniająca dopuszczalną jakość powietrza w pomieszczeniach)*.

Systemy klimatyzacji i wentylacji muszą być zgodne z krajowymi przepisami w zakresie bezpieczeństwa i higieny pracy oraz ochrony środowiska.

Należy stosować się do zaleceń dotyczących wentylacji zawartych w podręczniku przygotowania miejsca instalacji.

#### Klimatyzacja powietrza

Oprócz zapewnienia odpowiedniej wentylacji z dopływem świeżego powietrza w celu uniknięcia zagrożeń zdrowia należy utrzymać w miejscu pracy warunki klimatyczne opisane w dokumencie [Parametry środowiska](#page-434-0)

[pracy na stronie 429](#page-434-0), aby uniknąć dyskomfortu operatora i usterek urządzeń. Układ klimatyzacji w miejscu pracy powinien uwzględniać ciepło wytwarzane przez urządzenia. Typowa moc rozpraszana drukarki to: 9–11 kW.

## Poziom ciśnienia akustycznego

Poziom ciśnienia akustycznego może przekraczać 70 dBA w niektórych trybach drukowania. Może być konieczna ochrona słuchu.

## Zagrożenie przez ciężki nośnik

Podczas obsługi ciężkiego nośnika należy zachować szczególną ostrożność, aby uniknąć obrażeń cielesnych.

- Do operowania ciężkimi rolami nośnika zawsze są potrzebne dwie osoby. Należy zachować ostrożność, aby uniknąć nadwyrężenia kręgosłupa lub obrażeń.
- Do podnoszenia nośników zawsze używaj podnośnika widłowego, wózka paletowego lub innego sprzętu obsługowego. Drukarka została tak zaprojektowana, aby była zgodna z wieloma tymi urządzeniami.
- Zawsze używaj osobistych środków zabezpieczających, jak buty i rękawice.

## Obsługa atramentu i kondensatów

Firma HP zaleca, aby przy obsłudze komponentów systemu atramentu i kondensatów używać rękawic.

### Korzystanie z narzędzi i kluczy

- Użytkownicy: codzienne czynności, w tym ustawienia drukarki, drukowanie, ładowanie nośników, wymiana zbiorników z atramentem i codzienne czynności sprawdzające. Nie jest wymagane użycie narzędzi ani klucza konserwacyjnego.
- Personel zajmujący się konserwacją: czynności związane z konserwacją sprzętu i wymianą głowic drukujących, filtrów, zużytych pojemników na atrament, gąbek i roli czyszczącej głowice drukujące. Wymagane jest użycie klucza konserwacyjnego i śrubokrętu płaskiego.
- Pracownicy serwisu: każda naprawa lub konserwacja, uruchomienie diagnostyki i rozwiązywanie problemów. Wymagania:

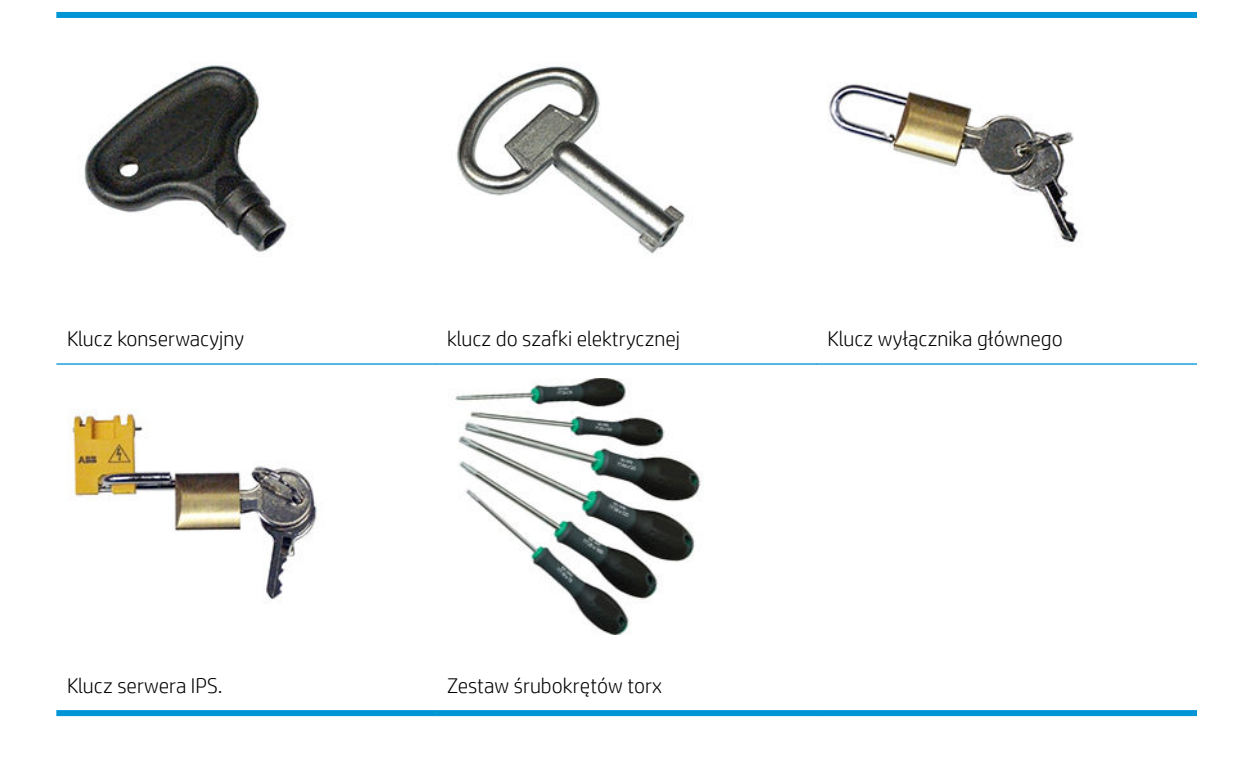

- **WAGA:** Podczas instalacji wyznaczony personel przejdzie szkolenie w zakresie bezpiecznego użytkowania i konserwacji drukarki. Korzystanie z drukarki bez odbycia tego szkolenia jest niedozwolone.
- **EX UWAGA:** Po użyciu klucza konserwacji w celu otwarcia drzwiczek pamiętaj, aby je później zamknąć, a klucz odłożyć w bezpieczne miejsce.

### Ostrzeżenia i przestrogi

Aby zapewnić prawidłową eksploatację drukarki i zapobiec jej uszkodzeniu, w niniejszym podręczniku wykorzystywane są następujące symbole. Postępuj zgodnie z instrukcjami oznaczonymi tymi symbolami.

- $\triangle$  OSTRZEŻENIE! Niezastosowanie się do wskazówek oznaczonych tym symbolem może spowodować poważne obrażenia ciała lub śmierć.
- A OSTROŻNIE: Niezastosowanie się do wskazówek oznaczonych tym symbolem może spowodować niegroźne obrażenia ciała lub uszkodzenie produktu.

## Naklejki ostrzegawcze

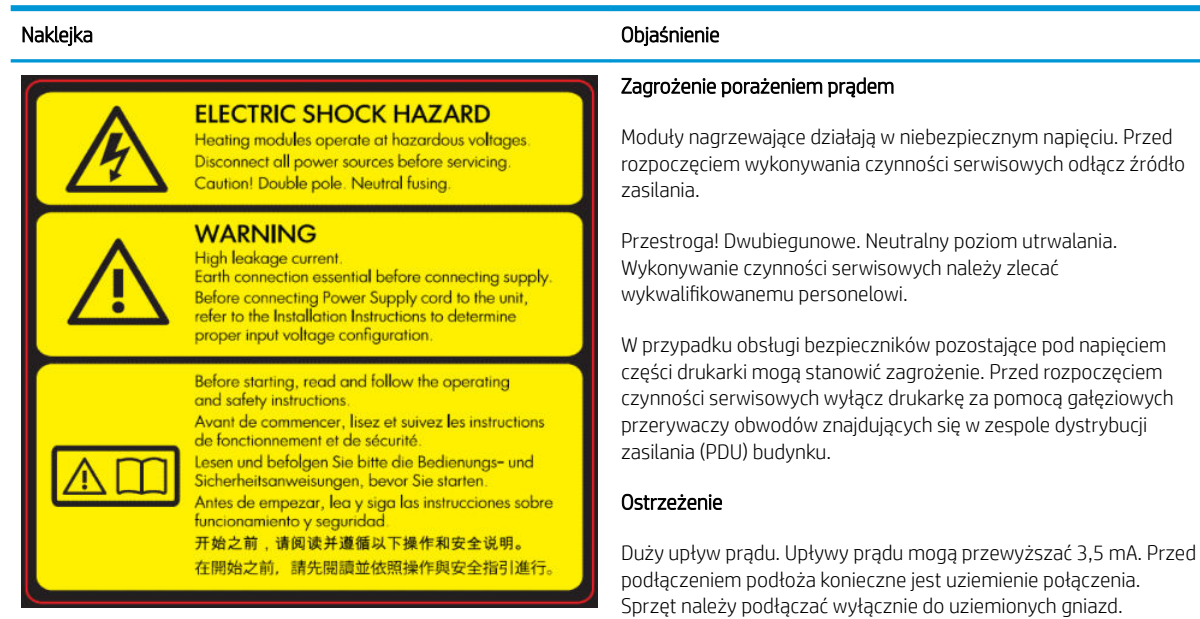

Znajduje się na e-szafce; tylko dla pracowników serwisu

Przed podłączeniem drukarki do źródła zasilania należy zapoznać się z instrukcjami instalacji. Upewnij się, że napięcie wejściowe mieści się w przedziale wartości znamionowych napięcia określonych dla drukarki. Drukarka wymaga maksymalnie dwóch dedykowanych linii, oddzielnie zabezpieczonych za pomocą wyłącznika instalacyjnego, zgodnego z wymaganiami związanymi z przygotowaniem lokalizacji.

#### Przed rozpoczęciem

Przed rozpoczęciem korzystania z drukarki przeczytaj instrukcje dotyczące użytkowania i bezpieczeństwa oraz postępuj zgodnie z nimi.

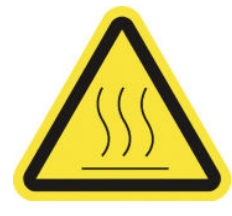

#### Naklejka Objaśnienie

Ryzyko poparzenia się. Nie dotykaj wewnętrznych elementów obudowy modułów suszenia i utwardzania drukarki, koców termicznych usuwających opary, uniwersalnej belki wspierającej ani matrycy i obudowy LED.

Umiejscowione na modułach suszenia i utwardzania oraz uniwersalnej belce wspierającej.

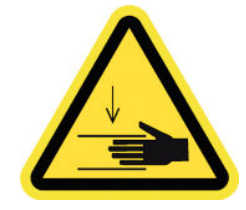

Zagrożenie zmiażdżeniem. Nie dotykaj przekładni PPS będącej w ruchu. Po załadowaniu nośnika karetka opada w położenie drukowania i może zmiażdżyć rękę lub cokolwiek innego, co znajdzie się pod nią.

Znajduje się na każdej stronie ścieżki podłoża, blisko przekładni PPS

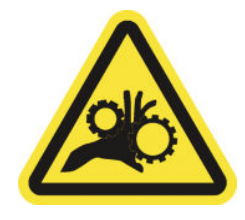

Ryzyko wciągnięcia palców. Nie dotykaj przekładni będącej w ruchu. Niebezpieczeństwo dostania się rąk w tryby.

Umiejscowione po obu stronach ścieżki nośnika, blisko przekładni PPS, oraz na narzędziu obsługi środkowania podwójnej rolki.

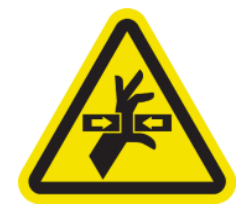

Niebezpieczna ruchoma część Zachować odległość od ruchomej karetki głowicy. Podczas drukowania głowica przesuwa się ruchem posuwisto-zwrotnym ponad nośnikiem.

Znajduje się wewnątrz ścieżki podłoża i po wewnętrznej stronie prawej pokrywy; wyłącznie dla personelu zajmującego się konserwacją/serwisem

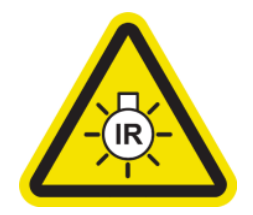

Zagrożenie promieniowaniem świetlnym. Promieniowanie światłem podczerwonym jest emitowane z tej drukarki. Nie rozmontowuj obudowy suszarki. Nie jest zalecane patrzenie bezpośrednio na włączone światła.

Obudowa suszarki ogranicza promieniowanie w zgodności z wymaganiami normy IEC 62471: 2006, *Bezpieczeństwo fotobiologiczne lamp i systemów lampowych*.

Znajduje się na module suszarki; wyłącznie dla personelu zajmującego się konserwacją/serwisem

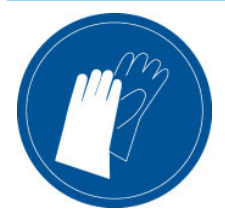

#### Naklejka Objaśnienie

Zaleca się noszenie rękawiczek podczas dotykania kasety konserwacyjnej, płyty, kolektora atramentu, kondensatów lub elementów systemu kondensacji.

Znajduje się na butli kolektora kondensacji i karetce roli czyszczącej głowicę

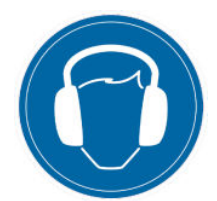

Poziom hałasu może przekraczać 70 dBA w niektórych trybach drukowania. Może być konieczna ochrona słuchu.

Zagrożenie porażeniem prądem. Przed rozpoczęciem wykonywania czynności serwisowych odłącz zasilanie. Moduły nagrzewające i szafki elektryczne działają w niebezpiecznym napięciu.

Znajduje się z tyłu, na lewej pokrywie

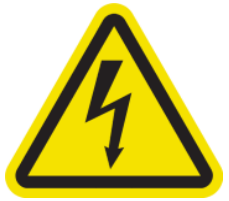

Umiejscowione wewnątrz modułów nagrzewających oraz w szafkach elektrycznych; wyłącznie dla personelu zajmującego się

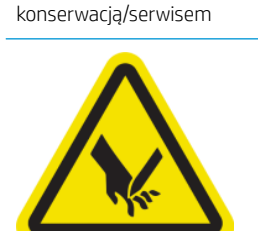

Ryzyko zranienia palców. Podczas drukowania nie dotykaj rozcinaczy w linii.

Ostrożnie posługuj się rozcinaczami w linii i przechowuj je bezpiecznie w pudełku, kiedy nie używasz ich razem z drukarką.

Znajduje się na każdej stronie rozcinaczy w linii

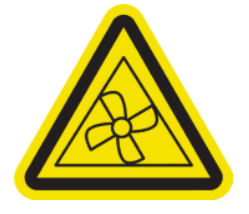

Niebezpieczne ruchome części. Zachowaj odległość od ruchomych łopatek wentylatora.

Znajduje się wewnątrz, blisko łopatek wentylatora próżniowego; wyłącznie dla personelu zajmującego się konserwacją/serwisem

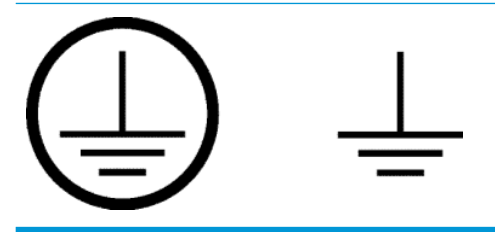

Określa uziemione zaciski dla wykwalifikowanych elektryków i zaciski łączące jedynie dla personelu wykonującego czynności konserwacyjne/serwisowe. Przed podłączeniem podłoża konieczne jest uziemienie połączenia.

## <span id="page-16-0"></span>Awaryjne przyciski zatrzymania

Wokół drukarki rozmieszczone są cztery awaryjne przyciski zatrzymania. W przypadku zagrożenia wystarczy nacisnąć jeden z nich, aby zatrzymać wszystkie procesy drukowania. Wyświetlany jest komunikat o błędzie systemu i wentylatory zaczynają pracować na maksymalnej prędkości. Przed ponownym uruchomieniem drukarki należy upewnić się, że wszystkie awaryjne przyciski zatrzymania są zwolnione.

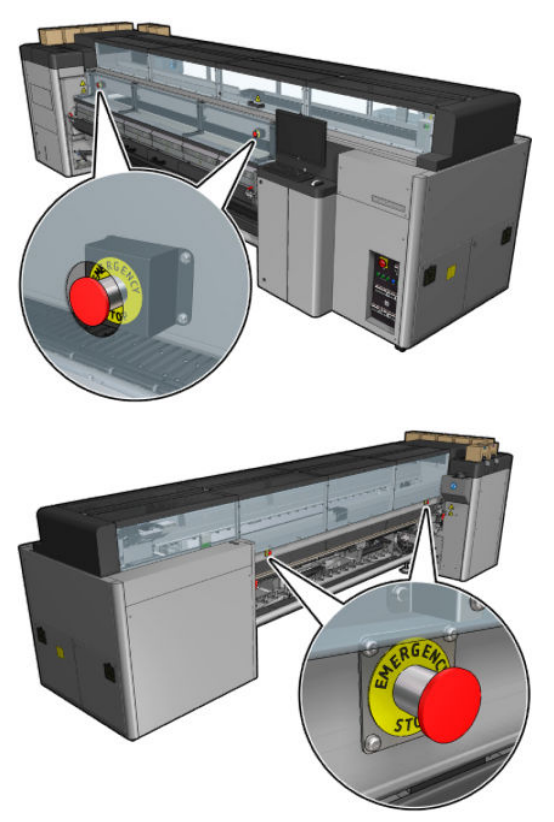

Ze względów bezpieczeństwa w czasie drukowania dostęp do strefy drukowania jest zabroniony. W związku z tym, jeśli przednie drzwiczki są otwarte lub podajnik jest otwarty, od karetki oraz modułów suszenia i utwardzania odłączane jest zasilanie. Drukowanie jest anulowane i może zostać wyświetlony komunikat o błędzie systemowym.

## Główne elementy

Główne elementy drukarki przedstawiono na poniższych ilustracjach.

## Widok z przodu drukarki HP Latex 3000

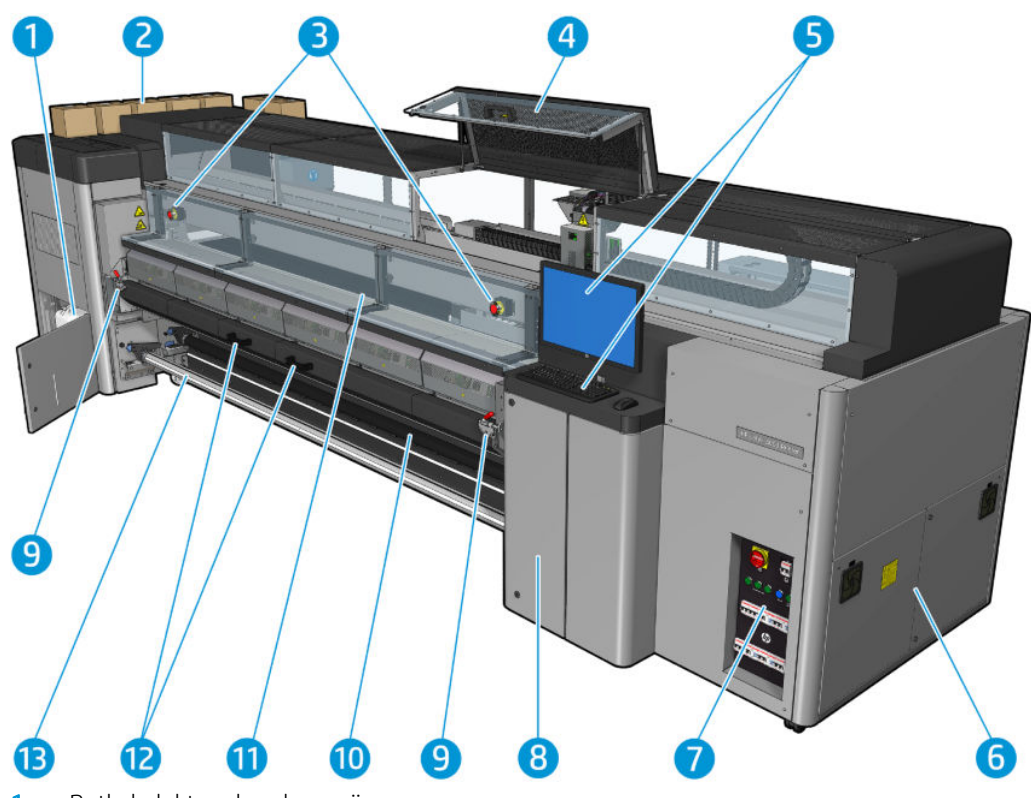

- 1. Butla kolektora kondensacji
- 2. Kasety z atramentem
- 3. Awaryjne przyciski zatrzymania
- 4. Okno położenia serwisowego
- 5. Wbudowany komputer
- 6. E-szafka
- 7. Przełączniki zasilania, wskaźniki i wyłączniki
- 8. Drzwiczki rolek czyszczących głowicy drukującej
- 9. Zatrzaski modułu utwardzania, jeden po każdej stronie
- 10. Rolka napinająca (w konfiguracji z rolki do swobodnego spadku)
- 11. Przednia klapa
- 12. Uchwyty modułu utwardzania
- 13. Trzpień wyjściowy nośnika

## Widok z przodu drukarki HP Latex 3100/3200/3500/3600

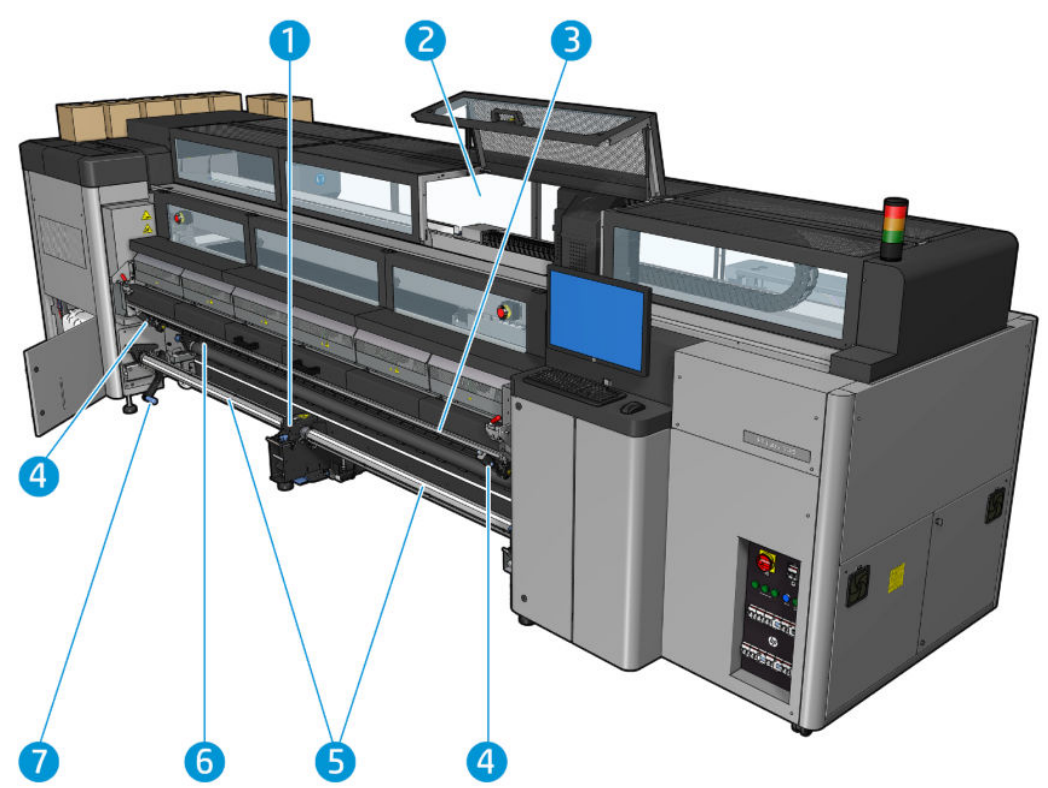

- 1. Wyłącznie modele HP Latex 3500/3600: Narzędzie obsługi środkowania rozdzielonego trzpienia podwójnej rolki
- 2. Wyłącznie modele HP Latex 3200/3600: Lampki strefy drukowania
- 3. Uniwersalna belka montażowa
- 4. (Opcjonalne również dla 3100/3200) Rozcinacze
- 5. Wyłącznie modele HP Latex 3500/3600: Trzpienie obrotowe rozdzielacza
- 6. Oświetlenie LED do wydruków próbnych
- 7. Wyłącznie modele HP Latex 3500/3600: Dźwignia wyjmowania rolki

## Widok z tyłu drukarki HP Latex 3000

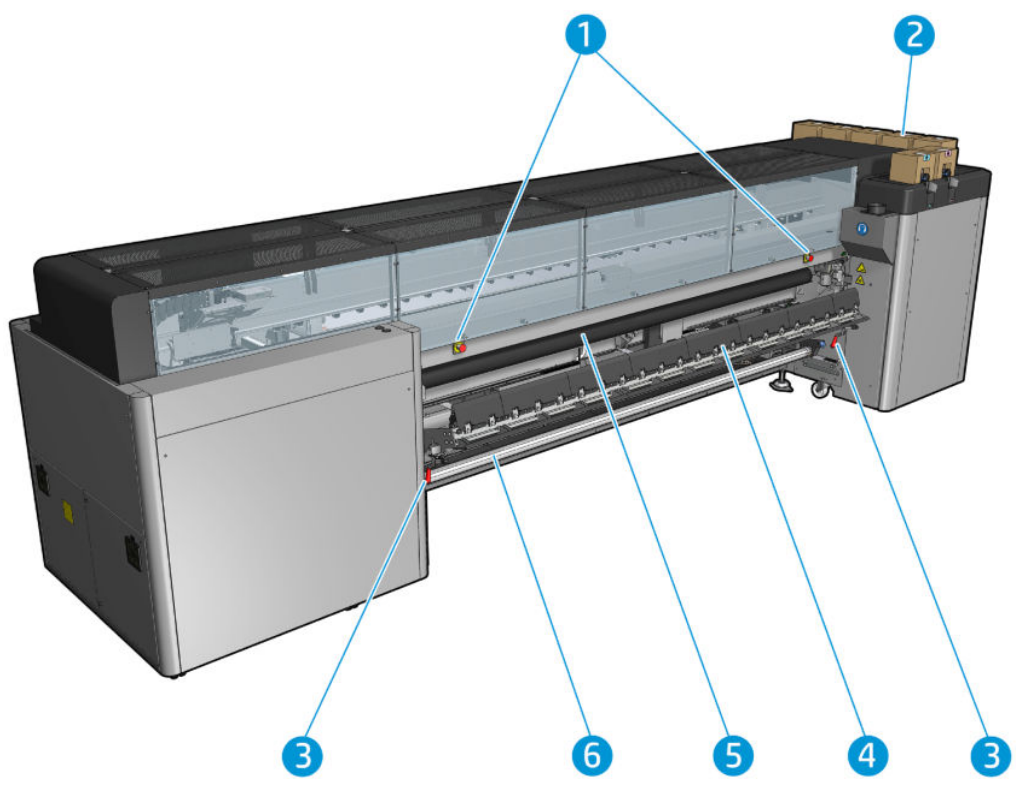

- 1. Awaryjne przyciski zatrzymania
- 2. Kasety z atramentem
- 3. Zatrzaski stołu ładowania, jeden po każdej stronie
- 4. Stół do ładowania
- 5. Wałek napędu
- 6. Wejściowy trzpień obrotowy nośnika

## Widok z tyłu drukarki HP Latex 3100/3200/3500/3600

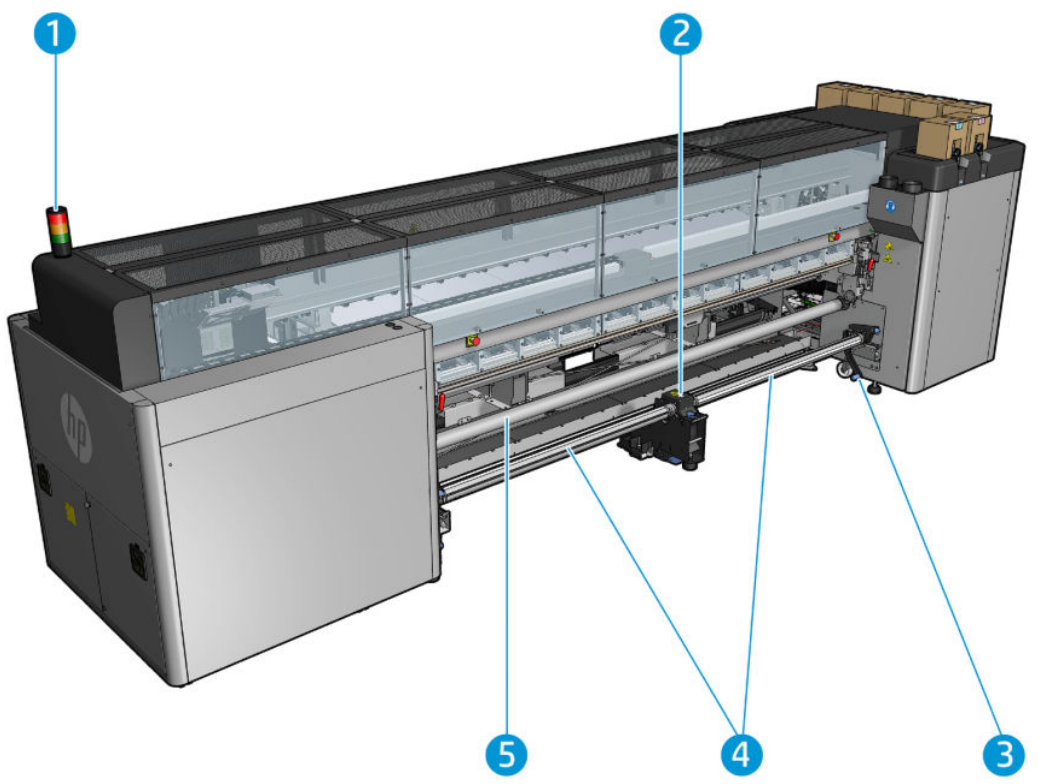

- 1. Kontrolka stanu drukarki
- 2. Wyłącznie modele HP Latex 3500/3600: Narzędzie obsługi środkowania rozdzielonego trzpienia podwójnej rolki
- 3. Wyłącznie modele HP Latex 3500/3600: Dźwignia wyjmowania rolki
- 4. Wyłącznie modele HP Latex 3500/3600: Trzpienie obrotowe rozdzielacza
- 5. Wyłącznie modele HP Latex 3500/3600: Rozdzielacz

## <span id="page-21-0"></span>Widok karetki

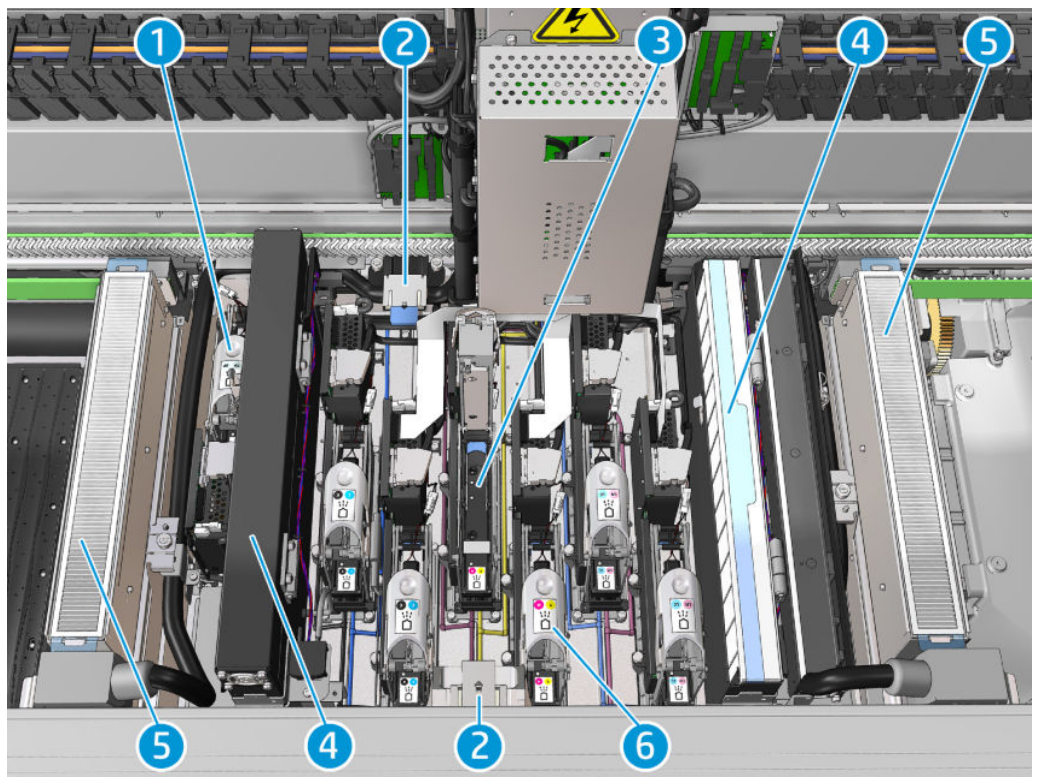

- 1. Zatrzask optymalizatora głowicy drukującej
- 2. Gabki smarujące
- 3. Głowica drukująca
- 4. Filtry aerozolu
- 5. Filtry osuszające
- 6. Zatrzask głowic drukujących

## Oprogramowanie drukarki

Drukarka wymaga następującego oprogramowania:

- Wbudowany serwer druku HP jest dostarczany wraz z drukarką i jest już zainstalowany we wbudowanym komputerze drukarki. Serwer wyświetla alerty drukarki i podsumowanie stanu drukarki, zarządza zadaniami drukowania i musi być używany do interakcji z drukarką przy wielu okazjach. Zobacz [Wewnętrzne serwery wydruku HP \(IPS\) na stronie 21](#page-26-0).
- Program HP Print Care jest dostarczany wraz z drukarką i jest już zainstalowany we wbudowanym komputerze drukarki. Wyświetla szczegółowe informacje na temat stanu drukarki i historii oraz służy do konserwacji drukarki i rozwiązywania problemów, które mogą się pojawić. Zobacz [Program HP Print Care](#page-196-0)  [na stronie 191.](#page-196-0)
- Procesor obrazów rastrowych (Raster Image Processor, RIP) powinien zostać uruchomiony na innym komputerze. Nie można go zainstalować na wbudowanym komputerze drukarki. Procesor RIP nie jest dostarczany wraz z drukarką i należy nabyć go osobno. Drukarka obsługuje standard JDF. Jeśli oprogramowanie RIP obsługuje ten interfejs, umożliwia to pobieranie i wyświetlanie stanu drukarki i zadania.

## <span id="page-22-0"></span>Włączanie drukarki po raz pierwszy

1. Upewnij się, że dwa dolne rzędy wyłączników z przodu po prawej stronie drukarki są w górnym położeniu.

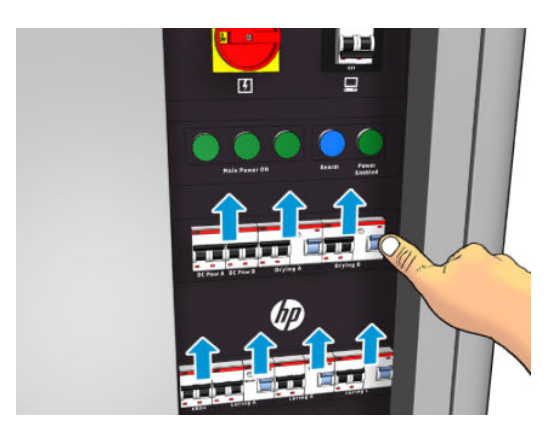

2. Przekręć przełącznik główny do pozycji włączenia i włącz przełącznik komputera znajdujący się obok.

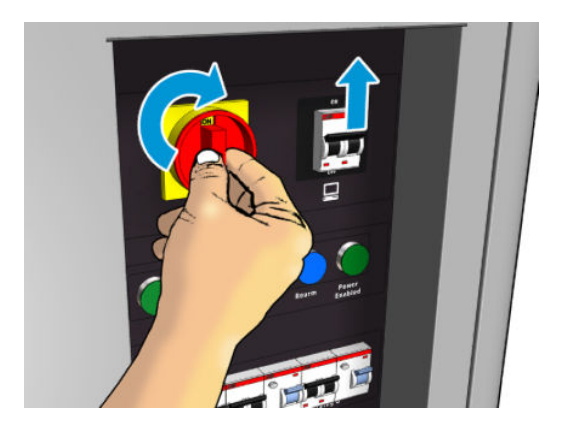

- 3. Sprawdź, czy świecą trzy lampki w kolorze zielonym. W normalnych warunkach te lampki zawsze powinny świecić. Jeśli dowolna z nich jest wyłączona, poszukaj błędu systemowego w serwerze IPS oraz zobacz [Komunikaty drukarki na stronie 431](#page-436-0) lub skontaktuj się z elektrykiem.
- 4. Poczekaj, aż serwer IPS zgłosi, że drukarka oczekuje na przezbrojenie.
- 5. Obejrzyj dokładnie drukarkę.
- 6. Naciśnij niebieski przycisk przezbrajania z przodu po prawej stronie drukarki. Powoduje to włączenie wszystkich energochłonnych podsystemów drukarki.
- 7. Sprawdź, czy świeci zielony wskaźnik włączenia drukarki. W normalnych warunkach ten wskaźnik zawsze powinien być włączony. Jeśli zauważysz, że ten wskaźnik nie świeci, poszukaj błędu systemowego w serwerze IPS i zobacz [Komunikaty drukarki na stronie 431](#page-436-0).
- 8. Poczekaj, aż serwer IPS zgłosi gotowość drukarki. Może to zająć kilka minut. Po zakończeniu inicjalizacji serwer IPS wyświetli komunikat o gotowości. W przypadku wyświetlenia komunikatu o błędzie systemu zobacz [Komunikaty drukarki na stronie 431](#page-436-0).

## Włączanie i wyłączanie drukarki

W drukarce są dostępne trzy poziomy wyłączania zasilania. Każdy z nich oznacza dalsze wyłączanie, aż do pełnego zakończenie pracy na poziomie 3.

<span id="page-23-0"></span>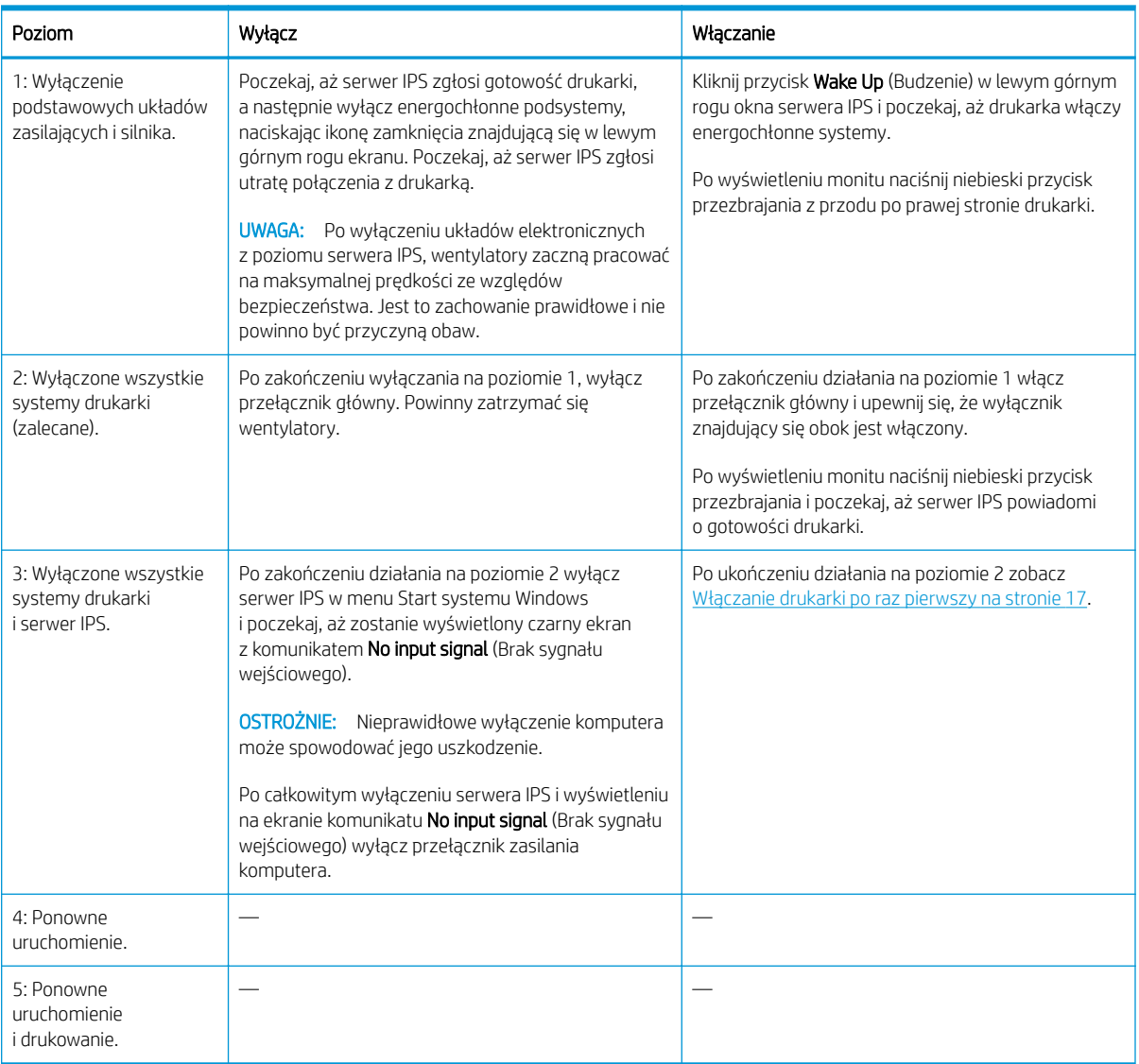

WAŻNE: Drukarka jest wyposażona w licznik, który wskazuje pozostały czas używania drukarki.

## Przemieszczanie drukarki

Jeśli chcesz przemieścić drukarkę na bliską odległość w tej samej lokalizacji po poziomym podłożu bez schodów i o nachyleniach nie przekraczających 5%, zapoznaj się z poniższą instrukcją. W przypadku bardziej skomplikowanych przemieszczeń skontaktuj się z przedstawicielem serwisu (zobacz [Centra Obsługi Klientów HP](#page-429-0) [na stronie 424\)](#page-429-0).

OSTROŻNIE: Nachylenie większe niż 5% może spowodować poważne uszkodzenie drukarki.

- 1. Wyłącz drukarkę.
- 2. Odłącz wszystkie kable zasilające i sieciowe od drukarki.
- 3. Odłącz wszystkie wkłady atramentowe i wyjmij je z drukarki. Przytrzymaj złącza wkładów i użyj taśmy klejącej do ich przymocowania w tym położeniu.
- 4. W przypadku drukarki HP Latex 3500/3600 unieś dodatkowe nogi przed przeniesieniem drukarki.
- <span id="page-24-0"></span>5. W przypadku drukarki HP Latex 3500/3600 wyjmij rozdzielone trzpienie i usuń z podstawy oba trzpienie narzędzia środkowania (zobacz [Narzędzie obsługi środkowania rozdzielonego trzpienia druku](#page-70-0) [dwurolkowego drukarki HP Latex 3500/3600 na stronie 65\)](#page-70-0).
- 6. Podnieś nogi urządzenia, tak aby koła dotykały podłoża (A). Aby podnieść nogę:
	- a. Odblokuj nakrętkę w górnej części nogi za pomocą klucza 30 mm.
	- b. Odkręć ręcznie nakrętkę. Pozostaw około 2 cm odstępu na dole pomiędzy nakrętką a nogą.
	- c. Za pomocą klucza 15 mm obracaj nogę, aby ją unieść. Użyj płaskiej powierzchni u dołu śruby, aby dopasować klucz.
	- d. Podnieś nogę tak wysoko, na ile pozwala śruba.
	- e. Użyj klucza 30 mm, aby ponownie zablokować nakrętkę.
	- $\triangle$  OSTROŻNIE: Pamiętaj, aby podnieść nogi tak wysoko, jak to możliwe. Jeśli dotkną nośnika podczas przesuwania drukarki, mogą zostać łatwo złamane.

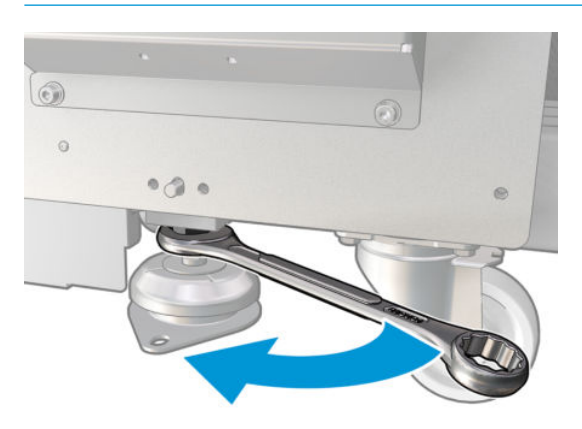

- 7. Wyłącznie modele HP Latex 3500/3600: Jeśli drukarka jest zakotwiczona do nośnika, odkotwicz ją. Usuń 2 śruby M20 z każdej podpory zakotwiczenia; wymontowanie podpór zakotwiczenia z podłogi będzie możliwe po przeniesieniu drukarki.
- 8. Popychaj drukarkę, dotykając zewnętrznych narożników górnych pokryw. Pamiętaj, aby unikać nachyleń większych niż 5%.
- 9. W przypadku drukarki HP Latex 3500/3600 po jej przemieszczeniu może okazać się konieczna regulacja trzpieni mechanizmu środkowania (zobacz [Narzędzie obsługi środkowania rozdzielonego trzpienia druku](#page-70-0) [dwurolkowego drukarki HP Latex 3500/3600 na stronie 65\)](#page-70-0).

Jeśli drukarka wymaga ponownego zainstalowania, zobacz Podręcznik instalacji w celu uzyskania dodatkowych informacji o mocowaniu drukarki do podłogi i instalacji mechanizmu środkowania podwójnej rolki.

W niektórych przypadkach po przeniesieniu drukarki może okazać się konieczne wezwanie elektryka do podłączenia kabli zasilających. Może być również konieczne ponowne skonfigurowanie sieci komputerowej z komputera wbudowanego drukarki i z komputera RIP. Zobacz *Podręcznik instalacji*, aby uzyskać więcej szczegółów, w tym informacje na temat minimalnej wymaganej przestrzeń w sąsiedztwie drukarki.

## Kontrolka stanu drukarki

△ OSTROŻNIE: Jeśli drukarka zawiera kontrolkę stanu; Informacje podawane przez kontrolkę stanu drukarki przekazywane są wyłącznie w celach informacyjnych i nie są związane z jakimikolwiek przepisami dotyczącymi bezpieczeństwa lub stanami bezpieczeństwa. Należy zawsze stosować się do treści naklejek ostrzegawczych na drukarce podczas korzystania z niej i podejmować stosowne działania zgodnie ze stanem drukarki wskazywanym przez kontrolkę.

<span id="page-25-0"></span>Drukarka HP Latex 3100/3200/3500/3600 jest wyposażona w kontrolkę sygnalizującą jej stan.

Znaczenie sygnałów kontrolki stanu drukarki:

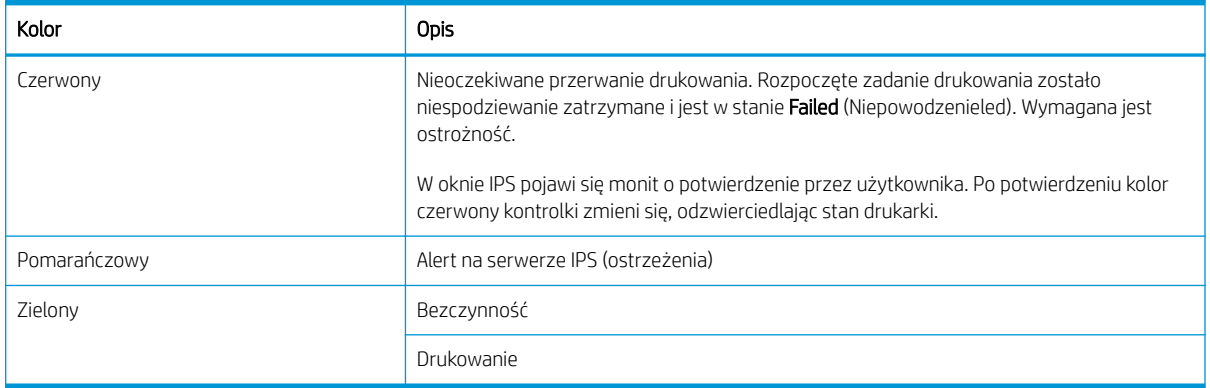

## Oświetlenie płyty wyjściowej (tylko HP Latex 3200/3600)

Oświetlenie płyty wyjściowej oświetla zarówno płytę, jak i aktualne zadanie drukowania. Można je włączać i wyłączać ręcznie.

# <span id="page-26-0"></span>2 Wewnętrzne serwery wydruku HP (IPS)

## Uruchamianie serwera IPS

Serwer IPS jest uruchamiany automatycznie w systemie Windows i działa przez cały czas w tle lub na pierwszym planie.

Jeśli z jakiegoś powodu serwer przestał działać lub jego okno jest niewidoczne, można go uruchomić w menu Start systemu Windows lub klikając dwukrotnie ikonę na pulpicie.

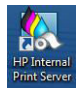

Po uruchomieniu pojawi się ekran główny.

WAŻNE: Przedstawione poniżej zrzuty ekranu mają charakter informacyjny; upewnij się, że zainstalowana jest najnowsza wersja oprogramowania układowego. Zobacz [Aktualizacja oprogramowania układowego](#page-32-0) [na stronie 27.](#page-32-0)

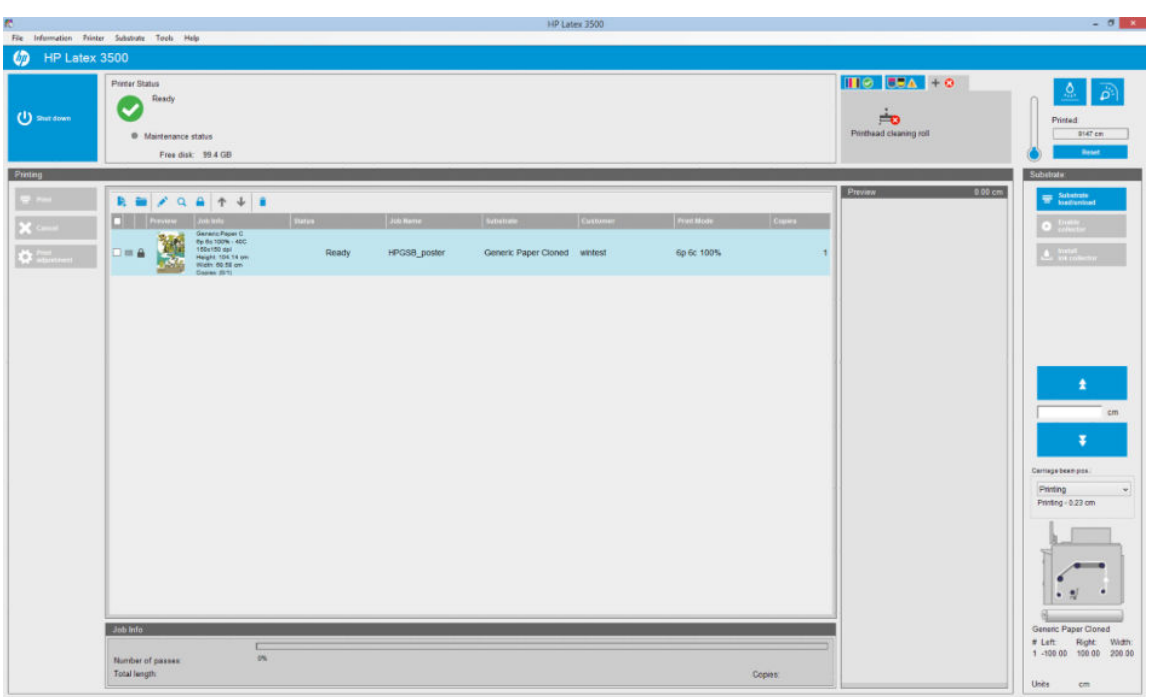

Na ekranie głównym:

- Możesz wyłączyć drukarkę, naciskając przycisk Shut down (Wyłącz) w lewym górnym rogu.
- Górne środkowe okienko pokazuje stan drukarki i konserwacji. Zobacz [Stan drukarki i alerty na stronie 26.](#page-31-0)
- Termometr z prawej strony okienka stanu pokazuje temperaturę utwardzania.
- <span id="page-27-0"></span>Z prawej strony termometru może zostać wyświetlone podsumowanie stanu wkładów atramentowych, głowic drukujących i rolki czyszczącej głowic drukujących.
- Okienko Printing (Drukowanie) zajmuje większość okna i zawiera następujące elementy:
	- Przyciski Print (Drukuj), Cancel (Anuluj) i Print adjustment (Regulacja wydruku)
	- Kolejka zadań
	- Podgląd wydruku i ustawienia zadań
- Okienko Substrate (Nośnik) zawiera przyciski Substrate load/unload (Ładowanie/wyładowywanie nośnika), Enable collector (Włącz kolektor) i przycisk przesuwania belki karetki oraz informacje o sposobie załadowania obecnego nośnika.

## Zmiana języka serwera IPS

Po uruchomieniu serwer IPS używa języka wybranego w ustawieniach regionalnych i językowych systemu Windows. Aby zmienić wybrany język:

- 1. Otwórz Panel sterowania w menu Start.
- 2. Jeśli używasz widoku kategorii Panelu sterowania, otwórz kategorię Clock, Language, and Region (Zegar, język i region).
- 3. Przejdź do obszaru Regional and Language Options (Opcje regionalne i językowe).
- 4. Na karcie Formats (Formaty) zmień bieżący format na odpowiadający wybranemu językowi.
- 5. Naciśnij przycisk OK.

Zmiany zostaną uwzględnione po ponownym uruchomieniu systemu Windows.

## Zmiana jednostek miar serwera IPS

Aby zmienić jednostki miar serwera IPS, wybierz kolejno opcje Tools (Narzędzia) > Preferences (Preferencje) > Units (Jednostki). Możesz zmienić jednostki długości i temperatury.

## Ustawianie preferencji serwera IPS

Aby zmienić preferencje serwera IPS, wybierz opcję Preferences (Preferencje) z menu Tools (Narzędzia). W oknie Preferences (Preferencje) zostaną wyświetlone cztery karty.

## Karta Ogólne

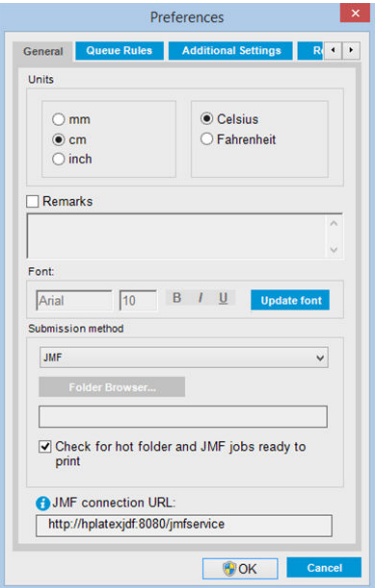

- Jednostki długości i temperatury
- Uwagi (dodawane jako stopki w drukowanym pliku)
- **•** Czcionka tekstu stopki
- Aktywny folder
- Adres URL połączenia JMF

## Karta Queue Rules (Reguły kolejki)

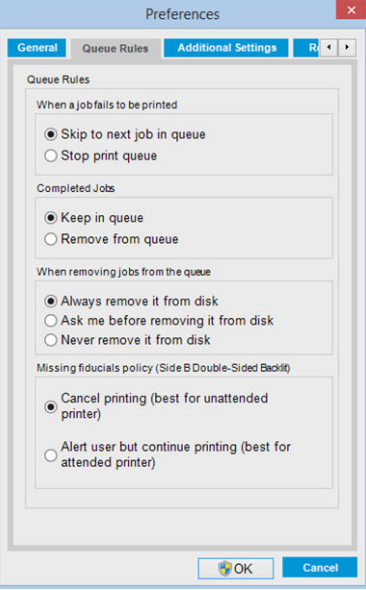

- Działanie po awarii dysku
- Działanie po wydrukowaniu zadania
- Działanie przy usuwaniu zadania z kolejki
- Działanie w przypadku braku znaków odniesienia

## Karta Additional Settings (Ustawienia dodatkowe)

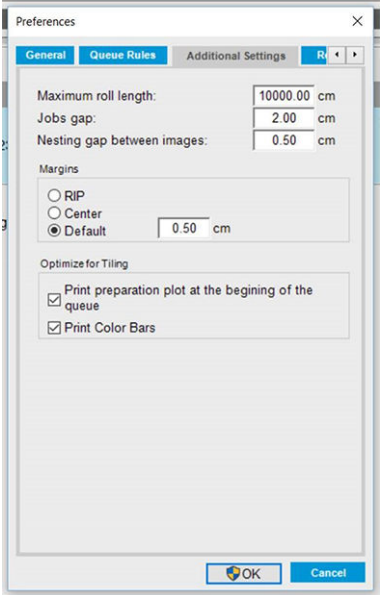

- Maksymalna długość rolki
- Odstęp pomiędzy zadaniami
- Zagnieżdżanie odstępu między obrazami
- **•** Marginesy:
	- RIP: Marginesy są ustawiane zgodnie z opisem w oprogramowaniu RIP.
	- Środek: Obraz jest wyśrodkowany w poziomie na załadowanym nośniku.
	- Domyślny: Domyślne ustawienie marginesu wynosi 5,0 mm. Domyślny lewy margines można zdefiniować w oknie właściwości zadania.
- Optymalizacja drukowania brytów:
	- Wykres przygotowania wydruku na początku kolejki.
	- Drukowanie kolorowych pasków.

## <span id="page-30-0"></span>Karta Remote Assistance (Zdalna pomoc)

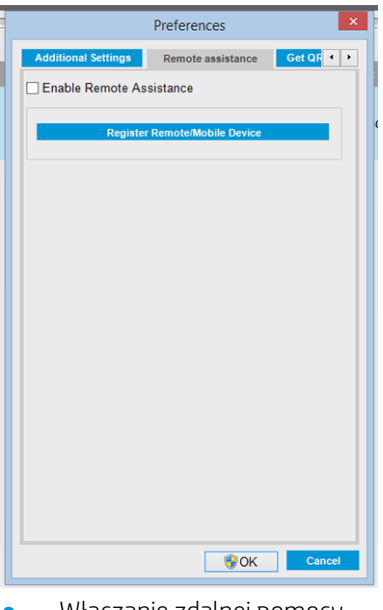

- Włączanie zdalnej pomocy
- Rejestracja w usługach

## Menu serwera IPS

Serwer IPS zawiera następujące menu.

#### <span id="page-31-0"></span>Menu File (Plik)

- Add New Job (Dodaj nowe zadanie)
- Add Existing Job (Dodaj istniejące zadanie)
- Edit Job (Edytuj zadanie)
- Delete Job (Usuń zadanie)
- **Exit** (Wyjdź)

#### Menu Information (Informacje)

- **Alerts (Alerty)**
- **Supplies** (Materiały)
- **Service information (Informacje** serwisowe)

#### Menu Printer (Drukarka)

- Printing adjustments (Regulacja wydruku)
- Printhead alignment (Wyrównywanie głowic druk.)
- Printhead cleaning (Czyszczenie głowic drukujących)
- Replace printheads (Wym. qł. druk.)
- Replace cleaning roll kit (Wymień zestaw rolki czyszczącej)
- Advance calibration (Zaawansowana kalibracja)
- **Enable/Disable collector (Włącz/** wyłącz kolektor)

#### Menu Help (Pomoc)

- About (Około)
- User's guide (Podręcznik użytkownika)
- Contact HP (Skontaktuj się z HP)
- **HP Remote Support**
- Menu Substrate (Nośnik)
- Load/Unload (Załaduj/wyładuj)
- Settings (Ustawienia)
- Create (Utwórz)
- Edit (Edytuj)
- **Clone** (Klon)
- Optimize for tiling (Optymalizacja drukowania brytów)
- Rename (Zmień nazwę)
- **Remove** (Usuń)
- Color calibration (Kalibracja kolorów)
- Presets management (Zarządzanie ustawieniami wstępnymi)
- Search substrate online (Wyszukaj nośnik online)

#### Menu Tools (Narzędzia)

- Preferences (Preferencje)
- HP Scitex Print Care
- **HP Proactive Support**
- **Firmware update** (Aktualizacja oprogramowania układowego)
- **Restart** (Uruchom ponownie)
- **Restart and print (Uruchom ponownie** i drukuj)
- **Wake up** (Wznów działanie)
- Shut down (Wyłącz drukarkę)
- Reinitialize carriage (Ponownie zainicjalizuj karetkę)

## Stan drukarki i alerty

Serwer IPS wyświetla ogólny stan drukarki, stan konserwacji, załadowanego nośnika i systemu dostarczania atramentu.

Drukarka może zgłaszać następujące typy alertów:

#### Stan drukarki

- Błędy: Gdy drukarka nie jest w stanie drukować.
- Ostrzeżenia: Gdy drukarka wymaga interwencji, na przykład skalibrowania, wykonania rutynowej konserwacji lub wymiany wkładu drukującego.

<span id="page-32-0"></span>Pozostały czas rozruchu będzie wyświetlany w wewnętrznym serwerze wydruku podczas uruchamiania drukarki.

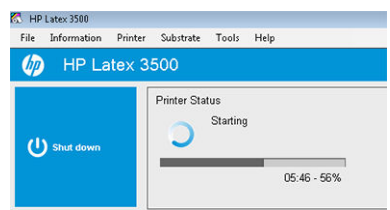

Zbiorcza lista alertów drukarki pojawia się w oknie głównym serwera IPS. Aby wyświetlić uzupełnioną i szczegółową listę, wybierz kolejno opcje Information (Informacje) > Alerts (Alerty).

Aby uzyskać więcej informacji dotyczących konkretnego alertu, zobacz [Komunikaty drukarki na stronie 431](#page-436-0).

#### Stan konserwacji

- Zielona lampka: Konserwacja jest zbędna.
- Żółta lampka: Zbliża się data procedury konserwacyjnej. Naciśnij żółty przycisk, aby w programie Print Care uzyskać szczegółowe informacje. Zobacz [Program HP Print Care na stronie 191](#page-196-0).
- Pomarańczowa lampka: Konserwacja jest wymagana. Naciśnij pomarańczowy przycisk, aby w programie Print Care uzyskać szczegółowe informacje.
- Czerwona lampka: Konserwacja jest pilnie wymagana. Naciśnij czerwony przycisk, aby w programie Print Care uzyskać szczegółowe informacje.
- Nie świeci: Program Print Care nie jest uruchomiony. Naciśnij pomarańczowy przycisk.

## Aktualizacja oprogramowania układowego i serwera IPS

WSKAZÓWKA: Podczas aktualizacji oprogramowania układowego i serwera IPS należy najpierw zaktualizować oprogramowanie układowe, a następnie oprogramowanie serwera IPS.

#### Aktualizacja oprogramowania układowego

Od czasu do czasu firma HP udostępnia aktualizacje oprogramowania układowego, które zwiększają funkcjonalność drukarki i rozszerzają jej funkcje.

Aktualizacje oprogramowania układowego można pobrać z Internetu i zainstalować w drukarce, korzystając z serwera IPS: w menu Tools (Narzędzia) wybierz opcję Firmware update (Aktualizacja oprogramowania układowego).

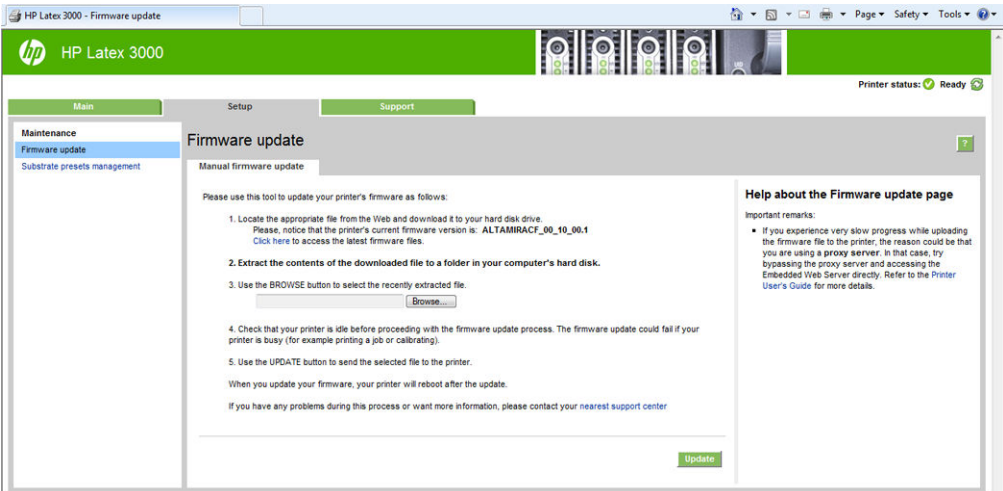

Wykonaj instrukcje wyświetlane na ekranie, aby pobrać plik oprogramowania układowego i zapisać go na dysku twardym. Następnie wybierz pobrany plik i kliknij przycisk Update (Aktualizacja).

Oprogramowanie układowe zawiera zestaw najczęściej używanych wstępnych ustawień nośników. Dodatkowe wstępne ustawienia nośników można pobrać oddzielnie. zobacz [Ustawienia wstępne nośnika na stronie 105](#page-110-0).

### Aktualizacja wewnętrznego serwera wydruku i HP IPS Services

- WAŻNE: Należy obowiązkowo usunąć oprogramowanie HP Info Retriever, HP IPS Services i wewnętrznego serwera drukarki HP z wbudowanego komputera drukarki przed zainstalowaniem nowej wersji IPS.
	- 1. Pobierz najnowszą wersję pakietu IPS dostępną w witrynie internetowej pomocy technicznej HP na dysk twardy komputera z IPS (zalecane jest zapisanie w dedykowanym folderze, a nie na pulpicie) i rozpakuj wszystkie pliki.
	- 2. Usuń oprogramowanie HP Info Retriever za pomocą Panelu sterowania systemu Windows, w przypadku gdy jest ono wymienione na liście w obszarze Programs and Features (Programy i funkcje) w Panelu sterowania systemu Windows.
	- 3. Usuń oprogramowanie HP IPS Services i/lub ProxyService za pomocą Panelu sterowania systemu Windows, kliknij przycisk Uninstall (Odinstaluj).
	- 4. Usuń Internal Printer Server (Wewnętrzny serwer wydruku) za pośrednictwem Panelu sterowania systemu Windows. Wybierz aplikację HP Internal Printer Server (HP Wewnętrzny serwer wydruku) i kliknij przycisk Uninstall (Odinstaluj). Spowoduje to usunięcie wszelkich bieżących zadań w kolejce, z wyjątkiem zgranych plików.
	- 5. Zainstaluj oprogramowanie Internal Printer Server (Wewnętrzny serwer wydruku).

Uruchom plik Setup.exe w folderze IPS i wykonaj instrukcje wyświetlane na ekranie, dopóki nie zostanie zainstalowane nowe oprogramowanie.

6. Zainstaluj aplikację IPS Services.

Uruchom plik Setup.exe w folderze HP IPS Services i wykonaj instrukcje wyświetlane na ekranie, dopóki nie zostanie zainstalowane nowe oprogramowanie.

<span id="page-34-0"></span>7. Po zakończeniu procesu instalacji IPS, otwórz aplikację IPS. Przy pierwszym otwarciu pojawi się okno Data Transfer Agreement (Umowy transferu danych) (PDSA). HP zaleca, aby ją aktywować w celu skorzystania z funkcji aplikacji Info Retriever i uzyskania szybszej, ulepszonej zdalnej pomocy technicznej.

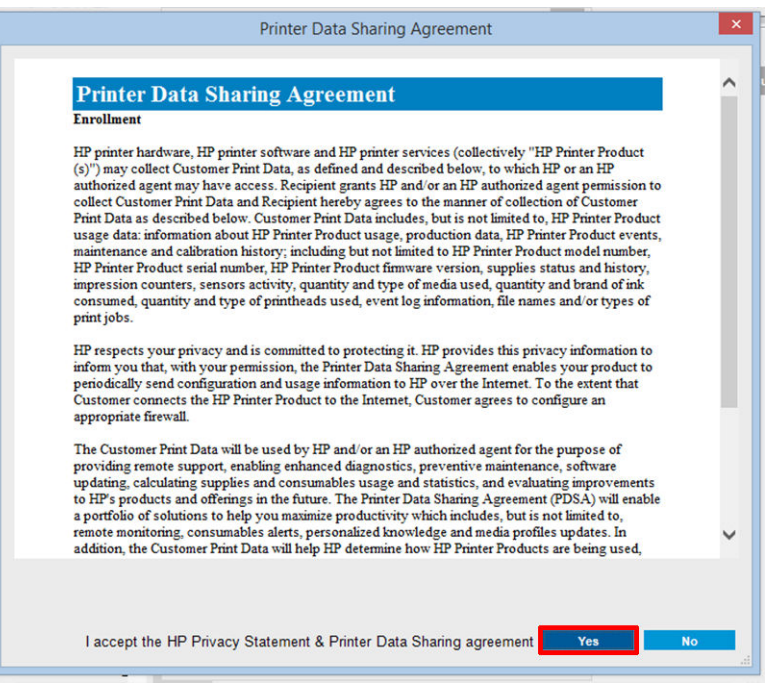

8. Na karcie Remote assistance (Pomoc zdalna) wybierz kolejno Tools (Narzędzia) > Preferences (Preferencje) i zaznacz pole wyboru Enable Remote Assistance (Włącz pomoc zdalną).

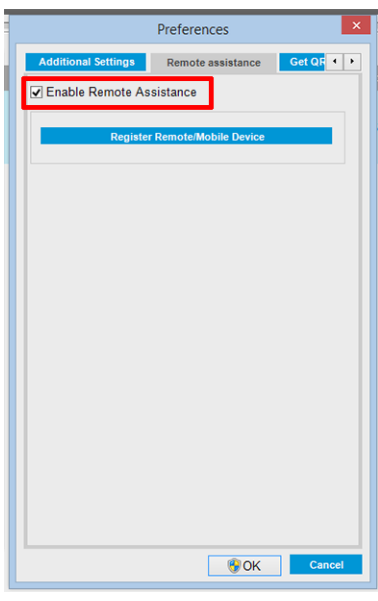

## Konserwacja serwera IPS

Serwer IPS jest uruchamiany przez system Microsoft Windows na komputerze dostarczanym wraz z drukarką. Aby utrzymać optymalną wydajność w tym środowisku pracy, należy sprawdzić szereg ustawień. Można to zrobić po ponownym uruchomieniu komputera i przed uruchomieniem serwera IPS.

- Użytkownik powinien mieć konto standardowe, a nie konto administratora.
- Na komputerze nie należy instalować żadnego oprogramowania z wyjątkiem oprogramowania dostarczonego przez firmę HP (zawiera ono oprogramowanie antywirusowe).
- Ilość wolnego miejsca na dysku twardym powinna wynosić co najmniej 10 GB.
- W Panelu sterowania w obszarze, Hardware and Sound (Sprzęt i dźwięk) > Power Options (Opcje zasilania) wybierz plan zasilania dla Wysoka wydajność i wyłącz tryb uśpienia.
- W Panelu sterowania systemu Windows wyłącz opcję Kontrola konta użytkownika, używając ikony narzędzia Konta użytkowników.
- Użyj pustego wygaszacza ekranu.
- Naciśnij przycisk Start i kliknij prawym przyciskiem myszy pozycję Computer (Komputer). Wybierz kolejno opcje Manage (Zarządzaj) > Device Manager (Menedżer urządzeń) > Disk drives (Stacje dysków). Kliknij prawym przyciskiem myszy dysk twardy, a następnie wybierz polecenie Properties (Właściwości) > Policies (Zasady). Upewnij się, że są włączone wszystkie opcję: **Optimize for performance** (Optymalizacja wydajności), Enable write caching on the disk (Włącz buforowanie zapisu na dysku) i Enable advanced performance (Włącz zaawansowaną wydajność).
- Upewnij się, że jest włączona zaplanowana defragmentacja. Naciśnij przycisk Start i kliknij prawym przyciskiem myszy pozycję Computer (Komputer). Wybierz opcję Manage (Zarządzaj) > Disk Management (Zarządzanie dyskami). Kliknij prawym przyciskiem myszy dysk twardy, a następnie wybierz kolejno opcje Properties (Właściwości) > Tools (Narzędzia) > Defragment Now (Defragmentuj) i sprawdź, czy jest włączona opcja Run on a schedule (Uruchom zgodnie z harmonogramem).
- W panelu sterowania wybierz kolejno opcje System > Advanced system settings (Zaawansowane ustawienia systemu) > Advanced (Zaawansowane) > Performance (Wydajność) > Visual Effects (Efekty wizualne) > Custom (Niestandardowe). Upewnij się, że są wyłączone wszystkie efekty z wyjątkiem następujących: Enable Desktop composition (Włącz kompozycję pulpitu), Enable transparent glass (Włącz przezroczyste szkło), Smooth edges of screen fonts (Wygładź krawędzie czcionek ekranowych) i Use visual styles on windows and buttons (Użyj wizualnych stylów okien i przycisków).
- Otwórz program Internet Explorer, a następnie wybierz kolejno opcje Tools (Narzędzia) > Internet Options (Opcje internetowe) > Connections (Połączenia) > LAN settings (Ustawienia sieci LAN). W przypadku korzystania z serwera proxy upewnij się, że jest włączona funkcja **Bypass proxy server for local addresses** (Nie używaj serwera proxy dla adresów lokalnych).
- Upewnij się, że komputer jest podłączony do Internetu oraz że wszystkie dostępne aktualizacje (w tym dodatki Windows Service Pack) zostały pomyślnie zainstalowane za pomocą usługi Windows Update.
- Uruchom serwer IPS i wybierz kolejno opcje File (Plik) > Delete job (Usuń zadanie), aby usunąć wszelkie zadania, które nie będą już używane.
# 3 Integracja przepływów pracy drukowania

## Wprowadzenie do technologii JDF

## Co to jest JDF?

JDF to technologia umożliwiająca wzajemną współpracę urządzeń pochodzących od różnych dostawców i producentów. Technologia JDF korzysta z tekstowego języka XML, który jest zgodny z wieloma urządzeniami i kontrolerami przepływu pracy w rozmaitych pionowych rynkach drukarskich.

Implementacja technologii JDF jest zazwyczaj oparta na systemie MIS, który można wykorzystywać do planowania, przesyłania, rozliczania i wyceny zadań. Integrator korzysta zwykle z technologii JDF do łączenia systemu MIS z urządzeniami należącymi do przepływu pracy.

JMF jest protokołem komunikacyjnym (opartym na specyfikacji JDF), który umożliwia urządzeniom przekazywanie informacji o stanie zadania oraz innych metryk i parametrów czasu rzeczywistego dotyczących zadań. Może służyć do sondowania stanu urządzenia lub do monitorowania urządzenia w regularnych odstępach czasu.

### Korzyści z używania JDF do przesyłania plików

Technologia JDF może być przydatna przy dostarczaniu do systemu MIS dokładnych informacji o stanie zadania dla określonej zawartości oraz o godzinie zakończenia zadania. Ponieważ rolą systemu MIS jest śledzenie, planowanie i wycena/księgowanie zadań, użycie rozwiązań JDF/JMF umożliwia łatwe połączenie urządzeń z systemem MIS.

Technologie JDF i JMF mogą być stosowane do analizowania i późniejszego stosowania zasad księgowości dla zadań tworzonych w przepływie pracy JDF. Po upływie dnia lub wykonaniu szeregu zadań można przeprowadzić szczegółową analizę mającą na celu obliczenie zysków płynących z zadania, kosztów i zużytych materiałów, a także skontrolować stan magazynu i zapasów.

Firma HP jest członkiem i partnerem organizacji CIP4. Więcej szczegółów dotyczących technologii JDF można uzyskać w witrynie www CIP4 pod adresem [http://www.cip4.org.](http://www.cip4.org)

## Współpraca z JDF

### Tworzenie biletów zadań w systemie JDF

W implementacjach technologii JDF system MIS jest zwykle używany w celu kontrolowania i monitorowania przepływu pracy JDF/JMF. System MIS może wówczas monitorować stan urządzenia, śledzić czas oraz zużycie materiałów eksploatacyjnych i zapewniać interfejs z systemami kontroli zapasów magazynowych zintegrowanymi z systemem MIS. System MIS jest zazwyczaj źródłem zadania JDF i towarzyszącego mu biletu. Łączność zapewniana przez system JMF może być wykorzystana do wysyłania informacji o bilecie do punktów kontrolnych produkcji.

### Jakie informacje są odbierane przez drukarki serii HP Latex 3000 i jakie dane są przesyłane przez JMF do MIS?

W drukarce zaimplementowano część specyfikacji JDF 1.5 za pomocą technologii JMF. Umożliwia to przesyłanie do innych aplikacji informacji o stanie drukarki oraz powiadomień wraz ze stanem zadania, zużyciem atramentu i nośnika przez zadanie.

 $\ddot{\mathbb{B}}$  UWAGA: Należy wziąć pod uwagę to, że aplikacja RIP może połączyć kilka zadań w jedno w celu zoptymalizowania nośnika i wykończenia. W tym przykładzie drukarka traktuje wydruk jako jedno zadanie. W takiej sytuacji system MIS powinien wysłać zapytanie do aplikacji RIP o stan każdego poszczególnego zadania w gnieździe.

Aplikacja RIP może pobrać informacje o nośnikach i materiałach eksploatacyjnych i przekazać je do systemu MIS.

## Wskazówki dotyczące integracji

#### Jak zintegrować drukarkę serii HP Latex 3000 z aplikacją CALDERA RIP

Od wersji CALDERA RIP 10.1, aplikacja RIP może korzystać z interfejsu JDF drukarki po wybraniu odpowiedniej opcji w konfiguracji sterownika drukarki. Po włączeniu interfejsu JDF aplikacja RIP będzie wyświetlać informacje o stanie drukarki i powiadomienia wraz ze stanem zadania, zużyciem atramentu i nośnika.

Aby włączyć tę funkcję w aplikacji CALDERA RIP, wpisz adres URL aplikacji JMF drukarki w obszarze JDF okna dialogowego konfiguracji drukarki (IPS URL). Upewnij się, że jest używana najnowsza wersja sterownika dostępna w witrynie CALDERA.

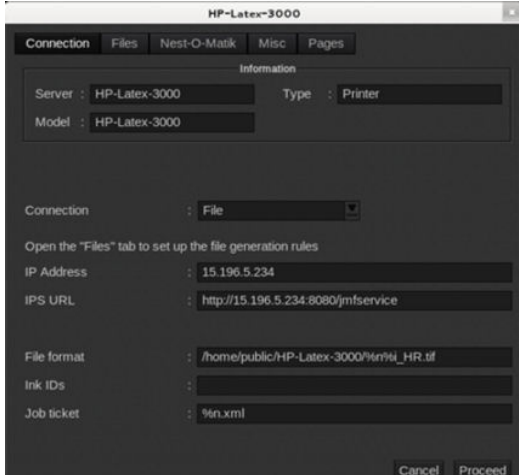

Po skonfigurowaniu można wyświetlić stan drukarki, otwierając okno informacyjne w kliencie drukowania oraz bufor dla stanów zadań.

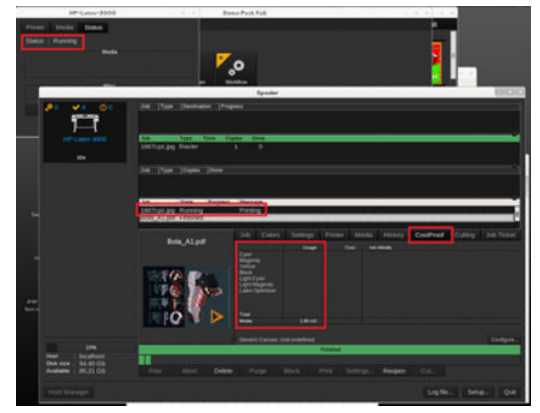

Aby otrzymać adres URL aplikacji JMF: Przejdź do obszaru IPS w oprogramowaniu serwera IPS, a następnie wybierz kolejno opcje Tools (Narzędzia) > Preferences (Preferencje) > General (Ogólne).

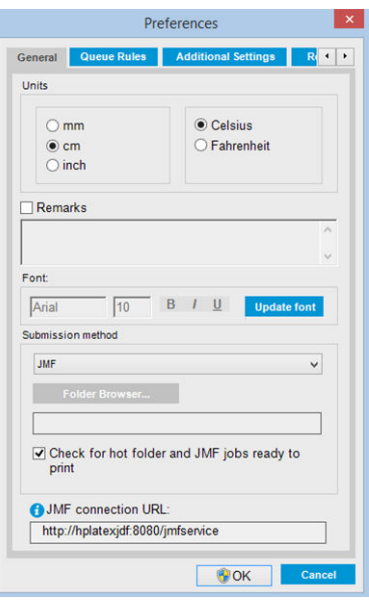

Jeśli występują problemy z użyciem nazwy hosta drukarki, włącz użycie adresu IP drukarki za pomocą narzędzia konfiguracji drukarki HP Latex 3000. Aby uzyskać więcej szczegółów, zajrzyj do instrukcji obsługi lub skontaktuj się z administratorem sieci w celu rozwiązania problemu z rozpoznawaniem nazwy hosta.

#### Jak zintegrować drukarkę serii HP Latex 3000 z aplikacją ONYX RIP

Aplikacja ONYX RIP (wersja ONYX 10.1.2) może korzystać z interfejsu JDF drukarki po wybraniu odpowiedniej opcji w konfiguracji sterownika drukarki. Po włączeniu interfejsu JDF aplikacja RIP będzie wyświetlać informacje o stanie drukarki i powiadomienia wraz ze stanem zadania, zużyciem atramentu i nośnika.

Aby włączyć tę funkcję w aplikacji ONYX RIP, należy wpisać adres URL aplikacji JMF drukarki w obszarze JDF okna dialogowego konfiguracji drukarki (JDF URL). Upewnij się, że jest używana najnowsza wersja sterownika dostępna w Menedżerze pobierania ONYX.

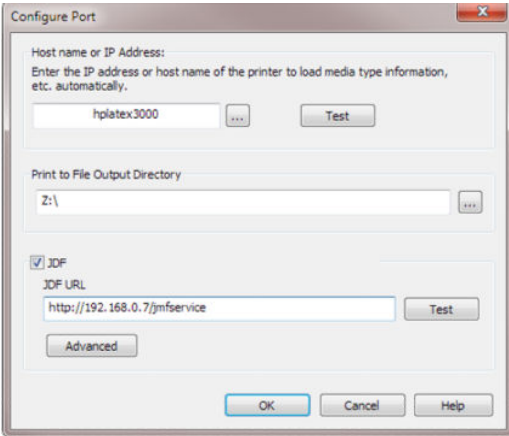

Po skonfigurowaniu można wyświetlić stan drukarki i zadania, otwierając okno informacyjne w kolejce aplikacji RIP.

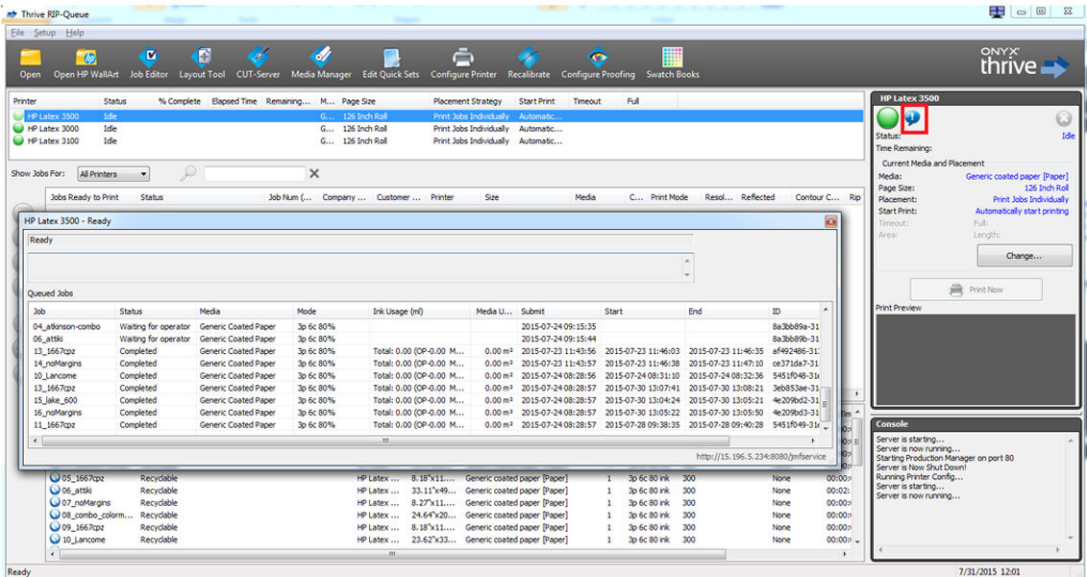

Aby otrzymać adres URL aplikacji JMF: Przejdź do obszaru IPS w oprogramowaniu serwera IPS, a następnie wybierz kolejno opcje Tools (Narzędzia) > Preferences (Preferencje) > General (Ogólne).

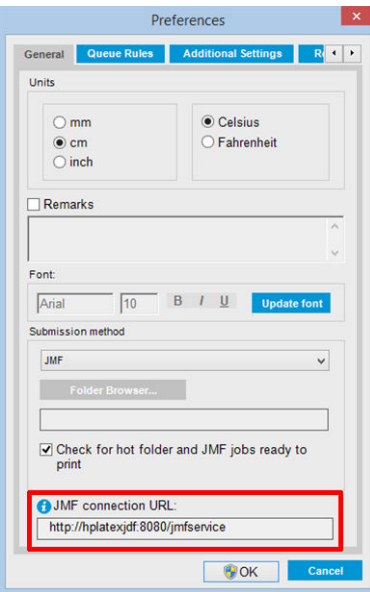

Jeśli występują problemy z użyciem nazwy hosta drukarki, włącz użycie adresu IP drukarki za pomocą narzędzia konfiguracji drukarki HP Latex 3000. Aby uzyskać więcej szczegółów, zajrzyj do instrukcji obsługi lub skontaktuj się z administratorem sieci w celu rozwiązania problemu z rozpoznawaniem nazwy hosta.

#### Metody przesyłania zadania

Drukarka HP Latex 3000 obsługuje dwie metody przesyłania pliku (oprócz otwarcia pliku bezpośrednio poprzez interfejs HP IPS):

Wybierz metodę przesyłania w oknie dialogowym preferencji w HP IPS Tools (Narzędzia) > Preferences (Preferencje) > General (Ogólne) na liście rozwijanej metod przesyłania:

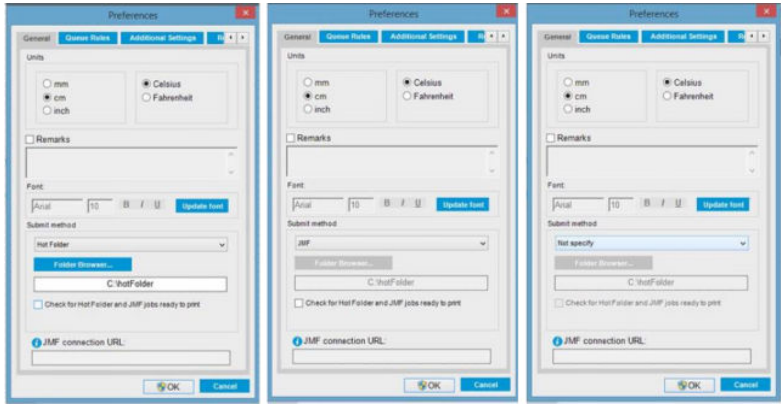

Hotfolder (Aktywny folder): Wybierz folder udostępniony na komputerze IPS HP — oprogramowanie RIP skopiuje do niego zadanie wydruku, a IPS automatycznie załaduje zadania w kolejce.

#### $\mathbb{B}^*$  UWAGA: Folder udostępniony powinien być tożsamy z folderem skonfigurowanym w oprogramowaniu RIP.

JMF: RIP wyśle lokalizację zadania za pomocą polecenia JMF, a IPS automatycznie wyszuka pliki i załaduje je bezpośrednio w kolejce drukarki.

Nie określaj: Załaduj plik ręcznie w menu IPS File (Plik) > Open (Otwórz).

#### Usuwanie dodanego do kolejki zadania z oprogramowania RIP:

Usuń zadanie z kolejki IPS/drukarki bezpośrednio za pośrednictwem interfejsu RIP, ale tylko wówczas, gdy zostało ono wysłane metodą JMF.

#### Jak zintegrować drukarkę serii HP Latex 3000 z systemem MIS lub oprogramowaniem do sterowania produkcją

Konkretna implementacja oprogramowania RIP/MIS wymaga skonfigurowania specyficznego dla dostawcy.

System MIS lub oprogramowanie sterowania produkcją mogą pobierać z drukarki za pośrednictwem interfejsu JDF/JMF stan drukarki i powiadomienia wraz z stanem zadania, zużyciem atramentu i nośnika.

Zgodnie z opisem w poprzedniej sekcji, jeśli oprogramowanie RIP łączy wiele zadań w jedno przed wysłaniem do drukarki, zaleca się połączenie systemu MIS lub oprogramowania do sterowania produkcją z aplikacją RIP zamiast z serwerem IPS w celu uzyskania stanu poszczególnych zadań dla zadań zgrupowanych.

Pamiętaj, aby przypisać niepowtarzalną nazwę do każdego zadania w celu jego identyfikacji wśród informacji zebranych z drukarki.

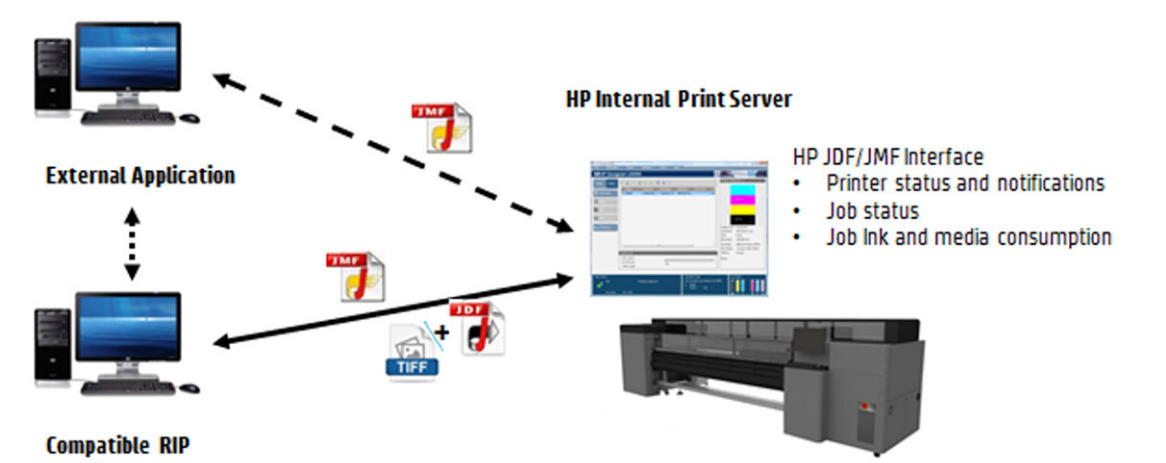

Jeśli używasz oprogramowania CALDERA w wersji 10.1 lub nowszej, system MIS może komunikować się przy użyciu modułu Caldera Nexio. Caldera Nexio jest narzędziem łączącym oprogramowanie Caldera RIP z oprogramowaniem innych firm przy użyciu standardowych protokołów JDF/JMF, co umożliwia tworzenie

automatycznych sekwencji czynności, które poprawiają działanie, przyspieszając proces produkcji i oferując zaawansowane raporty. Aby uzyskać dodatkowe informacje, skontaktuj się z firmà CALDERA.

Klienci firmy ONYX, którzy chcą dokonać integracji z rozwiązaniami MIS, mogą użyć modułu ONYX Connect do komunikacji za pośrednictwem protokołu JDF. Aplikacja ONYX Connect nie obsługuje obecnie protokołu JMF. Aby uzyskać dodatkowe informacje, skontaktuj się z firmą ONYX.

Jeśli używasz innego rozwiązania RIP, skontaktuj się z określonym dostawcą aplikacji RIP w celu uzyskania informacji o konfiguracji i interfejsie JDF/JMF.

Klienci i dostawcy systemu MIS, którzy chcą bezpośrednio zintegrować drukarkę z daną aplikacją, mogą pobrać zestaw deweloperski JDF Software Development Kit z portalu HP Solutions Portal: [https://developers.hp.com/](https://developers.hp.com/lfp-enroll) [lfp-enroll](https://developers.hp.com/lfp-enroll).

# 4 Obsługa podłoża

## Obsługiwane typy nośników

Niżej wymienione rodzaje nośników są zgodne z drukarką. Aby uzyskać informacje dotyczące ustawień i profili nośników, patrz [Menedżer nośników działający w trybie online na stronie 120](#page-125-0).

**EM UWAGA:** Nośniki porowate oraz z nośniki z porowatym podkładem są obsługiwane tylko w przypadku używania zestawu z kolektorem atramentu (zobacz [Zestaw kolektora atramentu na stronie 50\)](#page-55-0).

#### Samoprzylepna folia winylowa

- Formowana samoprzylepna folia winylowa
- Kalandrowana samoprzylepna folia winylowa
- Perforowana samoprzylepna folia winylowa
- Przezroczysta samoprzylepna folia winylowa
- Odblaskowa samoprzylepna folia winylowa

#### Transparent PCW

- Transparent typu Frontlit
- Transparent podświetlany
- Transparent z materiału maskującego
- Transparent bez właściwości maskujących
- Transparent z siatki, z podkładem
- Transparent Blockout Banner
- Transparent z brezentu lub brezentu impregnowanego

#### Papier

- Papier powlekany
- Papier niepowlekany
- Papier fotograficzny
- Papier do wydruków fotorealistycznych
- Papier z niebieskim spodem
- Papier samoprzylepny

#### <span id="page-43-0"></span>Folie i transparenty z polipropylenu i polietylenu

- Folia polipropylenowa (PP)
- Papier syntetyczny (np. Yupo)
- **Tyvek**
- Transparent powlekany z polietylenu PE/polietylenu wysokiej gęstości HDPE

#### PET film

- Fola poliestrowa (PET) typu Backlit
- Fola poliestrowa (PET) typu Fronlit
- Fola poliestrowa (PET) z szarym spodem

#### **Tkanina**

Tekstylia porowate mogą być używane tylko z kolektorem atramentu. Aby sprawdzić porowatość nośnika, zobacz Sprawdzanie porowatości nośnika na stronie 38.

- Poliestrowy materiał tekstylny i tkanina
- **•** Transparent tekstylny
- **Backdropy**
- Siatka tekstylna z podkładem
- Tkanina typu Frontlit z porowatym podkładem
- Tkanina podświetlana z porowatym podkładem
- Płótno
- Flag i woal z podkładem
- Tkanina bawełniana
- Tkanina samoprzylepna

#### Pokrycia ścian

**WAGA:** To jest przykład zastosowania, a nie wybieralna kategoria.

- Papierowe pokrycie ścian lub tapeta
- Pokrycia ścian z PCW
- Pokrycia ścian wstępnie wklejone
- Pokrycia ścian inne niż tkane
- Pokrycia ścian z tkaniny
- Samoprzylepne pokrycia ścian

## Sprawdzanie porowatości nośnika

- 1. Jeśli w drukarce jest umieszczony jakikolwiek nośnik, wyjmij go.
- 2. Wytnij kawałek białej błyszczącej samoprzylepnej folii winylowej o rozmiarach 15 × 50 mm.
- 3. Przyklej go do płyty, zakrywając czujnik przesuwania nośnika.
- 4. Załaduj nośnik, który chcesz sprawdzić.
- 5. Otwórz oprogramowanie RIP.
- 6. Uzyskaj plik testowy z wbudowanego komputera drukarki: C:\Users\hplatex\Documents\HP IPS \InkTrespassingCheck\Ink\_trespassing\_check.pdf.
- 7. Wydrukuj plik testowy z zastosowaniem liczby przebiegów i ustawień wstępnych nośnika, których w przyszłości zamierzasz używać w przypadku danego typu nośnika (lub innego profilu nośnika o podobnym limicie atramentu).
- 8. Wyjmij nośnik.
- 9. Odklej pasek folii z płyty.
- 10. Obejrzyj samoprzylepną folię winylową odklejoną z płyty.
	- Jeśli pasek pozostał zupełnie biały (nie ma na nim atramentu), testowany nośnik jest nieporowaty i można go używać do wydruków opisanych w niniejszym podręczniku.
	- Jeśli pasek ma kolor inny niż biały, testowany nośnik jest porowaty i może być używany tylko z zainstalowanym kolektorem atramentu.
- 11. Wyczyść strefę druku zobacz [Czyszczenie strefy druku na stronie 210](#page-215-0).

## Obsługiwane nośniki firmy HP

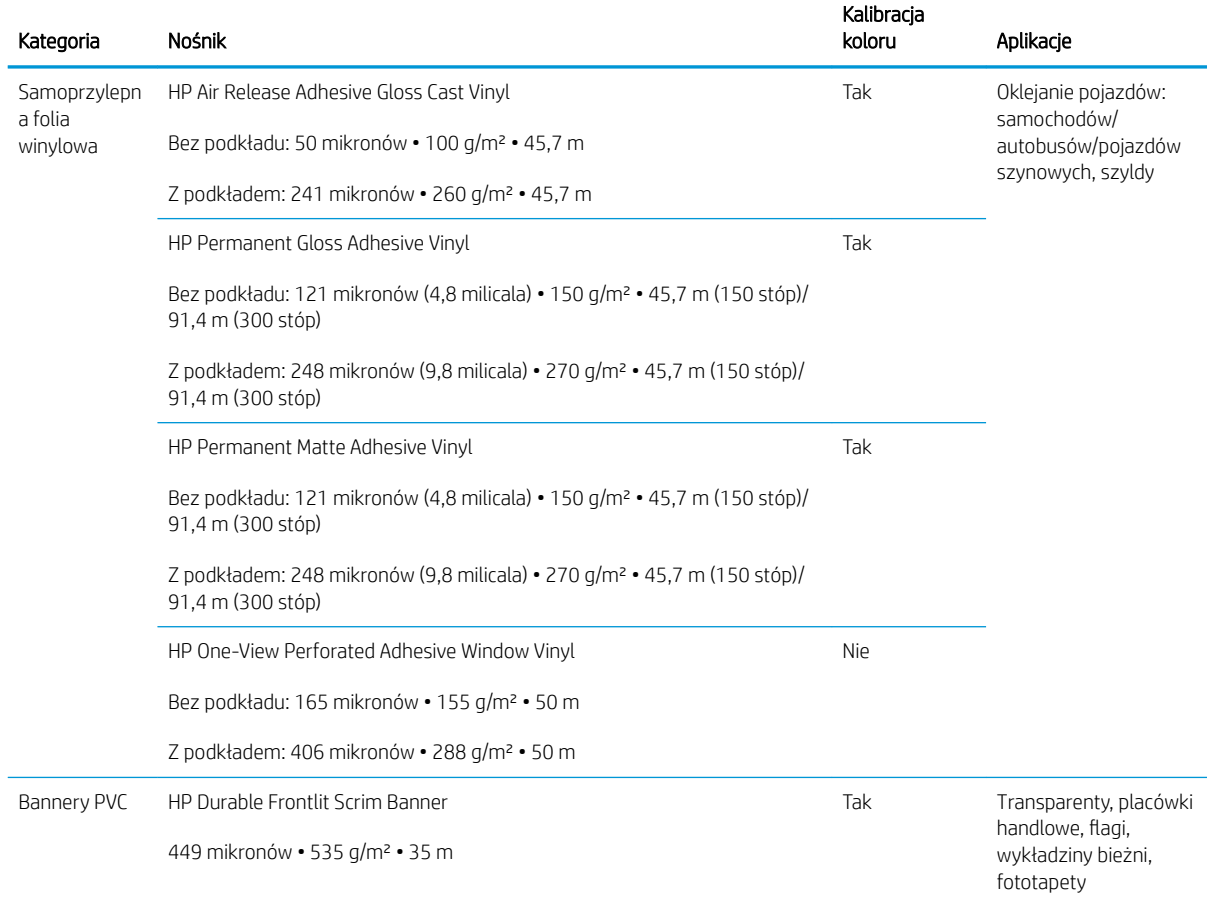

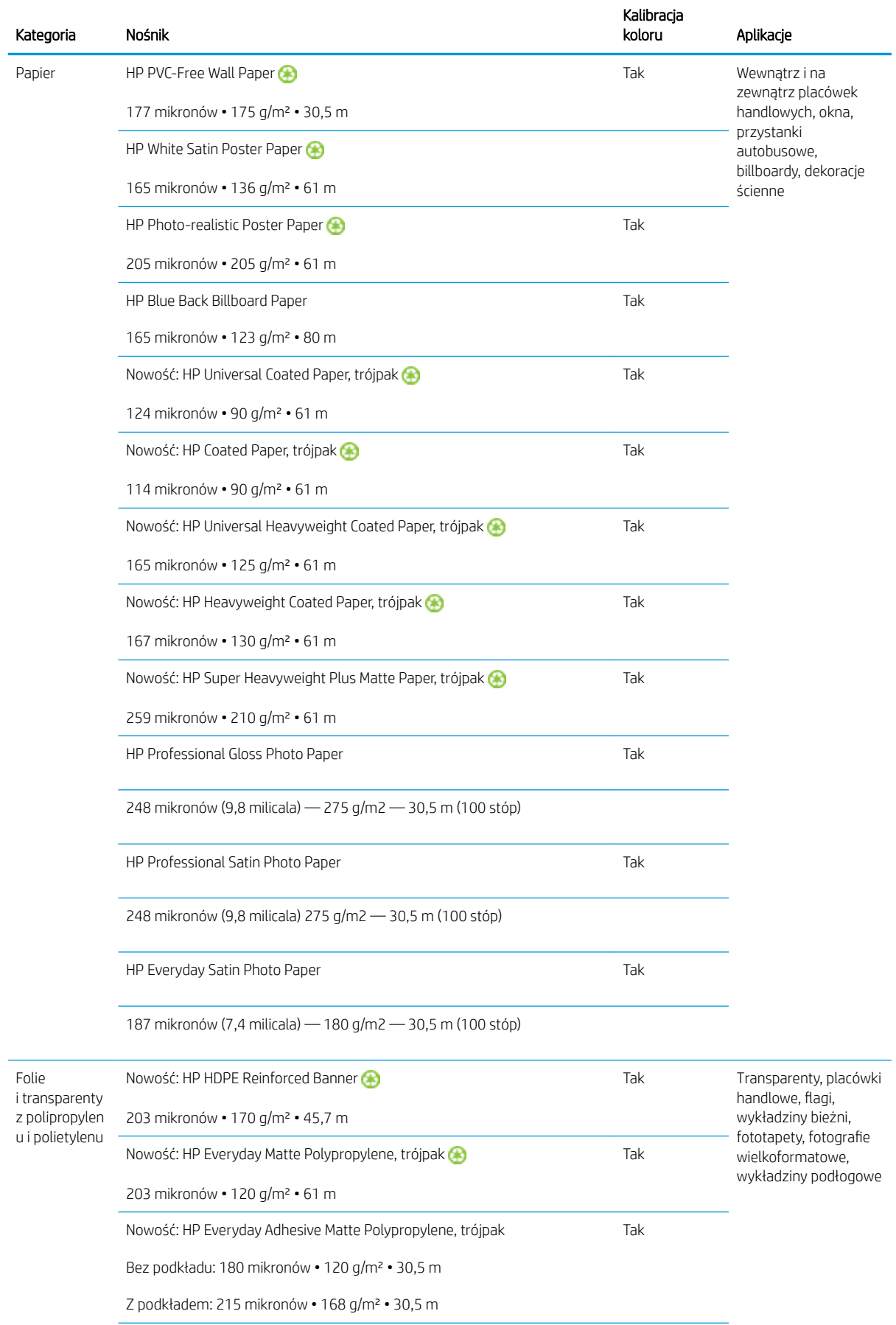

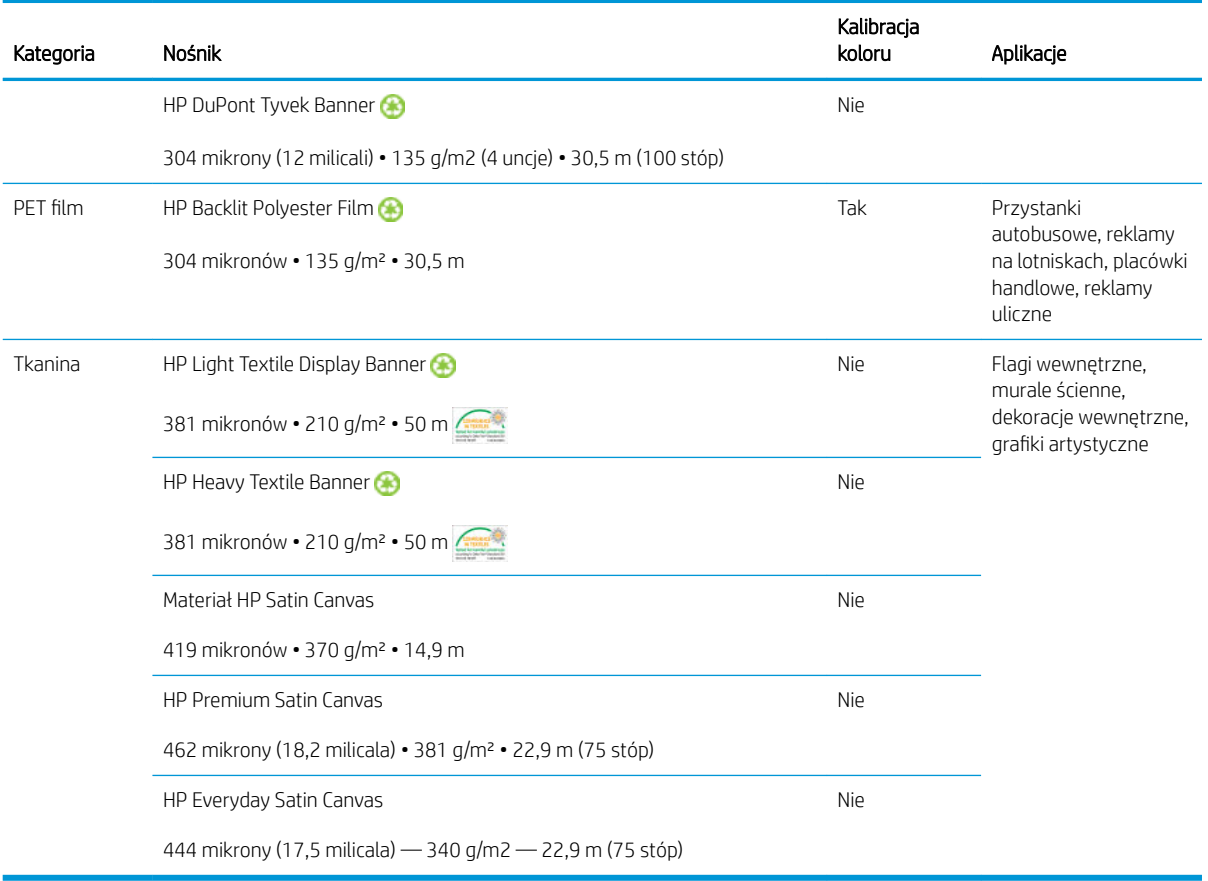

- Aby uzyskać informacje na temat nośników innych firm wyposażonych w technologię ColorPRO, odwiedź stronę <http://ColorPROtechnology.com/>.
- HP PVC-free Wall Paper imprimé avec les encres HP Latex est classé A+ selon l'arrêté du 19 avril 2011 «Émissions dans l'air intérieur», qui définit des seuils sur l'émission de polluants volatils posant des problèmes en cas d'inhalation – sur une échelle de A+ (émission très basses) à C (émission élevée).
- Tapeta HP niezawierająca PCW, zadrukowana z użyciem atramentów HP Latex, została zakwalifikowana do klasy A+ zgodnie z wytycznymi *Émissions dans l'air intérieur* (Emisje do powietrza w pomieszczeniach). Wytyczne "Émissions dans l'air intérieur" określają poziomy emisji w pomieszczeniach organicznych substancji lotnych mających niekorzystny wpływ na zdrowie za pomocą skali od A+ (bardzo niska emisja) do C (wysoka emisja).

\* Tapeta HP niezawierająca PCW, zadrukowana z użyciem atramentów HP Latex posiada certyfikat GREENGUARD Children & Schools. Zobacz [http://www.greenguard.org/.](http://www.greenguard.org/)

\* Tapeta HP niezawierająca PCW, zadrukowana z użyciem atramentów HP Latex spełnia normy AgBB odnoszące się do wpływu emisji lotnych związków organicznych przez wewnętrzne elementy budowlane na zdrowie człowieka. Zobacz<http://www.umweltbundesamt.de/produkte-e/bauprodukte/agbb.htm>.

 Obowiązują różne zasady programów zwrotu wielkoformatowych nośników HP. Niektóre nadające się do recyklingu nośniki HP można poddać utylizacji w ramach powszechnie dostępnych programów recyklingu. W niektórych regionach programy recyklingu mogą być niedostępne. Aby uzyskać szczegółowe informacje, zobacz temat [http://www.hp.com/recycle/.](http://www.hp.com/recycle/)

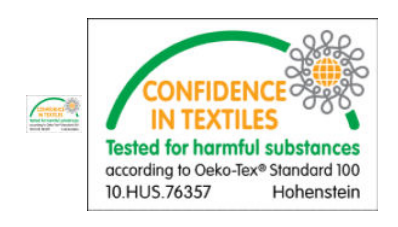

## Porady dotyczące nośnika

## Konserwacja nośnika

Nośniki należy przechowywać w opakowaniach fabrycznych w pozycji pionowej, aby uniknąć migracji plastyfikatorów w niektórych materiałach.

Nośniki znajdujące się w magazynie należy przenieść do obszaru przeznaczonego do druku co najmniej 24 godziny przed ich użyciem, tak, aby osiągnęły właściwą wilgotność i temperaturę podczas pracy.

## Ogólne porady

Aby nie zostawiać odcisków palców na niezadrukowanych i zadrukowanych nośnikach, należy postępować ostrożnie i stosować bawełniane rękawiczki. W przypadku ciężkich rolek należy używać podnośnika widłowego obsługiwanego przez dwie osoby w odpowiednim obuwiu.

Przed załadowaniem rolki:

- Sprawdź, czy temperatura i wilgotność w pomieszczeniu znajdują się w zakresie zalecanym dla drukarki. Zobacz [Parametry środowiska pracy na stronie 429](#page-434-0).
- Sprawdź, czy rolka i jej wałek nie są zgięte ani zniekształcone, gdyż może to powodować zacięcie nośnika w drukarce.
- Jeśli rolki są składowane w miejscu niespełniającym zalecanych warunków środowiskowych, należy odczekać, aby dostosowały się do temperatury i wilgotności środowiska drukarki.
- Sprawdź, która strona powinna zostać zadrukowana, odczytując etykietę wewnątrz wałka lub informację na opakowaniu.
- Sprawdź, czy nośnik jest prawidłowo przymocowany do wałka wejściowego. W przeciwnym razie serwer IPS wyświetli komunikat o błędzie.
- Sprawdzanie grubości nośnika
	- Do 0,4 mm: Drukuj normalnie.
	- od 0,4 do 2 mm: Podnieś belkę karetki do położenia niestandardowego. Uchwyty krawędziowe nie są wymagane i nie należy ich używać.
	- Ponad 2 mm: Brak obsługi.

Podczas ładowania rolki należy się upewnić, że krawędź wiodąca jest równoległa i prosta na całym wałku wyjściowym oraz równomiernie dołączona (rozpocznij mocowanie nośnika do wałka w środku, a następnie przesuwaj się do krawędzi).

Ponadto upewnij się, czy krawędzie boczne rolki wejściowej i wyjściowej są poprawnie wyrównane. Nieprawidłowo załadowana rolka może spowodować powstanie fal lub zmarszczek nośnika, co może skutkować rozmazywaniem atramentu i uszkodzeniem głowicy drukującej.

Po załadowaniu rolki:

- Jeśli zamierzasz użyć uchwytów krawędziowych nośnika, korzystaj wyłącznie z uchwytów dostarczonych z drukarką.
- Sprawdź prawidłowość położenia belki karetki przy drukowaniu: położenie niestandardowe w przypadku grubego nośnika, położenie drukowania w pozostałych przypadkach. Zobacz [Ustawianie pozycji belki](#page-132-0) [karetki na stronie 127](#page-132-0).
- W serwerze IPS sprawdź, czy używasz odpowiednich ustawień wstępnych dla nośnika, a w oprogramowaniu RIP sprawdź poprawność profilu ICC i inne ustawienia.
- Rodzaje nośników HP są zoptymalizowane tak, aby zapewnić najlepsze wyniki drukowania na używanej drukarce.
- Za pomocą serwera IPS upewnij się, że wykonano wszelkie kalibracje właściwe dla używanego nośnika: wyrównanie głowic drukujących, kalibracja koloru. Zobacz [Kalibracja drukarki na stronie 178](#page-183-0).
- Po załadowaniu nośnika do drukarki nie obcinaj jego fragmentów. Może to spowodować zakleszczenie pozostałej części nośnika.

Dalsze informacje można znaleźć w sieci Web:

- Informacje dotyczące specyfikacji, wykończenia, przetwarzania i gwarancji poszczególnych nośników HP są dostępne na stronach<http://www.globalBMG.com/hp/signagemedia> i [http://www.globalBMG.com/hp/](http://www.globalBMG.com/hp/HPMediaWarranties) [HPMediaWarranties](http://www.globalBMG.com/hp/HPMediaWarranties).
- Informacje o HP Image Permanence są dostępne na stronie [http://www.globalBMG.com/hp/](http://www.globalBMG.com/hp/printpermanence) [printpermanence.](http://www.globalBMG.com/hp/printpermanence)
- W ramach programu HP Take-Back Program firma HP oferuje możliwość recyklingu niektórych rodzajów nośników, takich jak HP HDPE Reinforced Banner, HP Light Textile Display Banner, HP Heavy Textile Banner, HP Everyday Matte Polypropylene, 3-calowa gilza oraz HP DuPont Tyvek Banner. Recykling tego rodzaju produktów może nie być dostępny we wszystkich obszarach. Aby oddać tego rodzaju produkty do recyklingu, należy skontaktować się z lokalnymi firmami zajmującymi się recyklingiem. W przypadku recyklingu w Stanach Zjednoczonych należy zapoznać się z witryną usług utylizacji firmy HP [http://www.hp.com/go/recycleLFmedia/.](http://www.hp.com/go/recycleLFmedia/)

Firma HP oferuje usługę recyklingu niektórych innych nośników podlegających standardowemu procesowi recyklingu papieru, takich jak HP White Satin Poster Paper, HP Photo-realistic Poster Paper, HP Coated Paper (gilza 3-calowa), HP Universal Coated Paper (gilza 3-calowa), HP Universal Heavyweight Coated Paper (gilza 3-calowa), HP Heavyweight Coated Paper (gilza 3-calowa) i HP Super Heavyweight Plus Matte Paper (gilza 3-calowa).

### Spójność kolorów

Drukarka została zaprojektowana tak, aby zapewnić doskonałą spójność kolorów i powtarzalność wyników. Dzięki temu duże zadania, takie jak grafiki na samochodach i pokrycia ścienne, mogą być drukowane w kafelkach (panelach). Po połączeniu krawędzi wszystkich paneli kolory na spoinach pozostają spójne.

Zróżnicowanie koloru w ramach zadania zostało zmierzone i mieści w limicie:

Maksymalna różnica kolorów (95% kolorów) <= 2 dE 2000

■ UWAGA: Badanie jest oparte na pomiarze odbicia 943 docelowych kolorów przy zastosowaniu standardowego oświetlacza CIE D50 i zgodnie ze standardem 2000 CIEDE opisanym w dokumencie CIE Draft Standard DS 014-6/E:2012. 5% kolorów może się różnić o więcej niż 2 dE 2000. Wyniki mogą się różnić w przypadku nośników z podświetleniem w trybie przepuszczania.

Dopasowywanie kolorów zależy od wielu czynników zewnętrznych. Aby osiągnąć spójne efekty, należy rozważyć następujące uwagi:

- Jeśli duże zadanie jest drukowane w podziale na panele, może być potrzebna więcej niż jedna rolka. Wszystkie rolki powinny pochodzić z tej samej partii być i przechowywane w odpowiednim warunkach zgodnie ze specyfikacjami producenta.
- Warunki pracy (temperatura i wilgotność) powinny być jednakowe podczas drukowania całego zadania. Zobacz [5](#page-119-0) w [Edycja ustawienia wstępnego nośnika na stronie 113](#page-118-0).
- Upewnij się, że przed rozpoczęciem zadania sprawdzono głowicę drukującą i uruchomiono procedurę czyszczenia. Jeśli podczas wykonywania zadania są wymagane zmiany głowicy drukującej, wykonaj wyrównywanie głowicy i kalibrowanie kolorów.

Zobacz też [Kalibracja kolorów na stronie 185](#page-190-0).

## Konfiguracje nośnika

Nośnik można załadować w wielu różnych konfiguracjach w celu spełnienia konkretnych wymagań. Przed załadowaniem przejdź do serwera IPS i wybierz opcję Substrate load/unload (Ładowanie/wyładowywanie nośnika), a następnie wybierz odpowiednią konfigurację.

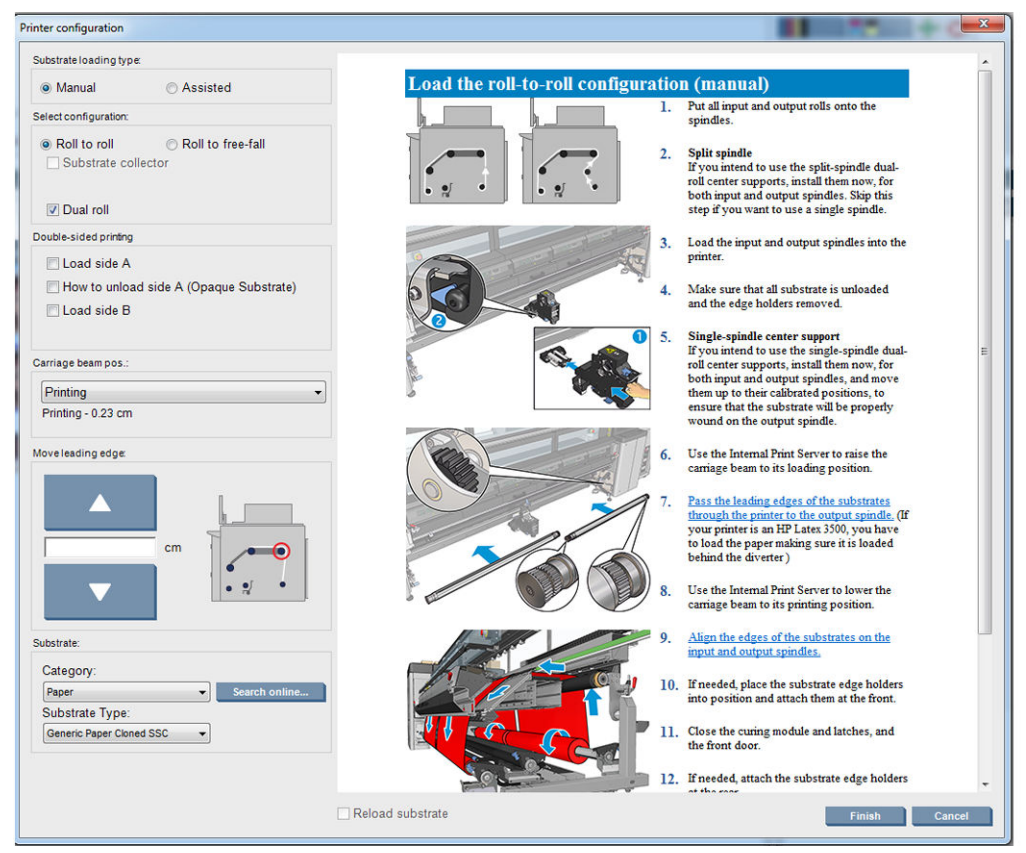

Podstawowe konfiguracje zostały przedstawione poniżej. Tych konfiguracji można używać do drukowania pojedynczej rolki lub drukowania dwurolkowego.

Konfiguracja z rolki na rolkę jest odpowiednia w przypadku, jeśli nie zamierzasz odcinać fragmentu wydruku lub też gdy rolka wyjściowa jest w trakcie zadania drukowania wykonywanego przy użyciu konkretnej rolki wejściowej. Nośnika nie można obciąć w połowie rolki z wyjątkiem przypadku drukowania dwustronnego, gdy rolkę trzeba później załadować ponownie.

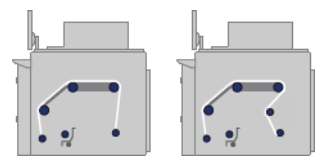

Konfiguracja z rolki do swobodnego spadku jest odpowiednia, gdy chcesz obciąć i usunąć jeden lub kilka wydruków zaraz po zejściu z drukarki. Nośnik jest cały czas napięty między rolką wejściową a wałkiem napinającym; nośnik można odciąć po opuszczeniu wałka napinającego, gdyż nie jest już wówczas napinany.

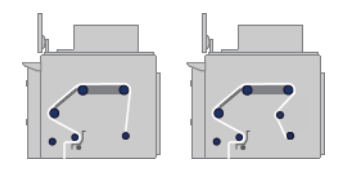

Konfiguracja z rolki na moduł nawijający jest używana w sytuacji, gdy chcesz odciąć nośnik i usunąć rolkę przed zakończeniem zadania drukowania wykonywanego przy użyciu danej rolki wejściowej. Nośnik jest cały czas napięty między rolką wejściową a wałkiem napinającym; nośnik można odciąć po opuszczeniu wałka napinającego, gdyż nie jest już wówczas napinany.

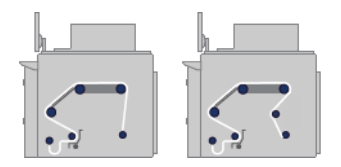

## Przygotowanie do drukowania

Zanim drukarka przystąpi do drukowania, należy wykonać następujące czynności:

- 1. Przejdź do serwera IPS i wybierz opcję Substrate load/unload (Ładowanie/wyładowywanie nośnika), aby otworzyć okno konfiguracji drukarki.
- 2. Wybierz konfigurację drukarki, która ma zostać użyta; po lewej stronie pojawi się ekran pomocy.

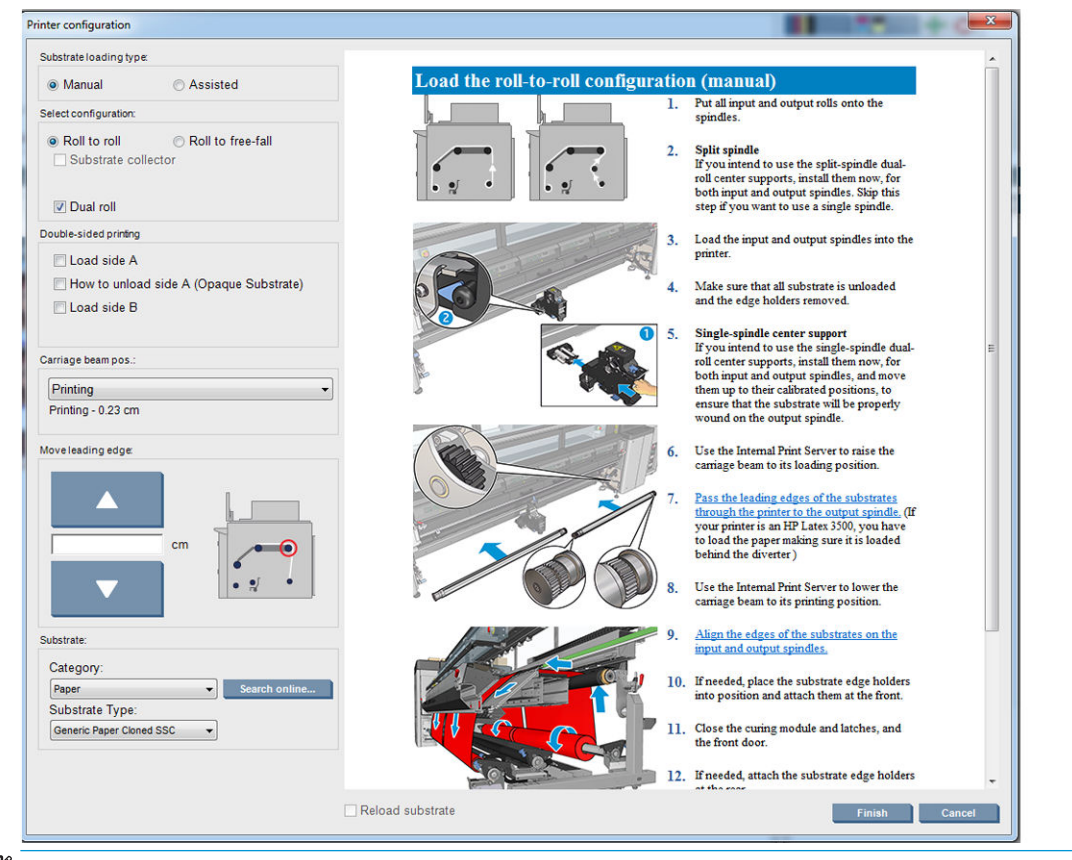

- $\mathbb{P}$  UWAGA: Pole Reload substrate check (Sprawdzian ponownego załadowania nośnika) powinno być zaznaczone tylko wtedy, gdy drukarka wcześniej miała tę samą konfigurację (tzn. taki sam nośnik i taki sam profil) i z powodu poważnego błędu systemu należało ją ponownie uruchomić.
- 3. Załaduj nośnik. Instrukcje ładowania nośnika są wyświetlane w oknie serwera IPS. Aby uzyskać szczegółowe instrukcje, zobacz [Ładowanie roli na trzpień obrotowy na stronie 61](#page-66-0) i Ładowanie roli do [drukarki na stronie 67.](#page-72-0)
- 4. Wybierz rodzaj nośnika.
- 5. Naciśnij przycisk Finish (Zakończ) w serwerze IPS, aby rozpocząć sprawdzanie nośnika, a następnie wprowadź rodzaj nośnika w oknie załadowanego nośnika.

X: WSKAZÓWKA: Jeśli drukarka była bezczynna całą noc z załadowanym nośnikiem i wystawiona na działanie niskich lub wysokich temperatur, przed drukowaniem przewiń nośnik o 13–25 cm, aby uniknąć zacięć głowicy drukującej lub smug atramentu na nośniku.

## Uchwyty krawędziowe nośnika

Celem stosowania uchwytów krawędziowych nośnika jest zapobieganie podnoszeniu się krawędzi nośnika i blokowaniu się nośnika podczas drukowania. Jeśli podczas drukowania występuje tego rodzaju problem, możesz spróbować użyć uchwytów krawędziowych, aby go rozwiązać.

Uchwyty krawędziowe są zdecydowanie zalecane w przypadku drukowania na nośnikach tekstylnych. W przypadku drukowania na nośnikach porowatych należy korzystać z uchwytów krawędziowych dołączonych do zestawu kolektora atramentu (zobacz [Zestaw kolektora atramentu na stronie 50](#page-55-0)).

- **WAGA:** Uchwyty krawędziowe nie są zalecane w przypadku drukowania na nośniku grubszym niż 0,4 mm.
- X: WSKAZÓWKA: Uchwyty krawedziowe można łatwiej zamocować po podniesieniu belki karetki (zobacz [Ustawianie pozycji belki karetki na stronie 127\)](#page-132-0); można je również jednak zamocować bez podnoszenia belki karetki.

## Uchwyty krawędziowe nośnika dla HP Latex 3000, 3100 i 3500

Poniżej przedstawiono prawidłową pozycję. Nośniki powinny się swobodnie przesuwać i nie powinny stykać się z uchwytem krawędziowym.

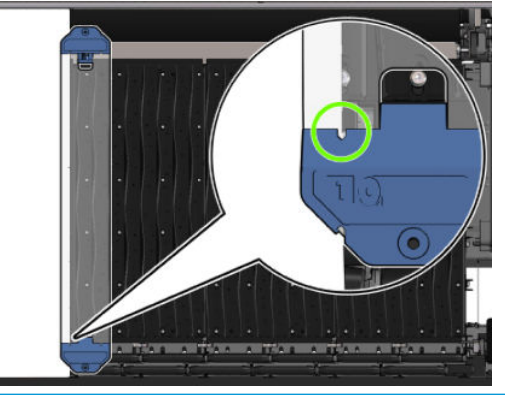

 $\bigwedge$  OSTROŻNIE: Nieprawidłowo umieszczone uchwyty krawedziowe mogą spowodować poważne uszkodzenie głowicy drukującej i karetki.

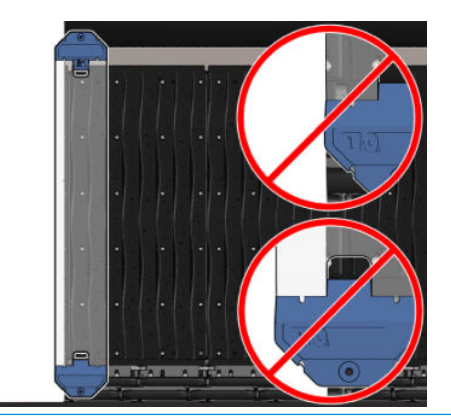

■ UWAGA: Jeśli prawa krawędź załadowanego nośnika sięga poza pozycję 161 cm na linijce trzpienia lub też lewa krawędź sięga poza pozycję −162 cm, nie można używać uchwytów krawędziowych, ponieważ brak jest dla nich wolnego miejsca.

WAGA: Podczas drukowania przy użyciu zestawu dziennego/nocnego dla banerów dwustronnych również są wymagane określone uchwyty krawędziowe.

Instalacja uchwytu krawędziowego na drukarce HP Latex 3000, 3100 i 3500

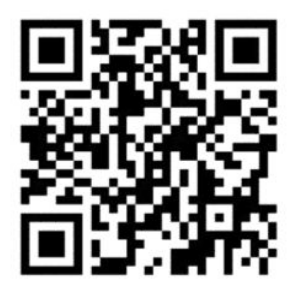

Aby zainstalować uchwyt krawędziowy, stań z przodu drukarki i podłącz przednią część uchwytu (oznaczoną numerem 1 na niebieskiej części) do przodu płyty. Upewnij się, że nośnik jest wyrównany względem znaczników uchwytu krawędziowego.

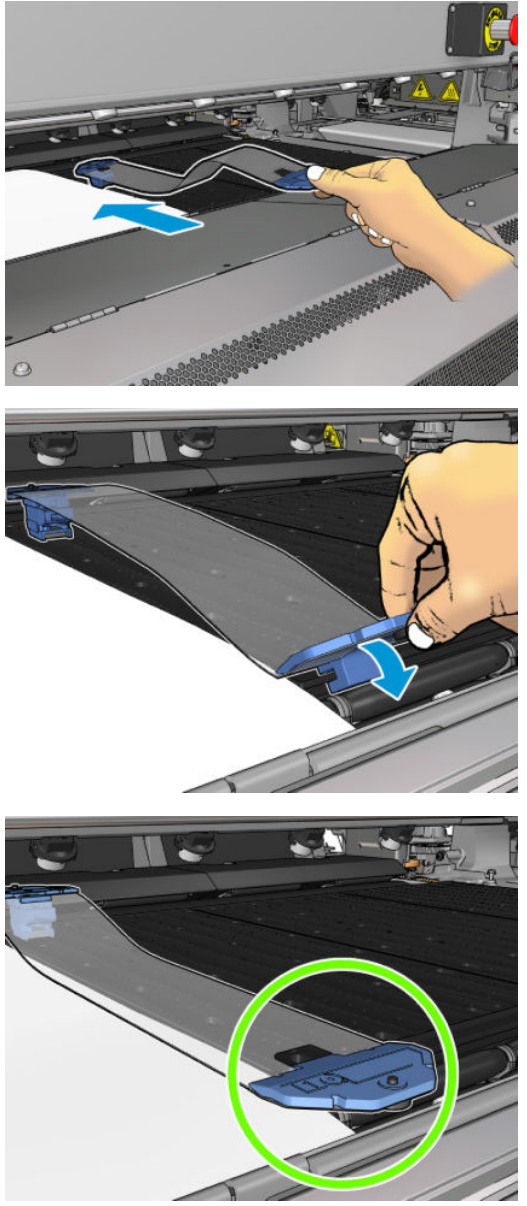

Następnie przejdź do tyłu drukarki, otwórz stół do ładowania, pociągnij tył uchwytu krawędziowego do siebie i dołącz go do tyłu płyty. Wbudowany magnes pomaga w zachowaniu prawidłowej pozycji uchwytu

krawędziowego względem płyty. Upewnij się, że nośnik jest wyrównany względem znaczników uchwytu krawędziowego.

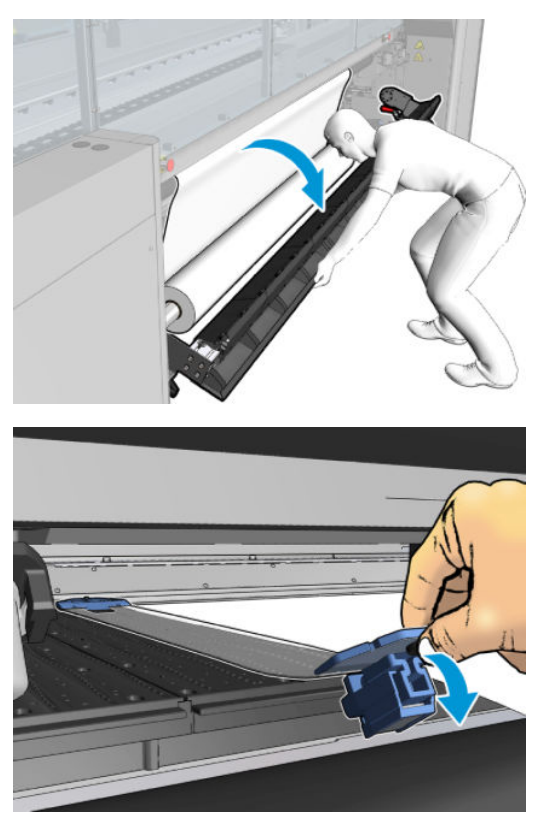

Jeżeli nie można dołączyć tylnej części uchwytu krawędziowego z powodu obecności pochylni, przesuń pochylnię, aby zapewnić miejsce dla uchwytu krawędziowego. Dostępne są trzy pochylnie ułatwiające załadowanie nośnika w trybie wspomaganym. Dwie boczne pochylnie można przesuwać; środkowa jest przymocowana. Uchwyt krawędziowy nie może być umieszczony w tej pozycji.

- **A OSTROŻNIE:** Uchwyt krawędziowy należy wkładać ostrożnie. Powinien pozostawać idealnie prosty, gdyż w przeciwnym razie może uszkodzić głowice drukujące i karetkę.
- ☆ WSKAZÓWKA: Po zainstalowaniu uchwytu krawędziowego nie można go przesuwać na boki. Aby przesunąć go w bok, należy go wyjąć i zainstalować w nowej pozycji.

#### Wymiana paska uchwytu krawędziowego

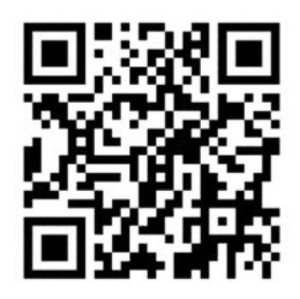

Zapasowe paski uchwytu krawędziowego są dostarczane w zestawie czyszczącym. Wymień pasek, jeśli jest przerwany (na przykład przez uderzenie) lub uszkodzony (na przykład przez zbierający się atrament).

- 1. Wyjmij uchwyt krawędziowy z płyty, jeśli jest zainstalowany w drukarce, odłączając go najpierw z tyłu, a następnie z przodu.
- 2. Poluzuj, ale nie wyciągaj śrub na krawędziach uchwytu krawędziowego.
- 3. Wyjmij stary pasek, włóż nowy i dokręć śruby.
- 4. Ponownie umieść uchwyt krawędziowy na płycie, jeśli chcesz go używać.

### Uchwyty krawędziowe nośników dla drukarek HP Latex 3200, 3600 i 3000/3100/3500 z zestawem dziennym/nocnym dla banerów dwustronnych

1. Stojąc z przodu drukarki, umieść uchwyt krawędziowy na końcu płyty i połóż go na krawędzi nośnika.

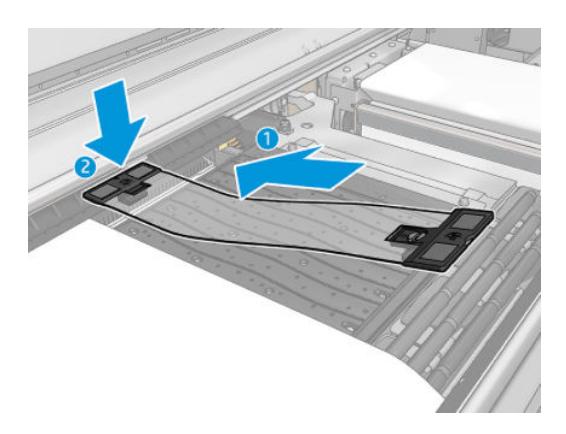

2. Zamocuj drugą stronę uchwytu krawędziowego w obszarze między płytą a rolkami układu zmiany kierunku, a następnie połóż ją na krawędzi nośnika. Upewnij się, że każdy uchwyt krawędziowy znajduje się w prawidłowym położeniu i nie jest zgięty, ponieważ może to spowodować awarię karetki.

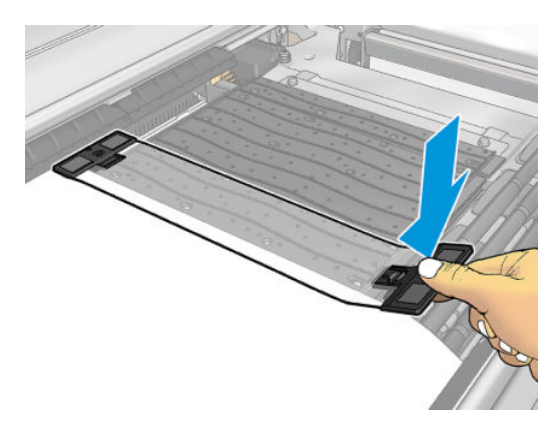

3. Aby ustalić położenie uchwytu krawędziowego, przekręć śrubę w jego przedniej części. Jeśli dojdzie do kontaktu z rolkami układu zmiany kierunku, lekko przesuń uchwyt krawędziowy do uzyskania lepszego położenia.

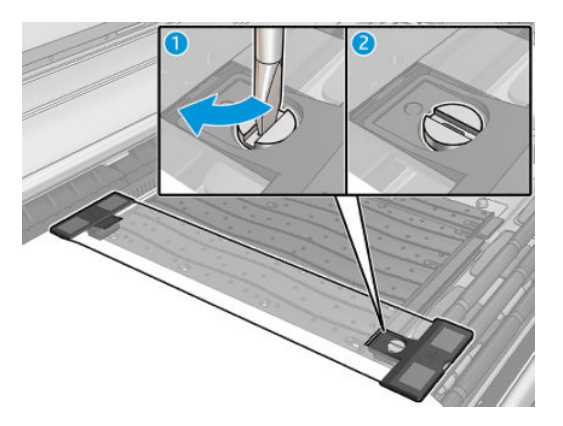

4. Upewnij się, że nośnik jest wyrównany względem uchwytu krawędziowego.

- <span id="page-55-0"></span>**A OSTROŻNIE:** Uchwyt krawędziowy należy wkładać ostrożnie. Powinien pozostawać idealnie prosty, gdyż w przeciwnym razie może uszkodzić głowice drukujące i karetkę.
- WAGA: Jeśli uchwyt krawędziowy zawadza o uchwyt kółek rozdzielacza, należy nieznacznie przesunąć uchwyt krawędziowy do lepszego położenia.
- WSKAZÓWKA: Po zainstalowaniu uchwytu krawędziowego nie można go przesuwać na boki. Aby przesunąć go w bok, należy go wyjąć i zainstalować w nowej pozycji.

## Zestaw kolektora atramentu

Przed rozpoczęciem drukowania na nośnikach porowatych (dzianinach, flagach i woalach), należy zainstalować zestaw kolektora atramentu służący do ochrony drukarki przed atramentem przedostającym się przez nośnik. Ten zestaw należy usunąć przed rozpoczęciem drukowania na nośnikach nieporowatych.

W razie wątpliwości zobacz [Sprawdzanie porowatości nośnika na stronie 38](#page-43-0).

 $\triangle$  OSTROŻNIE: Upewnij się, że zalecana przez producenta temperatura pracy nośnika nie jest przekroczona. Jeśli ta informacja nie jest dostępna, zwrócić się do producenta. Nie ładuj nośników, które nie mogą być używane w temperaturze operacyjnej powyżej 125°C.

OSTROŻNIE: Prawidłowa konserwacja i używanie oryginalnych materiałów HP gwarantują, że drukarka pracuje bezpieczne. Używanie materiałów innych firm (pianki, filtry, rolka czyszcząca głowicy drukującej i atramenty) może wiązać się z ryzykiem pożaru.

OSTROŻNIE: Nie ładuj nośników o temperaturze samozapłonu wynoszącej poniżej 250°C. Upewnij się, że w pobliżu nośnika nie ma źródeł zapłonu.

UWAGA: Metoda badania na podstawie normy EN ISO 6942:2002: *Ocena materiałów i zestawów materiałów poddanych działaniu promieniowania cieplnego, metoda B*. Warunki określające temperaturę, przy której nośnik zaczyna się palić (płomieniem lub żarzyć się), były następujące: Gęstość strumienia ciepła: 30 kW/m², kalorymetr miedziany, termopara typu K.

WAŻNE: Nie używaj zestawu kolektora atramentu po zainstalowaniu rozcinaczy w linii, gdyż może to doprowadzić do uszkodzenia osłony zestawu. Zaleca się, aby przy pracy z kolektorem atramentu wymontować rozcinacze w linii.

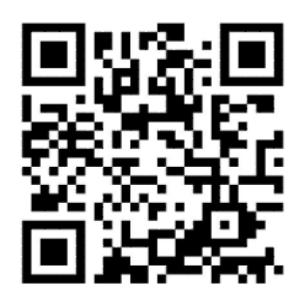

Powyższy obraz jest kodem QR zawierającym łącze do materiału wideo; zobacz [Dokumentacja na stronie 2.](#page-7-0)

## Elementy zestawu

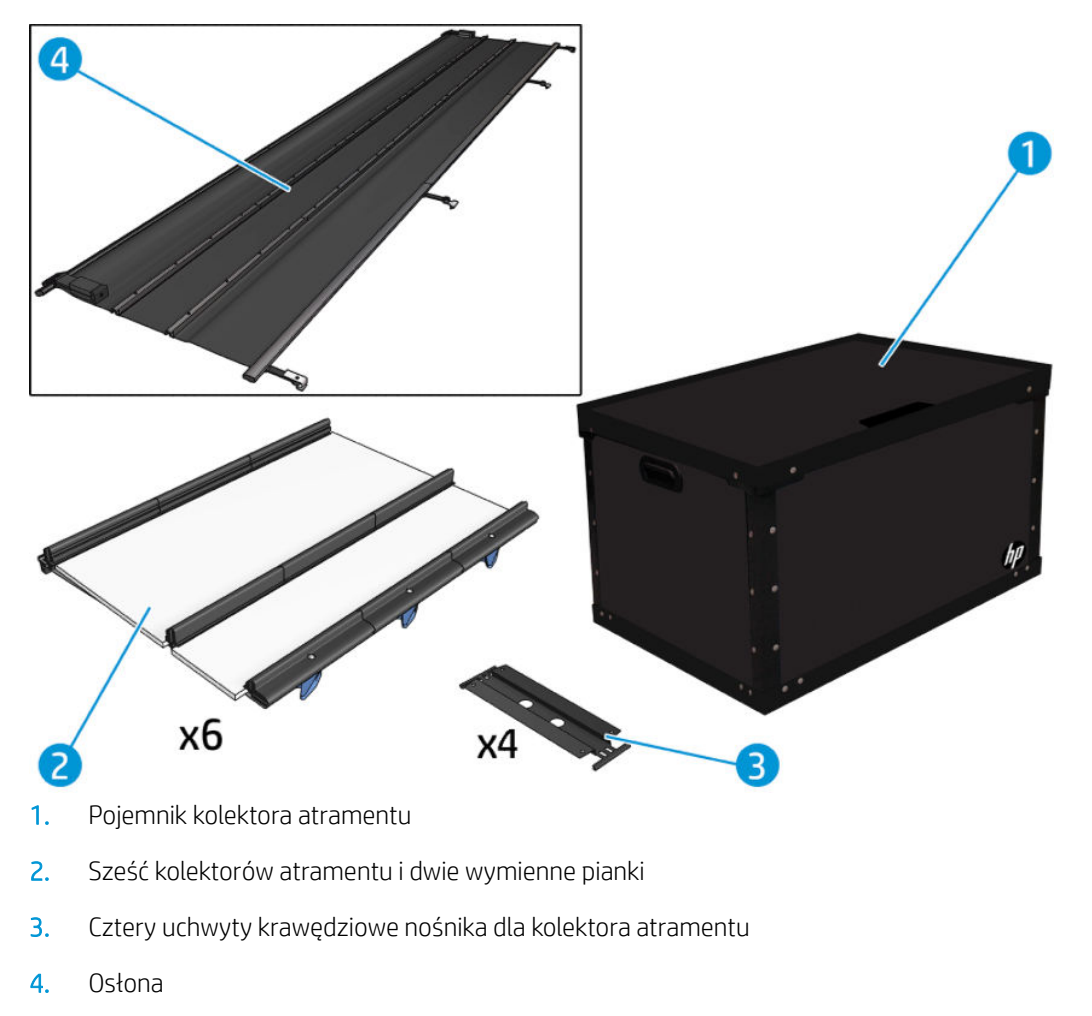

**WAGA:** Zachowaj pojemnik i osłonę kolektora atramentu w celu przechowywania nieużywanych elementów kolektora atramentu.

## Instalacja zestawu

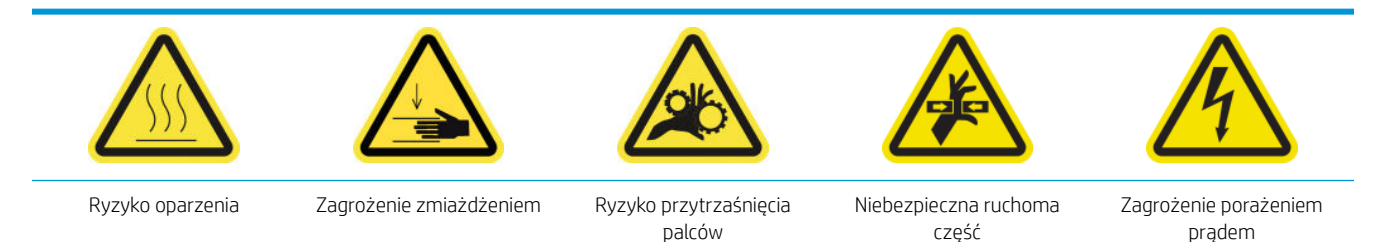

Dalsze informacje na temat bezpieczeństwa można znaleźć w temacie [Środki ostrożności na stronie 2](#page-7-0)

☆ WSKAZÓWKA: Zaleca się założenie rękawic.

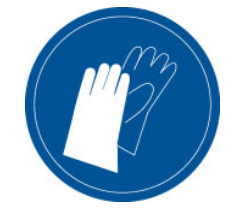

Jeśli nośnik jest załadowany, wyjmij go. Następnie należy usunąć uchwyty krawędziowe ze ścieżki nośnika.

W razie potrzeby wyczyść płytę i płytki utwardzające za pomocą szmatki zwilżonej uniwersalnym środkiem czyszczącym.

#### Instalowanie sześciu modułów kolektora atramentu

- 1. Upewnij się, że drukarka nie drukuje.
- 2. Upewnij się, że wszystkie okienka, pokrywy i drzwiczki są zamknięte i znajdują się w oryginalnych położeniach.
- 3. Otwórz pojemnik kolektora atramentu i sprawdź, czy jego pianki są suche i wystarczająco czyste, aby nadawały się do użytku.
- 4. Przejdź do serwera IPS i naciśnij przycisk Install ink collector (Zainstaluj kolektor atramentu) w oknie głównym.
- 5. Postępuj zgodnie z instrukcjami serwera IPS, aby przeprowadzić instalację. Jeśli potrzebujesz dodatkowych informacji, zapoznaj się z poniższymi krokami.

**A OSTROŻNIE:** W przypadku nieprawidłowego zainstalowania zestawu mogą zostać uszkodzone niektóre części drukarki.

- 6. Upewnij się, że zatrzaski modułu są otwarte (obrócone w lewo).
- 7. Dla ułatwienia instalacji modułu zaleca się podniesienie belki karetki do położenia instalacyjnego.
- 8. Otwórz przednie drzwiczki.

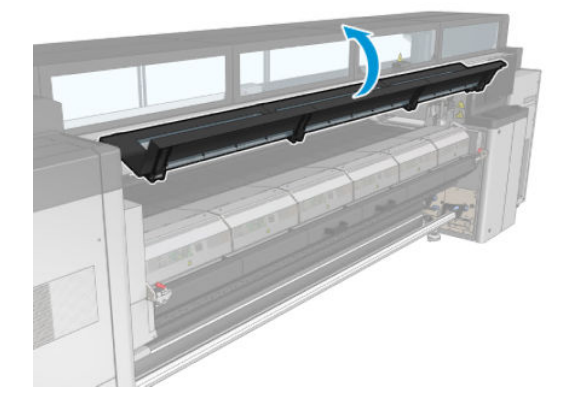

9. Z przodu po prawej stronie zainstaluj pierwszy moduł (1) i wsuń go do prowadnicy (2).

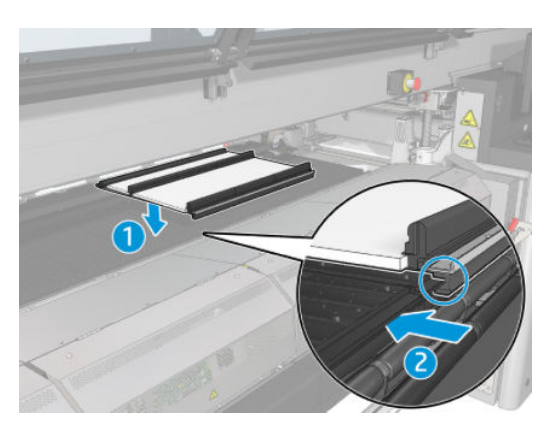

10. Wsuwaj moduł do środku aż do zetknięcia z ogranicznikiem.

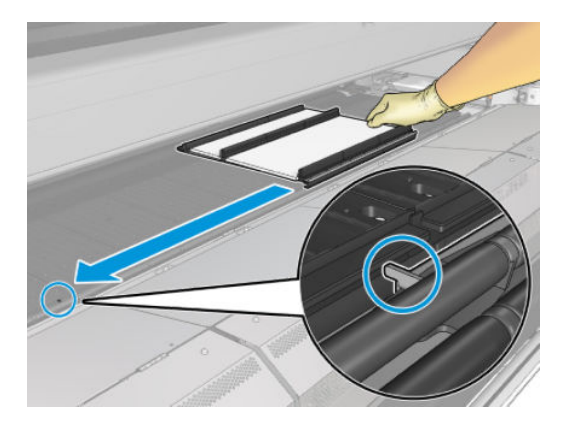

11. Włóż pozostałe moduły kolektora po obu stronach modułu środkowego.

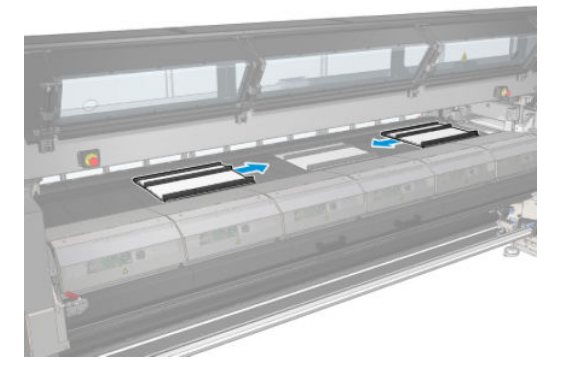

12. Podłącz każdy z nich do modułu już zainstalowanego.

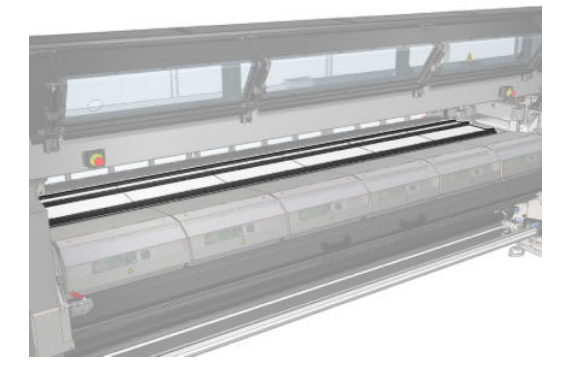

13. Przejdź do tyłu drukarki, opuść zatrzaski kółka dociskowego (1) i pociągnij w dół moduł kółka dociskowego aż do najniższego położenia.

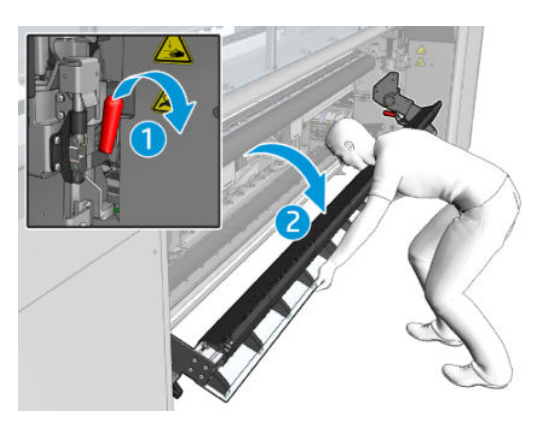

14. Zamknij zatrzaski wszystkich modułów (przekręć je w prawo).

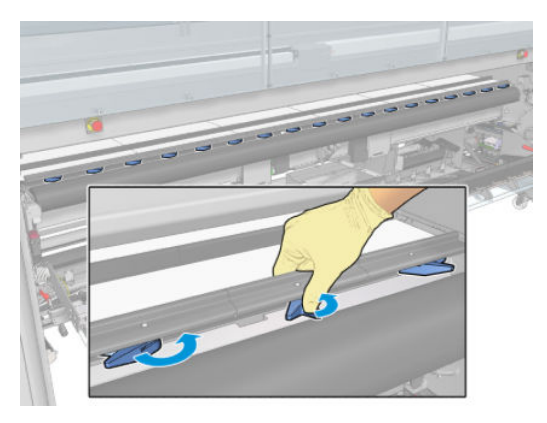

15. Sprawdź, czy wszystkie moduły kolektora atramentu są wyrównane względem siebie i czy nie ma przerw między nimi.

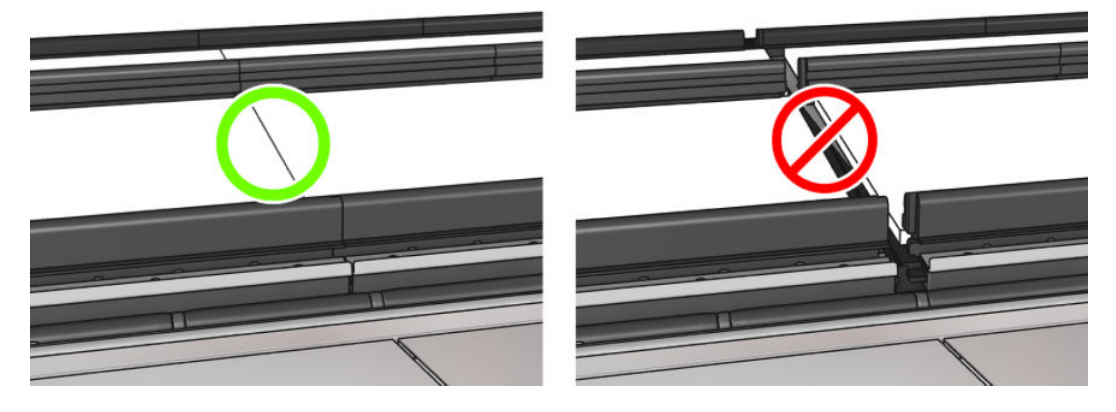

- 16. Sprawdź, czy pianki mieszczą się w przewidzianym dla nich obszarze. Jeśli rozszerzyły się i już nie pasują, należy je wymienić.
	- **29 UWAGA:** Upewnij się, że zużyte pianki zostaną prawidłowo zutylizowane. Aby uzyskać wytyczne, skontaktuj się z lokalnymi władzami.

17. Podnieś moduł kółka dociskowego (1) i zatrzaski kółka dociskowego (2).

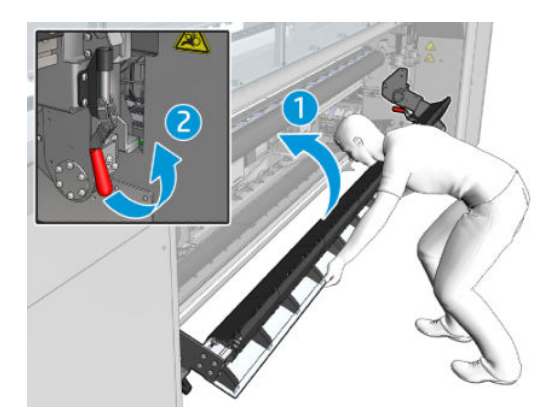

#### Instalacja osłony

- 1. Sprawdź zwiniętą osłonę i upewnij się, że jest całkowicie czysta i sucha.
- 2. Umieść zwiniętą osłonę na module utwardzania. Nie otwieraj jeszcze modułu utwardzania.

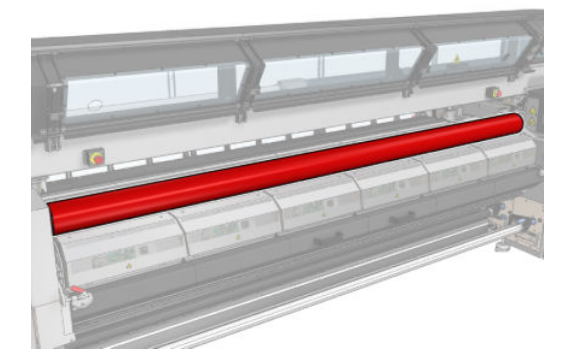

3. Przesuń lub zatrzaśnij blokadę na każdym końcu osłony.

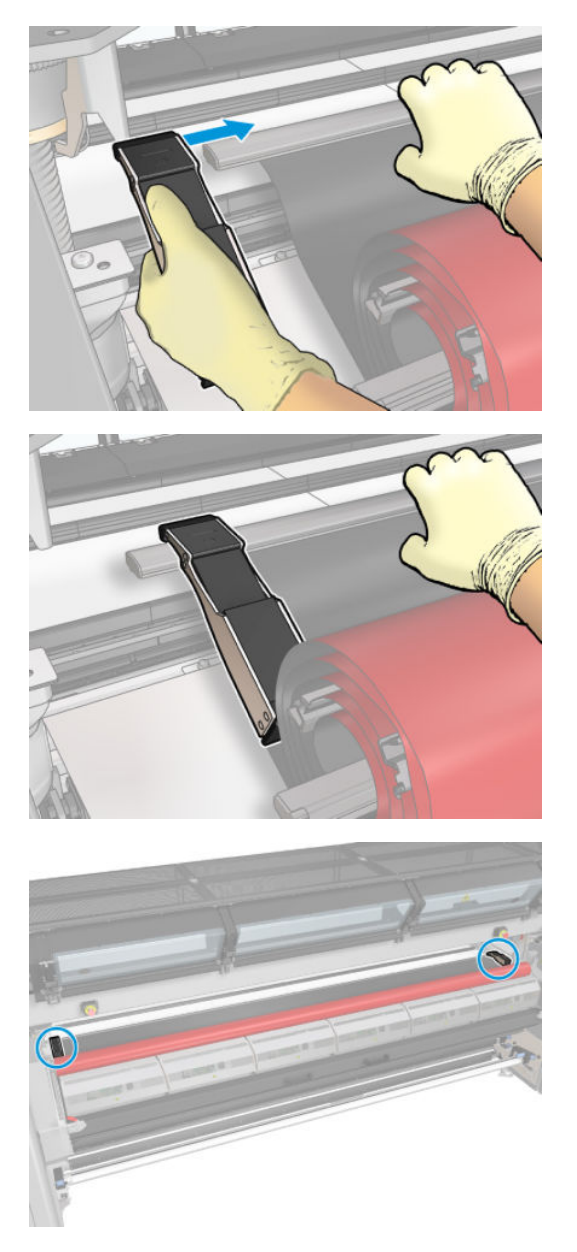

4. Umieść krawędź osłony (1) w szczelinie (2). Czarna strona powinna być skierowana do góry.

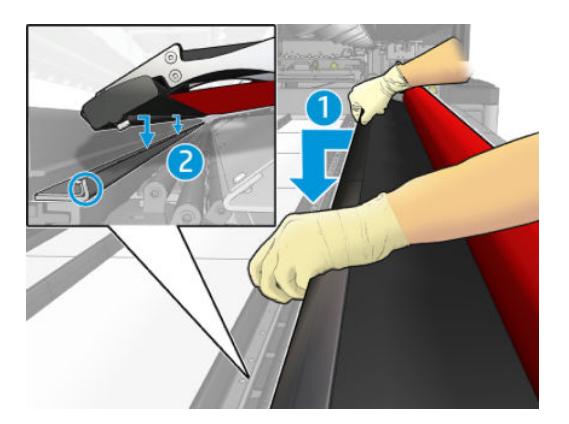

5. Otwórz zatrzaski modułu utwardzania (1) i moduł utwardzania (2).

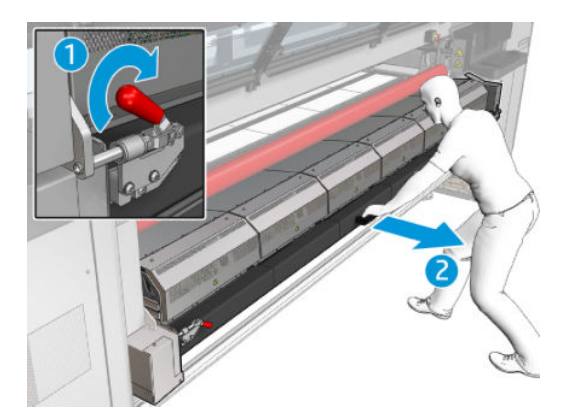

6. Przesuń osłonę przez otwór pod modułem utwardzania.

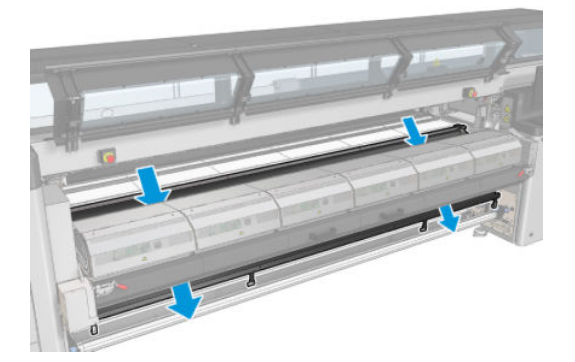

- 7. Zamknij moduł utwardzania i zatrzaski.
- 8. Zapnij zatrzaski osłony w dolnej część drukarki.

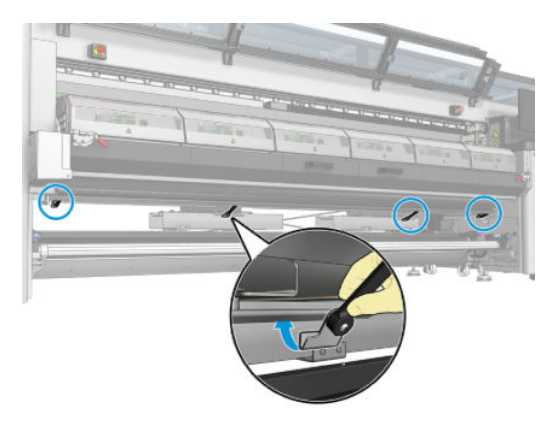

- 9. Zamknij przednie drzwiczki.
- **WAGA:** Jeśli planujesz załadować nośniki grubsze niż wartość wyświetlana na ekranie głównym, odpowiednio ustaw wartość grubości.
- 10. Naciśnij przycisk Finish (Zakończ), aby zakończyć instalację kolektora atramentu. Dopasuj belkę karetki do wysokości kolektora atramentu.

## Odinstalowanie zestawu

☆ WSKAZÓWKA: Zaleca się założenie rękawic.

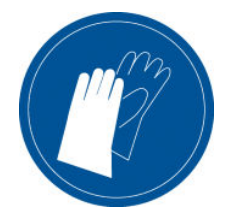

Wyjmij nośnik (zobacz [Wyładowywanie roli na stronie 95](#page-100-0)) i trzpień wyjściowy.

Dla ułatwienia odinstalowania modułu zaleca się podniesienie belki karetki do położenia instalacyjnego przez naciśnięcie przycisku Raise carriage beam to install position (Podnieś belkę karetki do położenia instalacyjnego).

#### Odinstalowanie osłony

- 1. Przejdź do serwera IPS i naciśnij przycisk Uninstall ink collector (Odinstaluj kolektor atramentu).
- 2. Odepnij cztery zatrzaski od dolnej części drukarki.

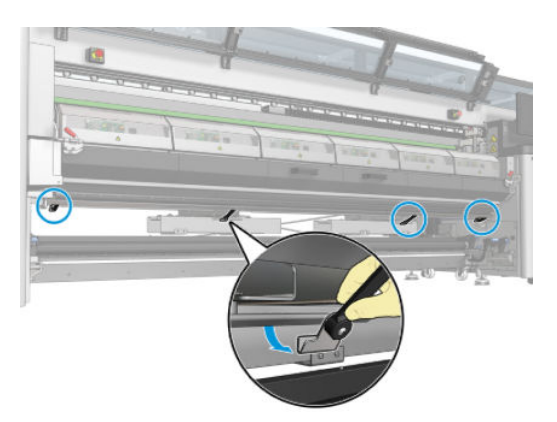

3. Wyjmij krawędź osłony ze szczeliny.

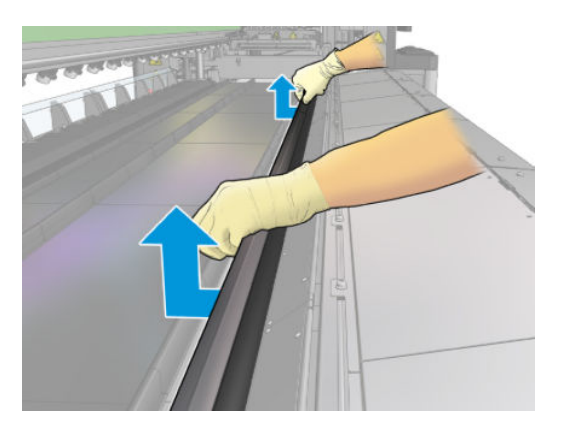

- 4. Otwórz zatrzaski modułu utwardzania i moduł utwardzania, po czym poczekaj na powolne opadnięcie osłony.
	- **A OSTRZEŻENIE!** Nie dotykaj wewnętrznych obudów modułu utwardzania drukarki, gdyż mogą być tak gorące, że spowodują oparzenia.

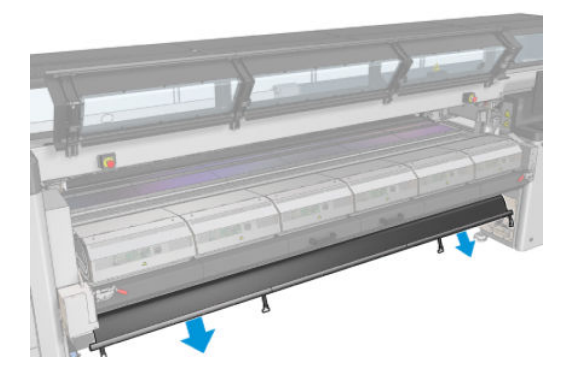

- 5. Wyjmij osłonę, zaczynając od dołu.
- 6. Usuń blokady z obu stron.

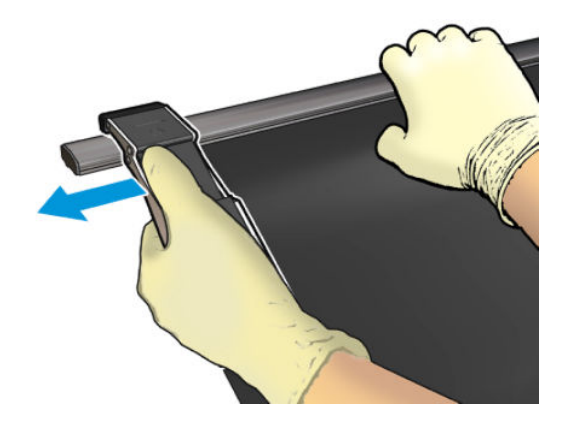

- 7. Sprawdź, czy nic nie zostało zabrudzone ani uszkodzone. W przypadku obecności zabrudzeń wyczyść je za pomocą niestrzępiącej szmatki zwilżonej wodą destylowaną.
- 8. Zwiń osłonę czerwoną stroną do dołu i czarną do góry. Rozpocznij zwijanie od strony zatrzasków.

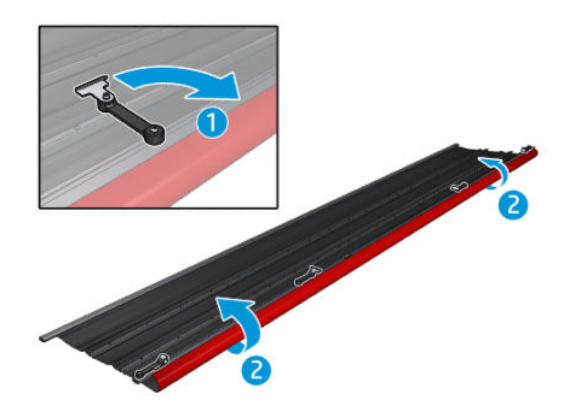

9. Umieść osłonę w opakowaniu i zmagazynuj.

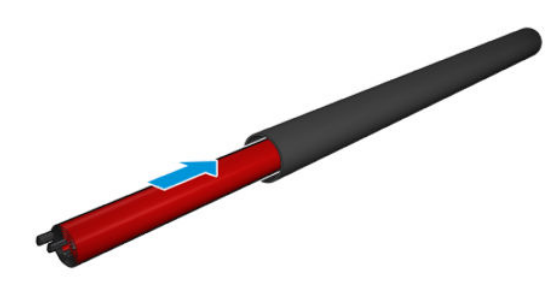

#### Odinstalowanie sześciu modułów kolektora atramentu

- 1. Zamknij moduł utwardzania i zatrzaski.
- 2. Z tyłu drukarki otwórz trzy zatrzaski każdego modułu.

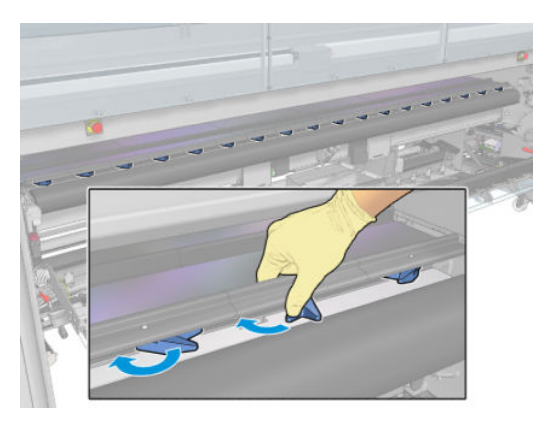

3. Z przodu drukarki usuń każdy z modułów. Najpierw powoli podnieś tylną część modułu kolektora atramentu, a następnie wyjmij prowadnicę z płyty, przesuwając moduł kolektora atramentu do przodu drukarki.

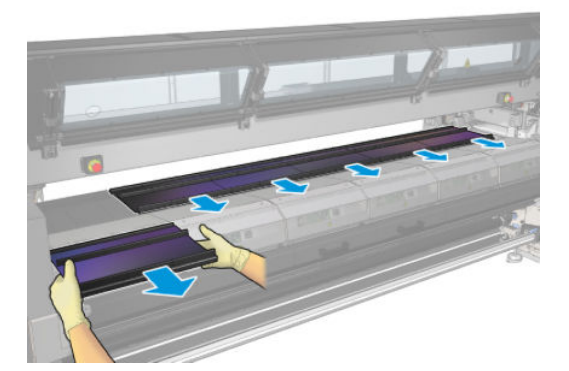

- 4. Naciśnij przycisk Finish (Zakończ), aby ukończyć proces usuwania. Belka karetki przemieści się w dół i karetka przesunie wzdłuż płyty w celu wykonania testów.
- 5. Sprawdź, czy należy wymienić pianki. Jeśli tak, wymień je. Przechowuj pianki w pojemniku kolektora atramentu, zatrzaskami na wierzchu. W pojemniku możesz również przechowywać blokady i uchwyty krawędziowe.
- 6. Wykonaj czynności konserwacyjne zalecane po odinstalowaniu zestawu: zobacz [Dodatkowe czynności](#page-214-0) [konserwacyjne w przypadku nośników porowatych na stronie 209.](#page-214-0)

## <span id="page-66-0"></span>Ładowanie roli na trzpień obrotowy

<sup>23</sup> UWAGA: Skontaktuj się z firmą HP, aby poznać zalecane rozwiązania innych firm dotyczące chwytaka nośnika i adapterów rdzenia.

## Drukowanie z pojedynczej rolki

Trzpień ma z jednej strony pneumatyczne złącze, a z drugiej koło zębate.

- 1. Sprawdź, czy koło zębate znajduje się po właściwej stronie.
- 2. Włóż trzpień do rolki, biorąc pod uwagę kierunek przewijania.
- ☆ WSKAZÓWKA: Trzpień obrotowy jest dość ciężki, aby zapewnić sztywność i uniknąć skrzywień i zmarszczek, dlatego zaleca się, aby tę operację wykonywały dwie osoby.

3. Zwróć uwagę na położenia końca rolki na skali znajdującej się po obu stronach od środka trzpienia. Rolka wejściowa i wyjściowa powinny być umieszczone identycznie na swoich trzpieniach.

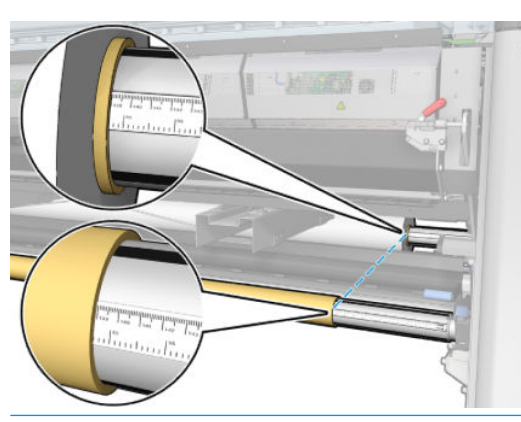

 $\mathcal{X}$ : WSKAZÓWKA: Rolki należy wyśrodkować, aby zmniejszyć ryzyko pochylenia, zmarszczenia i teleskopowania.

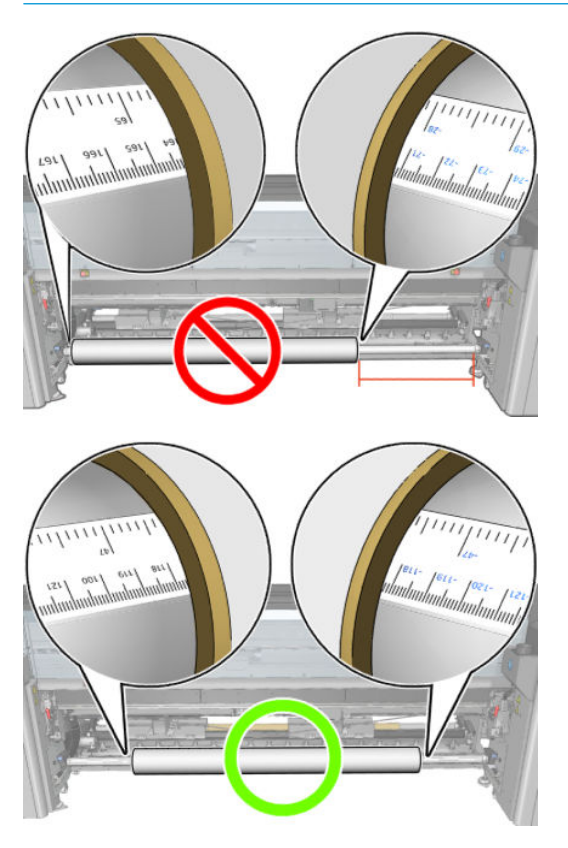

- 4. Dołącz pistolet powietrzny do złącza pneumatycznego na trzpieniu obrotowym i nadmuchaj trzpień, tak aby nie przesuwał się wewnątrz rolki.
	- ☆ WSKAZÓWKA: Przed nadmuchaniem użyj pistoletu pneumatycznego do zdmuchnięcia zanieczyszczeń wokół zaworu.
	- OSTRZEŻENIE! Pistolet powietrzny dostarczany wraz z drukarką jest przeznaczony wyłącznie do nadmuchiwania trzpienia. Jeśli używasz go do czyszczenia, upewnij się, że jest to zgodne z przepisami krajowymi, ponieważ mogą obowiązywać dodatkowe przepisy w zakresie bezpieczeństwa.
- ☆ <mark>WSKAZÓWKA:</mark> Jeśli nośnik jest steleskopowany na rolce wejściowej, istnieje ryzyko zacięcia nośnika i uszkodzenia głowic drukujących. Spróbuj wyprostować krawędzie nośnika, aby zminimalizować teleskopowanie na rolce wejściowej przed załadowaniem jej do drukarki.

WSKAZÓWKA: Sprawdź, czy nośnik jest przymocowany do wałka wejściowego.

Teraz możesz zamontować rolkę w drukarce.

☆ WSKAZÓWKA: W przypadku regularnego używania różnych typów nośników można wstępnie załadować je na różne trzpienie, co umożliwi szybszą wymianę trzpieni. Istnieje możliwość dokupienia dodatkowych trzpieni obrotowych.

## Drukarka HP Latex 3000/3100/3200 z drukiem dwurolkowym

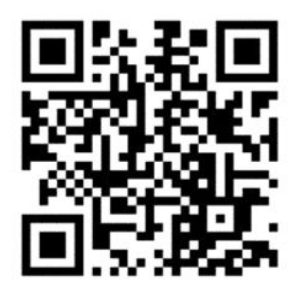

W przypadku drukarki HP Latex 3000/3100/3200 można drukować na dwóch rolkach w tym samym czasie przy użyciu trzpienia druku dwurolkowego.

#### Ładowanie trzpienia druku dwurolkowego

1. Wsuń pierwszą rolkę na trzpień obrotowy.

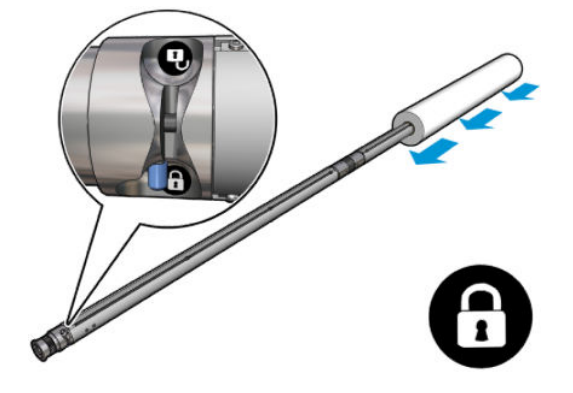

2. Wsuń drugą rolkę na trzpień obrotowy.

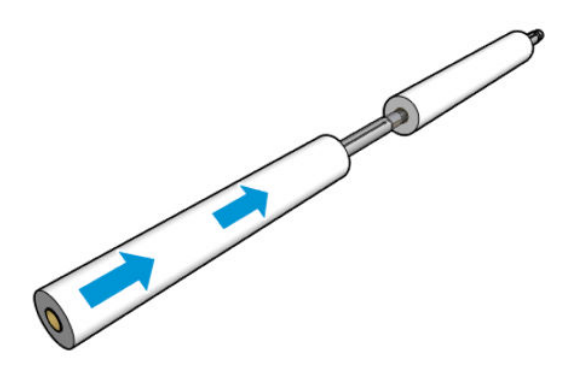

- 3. Wyśrodkuj obie rolki, używając znaczników po obu stronach środka trzpienia. Rolka wejściowa i wyjściowa powinny być umieszczone identycznie na swojej części trzpienia.
- 4. Nadmuchaj zawory na obu końcach.
- ☆ WSKAZÓWKA: Przed nadmuchaniem użyj pistoletu pneumatycznego do zdmuchnięcia zanieczyszczeń wokół zaworu.
- OSTRZEŻENIE! Pistolet powietrzny dostarczany wraz z drukarką jest przeznaczony wyłącznie do nadmuchiwania trzpienia. Jeśli używasz go do czyszczenia, upewnij się, że jest to zgodne z przepisami krajowymi, ponieważ mogą obowiązywać dodatkowe przepisy w zakresie bezpieczeństwa.
- 5. Umieść trzpień obrotowy z rolką na wejściu nośnika.
- 6. Umieść trzpień druku dwurolkowego na drukarce z długą dźwignią skierowaną do góry.
- WSKAZÓWKA: Trzpień i dwie rolki nośnika są ciężkie. Zaleca się używanie podnośnika widłowego do umieszczenia ich w prawidłowej pozycji.
- 7. Umieść narzędzie obsługi środkowania druku dwurolkowego na środku trzpienia z podwójną rolką.

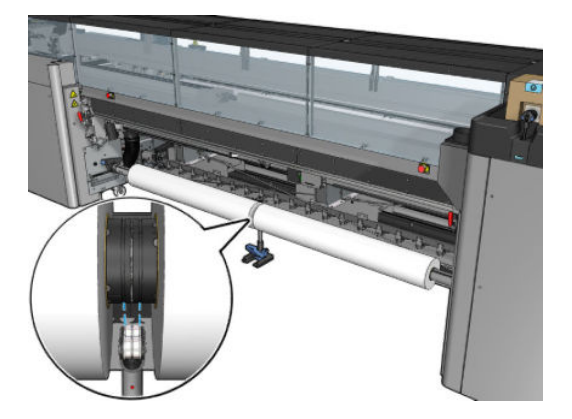

8. Pociągnij długą dźwignię w dół.

Przy mocowaniu narzędzia upewnij się, że położenie łożysk narzędzia odpowiada rowkom pokrywy różnicowej, i że dwa zestawy łożyska są w tej samej odległości od środka trzpienia w celu zwiększenia ich styku.

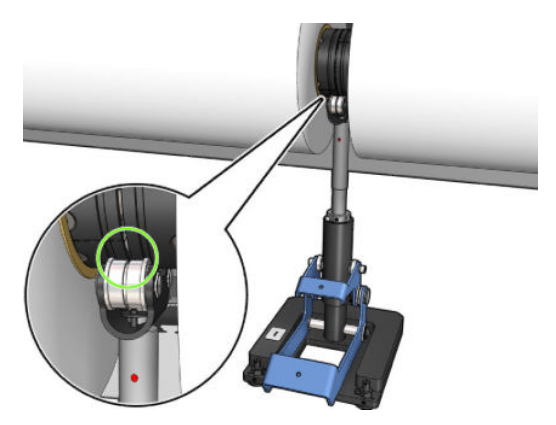

- 9. Powtórz procedurę dla trzpienia wyjściowego druku dwurolkowego.
- 10. Teraz można włożyć nośnik do drukarki.
- 11. Po wyrównaniu nośnika można uruchomić automatyczne wykrywanie krawędzi nośnika. Jeśli ten automatyczny proces nie powiedzie się lub jeśli stosowana szerokość rolki nie odpowiada specyfikacji trzpienia druku dwurolkowego przedstawionej poniżej, należy ręcznie wprowadzić wartości krawędzi nośnika. Fizycznie zmierz położenie krawędzi nośnika za pomocą linijki trzpienia druku dwurolkowego. Linijka trzpienia druku dwurolkowego jest wyskalowana w calach i centymetrach. Użyj znaku plus (+) po jednej stronie i znaku minus (−) po drugiej.

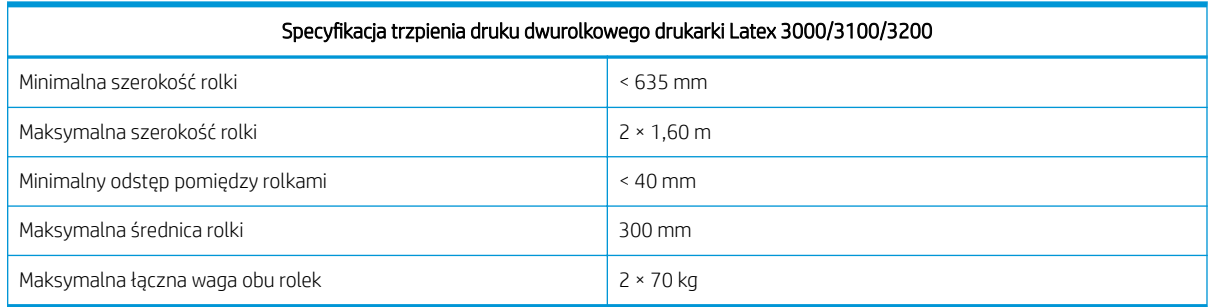

Przy pierwszym użyciu podwójnej rolki należy przeprowadzić instalację i kalibrację. Aby uzyskać więcej informacji, zapoznaj się z Podręcznikiem instalacji.

### Narzędzie obsługi środkowania rozdzielonego trzpienia druku dwurolkowego drukarki HP Latex 3500/3600

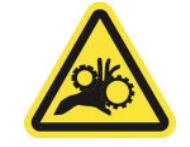

Ryzyko przytrzaśnięcia palców

W przypadku drukarki HP Latex 3500/3600 można drukować na dwóch rolkach w tym samym czasie przy użyciu rozdzielonego trzpienia druku dwurolkowego. W podręczniku instalacji sprawdź instalację narzędzia obsługi rozdzielonego trzpienia.

WAŻNE: Dostępne są dwa narzędzia obsługi podwójnej rolki. Wyższe z nich odpowiada stronie wejściowej drukarki, a drugie — wyjściowej. Aby zamontować narzędzia środkowania po stronie wejściowej i wyjściowej na odpowiednich podstawach, należy wykonać taką samą procedurę.

Aby zamontować rozdzielone trzpienie narzędzia obsługi środkowania, umieść podstawę narzędzia obsługi środkowania w prowadnicy podstawy i przesuń je do końca, naciskając uchwyt. Sprawdź, czy hak podstawy jest solidnie zamocowany.

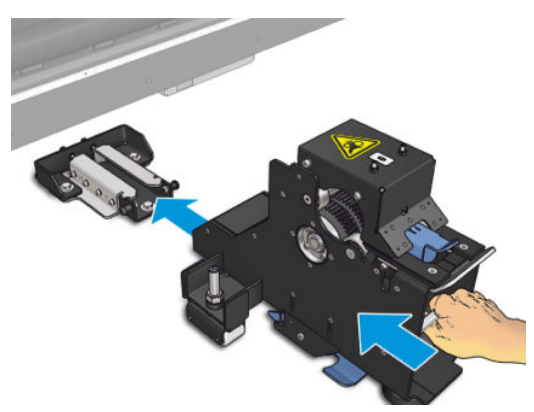

Jeśli chcesz usunąć narzędzie obsługi środkowania, podnieś niebieską dźwignię z niebieską dłonią i pociągnij mocno, aby usunąć ją z jej podstawy.

### Ładowanie rolek na rozdzielone trzpienie

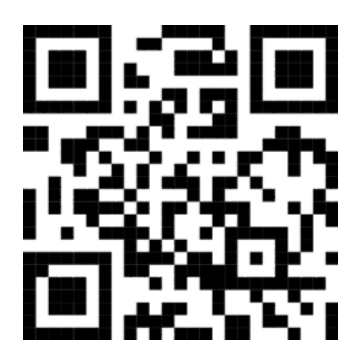

- 1. Włóż pierwszą rolkę na jeden z rozdzielonych trzpieni.
- 2. Włóż druga rolkę na drugi rozdzielony trzpień.
- 3. Włóż rozdzielone trzpienie do drukarki.

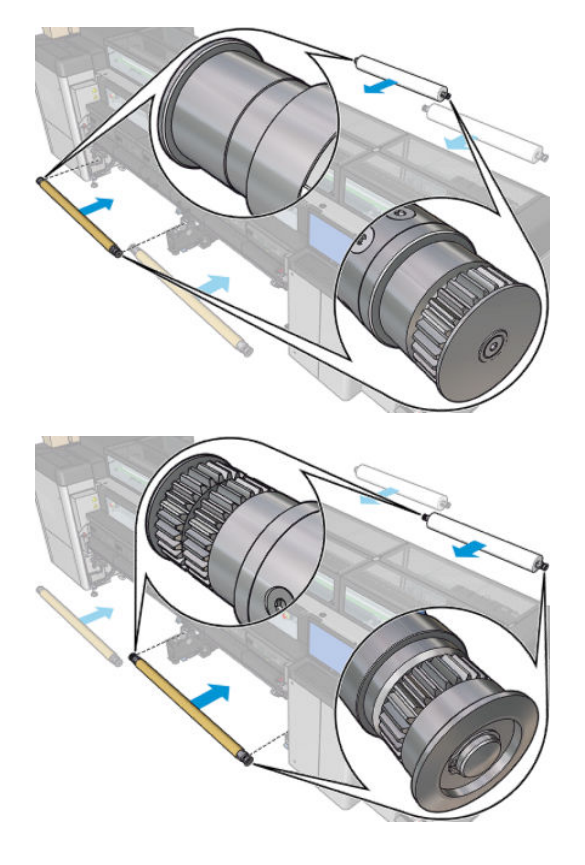
4. Przesuń rolki ku środkowi drukarki. Umieść we właściwej pozycji każdą z rolek, posługując się znacznikami na trzpieniach. Rolka wejściowa i wyjściowa powinny być umieszczone identycznie na swojej części trzpienia.

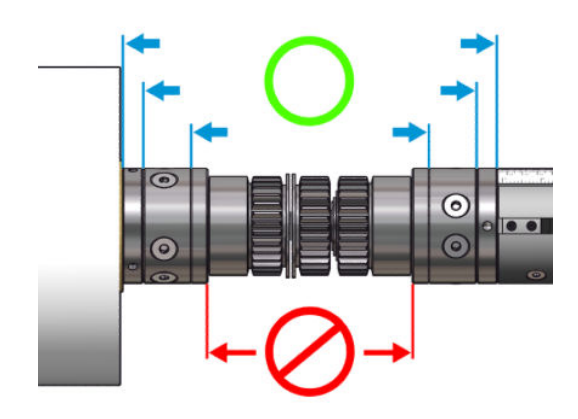

- 5. Nadmuchaj zawory na obu końcach, podłączając pistolet powietrzny do złączy pneumatycznych.
	- ☆ WSKAZÓWKA: Przed nadmuchaniem użyj pistoletu pneumatycznego do zdmuchnięcia zanieczyszczeń wokół zaworu.
	- OSTRZEŻENIE! Pistolet powietrzny dostarczany wraz z drukarką jest przeznaczony wyłącznie do nadmuchiwania trzpienia. Jeśli używasz go do czyszczenia, upewnij się, że jest to zgodne z przepisami krajowymi, ponieważ mogą obowiązywać dodatkowe przepisy w zakresie bezpieczeństwa.

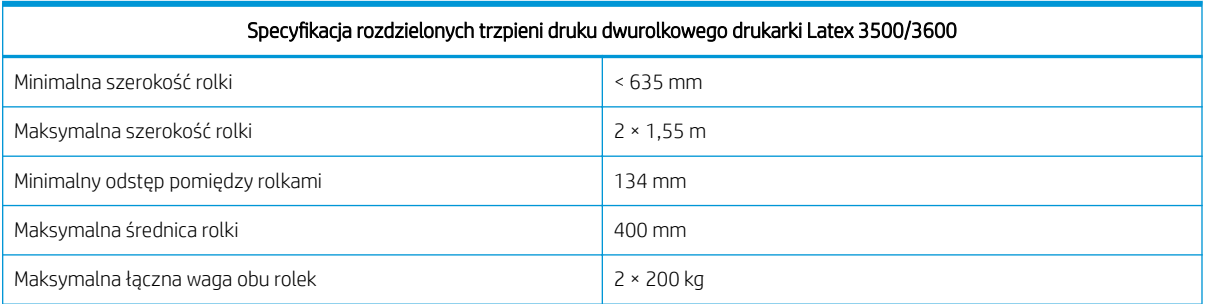

## Ładowanie roli do drukarki

Podczas ładowania nośnika należy uzyskać jednolite napięcie na całej jego szerokości i długości w celu zmniejszenia ryzyka pochylenie, pomarszczenia i teleskopowania. Dostępne są cztery sposoby przesuwania się nośnika w drukarce:

Przewijanie z rolki na rolkę

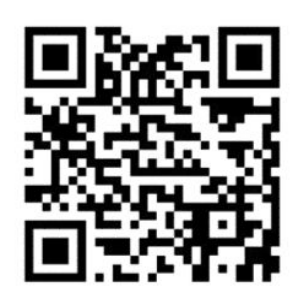

Podwójna konfiguracja "z rolki na rolkę"

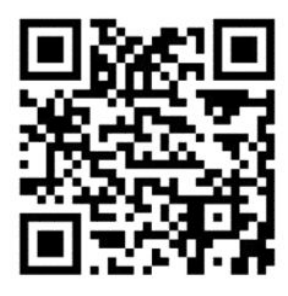

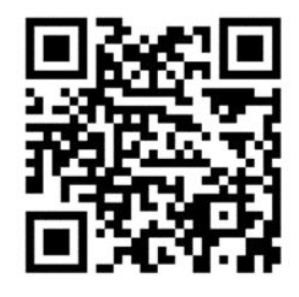

Konfiguracja "z rolki do swobodnego spadku"

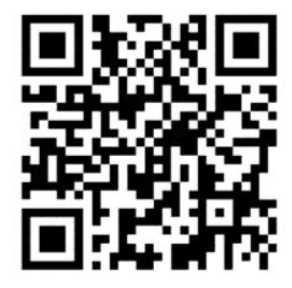

· Konfiguracja "z rolki na moduł nawijający"

Dla każdej konfiguracji dostępne są dwa sposoby ładowania nośnika:

- Ładowanie ręczne: jest zalecane w przypadku nośników sztywnych i wąskich
- Ładowanie wspomagane: może ułatwić ładowanie nośnika elastycznego lub szerokiego

**WAGA:** Nie zaleca się korzystania z ładowania wspomaganego w przypadku podwójnych rolek.

W przypadku drukarki HP Latex 3500/3600 po stronie wejściowej znajduje się rozdzielacz służący do wyrównywania naprężenia nośnika. Zdecydowanie zalecamy drukowanie z zainstalowanym rozdzielaczem. Sprawdź Podręcznik instalacji w przypadku konieczności jego odinstalowania.

### <span id="page-74-0"></span>Ładowanie rolki (konfiguracja z rolki na rolkę)

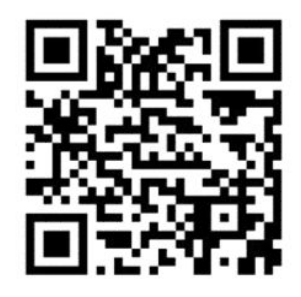

Drukarki HP Latex 3000/3100/3200 i HP Latex 3500/3600 różnią się opcjami podwójnej rolki. Do urządzenia HP Latex 3000/3100/3200 można używać trzpienia z dwiema rolkami, a do urządzenia HP Latex 3500/3600 systemu trzpieni rozdzielających. Więcej informacji na ten temat można znaleźć w rozdziale [Narzędzie obsługi](#page-70-0)  [środkowania rozdzielonego trzpienia druku dwurolkowego drukarki HP Latex 3500/3600 na stronie 65/](#page-70-0)3600.

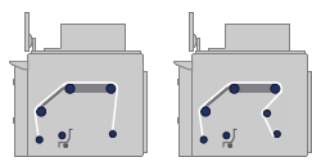

Rolka nośnika jest umieszczona na trzpieniu wejściowym (pojedynczym lub podwójnym) i zostanie nawinięta na trzpień wyjściowy. Nośnik przemieszcza się z trzpienia wejściowego (1) na rolkę główną (2), na wałek dociskowy (3), na rozdzielacze przednie (4), a następnie na trzpień wyjściowy (5).

W przypadku drukarki HP Latex 3500/3600 między trzpieniem wejściowym a rolką główną należy użyć rozdzielacza.

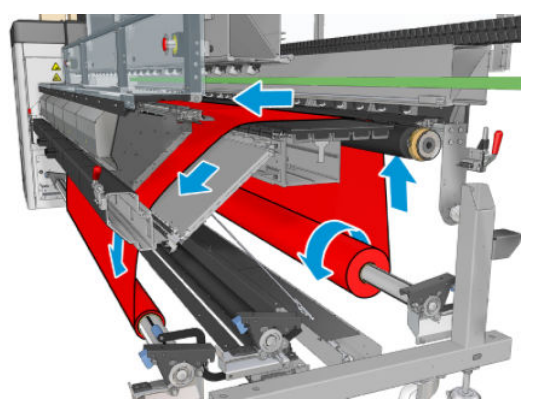

Na ilustracji powyżej przedstawiono nośnik załadowany w taki sposób, że zadrukowana powierzchnia jest skierowana na zewnątrz zarówno na rolce wejściowej, jak i wyjściowej. Można również załadować nośnik w taki sposób, by zadrukowana powierzchnia była skierowana do wewnątrz na jednej z rolek lub na obu, i w takim przypadku trzpień będzie obracać się w kierunku przeciwnym. Zostanie wyświetlony monit drukarki z prośbą o podanie kierunku przewijania, jeśli nie zostanie on wykryty automatycznie.

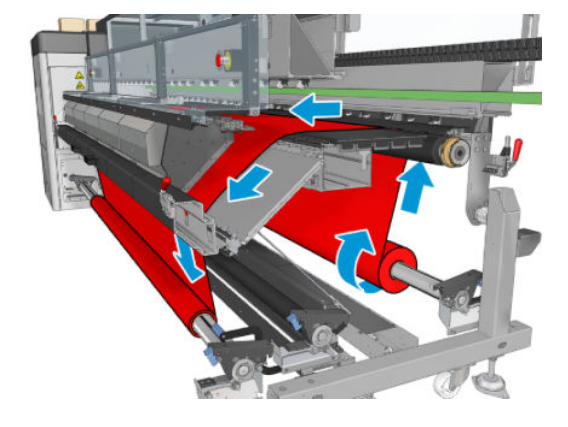

Każdy z trzpieni ma swój własny silnik. Silniki utrzymują naciąg nośnika. Na poziomie wałka dociskowego stosowana jest pewna ilość próżni, dzięki czemu nośnik będzie utrzymywany w płaskiej pozycji. Nośnik jest przenoszony w przód za pomocą silnika wałka napędu, na którym znajduje się mechanizm dociskowy zapobiegający przesuwaniu się nośnika.

Przed załadowaniem rolki do drukarki rolka musi być załadowana na trzpieniu (rolka wejściowa), a pusty rdzeń musi być załadowany na innym trzpieniu (rolka wyjściowa). Zobacz [Ładowanie roli na trzpień obrotowy](#page-66-0)  [na stronie 61.](#page-66-0)

**2 UWAGA:** Do rolki wyjściowej użyj jednego pustego rdzenia o takiej samej długości co rdzeń wejściowy. Nie umieszczaj dwóch krótszych rdzeni lub większej ich liczby na tym samym trzpieniu, gdyż może to powodować problemy z przesuwaniem nośnika.

WSKAZÓWKA: Trzpień i rolka nośnika mogą być ciężkie. Aby umieścić je w prawidłowej pozycji, zaleca się użycie podnośnika widłowego lub innego sprzętu; w przeciwnym razie unieś jeden koniec w kierunku drukarki, a następnie drugi.

- 1. Przejdź do wbudowanego serwera druku i wybierz opcję Substrate Load/Unload (Załaduj/Wyładuj nośnik), następnie wybierz prawidłową konfigurację.
- 2. We wbudowanym serwerze druku wybierz z listy typów nośników załadowany przez siebie typ.
- 3. Jeśli uchwyty krawędziowe nośnika są zainstalowane, wyjmij je z wałka dociskowego drukarki, aby nie przeszkadzały podczas ładowania nośnika.
	- OSTROŻNIE: Załadowanie nośnika na uchwytach krawędziowych może spowodować poważne uszkodzenia głowic drukujących i karetki.
- 4. Przesuń nową rolkę na trzpień w kierunku tylnej części drukarki w taki sposób, aby koniec trzpienia z przekładnią znajdował się po lewej stronie.
- 5. Oprzyj końce trzpienia na platformach znajdujących się z tyłu drukarki; podkładki z tworzywa sztucznego łagodzą obciążenie.
- 6. Podobnie załaduj trzpień, kierując pusty rdzeń ku przedniej części drukarki. W tym przypadku koniec trzpienia z przekładnią powinien znajdować się po prawej stronie.
- 7. Wszystkie nośniki można załadować, stosując procedurę ładowania ręcznego (poniżej). Korzystanie ze wspomaganej procedury ładowania może być jednak łatwiejsze, jeśli nośnik jest elastyczny lub szeroki.

#### Ładowanie wspomagane

1. Otwórz przednie drzwiczki.

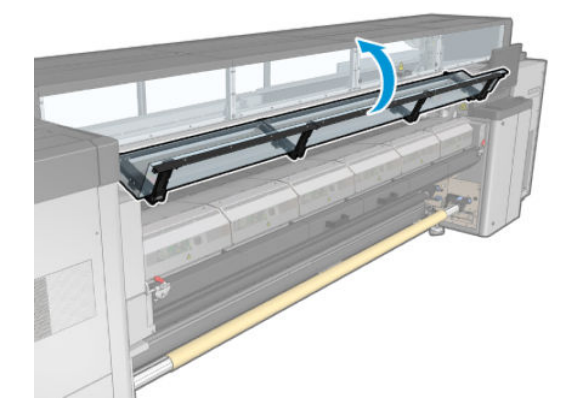

2. Otwórz zatrzaski modułu utwardzania.

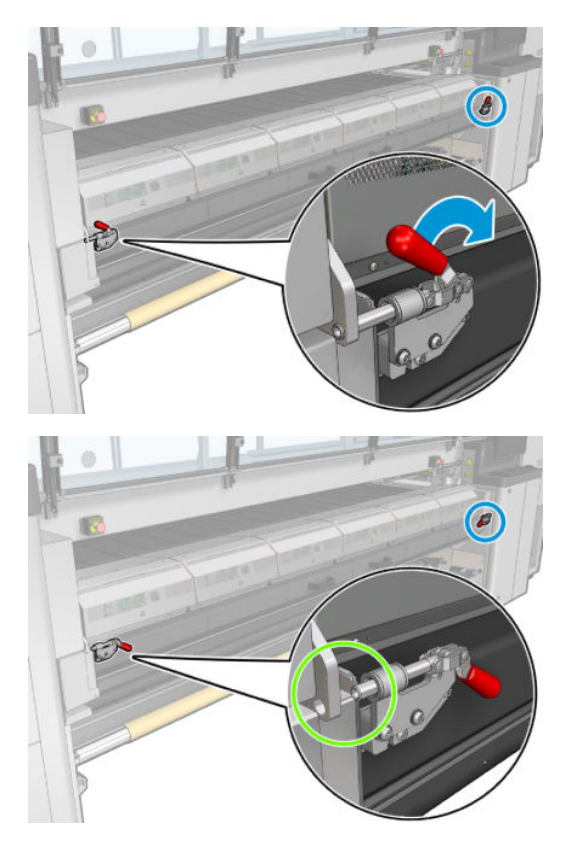

3. Otwórz moduł utwardzania.

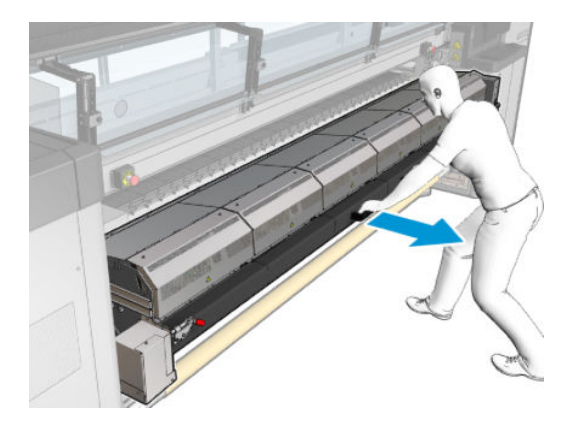

4. Otwórz zatrzaski stołu do ładowania.

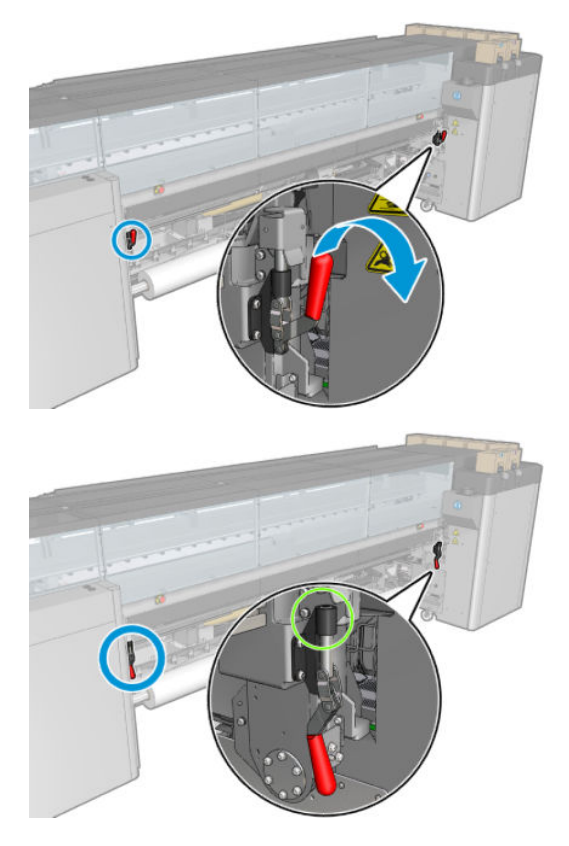

5. Otwórz stół do ładowania.

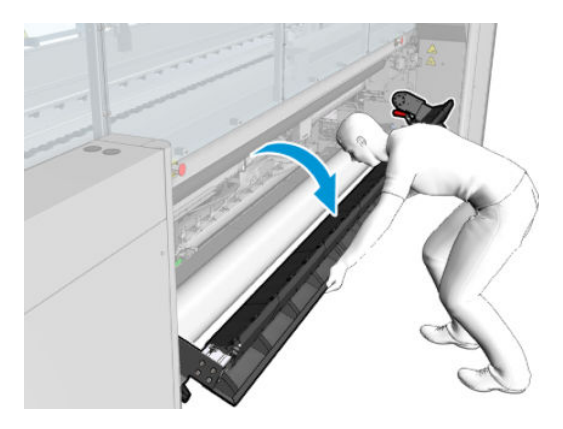

6. Rozwiń nośnik na długość.

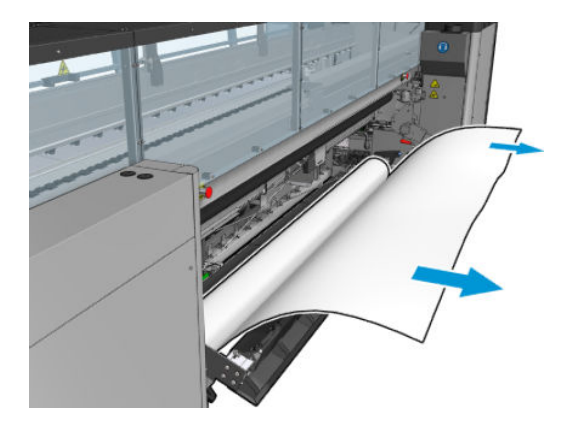

7. Umieść go na stole do ładowania.

W przypadku drukarki HP Latex 3500/3600 musisz załadować papier w taki sposób, aby został załadowany za rozdzielaczem.

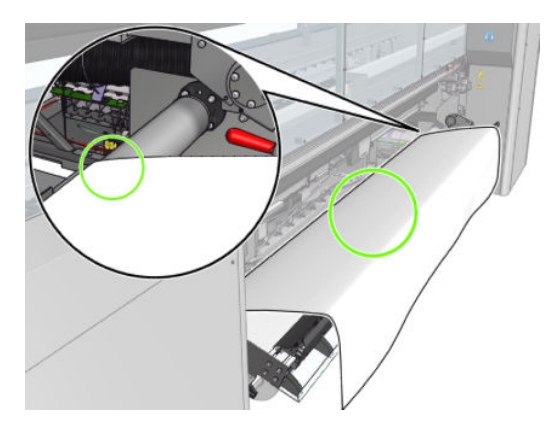

8. Zamknij stół do ładowania.

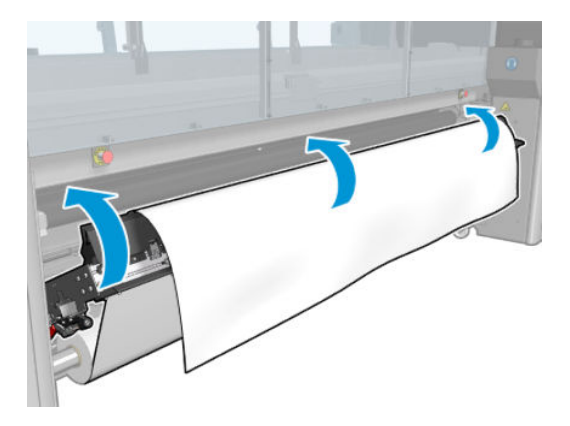

9. Nawiń nośnik ręcznie, dopóki krawędź wiodąca nie będzie znajdować się w pobliżu kółek dociskowych.

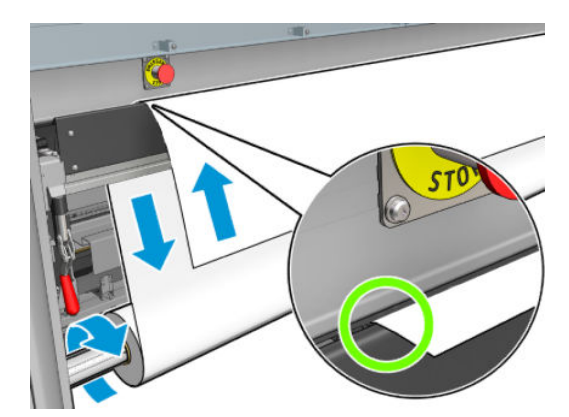

10. Zamknij zaciski stołu do ładowania.

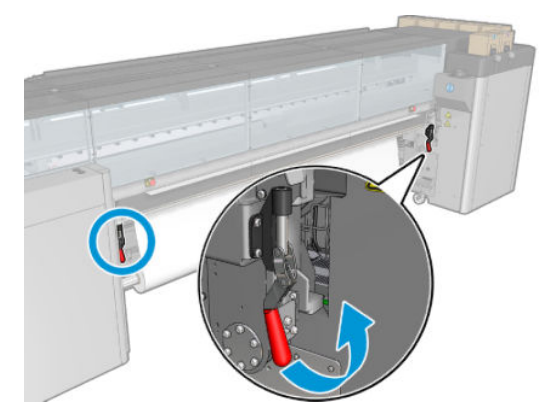

11. Przejdź do wbudowanego serwera druku i użyj dużego niebieskiego przycisku do przesunięcia nośnika, dopóki nie dotknie trzpienia wyjściowego. Upewnij się, że nośnik jest przesuwany płynnie i nie blokuje go żadna przeszkoda. W razie potrzeby spróbuj ułatwić przenoszenie nośnika oraz jego przemieszczenie przez gniazdo modułu utwardzania.

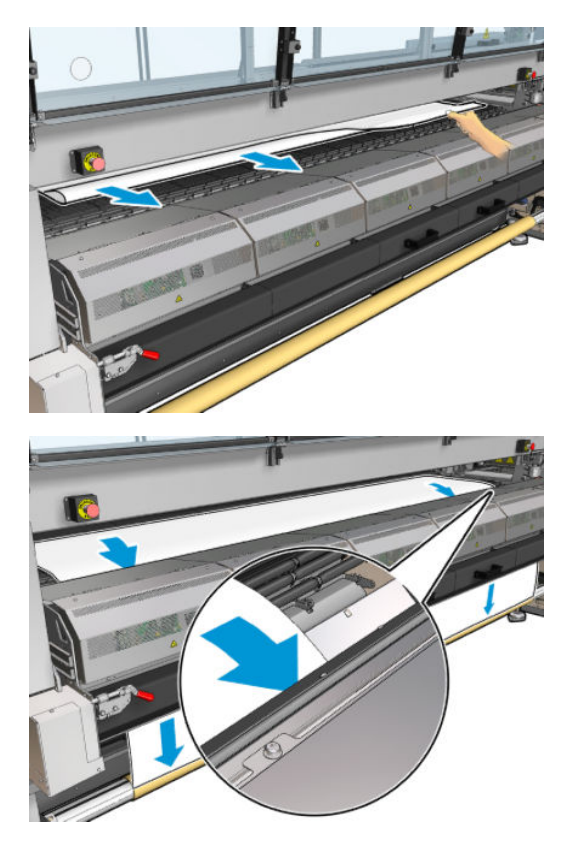

- 12. Otwórz stół do ładowania.
- 13. Wyrównaj nośnik, sprawdzając, czy krawędź nośnika jest w tej samej pozycji na trzpieniu wejściowym i wyjściowym. Możesz to zrobić, używając do trzpieni linijki lub mierząc odległość między prawą krawędzią a bocznym wałkiem dociskowym.

14. Gdy nośnik jest równomiernie naciągnięty i jest w płaskiej pozycji (nie ma zmarszczeń ani nierówności), przymocuj go do pustego rdzenia za pomocą taśmy samoprzylepnej. Przyklej ją najpierw pośrodku, a następnie po lewej i po prawej stronie, uważając, by nadmiernie nie naciągać nośnika lub żeby jego powierzchnia nie pomarszczyła się.

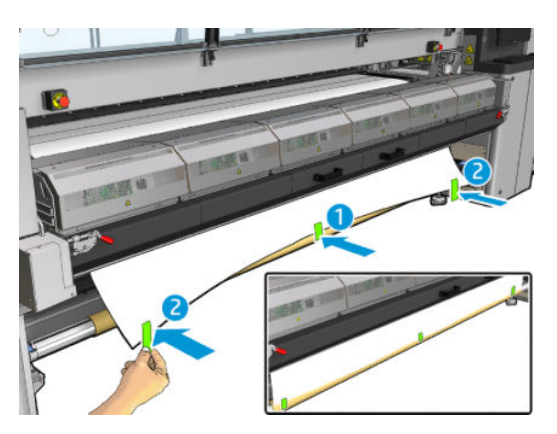

- 15. Jeśli używasz uchwytów krawędziowych nośnika, umieść je w prawidłowej pozycji i zamocuj je z przodu.
- 16. Zamknij moduł utwardzania i zaciski, a następnie drzwiczki przednie.
- 17. Jeśli używasz uchwytów krawędziowych nośnika, zamocuj je z tyłu.
- 18. Zamknij stół do ładowania i zaciski.
- 19. Przejdź do wbudowanego serwera druku i naciśnij przycisk Finish (Zakończ). Drukarka obraca obie rolki w celu sprawdzenia ich średnic oraz szerokości rolek, kierunku przewijania, próżni oraz kalibracji przesuwania nośnika (trwa to około minutę).
	- B UWAGA: Rozmiar rolki zostaje wyświetlony w dolnej części ekranu; aby go zmienić, kliknij przycisk Change substrate settings (Zmień ustawienia nośnika).
- **WAGA:** Niektórych nośników (na przykład nośników przezroczystych) nie można zmierzyć w taki sposób przy użyciu drukarki. W takim przypadku zostanie wyświetlony monit o samodzielne wypełnienie pól Left Edge (Lewa krawędź) i Width (Szerokość) we wbudowanym serwerze druku. Aby sprawdzić te wartości, użyj do trzpienia linijki.
- 20. Na tym etapie może zostać wyświetlony alert o śledzeniu przesuwania nośnika. Więcej informacji na temat tego, kiedy warto wyłączyć śledzenie automatyczne znajduje się w temacie Kompensacja posuwu nośnika [na stronie 187.](#page-192-0)
- 21. Więcej informacji na temat tego, kiedy warto zmienić pozycję belki karetki znajduje się w temacie [Porady](#page-47-0)  [dotyczące nośnika na stronie 42](#page-47-0).

#### Ładowanie ręczne

1. Użyj wbudowanego serwera druku do podniesienia belki karetki do pozycji ładowania.

2. Otwórz przednie drzwiczki.

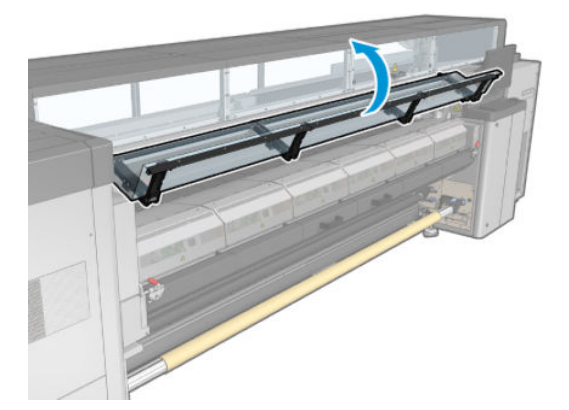

3. Otwórz zatrzaski modułu utwardzania.

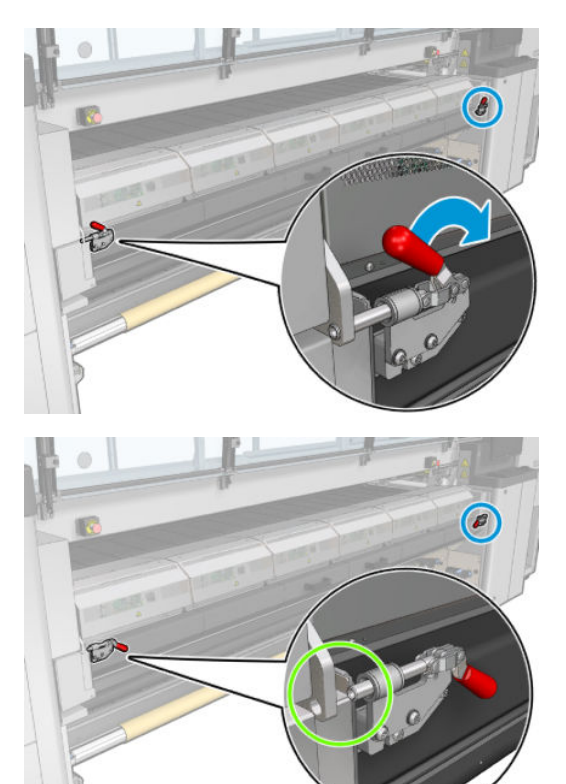

4. Otwórz moduł utwardzania.

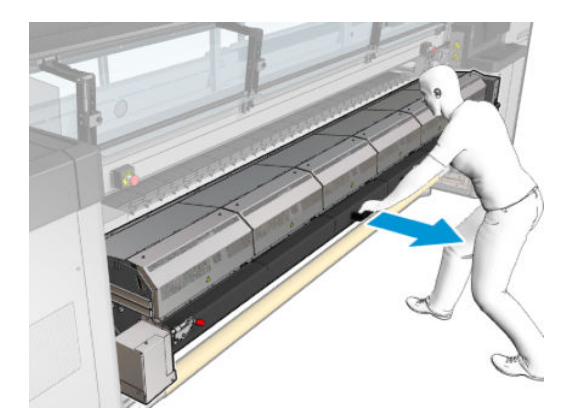

5. Otwórz zatrzaski stołu do ładowania.

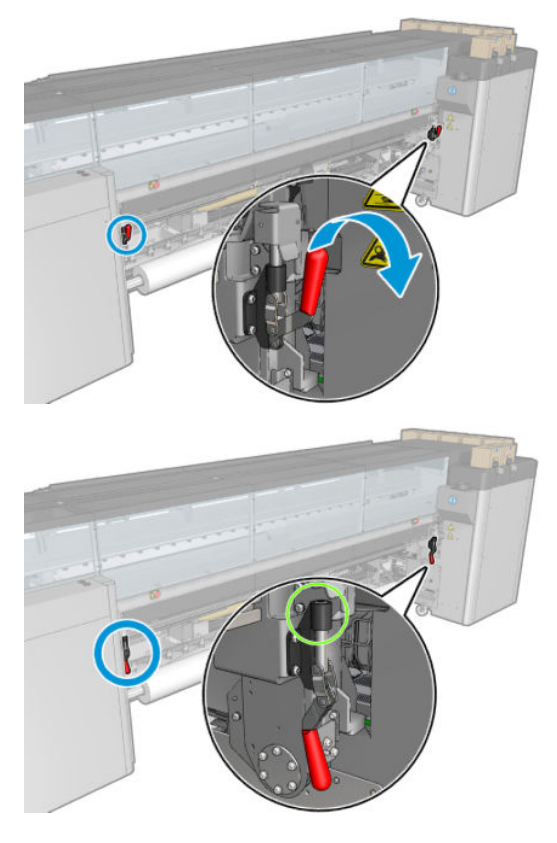

6. Otwórz stół do ładowania.

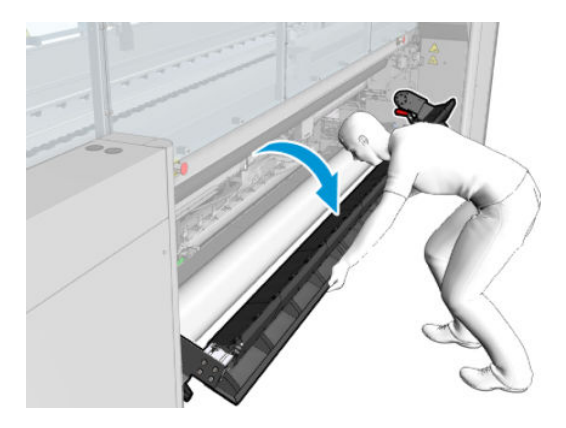

7. Rozwiń nośnik na długość.

W przypadku drukarki HP Latex 3500/3600 musisz załadować papier w taki sposób, aby został załadowany za rozdzielaczem.

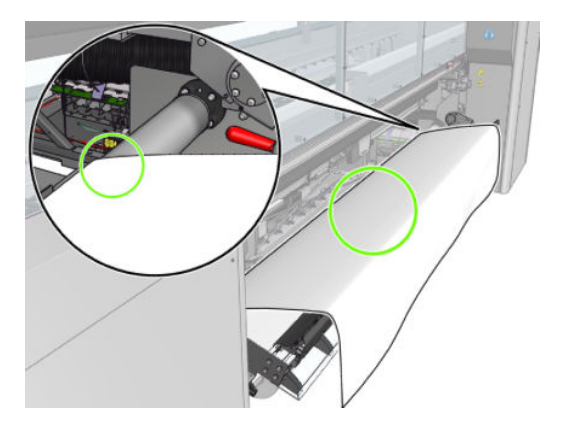

8. Umieść go w strefie druku.

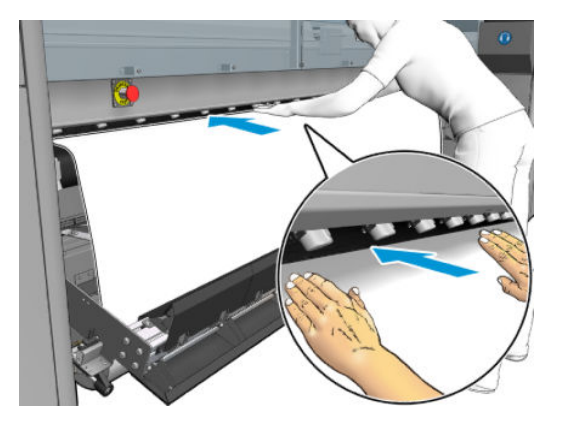

- 9. Dociśnij nośnik na powierzchni drukarki, dopóki nie dotknie trzpienia wyjściowego.
- 10. Wyrównaj nośnik, sprawdzając, czy krawędź nośnika jest w tej samej pozycji na trzpieniu wejściowym i wyjściowym. Możesz to zrobić, używając do trzpieni linijki lub mierząc odległość między prawą krawędzią a bocznym wałkiem dociskowym.
- 11. Gdy nośnik jest równomiernie naciągnięty i jest w płaskiej pozycji (nie ma zmarszczeń ani nierówności), przymocuj go do pustego rdzenia za pomocą taśmy samoprzylepnej. Przyklej ją najpierw pośrodku, a następnie po lewej i po prawej stronie, uważając, by nadmiernie nie naciągać nośnika lub żeby jego powierzchnia nie pomarszczyła się.

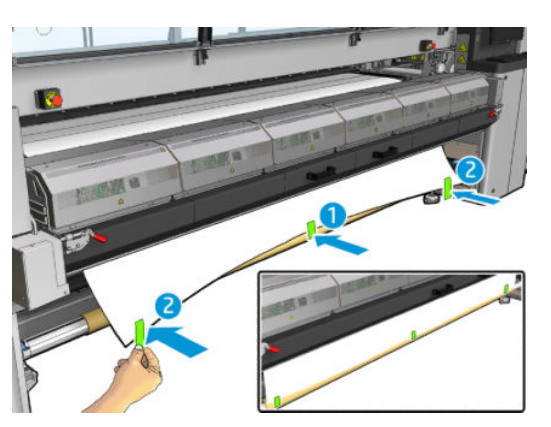

- 12. Jeśli używasz uchwytów krawędziowych nośnika, umieść je w prawidłowej pozycji i zamocuj je z przodu.
- 13. Zamknij przednie drzwiczki i moduł utwardzania.
- 14. Jeśli używasz uchwytów krawędziowych nośnika, zamocuj je z tyłu.
- 15. Zamknij stół do ładowania.
- 16. Użyj wbudowanego serwera druku do obniżenia belki karetki do pozycji drukowania.
- 17. Przejdź do wbudowanego serwera druku i naciśnij przycisk Finish (Zakończ). Drukarka obraca obie rolki w celu sprawdzenia ich średnic oraz szerokości rolek, kierunku przewijania, próżni oraz kalibracji przesuwania nośnika (trwa to około minutę).
- **WAGA:** Niektórych nośników (na przykład nośników przezroczystych) nie można zmierzyć w taki sposób przy użyciu drukarki. W takim przypadku zostanie wyświetlony monit o samodzielne wypełnienie pól Left Edge (Lewa krawędź) i Width (Szerokość) we wbudowanym serwerze druku. Aby sprawdzić te wartości, użyj do trzpienia linijki.
- 18. Na tym etapie może zostać wyświetlony alert o śledzeniu przesuwania nośnika. Więcej informacji na temat tego, kiedy warto wyłączyć śledzenie automatyczne znajduje się w temacie [Kompensacja posuwu nośnika](#page-192-0)  [na stronie 187.](#page-192-0)

Drukarka jest teraz gotowa do pracy.

### Ładowanie rolki (Podwójna konfiguracja "z rolki na rolkę")

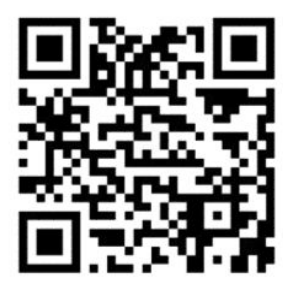

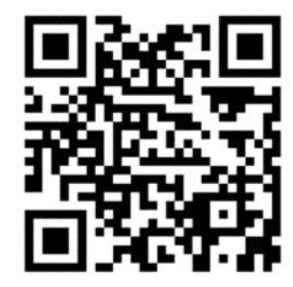

Drukarki HP Latex 3000/3100/3200 i HP Latex 3500/3600 różnią się opcjami podwójnej rolki. Do modelu HP Latex 3000/3100/3200 można używać trzpienia na dwie rolki, a do modelu HP Latex 3500/3600 systemu trzpieni rozdzielających. Więcej informacji znajduje się w temacie [Narzędzie obsługi środkowania rozdzielonego](#page-70-0) [trzpienia druku dwurolkowego drukarki HP Latex 3500/3600 na stronie 65](#page-70-0).

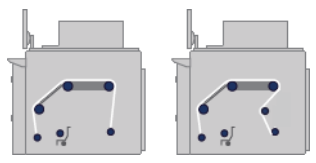

Dwie rolki nośnika zostają umieszczone na tylnym trzpieniu na dwie rolki i będą nawijane na przedni trzpień na dwie rolki. Nośnik przemieszcza się z trzpienia wejściowego na wałek główny, na wałek dociskowy, na rozdzielacze przednie, a następnie na trzpień wyjściowy.

■ UWAGA: Aby uzyskać możliwie najlepszą wydajność, podczas korzystania z dwóch rolek zaleca się użycie konfiguracji w trybie "z rolki na rolkę".

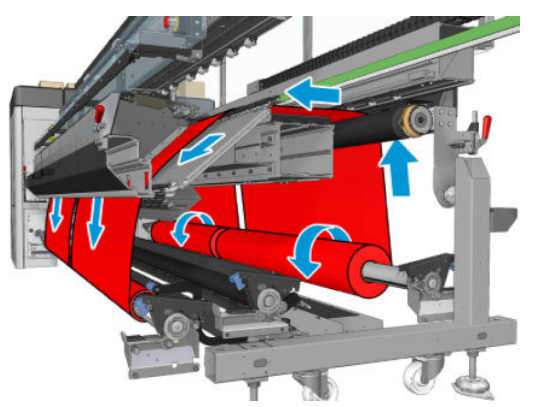

Można również załadować nośnik w taki sposób, by zadrukowana powierzchnia była skierowana do wewnątrz lub na zewnątrz na trzpieniu i w takim przypadku trzpień będzie obracać się w kierunku przeciwnym. Zostanie wyświetlony monit drukarki z prośbą o podanie kierunku przewijania, jeśli nie zostanie on wykryty automatycznie.

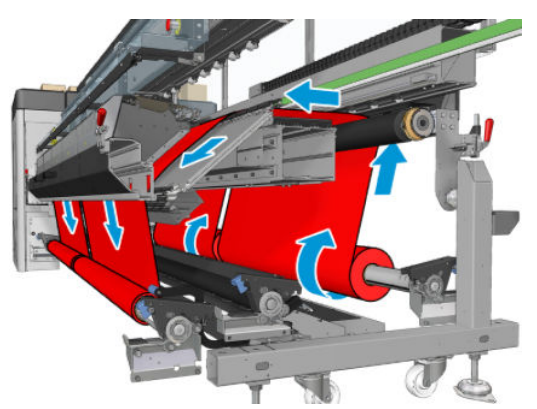

Przed załadowaniem dwóch rolek do drukarki należy najpierw załadować obie rolki na tylny trzpień na dwie rolki i dwa puste rdzenie na przedni trzpień na dwie rolki. Zobacz [Ładowanie roli na trzpień obrotowy na stronie 61.](#page-66-0)

Jeśli rolki mają różną długość, dłuższa rolka powinna znajdować się po prawej stronie, patrząc od przodu drukarki. po lewej stronie, patrząc od tyłu. Dzięki temu, gdy krótsza rolka wyczerpie się, można dalej drukować na drugiej rolce.

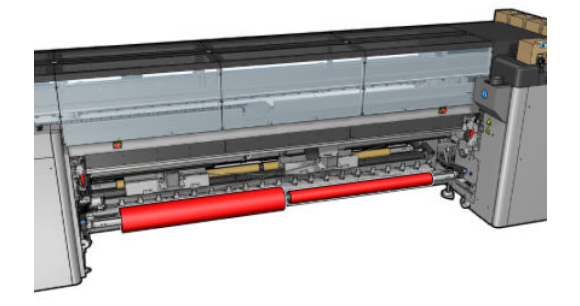

**WAGA:** Gdy jedna rolka wyczerpie się, należy zablokować mechanizm różnicowy znajdujący się pośrodku trzpienia przy użyciu dźwigni po lewej stronie.

Wyłącznie modele HP Latex 3500/3600: Aby korzystać z dwóch rolek, należy je najpierw zainstalować.

- 1. Przejdź do wbudowanego serwera druku i wybierz opcję Substrate Load/Unload (Załaduj/Wyładuj nośnik), następnie wybierz prawidłową konfigurację.
- 2. We wbudowanym serwerze druku wybierz z listy typów nośników załadowany przez siebie typ.
- 3. Jeśli uchwyty krawędziowe nośnika są zainstalowane, wyjmij je z wałka dociskowego drukarki, aby nie przeszkadzały podczas ładowania nośnika.
	- $\triangle$  OSTROŻNIE: Załadowanie nośnika na uchwytach krawędziowych może spowodować poważne uszkodzenia głowic drukujących i karetki.
- 4. Przydatne może okazać się zablokowanie mechanizmów różnicowych na trzpieniu wejściowym i wyjściowym podczas ładowania.

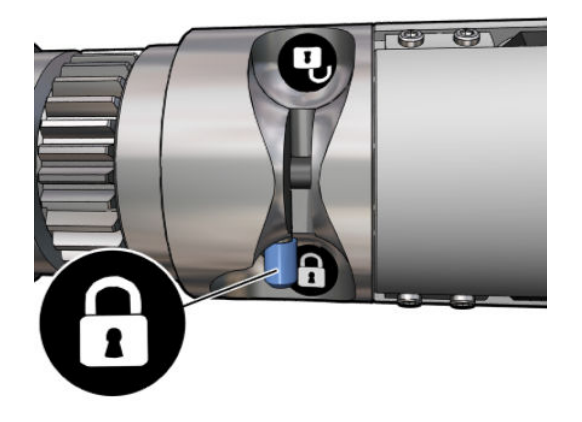

- 5. Oprzyj końce trzpienia na platformach znajdujących się z tyłu drukarki; podkładki z tworzywa sztucznego łagodzą obciążenie.
- 6. Podobnie załaduj trzpień, kierując puste rdzenie ku przedniej części drukarki. W tym przypadku koniec trzpienia z przekładnią powinien znajdować się po prawej stronie.
- 7. Drukarka HP Latex 3000/3100/3200 tylko z jednym trzpieniem: Jeśli zamierzasz użyć środkowych wsporników na dwie rolki, zainstaluj je teraz na trzpieniu wejściowym i wyjściowym oraz przesuń je ku górze do skalibrowanych pozycji, aby zagwarantować, że nośnik zostanie później przeniesiony na trzpień wyjściowy i prawidłowo przewinięty. Więcej informacji na ten temat można znaleźć w rozdziale [Ładowanie](#page-68-0) [trzpienia druku dwurolkowego na stronie 63](#page-68-0).
	- $\triangle$  OSTROŻNIE: Pozycje skalibrowaną należy ustawić zgodnie z instrukcjami dostarczonymi w akcesorium (zobacz [Kalibracja dwurolkowej podpory środkowej na stronie 382](#page-387-0)). Nieprawidłowa pozycja może spowodować awarię karetki (zobacz [Na nośniku występują zmarszczenia i smugi atramentu](#page-380-0)  [na stronie 375\)](#page-380-0).

#### Ładowanie ręczne

 $\mathbb{B}^n$  UWAGA: W konfiguracji w trybie z dwiema rolkami ładowanie wspomagane nie jest zalecane.

- 1. Użyj wbudowanego serwera druku do podniesienia belki karetki do pozycji ładowania.
- 2. Otwórz przednie drzwiczki i moduł utwardzania.
- 3. Otwórz stół do ładowania.
- 4. Odblokuj mechanizm różnicowy na trzpieniu wejściowym.
- 5. Rozwiń nośnik na długość z pierwszej rolki wejściowej i umieść go w strefie druku.
- 6. Wyłącznie modele HP Latex 3500/3600: podczas ładowania nośnika uważaj na rozdzielacz.
- 7. Dociśnij nośnik z pierwszej rolki na powierzchni drukarki, dopóki nie dotknie trzpienia wyjściowego.
- 8. Rozwiń nośnik na długość z drugiej rolki wejściowej i umieść go w strefie druku.
- 9. Dociśnij nośnik z drugiej rolki na powierzchni drukarki, dopóki nie dotknie trzpienia wyjściowego.
- 10. Wyrównaj nośnik, sprawdzając, czy krawędź nośnika jest w tej samej pozycji na trzpieniu wejściowym i wyjściowym. Możesz to zrobić, używając do trzpieni linijki lub mierząc odległość między prawą krawędzią a bocznym wałkiem dociskowym.
	- **WAGA:** Zaleca się wyrównanie krawędzi obu rolek do linii po obu stronach środkowego oznaczenia trzpienia.

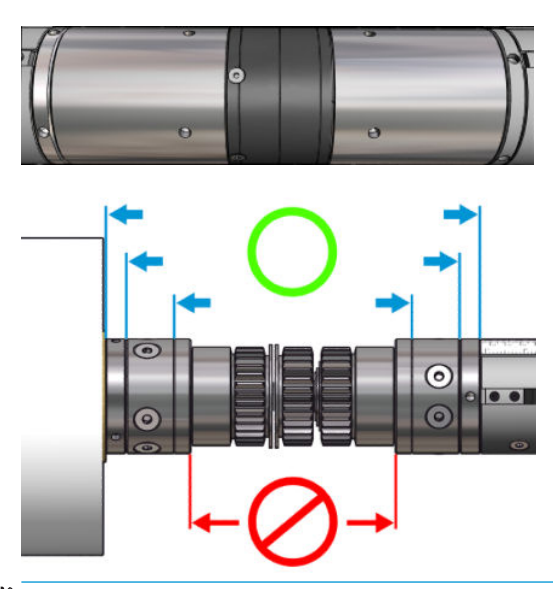

**20 UWAGA:** Czujnik przesuwania nośnika musi być pokryty nośnikiem (od 252 do 310 cm na linijce).

- 11. Gdy nośnik jest równomiernie naciągnięty i jest w płaskiej pozycji (nie ma zmarszczeń ani nierówności), przymocuj go do poszczególnych pustych rdzeni za pomocą taśmy samoprzylepnej. Przyklej ją najpierw pośrodku, a następnie po lewej i po prawej stronie, uważając, by nadmiernie nie naciągać nośnika lub żeby jego powierzchnia nie pomarszczyła się.
- 12. Jeśli używasz uchwytów krawędziowych nośnika, umieść trzy lub cztery z nich w prawidłowej pozycji i zamocuj je z przodu.
- WSKAZÓWKA: Wyłącznie modele HP Latex 3000/3100/3200: Podczas wyrównywania krawędzi rolek do oznaczeń na trzpieniu na dwie rolki środkowy uchwyt krawędziowy (w razie potrzeby) jest używany przez obie rolki. Jeśli ustawiasz rolki w różny sposób i używasz uchwytów krawędziowych, uwzględnij odległości wymagane dla uchwytów krawędziowych.

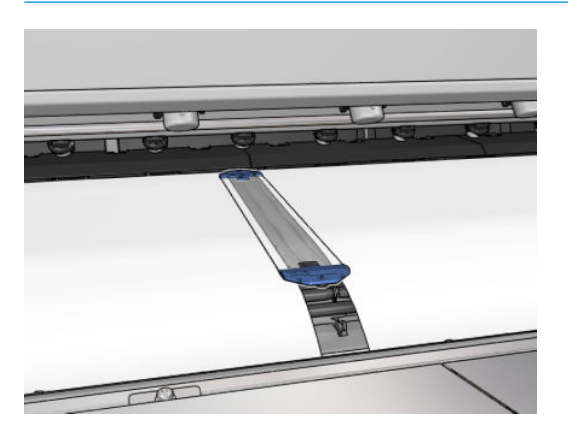

- 13. Zamknij przednie drzwiczki i moduł utwardzania.
- 14. Jeśli używasz uchwytów krawędziowych nośnika, zamocuj je z tyłu.
- 15. Zamknij stół do ładowania.

16. Upewnij się, że mechanizmy różnicowe są odblokowane.

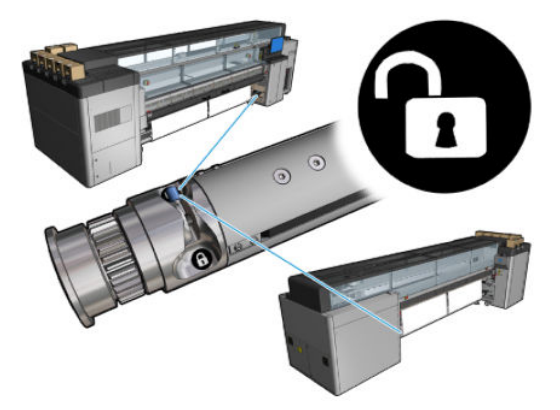

- 17. Użyj wbudowanego serwera druku do obniżenia belki karetki do pozycji drukowania.
- 18. Przejdź do wbudowanego serwera druku i naciśnij przycisk Finish (Zakończ). Drukarka obraca rolki w celu sprawdzenia ich średnic, szerokości, kierunku przewijania i próżni oraz kalibracji przesuwania nośnika (trwa to około minutę).
- **WAGA:** Niektórych nośników (na przykład nośników przezroczystych) nie można zmierzyć w taki sposób przy użyciu drukarki. W takim przypadku zostanie wyświetlony monit o samodzielne wypełnienie pól Left Edge (Lewa krawędź) i Width (Szerokość) we wbudowanym serwerze druku. Aby sprawdzić te wartości, użyj do trzpienia linijki.
- 19. Na tym etapie może zostać wyświetlony alert o śledzeniu przesuwania nośnika. Więcej informacji na temat tego, kiedy warto wyłączyć śledzenie automatyczne znajduje się w temacie [Kompensacja posuwu nośnika](#page-192-0)  [na stronie 187.](#page-192-0)
- 20. Więcej informacji na temat tego, kiedy warto zmienić pozycję belki karetki znajduje się w temacie [Porady](#page-47-0)  [dotyczące nośnika na stronie 42](#page-47-0).

Drukarka jest teraz gotowa do pracy.

#### Ładowanie rolki (konfiguracja "z rolki do swobodnego spadku")

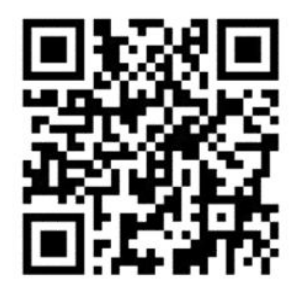

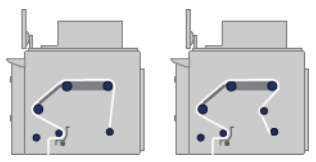

Rolka nośnika zostaje umieszczona na trzpieniu wejściowym; zadrukowany nośnik zostanie przeniesiony na podłogę z przodu drukarki. Nośnik przemieszcza się z trzpienia wejściowego (1) na wałek główny (3), na wałek dociskowy, na rozdzielacze przednie (5), a następnie na krążek napinający (7), po czym zostaje przeniesiony na podłogę.

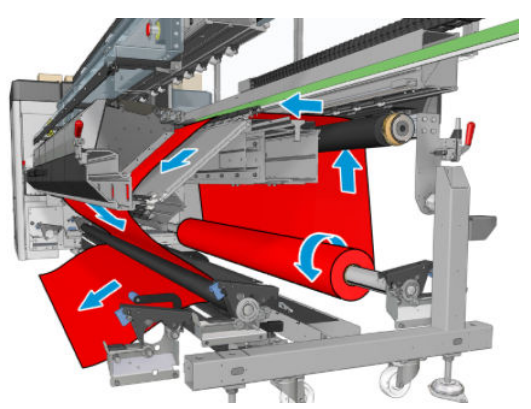

Można również załadować nośnik w taki sposób, by zadrukowana powierzchnia była skierowana do wewnątrz lub na zewnątrz na trzpieniu i w takim przypadku trzpień będzie obracać się w kierunku przeciwnym. Zostanie wyświetlony monit drukarki z prośbą o podanie kierunku przewijania, jeśli nie zostanie on wykryty automatycznie.

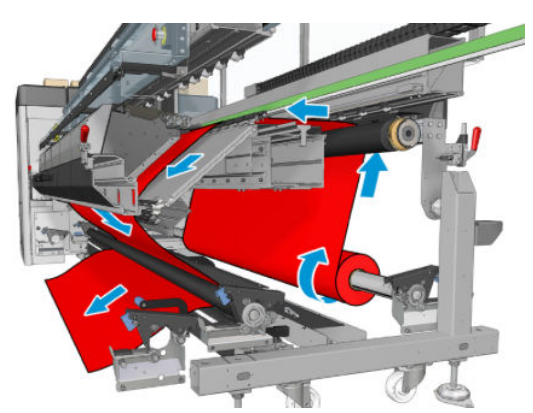

Przed załadowaniem rolki do drukarki należy załadować rolkę na trzpień wejściowy. Zobacz [Ładowanie roli na](#page-66-0) [trzpień obrotowy na stronie 61](#page-66-0).

☆ wSKAZÓWKA: Trzpień sam w sobie jest dość ciężki, a rolka nośnika może być jeszcze cięższa. Aby umieścić je w prawidłowej pozycji, zaleca się użycie podnośnika widłowego lub innego sprzętu; w przeciwnym razie unieś jeden koniec w kierunku drukarki, a następnie drugi.

Aby załadować nośnik, postępuj zgodnie z tą samą procedurą, jak w przypadku konfiguracji w trybie "z rolki na rolkę", chyba że trzpień wyjściowy nie jest wymagany.

1. Upewnij się, że dźwignia krążka napinającego jest podniesiona.

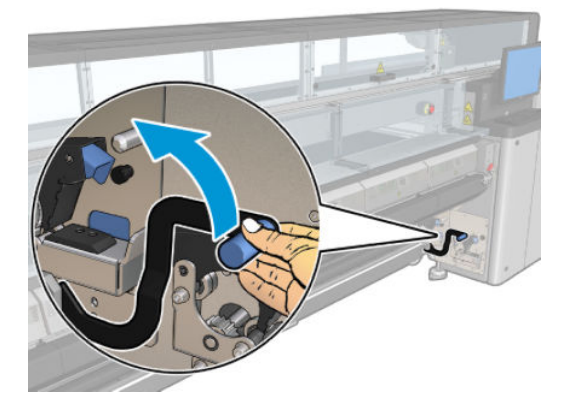

2. Zwolnij zatrzaski na obu końcach krążka napinającego.

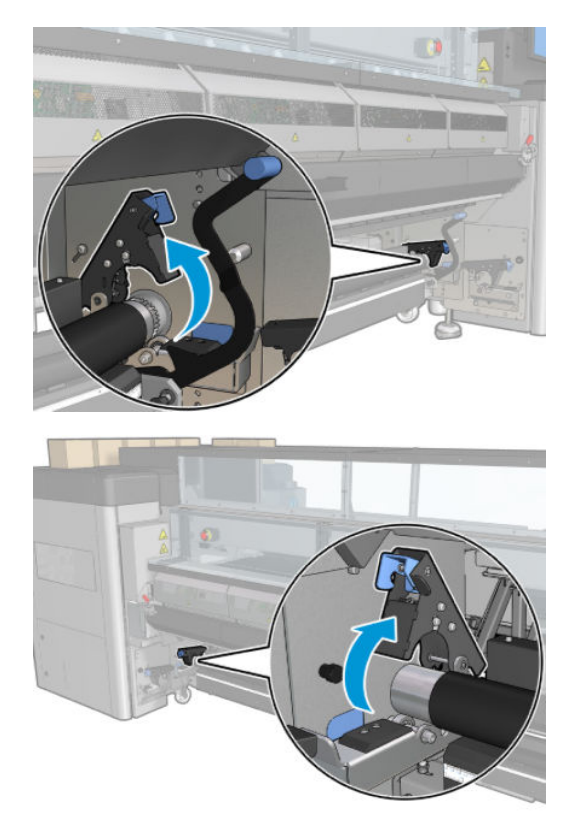

3. Przesuń wałek do przodu, aby mieć więcej miejsca na przesunięcie nośnika za wałkiem.

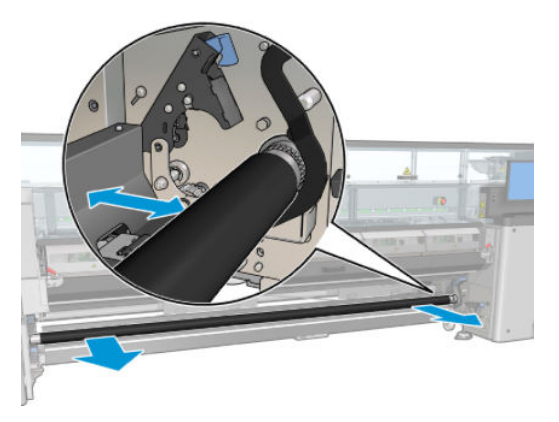

- 4. Przenieś wałek i popchnij wałek w tył, uważając, by palce nie utknęły między wałkiem a czarną prowadnicą nośnika znajdującą się poniżej i z tyłu.
- 5. Zamknij zatrzaski po obu stronach.
- 6. Wyrównaj nośnik, sprawdzając, czy krawędź nośnika jest w tej samej pozycji na trzpieniu wejściowym i krążku napinającym. Możesz to zrobić, używając do trzpieni i krążka napinającego linijki lub mierząc odległość między prawą krawędzią a bocznym wałkiem dociskowym.
- 7. Upewnij się, że nośnik jest równomiernie naciągnięty i jest w płaskiej pozycji (nie ma zmarszczeń ani nierówności) i zamknij dźwignię krążka napinającego.
- 8. Przejdź do wbudowanego serwera druku i naciśnij przycisk Finish (Zakończ), jak w konfiguracji w trybie "z rolki na rolkę".

### Ładowanie rolki (konfiguracja "z rolki na moduł nawijający")

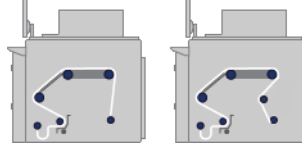

Ta konfiguracja przypomina konfigurację "z rolki do swobodnego spadku", ale obejmuje dodatkowo wałek modułu nawijającego oraz kształtownik zwoju.

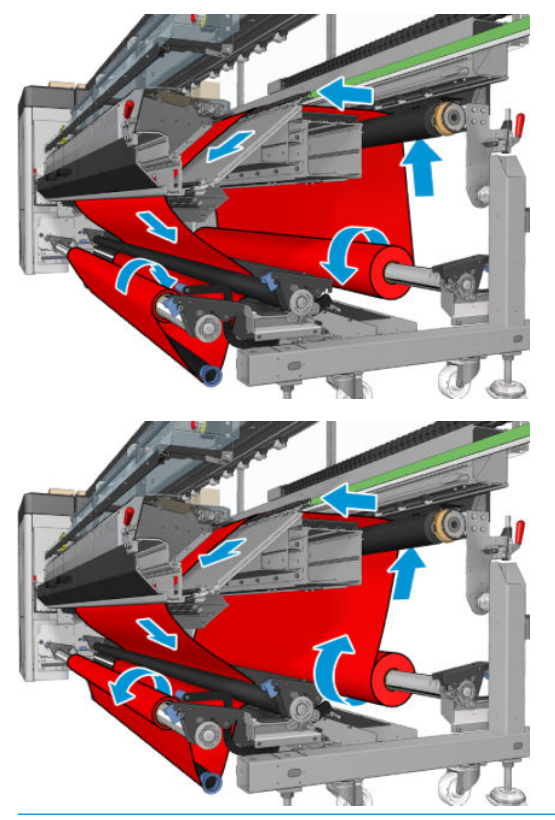

 $\mathcal{X}$ : WSKAZÓWKA: Nie próbuj ładować ani rozładowywać modułu nawijającego podczas drukowania.

Przed rozpoczęciem ładowania nośnika wybierz kształtownik zwoju, którego długość jest odpowiednia do szerokości nośnika. Dostarczone zostały następujące przewody umożliwiające utworzenie kształtowników zwoju o bardzo różnej długości.

- Jeden przewód o długości 152 mm
- Dwa przewody o długości 203 mm
- Jeden przewód o długości 305 mm
- Jeden przewód o długości 610 mm
- Dwa przewody o długości 1067 mm
- Dwa kołnierze końcówki do umieszczenia na obu końcach w celu uniknięcia przemieszczenia bocznego kształtownika zwoju podczas drukowania

Można na przykład utworzyć następujące kształtowniki zwoju.

- 914 mm: przewody o długości 610 mm i 305 mm
- 1016 mm: przewody o długości 610 mm i dwa przewody o długości 203 mm
- 1270 mm: przewody o długości 1067 mm i 203 mm
- 1372 mm: przewody o długości 1067 mm i 305 mm
- 1524 mm: przewody o długości 1067 mm, 305 mm i 152 mm
- 1829 mm: przewody o długości 1067 mm, 610 mm i 152 mm
- 1981 mm: przewody o długości 1067 mm, 610 mm i dwa przewody o długości 152 mm
- 2032 mm: przewody o długości 1067 mm, 610 mm, 203 mm i 152 mm
- 2489 mm: dwa przewody o długości 1067 mm, przewody o długości 203 mm i 152 mm
- 2642 mm: dwa przewody o długości 1067 mm, przewody o długości 305 mm i 203 mm
- 3200 mm: dwa przewody o długości 1067 mm, przewody o długości 610 mm, 305 mm i 152 mm
- 1. Wykonaj całą procedurę ładowania dla konfiguracji rolki spadającej.
- 2. Załaduj rdzeń pustego nośnika na trzpień wyjściowy. Do drukowania na dwóch rolkach załaduj dwa rdzenie o tej samej średnicy na jeden trzpień (nie zaleca się używania jako modułu nawijającego trzpienia z dwiema rolkami).
- 3. Użyj przycisków we wbudowanym serwerze druku, aby przesunąć wiodącą krawędź trzpienia w taki sposób, aż dotknie rdzenia na module nawijającym.
- 4. Dociśnij nośnik, by go równomiernie naciągnąć, następnie przymocuj wiodącą krawędź do rdzenia za pomocą taśmy, najpierw na środku, a następnie po bokach. Powierzchnia nośnika nie powinna być pofałdowana ani rozluźniona.
- 5. Użyj ponownie przycisków we wbudowanym serwerze druku do przesunięcia nośnika w taki sposób, aby utworzyć zwój nośnika między wałkiem naprężenia a modułem nawijającym.
- 6. Włóż kształtownik zwoju do zwoju nośnika.

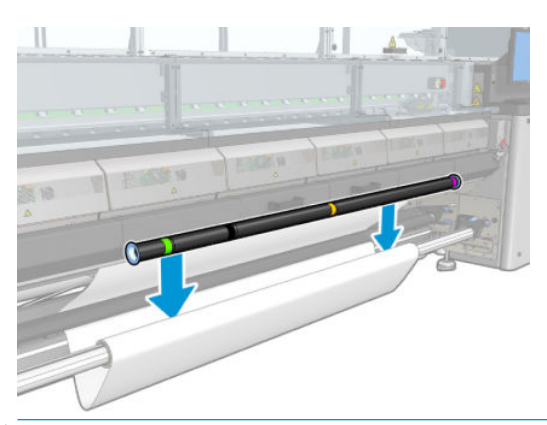

- UWAGA: Wykrywanie zwoju odbywa się na środku drukarki, więc nie stawiaj stopy ani nie umieszczaj żadnych przedmiotów na środku pod modułem nawijającym.
- 7. Przejdź do wbudowanego serwera druku i naciśnij przycisk Enable collector (Włącz moduł nawijający).
- 8. Wybierz kierunek przewijania: Zaleca się wybranie opcji Outwards (Na zewnątrz), ponieważ pozwala to na użycie rolki wyjściowej o średnicy do 300 mm. W przypadku wybrania opcji Inwards (Do wewnątrz) średnica rolki wyjściowej nie może przekraczać 200 mm: jeśli rolka byłaby grubsza, kształtownik zwoju mógłby dotykać rolki.
	- $\mathbb{Z}$  UWAGA: Nie można zmieniać kierunku przewijania w trakcie drukowania: moduł nawijający należy zdezaktywować, a następnie ponownie uaktywnić.
- 9. Naciśnij przycisk Finish (Zakończ).

Drukarka jest teraz gotowa do pracy.

# Opcja sprawdzania przekrzywienia

Tę opcję można zaznaczyć w oknie Printer Configuration (Konfiguracja drukarki) podczas ładowania nośnika we wszystkich poprzednich konfiguracjach.

Ta opcja nie wskazuje, czy nośnik jest prawidłowo załadowany, czy nie, ale pokazuje informacje o wielkości przemieszczenia bocznego podczas ładowania. Można ustawić wartość progową dla każdego rodzaju nośnika.

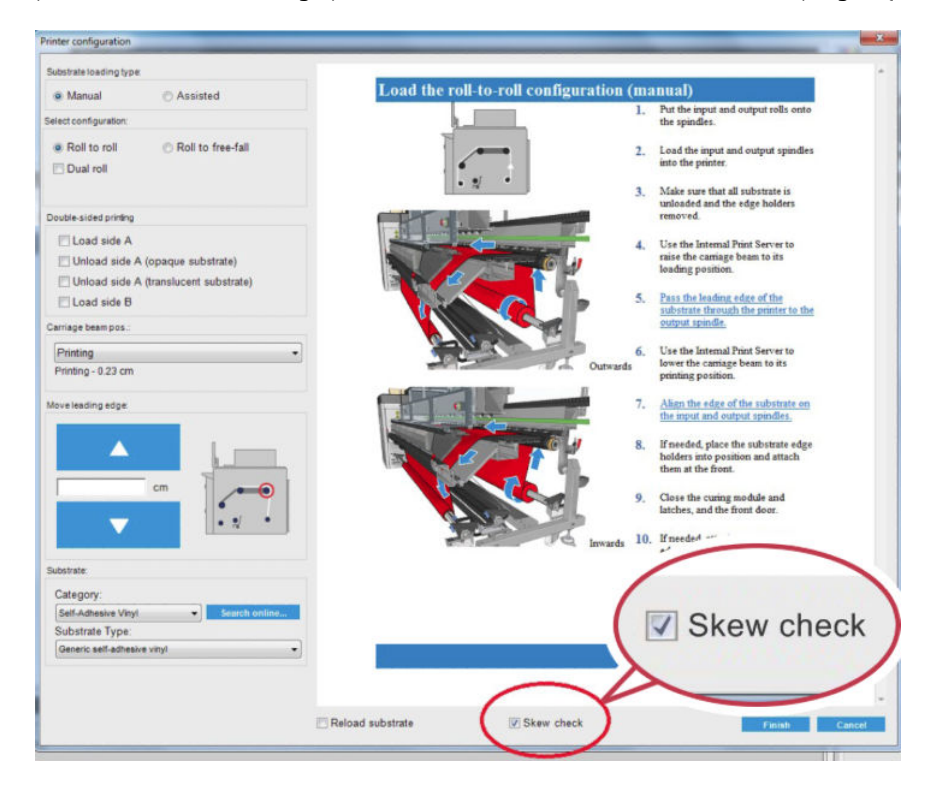

## Dodatkowe uwagi

Po wybraniu tej opcji, podczas ładowania drukarka przesuwa nośnik kilkukrotnie do tyłu i do przodu, aby zmierzyć przechylenie w różnych miejscach.

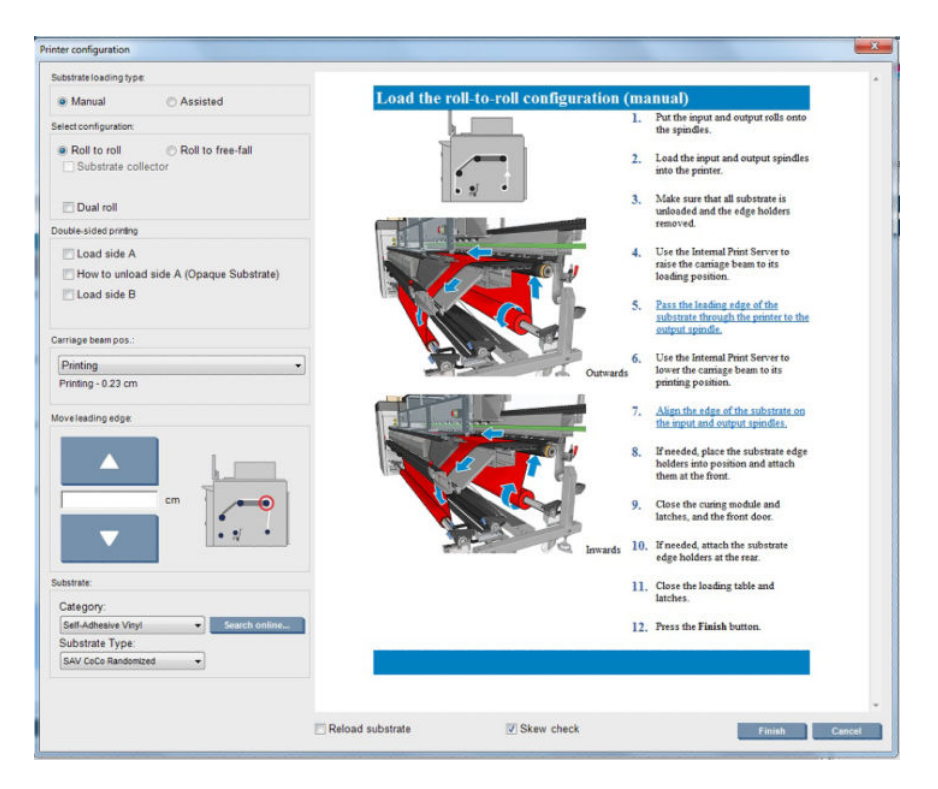

**• Tym etapie pojawia się komunikat Calibrating advance** (Przesunięcie kalibracyjne).

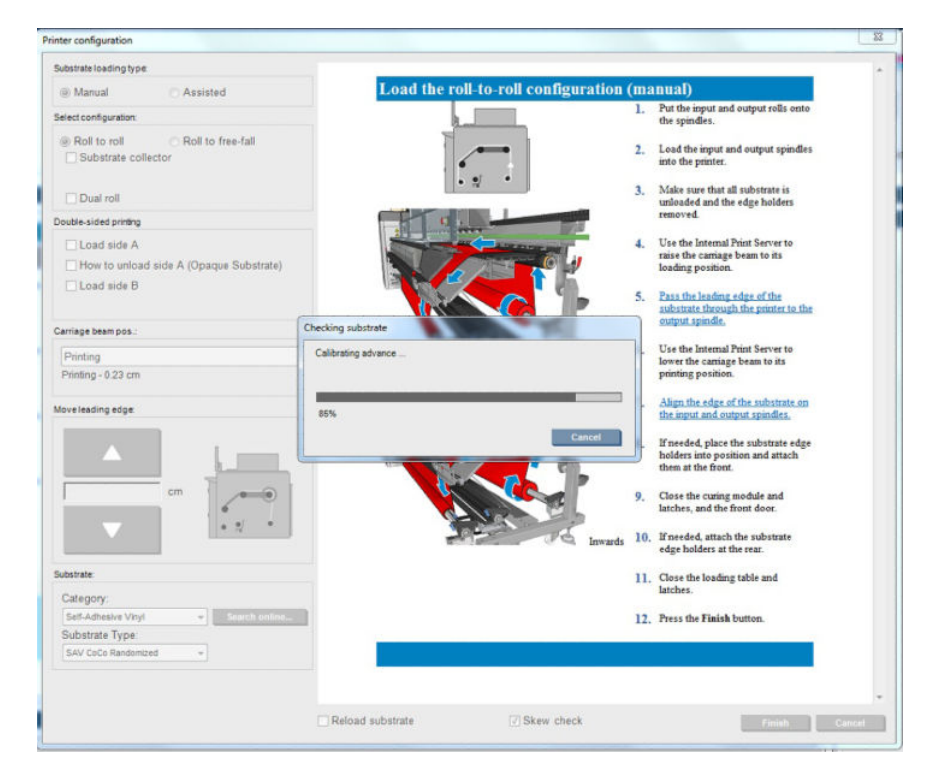

Po zakończeniu następuje załadowanie nośnika i zostanie wyświetlone okno zawierające wyniki przekrzywienia.

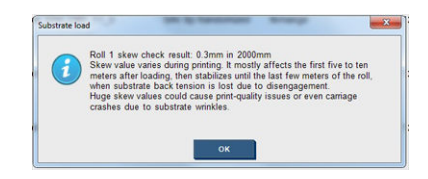

# Drukowanie dwustronne

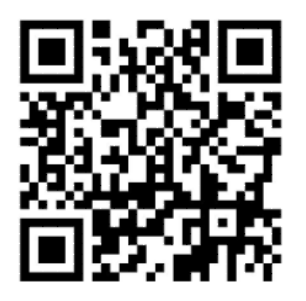

Po wybraniu opcji drukowania dwustronnego zostaną udostępnione wskazówki oraz pomoc dotyczące drukowania dwustronnego podczas procesu ładowania.

Do drukowania dwustronnego zaleca się konfigurację rolki na rolkę. Nie można drukować dwustronnie podczas używania trzpienia z dwiema rolkami lub zestawu kolektora atramentu.

Opcja drukowania dwustronnego służy do pojedynczych zadań obejmujących wiele kopii, nie działa prawidłowo w przypadku wielu zadań.

Zadanie dwustronne musi być zdefiniowane jako para obrazów.

- Strona A jest pierwszym obrazem do wydrukowania.
- Strona B jest drugim obrazem do wydrukowania na odwrocie Strony A.

Na Stronie A po każdym wierszu obrazów zostanie automatycznie wydrukowana czarna linia ciągła o nazwie "linia rejestracji": (a) i (b) poniżej. Linie rejestracji są używane podczas drukowania Strony B, aby zminimalizować wszelkie błędy rejestracji w kierunku ruchu nośnika.

Po wydrukowaniu całej Strony A zostaje zwykle puste miejsce (c) na kalibracje (nośnik jest już rozgrzany) i więcej pustego miejsca (d), by można było załadować nośnik do zadrukowania Strony B. Te puste miejsca są jednak opcjonalne: można je wyłączyć.

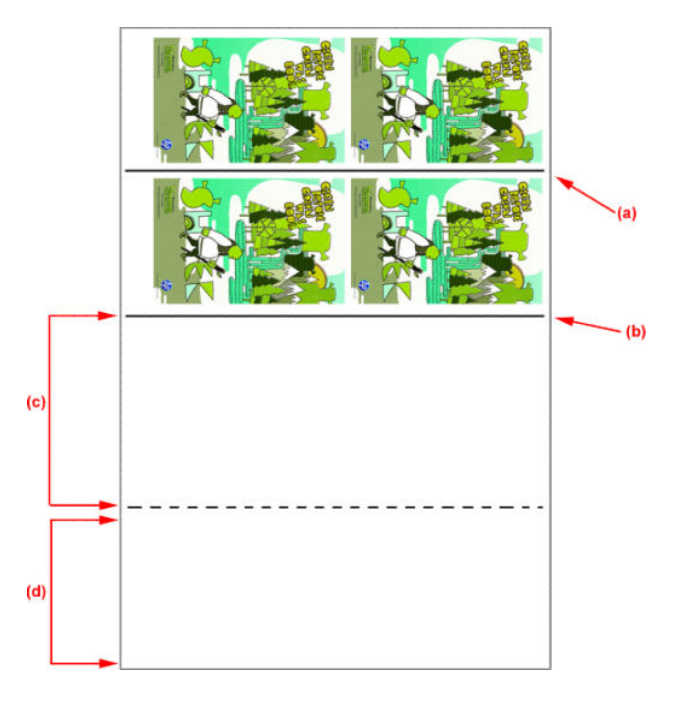

#### Strona A: ładowanie i drukowanie

1. Załaduj konfigurację rolki na rolkę: zobacz Ładowanie rolki (konfiguracja z rolki na rolkę) na stronie 69.

- **WAGA:** Podczas drukowania zadań dwustronnych nie można używać trzpienia z dwiema rolkami ani zestawu kolektora atramentu.
- 2. Zdefiniuj preferencje Strony A (zobacz temat [Dwustronnie na stronie 139](#page-144-0)) i wybierz przycisk Print (Drukuj).
- 3. Przed wyładowaniem nośnika wybierz przycisk Substrate load/unload (Ładowanie/Wyładowanie nośnika) w programie IPS, wybierz pozycję How to unload side A (Jak rozładować Stronę A) i postępuj zgodnie z instrukcjami na ekranie.

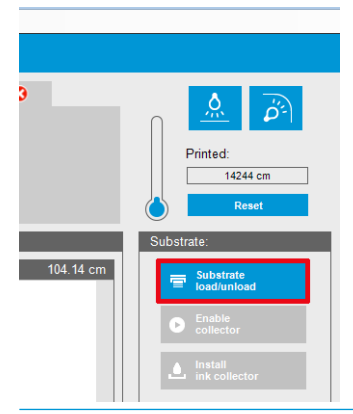

- **WAGA:** Zadania muszą być zdefiniowane dla drukowania dwustronnego, Strony A i Strony B. Informacje te są dostępne podczas drukowania zadania w oknie Właściwości wydruku.
- **EX UWAGA:** Stanowczo zaleca się zaznaczenie pól wyboru Side B: loading space (Strona B: przestrzeń na ładowanie) i Side B: Calibration space (Strona B: przestrzeń na kalibrację), zobacz temat Definiowanie [zadania dwustronnego na stronie 140.](#page-145-0)

#### Strona A: Wyładuj

1. Odetnij nośnik przy rolce wejściowej.

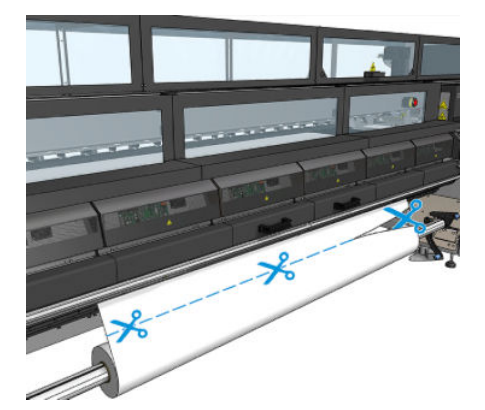

2. Nawiń nośnik na trzpień wyjściowy. Upewnij się, że nośnik jest nawijany na trzpień prawidłowo, aby uniknąć jego zgniatania.

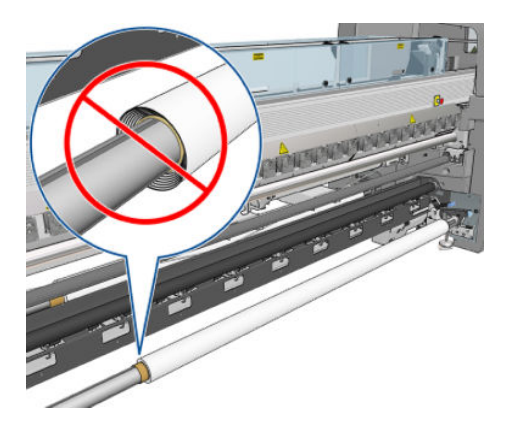

- 3. Wyjmij trzpień wejściowy.
- 4. Wyjmij trzpień wyjściowy (1), przenieś go na stronę wejściową o tej samej orientacji (2) i zainstaluj go w pozycji wejściowej (3). Zachowaj tę samą orientację: lewa krawędź musi być zawsze po lewej stronie, jak wskazano poniżej za pomocą koloru niebieskiego i czerwonego.

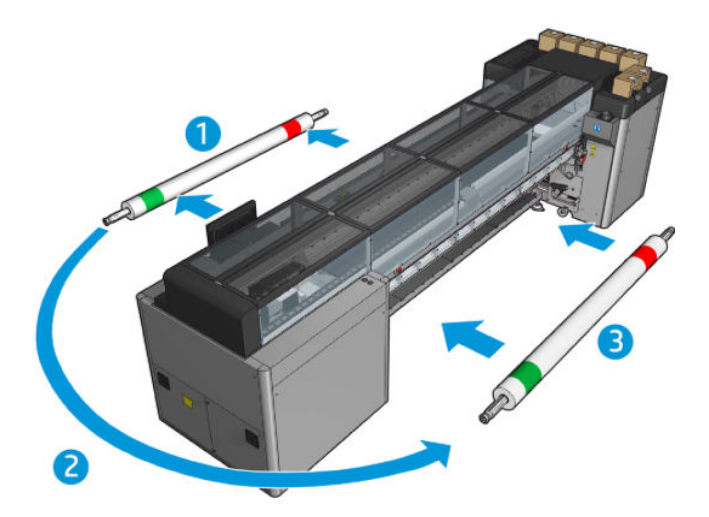

5. Po wykonaniu tych czynności kliknij przycisk Done (Gotowe) w oknie programu IPS, aby potwierdzić.

#### Strona B: ładowanie i drukowanie

- 1. Załaduj konfigurację rolki na rolkę: zobacz Ładowanie rolki (konfiguracja z rolki na rolkę) na stronie 69.
	- **WAGA:** Domyślnie wykrywana jest lewa krawędź nośnika w celu zminimalizowania błędów rejestracji wzdłuż osi skanowania podczas drukowania dwustronnego. Podczas drukowania na nośnikach półprzezroczystych lub typach nośników z nierównymi krawędziami można wyłączyć tę opcję, klikając przycisk Substrate Edge Detection (Wykrywanie krawędzi nośnika).

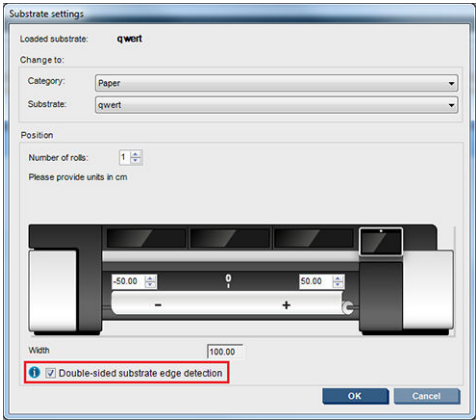

- 2. Wyrównaj linię rejestracji do przedniej części wałka dociskowego.
	- W przypadku wybrania opcji Side B: Calibration space (Side B: przestrzeń kalibracji) wyrównaj linię kropkowaną.

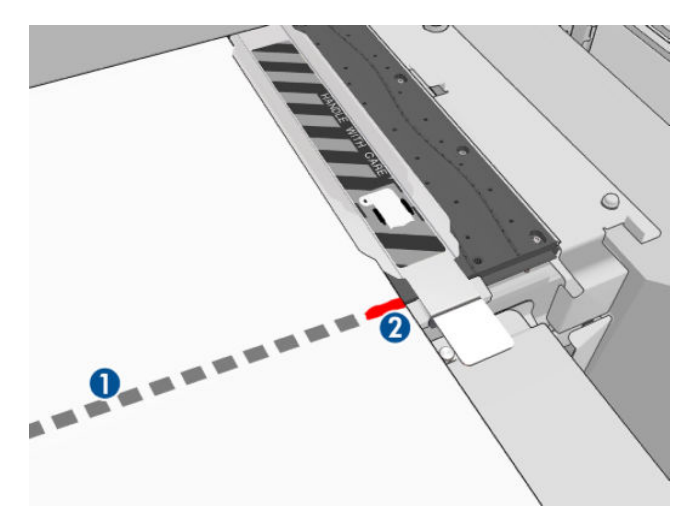

Wyrównaj linię rejestracji (linie ciągłą).

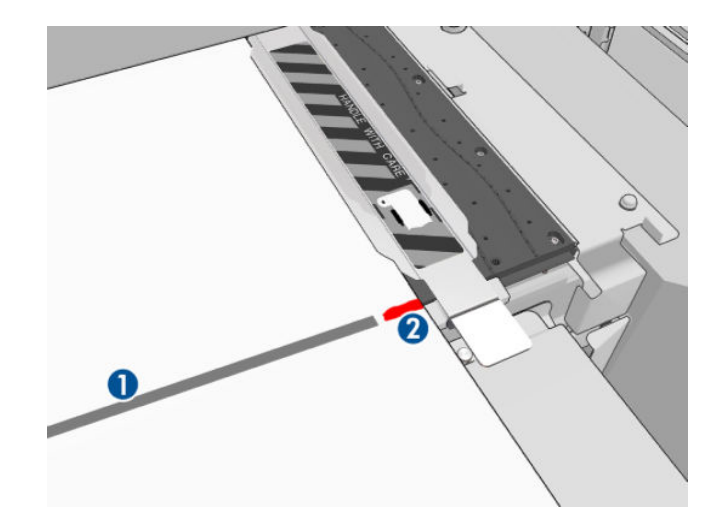

- **EM UWAGA:** Aby ułatwić wyrównanie, zaleca się zaznaczenie długopisem lub ołówkiem przy linii rejestracji (1), ale na Stronie B (2). Nie zaznaczaj przez nacinanie za pomocą nożyczek, gdyż może to spowodować, ze nośnik będzie miał styczność z głowicami drukującymi.
- 3. Zdefiniuj Stronę B (zobacz *[Dwustronnie na stronie 139](#page-144-0)*) i naciśnij przycisk Print (Drukuj).

**WAGA:** Przed naciśnięciem przycisku **Print** (Drukuj) upewnij się, że została wybrana prawidłowa strona.

Drukarka automatycznie odczytuje każdą linię rejestracji, a strona B jest pozycjonowana w taki sposób, aby zmniejszyć ryzyko błędów rejestracji. Wykrywanie odbywa się automatycznie po każdym wykrytym wierszu i odpowiednio przeprowadza się dostosowanie.

4. Wyładuj rolkę.

#### Drukowanie dwustronne w konfiguracji dwurolkowej

Można również wydrukować strone A dwustronnego zadania w konfiguracji dwurolkowej. W celu wydrukowania strony B każda rolka musi być drukowana pojedynczo.

W wAŻNE: Rolki o wadze ponad 200 kg na wąskich rolkach krótszych niż 178 cm mogą oznaczać niebezpieczne wygięcie trzpienia, które może z kolei prowadzić do jego deformacji. Zobacz [Formaty nośników na stronie 426](#page-431-0), aby uzyskać więcej informacji o odpowiednich wymiary rolek nośników.

1. Po wydrukowaniu wszystkich zadań na stronie A wykonaj mały znacznik na linii rejestracji, tak aby mógł zostać później wyrównany z płytą.

 $\ddot{=}$  UWAGA: Podczas ładowania strony A, zaznacz pola **Dual roll** (Podwójna rolka) i **Load side A** (Załaduj stronę A).

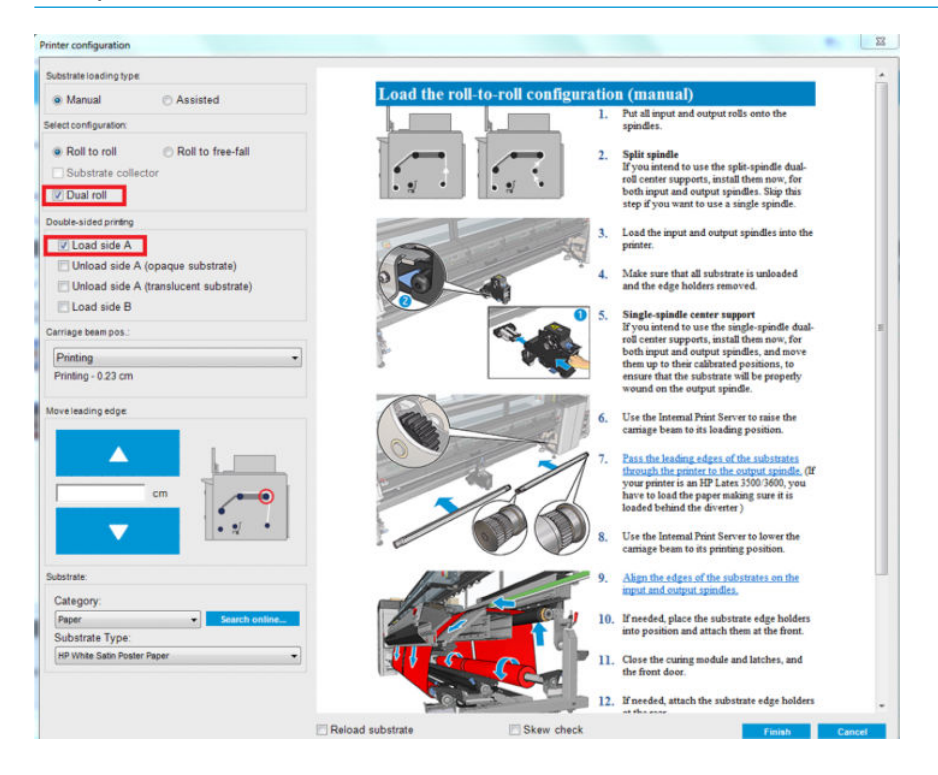

- 2. Odetnij nośnik po stronie wydruku, w pobliżu trzpienia.
	- <sup>2</sup> UWAGA: Przed wyładowaniem nośnika wybierz przycisk Substrate Load/Unload (Załaduj/Wyładuj nośnik) w programie IPS, wybierz pozycję Unload side A (Jak rozładować Stronę A).

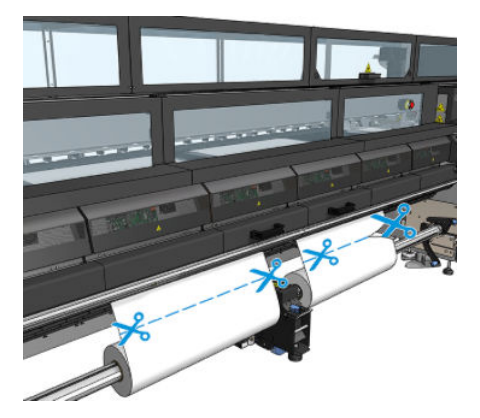

3. Nałóż jedną z dwóch już zadrukowanych rolek na jeden trzpień i umieść ją w pozycji wejściowej. Ważne jest, aby orientacja nośnika pozostawała taka sama.

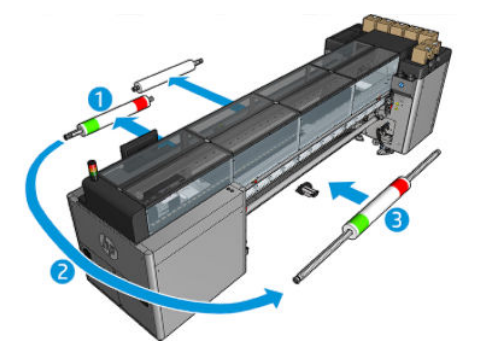

4. Kiedy strona B znajdzie się na pierwszej rolce, nałóż drugą rolkę na jeden trzpień i wydrukuj stronę B. Ponownie, ważne jest, aby orientacja nośnika pozostawała taka sama.

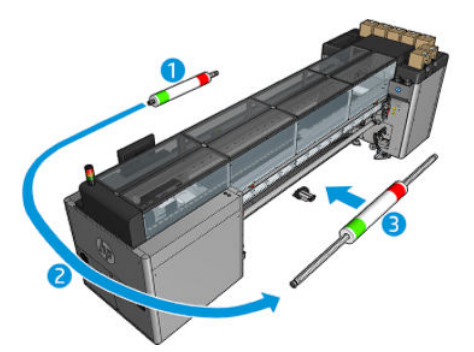

# Wyświetlanie informacji dotyczących załadowanego nośnika

Informacje dotyczące załadowanego nośnika są wyświetlane w dolnej części ekranu głównego wbudowanego serwera druku.

Aby uzyskać więcej informacji, kliknij menu Substrate (Nośnik), a następnie opcję Settings (Ustawienia).

# Wyładowywanie roli

**WAGA:** Skontaktuj się z firmą HP, aby poznać zalecane rozwiązania innych firm dotyczące chwytaka nośnika i adapterów gilzy.

- 1. Sprawdź, czy nie trwa drukowanie.
- 2. Przejdź do wbudowanego serwera druku i wybierz opcję Substrate Load/Unload (Załaduj/Wyładuj nośnik).
- 3. Unieś zatrzaski stołu do ładowania znajdujące się z tyłu drukarki.
- 4. Jeśli musisz podnieść belkę karetki, przejdź do wbudowanego serwera druku i wybierz opcje Carriage beam position (Pozycja belki karetki) > Move to substrate load position (Przenieś w pozycję ładowania nośnika). Karetka w drukarce zostanie podniesiona. Cały proces powinien potrwać około 2 minut.
- WSKAZÓWKA: Ta czynność jest opcjonalna. Skutecznym rozwiązaniem może być wyładowanie niektórych nośników bez podnoszenia belki karetki.
- 5. Po podniesieniu karetki odetnij nośnik.

Tylko w przypadku nośników porowatych, gdy używany jest zestaw kolektora atramentu (zobacz [Zestaw](#page-55-0) [kolektora atramentu na stronie 50\)](#page-55-0):

- a. Odetnij nośnik z przodu.
- b. Stań z tyłu drukarki i wyciągnij nośnik na stół do ładowania.
- c. Ponownie odetnij nośnik.
- 6. Nawiń nośnik ręcznie na rolkę wyjściową.
- 7. Otwórz dwa zatrzaski po obu stronach trzpieni.
- WAŻNE: Wyłącznie modele HP Latex 3500/3600: Przed ruszeniem dźwigni wyjmowania rolki upewnij się, że zatrzaski są otwarte.
- 8. Wyłącznie modele HP Latex 3500/3600: Naciśnij dźwignię wyjmowania rolki po obu stronach i wyładuj papier.
- 9. Wyjmij rolkę wyjściową z drukarki.
- 10. Naciśnij zawór, aby wypuścić powietrze z trzpienia, i zdejmij go z rolki.
	- WAŻNE: Naciskając zawór trzpienia, upewnij się, że nikt inny nie dotyka trzpienia/rolki, aby zminimalizować ryzyko zakleszczenia palców między którymś z elementów trzpienia i rolką.

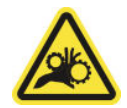

- 11. Odwiń nośnik ręcznie na rolkę wejściową.
- 12. Otwórz dwa zatrzaski po obu stronach trzpieni.
	- WAŻNE: Wyłącznie modele HP Latex 3500/3600: Przed ruszeniem dźwigni wyjmowania rolki upewnij się, że zatrzaski są otwarte.
- 13. Wyłącznie modele HP Latex 3500/3600: Naciśnij dźwignię wyjmowania rolki po obu stronach i wyładuj papier.
- 14. Wyjmij rolkę wejściową z drukarki.
- 15. Naciśnij zawór, aby wypuścić powietrze z trzpienia, i zdejmij go z rolki.

WAŻNE: Naciskając zawór trzpienia, upewnij się, że nikt inny nie dotyka trzpienia/rolki, aby zminimalizować ryzyko zakleszczenia palców między którymś z elementów trzpienia i rolką.

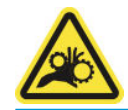

Drukarka jest teraz gotowa do załadowania nowej rolki wejściowej i wyjściowej.

Aby uzyskać więcej informacji zawierających instrukcję ładowania/wyładowania rolki, zobacz temat [Ładowanie](#page-68-0) [trzpienia druku dwurolkowego na stronie 63](#page-68-0) dotyczący dwóch rolek oraz temat [Ładowanie rolek na rozdzielone](#page-71-0)  [trzpienie na stronie 66](#page-71-0) dotyczący trzpieni rozdzielających na dwie rolki.

# Zestaw HP Latex Double-sided Day and Night Kit

Zestaw HP Latex Double-sided Day and Night Kit to akcesorium, które umożliwia łatwe drukowanie na półprzezroczystych nośnikach dwustronnych do reklam zewnętrznych, zapewniające lepszy wygląd kolorów w dowolnym świetle — przednim w dzień i tylnym podświetleniu w nocy.

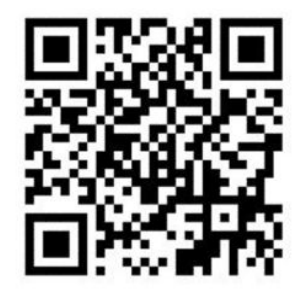

**WAGA:** To wideo dotyczy drukarek z serii HP Latex 1500 i HP Latex 3000.

# Narzędzie oszczędzania nośnika

WAŻNE: Aby można było korzystać z zestawu do oszczędzania nośnika w drukarce HP Latex 3100 i 3500, potrzebny jest zestaw rozszerzający (1HA07-67014); skontaktuj się z pomocą techniczną HP.

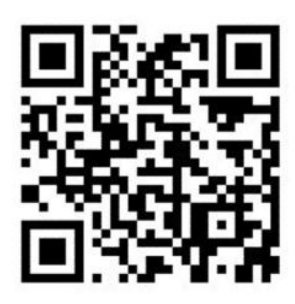

<sup>2</sup> UWAGA: To wideo dotyczy drukarek z serii HP Latex 1500 i HP Latex 3000.

WAŻNE: Przed rozpoczęciem używania narzędzia oszczędzania nośnika; upewnij się, że nośnik jest załadowany, znajduje się w strefie drukowania i że stół do ładowania jest zamknięty.

**EX UWAGA:** Standardowy model dostarczany z urządzeniem obsługuje nośniki o szerokości od 48 do 63 cali (od 1220 do 1600 mm). Dla nośników o mniejszej szerokości dostępne są specjalne rozwiązania. Skontaktuj się z pomocą techniczną HP.

1. Umieść narzędzie oszczędzania nośnika w module utwardzania (mocując go pojedynczym magnesem na środku) i upewnij się, że zostało umocowane; umieść 3 magnesy pod akcesorium.

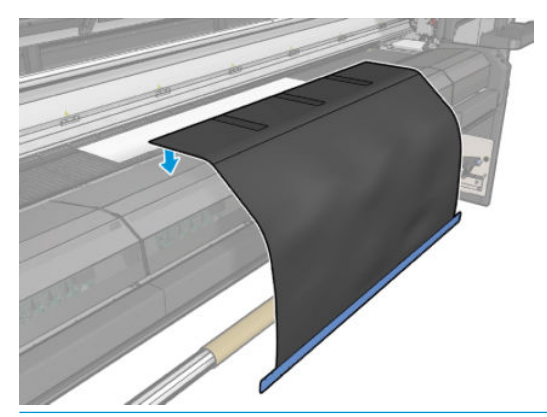

WAŻNE: Jeśli używana drukarka to HP Latex 3000, 3100 lub 3500, należy koniecznie umieścić zestaw do oszczędzania nośnika na zainstalowanych częściach metalowych.

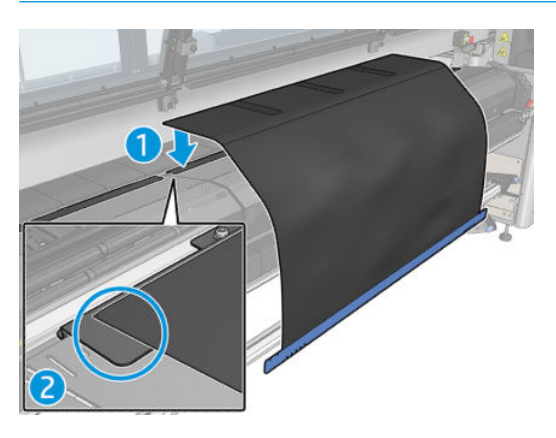

- 2. Posługując się narzędziem górnej płyty utwardzania i znacznikami sprawdź, czy nośnik jest wyśrodkowany (bez linijki, użyj znaczników na części metalowej).
- 3. Otwórz klapy narzędzia oszczędzania nośnika.

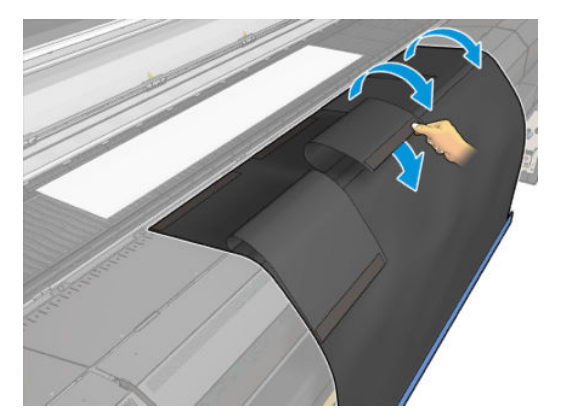

4. Przesuń nośnik ręcznie lub automatycznie, ale nie przekraczaj czerwonej linii wewnątrz klap. Pamiętaj, aby przesunąć wystarczająco dużo nośnika, tak by sięgał do narzędzia oszczędzania nośnika.

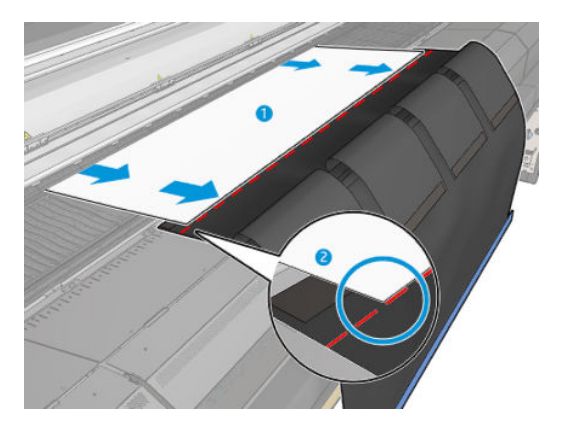

5. Uchwyć nośnik za pomocą narzędzia oszczędzania nośnika. Upewnij się, że nośnik nie ma zmarszczek na klapach narzędzia.

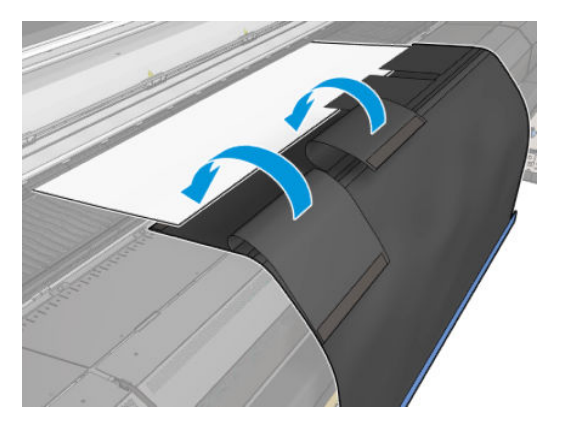

6. Otwórz moduł utwardzania.

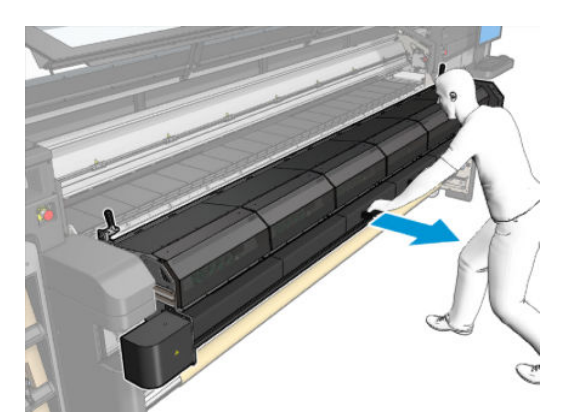

7. Wsuń narzędzie oszczędzania nośnika do modułu utwardzania.

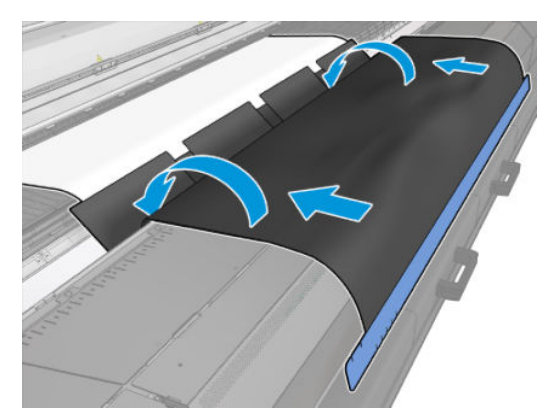

8. Przejdź do wewnętrznego serwera wydruku w celu rozpoczęcia procesu ładowania. Użyj przycisków przesuwu nośnika lub aplikacji IPS, aby przesunąć go do tyłu w celu odłączenia magnesów narzędzia oszczędzania nośnika od modułu utwardzania i przesunięcia dalej w kierunku płyty.

WAŻNE: Unikanie uszkodzeń; nie pozwól, aby narzędzie oszczędzania nośnika dosięgło stołu do ładowania.

9. Przewiń narzędzie oszczędzania nośnika, tak aby dolna część narzędzia znalazła się obok gilzy.

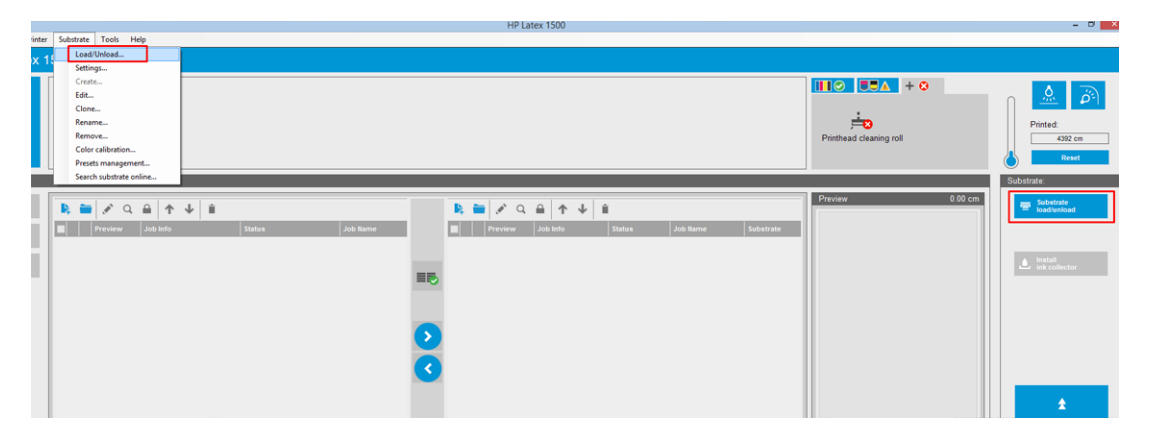

10. Obróć trzpień obrotowy, aby naciągnąć nośnik na gilzę w celu uniknięcia ugięć.

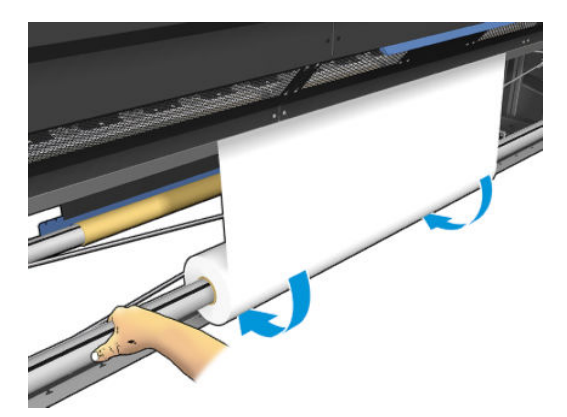

11. Otwórz stół do ładowania.

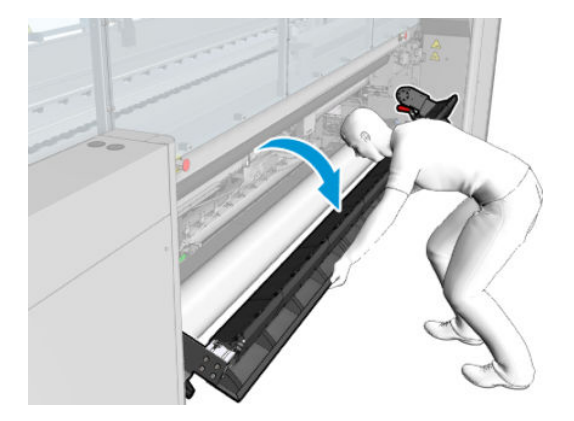

12. Pociągnij krawędzie narzędzia i wypośrodkuj go na gilzie.

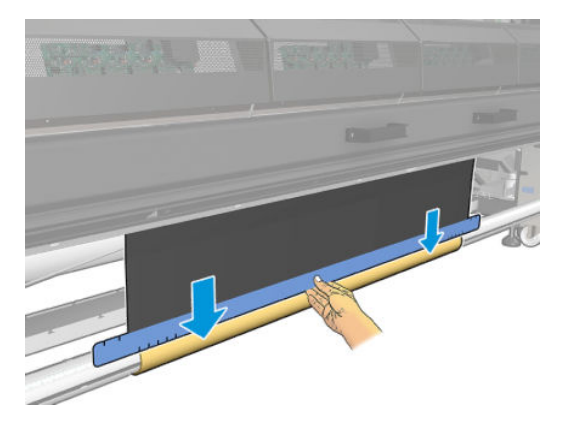

13. Przymocuj narzędzie do gilzy za pomocą taśmy. Upewnij się, że taśma pokrywa niebieską krawędź narzędzia oszczędzania nośnika.

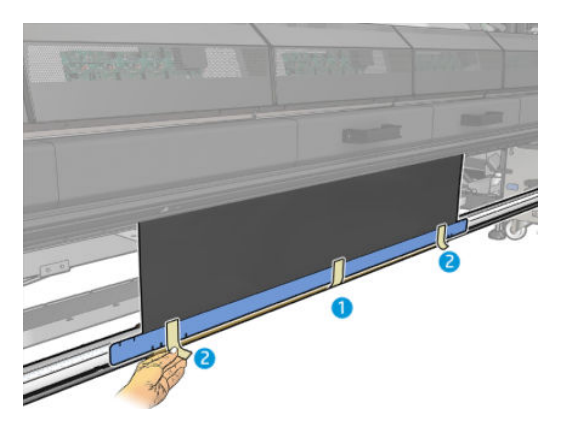

14. Przewijaj narzędzie na gilzie, dopóki górna krawędź narzędzia nie znajdzie się poza płytą.

15. Zamknij stół do ładowania i zakończ proces ładowania w wewnętrznym serwerze wydruku.

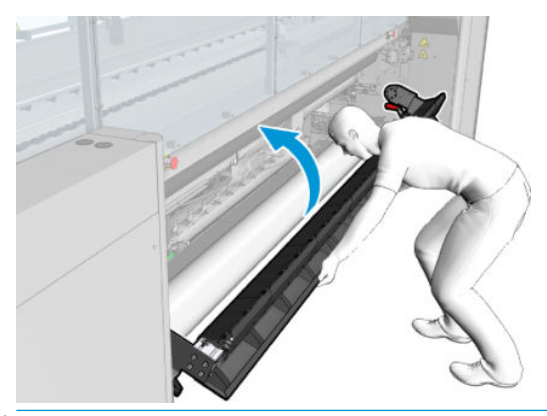

**BY UWAGA:** Podczas przetwarzania gotowej rolki sprawdź, czy narzędzie znajduje się w środku, szukając niebieskiej krawędzi narzędzia oszczędzania na gilzie. Jeśli jest to konieczne, skorzystaj z uchwytów krawędziowych oszczędzania nośnika.

## Rozcinacze w linii

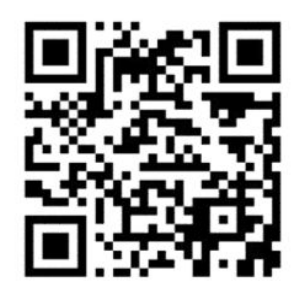

**A OSTRZEŻENIE!** Podczas drukowania nie dotykaj rozcinaczy w linii.

A OSTRZEŻENIE! Zachowuj ostrożność podczas obsługi rozcinaczy w linii i przechowuj je w bezpiecznym miejscu.

A OSTRZEŻENIE! Ryzyko zranienia palców! Podczas korzystania z modułu utwardzania lub dotykania ścieżki podłoża odinstaluj rozcinacze w linii.

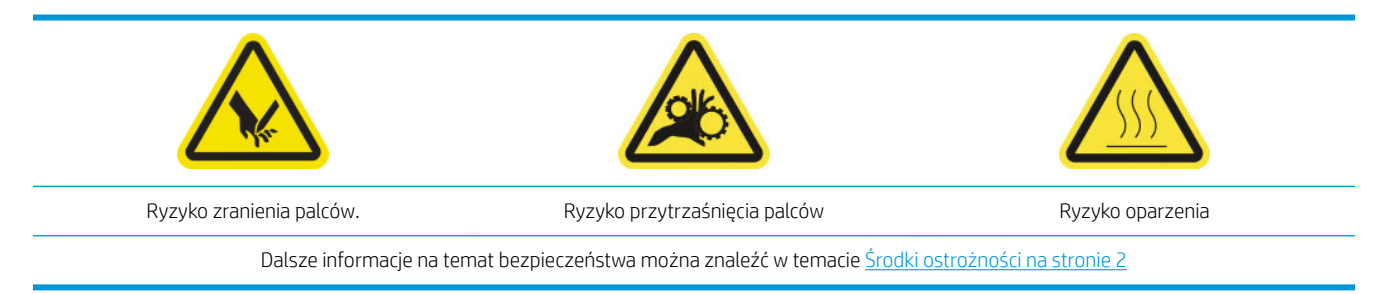

Jeśli masz model HP Latex 3500/3600, możesz zainstalować rozcinacze w linii dostarczone z drukarką.
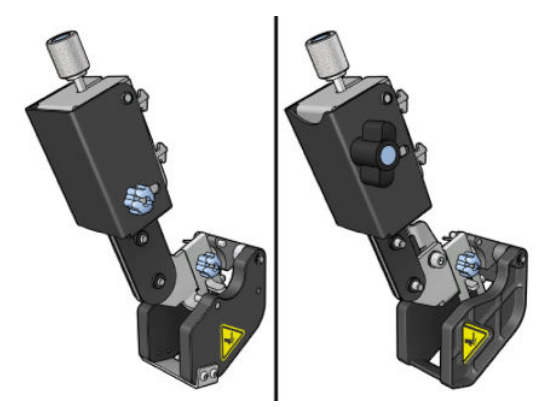

W przypadku drukarki HP Latex 3100/3200 rozcinacze w linii należą do wyposażenia opcjonalnego.

WAGA: Używane są równocześnie dwa rozcinacze w linii i wyposażenie rozcinaczy w linii może się nieco różnić od przedstawionego na poniższych ilustracjach.

OSTROŻNIE: Nie używaj zestawu kolektora atramentu po zainstalowaniu rozcinaczy w linii, gdyż może to doprowadzić do uszkodzenia osłony zestawu. Zaleca się, aby przy pracy z kolektorem atramentu wymontować rozcinacze w linii.

WAŻNE: Rozcinaczy w linii można używać do bardzo różnych typów papieru, jednak nie można zagwarantować prawidłowego cięcia płótna, tkanin i niektórych transparentów.

**EX UWAGA:** Nie można użyć rozcinaczy w linii, kiedy zainstalowany jest kolektor atramentu.

Rozcinacze w linii są pionowymi ostrzami, które odcinają nośnik w kierunku jego przesuwania i należy je zamontować, jeden po drugim, na uniwersalnej belce montażowej; o pozycji na belce decyduje użytkownik, który je montuje. Można używać wszystkich równocześnie lub pojedynczo, w zależności od potrzeb.

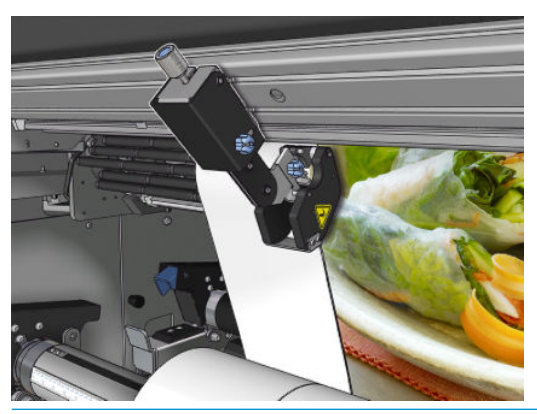

WAŻNE: W razie potrzeby rozcinacze w linii można zamontować na belce montażowej, ale należy umieścić je w pozycji do cięcia już po załadowaniu nośnika.

Aby zamontować rozcinacze w linii na belce montażowej, do prowadnic belki montażowej należy wstawić haki. Aby przesunąć haki, odkręć śrubę motylkową oznaczoną niebieskim kolorem i pociągnij ją, aby dopasować haki do prowadnic belki montażowej.

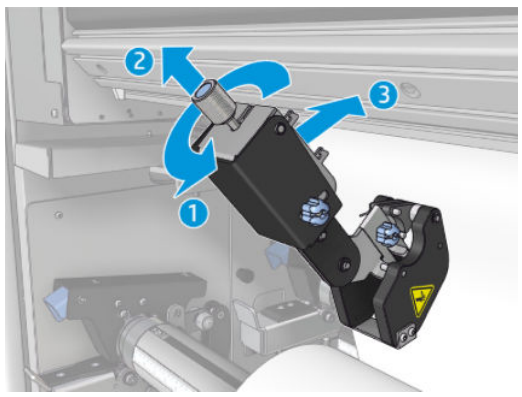

Po umieszczeniu pionowego ostrza na belce montażowej przesuń go w wybrane miejsce. Odkręć boczną śrubę motylkową, aby móc przesunąć rozcinacz bez kontaktu z nośnikiem, jeśli został on już załadowany.

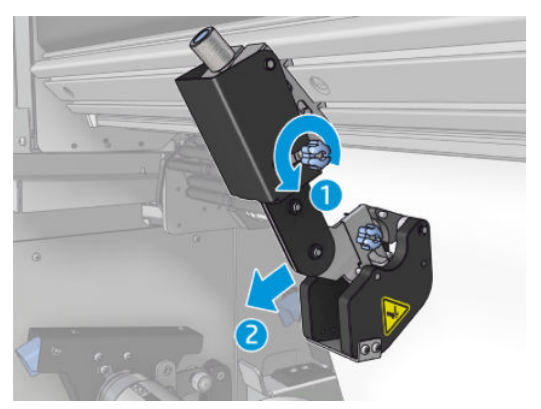

Po zainstalowaniu sprawdź, czy rozcinacz może poruszać się po całej długości uniwersalnej belki montażowej.

Po umieszczeniu rozcinacza w wybranym położeniu dokręć oznaczoną niebieskim kolorem śrubę motylkową, aby go zamocować.

Aby rozpocząć cięcie, popchnij rozcinacz, dopóki nie zacznie ciąć papieru, po czym umocuj go w tym położeniu, dokręcając boczne śruby.

**A OSTRZEŻENIE!** Po zainstalowaniu rozcinaczy w linii należy zachować szczególną ostrożność podczas obsługi nośników o dużej gramaturze i podczas pracy z modułem utwardzania.

Aby odinstalować rozcinacze w linii, wykonaj powyższe czynności w odwrotnej kolejności.

Zalecamy, aby nieużywane rozcinacze w linii przechowywać w przeznaczonym do tego celu pudełku.

Opis obracania ostrza (jeśli zajdzie taka potrzeba) i jego wymiany można znaleźć w [Cięcia rozcinacza są złej](#page-393-0) [jakości na stronie 388.](#page-393-0)

## Oświetlenie LED do wydruków próbnych

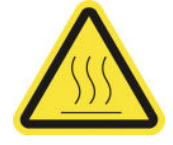

Ryzyko oparzenia

Dalsze informacje na temat bezpieczeństwa można znaleźć w temacie [Środki ostrożności na stronie 2](#page-7-0)

Jeśli drukarka jest modelem HP Latex 3100/3200/3500/3600, dysponujesz zestawem wskaźników LED po stronie wyjściowej Drukarki.

Zestaw wskaźników umożliwia kontrolę wizualną wydrukowanego obrazu. Składa się z 2 wskaźników:

- Wskaźnik przedni: umieszczony poniżej nowej uniwersalnej belki montażowej (UMB), wskazujący produkt wyjściowy wydruku do oceny wizualnej od przodu.
- Wskaźnik tylny: Dwa pasy wskaźników LED wskazujące od tylnej części produktu wyjściowego nośnika, zapewniające źródło światła na drukarce do oceny wizualnej podświetlanych wydruków; aby wyświetlić pole wskaźnika, nie trzeba zatrzymywać drukarki.

Oświetleniem LED do wydruków próbnych można łatwo zarządzać oraz włączać je i wyłączać z poziomu IPS.

WAŻNE: Po 3 minutach od włączenia oświetlenie LED do wydruków próbnych zostanie automatycznie wyłączone.

OSTROŻNIE: Oświetlenie LED do wydruków próbnych mogą osiągnąć wysoką temperaturę. Zachowaj ostrożność w przypadku zbliżania się do pasków LED oraz pracy w ich pobliżu.

OSTROŻNIE: Gdy oświetlenie LED jest włączone, nie zaleca się bezpośrednio na nie patrzeć.

## Ustawienia wstępne nośnika

Każdy obsługiwany typ nośnika ma cechy charakterystyczne. Aby uzyskać optymalną jakość druku, drukarka zmienia sposób drukowania w zależności od typu używanego nośnika. Na przykład niektóre typy nośników wymagają większej ilości atramentu, a inne wyższych temperatur do suszenie i utwardzania. Dlatego do drukarki należy przekazać opis wymagań dotyczących poszczególnych typów nośników. Ten opis nazywany jest ustawieniem wstępnym nośnika. Drukarka jest wyposażona w ustawienia wstępne nośników do określonych typów nośników oraz w ustawienia wstępne do niektórych typów podstawowych.

Ze względu na to, że przewijanie listy wszystkich dostępnych typów nośników jest niepraktyczne, drukarka ma ustawienia wstępne nośników tylko do najczęściej używanych typów nośników.

Dostępność nośników można sprawdzić w części [Menedżer nośników działający w trybie online na stronie 120](#page-125-0)

Aby zainstalować nowe ustawienie wstępne nośnika bez użycia pliku .oms, przejdź do wbudowanego serwera druku i wybierz opcję Substrate (Nośnik) > Search substrate online (Wyszukaj nośnik w Internecie), następnie wyszukaj określony plik nośnika i kliknij Down arrow (Strzałkę w dół) w kolumnie Status (Stan).

Aby zainstalować nowe pobrane ustawienie wstępne nośnika, przejdź do wbudowanego serwera druku i wybierz opcję Substrate (Nośnik) > Presets management (Zarządzanie ustawieniami wstępnymi) > Import label (Importuj etykietę), następnie wyszukaj plik .**oms** i kliknij opcję **Update** (Aktualizuj). Ustawienia wstępne nośnika można również wyeksportować przy użyciu opcji Export label (Eksportuj etykietę).

**WAGA:** Maksymalna liczba obsługiwanych przez drukarkę ustawień wstępnych nośników wynosi 126.

## Eksportowanie kilku ustawień wstępnych

Kilka ustawień wstępnych nośników można wyeksportować wspólnie w jednym pliku .oms nośnika.

#### Eksportowanie wielu ustawień wstępnych nośnika

1. W IPS wybierz kolejno Substrate (Nośnik) > Preset management (Zarządzanie ustawieniami wstępnymi).

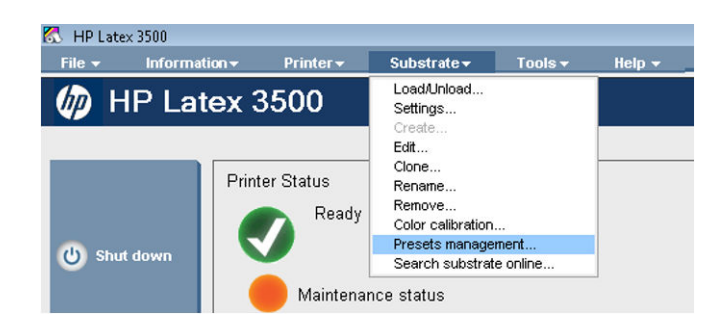

2. Przejdź do karty Export (Eksportuj), wybierz używany nośnik do wyeksportowania i kliknij przycisk Export (Eksportuj).

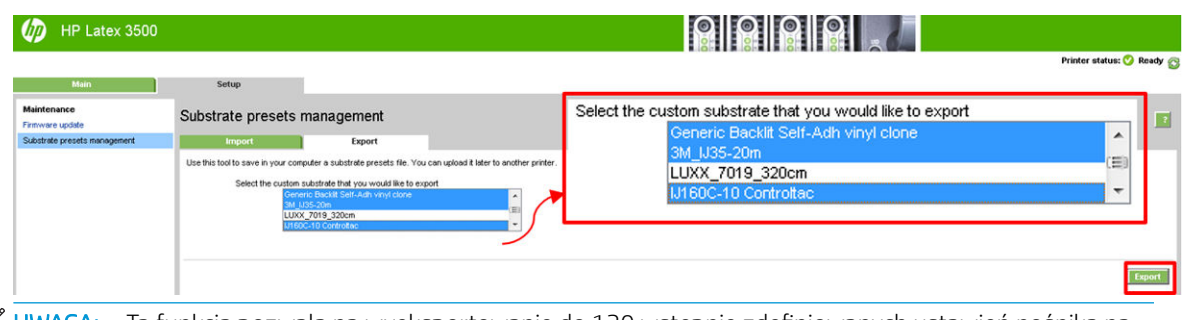

- <sup>23</sup> UWAGA: Ta funkcja pozwala na wyeksportowanie do 120 wstępnie zdefiniowanych ustawień nośnika na raz.
- 3. Zostanie wyświetlone okno podręczne z pytaniem, czy zapisać wygenerowany plik .oms. Kliknij Save (Zapisz), aby kontynuować.

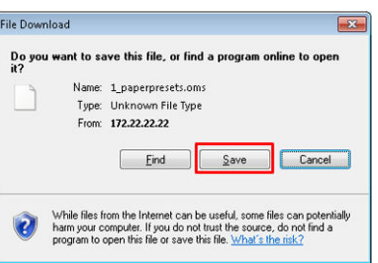

#### Importowanie wygenerowanego pliku .oms

1. W IPS wybierz kolejno Substrate (Nośnik) > Preset management (Zarządzanie ustawieniami wstępnymi) > Import (Importuj).

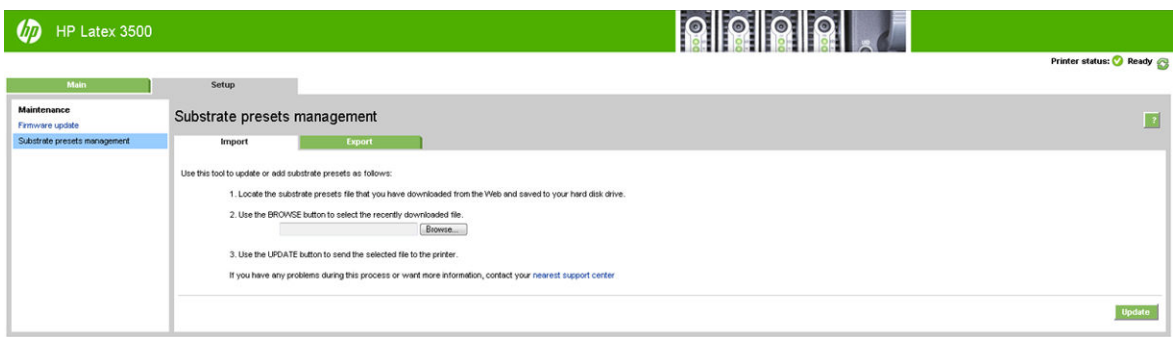

2. Przeglądaj, aby wybrać plik .oms (w tym przypadku "1\_paperpresets.oms"), a następnie kliknij przycisk Update (Aktualizuj).

3. Po zaimportowaniu pliku .oms zostaną wyświetlone następujące informacje:

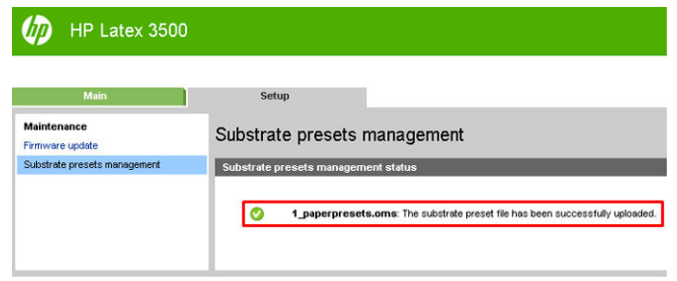

## Korzystanie z nowego nośnika

Po każdym załadowaniu nowego typu nośnika do drukarki należy dla niego wybrać ustawienie wstępne.

- 1. Jeśli żadne określone ustawienie wstępne dla tego nośnika nie znajduje się na liście, zapoznaj się z tematem [Menedżer nośników działający w trybie online na stronie 120](#page-125-0) i sprawdź, czy nie ma tam ustawienia wstępnego dla nośnika. Możesz też uzyskać określone ustawienie wstępne u sprzedawcy lub producenta nośnika.
- 2. Jeśli żadne określone ustawienie wstępne nie jest dostępne, spróbuj użyć podstawowego ustawienia wstępnego z tej samej kategorii nośników.
- 3. Jeśli efekty nie są zadowalające, do utworzenia nowego ustawienia wstępnego dla nośnika użyj kreatora Add New Substrate (Dodawanie nowego nośnika). Zobacz Tworzenie nowego ustawienia wstępnego [nośnika z użyciem kreatora dodawania nowego nośnika na stronie 111](#page-116-0).
- 4. Aby uzyskać pełną kontrolę nad ustawieniem wstępnym, sklonuj podstawowe ustawienie wstępne (lub ustawienie wstępne uzyskane z kreatora Add New Substrate [Dodawanie nowego nośnika]) i dostosuj ustawienia ręcznie. Zobacz [Edycja ustawienia wstępnego nośnika na stronie 113](#page-118-0). Czynności te zaleca się tylko użytkownikom zaawansowanym.
- 5. Optymalizacja drukowania brytów w przypadku nowego nośnika. Aby zoptymalizować efektywność drukowania brytów, utwórz nowy nośnik za pomocą IPS (Substrate (Nośnik) > Optimize for tiling (Optymalizacja drukowania brytów).

## Optymalizacja drukowania brytów

Optymalizacja drukowania brytów poprawia spójność kolorów, w szczególności w przypadku zastosowań brytów w ramach jednej drukarki, w ramach jednego zadania i w tej samej rolce nośnika, a ponadto:

- Tworzy nową strukturę nośnika, opartą na istniejących strukturach, dzięki optymalizacji specyficznej dla brytów.
- Zmniejsza wahania kolorów podczas długiego drukowania do maksymalnej różnicy kolorów (95% koloru) < = 1 dE 2000 w trybie brytów.
- Oferuje przepływ pracy zoptymalizowany pod kątem brytów w oparciu o nośnik klienta.
- Automatyczne wprowadzenie wykresu przygotowania i kolorowych pasków do strumienia wykresu w celu ustabilizowania systemu podczas długotrwałego drukowania.

#### Jest/nie jest to:

- Rozwiązanie zapewniające spójność kolorów w różnych drukarkach.
- Nie modyfikuje istniejących trybów drukowania ani nośnika.

Obsługuje tylko następujące tryby drukowania:

- 8p 70%–120%
- 10p 70%–130%
- 14p 70%–140%
- 1. Wybierz Substrate (Nośnik) > Optimize for tiling (Optymalizacja drukowania brytów), a następnie wybierz wymagany nośnik z listy.
- $\mathbb{B}^*$  UWAGA: Tylko nośniki, które mogą być zoptymalizowane pod kątem brytów, są widoczne na liście. Obsługiwane typy to: Nośnik podświetlany od przodu, winyl, tapeta i baner z PCW. Nośniki, które zostały przerobione w celu zoptymalizowanie pod kątem drukowania brytów, nie będą widoczne na liście.

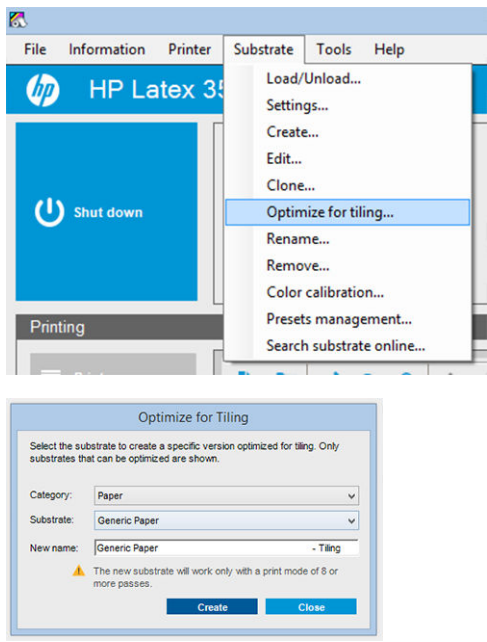

- <sup>2</sup> UWAGA: Do nazwy nośnika dodawana jest końcówka oznaczająca drukowanie brytów "Tiling". Nazwę można edytować, ale końcówki nie.
- 2. Zostanie wyświetlone ostrzeżenie dotyczące zmiany miejsca rozwiązania na nowym nośniku, kliknij przycisk OK.

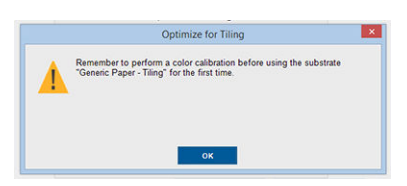

3. Zostanie wyświetlone okno zalecające CLC, które można wybrać przed pierwszym użyciem nośnika.

4. Opcja System Preheat (Wstępne nagrzewanie systemu) jest automatycznie zaznaczona dla wybranego nośnika do brytów; jest ona wyszarzona w oknie i nie można usunąć jej zaznaczenia. W oknie brytów pojawi się tylko zalecana przestrzeń rozwiązania, (liczba przebiegów i poziomy atramentu).

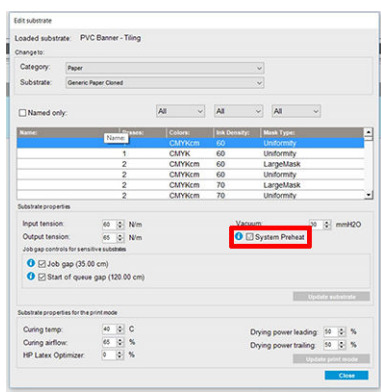

- $\mathbb{B}^*$  UWAGA: Jeśli tryb papieru z oryginalnego nośnika nie mieści się w zalecanej przestrzeni rozwiązania, zostanie usuniety z listy. Jeśli istniejące tryby papieru zostały usuniete podczas tworzenia, zalecany tryb papieru jest automatycznie dodawany.
- 5. Podczas tworzenia odniesienie kolorów CLC zostanie zresetowane, a stan jest wyświetlany w IPS jako Color reference not set (Odniesienie kolorów nie zostało ustawione).

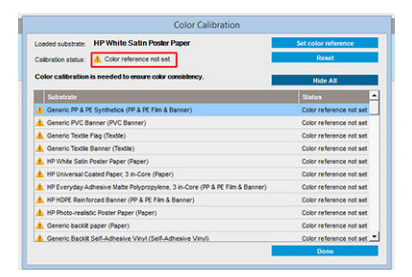

**2 UWAGA:** Po utworzeniu, CLC musi utworzyć odniesienie dla przyszłej kalibracji kolorów. Natychmiast po utworzeniu nośnika zostanie wyświetlone okno z ostrzeżeniem. Można utworzyć profil ICC w oprogramowaniu RIP i zarządzać od tego momentu nośnikiem w sposób standardowy.

6. Początek wykresu przygotowania zadania (A) oraz boczne kolorowe paski (B) są automatycznie dodawane.

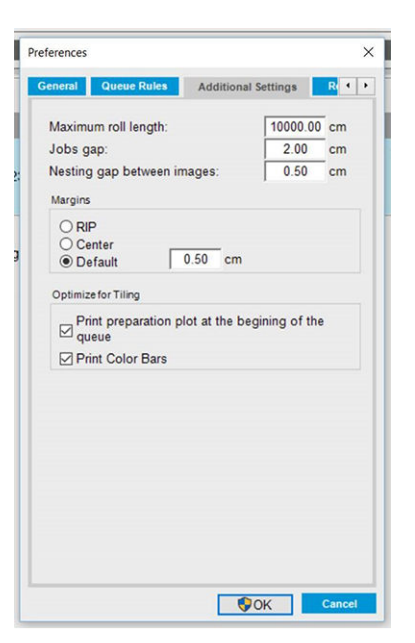

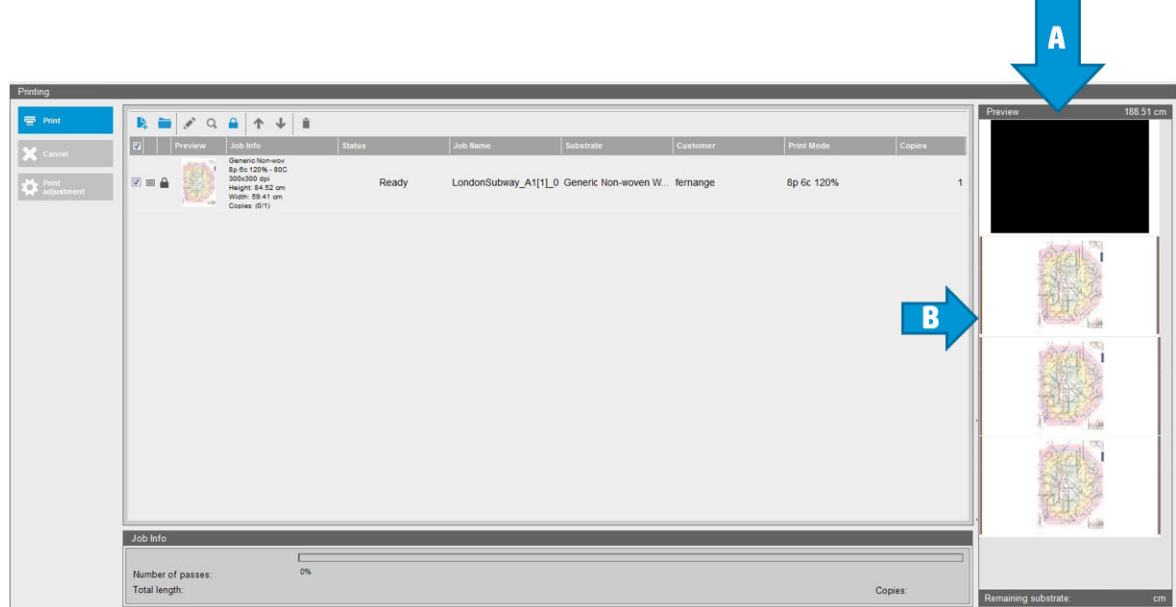

- $\mathbb{R}$  UWAGA: Po załadowaniu nośnika zoptymalizowanego pod katem brytów określone zmiany przepływu pracy, początek wykresu przygotowania zadania wydruku i boczne kolorowe paski są wprowadzane automatycznie. Przepływ pracy dotyczący niezoptymalizowanych nośników nie jest modyfikowany.
- 7. Nośnik można eksportować z jednej drukarki do innej.
- WAŻNE: Nośniki do brytów mogą zostać zaimportowane tylko za pomocą najnowszego oprogramowania układowego. Zobacz [Aktualizacja oprogramowania układowego na stronie 27](#page-32-0).

## Przygotowanie drukarki do nowego nośnika

- 1. O ile to możliwe, przed utworzeniem nowego ustawienia wstępnego spróbuj upewnić się, że drukarka jest w stanie optymalnym: uruchom wszystkie oczekujące zadania konserwacji, szczególnie testy głowicy drukującej i wyrównanie.
- 2. Zatrzymaj kolejkę wydruku i poczekaj, aż drukarka zakończy bieżące zadanie. Dopóki nie zostanie ukończone nowe ustawienie wstępne nośnika, żadne zadania nie powinny być wysyłane do drukarki.
- <span id="page-116-0"></span>3. Załaduj nowy nośnik. Proces ładowania nośnika do drukarki opracowano w taki sposób, aby był on całkowicie niezależny od rodzaju nośnika. Podczas ładowania wykonaj odpowiednią procedurę i upewnij się, że została określona szerokość rolki (automatycznie przez drukarkę lub ręcznie przez użytkownika). Uzyskanie optymalnych wyników może nie być możliwe w przypadku znacznych rozbieżności między określoną i rzeczywistą szerokością rolki.
	- WAGA: Zaleca się korzystanie z funkcji konfiguracji z rolki na rolkę podczas tworzenia nowego ustawienia wstępnego.
- 4. Wybierz odpowiednią pozycję drukowania belki karetki: zobacz [Ustawianie pozycji belki karetki](#page-132-0) [na stronie 127.](#page-132-0)

## Tworzenie nowego ustawienia wstępnego nośnika z użyciem kreatora dodawania nowego nośnika

Kreator dodawania nowego nośnika pomaga określić najlepsze ustawienia dla nośnika. Najpierw kreator wymaga wprowadzenia pewnych danych dotyczących nośnika i jego przeznaczenia, a następnie przeprowadza kilka wydruków i prosi o ich ocenę. Na podstawie tych danych kreator tworzy nowe ustawienia wstępne.

Aby użyć kreatora, najpierw upewnij się, że nowy nośnik jest załadowany w konfiguracji z rolki na rolkę, a następnie przejdź do wbudowanego serwera druku, wybierz kartę Substrate (Nośnik), a następnie Create (Utwórz).

### Materiał

Pierwsze pytanie w kreatorze dotyczy głównego materiału, z którego jest wykonany nośnik.

- Opcja Self-Adhesive Vinyl (Samoprzylepna folia winylowa) obejmuje formowaną samoprzylepną folię winylową, kalandrowaną samoprzylepną folię winylową, perforowaną samoprzylepną folię winylową, przezroczystą samoprzylepną folię winylową i odblaskową samoprzylepną folię winylową.
- Opcja PVC Banner (Transparent PCW) obejmuje transparent typu Frontlit, transparent podświetlany, transparent z materiału maskującego, transparent z materiału bez właściwości maskujących, transparent z siatki z podkładem, transparent dwustronny, transparent z brezentu, brezentu impregnowanego i pokryć ścian z PCW.
- Opcja Paper (Papier) obejmuje papier powlekany, papier niepowlekany, papier fotograficzny, papier do wydruków fotorealistycznych, papier z niebieskim spodem, papierowe pokrycie ścian lub tapetę, papier samoprzylepny i pokrycia ścian inne niż tkane.
- Opcja PP & PE Film & Banner (Folie i transparenty z polipropylenu i polietylenu) obejmuje folie polipropylenową (PP), papier syntetyczny (np. Yupo), transparenty z materiału Tyvek, polietylenu lub HDPE (polietylenu dużej gęstości).
- Opcia PET Film (Folia PET) obejmuje podświetlaną folię poliestrową (PET), folię poliestrową (PET) typu Frontlit oraz folię poliestrową (PET) z szarym spodem.
- Opcja Textile (Tkanina) obejmuje poliestrowy materiał tekstylny i tkaninę, transparent z tkaniny, backdropy, siatkę tekstylną z podkładem, tkaninę typu Frontlit, tkaninę podświetlaną, płótno, flagi i woal\*, tkaninę bawełnianą, pokrycia ścian z tkaniny, tkaninę samoprzylepną i tkane pokrycia ścian.

## Aplikacja

Następne pytanie dotyczy przewidywanego sposobu użycia nośnika.

- Opcja Frontlit oznacza, że na wydruk będzie padać światło skierowane od przodu nośnika.
- Opcja Backlit oznacza, że na wydruk będzie padać światło skierowane zza nośnika.

## Optimized for (Optymalizacja pod kątem)

Następne pytanie ma na celu określenie, czy priorytetem dla użytkownika jest szybkość, jakość lub żaden z tych czynników.

- Jakość druku: Opcję należy wybrać, jeśli priorytetem jest najlepsza możliwa jakość druku.
- Print Speed (Szybkość druku): Opcję należy wybrać, jeśli priorytetem jest możliwość szybkiego drukowania.

### Test print (Drukowanie testowe)

Następnie kreator wyświetli proponowane ustawienia dla pierwszego drukowania testowego. Ustawienia te są generowane na podstawie informacji, które zostały już podane.

 $\mathbb{B}^*$  UWAGA: Jeśli sugerowane ustawienia nie spełniają oczekiwań zaawansowanych użytkowników, mogą zostać w dowolnym momencie zmienione; w tym celu należy wybrać opcję Advanced settings (Ustawienia zaawansowane) i ręcznie wprowadzić zmiany. Zaleca się jednak przeprowadzenie drukowania testowego w celu określenia ogólnej wydajności na nośniku.

**EX UWAGA:** W przypadku anulowania procesu drukowania testowego w związku z problemami z nośnikiem lub z jakością druku, takimi jak powstawanie pasm, warto rozważyć zmianę ustawień wstępnych nośnika zgodnie z wytycznymi podanymi w sekcjach [Rozwiązywanie problemów z podłożem na stronie 371](#page-376-0) i [Rozwiązywanie](#page-395-0) [problemów z jakością druku na stronie 390](#page-395-0).

Po przeprowadzeniu drukowania testowego w kreatorze zostanie wyświetlonych kilka pytań dotyczących wydruku.

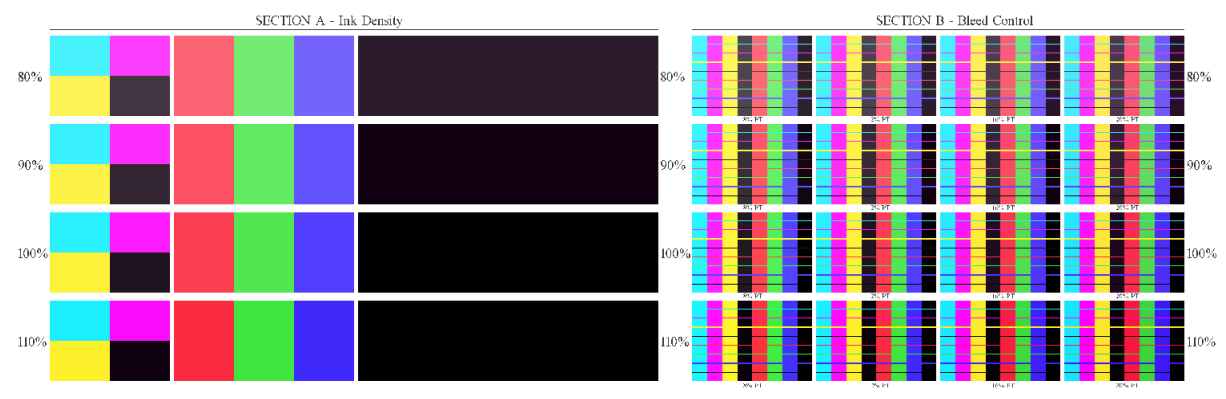

Wydruk jest podzielony na poziome pasma, które są drukowane z zastosowaniem różnych ustawień gęstości atramentu. Wydruk obejmuje dwie różne sekcje. Lewa część (sekcja A) dostarcza głównie informacje na temat nasycenia kolorów i wydajności utwardzania. Prawa część (sekcja B) dostarcza głównie informacje na temat interakcji różnych gęstości atramentu z różnymi poziomami optymalizatora.

1. Zacznij od sekcji A. Sprawdź, czy którykolwiek z pasów jest całkowicie utwardzony. W tym celu użyj schematu kalibracji zawierającego 4 plamy czarnego atramentu. Jeśli to możliwe, sprawdź, czy atrament się nie rozmazuje. Sprawdź, czy nie są widoczne żadne wady utwardzania. Objawem jednego z problemów z utwardzaniem jest widoczny na wydruku wzór z małych okrągłych plamek od płyty perforowanej, przez którą przechodzi powietrze utwardzające.

Po określeniu gęstości atramentu, który został całkowicie utwardzony, wybierz gęstość równą lub mniejszą od wybranej w menu rozwijanym Density (Gęstość). Nigdy nie należy wybierać gęstości atramentu, dla której zaobserwowano problemy z utwardzaniem.

Jeśli żaden z pasków odpowiadających poszczególnym ustawieniom gęstości atramentu nie jest całkowicie utwardzony lub jeśli atrament o gęstości preferowanej dla danego zastosowania nie został utwardzony,

<span id="page-118-0"></span>wybierz opcje NONE (BRAK) w menu Density (Gestość). Kreator tworzy następnie kolejny wydruk testowy z różnymi ustawieniami.

2. Po określeniu gęstości atramentu zapewniającej zadowalające wyniki należy wybrać najlepszą ilość optymalizatora dla danej gęstości atramentu.

Dla wybranego pasma odpowiadającego najlepszej gęstości atramentu określ w sekcji B najlepszą ilość optymalizatora. Przyjrzyj się spadowi między kolorami i obszarowi jednolitego wypełnienia. Jeśli uznasz, że kilka poziomów optymalizatora sprawdza się równie dobrze, wybierz najniższy z poziomów, w przypadku którego nie zaobserwowano problemów.

W przypadku, gdy żaden z poziomów optymalizatora nie przynosi zadowalających efektów z wybraną gęstością atramentu, przyjrzyj się sąsiednim ustawieniom gęstości atramentu (zwykle niższym; w rzadkich przypadkach można skorzystać z wyższej gęstości). W przypadku określenia kombinacji wolnej od wad warto rozważyć zmianę wybranej gęstości atramentu. Decydując się na taką zmianę, należy pamiętać o zmianie gęstości atramentu w menu rozwijanym.

- 3. Po określeniu odpowiedniej kombinacji gęstości atramentu i optymalizatora kliknij przycisk Next (Dalej), aby dodać nośnik oraz wybrany warunek drukowania. Możesz zmienić ich nazwy. W niektórych przypadkach jednocześnie może mieć zastosowanie kilka warunków drukowania. Możesz wyłączyć zbędne opcje.
- 4. Zalecane jest przeprowadzenie kalibracji kolorów natychmiast po zakończeniu działania kreatora w celu upewnienia się, że proces kalibracji umożliwi obsługę wybranej gęstości atramentu.
- 5. Nowe ustawienie wstępne zostanie załadowane do wbudowanego serwera druku. Oprogramowanie RIP umożliwia drukowanie własnych wydruków testowych oraz utworzenie profilu ICC.
- WSKAZÓWKA: Jeśli konieczne jest użycie innych warunków drukowania lub zmiana warunków aktualnie ujętych w nowym ustawieniu wstępnym, wybierz opcję Edit (Edycja) w menu Substrate (Nośnik).

## Edycja ustawienia wstępnego nośnika

Edycja ustawień wstępnych ma kilka celów.

- Można przypisać wybraną przez siebie nazwę określonemu nośnikowi.
- Można dostosować ustawienia wstępne do konkretnych parametrów danego nośnika.
- Można dostosować ustawienia wstępne do przewidywanego sposobu użytkowania nośnika, w zakresie od druku najwyższej jakości do druku szybkiego.

Aby edytować dane techniczne niestandardowego typu nośnika, przejdź do wbudowanego serwera druku i wybierz opcję Substrate (Nośnik) > Edit (Edycja). Umożliwia to zmianę wszystkich ważnych parametrów w ramach ustawienia wstępnego nośnika. Zaleca się wykonywanie tych czynności wyłącznie przez użytkowników zaawansowanych.

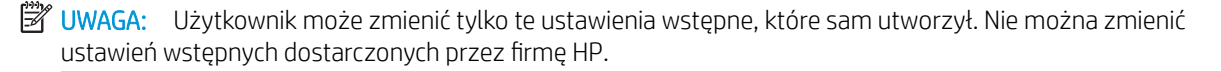

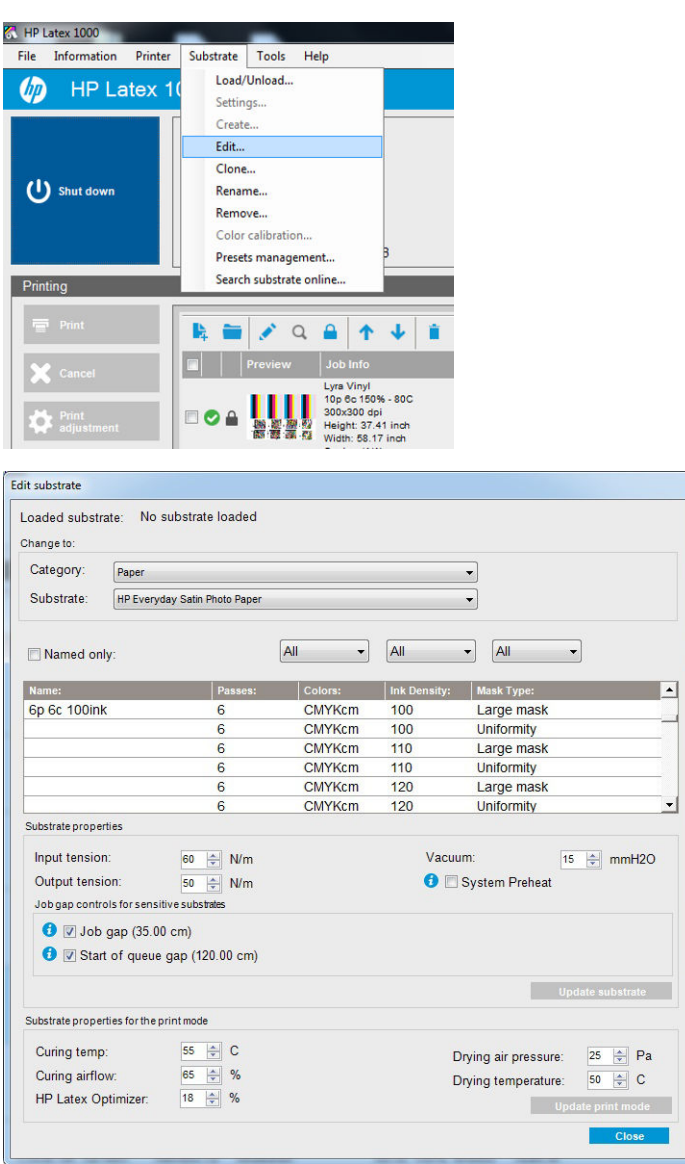

1. W górnej części okna Edit Substrate (Edytuj nośnik) wybierz kategorię nośnika oraz nazwę ustawienia wstępnego nośnika, które chcesz poddać edycji.

**WAGA:** Nie można edytować podstawowych ustawień wstępnych.

- 2. W środkowej części okna wybierz liczbę przebiegów, liczbę kolorów oraz gęstość atramentu; nadaj nazwę kombinacji, aby umożliwić jej wyświetlenie w oknie dialogowym Print (Drukuj).
- 3. W tabeli trybów drukowania zmień ustawienia nośnika. Naciśnij przycisk Update substrate (Aktualizuj nośnik), jeśli chcesz zmienić ustawienia nośnika.
- 4. W dolnej części okna zmień ustawienia dotyczące kombinacji o nadanej nazwie. Naciśnij przycisk Update print mode (Aktualizuj tryb drukowania), aby zmienić istniejącą kombinację, która została już nazwana.
- ☆ WSKAZÓWKA: Zalecany typ maski trybu drukowania to Large mask (Duża maska), aby można było uzyskać najlepszy balans kolorów.

WSKAZÓWKA: Aby uzyskać lepszą jednorodność ziarna, zaleca się użycie typu Uniformity mask (Maska jednorodność).

5. Włącz tryb System Preheat (Wstępne nagrzewanie systemu) w celu uzyskania bardziej stabilnej spójności kolorów przy długim drukowaniu. Po włączeniu tej opcji drukarka automatycznie przeprowadza procedurę rozgrzewania bezpośrednio przed rzeczywistym zadaniem w celu doprowadzenia systemu drukowania do stabilnej temperatury pracy. Ta procedurę może zająć do 2 minut i dlatego jest zalecana tylko dla tych

zadań, które wymagają ścisłego dopasowywania kolorów przy długim drukowaniu. Nie należy używać tej opcji do pojedynczych wydruków lub krótkich procesów drukowania.

Wstępne nagrzewanie systemu stosuje się tylko w przypadku następujących trybów drukowania:

- 6p 80%–100%
- 8p 80%–120%
- 10p 80%–120%

W celu uzyskania wysoce zoptymalizowanego ustawienia wstępnego dla jednego określonego celu i nośnika konieczne może być dostosowanie innych ustawień w celu zapewnienia kompensacji. Aby uzyskać zrównoważone ustawienie wstępne, zaleca się użyć kreatora Add New Substrate (Dodawanie nowego nośnika) lub podstawowego ustawienia wstępnego.

### Maski drukowania

Koncepcja maski drukowania dotyczy względnego położenia kropel atramentu na nośniku. Maska używa algorytmu randomizacji, aby uniknąć tworzenia wizualnych wzorów, a efektem jest wizualnie gładka powierzchnia, z minimalną ziarnistością i bez pasków.

Niedokładne wyrównanie lub przesuwanie nośnika może zakłócać działanie algorytmu, powodując powstawanie różnych wzorów ziarna w długich zadaniach. W przypadku brytów, różnice między panelami mogą prowadzić do powstawania widocznych łączeń.

Nowa maska jednorodności skuteczniej zapobiega tego rodzaju zjawisku, zapewniając równomierną fakturę przy długich wydrukach oraz umożliwiając tworzenie płynnych wydruków na brytach, nawet w przypadku korzystania z podwójnych rolek. Dlatego zaleca się używanie maski jednorodności w przypadku zastosowań, takich jak tapety czy oklejanie pojazdów; natomiast duża maska jest zalecana w przypadku zastosowań, takich jak plakaty, rollupy czy podświetlane znaki

Poniższe obrazki przedstawiają działanie tych dwóch rodzajów masek, gdy nośnik nie jest przesuwany równomiernie.

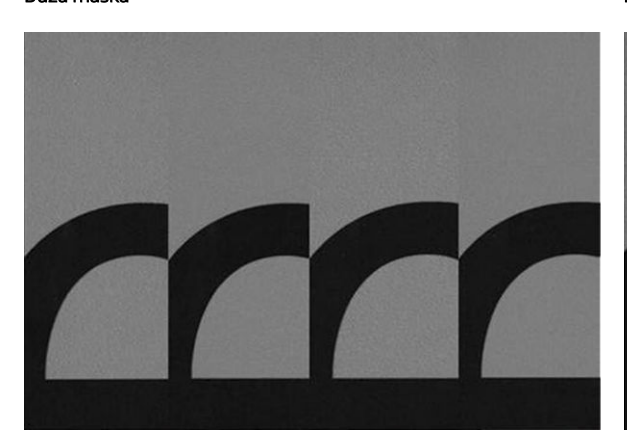

#### Duża maska maska internacja maska jednorodności maska jednorodności maska jednorodności maska jednorodności ma

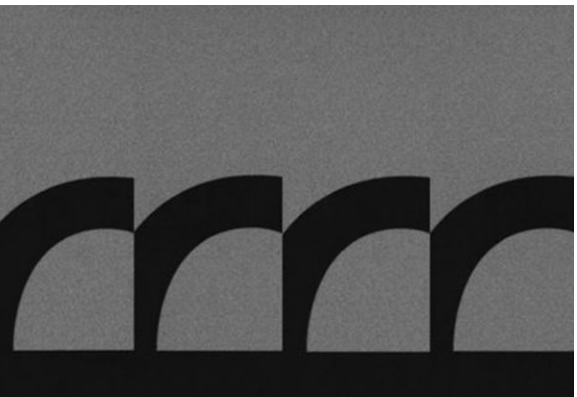

#### Wybieranie typu maski

- 1. Można wybrać żądaną maskę, tworząc odpowiedni tryb drukowania w menu Edit Substrate (Edycja nośnika). Pamiętaj, że podstawowe ustawienia wstępne należy sklonować przed edycją.
- 2. Podaj nazwę dla trybu drukowania z opcją Uniformity mask (Maska jednorodności), aby udostępnić go do drukowania.

| Loaded substrate: No substrate loaded<br>Change to: |                                                                                |                                    |                             |                     |                                         |   |
|-----------------------------------------------------|--------------------------------------------------------------------------------|------------------------------------|-----------------------------|---------------------|-----------------------------------------|---|
| Category:                                           | Paper<br>▼<br><b>HP Everyday Satin Photo Paper</b><br>$\overline{\phantom{a}}$ |                                    |                             |                     |                                         |   |
| Substrate:                                          |                                                                                |                                    |                             |                     |                                         |   |
| Named only:                                         |                                                                                |                                    | All<br>$\blacktriangledown$ | All                 | All<br>▼                                |   |
| Name:                                               |                                                                                | Passes:                            | Colors:                     | <b>Ink Density:</b> | <b>Mask Type:</b>                       | ▲ |
| 6p 6c 100ink                                        |                                                                                | 6                                  | <b>CMYKcm</b>               | 100                 | Large mask                              |   |
|                                                     |                                                                                | 6                                  | <b>CMYKcm</b>               | 100                 | <b>Uniformity</b>                       |   |
|                                                     |                                                                                | 6                                  | <b>CMYKcm</b>               | 110                 | Large mask                              |   |
|                                                     |                                                                                | 6                                  | <b>CMYKcm</b>               | 110                 | <b>Uniformity</b>                       |   |
|                                                     |                                                                                | 6                                  | <b>CMYKcm</b>               | 120                 | Large mask                              |   |
|                                                     |                                                                                | 6                                  | <b>CMYKcm</b>               | 120                 | <b>Uniformity</b>                       |   |
| Substrate properties                                |                                                                                |                                    |                             |                     |                                         |   |
| Input tension:                                      |                                                                                | ≑ N/m<br>60                        |                             | Vacuum:             | 15<br>싂<br>mmH2O                        |   |
| Output tension:                                     |                                                                                | 50<br>$\Rightarrow$ N/m            |                             | System Preheat      |                                         |   |
| Job gap controls for sensitive substrates           |                                                                                |                                    |                             |                     |                                         |   |
| $\bullet$ $\triangledown$ Job gap (35.00 cm)        |                                                                                | I V Start of queue qap (120.00 cm) |                             |                     |                                         |   |
|                                                     |                                                                                |                                    |                             |                     | <b>Update substrate</b>                 |   |
| Substrate properties for the print mode             |                                                                                |                                    |                             |                     |                                         |   |
| Curing temp:                                        |                                                                                | $\Leftrightarrow$ C<br>55          |                             |                     | $\div$ Pa<br>25<br>Drying air pressure: |   |
| $\Rightarrow$ %<br>Curing airflow:<br>65            |                                                                                |                                    |                             |                     | 싂<br>50<br>Drying temperature:          | C |
| HP Latex Optimizer:                                 |                                                                                | $\frac{1}{2}$ %<br>18              |                             |                     | <b>Update print mode</b>                |   |
|                                                     |                                                                                |                                    |                             |                     |                                         |   |

Domyślnie podstawowe tryby drukowania wykorzystują opcję Large mask (Duża maska).

Należy rozważyć opcję Optimize for Tiling (Optymalizacja drukowania brytów), aby uzyskać najlepszą spójność kolorów podczas drukowania brytów.

### Regulacja na bieżąco

Ustawienia nośnika można modyfikować podczas drukowania. Po naciśnięciu przycisku Print adjustment (Regulacja wydruku) w głównym oknie wbudowanego serwera druku wyświetla się okno dialogowe.

Okno dialogowe jest podzielone na sekcje odnoszące się do przesuwu nośnika (zobacz Kompensacja posuwu [nośnika na stronie 187](#page-192-0)), temperatury utwardzania i suszenia oraz naprężenia nośnika.

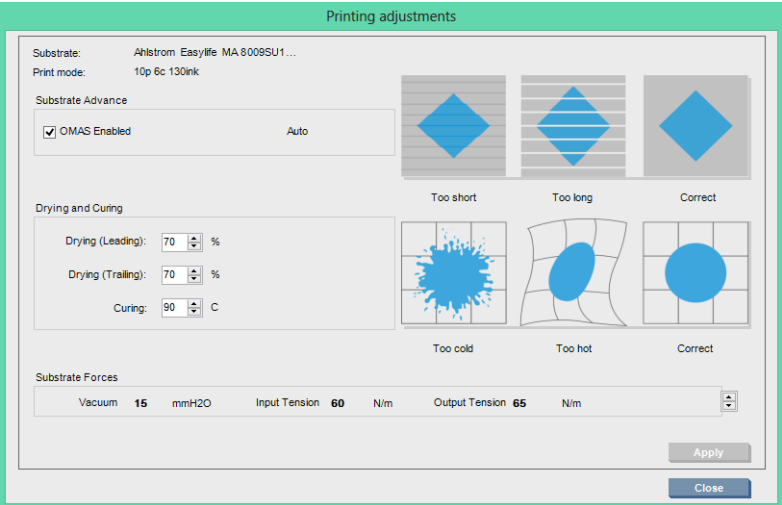

- 1. Dostosuj moc suszenia, zwiększając lub zmniejszając ją.
- 2. Dostosuj moc utwardzania, zwiększając lub zmniejszając ją.
- 3. Ilustracje przedstawiające odpowiednio niewystarczającą, zbyt dużą i prawidłową moc ogrzewania.
- 4. Dostosuj poziom próżni, podnosząc lub obniżając go. Naprężenie wejściowe i wyjściowe jest dostosowywane automatycznie w zależności od poziomu próżni.
- 5. Ilustracje przedstawiające odpowiednio niewystarczające, zbyt duże i prawidłowe naprężenie.

Aby zastosować zmiany i zapisać wartości, naciśnij przycisk **Apply** (Zastosuj) w oknie dialogowym przed jego zamknięciem. Nowe ustawienia zostaną zapisane pod kątem danego typu nośnika dla bieżących i przyszłych wydruków. Ustawienia nie mają zastosowania do wszystkich rodzajów nośników.

### Optymalizacja ustawień wstępnych pod kątem uzyskania większej szybkości druku

#### Działanie

Zmniejsz liczbę przebiegów.

#### Możliwe zagrożenia i rozwiązania problemów

- Zagrożenie: Słaba wydajność utwardzania.
	- Rozwiązanie problemu 1: Zmniejsz gęstość atramentu o jeden lub dwa poziomy dla każdego poziomu, dla którego zmniejszono liczbę przebiegów.

Przykład: Dla większości materiałów typu Frontlit (oświetlanych od przodu) ma zastosowanie schemat: 6 przebiegów, gęstość atramentu 100% > 4 przebiegi, gęstość atramentu 80% > 3 przebiegi, gęstość atramentu 60%.

- Rozwiązanie problemu 2: Zwiększ nieco przepływ powietrza utwardzającego w celu wyeliminowania drobnych artefaktów utwardzania.
- Rozwiązanie problemu 3: Jeśli nie chcesz zmieniać gęstości atramentu, zwiększ temperaturę utwardzania.
- **WAGA:** To rozwiązanie ma zastosowanie tylko w przypadku rodzajów nośnika, w przypadku których nie występują zniekształcenia w warunkach wyższych temperatur.
- Zagrożenie: Zmniejszenie liczby przebiegów, szczególnie do 4 lub mniej, powoduje, że niektóre artefakty, takie jak ziarno, spad i koalescencja, mogą stać się widoczne. Istnieje możliwość częściowej kompensacji z wykorzystaniem następujących ustawień:
	- Rozwiązanie problemu 1: Zmniejsz gęstość atramentu, jak zostało to opisano powyżej.
	- Rozwiązanie problemu 2: Zwiększ poziom atramentu optymalizatora w krokach co 2% dla każdego poziomu, dla którego zmniejszono liczbę przebiegów.

Przykład: 6 przebiegów, optymalizator 12% > 4 przebiegi, optymalizator 14%.

– Rozwiązanie problemu 3: Zwiększ poziom mocy lampy suszącej w krokach co 10% dla każdego poziomu, dla którego zmniejszono liczbę przebiegów.

Przykład: 6 przebiegów, moc 50% > 4 przebiegi, moc 60%.

### Optymalizacja pod kątem optymalnej jakości druku i/lub najszerszej palety

### Akcje

- Użyj zestawu 6 kolorów atramentu.
- Zwiększ liczbę przebiegów.
- Zwiększ gęstość atramentu.

#### **Uwagi**

- Zestaw 6 kolorów atramentu umożliwia uzyskanie efektu płynnych przejść; zawsze używaj tej opcji w celu uzyskania najlepszej jakości druku.
- Użyj 8-przebiegowego trybu drukowania w celu uzyskania najlepszej jakości druku na nośnikach typu Frontlit.
- Użyj 14- lub 18-przebiegowego trybu drukowania w celu uzyskania najlepszej jakości druku na tkaninach i nośnikach podświetlanych.
- W przypadku zastosowania dużej liczby przebiegów nasycenie nośników może wynieść powyżej 100% (przykład: nośniki typu Frontlit: 130%, nośniki podświetlane: 300%). Wyższe ustawienia gęstości atramentu mogą pozwolić zwiększyć paletę i nasycenie kolorów, a w przypadku nośników podświetlanych także zwiększyć zakrycie obszarów drukowanych.
- **EX** UWAGA: Zależy to w dużym stopniu od nośnika.

### Optymalizacja pod kątem zużycia atramentu

#### Akcje

- Zmniejsz gęstość atramentu.
- Użyj zestawu 4 kolorów atramentu.

#### Uwagi

- Ograniczenie gęstości atramentu wpływa zazwyczaj na zmniejszenie palety i nasycenia kolorów.
- Niższa gęstość atramentu może umożliwić zastosowanie mniejszej liczby przebiegów.
- Zestaw 4 kolorów atramentu może zmniejszyć ogólne zużycie atramentu, ponieważ kolory jasnobłekitny i jasnopurpurowy atramentu nie są używane w trakcie drukowania.
- $\mathbb{B}^*$  UWAGA: Aby zachować dobry stan głowic drukujących, z każdej głowicy drukującej nadal jest wykorzystywana nieduża ilość atramentu.
- Zestaw 4 kolorów atramentu jest mniej odporny na pewne wady jakości druku, takie jak problemy z konturami.

## Zalecane tryby drukowania dla poszczególnych rodzajów nośników

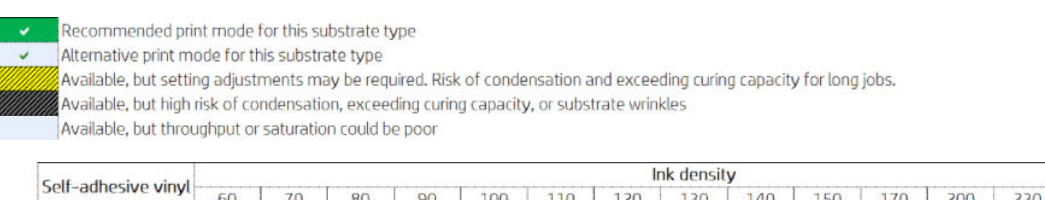

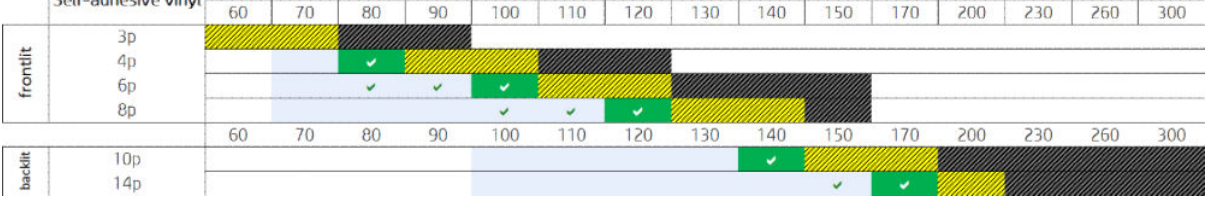

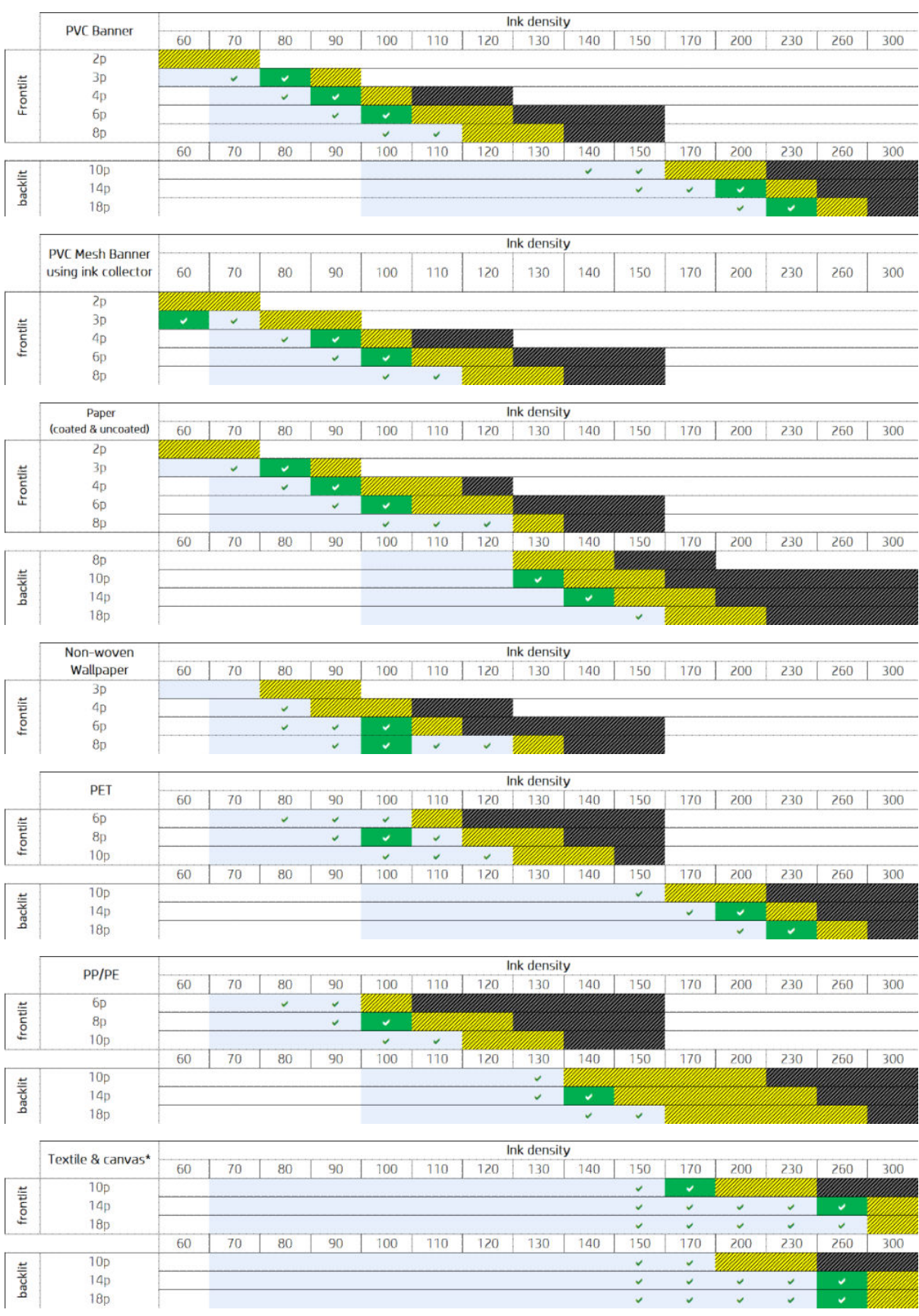

\* Nieporowata tkanina lub płótno. Zobacz [Sprawdzanie porowatości nośnika na stronie 38.](#page-43-0)

<span id="page-125-0"></span>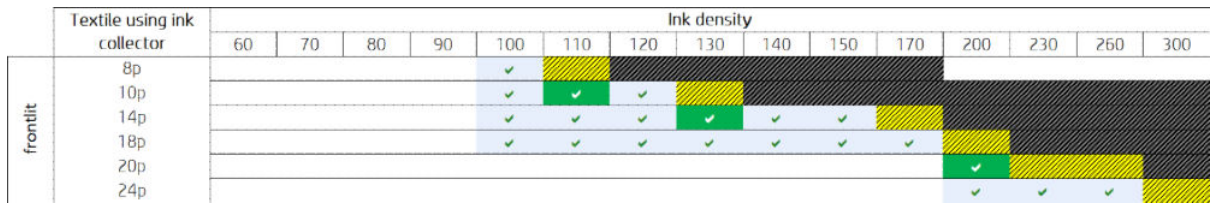

### Dostosuj przepływ pracy drukowania w celu zapewnienia optymalnej jakości kolorów

- 1. Sprawdź stan kalibracji kolorów dla nośnika i w razie potrzeby przeprowadź kalibracje, wybierając opcję Substrate (Nośnik) > Color calibration (Kalibracja kolorów) we wbudowanym serwerze druku. Zobacz [Kalibracja drukarki na stronie 178](#page-183-0).
- 2. Utwórz profile ICC dla nośnika; informacje znajdują się w dokumentacji oprogramowania RIP.

## Usuwanie ustawienia wstępnego nośnika

Aby usunąć ustawienie wstępne nośnika z drukarki, przejdź do wbudowanego serwera druku i wybierz opcję Substrate (Nośnik) > Remove (Usuń). Następnie wybierz kategorię i rodzaj nośnika, który chcesz usunąć z listy nośników z możliwością usunięcia.

## Menedżer nośników działający w trybie online

Z menu wybierz opcję Substrate (Nośnik) > Search substrate online (Wyszukiwanie nośnika online) lub kliknij przycisk Search online (Wyszukaj online) w oknie dialogowym Load printer configuration (Załaduj konfigurację drukarki). Zostanie wyświetlony poniższy ekran:

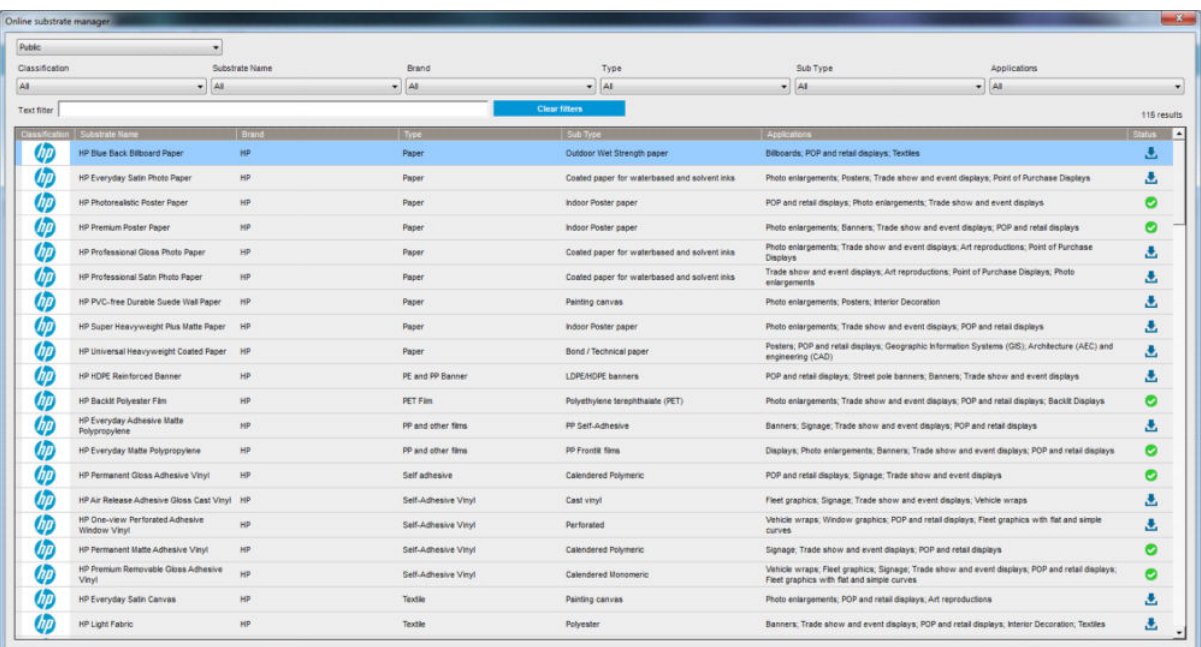

### sortowanie

Aby posortować dane, kliknij tytuł kolumny lub umieść kursor myszy nad tytuł kolumny, a następnie kliknij strzałkę listy rozwijanej.

## Structured Search (Wyszukiwanie strukturalne)

Istnieje kilka pól wyszukiwania strukturalnego. Można użyć pojedynczego pola lub kombinacji pól.

- Dostępne jest kilka opcji wyszukiwania:
	- Wybierz producenta, aby wyszukać określonego producenta nośnika.
	- Wybierz kategorię i klasę, aby wyszukać określony rodzaj nośnika.
	- Wybierz zastosowania, aby wyszukać zoptymalizowane, certyfikowane nośniki.
- Aplikacja Remote Media automatycznie rozpocznie wyszukiwanie.
- Kliknij przycisk Clear filters (Wyczyść filtry), aby wyświetlić pełną listę.

### Free Text Search (Wyszukiwanie dowolnego tekstu)

Funkcja wyszukiwania dowolnego tekstu lokalizuje nośnik poprzez sprawdzenie jego nazwy, nazwy dostawcy, uwag oraz informacji technicznych pod kątem obecności określonego ciągu tekstu.

- Wpisz ciąg znaków.
- Aplikacja Remote Media automatycznie rozpoczyna wyszukiwanie, jeśli pole wyszukiwania zawiera więcej niż jeden znak.
- Kliknij przycisk Clear filters (Wyczyść filtry), aby wyświetlić pełną listę.

### Instalacja nowego nośnika

Aby zainstalować nowe ustawienie wstępne nośnika, przejdź do wbudowanego serwera druku i wybierz opcję Substrate (Nośnik) > Search substrate online (Wyszukiwanie nośnika online), następnie wyszukaj określony plik nośnika i kliknij Down arrow (Strzałkę w dół) w kolumnie Status (Stan).

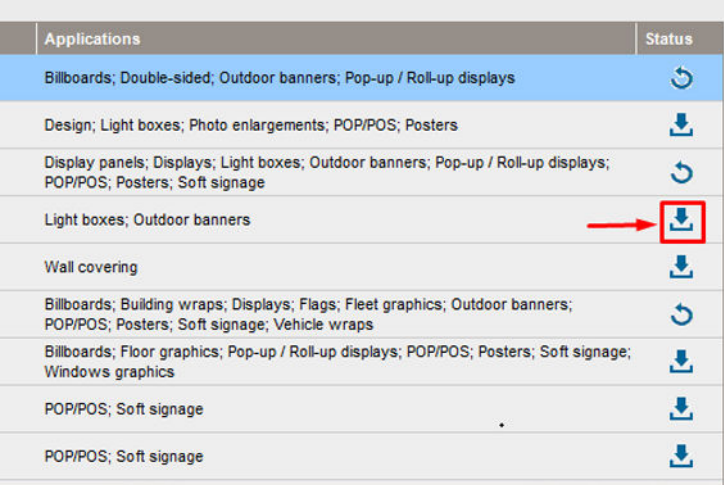

Zostanie wyświetlone następujące okno dialogowe umowy użytkownika:

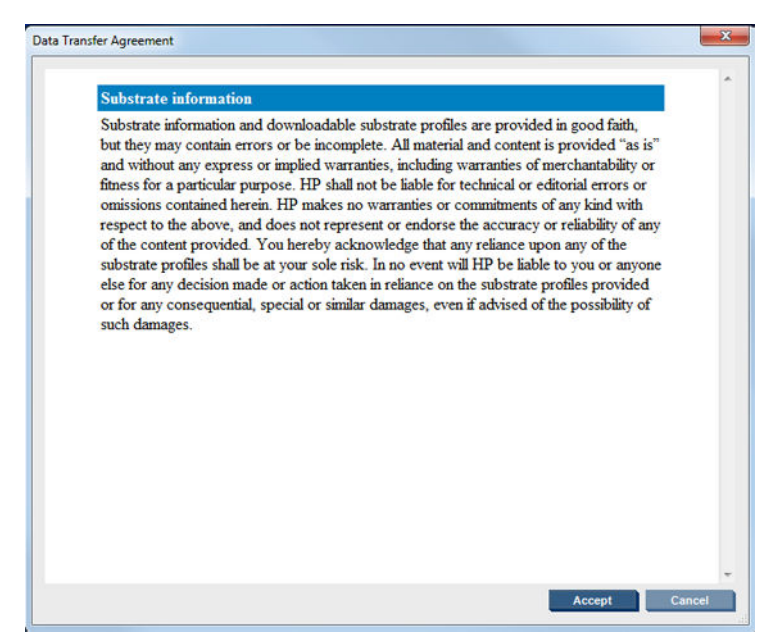

Okno dialogowe umowy należy zaakceptować, aby móc kontynuować instalację.

Po pomyślnym zakończeniu instalacji w kolumnie Status (Stan) widoczna jest ikona wyboru.

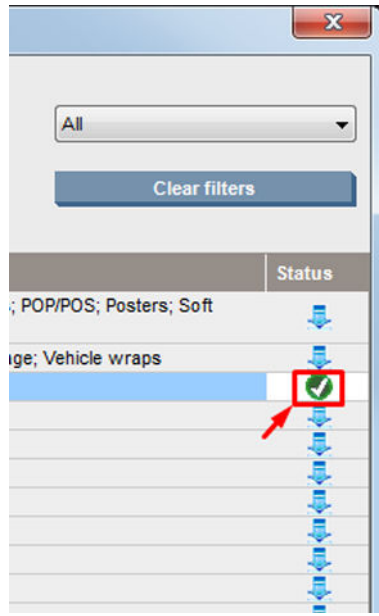

### Aktualizacja istniejącego nośnika

Opcja aktualizacji nośnika jest widoczna, gdy na serwerze dostępna jest nowa wersja nośnika. Aby zaktualizować nośnik, przejdź do wbudowanego serwera druku, a następnie wybierz kolejno opcje Substrate (Nośnik) > Search substrate online (Wyszukiwanie nośnika online), a następnie kliknij ikonę substrate update (aktualizacji nośnika).

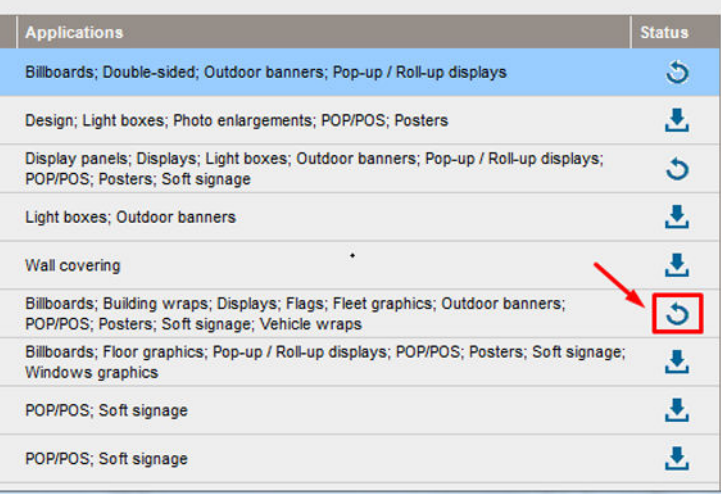

## Synchronizacja nośnika

Sterowniki Onyx i Caldera RIP zawierają wszystkie domyślne ustawienia wstępne nośników i profile ICC, z jakimi dostarczane są drukarki z serii HP Latex 3000.

W przypadku wykonywania jakichkolwiek czynności zarządzania w HP IPS, przejdź do oprogramowania RIP i dokonaj synchronizacji listy nośników.

**WAGA:** Nowe nośniki utworzone bezpośrednio w HP IPS nie zawierają profilu ICC. Należy utworzyć profil kolorów w oprogramowaniu RIP przy użyciu zewnętrznego spektrofotometru.

Jeżeli pobierzesz i zainstalujesz ustawienie wstępne nośnika w oknie Search substrate online (Wyszukiwanie nośnika online) za pomocą HP IPS lub zaimportujesz ustawienie wstępne OMES pobrane z narzędzia HP Media Locator, nośniki zawierają już profile ICC.

Aby upewnić się, że w oprogramowaniu RIP są dostępne najnowsze nośniki, wykonaj następujące czynności:

#### Synchronizacja nośników z oprogramowaniem Caldera RIP

1. Przejdź do oprogramowania Caldera RIP i kliknij narzędzie Easy Media.

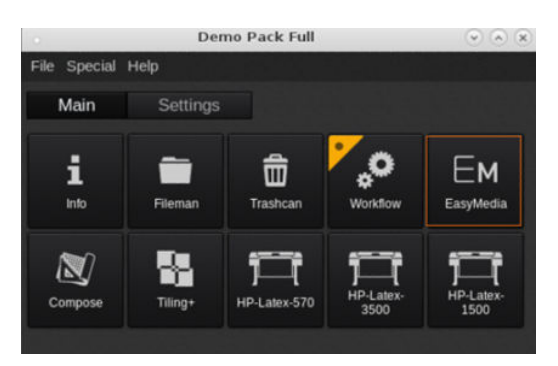

2. Kliknij ikonę drukarki, a następnie kliknij opcję Next (Dalej).

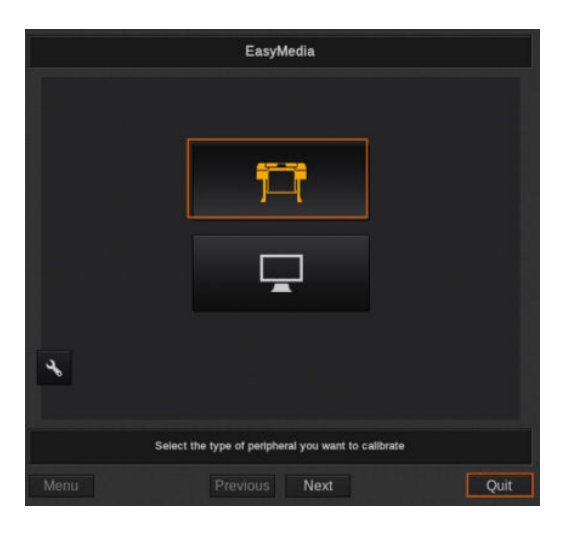

3. Wybierz drukarkę, aby pobrać nośnik, a następnie kliknij opcję Next (Dalej).

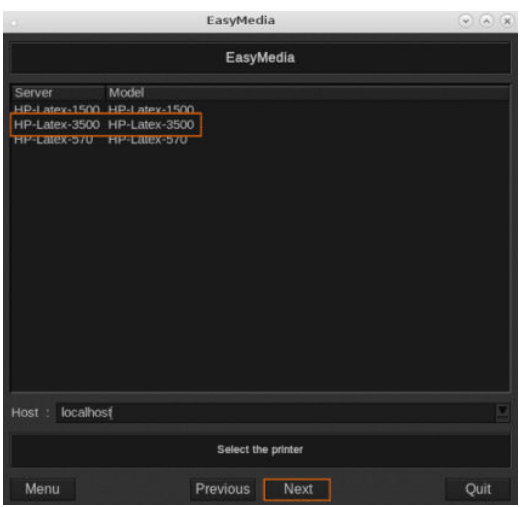

4. Kliknij opcję Import (Importuj).

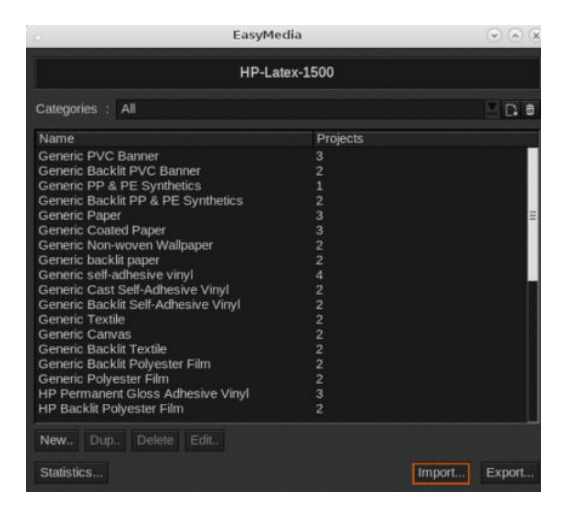

5. Kliknij opcję Autosync (Automatyczna synchronizacja).

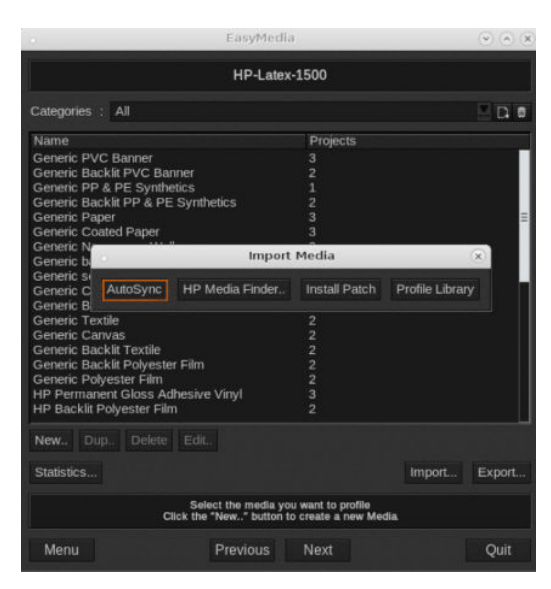

6. Kliknij opcję Missing presets only (Tylko brakujące ustawienia wstępne).

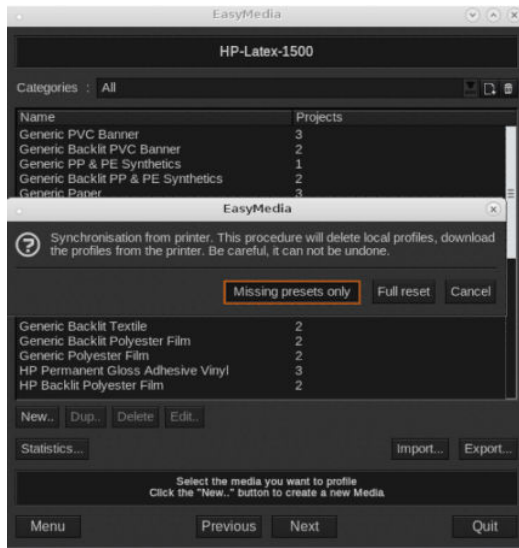

Wszystkie niestandardowe nośniki z urządzenia są pobierane do oprogramowania RIP i dodawane do końca listy nośników.

#### Synchronizacja nośników z oprogramowaniem ONYX RIP

1. W celu pobrania niestandardowych nośników z urządzenia, kliknij opcję Configure Printer (Konfigurowanie drukarki).

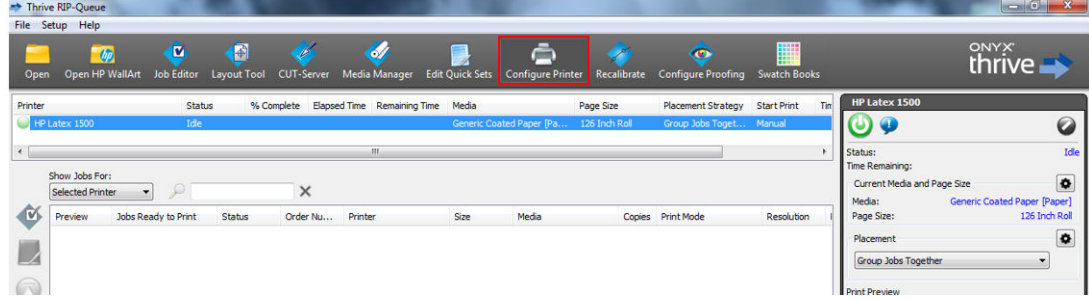

2. Kliknij kartę Device (Urządzenie), wybierz urządzenie, a następnie kliknij opcję Features (Funkcje).

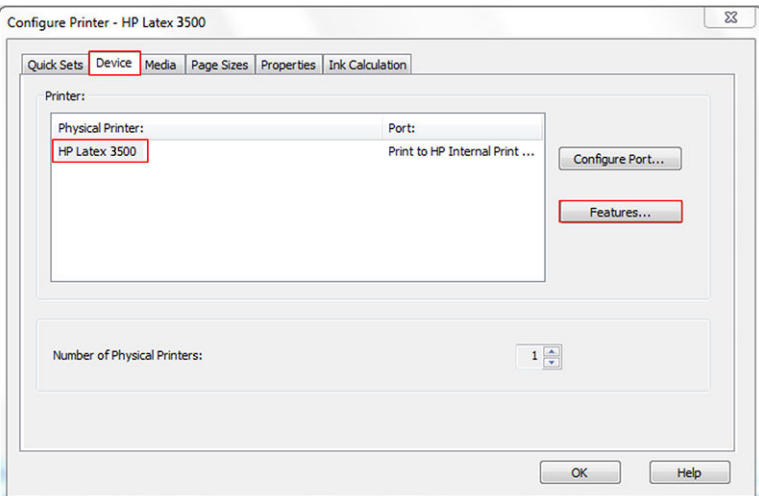

3. Zostanie wyświetlone nowe okno, wybierz pozycję Global Printer Options (Ogólne opcje drukarki), a następnie kliknij **Configure** (Konfiguruj).

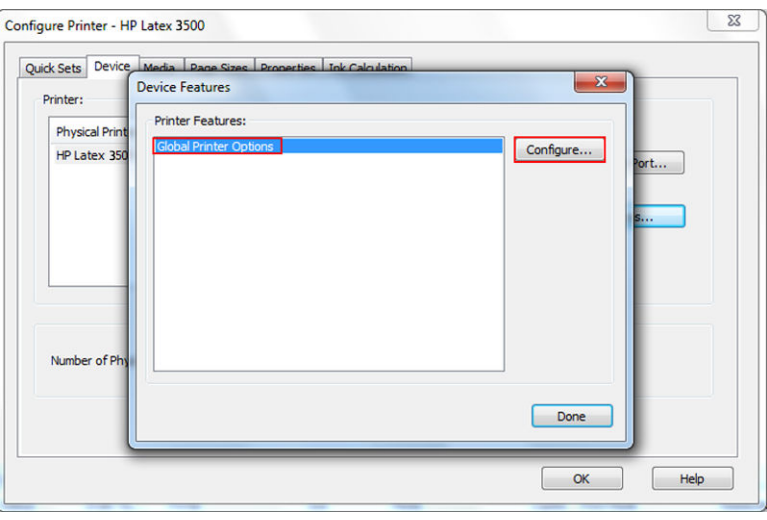

4. Zostanie wyświetlone kolejne okno innego, kliknij przycisk From Printer (Z drukarki).

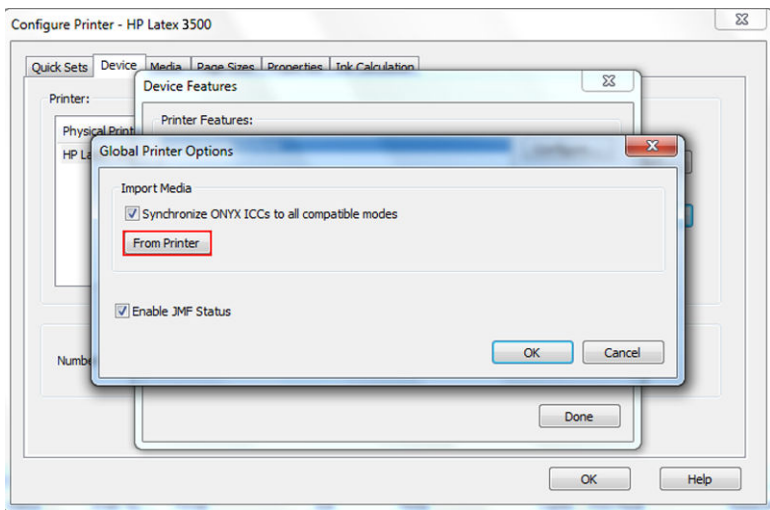

<span id="page-132-0"></span>5. Zostanie wyświetlone nowe okno, wybierz nośniki niestandardowe, które chcesz zaimportować, a następnie kliknij przycisk OK.

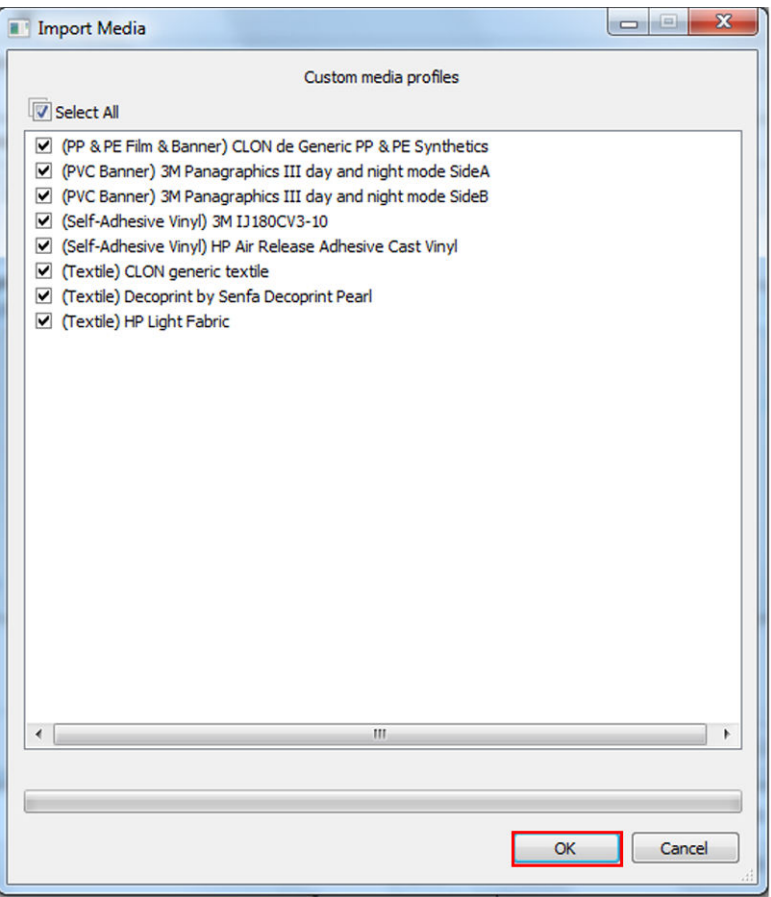

Wybrane nośniki zostaną teraz dodane do biblioteki menedżera nośników. Zamknij wszystkie otwarte okna.

## Ustawianie pozycji belki karetki

Pozycja belki karetki określa odległość pionową od głowic drukujących do płyty. Jeśli jest zbyt duża, może dojść do pogorszenia jakości wydruku. Jeśli jest za mała, istnieje ryzyko, że stykające się z nośnikiem głowice drukujące spowodują powstanie smug na wydrukach lub uszkodzenie.

- Pozycja substrate-load (ładowanie nośnika) nie jest używana do drukowania: może zostać wykorzystana do załadowania grubego nośnika lub w celu przeprowadzenia zadań konserwacyjnych.
- Pozycja **printing** (drukowanie) to stała wysokość odpowiednia dla gładkich nośników o grubości do 0,4 mm.
- Pozycja custom (niestandardowa) jest wykorzystywana w przypadku nośników o grubości przekraczającej 0,4 mm oraz w przypadku nośników, które nieznacznie marszczą się w wyniku ogrzewania. Zaleca się ustawienie pozycji niestandardowej w następujących przypadkach:
	- Stosowany jest nośnik o grubości przekraczającej 1,9 mm, który się nie marszczy.
	- Stosowany jest nośnik o grubości powyżej 2–3 mm, który się marszczy.

Nie należy przekraczać maksymalnej wysokości, na jaką zezwala wbudowany serwer druku.

- WSKAZÓWKA: Aby uniknąć powstawania marszczeń, należy korzystać z nośnika, który się nie marszczy lub z wolniejszego trybu drukowania, który umożliwia zmniejszenie mocy suszenia i utwardzania.
- Pozycia *ink collector install (instalacja kolektora atramentu) jest używana tylko do instalowania zestawu* kolektora atramentu (zobacz [Zestaw kolektora atramentu na stronie 50](#page-55-0)); nie jest używana do drukowania.

Aby ustawić pozycję belki karetki, przejdź do wbudowanego serwera druku i wybierz odpowiednią pozycję z listy rozwijanej.

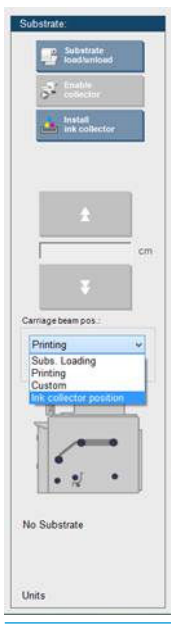

△ OSTRZEŻENIE! Nie zbliżaj się do ruchomych części drukarki do czasu, aż belka karetki przesunie się do nowej pozycji.

OSTROŻNIE: Nie zmieniaj pozycji belki karetki, gdy rolka czyszcząca głowicy drukującej jest wyjęta.

# <span id="page-134-0"></span>5 Tworzenie zadań drukowania i zarządzanie nimi

## Dodawanie nowego zadania drukowania

Każde zadanie drukowania musi zostać utworzone w oprogramowaniu mikroprocesora rastrującego (RIP, ang. Raster Image Processor), a następnie dodane do wewnętrznego serwera druku.

Po wygenerowaniu zadania drukowania przez oprogramowanie RIP folder wyjściowy zadania zawiera co najmniej trzy pliki:

- Plik XML zawierający ustawienia zadania
- Plik TIFF o niskiej rozdzielczości używany w celu zapewnienia podglądu
- Co najmniej jeden plik TIFF o wysokiej rozdzielczości zawierający obraz przeznaczony do wydrukowania

Folderem wyjściowym powinien być folder udostępniony na komputerze wbudowanego serwera druku, który został utworzony podczas instalacji drukarki. Wbudowany serwer druku nie może uzyskiwać dostępu do plików bezpośrednio z sieci, ponieważ szybkość uzyskania do nich dostępu nie byłaby wystarczająca.

1. Przejdź do wewnętrznego serwera druku.

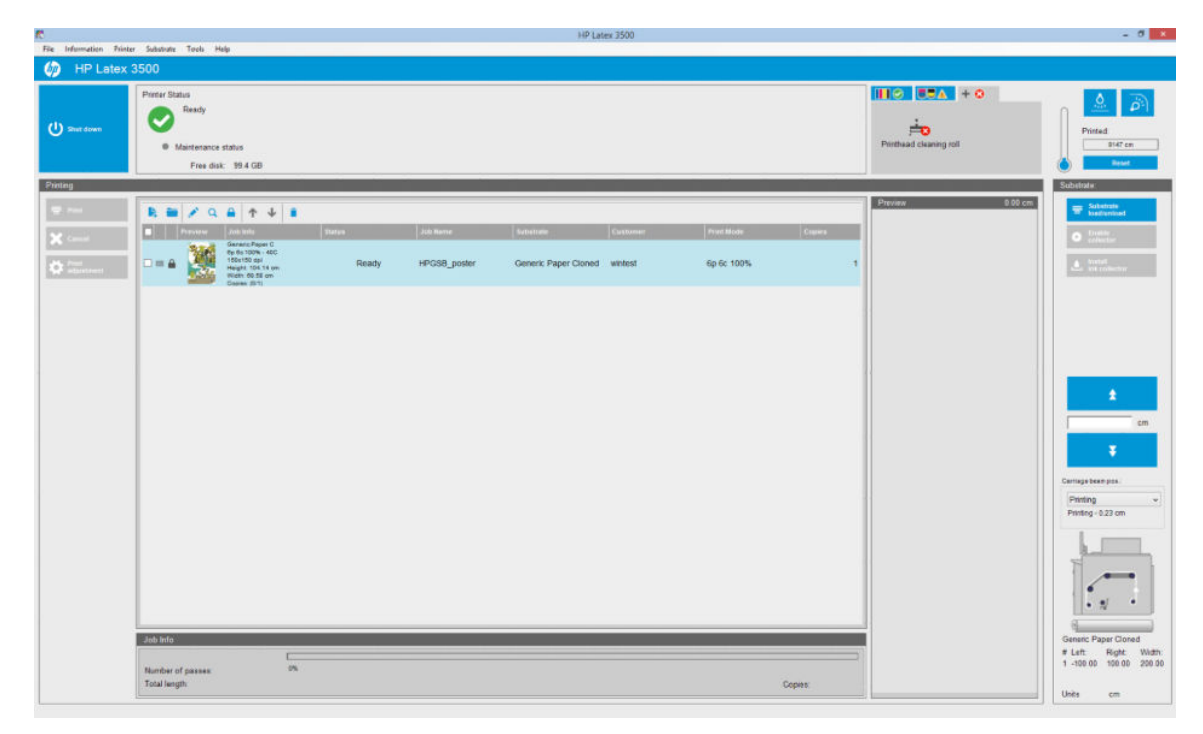

2. Wybierz ikonę Add New Job (Dodaj nowe zadanie)  $\blacktriangleright$  lub opcję File (Plik) > Add New Job (Dodaj nowe zadanie). Przejdź do folderu zawierającego pliki zadania drukowania, a następnie kliknij opcję Open (Otwórz), aby zaimportować zadanie do wewnętrznego serwera druku.

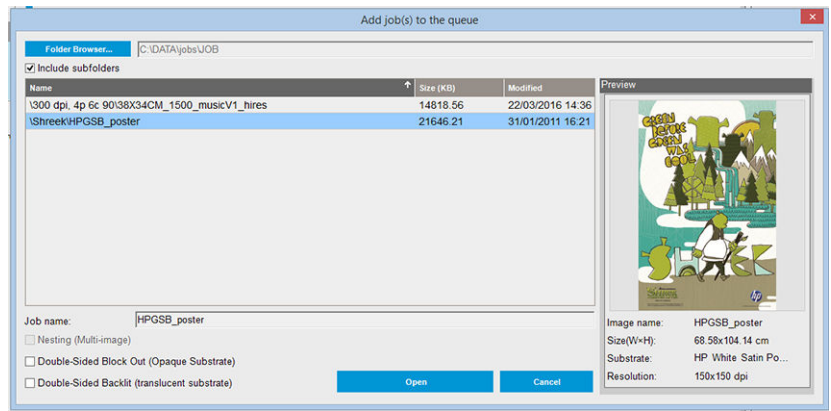

- $\mathcal{X}$  wSKAZÓWKA: Listę można sortować według dowolnej kolumny.
- 3. W kolejnym oknie dialogowym są wyświetlane informacje o zadaniu.

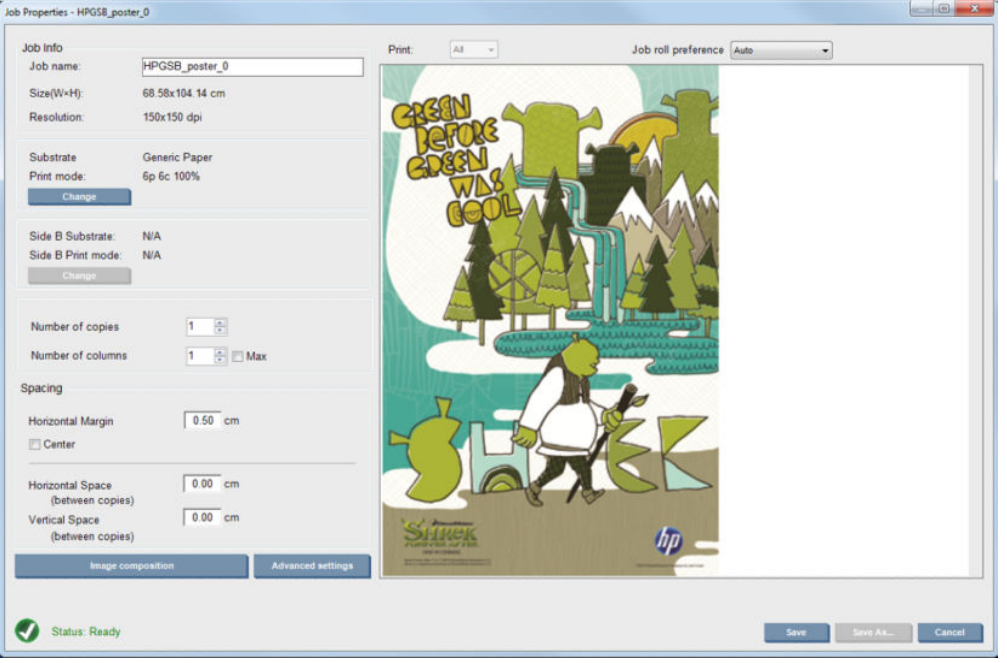

Domyślną nazwę zadania można zmienić po pierwszym otwarciu okna właściwości. Nazwy zadania nie można zmienić po jej zapisaniu. Użyj przycisku Save As (Zapisz jako), aby utworzyć kopię istniejącego zadania o innej nazwie.

W oknie dialogowym są widoczne następujące opcje:

- Liczba kopii: łączna liczba kopii do wydrukowania
- Number of columns (Liczba kolumn): liczba kopii do wydrukowania poziomo na całej szerokości nośnika
- Max (Maks.): jeśli ta opcja jest zaznaczona, jako liczba kroków zostanie ustawiona maksymalna wartość umożliwiająca dopasowanie do szerokości nośnika

W sekcji Spacing (Odstępy) można zdefiniować poziomy margines, który pozostanie pusty, lub wyśrodkować zadania na nośniku, tak aby po obu ich stronach pozostała taka sama ilość białej przestrzeni. W przypadku drukowania więcej niż jednej kopii zostaną zastosowane następujące właściwości:

- Horizontal Space (Przestrzeń pozioma): poziomy odstęp między kopiami
- Vertical Space (Przestrzeń pionowa): pionowy odstęp między kopiami

Choć istnieje możliwość zmiany nośnika i trybu drukowania za pomocą przycisku Change (Zmień) widocznego w tym oknie dialogowym, nie zalecamy korzystania z niej, ponieważ może to negatywnie wpłynąć na jakość druku. Korzystniej jest wprowadzać tego rodzaju zmiany w oprogramowaniu RIP.

Lista rozwijana u góry pola podglądu umożliwia wybór do wydrukowania wszystkich sekcji lub tylko jednej z nich; druga lista rozwijana pozwala wybrać preferencje dotyczące rolki, do której kolejki zostanie dodane zadanie.

4. Aby wyświetlić więcej opcji zadań, kliknij przycisk Advanced settings (Ustawienia zaawansowane) w oknie dialogowym Job Properties (Właściwości zadania).

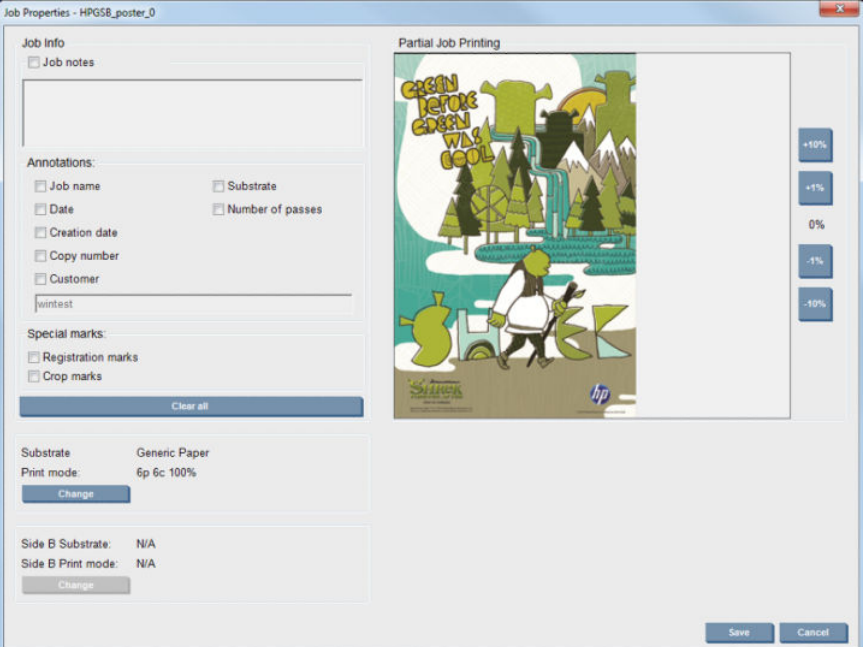

Chociaż w tym oknie dialogowym istnieje możliwość zmiany nośnika i trybu drukowania za pomocą przycisku Change (Zmień), nie zalecamy korzystania z niej, ponieważ może to negatywnie wpłynąć na jakość druku. Korzystniej jest wprowadzać tego rodzaju zmiany w oprogramowaniu RIP.

W obszarze Job Info (Informacje o zadaniu) można wybrać opcję drukowania obrazu z notatkami i znakami specjalnymi.

Sekcja Partial Job Printing (Częściowe drukowanie zadania) jest widoczna tylko wtedy, gdy liczba kopii wynosi jeden, zadanie nie jest dwustronne, zawiera jeden cały obraz i może służyć do wyboru przesunięcia zadania drukowania. Zakreskowany obszar nie zostanie wydrukowany.

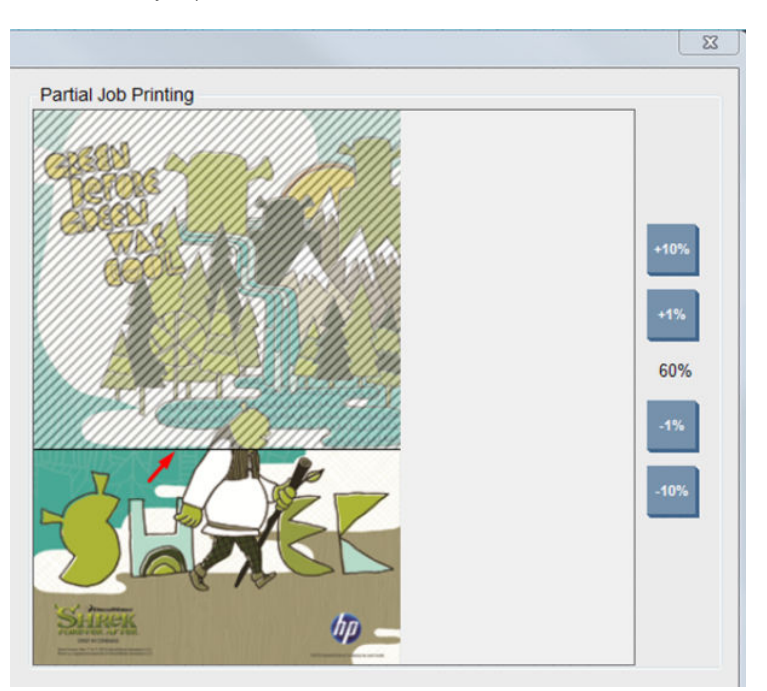

Wznowienie z użyciem funkcji Easy Printing (Łatwe drukowanie) pozwala wznowić zadanie po jego nieoczekiwanym przerwaniu.

Kliknij przycisk Save (Zapisz), aby zapisać ustawienia zaawansowane, lub przycisk Cancel (Anuluj), aby odrzucić je i wrócić do poprzedniego nadrzędnego okna dialogowego.

- 5. Kliknij przycisk Save (Zapisz), aby zapisać zadanie z wbudowanego serwera druku do dalszego przetwarzania w głównym oknie dialogowym zadania.
- **WAGA:** Wbudowany serwer druku wyświetla ostrzeżenie po wybraniu zmian układu, które nie są zgodne z ustawieniami wybranymi w oprogramowaniu RIP.
- 6. Kliknij przycisk Save (Zapisz), aby zapisać zadanie z wbudowanego serwera druku do dalszego przetwarzania.

### Drukowanie przy użyciu dwóch rolek

Jeśli załadowano dwie rolki i zaznaczono podczas ładowania pole wyboru druku przy użyciu dwóch rolek, zostanie wyświetlone następujące okno:

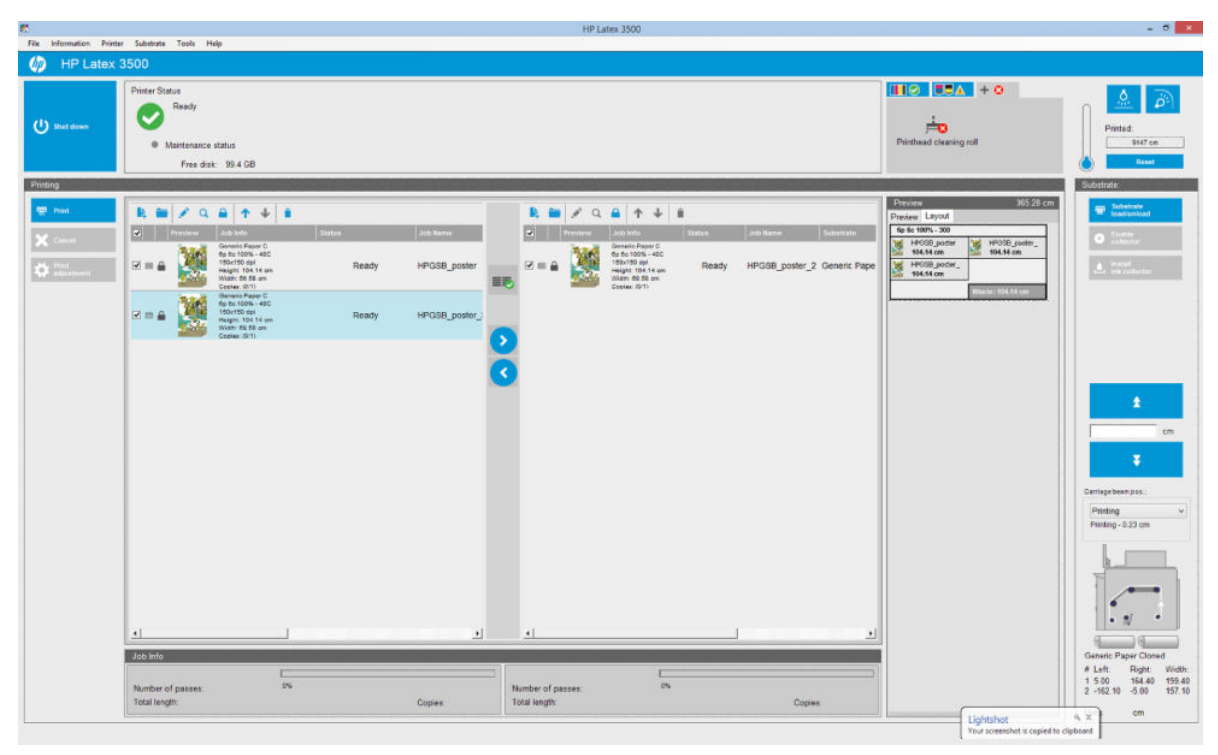

Podstawowa różnica polega na tym, że po wybraniu tego ustawienia mają zastosowanie dwie kolejki, po jednej na rolkę. Zadania wysyłane do rolki 1 będą widoczne w pierwszej kolejce, a zadania wysłane do rolki 2 w drugiej kolejce.

Podczas drukowania zadania o tej samej rozdzielczości i trybie drukowania są drukowane jednocześnie (po jednym na każdej rolce). Podgląd pozwala sprawdzić przewidywany rezultat przetwarzania.

Kolejki można przełączać, klikając ikony

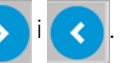

Po kliknięciu ikony zadania są automatycznie ustawiane pod kątem oszczędności nośnika bez zmiany kolejności.

Ikona zamkniętej kłódki wskazuje zadania, których nie można przesunąć, klikając ikonę . Zamknięta kłódka

pojawia się po ręcznym wprowadzeniu zmian w zadaniu. Aby zablokować lub odblokować zadanie, kliknij ikonę kłódki.

 $\ddot{\mathbb{F}}$  UWAGA: Wbudowany serwer druku wyświetla ostrzeżenie po wybraniu zmian układu, które nie są zgodne z ustawieniami wybranymi w oprogramowaniu RIP.

## Podgląd układu dwurolkowego

Podczas drukowania w trybie dwurolkowym, karta o nazwie Layout (Układ) pojawia się w sekcji podglądu w oprogramowaniu IPS. Jej celem jest przedstawienie czytelnych informacji dotyczących sposobu skonfigurowania zadania z dwiema rolkami, a w tym samym ułatwienie ograniczenia marnowania nośnika.

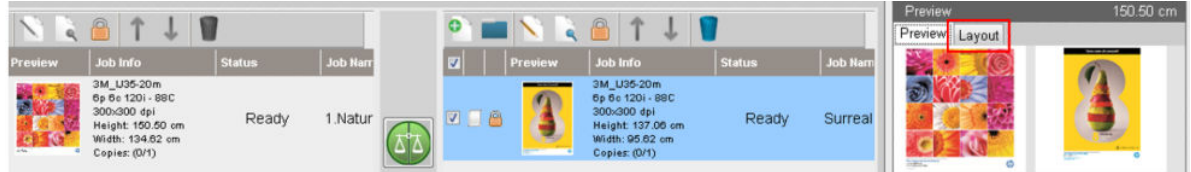

Karta Layout (Układ) zawiera następujące informacje:

- 1. Tryb drukowania używany dla każdego wydruku.
- 2. Długość nośnika, który ma zostać zadrukowany z każdej rolki.
- 3. Ostrzeżenie o marnowaniu nośnika dla każdej rolki. To ostrzeżenie ma dwa stany, z możliwością ustawienia progów do 2 metrów:
	- a. Tło w kolorze szarym: odpady nośnika o długości mniejszej niż 2 metry.
	- b. Tło w kolorze czerwonym. odpady nośnika o długości większej niż 2 metry.
		- $\mathbb{B}^*$  UWAGA: Ostrzeżenie znajduje się po stronie, po której spodziewane jest marnowanie nośnika. Jeśli nie istnieje ryzyko utraty nośnika (0,00 cm), ostrzeżenie znajduje się domyślnie po lewej stronie.

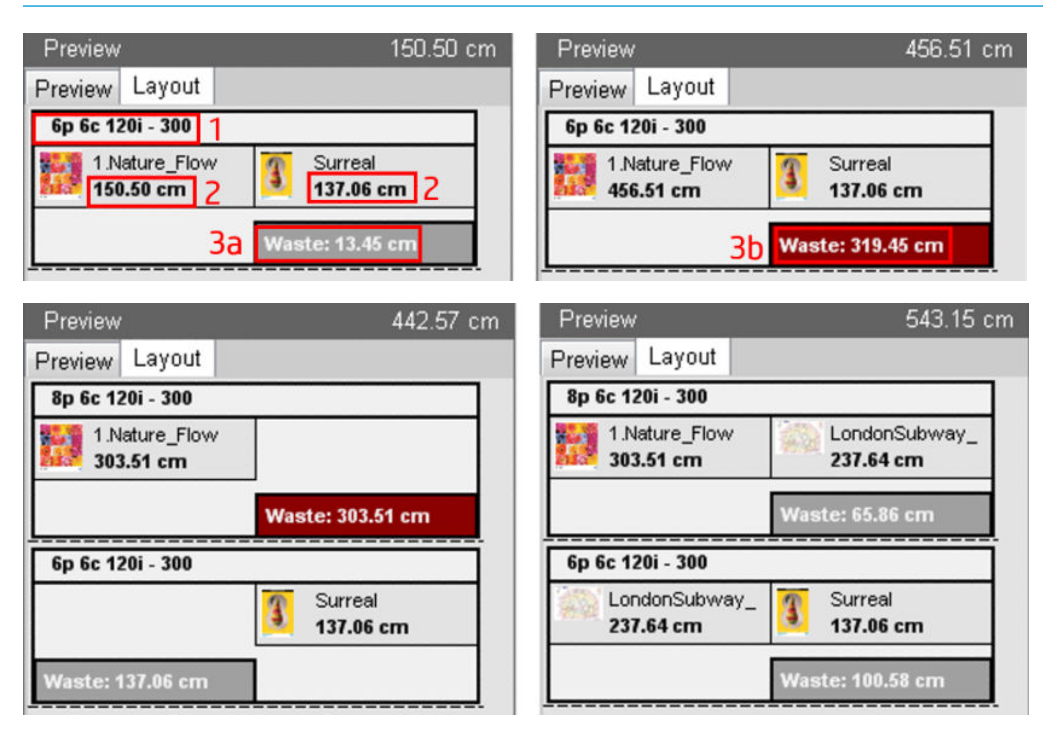

#### Przyczyny marnowania nośnika

- Niezrównoważone kolejki lub inne tryby drukowania w obu rolkach (widoczne na powyższym obrazie).
- Procedury serwisowania głowicy drukującej: Aby utrzymać dobrą jakość obrazu, drukarka musi od czasu do czasu wykonywać procedurę serwisowania podczas drukowania. Procedury serwisowania nie mają dużego wpływu podczas drukowania na jednej rolce, ale mogą mieć istotne znaczenie w przypadku druku dwurolkowego, jeśli kolejki nie są wystarczająco zrównoważone. Podgląd Layput (Układu) wskazuje procedury serwisowe, które drukarka musi przeprowadzać, pokazuje rozłożenie odpadów w rzeczywistej konfiguracji zadania oraz ułatwia ponowne rozmieszczanie zadań w celu minimalizacji marnowania nośnika w konfiguracji dwurolkowej.

Procedury serwisowe podczas drukowania są przeprowadzane na koniec zadania, po spełnieniu jednego z następujących warunków:

● Drukarka wydrukowała nieprzerwanie ponad 100 m.

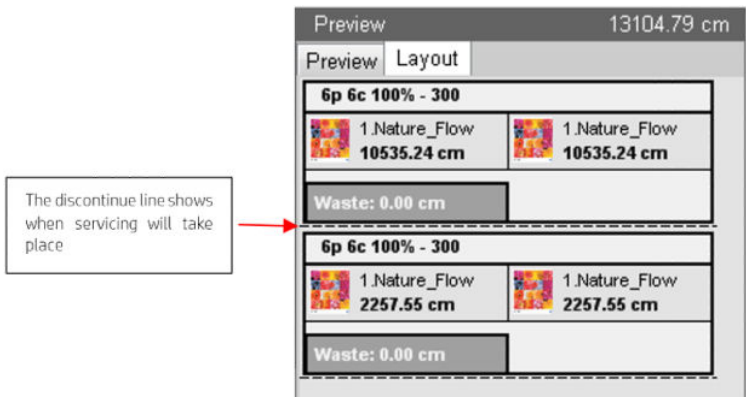

● Drukarka zaczyna następne zadanie, a po jego zakończeniu zostanie wydrukowane nieprzerwanie ponad 100 m.

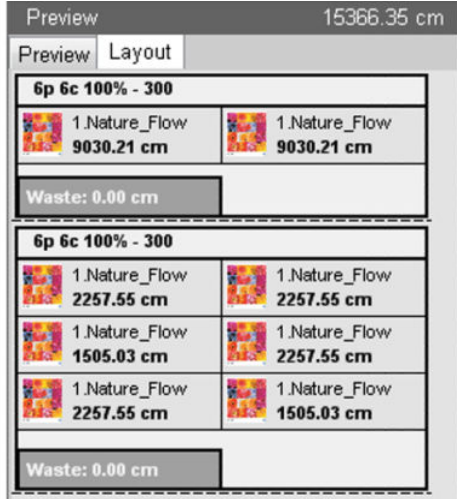

## Obrót zadania drukowania

Zadanie można obrócić o 90 stopni w dowolnym kierunku za pomocą ikony obrotu widocznej po prawej stronie w górnej części okna właściwości zadania w oknie dialogowym widocznym po kliknięciu przycisku Image composition (Kompozycja obrazu).

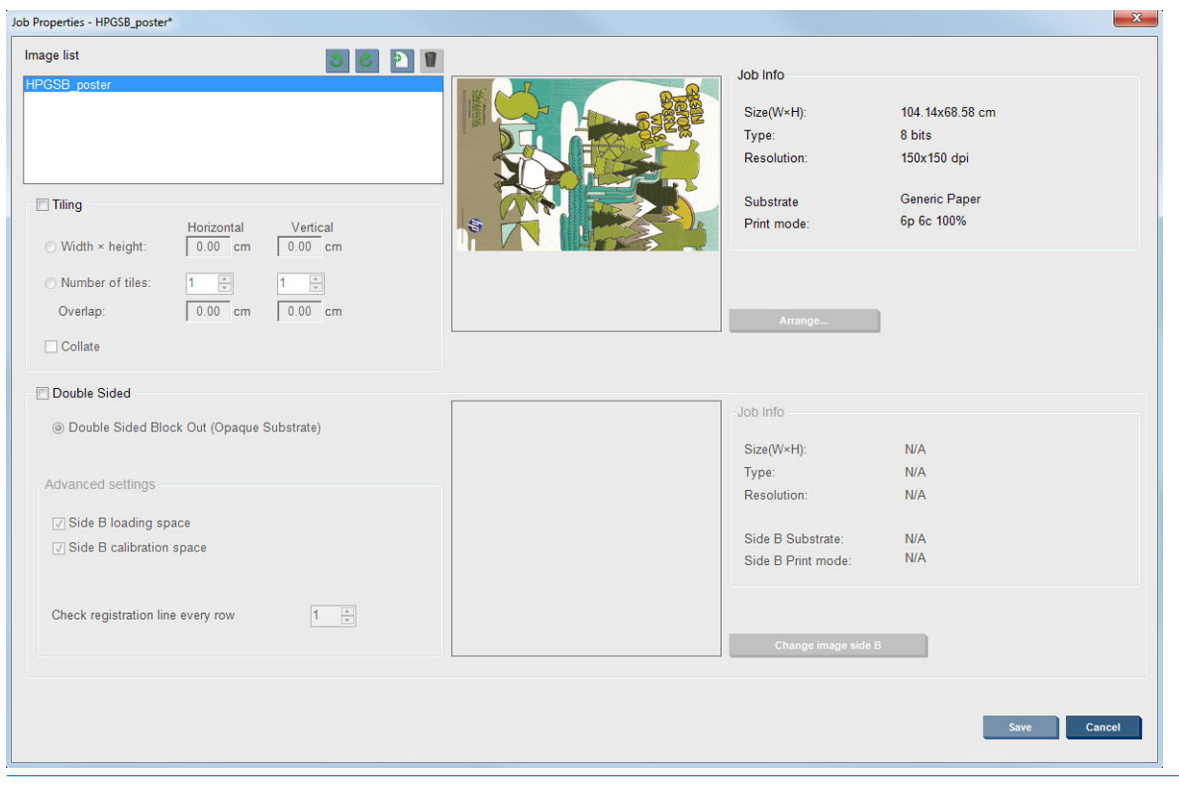

**WAGA:** Wybór opcji obrotu jest możliwy tylko wtedy, gdy drukowanie nie jest w toku.

Naciśnij przycisk Save (Zapisz), aby zapisać bieżący obrót obrazu, lub przycisk Cancel (Anuluj), aby odrzucić zmiany i powrócić do głównego okna dialogowego właściwości zadania.

Efekt obrotu jest wyświetlany w oknie podglądu. Obrót zadania następuje po naciśnięciu przycisku Save (Zapisz) lub Save As (Zapisz jako) w oknie Job Properties (Właściwości zadania). Proces może zająć kilka minut, w zależności od rozmiaru i rozdzielczości obrazu; w tym czasie nie można drukować ani edytować zadania, a wyświetlany stan zadania to Rotating (Obracanie). Po zakończeniu procesu zadanie jest gotowe do drukowania.

## Zarządzanie kolejką wydruku

Na ekranie głównym wewnętrznego serwera wydruku wyświetlana jest kolejka zadań drukowania oraz różne ikony, których można użyć do zarządzania kolejką.

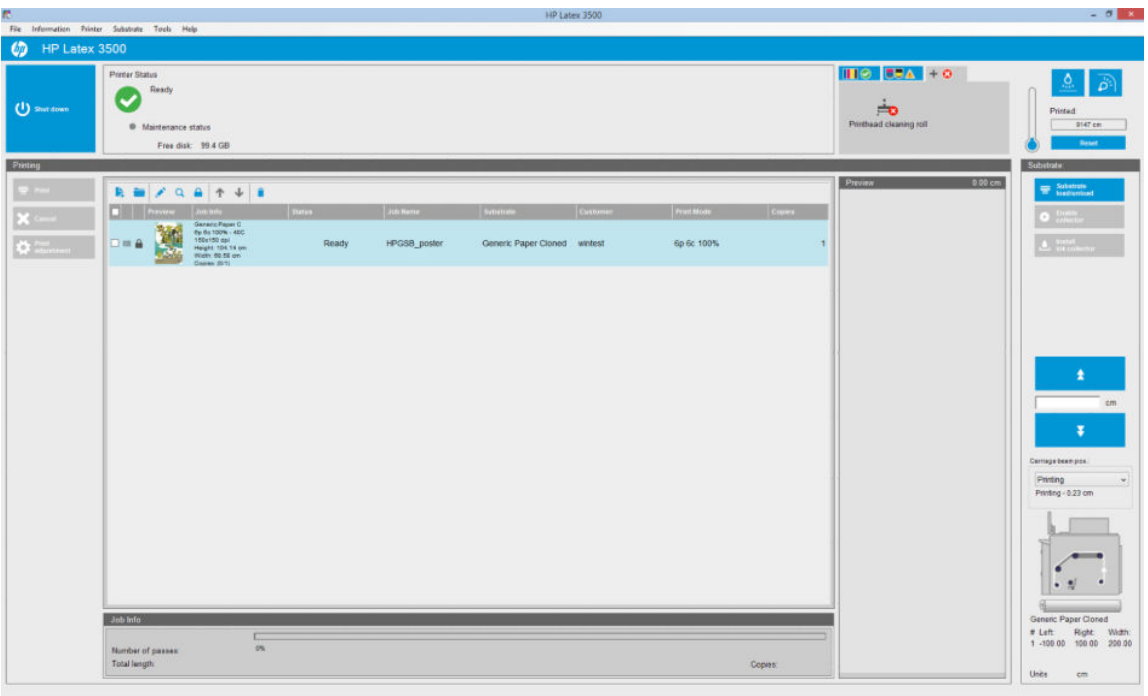

Powyżej kolejki wydruku widoczne są następujące ikony:

- Add New Job (Dodaj nowe zadanie) . Zobacz [Dodawanie nowego zadania drukowania na stronie 129.](#page-134-0)
- Add Existing Job (Dodaj istniejące zadanie) : Przywrócenie do kolejki zadania, które zostało już wydrukowane. Wydrukowane zadania są dostępne, o ile nie zostały usunięte ręcznie.
- Edit Job (Edytuj zadanie) : Edycja właściwości zadania z kolejki.
- Proof (Arkusz próbny) Q : Wydruk arkusza próbnego dla zadania z kolejki (opcja nie jest dostępna dla zagnieżdżonych zadań). Opcja może służyć do przycięcia obrazu przed jego wydrukowaniem.
- Up (Do góry)  $\leftrightarrow$ : Wybór zadania znajdującego się o jedno miejsce wyżej w kolejce.
- Down (W dół)  $\bigcup$ : Wybór zadania znajdującego się o jedno miejsce niżej w kolejce.
- Remove (Usuń)  $\div$ : Usunięcie wybranego zadania z kolejki.

Można zaznaczyć pola zadań, które mają zostać wydrukowane, i nacisnąć przycisk Print (Drukuj), aby je wydrukować.

Aby anulować wszystkie zadania w kolejce, naciśnij przycisk Cancel (Anuluj).

Przycisk Print adjustment (Regulacja wydruku) pozwala wyświetlić kompensację przesuwu nośnika (ustawienie można zmienić).

## Usuwanie zadania drukowania

Przedstawione procesy stanowią prawidłową procedurę usuwania zadania.

1. Usuń zadanie z kolejki, korzystając z ikony usuwania i lub zaznaczając zadanie w kolejce i wybierając opcję Remove (Usuń). W przypadku usuwania zadań w przedstawiony sposób pliki mogą pozostać lub nie pozostać na dysku twardym drukarki, a plik może być lub nie być nadal dostępny z poziomu listy w oknie Add Existing Job (Dodaj istniejące zadanie), w zależności od ustawień w menu Tools (Narzędzia) >

Preferences (Preferencje) > Queue Rules (Reguły kolejki), w sekcji "When removing jobs from the queue" (Usuwanie zadań z kolejki).

2. Usuń zadanie, wybierając kolejno opcje menu File (Plik) > Delete job (Usuń zadanie), a następnie wybierając zadanie i naciskając przycisk Delete (Usuń). Po wykonaniu tej czynności pliku nie można pobrać z okna Add existing job (Dodaj istniejące zadanie).

## Kompozycja obrazu

Podczas importowania zadania do wbudowanego serwera druku (IPS) oraz po kliknięciu prawym przyciskiem myszy kolejki zadań na wbudowanym serwerze druku (IPS) wyświetla się okno Job Properties (Właściwości zadania).

W oknie jest widoczny przycisk Image composition (Kompozycja obrazu), który zapewnia dostęp do następujących opcji:

- Tiling (Drukowanie brytów): Pojedyncze zadanie jest drukowane częściami do złożenia w późniejszym czasie. Zobacz Składanie obrazu z obrazów cząstkowych na stronie 138.
- Nesting (Multi-image) (Zagnieżdżanie (wiele obrazów)): Wybrane zadania są drukowane jedno po drugim, na całej szerokości nośnika, jeśli dostępne jest miejsce. Okno Advanced Nesting Arrangement (Zaawansowany układ zagnieżdżania) pozwala ręcznie zmienić układ. Zobacz [Wprowadzenie do](#page-36-0) [technologii JDF na stronie 31.](#page-36-0)
- **Double Sided** (Dwustronnie): Pozostawienie zablokowanego obszaru.

Wszystkie kompozycje obrazu mogą być wykorzystywane z drukowaniem przy użyciu dwóch rolek; w przypadku wyboru takiego ustawienia oprogramowanie wyświetla ostrzeżenie w przypadku, gdy układ obejmuje drukowanie w odstępie między rolkami; jeśli ostrzeżenie zostanie zignorowane, oprogramowanie zezwoli na takie drukowanie.

### Składanie obrazu z obrazów cząstkowych

Składanie obrazu z obrazów cząstkowych to metoda umożliwiająca drukowanie dużych obrazów w częściach, które następnie można złożyć w całość.

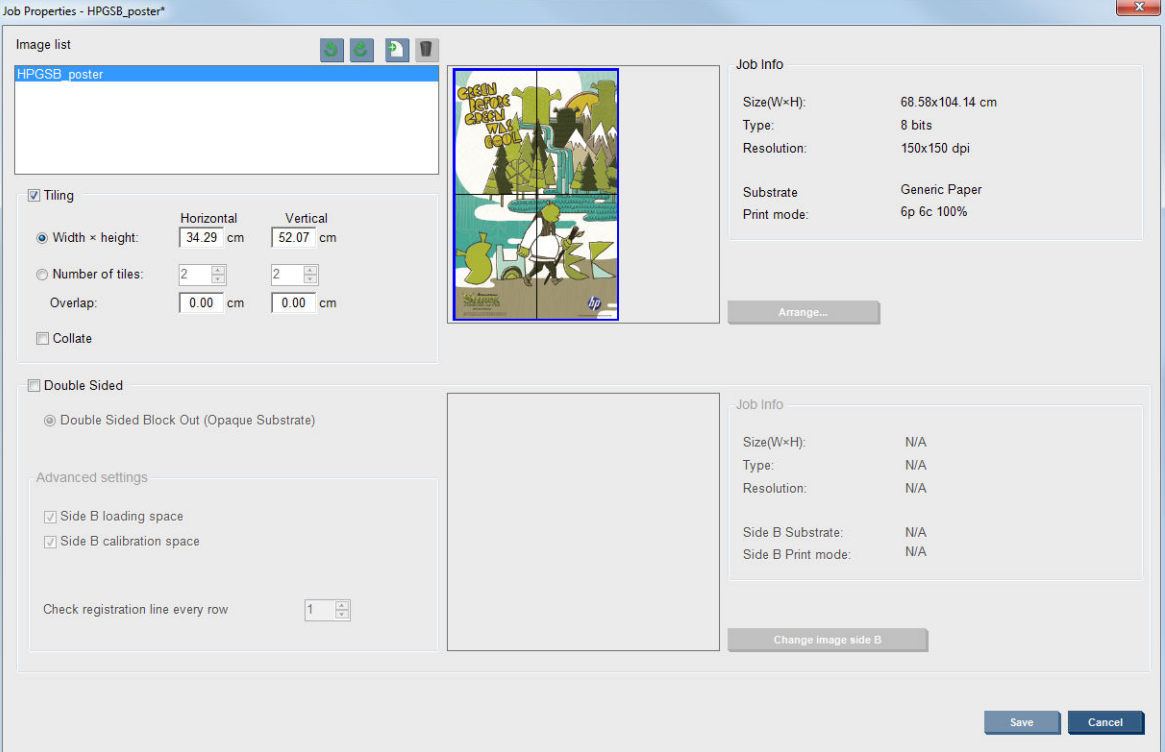
Kliknij pole wyboru Tiling (Składanie obrazu z obrazów cząstkowych), aby aktywować sekcję Tiling (Składanie obrazu z obrazów cząstkowych).

W tym układzie obraz zostanie automatycznie podzielony na sekcje, z których każda zostanie wydrukowana osobno. Rozmiar sekcji można określić na dwa sposoby:

- Wybierz szerokość i wysokość każdej sekcji. Liczba sekcji zostanie obliczona automatycznie.
- Wybierz liczbę sekcji poziomych i pionowych. Szerokość i wysokość każdej sekcji zostanie obliczona automatycznie.

W przypadku wyboru opcji nakładania się na siebie poszczególnych sekcji rozmiar każdej z sekcji zostanie zwiększony w takim stopniu, aby drukowane sekcje zachodziły na siebie po złożeniu.

Lista rozwijana w górnej części obszaru podglądu w głównym oknie dialogowym właściwości zadania umożliwia wybór wszystkich sekcji lub tylko jednej z nich do wydrukowania.

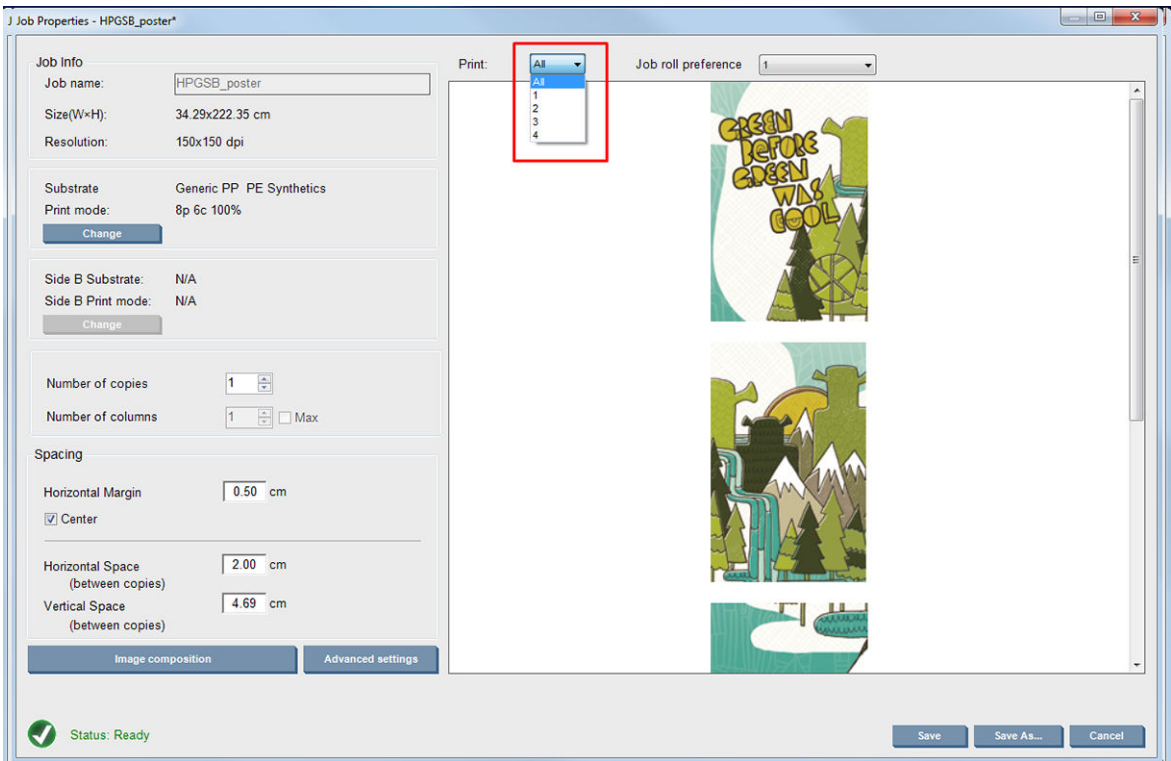

## **Dwustronnie**

Drukowanie dwustronne pozwala drukować wiersze obrazów na obu stronach nośnika.

- Dostępny jest proces, który poprowadzi użytkownika podczas drukowania na obu stronach nośnika.
- Funkcji drukowania dwustronnego można użyć do wydrukowania tego samego obrazu lub różnych obrazów na każdej stronie nośnika.
- Proces automatycznie dokonuje automatycznej kompensacji wszelkiego rodzaju błędów rejestracji i pozycji wykresu wzdłuż obu osi (zakres kompensacji obejmuje całą szerokość nośnika oraz przesuw nośnika), aby zminimalizować wszelkie błędy.
- Nie można używać zestawu kolektora atramentu podczas drukowania dwustronnego.
- Obrazy strony A i B strony muszą mieć zbliżony rozmiar. Wybierając obraz dla każdej ze stron, należy wybrać ten sam obraz dla całej strony.
- Można wydrukować stronę A zadania dwustronnego w konfiguracji dwurolkowej, a następnie ukończyć stronę B z jednej rolki.

#### <span id="page-145-0"></span>Tworzenie zadania

Każdy obraz utworzony w oprogramowaniu RIP można drukować na stronie A lub B — nie mają zastosowania żadne specjalne wymagania. Strony A i B muszą jednak mieć takie same wymiary podczas drukowania na nośniku.

学 UWAGA: Aby zminimalizować ryzyko błędów rejestracji na niektórych rodzajach nośnika, zaleca się uwzględnienie w oprogramowaniu RIP kompensacji pod kątem efektu kurczenia się nośnika w toku generowania obrazu.

#### Definiowanie zadania dwustronnego

W oknie głównym wbudowanego serwera druku kliknij ikone Add New Job (Dodaj nowe zadanie) **15**. aby otworzyć okno Choose Image File (Wybierz plik obrazu). U dołu okna, po jego lewej stronie, będzie widoczne pole wyboru Double sided (Dwustronnie). Jeśli wybierzesz więcej niż dwa zadania, drukowanie dwustronne nie będzie możliwe, a pole będzie wyszarzone.

Tego rodzaju kompozycją sprawdza się w przypadku nośników nieprzezroczystych. Kliknij przycisk **Image** composition (Kompozycja obrazu) w głównym oknie dialogowym zadania. Zostanie wyświetlony następujący ekran. W tym obszarze można zdefiniować właściwości zadania dotyczące obszaru wydruku zablokowanego w trybie drukowania dwustronnego.

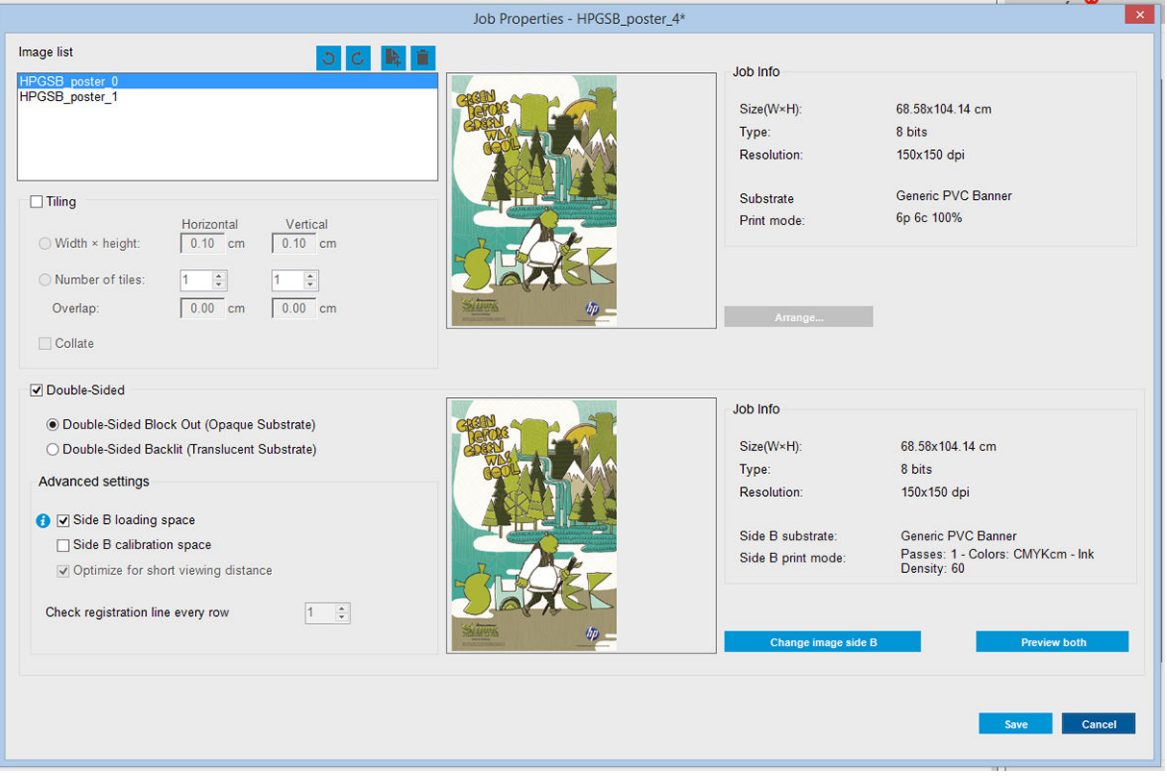

- 1. Jeśli pole wyboru opcji Double Sided (Dwustronnie) nie jest zaznaczone, kliknij je.
- 2. Naciśnij przycisk Change image side B (Zmień obraz strony B), aby wybrać nazwę pliku zawierającego obraz do wydrukowania na stronie B, jeśli na stronie B wymagany jest obraz inny niż na stronie A.
- 3. Na czas drukowania dwustronnego z zablokowanymi obszarami wydruku zaleca wybrać następujące opcje w sekcji Advanced settings (Ustawienia zaawansowane):
	- Side B calibration space (Obszar kalibracyjny strony B): Po wybraniu tej opcji drukarka pozostawia pusty obszar na nośniku po wydrukowaniu obrazów (nośnik jest rozgrzany). Ma to na celu

zapewnienie miejsca na przeprowadzenie kompensacji przesuwu nośnika na stronie B i stanowi zalecaną procedurę. Na końcu pustej przestrzeni jest drukowana kropkowana linia.

- Side B loading space (Obszar ładowania strony B): Po wybraniu tej opcji drukarka przesuwa nośnik tak, aby pozostały nośnik starczył do załadowania strony B.
- Check registration line every row (Sprawdzanie linii rejestracji w każdym wierszu): Ta opcja pozwala określić, które linie rejestracji są skanowane przez drukarkę; wybór opcji 1 (opcji domyślnej) powoduje, że drukarka przerywa drukowanie i sprawdza każdą linię rejestracji, natomiast wybór większej liczby, na przykład 2, powoduje, że drukarka skanuje jedynie co drugą linię rejestracji. Zwiększa to szybkość zadania, ale również zwiększa nieco ryzyko błędów rejestrowania.

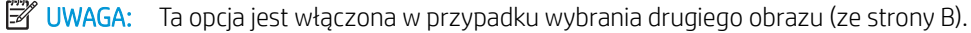

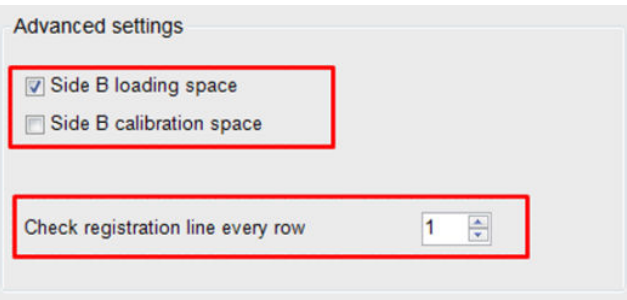

- 4. W sekcji Image list (Lista obrazów) można obrócić wybrany obraz o 180°.
- 5. Naciśnij przycisk Save (Zapisz), aby zapisać bieżącą kompozycję obrazu, lub przycisk Cancel (Anuluj), aby odrzucić zmiany i powrócić do głównego okna dialogowego właściwości zadania.

Wyświetlony zostanie następujący ekran, na którym można zdefiniować właściwości zadania drukowania dwustronnego:

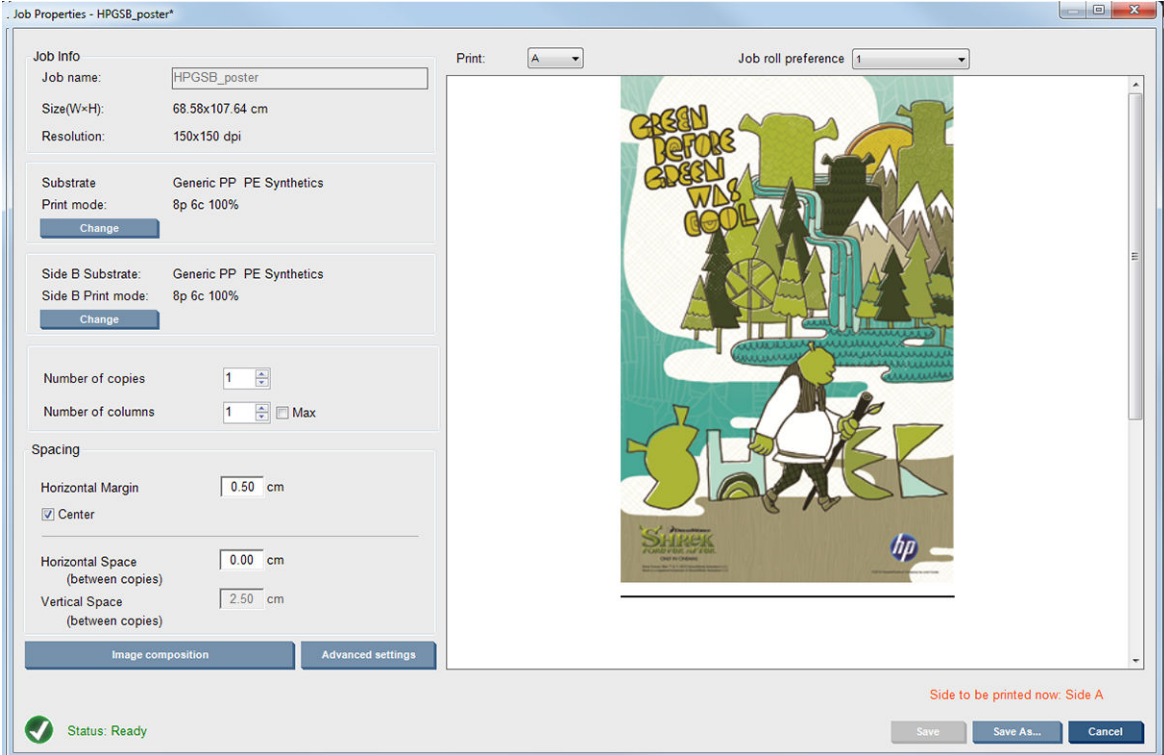

6. Z menu rozwijanego wybierz stronę z właściwościami, które chcesz zdefiniować lub wyświetlić.

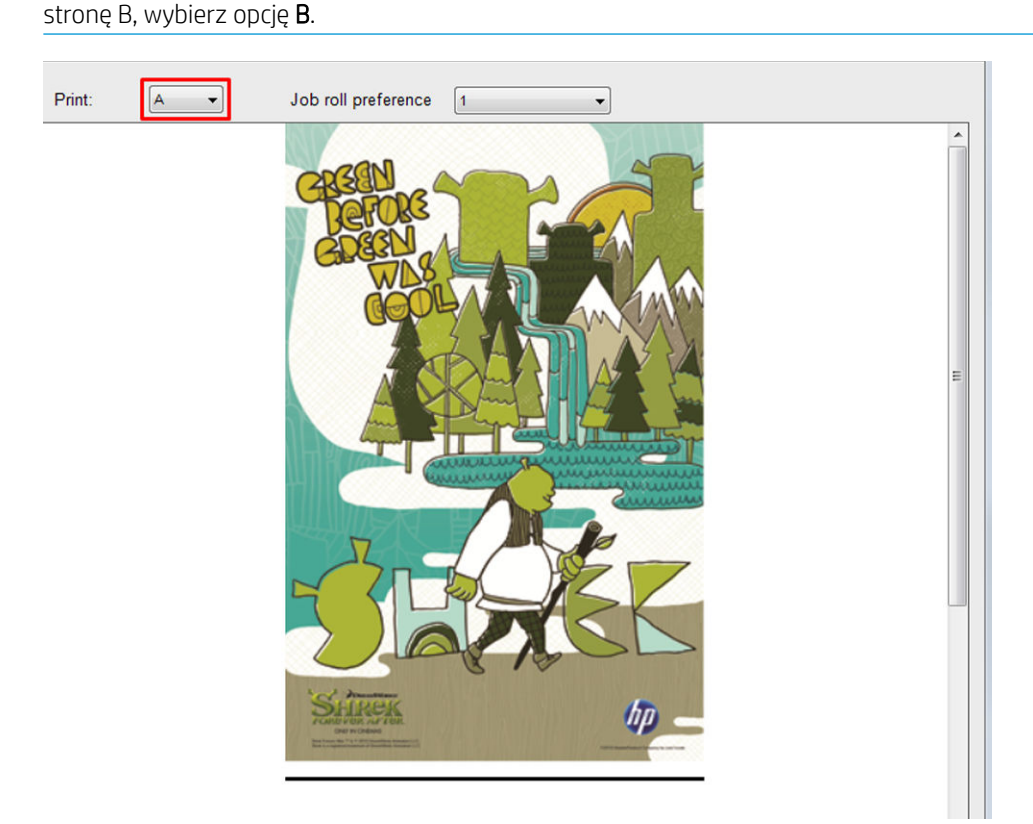

**WWAGA:** Strona wybrana w tym obszarze to strona, która zostanie wydrukowana. Aby wydrukować

- Można zdefiniować następujące właściwości dla obu stron:
	- Liczba kopii: Łączna liczba kopii do wydrukowania
	- Number of columns (Liczba kolumn): Liczba kopii do wydrukowania poziomo na całej szerokości nośnika
	- Max (Maks.): Jeśli ta opcja jest zaznaczona, jako liczba kroków zostanie ustawiona maksymalna wartość umożliwiająca dopasowanie do szerokości nośnika
- Dla strony A można ustawić następujące właściwości:
	- Horizontal Margin (Poziomy margines): Opcja pozwala zdefiniować lewy margines, który pozostanie pusty
	- Center (Środek): Opcja pozwala wyśrodkować zadania na nośniku tak, aby po obu stronach pozostała taka sama ilość białej przestrzeni
	- **2 UWAGA:** Wyśrodkowywanie obrazów to optymalna metoda kompensacji wszelkich ewentualnych błędów rejestracji.
	- Horizontal Space (Przestrzeń pozioma): Opcja daje możliwość zdefiniowania poziomego odstępu między kopiami

#### Preview (Podgląd) — Image (Obraz)/Layout (Układ)/Preview both (Podgląd obu)

Dostępne są trzy różne rodzaje podglądu:

1. Główne okno dialogowe właściwości zadania i podgląd tego, w jaki sposób drukarka wydrukuje każdą stronę.

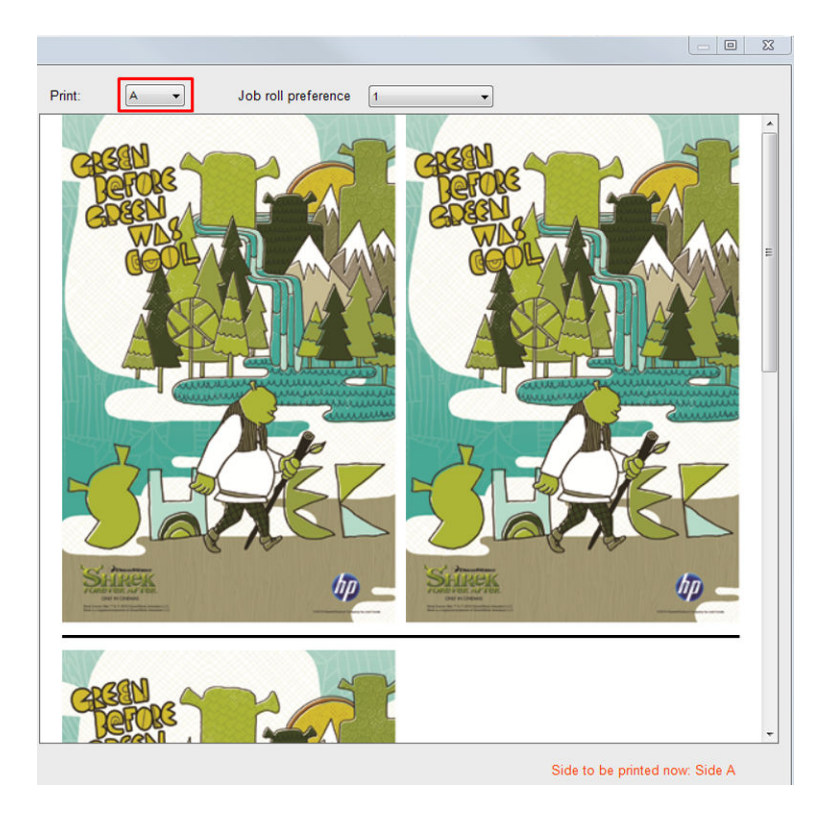

- 2. Kliknij przycisk Image composition (Kompozycja obrazu), aby wyświetlić obraz, który zawiera zadanie, na każdej stronie.
- 3. Kliknij przycisk Preview both (Podgląd obu), aby wyświetlić symulację tego, w jaki sposób oba obrazy zostaną wydrukowane na stronie A i na stronie B. Tego rodzaju symulacja pozwala sprawdzić, czy orientacja obrazów względem siebie odpowiada oczekiwanym rezultatom.

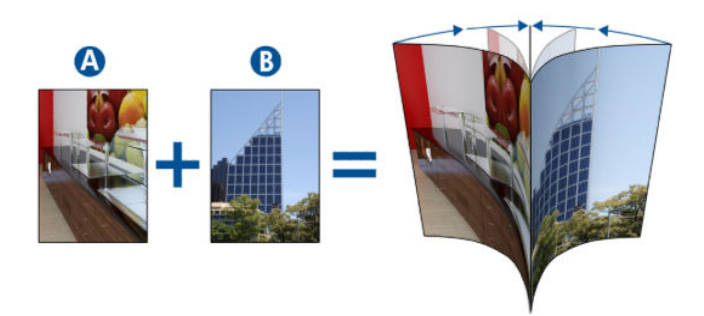

#### Drukuj

1. Z menu rozwijanego wybierz opcję Side A (Strona A).

2. Wybierz opcję Save (Zapisz) lub Save As (Zapisz jako).

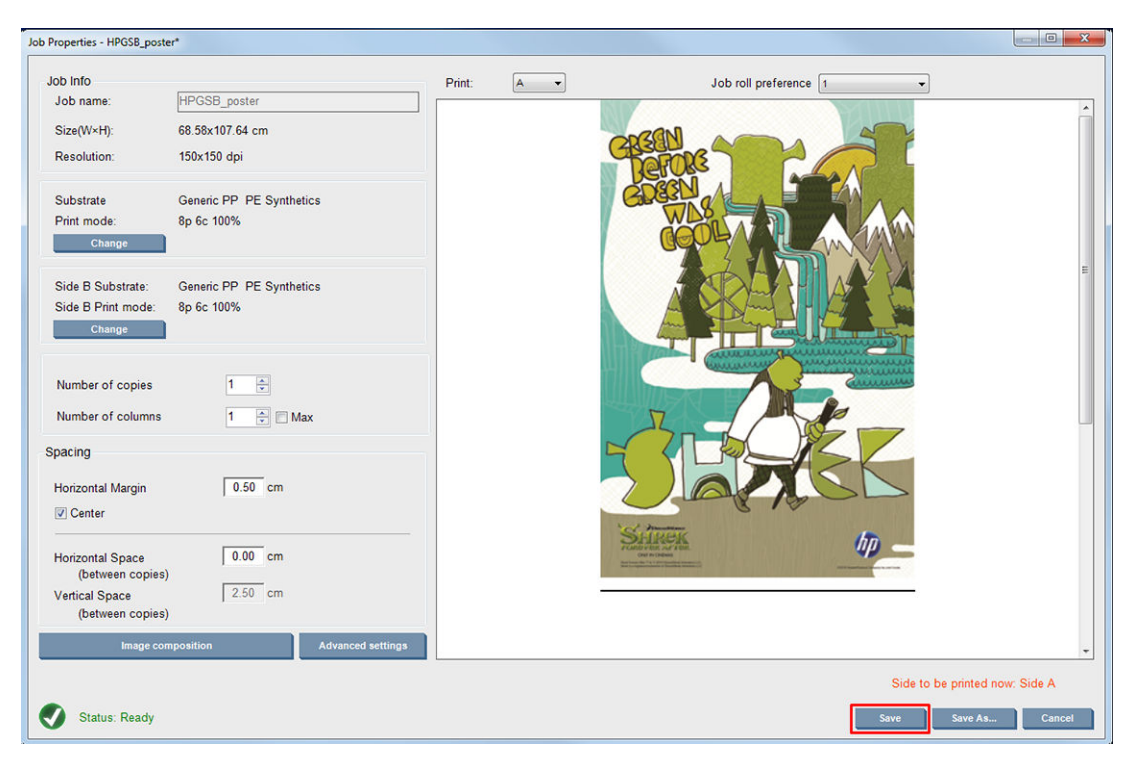

3. Wybierz opcję Print Job (Zadanie drukowania) i wydrukuj wybrane obrazy.

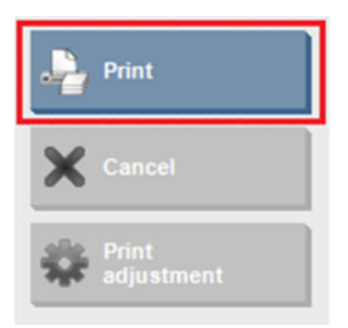

Liczba kopii jest automatycznie rozmieszczana zgodnie z parametrami zdefiniowanymi w sekcji Definiowanie zadania dwustronnego na stronie 140 (liczba wierszy, kolumna, wyśrodkowanie).

- Po końcu każdego wiersza jest automatycznie drukowana czarna linia rejestracji (a). Linia rejestracji jest używana podczas drukowania strony B i ma na celu oznaczenie pozycji wierszy strony B i zmniejszenie ryzyka błędów rejestracji.
- Zaleca się umieszczenie znacznika w miejscu linii rejestracji (b) na odwrocie strony w celu określenia prawidłowej pozycji nośnika podczas ładowania strony B.
- Po wydrukowaniu strony A i ostatniej czarnej linii ciągłej rejestracji drukarka automatycznie zapewnia obszar, w którym można przeprowadzić kalibrację strony B (c) oraz ładowanie strony B (d).

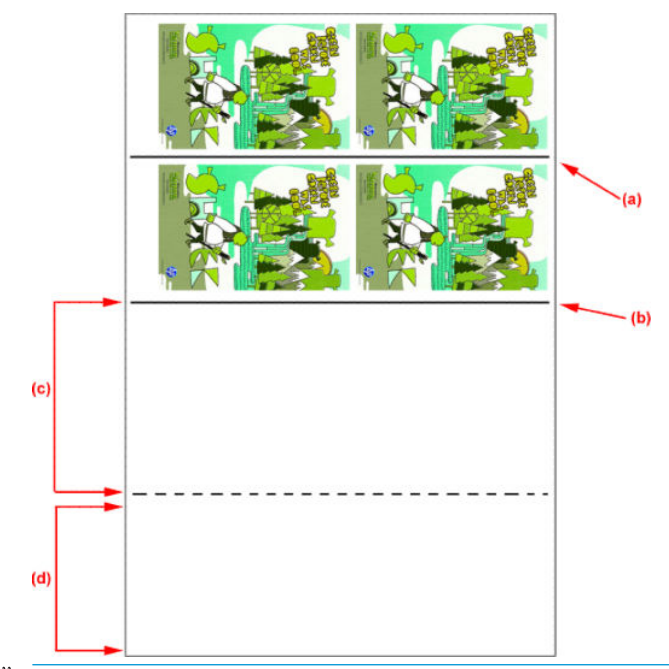

- <sup>2</sup> UWAGA: Aby zapewnić skuteczność kalibracji, obszar przeznaczony do przeprowadzenia kalibracji, znajdujący się między linią ciągłą rejestracji oraz linią kropkowaną (c), musi być przesuwany z tą samą prędkością i przy zachowaniu tej samej temperatury co obszar drukowania.
- 4. Po zakończeniu drukowania strony A wyładuj stronę A. Patrz [Strona A: Wyładuj na stronie 91.](#page-96-0)
- 5. Upewnij się, że czujnik przesuwu nośnika jest czysty, a w razie potrzeby wyczyść go. Zobacz Czyszczenie [czujnika przesuwu nośnika na stronie 212](#page-217-0).
- 6. Załaduj stronę B. Patrz [Strona B: ładowanie i drukowanie na stronie 92](#page-97-0).
- <sup>2</sup> UWAGA: W celu umożliwienia dokładnego drukowania zaleca się wybór opcji Substrate Edge Detection (Wykrywanie krawędzi nośnika).

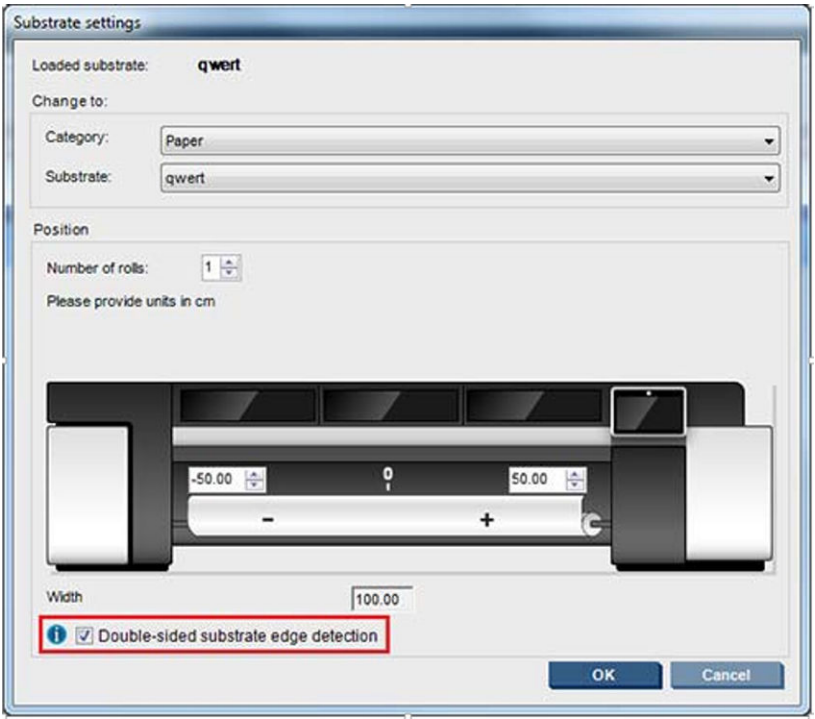

- 7. Po wydrukowaniu strony B wykonaj czynności opisane poniżej. Więcej informacji na temat tych procedur zawiera sekcja [Strona B: ładowanie i drukowanie na stronie 92](#page-97-0):
	- a. Wyrównaj kropkowaną linię z płytą
	- b. Przeprowadź kompensację przesuwu nośnika.
	- c. Z menu rozwijanego wybierz opcję Side B (Strona B).
	- d. Upewnij się, że linia rejestracji znajduje się równo z płytą i rozpocznij drukowanie strony B.
	- e. Skonfiguruj opcje Rows to register (Wiersze do zarejestrowania), patrz Definiowanie zadania [dwustronnego na stronie 140](#page-145-0).
	- f. Wybierz opcję Save (Zapisz) lub Save As (Zapisz jako).
	- g. Wybierz opcję Print Job (Zadanie drukowania) i wydrukuj wybrany obraz.

Podczas drukowania strony B drukarka automatycznie odczytuje każdą linię rejestracji, a strona B jest pozycjonowana w taki sposób, aby zmniejszyć ryzyko błędów rejestracji.

WAGA: Aby uaktywnić stronę, którą chcesz wydrukować, zawsze najpierw zaznacz ją w menu rozwijanym, dokonaj wszelkich niezbędnych zmian w obrazie, a następnie wybierz opcję Save (Zapisz).

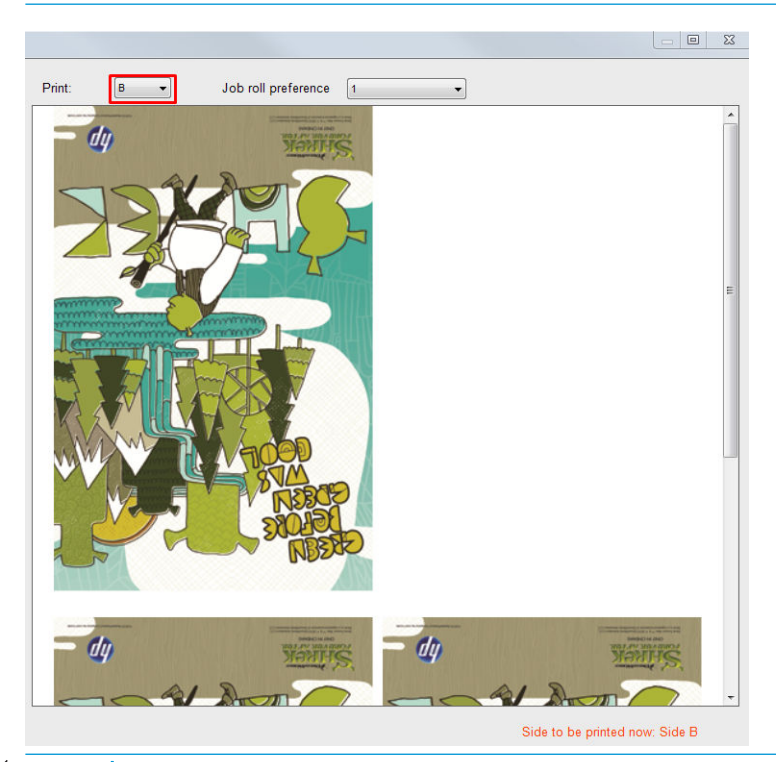

 $\mathcal{X}$ : WSKAZÓWKA: Jeśli konkretny nośnik jest często używany do drukowania dwustronnego, aby uniknąć potrzeby ponownego przeprowadzania kompensacji przesuwu nośnika między stroną A i B, można użyć kolejnego danego nośnika w oparciu o pierwszy nośnik. Zastosuj kompensację przesuwu nośnika strony B; wybieraj nowe ustawienie wstępne nośnika za każdym razem, gdy zostanie załadowana strona B (poprzednia kompensacja powinna być wykorzystywana za każdym razem, gdy jest używana strona A).

## Obszar zablokowany dla wielu zadań w trybie drukowania dwustronnego

Opcja obszaru zablokowanego w trybie drukowania dwustronnego obsługuje funkcję Multijobs (Drukowanie wielu zadań), która umożliwia drukowanie obrazów o różnych wymiarach na tym samym wydruku (tej samej stronie).

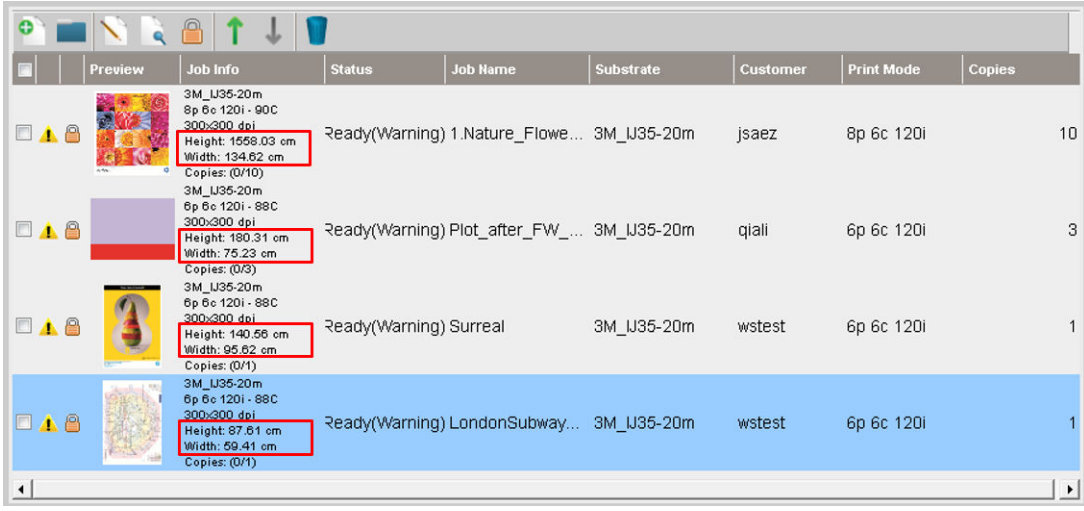

Należy uwzględnić pewne czynniki przed użyciem tej funkcji:

- 1. Zawsze po dodaniu nowego zadania do kolejki wydruku opcja Advanced Settings (Ustawienia zaawansowane) > Side B loading space (Przestrzeń ładowania strony B) jest domyślnie włączona.
- 2. Po wybraniu tej opcji, na koniec każdego zadania drukarka przesuwa nośnik o około 1,5 m, aby załadować stronę B.
- 3. Opcja Side B loading space (Przestrzeń ładowania strony B) umożliwia pozostawienie pustego obszaru nośnika po wydrukowaniu obrazów. Ma to na celu pozostawienie miejsca do wykonania kompensacji posuwu nośnika na stronie B. Opcja ta nie może być zaznaczona dla każdego zadania w kolejce wydruku z wyjątkiem zadania ostatniego, gdyż w przeciwnym razie po każdym zadaniu pozostanie około 1,5 m odpadów nośnika.
	- WAŻNE: Opcię Side B loading space (Przestrzeń ładowania strony B) należy włączyć dopiero przy ostatnim zadaniu w kolejce wydruku:

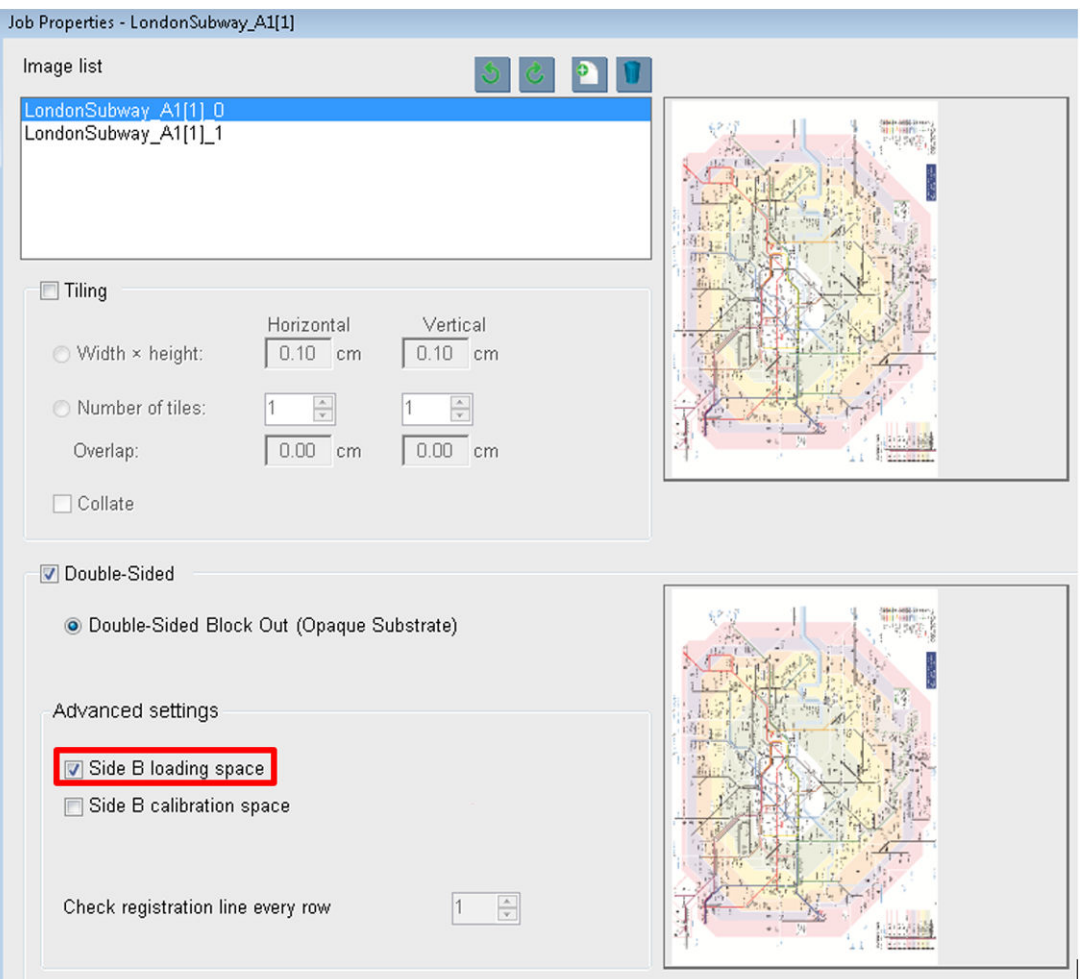

## Zagnieżdżanie

Zagnieżdżanie to metoda układu, która umożliwia wybór układu zadań drukowania na nośniku, względem siebie, i która może być stosowana zamiast procedury drukowania zadań w zwykły sposób, jedno po drugim. W przypadku dostępności odpowiedniej ilości miejsca zadania mogą być drukowane obok siebie.

☆ WSKAZÓWKA: Drukowanie zadań na nośniku obok siebie zapewnia większą prędkość i przepustowość oraz zużywa mniej nośnika.

Z zagnieżdżania można korzystać z poziomu wbudowanego serwera druku, okna Choose Image File (Wybierz plik obrazu) oraz okna Job Properties (Właściwości zadania).

#### Okno Choose Image File (Wybierz plik obrazu)

W oknie głównym wbudowanego serwera druku kliknij ikonę Add New Job (Dodaj nowe zadanie)  $\blacktriangleright$ , aby otworzyć okno Choose Image File (Wybierz plik obrazu). U dołu okna, po jego lewej stronie, będzie widoczne pole wyboru Nesting (Zagnieżdżanie). W przypadku wyboru tylko jednego zadania zagnieżdżanie jest niemożliwe,

a pole jest wyszarzone. W przypadku wyboru więcej niż jednego zadania można kliknąć to pole w celu włączenia zagnieżdżania.

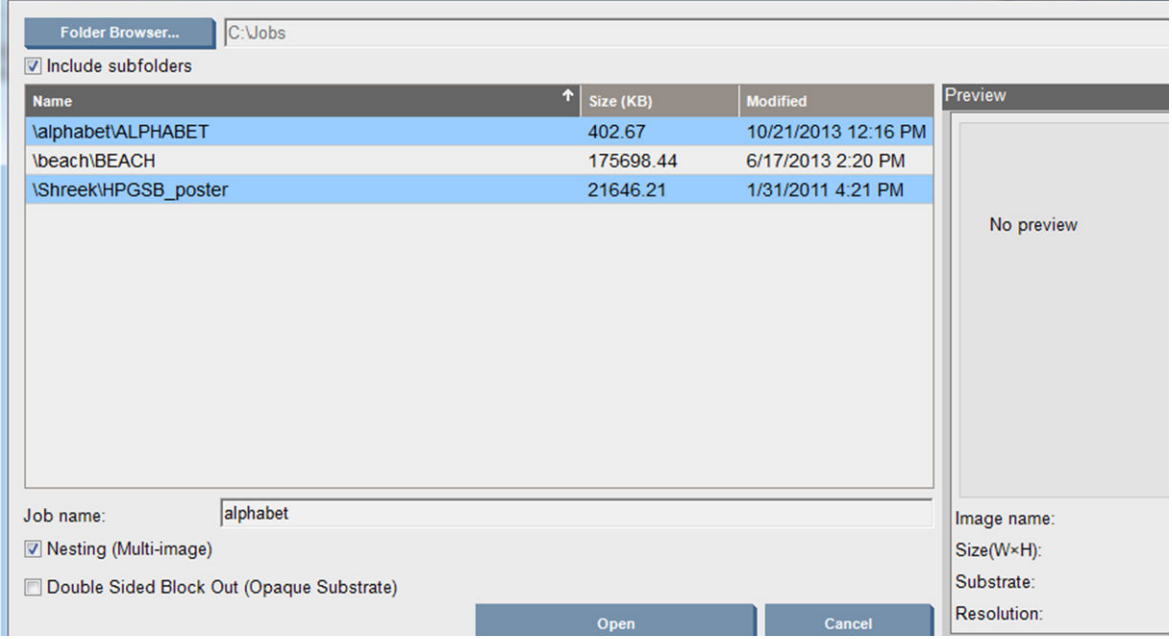

**WAGA:** Aby zadania mogły zostać zagnieżdżone, muszą mieć tę samą rozdzielczość i muszą zostać wydrukowane na tym samym typie nośnika. Każde niezgodne zadanie jest dodawane do kolejki jako oddzielne, niezagnieżdżone zadanie, czemu towarzyszy wyświetlenie komunikatu z objaśnieniem.

Po naciśnięciu przycisku Open (Otwórz) w trybie włączonego zagnieżdżania zostanie otwarte okno Advanced Nesting Arrangement (Zaawansowany układ zagnieżdżania) (patrz [Okno Advanced Nesting Arrangement](#page-156-0) [\(Zaawansowany układ zagnieżdżania\) na stronie 151](#page-156-0)).

#### Okno Job Properties (Właściwości zadania)

W oknie głównym wewnętrznego serwera druku kliknij prawym przyciskiem myszy kolejkę wydruku, aby otworzyć okno Job Properties (Właściwości zadania). W tym oknie można kliknąć ikonę Add New Job (Dodaj nowe zadanie)  $\blacktriangleright$ , aby dodać więcej zadań — po jej kliknięciu zostanie wyświetlona sekcja Nesting (Zagnieżdżanie) w okienku Layout (Układ).

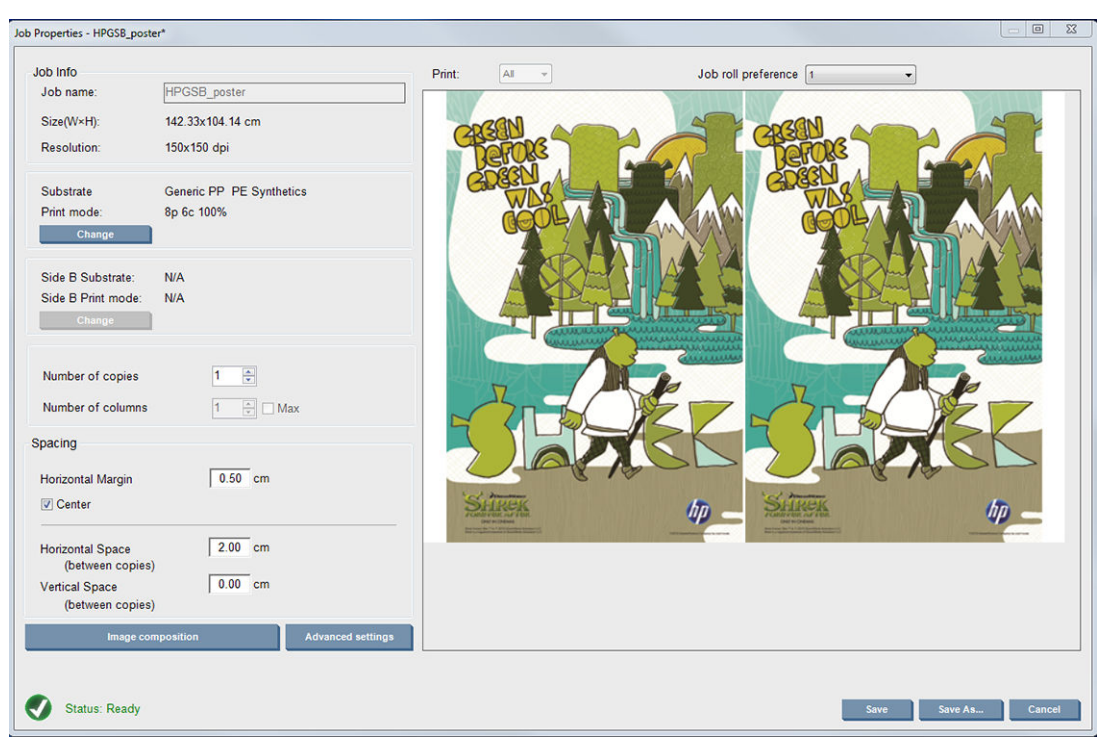

Zagnieżdżone zadania muszą być drukowane z taką samą liczbą przebiegów. Z tego względu liczba przebiegów użyta dla wszystkich zadań zostanie skopiowana z pierwszego zadania.

W bieżącym oknie dialogowym naciśnij przycisk Image composition (Kompozycja obrazu), aby uzyskać dostęp do innego okna dialogowego, którym można wybrać przycisk Arrange (Wybierz układ).

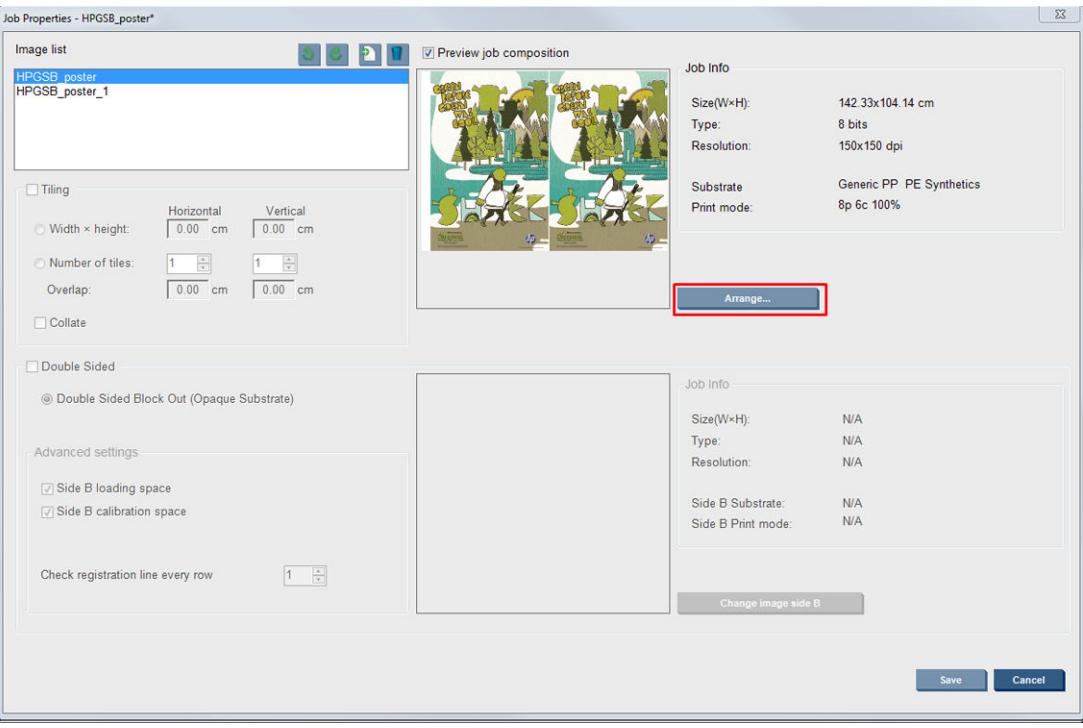

Jeśli naciśniesz przycisk Arrange (Wybierz układ) w tej sekcji, zostanie otwarte okno Advanced Nesting Arrangement (Zaawansowany układ zagnieżdżania). W przypadku użycia trybu zaawansowanego zagnieżdżania liczba przebiegów dla wszystkich zadań zostanie skopiowana z zadania z największą określoną liczbą przebiegów.

Najlepsze położenie następnego obrazu zostanie wybrane automatycznie.

#### <span id="page-156-0"></span>Okno Advanced Nesting Arrangement (Zaawansowany układ zagnieżdżania)

W oknie Advanced Nesting Arrangement (Zaawansowany układ zagnieżdżania) zostanie wyświetlony podgląd zadań i ich układ na nośniku.

- Można zmienić układ, wybierając zadania w podglądzie i zmieniając wartości Left (Lewo) i Top (Góra) lub przeciągając je przy użyciu myszy.
- Podgląd można powiększać i przewijać.
- Obrazy można obrócić na dowolnym etapie.
- Obrazy można obrócić na dowolnym etapie.

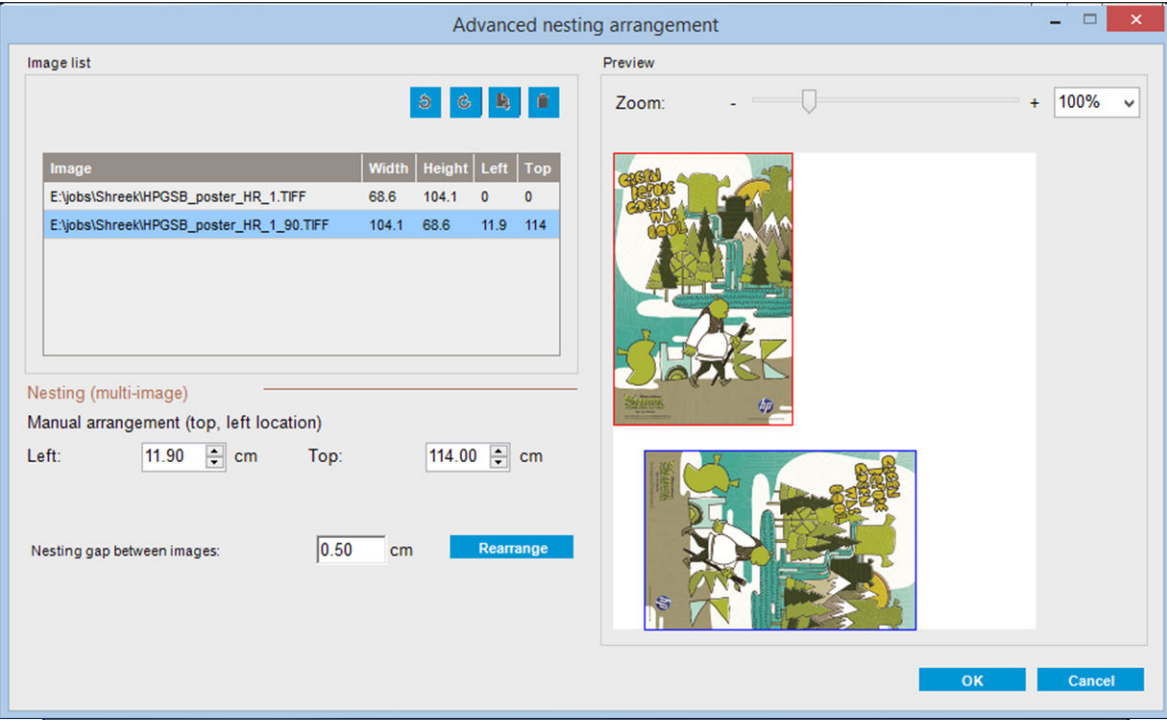

Przycisk Rearrange (Zmień układ) automatycznie optymalizuje położenie obrazów, pozostawiając określony margines.

Po osiągnięciu zadowalających rezultatów naciśnij przycisk OK.

## Ponowne uruchamianie i drukowanie

Jeśli drukarka niespodziewanie wyłączy się i wewnętrzny serwer wydruku przejdzie w tryb offline, można przygotować drukarkę do szybkiego wznowienia pracy

Aby skorzystać z tej funkcji, za pomocą wewnętrznego serwera wydruku przejdź do menu Tools (Narzędzia) > Restart and Print (Uruchom ponownie i drukuj).

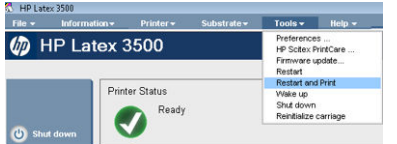

Po wybraniu tej opcji:

- Nośnik zostanie automatycznie załadowany podczas rozruchu. Automatycznie zostaną wydrukowane wszystkie zaznaczone zadania w kolejce, z wyjątkiem zadania, które się nie powiodło.
- Jedyne, co musi zrobić operator, to nacisnąć przycisk re-arm (ponowne uzbrojenie).

# 6 Obsługa atramentu

## Elementy systemu dostarczania atramentu

## Kasety z atramentem

Wkłady atramentowe przechowują atrament i są połączone z głowicami drukującymi, które nakładają atrament na nośnik.

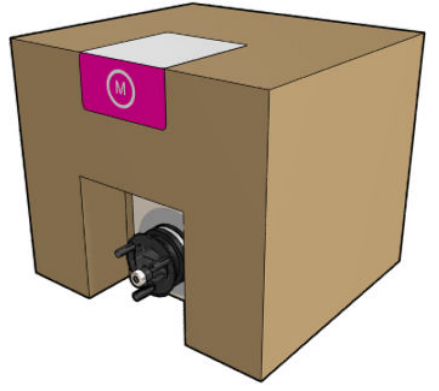

Każdy wkład zawiera atrament HP Latex i ma postać worka umieszczonego w pudełku kartonowym nadającym się do ponownego wykorzystania.

 $\triangle$  OSTROŻNIE: Należy zachować ostrożność podczas obsługi wkładów atramentowych, ponieważ są to cześci wrażliwe na wyładowania elektrostatyczne (ESD). (Zobacz [Glosariusz na stronie 435\)](#page-440-0). Nie dotykaj styków, przewodów ani obwodów.

Nacisk wywierany na wkład podłączony do drukarki jest przekazywany na czujnik ciśnienia atramentu, który może ulec uszkodzeniu; w przypadku jego uszkodzenia może wystąpić wyciek atramentu z wkładu. Aby uniknąć tego rodzaju wycieków atramentu, należy unikać wywierania jakiegokolwiek nacisku na wkłady, gdy są one połączone z drukarką. Między innymi:

- Przed wykonaniem jakiejkolwiek czynności z kasetą odłącz ją od drukarki.
- Na kasecie z atramentem nie należy umieszczać żadnych przedmiotów o masie przekraczającej 1 kg.
- Należy zachować ostrożność, aby nie upuścić kasety.
- Nie należy ściskać worka wewnątrz kasety, aby wycisnąć z niego resztkę atramentu.

## Głowice drukujące

Głowice drukujące pobierają atrament z wkładów atramentowych i nakładają go na nośnik.

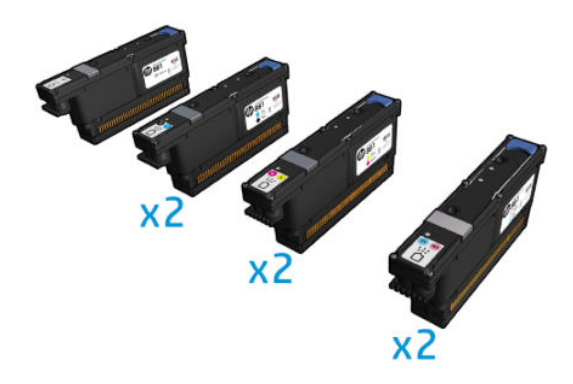

△ OSTROŻNIE: Należy zachować ostrożność podczas obsługi głowic drukujących, ponieważ są to części wrażliwe na wyładowania elektrostatyczne (ESD). (Zobacz [Glosariusz na stronie 435](#page-440-0)). Nie dotykaj styków, przewodów ani obwodów.

System zapisu sześciu kolorów zastosowany w drukarce wykorzystuje sześć głowic obsługujących po dwa kolory i wyposażonych w 63 360 dysz oraz głowicę drukującą optymalizatora HP Latex wyposażoną w 10 560 dysz.

 $\triangle$  OSTRZEŻENIE! Głowice drukujące należy przechowywać w pionie: jeśli głowice mają być przechowywane w opakowaniu, należy ustawić je tak, aby strzałki były zwrócone w górę; jeśli głowice mają być przechowywane poza opakowaniem, powinny mieć założoną nasadkę na dysze.

## Rolka czyszcząca głowicy drukującej

Rolka do czyszczenia głowicy drukującej jest wykonana z chłonnego materiału i jest używana w toku normalnej pracy drukarki do okresowego czyszczenia głowic drukujących (na początku i na końcu drukowania, podczas kontroli głowic drukujących i ich czyszczenia itp.). Ma to na celu umożliwienie doprowadzania atramentu w sposób ciągły oraz utrzymanie jakości wydruku na odpowiednim poziomie.

Należy wymienić rolę, gdy się zużyje, aby uniknąć uszkodzenia głowic drukujących. Częstotliwość wymiany zależy od intensywności korzystania z drukarki. Jedna rolka wytrzymuje przepływ ok. 40 litrów; taka ilość atramentu przekłada się na około 3,5 tygodnia użytkowania przy poziomie zużycia 5000 m²/miesiąc (50 000 stóp²/miesiąc).

Gdy zużycie przekroczy 75% rolki, zostanie wyświetlony alert, który zostanie ponowiony, gdy zużycie wyniesie 95%. Rolkę można wymienić w dowolnym momencie. W przypadku, gdy zużycie rolki wyniesie 100%, drukarka nie będzie drukować.

W przypadku braku wystarczającej ilości rolki do rozpoczęcia nowego zadania drukarka anuluje zadanie.

Aby zmienić rolkę czyszczącą głowicę drukującą, patrz [Wymień rolkę czyszczącą głowicę drukującą](#page-177-0) [na stronie 172.](#page-177-0) Lateksową rolkę czyszczącą HP 881 można zamówić w zwykły sposób.

☆ WSKAZÓWKA: Nie należy dotykać rolki czyszczącej głowicę drukującą; wyjątek stanowi wymiana rolki. Każda interwencja względem rolki może uniemożliwić drukarce rejestrowanie informacji o zużyciu rolki; w takim przypadku mogą być wyświetlane nieprawdziwe komunikaty o błędzie, a zadania drukowania mogą być anulowane bez potrzeby.

## Filtry aerozolu i filtry osuszające

Głowice drukujące generują wiele drobnych kropli atramentu, z których większość zostaje precyzyjnie naniesiona na nośnik. Niewielka ich ilość wydostaje się jednak na boki; dwa filtry aerozolu znajdujące się po obu stronach karetki głowicy drukującej mają na celu ich przechwytywanie.

Filtry osuszające utrzymują kurz i aerozol z dala od lamp osuszających.

Filtry powinny być wymieniane przy każdej wymianie rolki czyszczącej głowicę drukującą. Są one wyposażone w lateksową rolkę czyszczącą HP 881.

## Lewa spluwaczka

Lewa spluwaczka to prostokątny element z pianki umożliwiający odświeżanie dysz głowic drukujących po lewej stronie przed wydrukowaniem przejścia od lewej do prawej.

Lewą spluwaczkę należy wymieniać przy każdej wymianie rolki czyszczącej. Pianka jest dołączona do lateksowej rolki czyszczącej HP 881.

### Butla kolektora kondensacji

Drukarka jest wyposażona w system, w którym jest gromadzona większość oparów wytwarzanych podczas suszenia i utwardzania atramentu; opary są następnie kondensowane w butli znajdującej się po lewej stronie drukarki. Należy okresowo sprawdzać butlę i opróżniać ją w miarę potrzeby. Skontaktuj się z lokalnymi organami, aby określić właściwy sposób utylizacji odpadów. Arkusz danych o profilu odpadów zawiera informacje wymagane do prawidłowej utylizacji. Ten dokument znajduje się tutaj: [https://hplatexknowledgecenter.com/](https://hplatexknowledgecenter.com/applications/wasteprofiles/) applications/wasteprofiles/.

### Osady atramentowe

Drukarka może sprawdzić zdolność każdej z dyszy do zwalniania atramentu. Powoduje to, że niewielkie ilości atramentu gromadzą się w pobliżu detektora kropli. Atrament stopniowo tworzy osady, które należy czyścić; zobacz [Czyszczenie osadów atramentowych detektora kropli na stronie 251](#page-256-0).

## Praca ze składnikami systemu dostarczania atramentu

## Kasety z atramentem

#### Wyjmowanie kasety z atramentem

Wkład atramentowy należy wyjąć i wymienić, gdy jest pusty lub gdy minie jego data ważności. Pusty wkład jest oznaczony we wbudowanym serwerze druku, a także wskazywany przez pomarańczowy migający wskaźnik przy wkładzie. Możesz wymienić wkład także w przypadku, jeśli planujesz długie nienadzorowane drukowanie, a wkład zawiera mało atramentu.

Drukarka może kontynuować drukowanie bez żadnych wkładów atramentowych przez co najmniej 10 minut, w zależności od trybu drukowania i drukowanego zadania. Z tego względu wkłady można wymienić podczas drukowania. Aby możliwe było rozpoczęcie nowego zadania, wymagany jest sprawny wkład atramentowy.

1. Przejdź do wkładu, który chcesz wyjąć. Kolejność wkładów pokazano na rysunku poniżej.

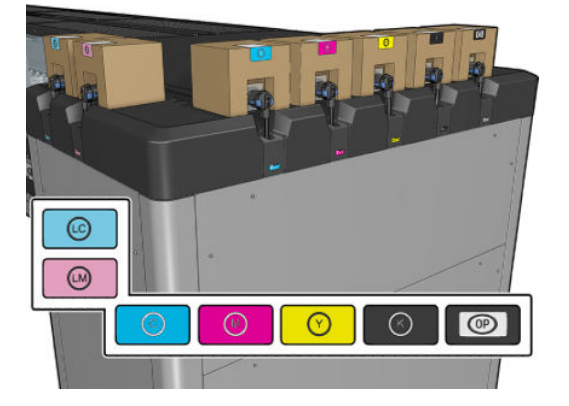

2. Odłącz złącze kasety, naciskając zaczepy z obydwu stron i delikatnie odciągając złącze od kasety.

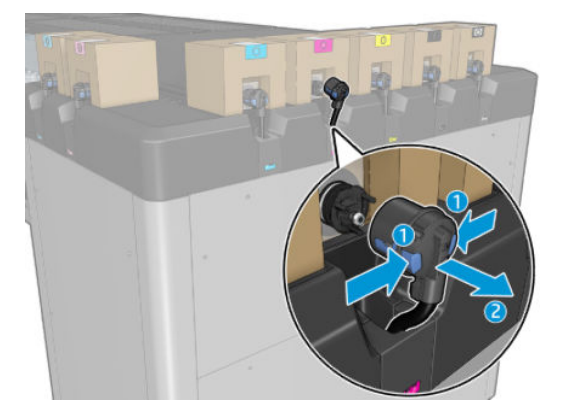

- 3. Wyjmij pustą kasetę z drukarki.
	- **WWAGA:** Można się spodziewać, że we wkładzie pozostanie niewielka ilość atramentu, od 2% do 5% pierwotnej zawartości.

#### Wkładanie kasety z atramentem

- **BY UWAGA:** Kaseta z atramentem dostarczana jest w szczelnie zamkniętym worku. Nie otwieraj go, dopóki nie trzeba będzie jej użyć.
	- 1. Sprawdź, czy nowa kaseta ma odpowiedni kolor.
	- 2. Umieść kasetę na płaskiej powierzchni i obróć ją czterokrotnie o 360 stopni zgodnie z instrukcją zamieszczoną na etykiecie, aby upewnić się, że atrament zostanie dobrze wymieszany przed użyciem.

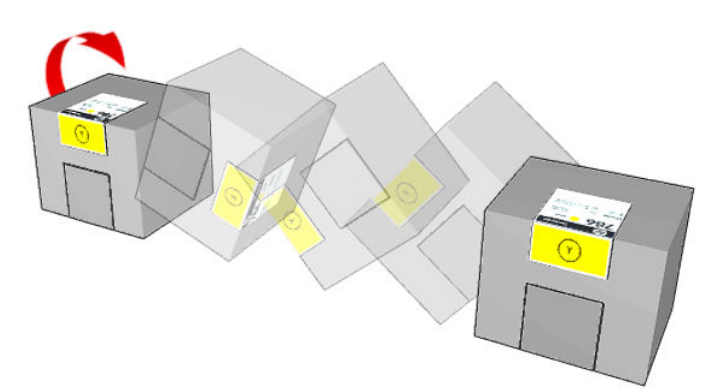

- 3. Oderwij kwadrat i złóż go w uchwycie, jak zostało to pokazane na rysunku.
- 4. Załóż nową kasetę w odpowiednim miejscu drukarki.
	- WSKAZÓWKA: Użyj obu rąk: wkład jest dość ciężki.
- 5. Sprawdź, czy gumowy element wokół igły złącza kasety jest czysty. W razie potrzeby delikatnie wyczyść wkład.

6. Podłącz złącze wkładu do wkładu.

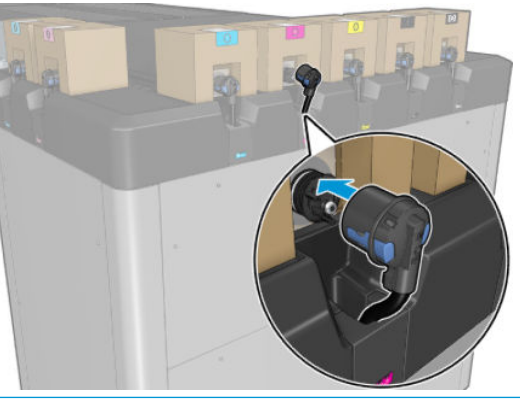

- **WAGA:** Nie ma możliwości podłączenia złączy wkładu do nieprawidłowego typu lub koloru wkładu. W przypadku trudności z podłączeniem złączy sprawdź, czy korzystasz z prawidłowego wkładu.
- 7. Upewnij się, że zaczepy po obu stronach złącza wkładu są otwarte, ale znajdują się we właściwym miejscu i wskazują pomyślne połączenie. Usłyszysz charakterystyczne kliknięcie.
- 8. Po kilku sekundach od podłączenia wkładu zaświeci się zielona dioda LED. Jeżeli dioda nie zaświeci się po 10 sekundach, ponownie podłącz wkład. Dioda LED zmieni kolor na czerwony, jeżeli minął termin przydatności wkładu lub jeśli wkład jest nieprawidłowy; dodatkowe informacje i działania korygujące opisano w sekcji poświęconej wbudowanemu serwerowi druku.

Choć możliwe jest korzystanie z wkładów atramentowych firm innych niż HP, to wybór takich wkładów ma kilka poważnych wad. W przypadku używanych, ponownie napełnianych lub podrobionych wkładów dokładne określenie poziomu atramentu czy stanu zużycia może nie być możliwe. W związku z powyższym żadne zadania serwisowe ani naprawy nie są objęte gwarancją. Zaleca się przepłukanie systemu atramentem, kalibrację kolorów i wyrównanie głowicy drukującej. W przypadku wystąpienia problemów z jakością druku HP zaleca wymianę na oryginalne atramenty HP.

#### Konserwacja kaset z atramentem

Podczas normalnej eksploatacji kasety nie są wymagane żadne czynności konserwacyjne. Jednak w celu zachowania najlepszej jakości druku wkład należy wymienić po upływie jego daty ważności. Alert informuje o upływie daty ważności wkładu.

Ponadto datę ważności wkładu można sprawdzić w dowolnej chwili: zobacz [Stan drukarki i alerty na stronie 26](#page-31-0).

#### Sprawdzanie stanu wkładów atramentowych

Wbudowany serwer druku dostarcza informacje o stanie wkładów atramentowych. Dodatkowe informacje można uzyskać z kontrolek znajdujących się przed każdym z wkładów atramentowych (po lewej stronie).

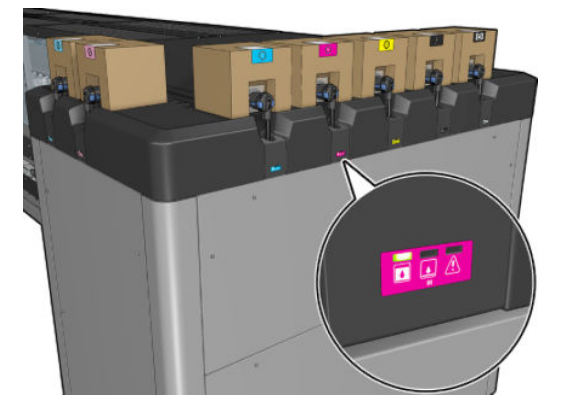

- Kontrolka świeci na zielono światłem ciągłym: brak problemów
- Kontrolka wolno miga na zielono: wkład w użyciu, nie należy go dotykać
- Kontrolka miga na pomarańczowo: wkład jest pusty
- Kontrolka świeci na czerwono światłem ciągłym: występuje problem, sprawdź wbudowany serwer druku, aby uzyskać więcej informacji
- Wszystkie diody są wyłaczone: brak wkładu, wkład nie jest podłączony lub wystąpił nieznany problem

Poziom pozostałego atramentu każdego koloru jest wyświetlany u góry ekranu głównego wbudowanego serwera druku, po jego prawej stronie. Więcej szczegółów dotyczących wkładów atramentowych i głowic drukujących można wyświetlić, wybierając opcje Information (Informacje) > Supplies (Materiały eksploatacyjne).

**2** UWAGA: Nie ma gwarancji, że szacowane poziomy atramentu oddają stan rzeczywisty.

**EX UWAGA:** Jeżeli wskazywanym stanem gwarancji jest See warranty note (Zobacz informacje dotyczące gwarancji), oznacza to, że używany jest atrament, którego ważność wygasła. Jeżeli wskazywanym stanem gwarancji jest Out of warranty (Ważność gwarancji wygasła), oznacza to, że używany jest atrament innej firmy. Zobacz dokument ograniczonej gwarancji dostarczony wraz z drukarką, który zawiera szczegółowe informacje o warunkach.

#### Nieprawidłowe używanie wkładów atramentowych

#### Skutki używania przeterminowanego atramentu:

- Systemu dostarczania atramentu danego koloru jest oznaczony jako używający przeterminowanego atramentu.
- Powiązane głowice drukujące są od razu oznaczane jako używające przeterminowanego atramentu i tracą gwarancję. Stan gwarancji zmienia się na See Warranty note (Zobacz informacje dotyczące gwarancji). Ponieważ informacje o głowicach drukujących mają format write once only (tylko jednokrotny zapis), nie można cofnąć stanu głowicy drukującej.
- Kaseta z atramentem jest oznaczona jako Expired (Przeterminowana) i uznana za używaną.

#### Przywracanie sprawności po użyciu przeterminowanego atramentu

- 1. Wyjmij zużyty wkład atramentowy i zainstaluj nowy (nieprzeterminowany).
- 2. Używaj tych samych głowic drukujących, aż do zużycia 9 litrów nieprzeterminowanego atramentu dla koloru oznaczonego jako przeterminowany. W przypadku zamontowania nowej głowicy drukującej, zostanie ona oznaczona jako używająca przeterminowanego atramentu, ponieważ systemu dostarczania atramentu jest oznaczony jako mający przeterminowany atrament (zostanie wyświetlony następujący komunikat ostrzegawczy w IPS):

"Using expired ink will invalidate the printhead warranty. Press YES to continue or NO to cancel inserting the new printhead and maintain the warranty of the printhead" (Używanie przeterminowanego atramentu spowoduje unieważnienie gwarancji głowicy drukującej. Naciśnij TAK, aby kontynuować, lub NIE, aby anulować wkładanie nowej głowicy i zachować gwarancję na głowicę).

- 3. Po zużyciu 9 litrów nieprzeterminowanego atramentu system dostarczania atramentu określonego koloru powraca do stanu normalnego i jest oznaczany jako używający prawidłowego atramentu firmy HP. Użytkownik może teraz przystąpić do wymiany głowicy drukującej.
- WAŻNE: 9 litrów nieprzeterminowanego atramentu danego koloru musi zostać zużyte, aby całkowicie skasować stan używania przeterminowanego atramentu.

#### Skutki używania atramentu innego producenta niż HP

Systemu dostarczania atramentu danego koloru jest oznaczony jako używający atramentu innej firmy niż HP.

- Głowica drukująca jest natychmiast oznaczana jako używające atramentu firmy innej niż HP i traci gwarancję. Stan gwarancji zmienia się na See Warranty note (Zobacz informacje dotyczące gwarancji). Ponieważ informacje o głowicach drukujących mają format write once only (tylko jednokrotny zapis), nie można cofnąć stanu głowicy drukującej.
- System dostarczania atramentu jest oznaczona jako Non-HP (Innej firmy niż HP) i uznany za używany.
- Drukarka przejdzie w tryb Safe Mode (Tryb bezpieczny), lampy suszące zostaną wyłączone, co ma bezpośredni wpływ na jakość wydruku.

#### Przywracanie sprawności po użyciu atramentu innej firmy niż HP

- 1. Wyjmij wkład atramentowy innej firmy niż HP i zainstaluj nowy (oryginalny wkład HP).
- 2. Używaj tych samych głowic drukujących, aż do zużycia 9 litrów oryginalnego atramentu HP dla koloru oznaczonego jako innej firmy niż HP. W przypadku zamontowania nowej głowicy drukującej, zostanie ona oznaczona jako używająca atramentu innej firmy niż HP, ponieważ systemu dostarczania atramentu jest oznaczony jako mający atrament innej firmy niż HP (zostanie wyświetlony następujący komunikat ostrzegawczy w IPS):

"Using non-HP ink will invalidate the printhead warranty. Press YES to continue or NO to cancel inserting the new printhead and maintain the warranty of the printhead" (Używanie przeterminowanego atramentu spowoduje unieważnienie gwarancji głowicy drukującej. Naciśnij TAK, aby kontynuować, lub NIE, aby anulować wkładanie nowej głowicy i zachować gwarancję na głowicę).

- 3. Po zużyciu 9 litrów atramentu innej firmy niż HP system dostarczania atramentu określonego koloru powraca do stanu normalnego i jest oznaczany jako używający oryginalnego atramentu firmy HP. Użytkownik może teraz przystąpić do wymiany głowicy drukującej.
- WAŻNE: 9 litrów atramentu innej firmy niż HP danego koloru musi zostać zużyte, aby całkowicie skasować stan używania atramentu innej firmy niż HP.

## Głowice drukujące

#### Wyjmowanie głowicy drukującej

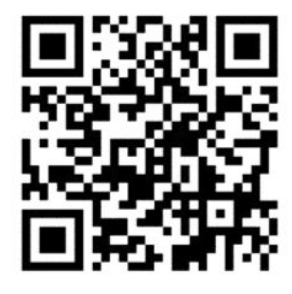

**A OSTRZEŻENIE!** Operacja powinna być przeprowadzana wyłącznie przez wyszkolony personel!

**EV UWAGA:** Podczas instalacji drukarki wyznaczony personel przeszedł szkolenie w zakresie bezpiecznego użytkowania i konserwacji drukarki. Korzystanie z drukarki bez odbycia tego szkolenia jest niedozwolone.

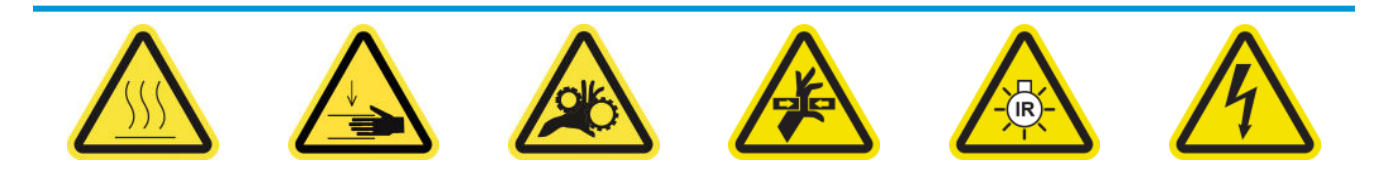

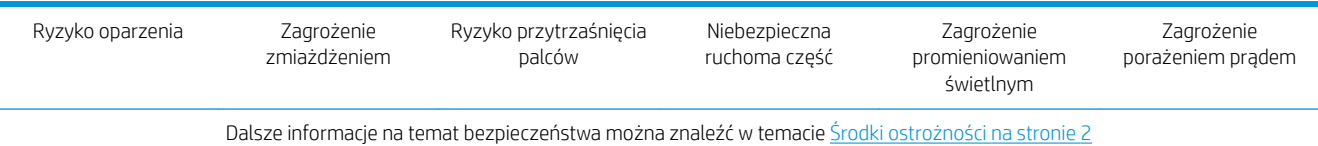

Jeśli nastąpi przegrzanie głowicy drukującej lub głowica ulegnie usterce elektrycznej, wbudowany serwer druku poinformuje o konieczności jej ponownego montażu lub wymiany. Ponadto głowicę drukującą można wymienić, jeśli minął okres gwarancji lub jeśli jej działanie nie przynosi satysfakcjonujących rezultatów.

- 1. Upewnij się, że drukarka nie podejmuje prób drukowania: zatrzymaj kolejkę zadań.
- 2. We wbudowanym serwerze druku wybierz opcję Printer (Drukarka) > Replace printheads (Wymienianie głowic drukujących).
- 3. Jeśli okno położenia serwisowego jest otwarte, pojawi się monit o jego zamknięcie.
- 4. Karetka przesunie się automatycznie. Otwórz okno położenia serwisowego, aby uzyskać do niej dostęp.

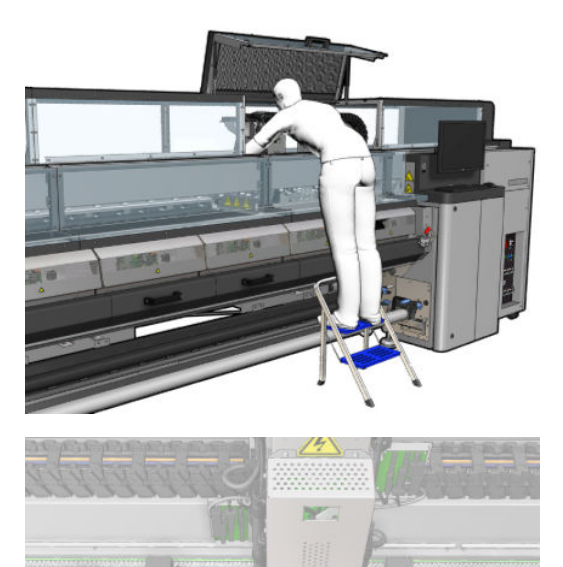

5. Wbudowany serwer druku wskazuje głowicę drukującą, którą należy usunąć. Zwolnij zatrzask, który zabezpiecza głowicę drukującą, i podnieś go.

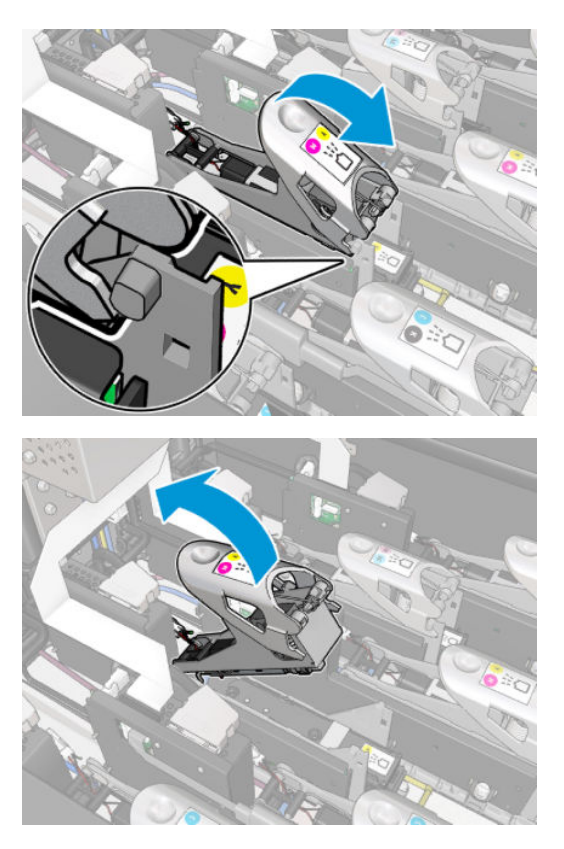

6. Podnieś uchwyt głowicy drukującej i pociągnij go delikatnie w górę, aby odłączyć głowicę drukującą od karetki.

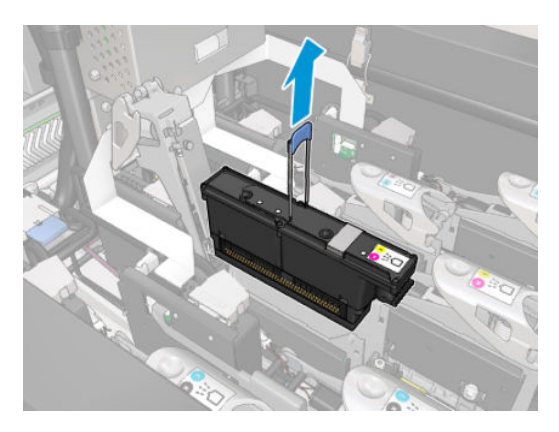

7. Zdejmij głowicę drukującą z drukarki. Oryginalne opakowanie może posłużyć do wyrzucenia starej głowicy drukującej; może się także przydać w przypadku konieczności jej zwrotu firmie HP.

#### Wyjmowanie głowicy drukującej optymalizatora

1. Znajdź głowicę drukującą optymalizatora.

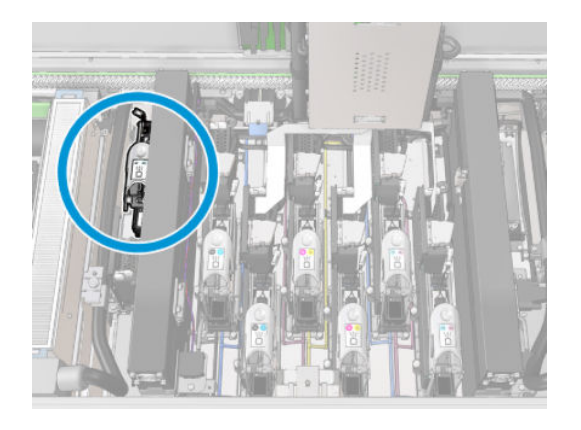

2. Pchnij do oporu uchwyt zatrzasku w kierunku tylnej belki.

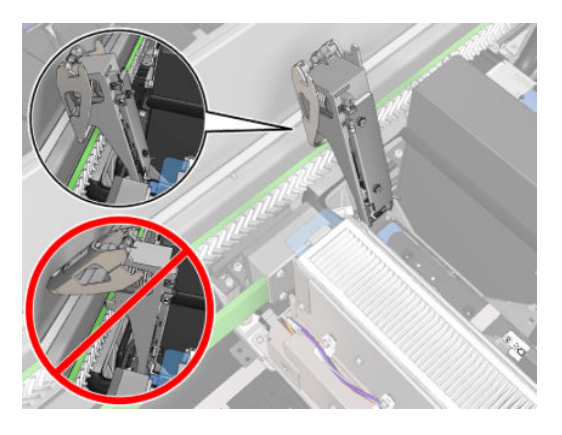

3. Delikatnie pochyl głowicę drukującą przed jej całkowitym wyjęciem z kieszeni.

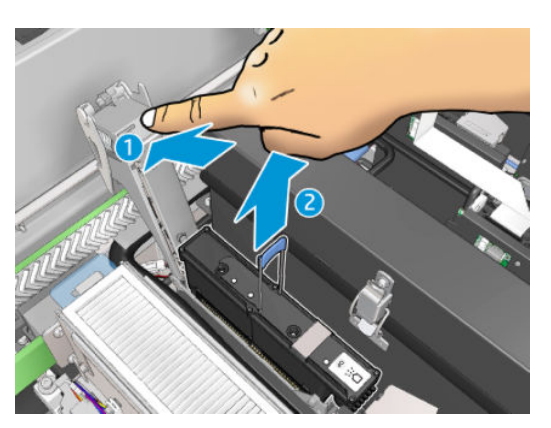

- 4. Jeśli głowica drukująca ma zostać ponowne użyta, należy zabezpieczyć ją przy użyciu pomarańczowej nasadki.
	- <u>A OSTROŻNIE:</u> Upewnij się, że dla każdej głowicy drukującej użyto odpowiadającej jej nasadki, a nie nasadki innej głowicy drukującej. Jest to szczególnie istotne w przypadku nasadek głowic drukujących optymalizatora, ponieważ w przypadku ich zamiany z nasadkami głowic drukujących innych kolorów istnieje wysokie ryzyko uszkodzenia dysz; analogicznie uszkodzeniu mogą ulec także nasadki głowic innych kolorów. Nasadki optymalizatora są oznaczone w sposób pokazany poniżej.

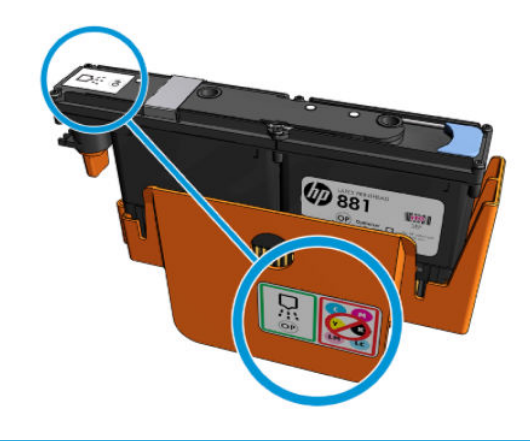

 $\mathbb{B}^\prime$  UWAGA: Zapamiętaj, w którym gnieździe znajdowała się każda z głowic drukujących; w przypadku umieszczenia w późniejszym czasie głowicy drukującej w nieodpowiednim gnieździe drukarka wyświetli komunikat o błędzie.

#### Wkładanie głowicy drukującej

1. Sprawdź, czy nowa głowica drukująca ma odpowiednie kolory.

 $\ddot{=}$  UWAGA: Każda głowica drukująca ma unikatowy, charakterystyczny dla siebie kształt; należy zwrócić uwagę, aby nie wkładać głowic drukujących do nieodpowiednich gniazd. Nie należy wciskać ich na siłę.

2. Potrząśnij głowicą drukującą zgodnie z instrukcjami na opakowaniu.

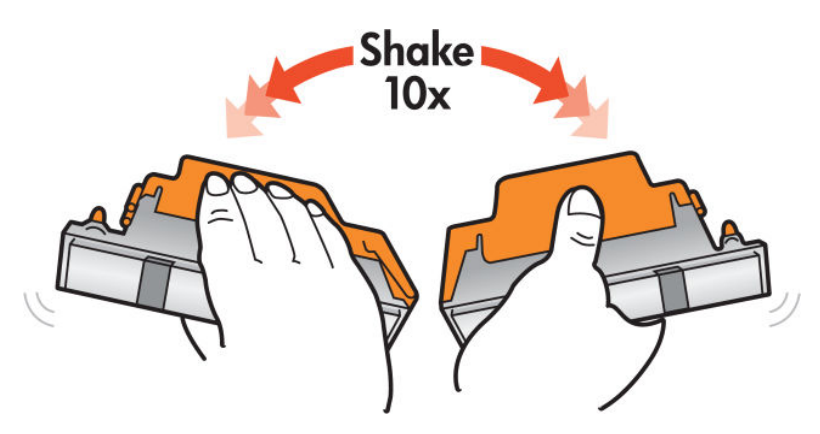

- 3. Zdejmij opakowanie i nasadki ochronne głowicy.
	- ☆ <mark>wSKAZÓWKA:</mark> Dobrym pomysłem jest zachowanie nasadek ochronnych na wypadek, gdyby niezbędne okazało się wyjęcie głowicy drukującej z drukarki.

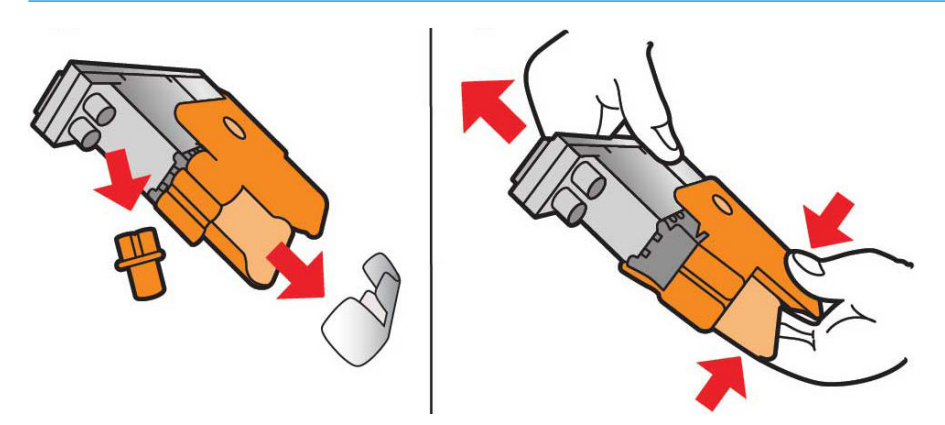

- 4. Włóż nową głowicę drukującą do odpowiedniej lokalizacji w drukarce i opuść jej uchwyt.
	- △ OSTROŻNIE: Ostrożnie włóż głowicę drukującą. Zaleca się włożenie go w pozycji pionowej, bez uderzania żadnych części karetki ani boków gniazda. Głowica może ulec uszkodzeniu, jeśli będzie wkładana zbyt szybko lub jeśli w coś uderzy.

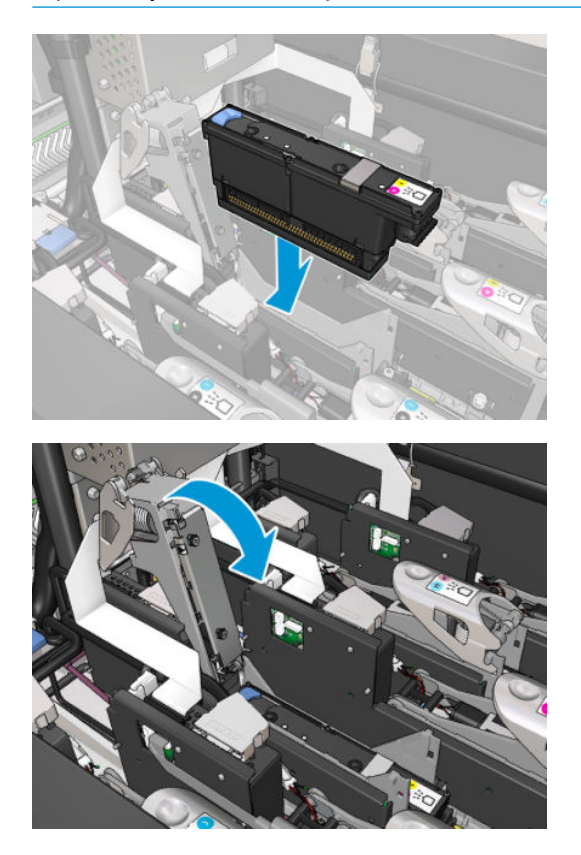

5. Opuść zatrzask do takiego poziomu, aby leżał na głowicy drukującej, ale się nie zamykał.

6. Naciśnij napełniacz dwoma palcami, aby upewnić się, że porty napełniacza zostały odpowiednio włożone.

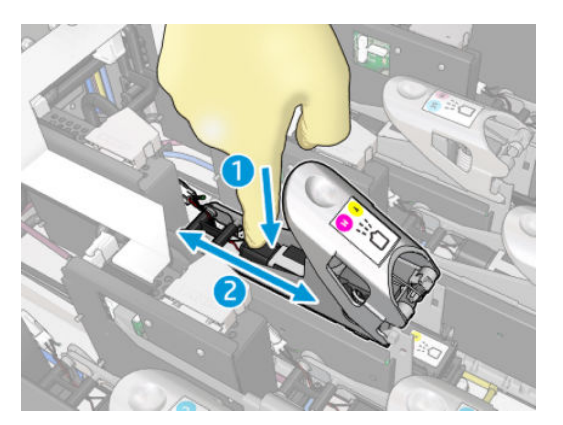

7. Zamknij zatrzask.

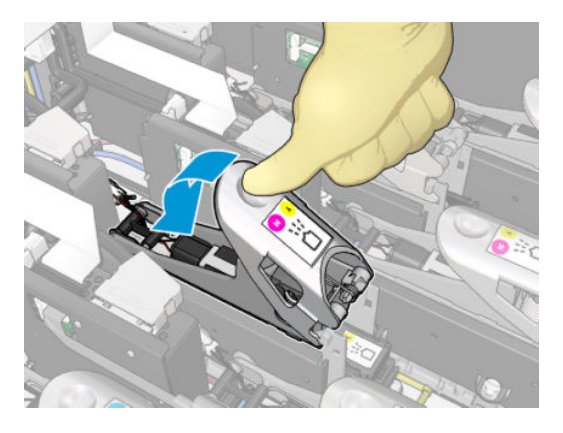

- 8. Zamknij okno położenia serwisowego i naciśnij przycisk OK. Drukarka sprawdzi, czy nowa głowica drukująca została założona prawidłowo (stan jest wyświetlany w obszarze wbudowanego serwera druku) i wyświetli zalecenie dotyczące wyrównywania głowic drukujących, które jednak nie jest niezbędne.
- 9. Uruchom ponownie kolejkę zadań.

#### Wkładanie głowicy drukującej optymalizatora

1. Pchnij do oporu uchwyt zatrzasku w kierunku tylnej belki.

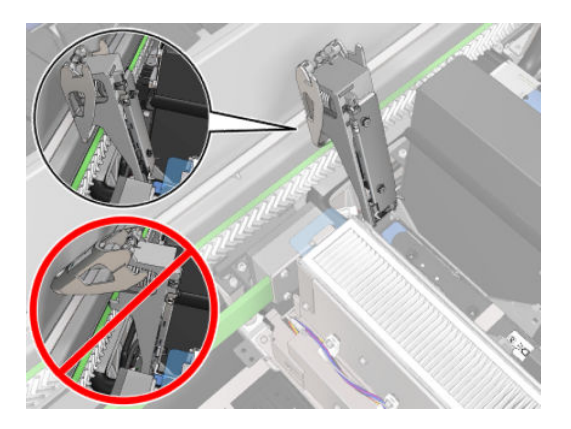

2. Włóż głowicę drukującą poniżej dwóch małych zatrzasków pokazanych poniżej, ustawiając ją pod kątem. Obracaj ją, dopóki nie znajdzie się w pionie, a następnie naciśnij ją, aby ją włożyć.

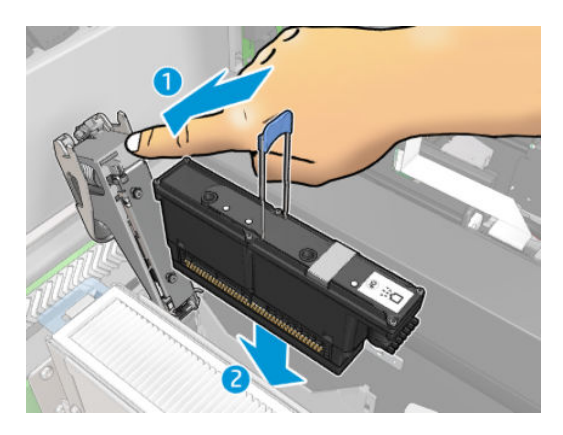

3. Naciśnij napełniacz dwoma palcami przed zamknięciem zatrzasku, aby upewnić się, że jest prawidłowo podłączony.

#### Konserwacja głowic drukujących

Należy codziennie przeprowadzać automatyczne sprawdzenie i czyszczenie głowic drukujących przed rozpoczęciem drukowania. Gdy drukarka znajduje się w stanie bezczynności, składniki atramentu mogą wytrącać się wewnątrz głowicy drukującej i blokować dysze. Proces sprawdzania i czyszczenia wstępnie oczyszcza głowice drukujące, sprawdza je z użyciem detektora kropli i w razie potrzeby przeprowadza dalsze czyszczenie. W zależności od stanu głowic drukujących proces trwa od 10 do 30 minut.

W celu zapewnienia najlepszej jakości druku wkład należy jednak wymienić po upływie jego daty ważności. O upływie daty ważności głowicy drukującej informuje odpowiedni alert.

Ponadto datę ważności głowicy drukującej można sprawdzić w dowolnej chwili: zobacz Stan drukarki i alerty [na stronie 26.](#page-31-0)

Głowice drukujące należy od czasu do czasu wyrównać: zobacz [Wyrównywanie głowic drukujących](#page-183-0)  [na stronie 178.](#page-183-0)

 $\frac{1}{2}$  WSKAZÓWKA: Jeśli chcesz wyjąć z drukarki głowicę drukującą, której data ważności jeszcze nie minęła, planując użyć jej ponownie później, najlepszym sposobem na jej zabezpieczenie jest poprzez założenie na nią nasadek ochronnych, które zostały zdjęte przed umieszczeniem jej w drukarce.

A OSTROŻNIE: Na głowicę drukującą optymalizatora HP Latex należy koniecznie założyć właściwą nasadkę.

#### Sprawdzanie i czyszczenie głowic drukujących

Tę procedurę należy przeprowadzać codziennie.

1. W obszarze wbudowanego serwera druku wybierz opcję Printer (Drukarka) > Printhead cleaning (Czyszczenie głowic drukujących).

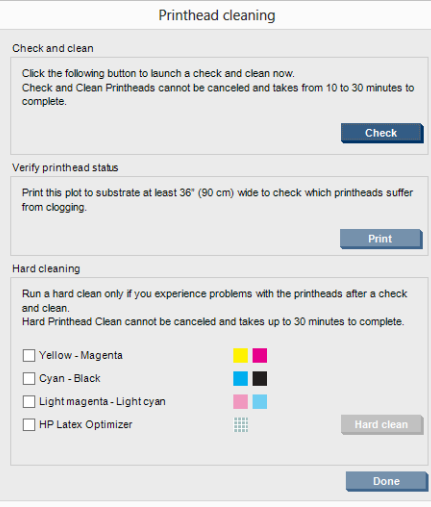

2. Naciśnij przycisk Check (Sprawdź), aby przeprowadzić procedurę czyszczenia w sposób automatyczny.

## Tryb bezpieczny

W pewnych okolicznościach, np. pracy drukarki bez spełnienia specyfikacji środowiskowych, a także gdy stosowane są kasety używane, ponownie napełniane lub podrobione, drukarka będzie działała w trybie bezpiecznym. HP nie może zagwarantować prawidłowego działania systemu drukowania, gdy drukarka działa w warunkach środowiskowych niezgodnych ze specyfikacjami albo gdy zainstalowana jest używana, ponownie napełniana lub podrobiona kaseta z atramentem. Tryb bezpieczny został opracowany, by chronić drukarkę i głowice drukujące przed uszkodzeniem wynikającym z nieoczekiwanych warunków. Gdy w komputerze drukarki

jest widoczna ikona (1, oznacza to, że tryb ten został włączony. Aby jakość drukowania była optymalna,

należy używać oryginalnych kaset z atramentem HP. Systemy druku HP Latex, w tym oryginalne atramenty i głowice drukujące HP, są projektowane i tworzone wspólnie w celu zapewnienia najwyższej jakości, spójności, wydajności, trwałości i wartości każdego wydruku.

## Wymiana rolki czyszczącej głowicę drukującą, filtrów i spluwaczki

**A OSTRZEŻENIE!** Operacja powinna być przeprowadzana wyłącznie przez wyszkolony personel!

**₩ UWAGA:** Podczas instalacji drukarki wyznaczony personel przeszedł szkolenie w zakresie bezpiecznego użytkowania i konserwacji drukarki. Korzystanie z drukarki bez odbycia tego szkolenia jest niedozwolone.

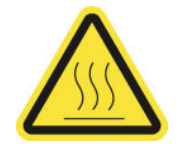

Ryzyko oparzenia Zagrożenie

zmiażdżeniem

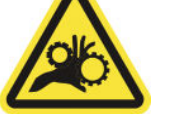

palców

Ryzyko przytrzaśnięcia

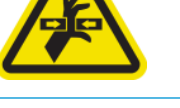

Niebezpieczna ruchoma część

Zagrożenie promieniowaniem

ΊR

świetlnym

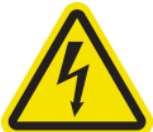

Zagrożenie porażeniem prądem

Dalsze informacje na temat bezpieczeństwa można znaleźć w temacie [Środki ostrożności na stronie 2](#page-7-0)

Gdy rolka czyszcząca skończy się, należy ją wymienić wraz z filtrami aerozolu, filtrami osuszającymi i lewą spluwaczką. Wszystkie te części są dostarczane wraz z lateksową rolką czyszczącą HP 881.

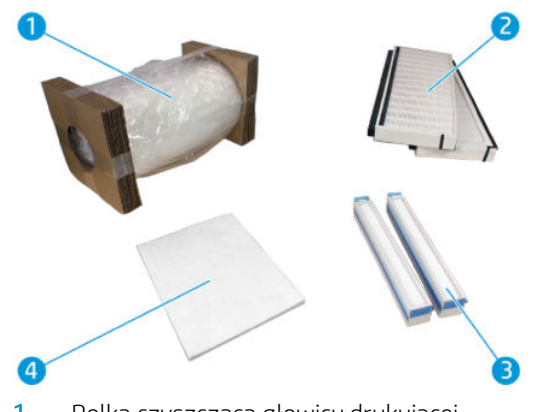

- 1. Rolka czyszcząca głowicy drukującej
- 2. Filtry aerozolu
- 3. Filtry osuszające
- 4. Lewa spluwaczka

We wbudowanym serwerze druku są wyświetlane instrukcje dotyczące wszystkich części zamiennych. Przejdź do wbudowanego serwera druku i wybierz opcję Printer (Drukarka) > Replace cleaner roll (Wymień rolkę czyszczącą). Zostanie wyświetlony kreator z podsumowaniem wszystkich niezbędnych czynności do wykonania:

- Wymień filtry aerozolu.
- Wymień filtry osuszające.
- Wymień lewą spluwaczkę.
- Wymień rolkę czyszczącą głowicę drukującą.
- $\hat{X}$ : WSKAZÓWKA: Zaleca się założenie rękawic.

Kliknij przycisk Next (Dalej) u dołu okna kreatora, aby rozpocząć wymianę filtrów aerozolu.

#### Wymień filtry aerozolu

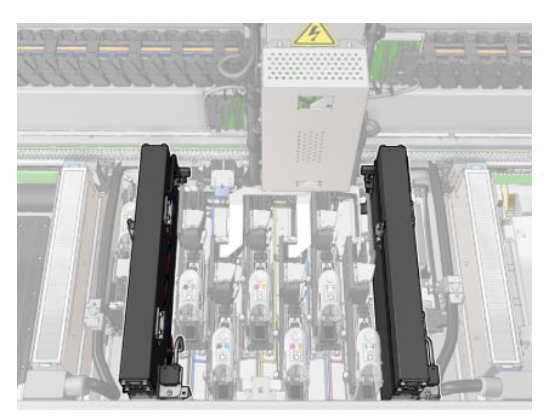

- 1. Upewnij się, że drukarka nie drukuje.
- 2. Upewnij się, że wszystkie okienka, pokrywy i drzwiczki są zamknięte i znajdują się w oryginalnych położeniach.

3. Otwórz okno położenia serwisowego.

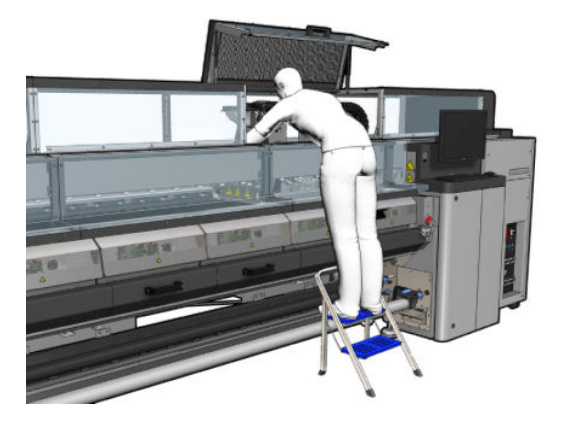

4. Otwórz jeden zatrzask po lewej stronie każdego modułu filtra aerozolu.

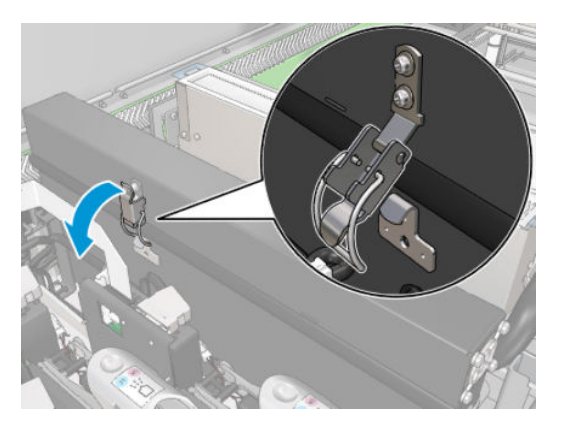

5. Otwórz pokrywę każdego filtra.

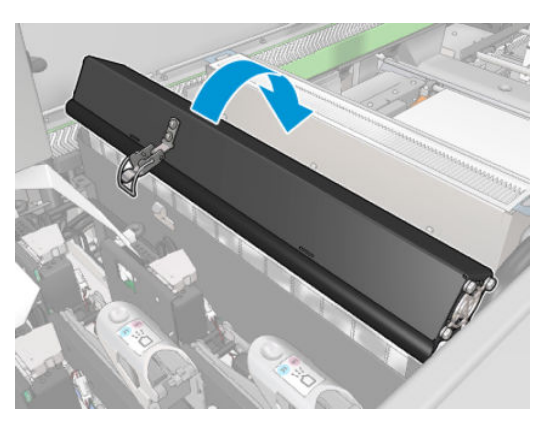

6. Wyjmij oba filtry aerozolu przy użyciu ich uchwytów.

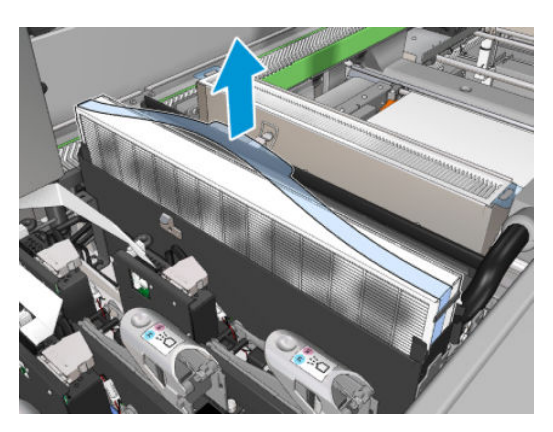

7. Włóż dwa nowe filtry. Istnieje tylko jeden prawidłowy sposób ich wkładania. Jeśli wyczuwalny jest opór, spróbuj włożyć filtr odwrotnie.

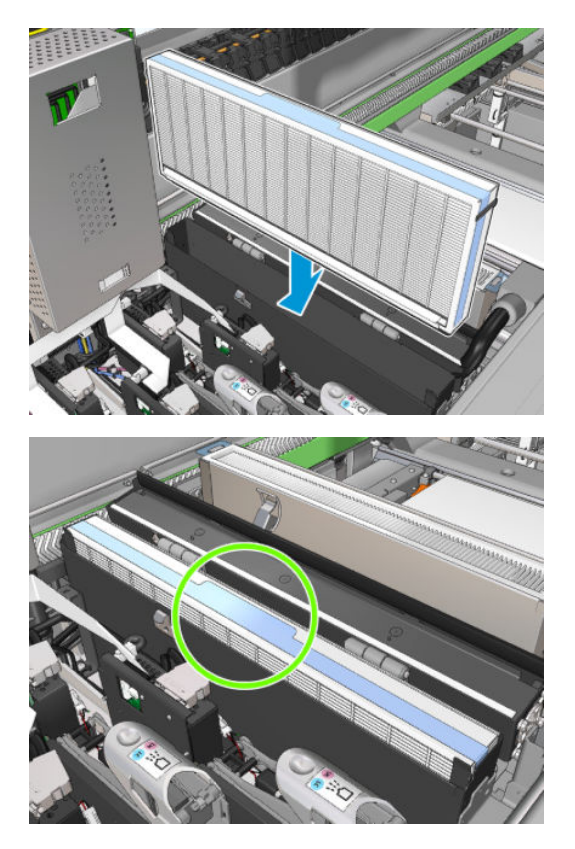

- 8. Zamknij pokrywy.
- 9. Zablokuj zatrzaski.
- 10. Kliknij przycisk Next (Dalej) u dołu okna kreatora, aby rozpocząć wymianę filtrów osuszających.

## Wymień filtry osuszające

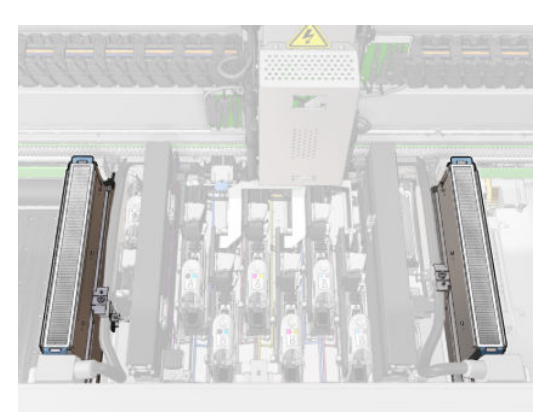

1. Wyjmij dwa filtry osuszające z każdej strony karetki, trzymając je za klapy z tworzywa sztucznego.

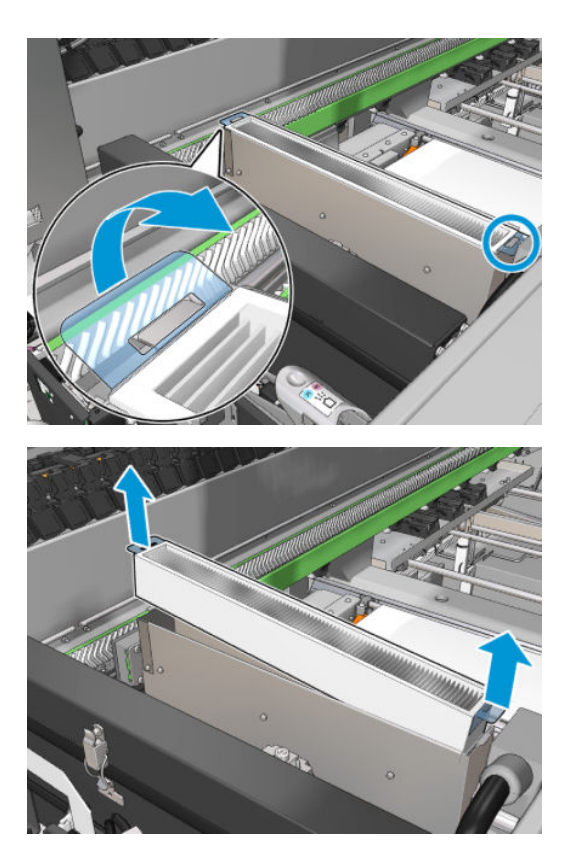

2. Załóż nowe filtry.

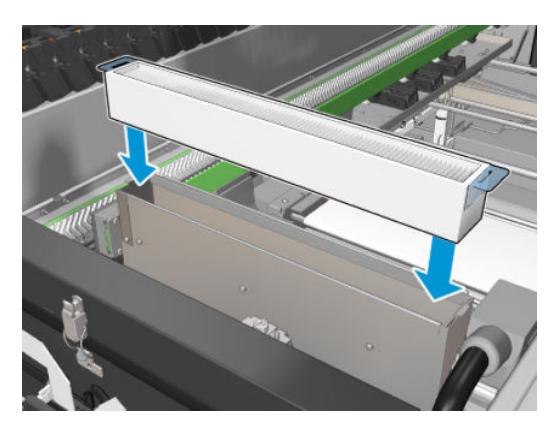

3. Do każdego filtra doczep dwie klapy z tworzywa sztucznego.

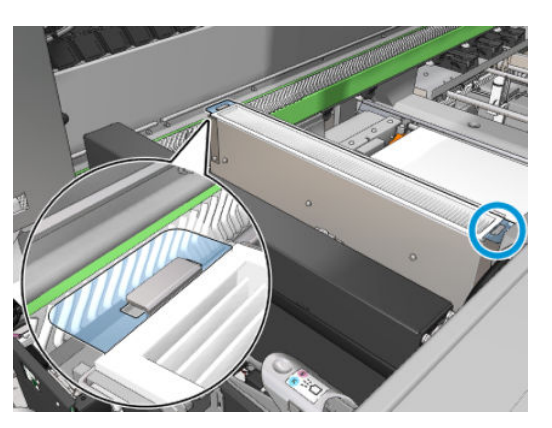

- 4. Zamknij okno położenia serwisowego.
- 5. Kliknij przycisk Next (Dalej) u dołu okna kreatora, aby rozpocząć wymianę lewej spluwaczki.

## Wymień lewą spluwaczkę

- 1. Otwórz przednie drzwiczki.
- 2. Zlokalizuj lewą spluwaczkę po lewej stronie obszaru drukowania.

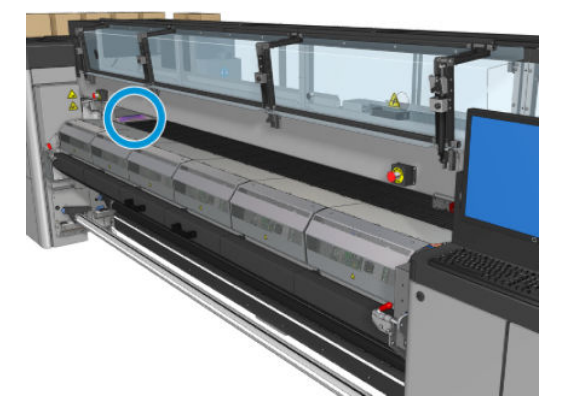

3. Wysuń piankę lewej spluwaczki wraz z ramką.

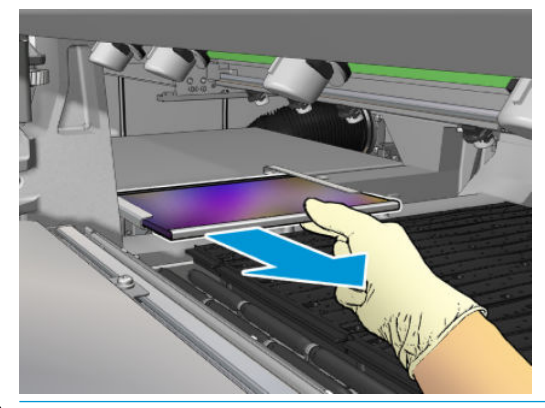

WAŻNE: Wyłącznie drukarki HP Latex 3000/3600: W zależności od numeru seryjnego drukarki, nie trzeba nakładać pianki na ramkę tacki, ponieważ obudowa została tak zaprojektowana, aby można było włożyć piankę bezpośrednio do wewnątrz.

Skontaktuj się z przedstawicielem firmy HP, aby uzyskać dodatkowe informacje.

4. Wyjmij piankę z ramki.

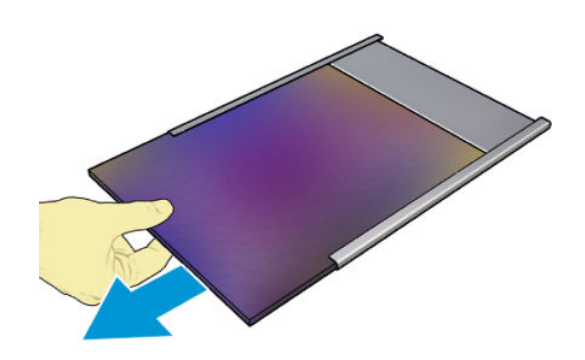

<span id="page-177-0"></span>5. Włóż nową piankę do ramki, upewniając się, że jest płaska i pozbawiona zmarszczeń.

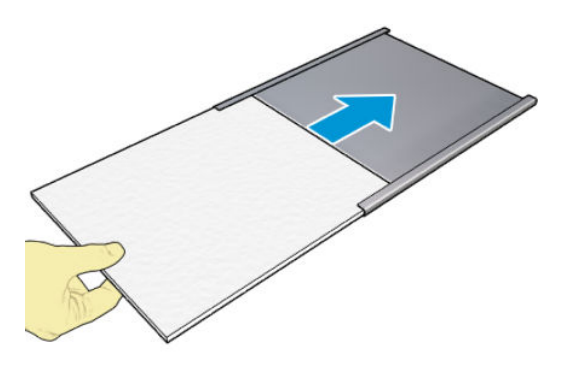

6. Włóż ramkę na właściwe miejsce w obudowie lewej spluwaczki. Upewnij się, że jest płaska:

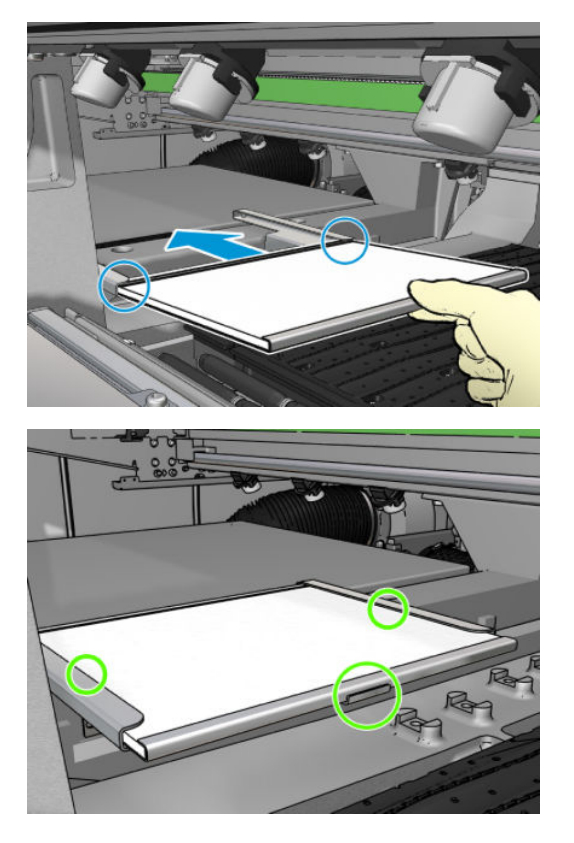

7. Kliknij przycisk Next (Dalej) u dołu okna kreatora, aby rozpocząć wymianę rolki czyszczącej głowicę drukującą.

## Wymień rolkę czyszczącą głowicę drukującą

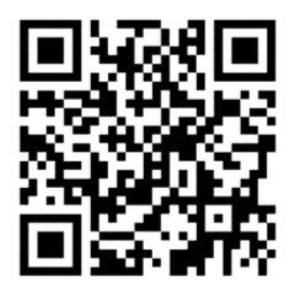

- 1. Na tym etapie wszelkie niewykorzystane fragmenty rolki są nawinięte na rolkę pobierania. Jeśli ilość niewykorzystanej rolki wyniesie więcej niż 5% całej rolki, pojawi się ostrzeżenie.
- 2. Aby wymienić rolkę czyszczącą głowicy drukującej, odblokuj i otwórz drzwiczki znajdujące się po prawej stronie z przodu drukarki.

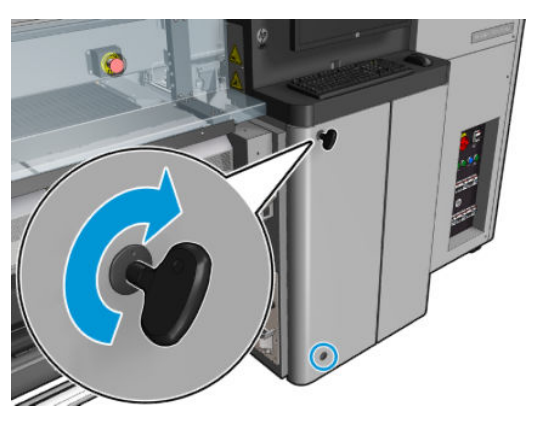

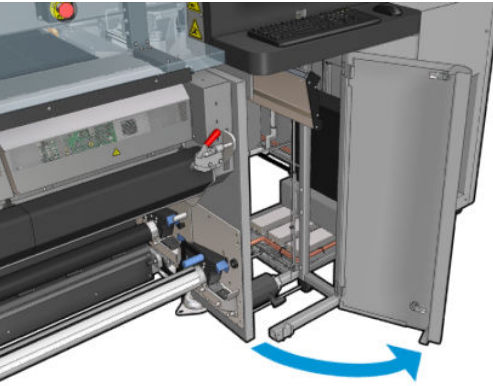

3. Chwyć uchwyt i wyciągnij przez drzwi cały zespół rolki czyszczącej głowicy drukującej.

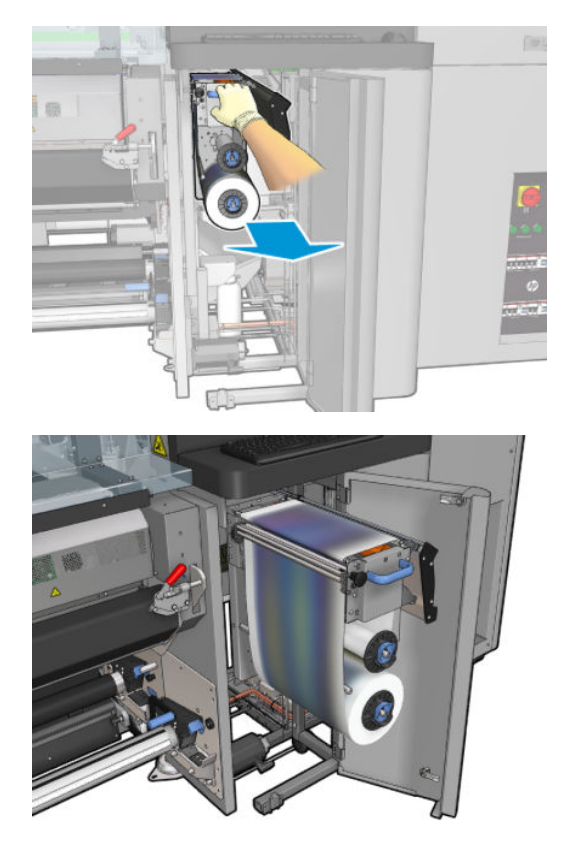

4. Pociągnij czarne pokrętło w lewym górnym rogu i przesuń system dociskowy na bok.

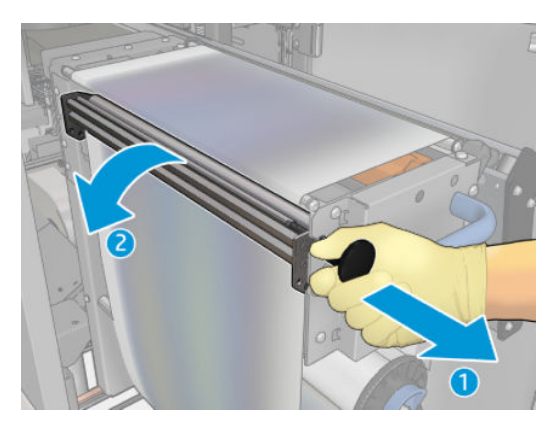

5. Wyczyść gumową łopatkę końcem rolki.

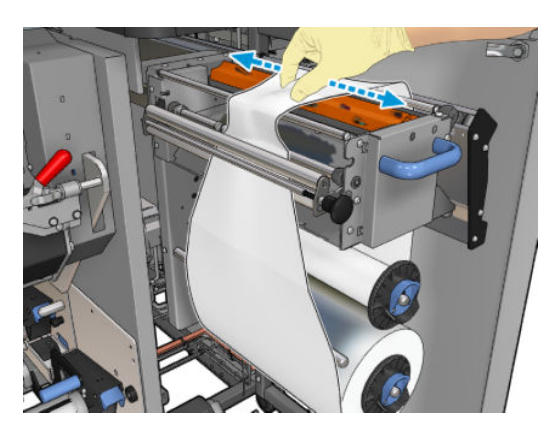

6. Zsuń obie rolki z ich osi i wyrzuć je, korzystając ze zużytego materiału do czyszczenia zgodnie z instrukcjami dostarczonymi z nową rolką. Skontaktuj się także z lokalnymi organami, aby określić właściwy sposób utylizacji odpadów. Pozostaw pusty rdzeń, który zostanie użyty jako rdzeń odbiorczy.

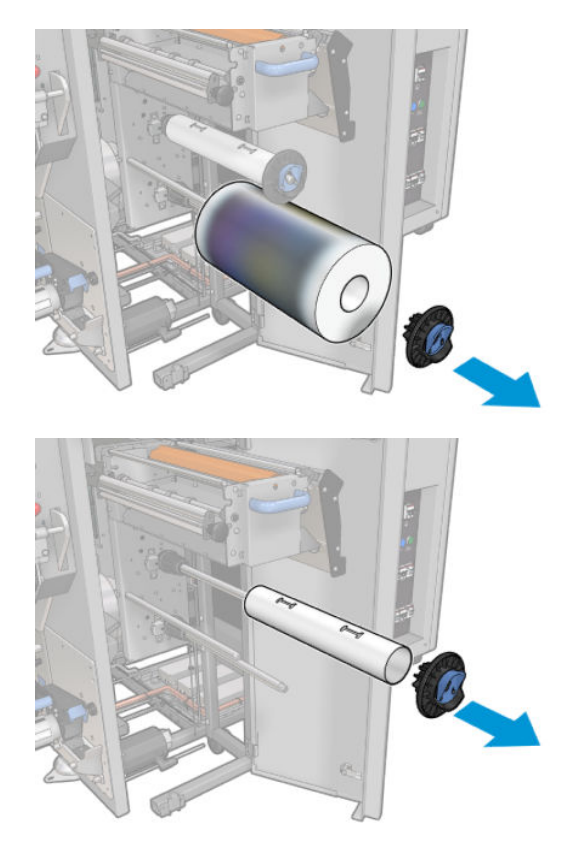
- 7. Wsuń nową rolkę na górną oś.
- 8. Włóż górną oś, umieszczając nakładkę zabezpieczającą z boku, i wsuń ją na tyle mocno, aby usłyszeć kliknięcie.
- 9. Przesuń krawędź wiodącą rolki nad górnymi rolkami i przeciągnij materiał do czyszczenia przez rolki po lewej stronie.

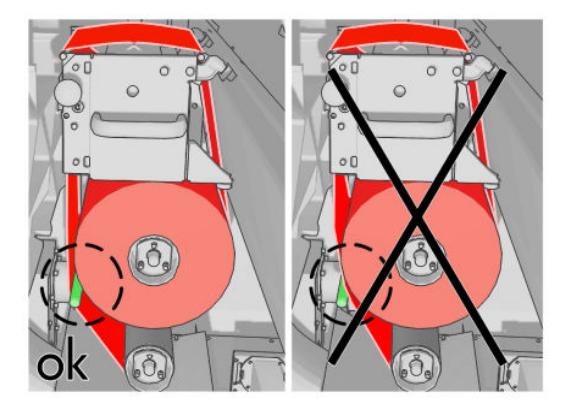

- 10. Na krawędzi wiodącej materiału do czyszczenia znajduje się pasek folii poliestrowej. Włóż go do otworu w rdzeniu odbiorczym, w który zostanie on zablokowany.
- 11. Wsuń rdzeń odbiorczy na dolną oś.

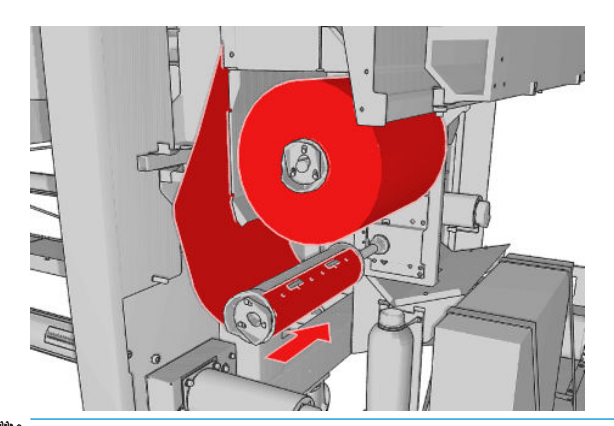

- **WAGA:** Jeśli rolka oczyszczarki nie została prawidłowo zainstalowana, może zostać wyświetlony komunikat dotyczący usunięcia zacięcia rolki czyszczącej głowicy drukującej. Wyciągnij cały zespół, rozwiń dodatkowy kawałek rolki, a następnie wsuń go z powrotem. Drukarka ponownie sprawdzi rolkę.
- **EX UWAGA:** Nie przecinaj materiału czyszczącego, aby ponownie zamocować go do dolnej rolki. Nieoczekiwany promień rolki może spowodować błędy w systemie rolki czyszczącej.
- 12. Przywróć działanie systemu dociskowego, ustawiając czarne pokrętło we właściwym położeniu. Jeśli poczujesz opór spowodowany nadmiernym napięciem rolki czyszczącej, obróć rolkę lekko w lewo.
- ☆ WSKAZÓWKA: Na końcu pokrętła znajduje się zielony pierścień, który nie powinien być widoczny w przypadku prawidłowego ustawienia pokrętła. Jeśli pierścień jest widoczny, spróbuj ponownie ustawić pokrętło.

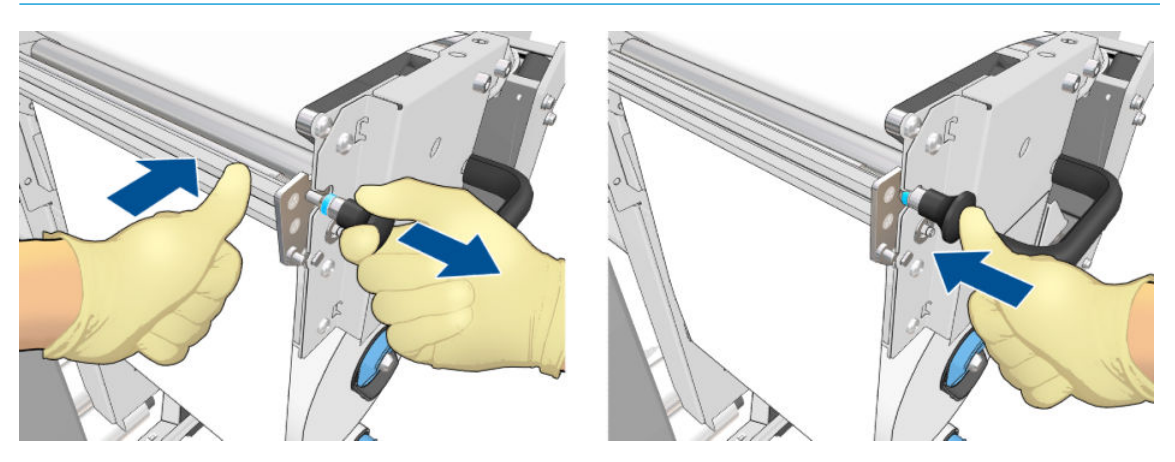

13. Chwyć uchwyt i wepchnij cały zespół rolki czyszczącej głowicy drukującej do drukarki. Dociśnij go najdalej. jak to możliwe.

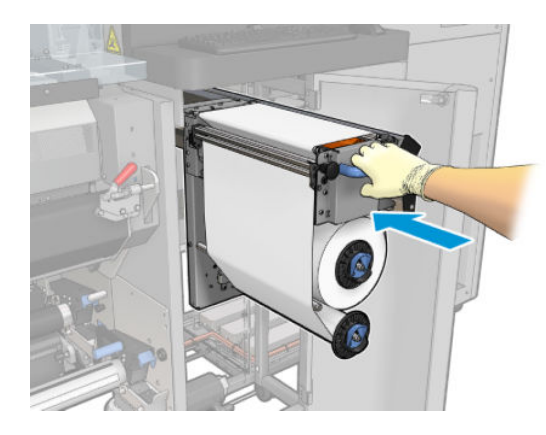

- 14. Zamknij i zablokuj drzwiczki.
- 15. Kliknij przycisk Finish (Zakończ) w oknie kreatora.

Funkcja śledzenia długości rolki czyszczącej głowicy drukującej została zresetowana i ma teraz wartość zero.

**WWAGA:** Manipulowanie przy na wpół zużytych rolkach spowoduje, że zużycie wskazywane w obszarze wbudowanego serwera druku nie będzie dokładne.

Nie opróżniaj ani nie wyjmuj zbiornika spustowego: czynności te wykonuje serwisant w trakcie konserwacji prewencyjnej.

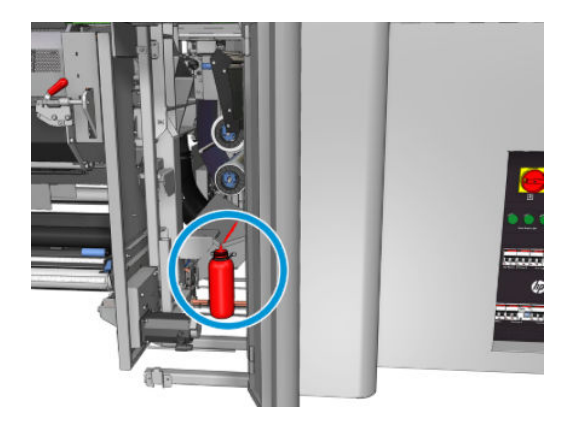

# <span id="page-183-0"></span>7 Kalibracja drukarki

# Wyrównywanie głowic drukujących

Precyzyjne wyrównanie głowic drukujących ma kluczowe znaczenie dla dokładności kolorów, płynności przejść kolorów i ostrości krawędzi elementów graficznych.

**WAGA:** Zaleca się wyrównanie głowic drukujących wyłącznie podczas korzystania z konfiguracji pojedynczej rolki do rolki. Nie zaleca się w szczególności wyrównywania głowic drukujących w układzie dwóch rolek.

Zaleca się przeprowadzenie wyrównywania głowic drukujących w następujących sytuacjach:

- Po wymianie lub ponownym założeniu głowicy drukującej.
- Po załadowaniu nowego nośnika, w przypadku wystąpienia znaczących zmian w odstępach miedzy głowicą drukującą a papierem.
- W przypadku wystąpienia problemów z jakością druku, które mogą być spowodowane nieprawidłowym wyrównaniem głowic drukujących.

Aby wyrównać głowice drukujące, przejdź do obszaru wewnętrznego serwera druku i wybierz kolejno opcje Printer (Drukarka) > Printhead alignment (Wyrównywanie głowic drukujących).

Na pomyślny przebieg wyrównywania głowic drukujących mogą mieć wpływ zmarszczenia lub inne deformacje nośnika w strefie druku. W związku z tym po zakończeniu drukowania należy zaczekać kilka minut, aż drukarka ostygnie. Drukarka na wszelki wypadek przesuwa nośnik przed rozpoczęciem wyrównywania głowic drukujących.

### Procedura wyrównywania

Drukarka wydrukuje 21 serii wzorców nazwanych kolejnymi literami (A–U). Z każdej z serii należy wybrać najlepszy wynik (na przykład nr 10 na ilustracji poniżej).

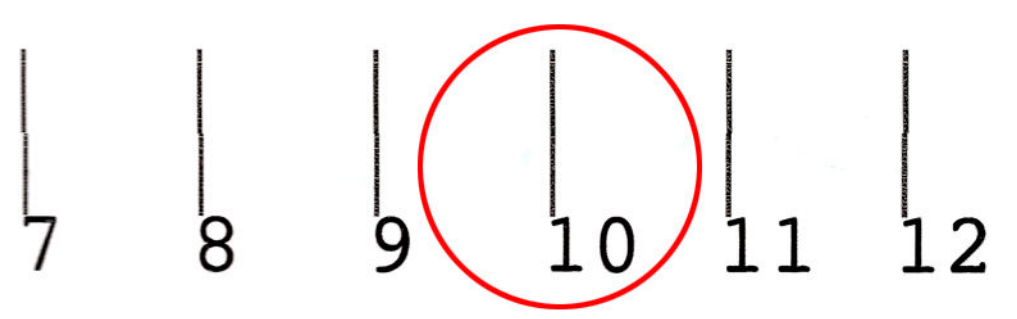

Procedura wyrównywania obejmuje zarówno kolorowe głowice drukujące, jak i głowicę drukującą optymalizatora, i trwa około 10 minut. Procedura wykorzystuje zadrukowany nośnik o szerokości 84 cm i wysokości 37 cm.

**WAGA:** W zależności od wersji oprogramowania układowego ten wzorzec może się nieco różnić.

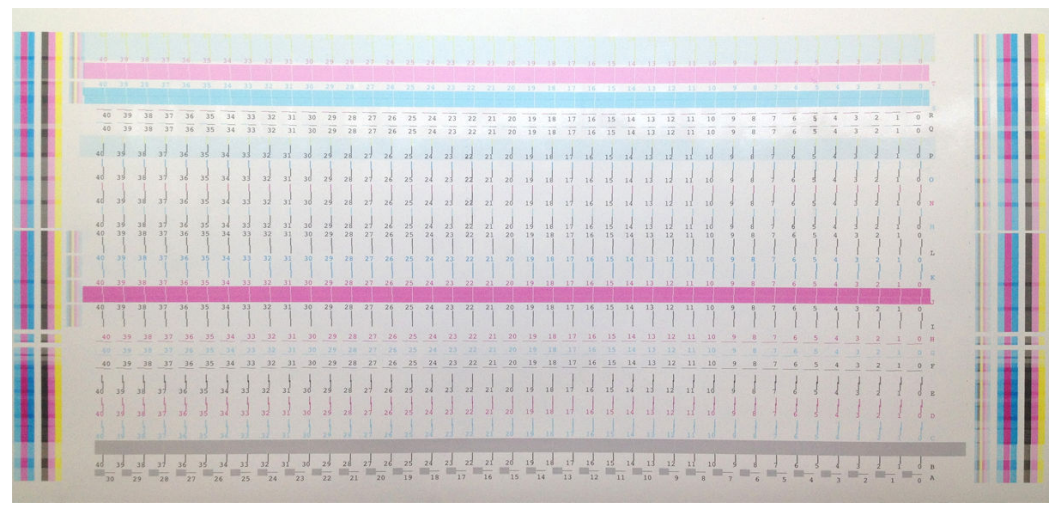

Ilustracja poniżej przedstawia rozkład głowic drukujących w karetce. Ilustracja pokazuje także, które wzorce odpowiadają poszczególnym głowicom drukującym, a także zawiera wskazówki dotyczące właściwego kierunku korekty (0–40).

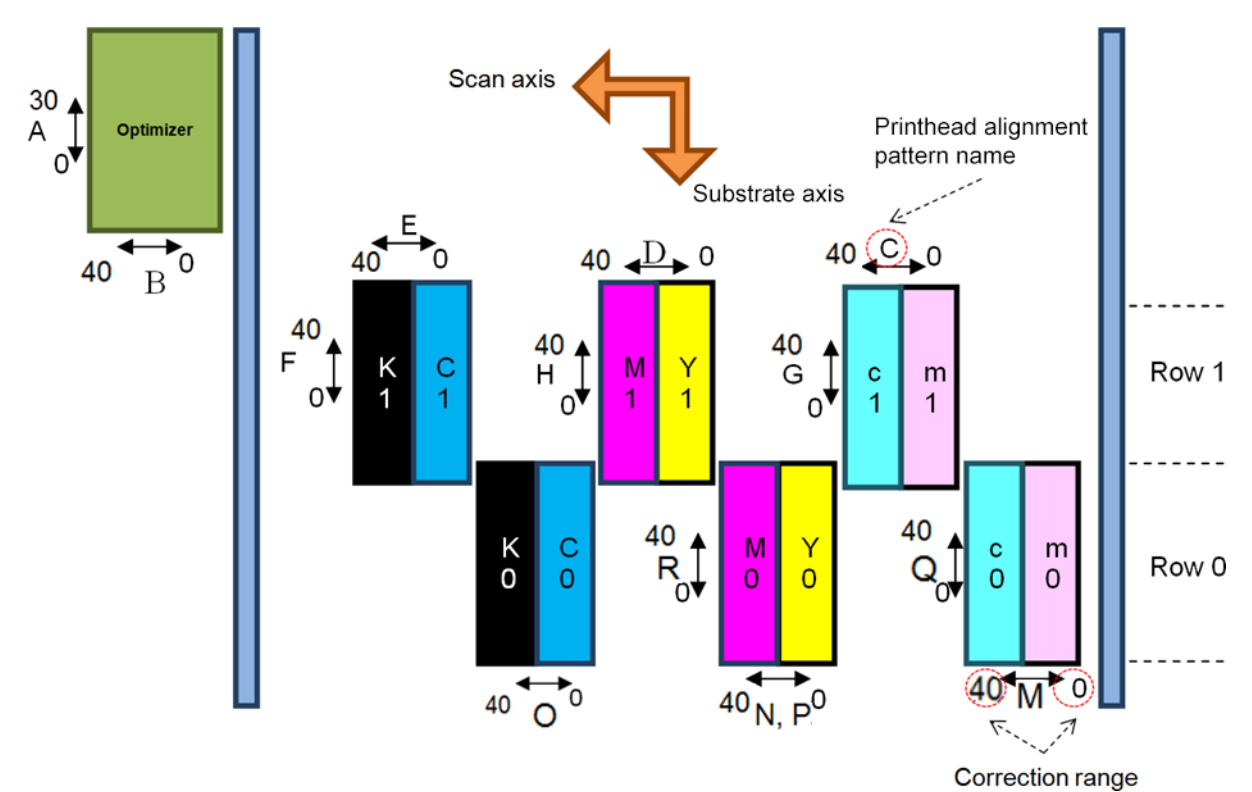

Poniższa tabela zawiera podsumowanie typów korekcji dla każdego z wzorców.

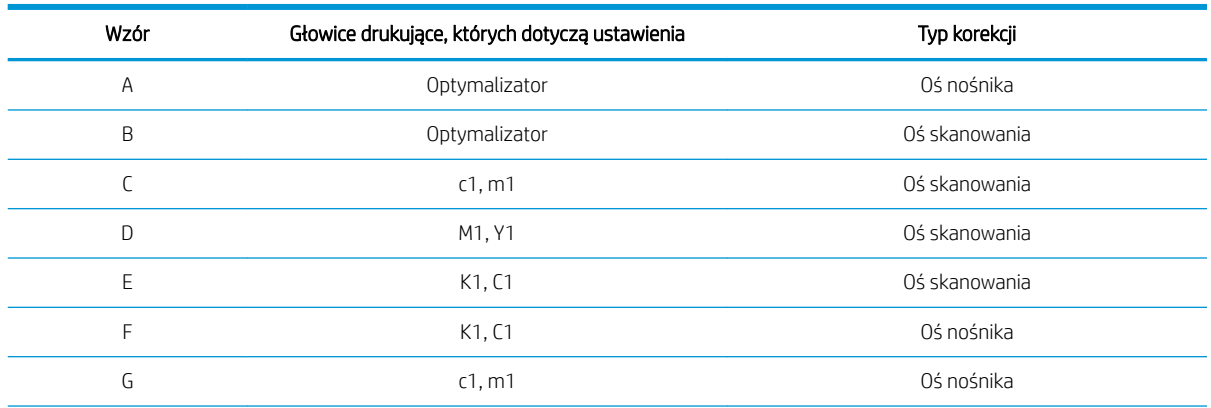

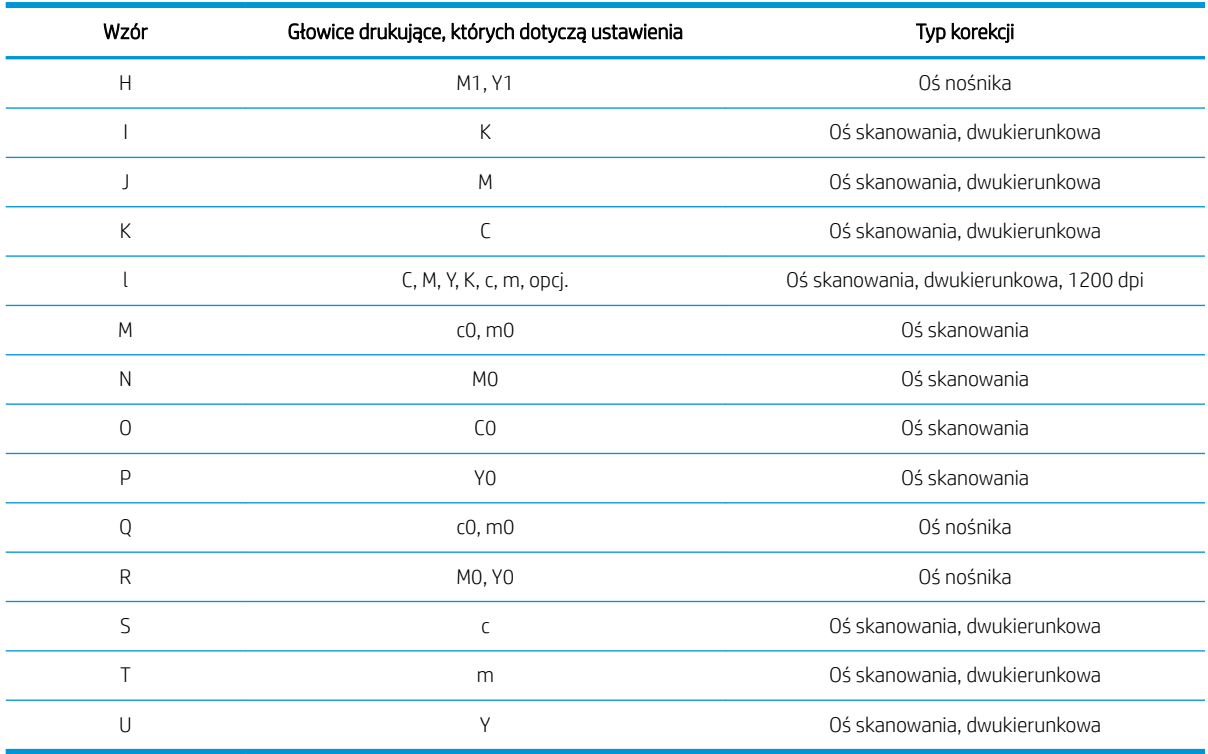

Te dane należy wziąć pod uwagę podczas próby skompensowania niedopasowania zauważonego na wykresie diagnostycznym wyrównania głowicy drukującej.

Korekcja centralna wynosi 20 (15 dla A), co jest wartością domyślną dla każdego wzorca w wewnętrznym serwerze wydruku.

#### Regulacja głowicy drukującej optymalizatora

Atrament optymalizatora jest przezroczysty, dlatego nie można w łatwy sposób wykryć go wizualnie. Aby to ułatwić, dodano na niego tło z atramentu kompozytowego. Podkreśla ono optymalizator, dzięki czemu jest on widoczny w większości przypadków.

Wzorce A i B są przeznaczone do wyrównywania głowic drukujących optymalizatora dla kolorowych głowic drukujących w obu kierunkach (oś skanowania i oś nośnika).

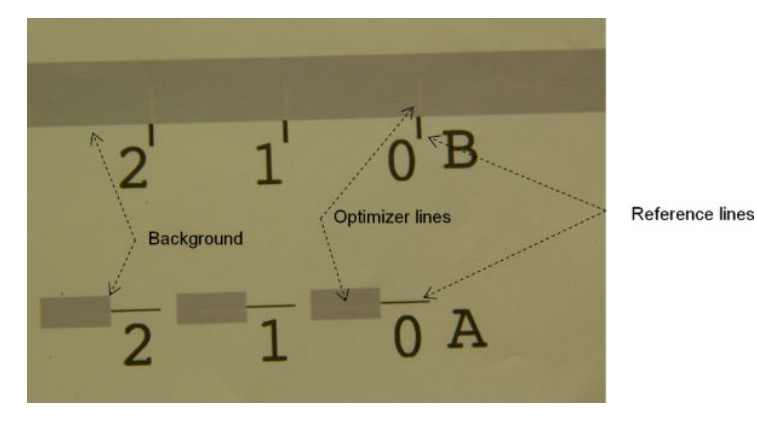

Poniższy obrazek przedstawia tło ze znajdującymi się na nim paskami optymalizatora.

# Trudności napotykane przy wyrównywaniu głowic drukujących

### Atrament optymalizatora jest niewidoczny lub trudno widoczny

Kompozytowe tło wyróżniające atrament optymalizatora jest skutecznym rozwiązaniem dla wielu nośników, ale zdarza się, że dla niektórych nośników kontrast jest niewystarczający, aby wyróżnić atrament optymalizatora. W takich przypadkach dostępne są dwa rozwiązania:

- Załaduj inny nośnik o większym kontraście i przeprowadź wyrównanie.
- Wprowadź korekcję pośrednią (A = 15, B = 20) zakładając, że optymalizator jest dobrze wyrównany. W takim przypadku należy się dobrze przyjrzeć powstałym defektom, takim jak przebarwienia, halo lub przenikanie (zobacz [Spad, otoczki, przenikanie na stronie 405](#page-410-0)).

Inną przyczyną może być zatkanie zbyt dużej ilości dysz głowicy optymalizatora lub kolorowych głowic drukujących, prowadzące do nieprawidłowego wypełnienia tła, utrudniającego wykrywanie pasków optymalizatora. W takim przypadku zobacz [Sprawdzanie i czyszczenie głowic drukujących na stronie 165.](#page-170-0)

### Głowica drukująca optymalizatora po wyrównaniu jest nadal przesunięta na osi nośnika

Głowica drukująca optymalizatora jest przesunięta i między nią a innymi głowicami drukującymi jest odstęp, tak więc dla wzorców A i B należy przesunąć nośnik w celu wyrównywania go z tłem i czarnym kolorem odniesienia. Jeśli przesuwanie nośnika jest niedokładne, korekcja optymalizatora dla osi nośnika (wzorzec A) może być nieprawidłowa. Użytkownik może wykryć pewne rozmycia na granicach między kolorami w kierunku osi nośnika, zwykle przy przechodzeniu z obszarów o dużej gęstości atramentów do obszarów o małej gęstości. W takim przypadku przed rozpoczęciem wykonywania wyrównania upewnij się, że nośnik jest przesuwany dokładnie (zobacz [Kompensacja posuwu nośnika na stronie 187](#page-192-0)).

### Wzorzec zawiera więcej niż jedną poprawną korektę

Czasami można znaleźć wzorzec z co najmniej dwiema prawdopodobnie poprawnymi korektami, oddalonymi od siebie o co najmniej dwa kroki. Może to być spowodowane zmarszczkami nośnika, zmieniającymi odstęp głowicy drukującej od papieru wzdłuż osi skanowania. Aby tego uniknąć, upewnij się przed rozpoczęciem wyrównania, że nośnik jest chłodny, i przesuń go o co najmniej 70 cm aby upewnić się, że nie jest on zdeformowany przez utwardzanie poprzedniego zadania.

### Wykres diagnostyczny wyrównania głowicy drukującej

Drukarka umożliwia wydrukowanie wykresu diagnostycznego wyrównywania głowicy drukującej, który służy do oceny jakości aktualnego wyrównania głowic drukujących. Aby wydrukować wykres, w wewnętrznym serwerze wydruku wybierz kolejno opcje Printer (Drukarka) > Printhead alignment (Wyrównywanie głowic drukujących) > Verify alignment (Sprawdź wyrównanie) > Print (Drukuj).

**WWAGA:** Można sprawdzić wyrównanie głowic drukujących za pomocą schematu diagnostycznego, a następnie dostroić wartości, wykonując instrukcje podane na wykresie diagnostycznym. Ponadto jeśli nośnik jest podobny do już używanego, można jedynie wydrukować schemat diagnostyczny (co jest operacją szybszą niż wyrównywanie głowic drukujących) i dostroić wartości w wewnętrznym serwerze wydruku.

Następny obraz jest przykładem wykresu diagnostycznego. Każda część jest opisana zgodnie z terminologią wyrównywania ręcznego. Row0 jest wierszem głowicy drukującej bliższym wyjściu nośnika, podczas gdy Row1 jest wierszem głowicy drukującej bliższym wejściu nośnika. Wykres zawiera obszar, na którym w celach informacyjnych opisano układ karetki przy użyciu odpowiednich etykiet.

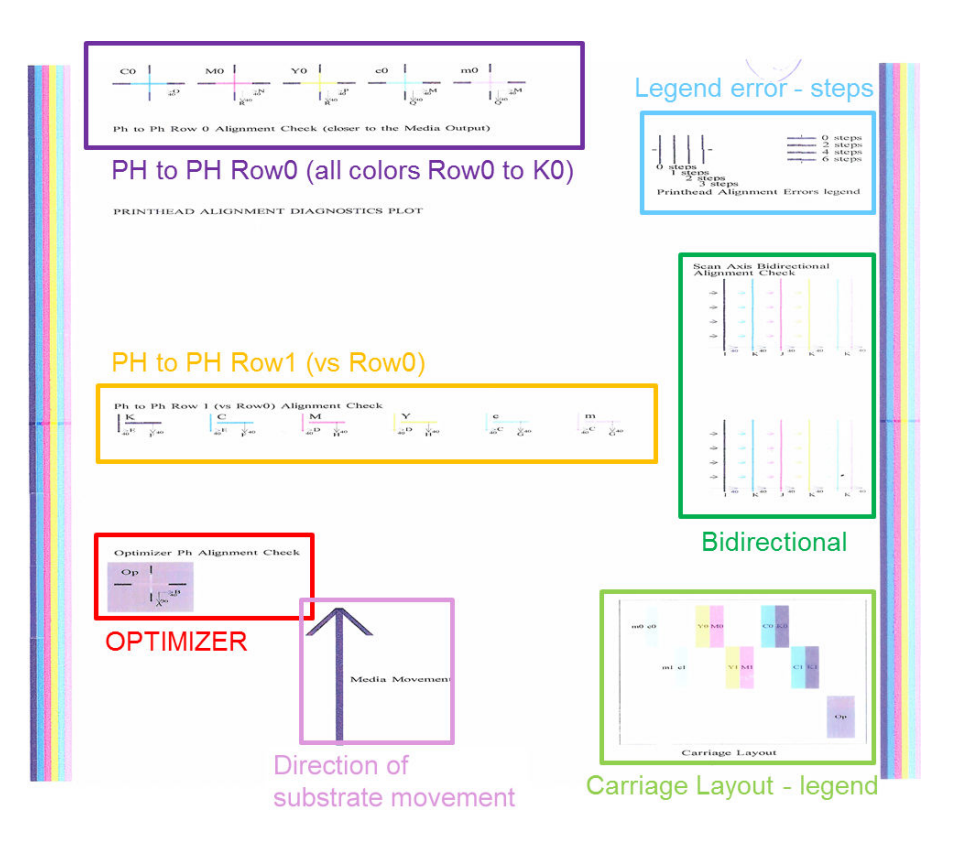

#### Strefa 1: Sprawdzanie wyrównania głowicy drukującej w wierszu Row0 (bliżej obszaru wyjściowego nośnika)

W poniższym obszarze przestawiono wzajemne wyrównanie głowic drukujących dla pierwszego rzędu kolorowych głowic drukujących. Każda głowica drukująca ma krzyżyki, które są porównywane z głowicą drukującą odniesienia. W tym przypadku jako odniesienie została wybrana czarna głowica drukująca.

Kolory są oznaczone jako C0, M0, Y0, c0 i m0, gdzie "0" wskazuje na pierwszy rząd głowic drukujących. W każdym przypadku wewnętrzny krzyż powinien zostać wyrównany względem krzyża zewnętrznego.

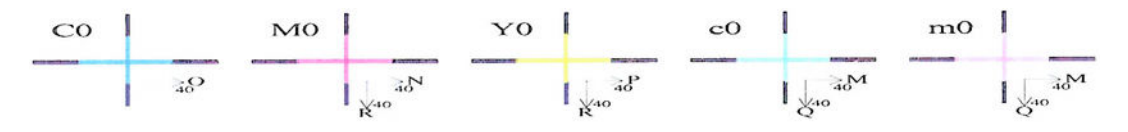

#### Ph to Ph Row 0 Alignment Check (closer to the Media Output)

W przypadku niedopasowania strzałki wskazują wzorzec wyrównania ręcznego, który usunie niedopasowanie. Ponadto etykieta "20" wskazuje kierunek przesunięcia linii po zastosowaniu wartości "20". Wyobraźmy sobie na przykład, że przy ręcznym wyrównywaniu wybrano wartość L równą 12 i wartość O równą 7. Wyobraźmy sobie również, że niedopasowanie występuje dla koloru c0:

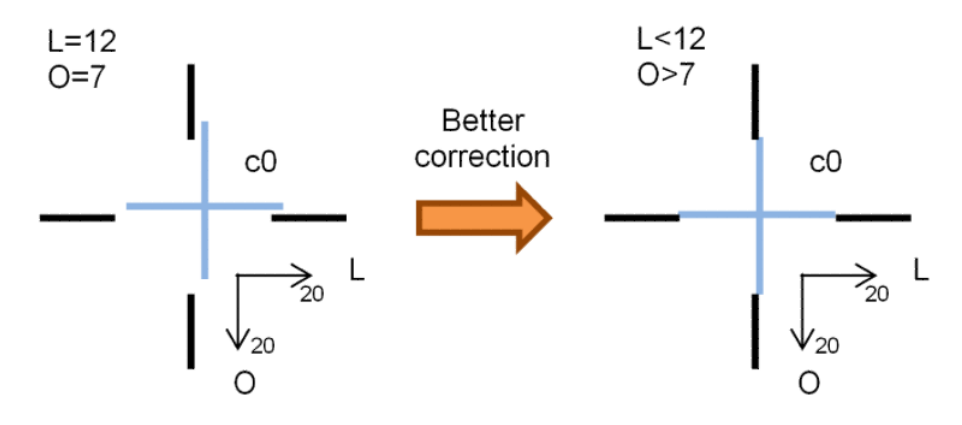

- Przemieszczenie osi skanowania: Linia c0 jest przesunięta w prawo. Ponieważ strzałka "20" jest zwrócona w prawo, zastosowanie wartości większej niż wartość rzeczywista spowoduje jej przesunięcie dalej w prawo. Ponieważ jednak pionowa linia c0 jest przesunięta w prawo, należy przesunąć ją w lewo. Z tego względu należy zastosować wartość mniejszą niż aktualnie wybrana wartość (L=12).
- Przemieszczenie osi nośnika: Linia c0 jest przesunięta do góry. Ponieważ strzałka "20" jest zwrócona w dół, zastosowanie wartości większej niż aktualnie wybrana spowoduje jej przesunięcie dalej w dół. Jeśli taki jest cel, należy zastosować wartość większą od aktualnie wybranej (O=7).

#### Strefa 2: Sprawdzenie wyrównania głowic drukujących względem siebie dla rzędu Row1 (w przeciwieństwie do rzędu Row0)

W tym obszarze przedstawiono wzajemne wyrównanie głowic drukujących dla drugiego rzędu kolorowych głowic drukujących. Każdy z kolorów odnosi się w rzędzie Row0 do tego samego koloru. Wyrównanie jest prawidłowe, jeśli nie zostanie wykryty brak ciągłości ani przesunięcie w żadnym kierunku.

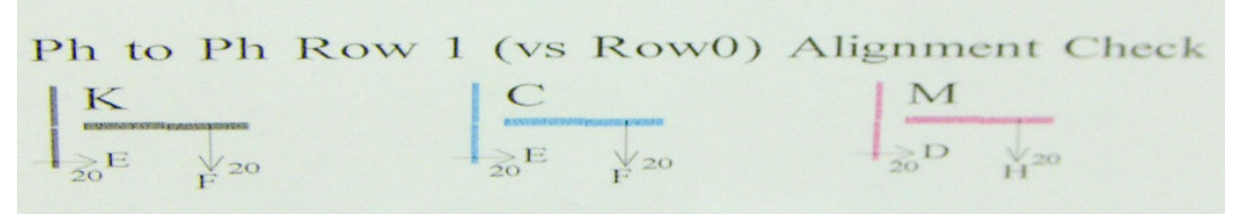

Podobnie jak w przypadku poprzedniego obszaru, niedopasowanie strzałek wskazuje wzorzec wyrównania ręcznego, który pozwoli usunąć niedopasowanie. Ponadto etykieta "20" wskazuje kierunek przesunięcia linii po zastosowaniu wartości "20". Wyobraźmy sobie na przykład, że przy ręcznym wyrównywaniu wybrano wartość D równą 12 i wartość H równą 7. Wyobraźmy sobie również, że niedopasowanie występuje dla koloru M:

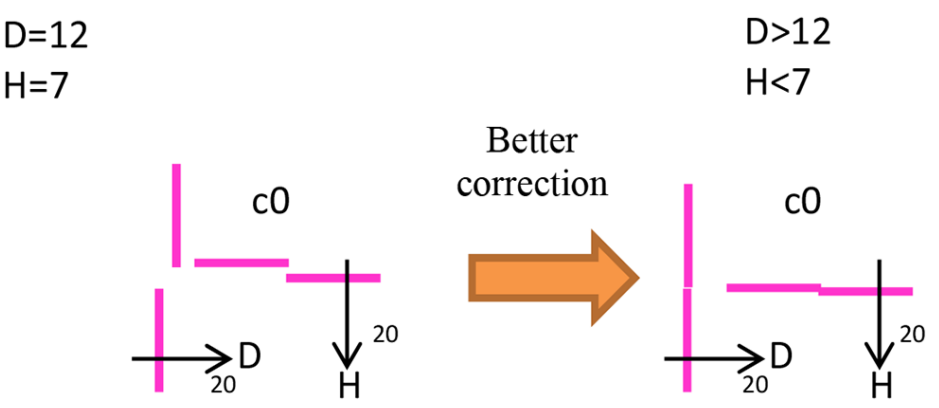

Zwiększenie wartości D i zmniejszenie wartości H pozwoli poprawić wyniki, podobnie, jak miało to miejsce w poprzedniej strefie.

### Strefa 3: Sprawdzanie wyrównywania głowicy drukującej optymalizatora

Ten obszar pokazuje wyrównanie głowicy drukującej optymalizatora względem kolorów. Odniesieniem dla optymalizatora jest atrament czarny. Działanie jest dokładnie takie samo, jak w przypadku strefy 1, jednak stosowany jest kolor tła, który podkreśla obecność optymalizatora.

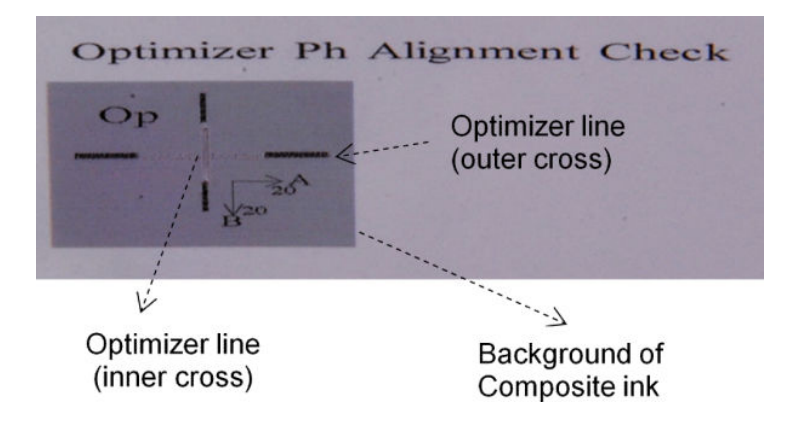

#### Strefa 4: Dwukierunkowe sprawdzanie dopasowania osi skanowania

Ten obszar pokazuje dwukierunkowe wyrównanie kolorów względem osi skanowania. Tak jak w poprzednich obszarach, w przypadku niedopasowania strzałki wskazują wzorzec wyrównania ręcznego, który pozwoli usunąć niedopasowanie (wzorce I i J). Ponadto etykieta "20" wskazuje kierunek przesunięcia linii po zastosowaniu wartości "20".

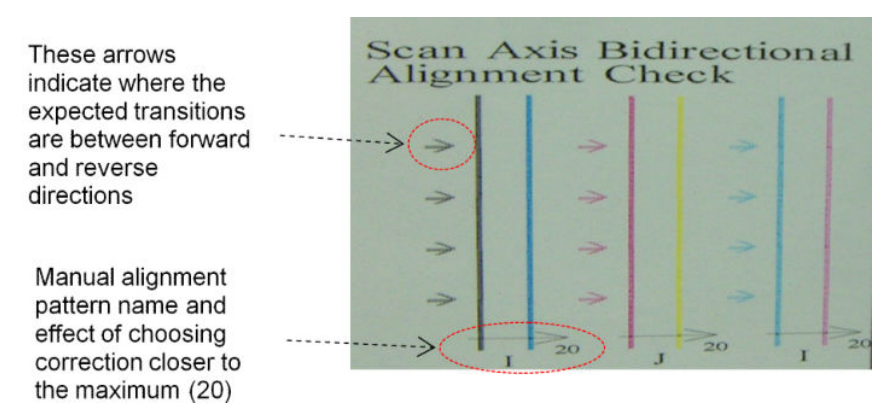

Ten wzorzec składa się z szeregu pionowych, niesparowanych linii, wydrukowanych w następujący sposób:

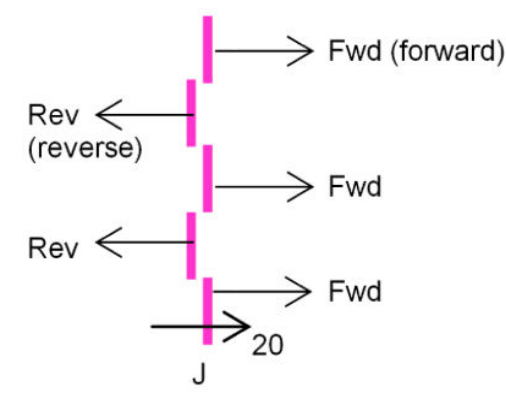

Wyrównanie dwukierunkowe jest prawidłowe, gdy linie Fwd i Rev są dokładnie wyrównane.

Poniżej przedstawiono przykład niedopasowania z bieżącą korekcją J=13 oraz instrukcję usunięcia niedopasowania.

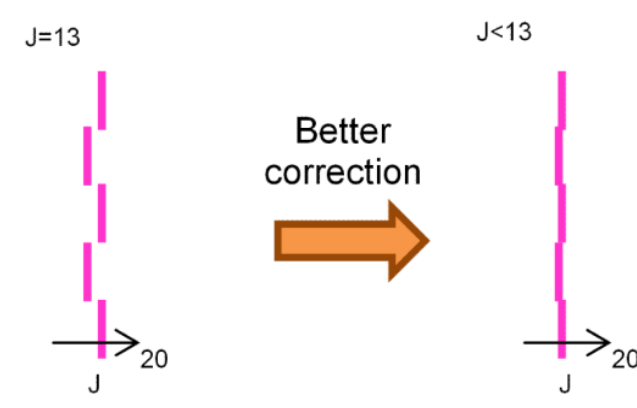

W tym przypadku wykres wskazuje, że należy zmienić wartość odpowiadającą wzorcowi J. Ponadto wykres wskazuje, że korekcja musi uwzględnić niższe wartości, ponieważ zastosowanie wartości "20" spowodowałoby przesunięcie w nieprawidłowym kierunku.

## Kalibracja kolorów

Kalibracja kolorów umożliwia drukarce spójną reprodukcję kolorów dla konkretnego typu nośnika, nawet jeśli ulegną zmianie głowice drukujące, wkłady atramentowe i warunki środowiskowe.

Kalibracja kolorów narzuca ograniczenia na atrament i linearyzację, która jest zależna od gramatury kropel głowicy drukującej. Ta kalibracja została tak zaprojektowana, aby zapewnić spójność w miarę starzenia się głowicy drukującej (powodującego zmianę ciężaru kropel) i niezależność od różnych drukarek. Na przykład, aby wyświetlić maksymalną gęstość błękitu równą 0,6, jedna głowica drukująca może wymagać 3 kropli, podczas gdy inna może wymagać 3,5 kropli (mniejszy ciężar kropel).

Ani drukarka, ani jej ustawienia nie zawierają fabrycznych wartości odniesienia kalibracji kolorów: pierwsza kalibracja dla każdego nośnika ustala kolory odniesienia dla przyszłych kalibracji. Z tego powodu następne kalibracje próbują dopasować kolory do pierwszej kalibracji. W ten sposób można zachować spójność w miarę starzenia się głowicy drukującej.

Dobry stan dysz odgrywa ważną rolę, dlatego podczas pierwszej kalibracji głowice drukujące powinny być jak najnowsze, aby zapewnić najwyższą jakość pracy.

Ponadto jest ważne, aby głowice drukujące były dobrze wyrównane (zobacz Wyrównywanie głowic drukujących [na stronie 178\)](#page-183-0), a nośniki prawidłowo przesuwane (zobacz [Kompensacja posuwu nośnika na stronie 187\)](#page-192-0), gdyż inaczej szablon kolorów może być rozmazany lub kolory mogą być nieco inne.

Aby rozpocząć kalibrację kolorów z serwera IPS, wybierz kolejno opcje Substrate (Nośnik) > Color calibration (Kalibracja kolorów), a następnie kliknij przycisk Calibrate (Kalibruj).

**WAGA:** Kalibracji podlegają wyłącznie nieporowate nośniki szersze niż 61 cm. Nie można kalibrować nośników porowatych.

WAGA: Kalibracja koloru nie jest zalecana przy belce karetki podniesionej wyżej niż zwykle.

Procedura kalibracji jest w pełni automatyczna i może być wykonana w trybie nienadzorowanym po załadowaniu typu nośnika, który ma zostać skalibrowany. Procedura trwa około 15 minut i składa się z następujących etapów:

1. Drukowany jest schemat testowy kalibracji koloru, który zawiera plamy o różnej gęstości optycznej wykonane z użyciem każdego atramentu używanego w drukarce.

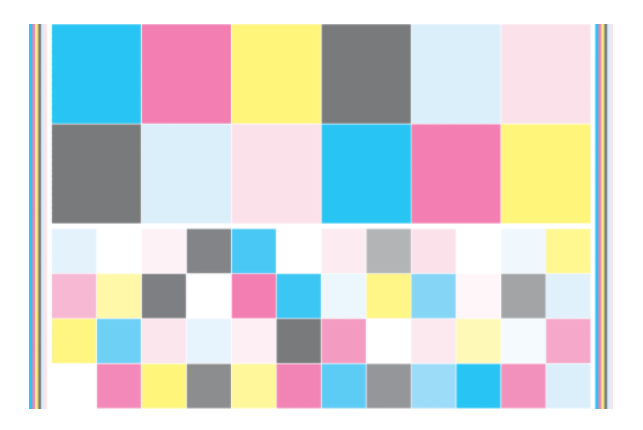

- 2. Schemat testowy zostaje zeskanowany, a kolory są mierzone za pomocą wbudowanego spektrofotometru. Jeśli skanowanie nie może zostać pomyślnie zakończone, serwer IPS wyświetla następujący komunikat; zobacz [Kalibrowanie kolorów nie powiodło się na stronie 421.](#page-426-0)
- 3. Na podstawie pomiarów przeprowadzonych przez spektrofotometr drukarka oblicza tabele korekcji stosowane przez zadania drukowania w celu zapewnienia spójności kolorów na danym typie nośnika, z wyjątkiem pierwszej kalibracji, która określa poziom odniesienia dla następnych kalibracji.

Kalibracja powinna być wykonywana w jednym z następujących przypadków:

- W każdym przypadku wprowadzenia nowego typu nośnika, który nie był wcześniej kalibrowany: aby ustawić poziom odniesienia.
- W każdym przypadku zauważenia nadmiernych różnic kolorystyki pomiędzy wydrukami. Przyczyną takich różnic kolorystycznych jest starzenie się i zużycie głowic drukujących, zainstalowanie nowych głowic drukujących, zmiana własności nośnika pomiędzy różnymi rolkami, zmiana warunków środowiska itp.

Stan kalibracji kolorów dla nośnika można sprawdzić z wewnętrznego serwera wydruku: Wybierz kolejno opcje Substrate (Nośnik) > Color calibration (Kalibracja kolorów) > Show all (Pokaż wszystkie).

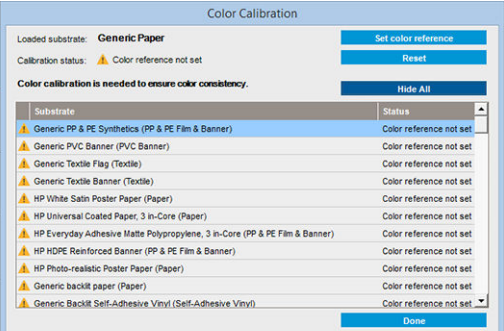

- Domyślny: Color reference not set (Odniesienie kolorów nie zostało ustawione).
- Gotowe: Color reference set (Odniesienie kolorów zostało ustawione).
- Nieaktualne: Calibration obsolete (Kalibrowanie jest nieaktualne).

Kalibracja kolorów polega na pomiarze kolorów wydrukowanych kolorowych pasm przy użyciu wbudowanego spektrofotometru. Cechy niektórych nośników, takie jak gładkość powierzchni czy przezroczystość, mogą być przyczyną poważnych niedokładności pomiaru kolorów odbitych. Kalibracja kolorów takich nośników może nie powieść się lub da niezadowalające wyniki.

 $\mathcal{X}$  WSKAZÓWKA: W przypadku niepowodzenia kalibracji kolorów warto ją powtórzyć.

Aby usunąć odniesienia dla danego nośnika w celu utworzenia nowego odniesienia dla niego, należy zresetować kalibrację kolorów. W wewnętrznym serwerze wydruku wybierz kolejno opcje Substrate (Nośnik) > Color calibration (Kalibracja kolorów) > Reset (Resetuj).

Rodzaj nośnika należy skalibrować przed utworzeniem jego profilu koloru; jednak późniejsze kalibracje można wykonywać bez konieczności ponownego tworzenia profilu kolorów.

# <span id="page-192-0"></span>Spójność kolorów pomiędzy różnymi drukarkami HP Latex 3000

Istnieje możliwość drukowania spójnych kolorów na różnych drukarkach HP Latex 3000 dzięki możliwości przesyłania wyeksportowanych skalibrowanych ustawień wstępnych nośnika (zobacz [Ustawienia wstępne](#page-110-0) [nośnika na stronie 105](#page-110-0)) między różnymi skalibrowanymi drukarkami. Dzięki temu procesowi obie drukarki używają tego samego odniesienia kolorów.

- 1. Utwórz odniesienie dla pierwszej drukarki: wykonaj przynajmniej pierwszą kalibrację kolorów dla danego nośnika.
- 2. Wyeksportuj wstępne ustawienie nośnika z pierwszej drukarki. Powoduje to również wyeksportowanie odniesienia.
- 3. Zaimportuj wstępne ustawienia nośnika do drugiej drukarki.
- 4. Wykonaj kalibrację kolorów dla tego samego nośnika na drugiej drukarce, aby zapewnić zgodność z odniesieniem zaimportowanym wraz z ustawieniami wstępnymi.

Po takich zabiegach obie drukarki dysponują tym samym odniesieniem dla takiego samego nośnika, a wszystkie kolejne kalibracje kolorów będą dążyły do dopasowania do tego stanu odniesienia.

## Profile kolorów

Skalibrowanie kolorów daje gwarancję ich jednorodności, nie oznacza jednak, że będą one precyzyjnie odzwierciedlone. Jeśli, na przykład, drukarka wszystkie kolory drukuje w czerni, ewentualna niezmienność to wada, a nie zaleta.

Aby zapewnić poprawne odzwierciedlenie kolorów, należy przekształcić wartości kolorów zdefiniowane w plikach na wartości odpowiednie do drukarki, atramentów i nośnika. Funkcję takiego mechanizmu pełni profil kolorów ICC. Profil kolorów to opis kombinacji drukarki, atramentu i nośnika zawierający wszystkie informacje niezbędne do wykonania tych przekształceń.

Przekształcenia są wykonywane przez oprogramowanie mikroprocesora rastrującego (Raster Image Processor, RIP), a nie przez drukarkę. Więcej informacji o stosowaniu profili ICC można znaleźć w dokumentacji używanej aplikacji oraz oprogramowania RIP.

## Kompensacja posuwu nośnika

Dokładne przesuwanie nośnika odgrywa ważną rolę w procesie zapewniania jakości obrazów, ponieważ stanowi część procesu sterowania umieszczaniem kropek na nośniku. Jeśli nośnik nie jest przesuwany o odpowiednią odległość po przejściu głowicy drukującej, to na wydrukach mogą pojawiać się jasne lub ciemne pasma, a także może wzrosnąć ziarnistość obrazu.

Drukarka ma czujnik przesuwu nośnika i jest skalibrowana, aby zapewnić prawidłowe przesuwanie większości używanych nośników dostępnych w wewnętrznym serwerze wydruku. Po załadowaniu nośnika czujnik przesuwu nośnika sprawdza nośnik i decyduje czy można go zmienić automatycznie, czy też nie. Jeśli nie można, zostaje wyłączone automatyczne dopasowywanie.

Jeśli nie można automatycznie dopasować nośnika za pomocą czujnika przesuwu nośnika i nośnik nie jest przesuwany poprawnie, może okazać się konieczna ręczna zmiana kompensacji przesuwania nośnika. Zapoznaj się w części [Rozwiązywanie problemów z jakością druku na stronie 390](#page-395-0) z czynnościami pomagającymi ustalić, czy kompensacja przesuwania nośnika jest pomocna. Na ogół po pojawieniu się problemów z jakością wydruku związanych z przesuwaniem nośnika albo po zdefiniowaniu nowego nośnika zalecana jest kalibracja przesuwania nośnika.

WAGA: Ręczna kompensacja przesuwania nośnika jest dostępna tylko po wyłączeniu czujnika przesuwu nośnika, które następuje automatycznie lub ręcznie za pomocą przycisku regulacji drukowania w oknie wewnętrznego serwera wydruku.

Czujnik przesuwania nośnika może nie działać prawidłowo, jeśli jest zabrudzony. Zobacz [Czyszczenie czujnika](#page-217-0)  [przesuwu nośnika na stronie 212.](#page-217-0)

Jeśli czujnik został zabrudzony, po jego oczyszczeniu już obliczona kompensacja przesuwania staje się nieprawidłowa, dlatego zalecane jest wyzerowanie kompensacji przesuwania dla danego nośnika, a także sprawdzenie, czy przesuwanie jest poprawne. Jeśli nośnik nadal nie jest dokładnie przesuwany, wykonaj proces kompensacji przesuwania, z uwzględnieniem faktu, że czujnik nie jest już zabrudzony i prawdopodobnie jest niezgodny z rodzajem nośnika.

### Ręczna kompensacja przesuwu nośnika

Podczas drukowania w dowolnym momencie można wyświetlić i zmienić kompensację przesuwu nośnika dla aktualnie załadowanego nośnika, posługując się wewnętrznym serwerem wydruku, wybierając zadanie drukowania, a następnie naciskając przycisk Printing Adj. (Korekta drukowania) lub wybierając kolejno opcje Printer (Drukarka) > Printing adjustments (Regulacja wydruku).

Alternatywnie można użyć przycisku Printing adjustments (Regulacja wydruku) w oknie serwera IPS. Zostanie otwarte okno dialogowe z sekcją kompensacji przesuwu, w którym dostępne są trzy główne obszary:

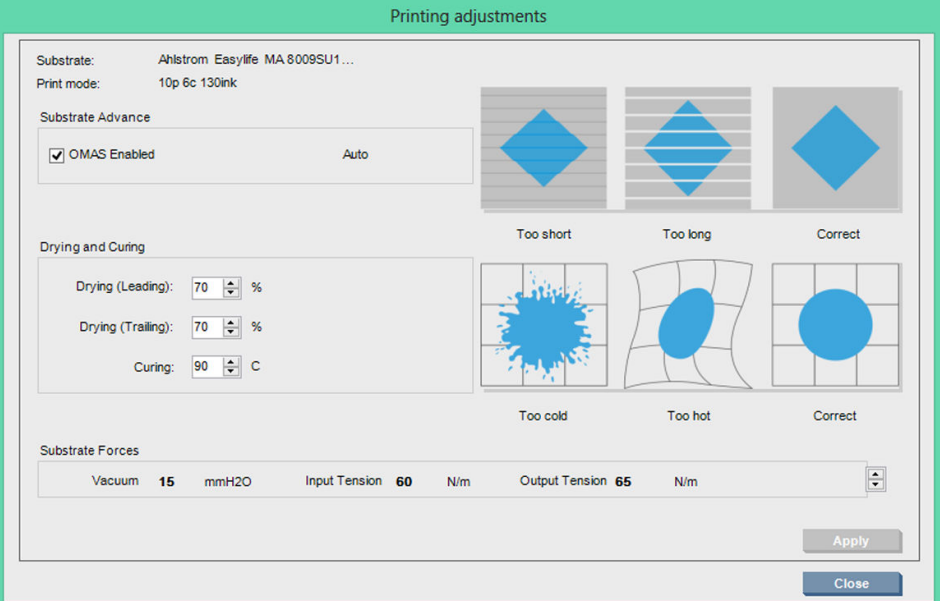

- 1. Zaznacz pole wyboru, aby włączyć OMAS (czujnik przesuwu nośnika). Jeśli opcja została automatycznie wyłączona podczas ładowania, nie można jej włączyć. Jednak jeśli wyłączysz ją samodzielnie, możesz ją ponownie włączyć.
- 2. Jeśli czujnik przesuwu nośnika jest wyłączony, można zwiększyć lub zmniejszyć kompensację przesuwania nośnika.
- 3. Trzy obrazy przedstawiające możliwe defekty powstałe w wyniku problemów z przesuwaniem nośnika, pomocne przy określaniu, czy należy zwiększyć lub zmniejszyć kompensację przesuwu nośnika.

Aby zastosować zmiany i zapisać wartości, naciśnij przycisk **Apply** (Zastosuj) w oknie dialogowym przed jego zamknięciem. Następnie wartość kompensacji przesuwu nośnika jest zapisywana dla danego nośnika. Nie ma to wpływu na pozostałe nośniki.

W przypadku używania uniwersalnych ustawień wstępnych dla nośnika zaleca się sklonowanie ustawień wstępnych (Substrate (Nośnik) > Clone (Klonuj)) i praca z nimi przed dopasowywaniem kompensacji przesuwu nośnika, gdyż dla uniwersalnych ustawień wstępnych nie są dostępne żadne dopasowania wydruku. Zobacz [Edycja ustawienia wstępnego nośnika na stronie 113.](#page-118-0)

### Drukowanie testu przesuwu nośnika

Wydruk testu przesuwu nośnika może pomóc w bardziej precyzyjnym dostosowaniu przesuwu nośnika. W serwerze IPS wybierz kolejno opcje Printer (Drukarka) > Advance calibration (Wymiana głowic drukujących). Drukarka wydrukuje kilka powtórzeń specjalnych ponumerowanych wzorców, które ułatwiają stosowanie prawidłowego dopasowania przesuwania nośnika. Zlokalizuj wzorzec na środku nośnika.

**WAGA:** Głowice drukujące muszą być prawidłowo wyrównane przed testem.

Poniżej opisano proces określania wartości wyrównania kompensacji posuwu w oknie dialogowym Printing adjustments (Regulacja wydruku).

- 1. Podczas drukowania testu, w ostatnich 8-10 wykresów centralnego wzorca nośnika (po bokach może mieć znaczenie przekrzywienie), zlokalizuj wartość, która odpowiada najcieńszej kolumnie.
- X<sup>:</sup> WSKAZÓWKA: Jeśli test pokazuje dwie możliwe wartości (dwie ciągłe kolumny), wybrana wartość jest średnią obu wartości. Na przykład, jeśli test wskazuje, że wartość może wynosić +2,0/+3,0, wówczas wybierana jest wartość +2,5.
- 2. Wybierając kolejno IPS > Printer (Drukarka) > Printing adjustments (Regulacja wydruku), odszukaj aktualnie ustawioną wartość posuwu i dodaj do tej liczby wartość wybraną w kroku 1. Na przykład, jeśli wartość wyświetlana w oknie dialogowym Printing adjustments (Regulacja wydruku) to -2,0, a wartość wybrana w pierwszym kroku to +2,5, wybrana wartość powinna wynosić +0,5.
- $\mathbb{B}^*$  UWAGA: Okno dialogowe Printing adjustments (Regulacja wydruku) jest włączone tylko podczas drukowania z użyciem ustawień wstępnych nośnika innych niż podstawowe.
- 3. Wstaw wybraną wartość kompensacji posuwu, a następnie wybierz opcję **Apply** (Zastosuj), aby zastosować zmianę.

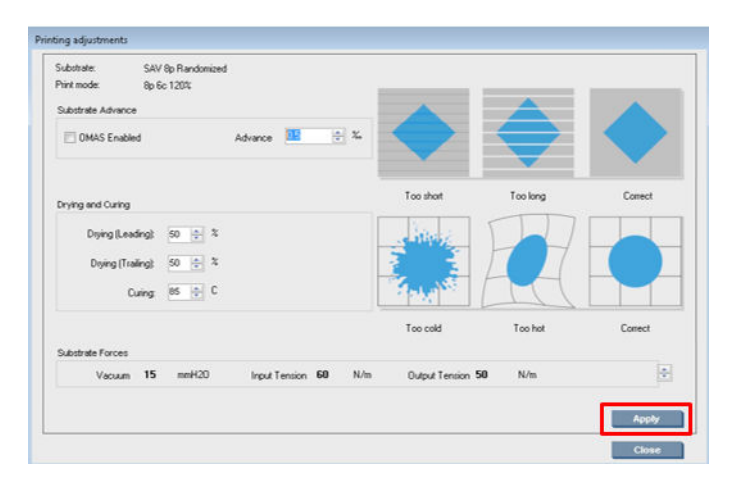

Dzięki zastosowaniu prawidłowej wartości kompensacji posuwu najjaśniejsze kolumny powinny znajdować się na wartości 0. Oznacza to, że drukarka kompensuje błąd posuwu nośnika i zapewnia dobre podawanie nośnika.

**WAGA:** Ręczna kompensacja posuwu nośnika uzyskana za pośrednictwem tego procesu jest przydatna tylko w przypadku załadowanego nośnika. Należy pamiętać, że wartości tej nie można używać na innej drukarce. Jeśli planowano użyć tego samego nośnika na kilku drukarkach, trzeba przejść przez cały proces na każdej z nich.

WSKAZÓWKA: Wartość używana do przesuwania nośnika zależy bezpośrednio od grubości nośnika i powinna zostać zmieniona w przypadku występowania problemów z jakością wydruku spowodowanych przez przesuwanie nośnika, zgodnie z opisem [Sprawdzanie czujnika przesuwu nośnika na stronie 396](#page-401-0). Aby uzyskać odpowiednie wartości szybciej i bardziej precyzyjnie, zapoznaj się z poniższą tabelą:

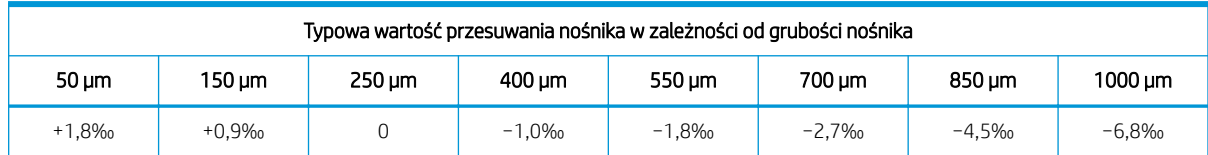

# Kalibracje specyficzne dla ustawień wstępnych konkretnego nośnika

Niektóre kalibracje wykonywane przez drukarkę są specyficzne dla ustawień wstępnych nośnika używanego podczas kalibrowania. Kalibracje specyficzne dla konkretnego nośnika należy wykonać ponownie po zmianie nośnika lub ustawienia wstępnego. Przedstawione poniżej kalibracje zawierają informację, czy są one specyficzne dla pewnego ustawienia wstępnego, czy też nie:

- Printhead Alignment (Wyrównywanie głowic drukujących): To ustawienie będzie stosowane do wszystkich ustawień wstępnych i trybów drukowania. Zwykle po przełączeniu z jednego nośnika na inny nie trzeba wyrównywać głowic drukujących. Jednak jeśli odstęp między głowicą drukującą a nośnikiem zmienił się znacznie (np. z powodu innej grubości nośnika), wówczas należy ponownie wyrównać głowice drukujące.
- Substrate Advance Compensation (Kompensacja przesuwu nośnika): To kalibracja jest specyficzna dla każdego ustawienia wstępnego nośnika.
- Color Calibration (Kalibracja kolorów): To kalibracja jest specyficzna dla każdego ustawienia wstępnego nośnika.

# Kalibracja zalecana po określonych zdarzeniach

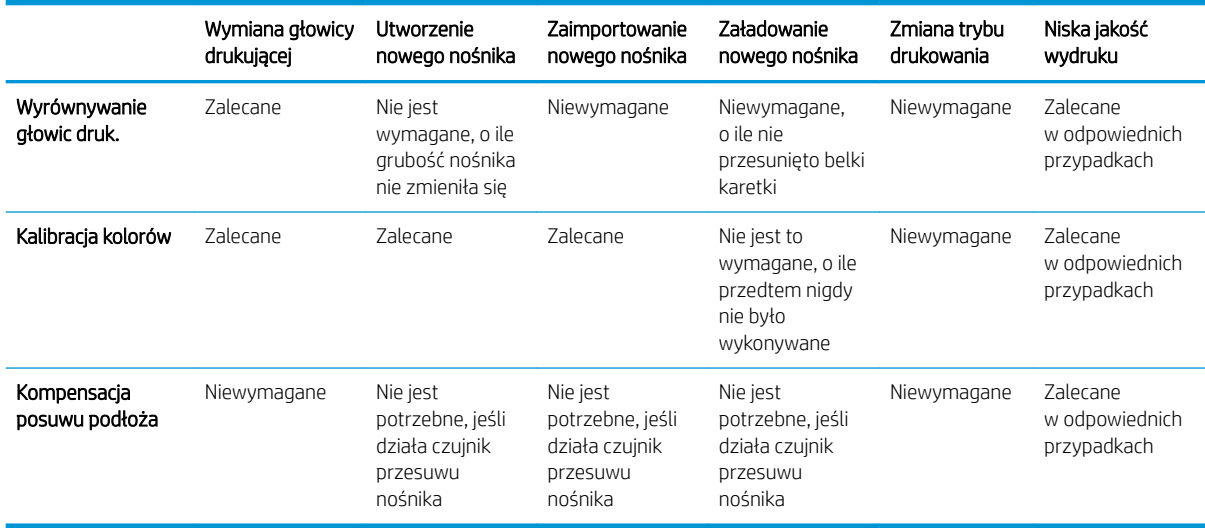

# <span id="page-196-0"></span>8 Program HP Print Care

Print Care jest programem, który pomaga w utrzymaniu drukarki w optymalnym stanie i udziela porad dotyczących rozwiązywania występujących problemów. Program może również udostępnić pełne informacje dotyczące stanu bieżącego i historii drukarki.

Program jest już zainstalowany na wbudowanym komputerze drukarki: można go uruchomić, klikając jego ikonę na pasku narzędzi Szybkie uruchamianie w systemie Windows lub klikając niektóre elementy wewnętrznego serwera wydruku (na przykład stan usługi Print Care).

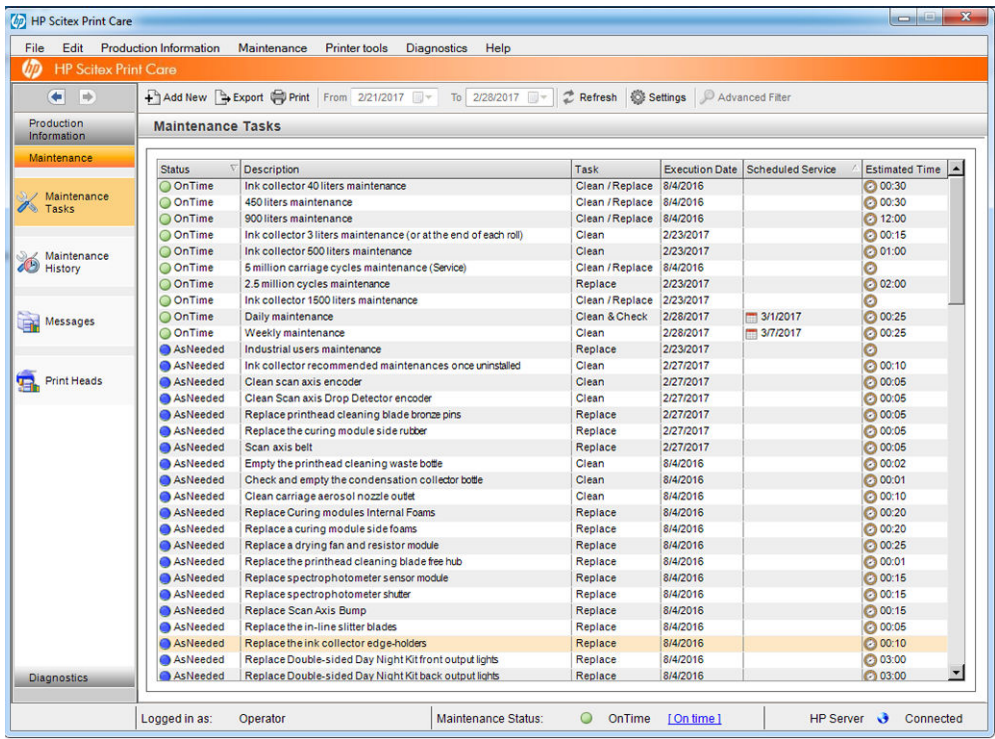

Jego funkcje można podzielić na następujące kategorie:

- Production Information (Informacie o produkcji): wyświetlane informacje o stanie drukarki i historii drukowania (zużycie papieru, zużycie atramentu, zadania). Informacje mogą być wyświetlane jako wykresy graficzne lub raporty tekstowe, które można filtrować w celu wybrania określonego podzbioru informacji.
- Maintenance (Konserwacja): wyświetla monit o wykonywanie zadań konserwacji i instrukcje dotyczące jej przeprowadzenia. Można również wyświetlić listę zadań konserwacyjnych, które zostały wykonane w przeszłości, oraz wyświetlane w przeszłości wiadomości drukarki.
- Diagnostics (Diagnostyka): umożliwia uruchomienie testów funkcjonalnych na drukarce systemowej i składnikach w celu sprawdzenia błędów i nieprawidłowego działania. Każde uruchomienie diagnostyki tworzy raport, który zawiera szczegółowe wyniki i instrukcje rozwiązywania problemów. Można również wyświetlić listę testów uruchomionych w przeszłości. Więcej informacji można znaleźć w rozdziale [Diagnostyka programu Print Care na stronie 192.](#page-197-0)

<span id="page-197-0"></span>**EX UWAGA:** Nie można wybrać pojedynczych testów: automatycznie jest uruchamiana cała seria testów.

Printer Tools (Narzędzia drukarki): pomaga w wykonywaniu czynności konserwacyjnych bez połączenia z Internetem.

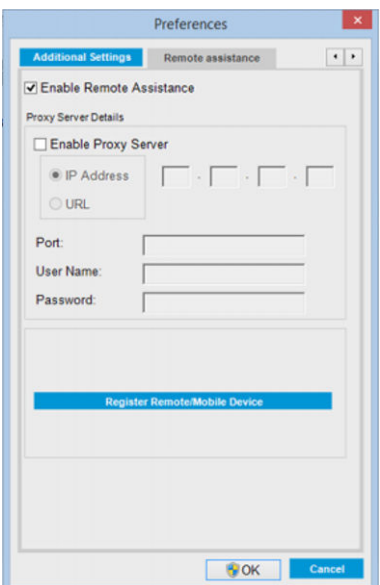

Program Print Care zawiera pomoc online ze szczegółowymi opisami wszystkich swoich funkcji.

Aby zmienić jednostki miar programu Print Care, wybierz kolejno opcje Edit (Edycja) > Preferences (Preferencje) > Units (Jednostki).

Program Print Care używa języka wybranego w ustawieniach regionalnych i językowych systemu Windows. Aby zmienić wybrany język, zobacz [Zmiana języka serwera IPS na stronie 22](#page-27-0).

### Diagnostyka programu Print Care

Diagnostyka programu Print Care pomaga w skracaniu przestojów. Po skontaktowaniu się z przedstawicielem obsługi w celu zgłoszenia problemu przekaż wyniki wszystkich uruchomionych testów diagnostycznych.

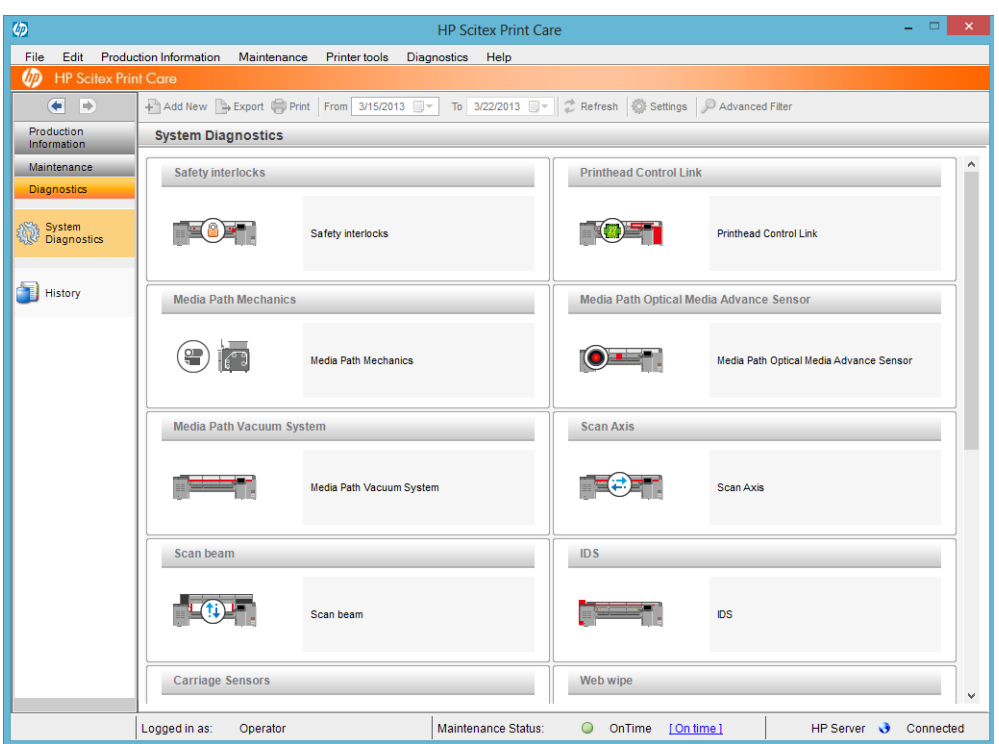

Większość tych testów diagnostycznych można przeprowadzić po zwykłym uruchomieniu drukarki. Jednak w przypadku występowania poważnego błędu podczas procesu uruchamiania, który uniemożliwia włączenie diagnostyki, dostępny jest dodatkowy tryb rozruchu przewidziany dla takich sytuacji. Aby go użyć, przejdź do programu Print Care, a następnie wybierz kolejno opcje Printer Tools (Narzędzia drukarki) > Power options (Opcje zasilania) > Reboot in diagnostic mode (Uruchom ponownie w trybie diagnostycznym). Drukarka zostanie uruchomiona z minimalnym zestawem elementów, tak więc pasek postępu serwera IPS zatrzyma się wskazując około 20% i wyświetli komunikat Diagnostic mode (Tryb diagnostyczny). Następnie można przejść do sekcji diagnostyki i uruchomić potrzebne diagnostyki.

**WAGA:** Przeczytaj opisy diagnostyk i postępuj zgodnie z instrukcją.

WAŻNE: Po uruchomieniu drukarka wchodzi w tryb diagnostyczny, co uniemożliwia drukowanie.

Po zakończeniu diagnostyki wybierz kolejno opcje Printer Tools (Narzędzia drukarki) > Power options (Opcje zasilania) > Reboot (Uruchom ponownie), aby uruchomić drukarkę w zwykły sposób.

Gdy pojawi się komunikat z drukarki z kodem numerycznym w postaci XX.XX.XX.XX:XX, zalecamy znalezienie dwóch pierwszych cyfr w poniższej tabeli w celu poprawnej identyfikacji diagnostyki.

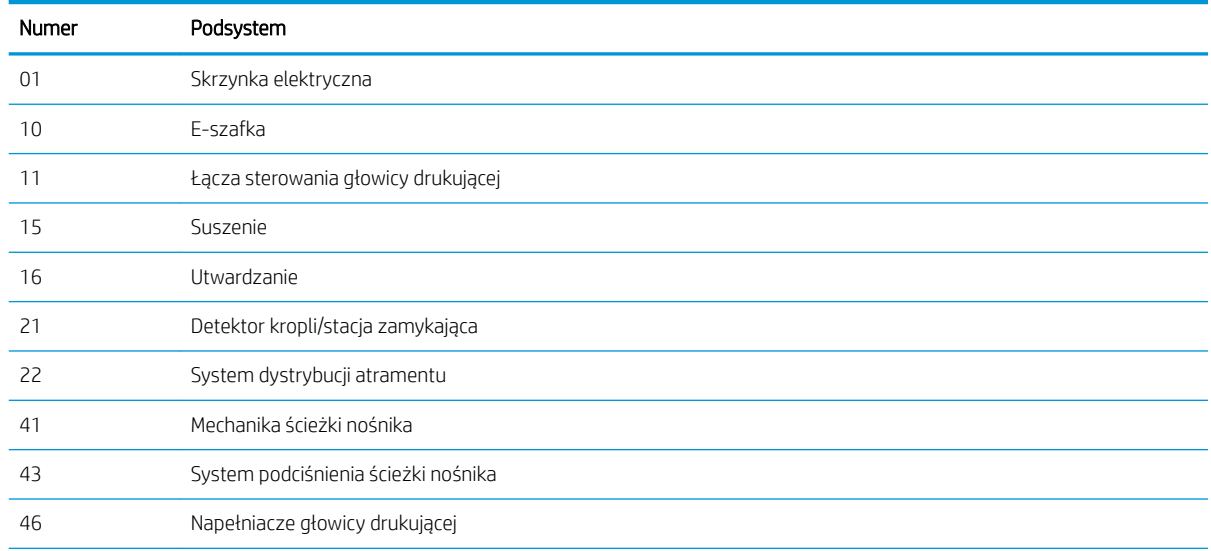

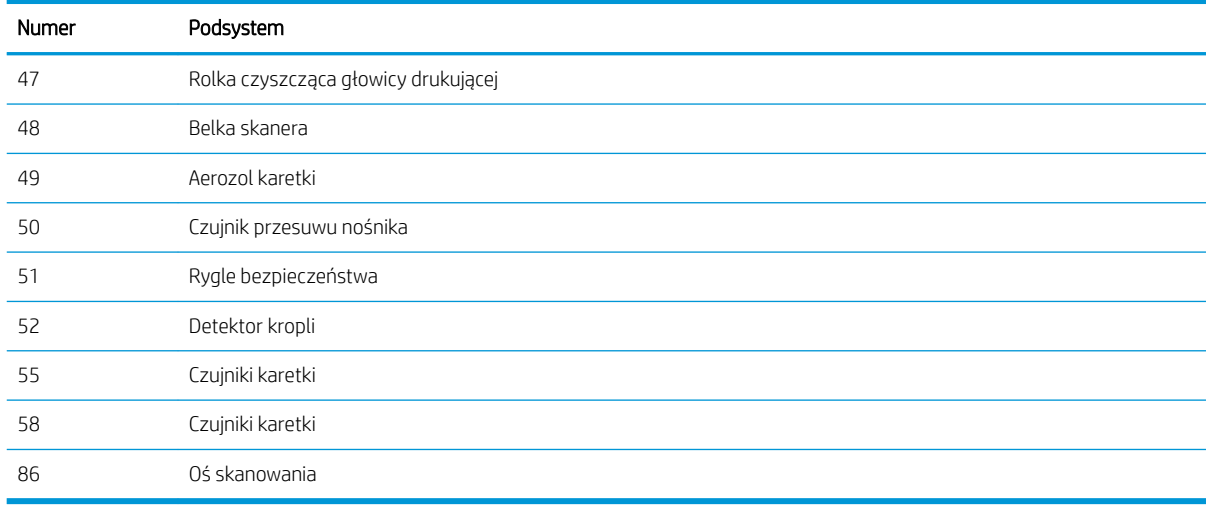

**BY UWAGA:** Niektóre podsystemy te mogą być dostępne tylko dla pracowników pomocy technicznej, ponieważ wymagają one określonej wiedzy lub ze względów bezpieczeństwa.

**WAGA:** W każdym przypadku zaleca się uruchomienie diagnostyki rygli bezpieczeństwa, aby upewnić się, że drukowanie nie zostało wyłączone przez rygle bezpieczeństwa.

## Aktualizację oprogramowania Print Care

Gdy drukarka jest podłączona do Internetu, program Print Care okresowo sprawdza dostępność aktualizacji. W przypadku dostępności aktualizacji pojawi się alert. Należy wówczas postępować zgodnie z instrukcjami, aby zaktualizować oprogramowanie.

**WAGA:** Ta aktualizacja dotyczy tylko silnika programu Print Care. Kreatory konserwacji i inna zawartość są dostępne bezpośrednio w chmurze przy każdej próbie ich użycia. Z tego względu są one automatycznie aktualizowane natychmiast po zaktualizowaniu zawartości w chmurze.

## Ponowna instalacja oprogramowania Print Care

Jeśli zachodzi potrzeba ponownego zainstalowania programu Print Care, skontaktuj się z przedstawicielem serwisu.

**WAGA:** Ponowne zainstalowanie programu Print Care jest wymagane przy każdej zmianie właściciela drukarki.

# 9 Konserwacja sprzętu

**A OSTRZEŻENIE!** Konserwacja sprzętu może być wykonywana tylko przez wyszkolony personel. Podczas instalacji drukarki wyznaczony personel przeszedł szkolenie w zakresie bezpiecznego użytkowania i konserwacji drukarki. Korzystanie z drukarki bez odbycia tego szkolenia jest niedozwolone.

# Środki ostrożności

Przeczytaj sekcję dotyczącą zasad bezpieczeństwa i postępuj zgodnie z nimi, aby mieć pewność, że bezpiecznie korzystasz z urządzenia: zobacz [Środki ostrożności na stronie 2.](#page-7-0)

Należy przejść odpowiednie szkolenie techniczne i mieć niezbędne doświadczenie, aby zdawać sobie sprawę z zagrożeń występujących podczas wykonywania czynności i stosować odpowiednie środki w celu zmniejszenia tych zagrożeń w stosunku do siebie i innych.

# Zestawy konserwacyjne użytkownika

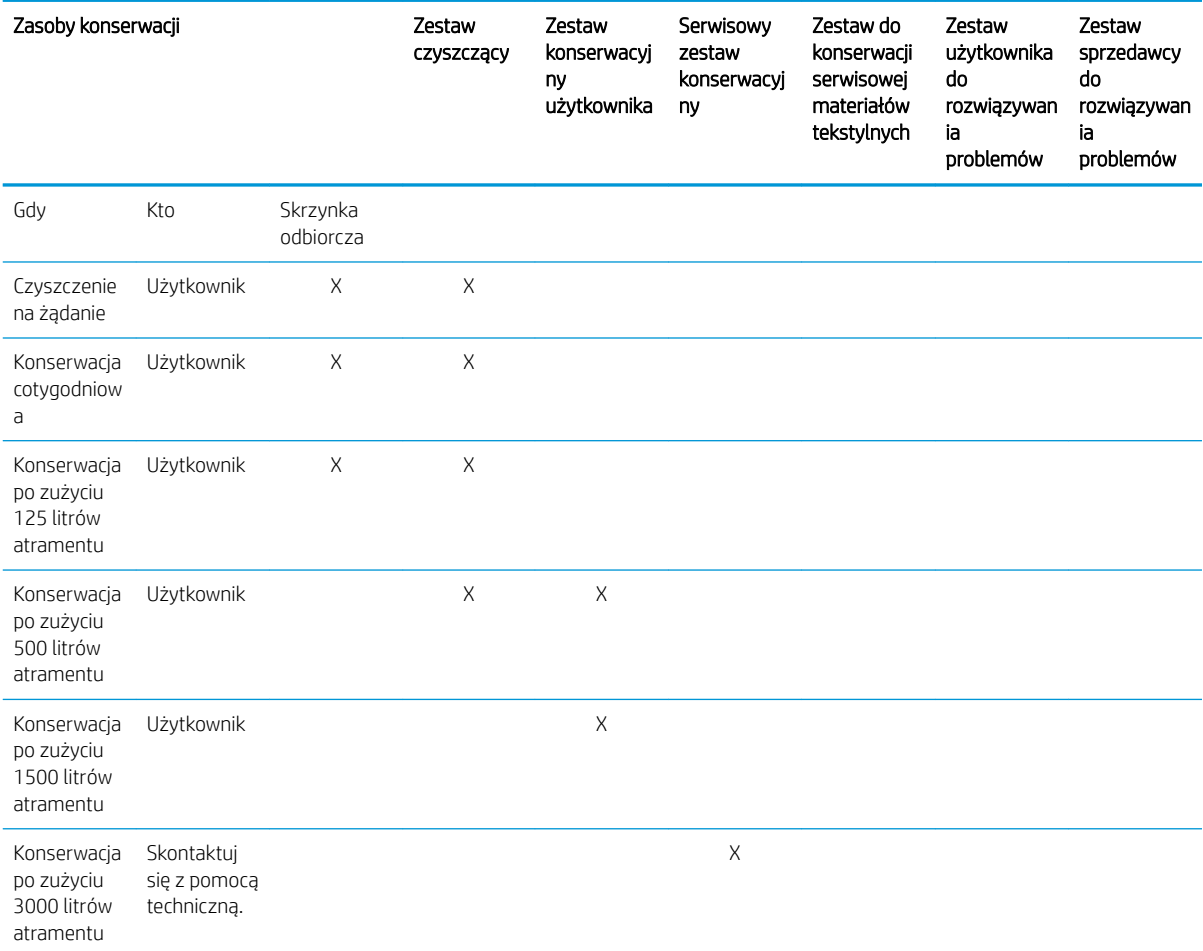

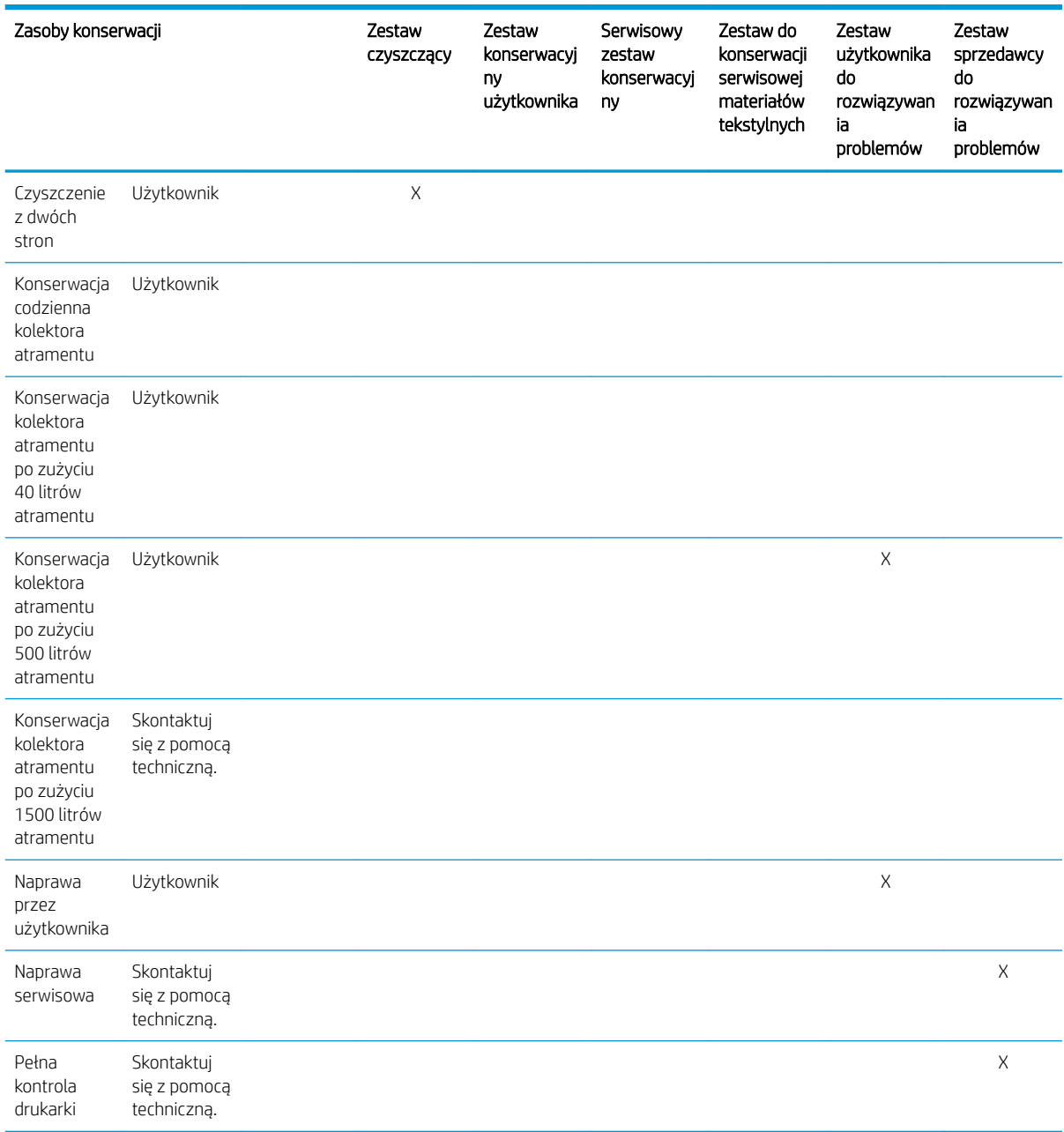

# Zestawy konserwacyjne do drukarki serii HP Latex 3x00 i narzędzia

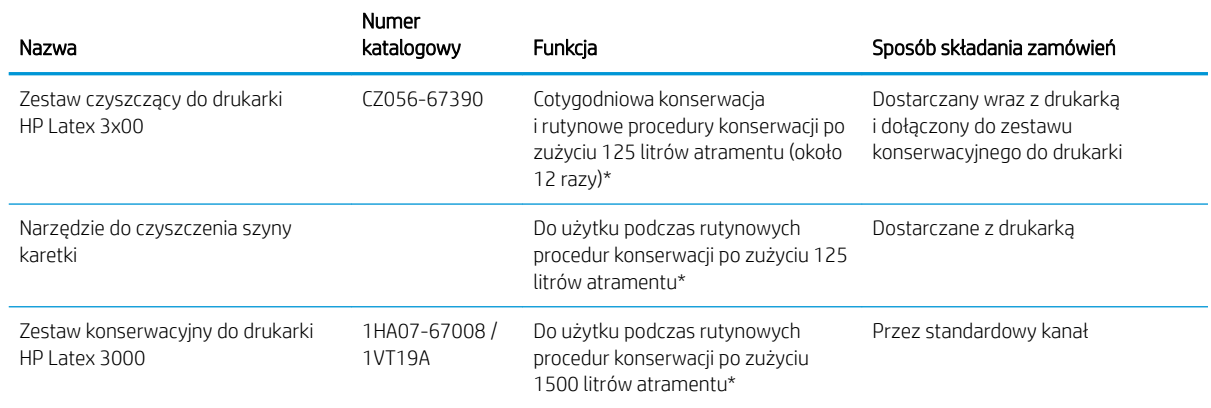

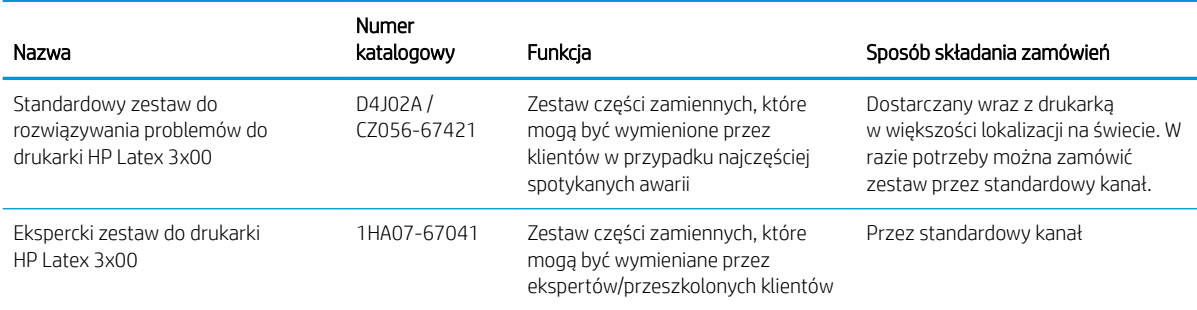

#### <sup>23</sup> UWAGA: Aby uzyskać najnowsze informacje dotyczące zestawów dostępnych dla drukarki i ich zawartość, zobacz [http://www.hp.com.](http://www.hp.com)

\*Częstotliwości są przybliżone i zależą od używanego trybu drukowania.

### Zawartość zestawu do czyszczenia drukarki HP Latex 3x00

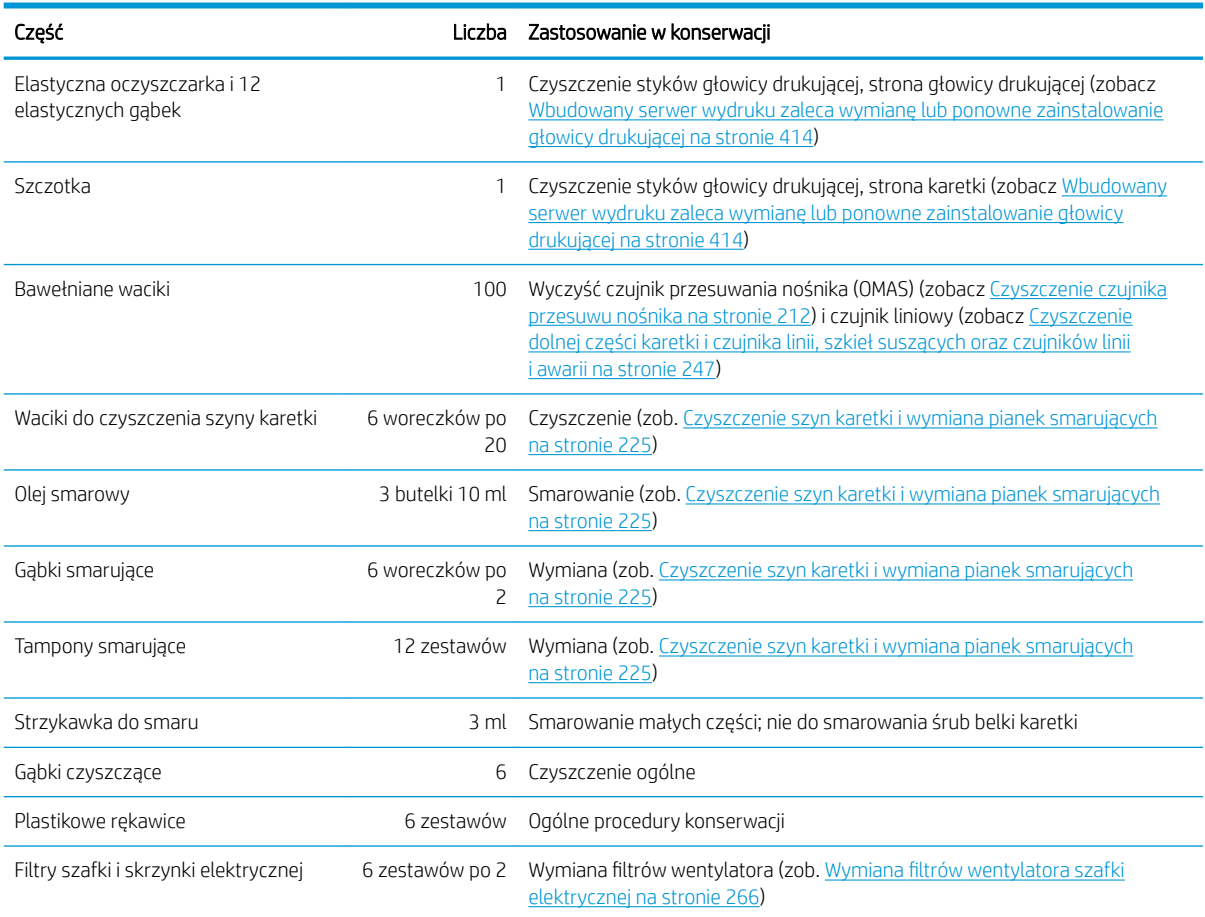

### Zawartość zestawu do konserwacji drukarki HP Latex 3x00

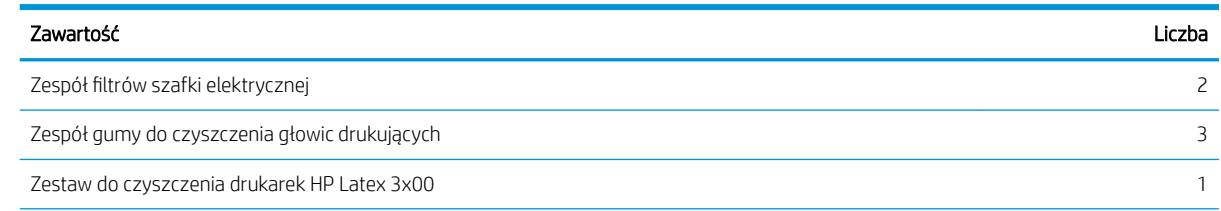

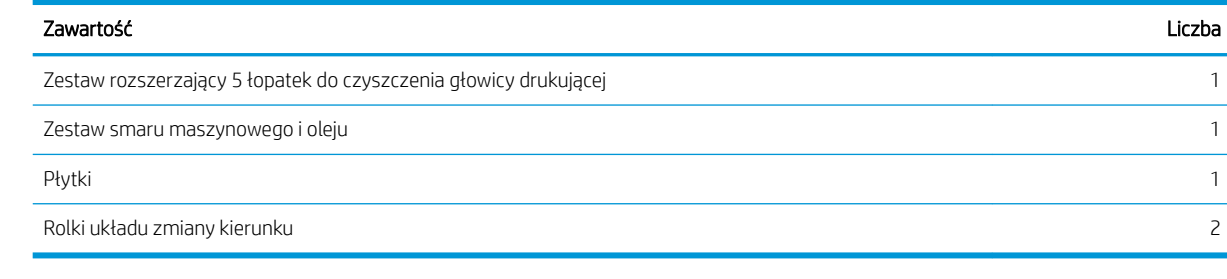

**EM** UWAGA: Zawartość zestawu może być odmienna od podanego.

WAGA: Niektóre klucze są dostarczone z drukarką. Zobacz [Środki ostrożności na stronie 2](#page-7-0) w celu identyfikacji klucza wymaganego dla czynności konserwacyjnych.

Używaj kluczy wyłącznie do uzyskiwania dostępu do wybranych drzwiczek i zawsze strzeż ich. Przechowuj je w bezpiecznym miejscu.

### Narzędzia konserwacyjne zalecane, lecz niedostarczane

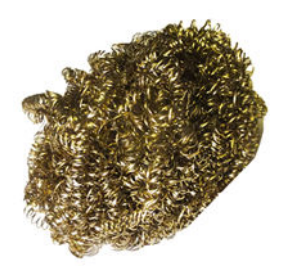

Wełna ze stali spiralnej do czyszczenia [Czyszczenie dolnej części karetki i czujnika](#page-252-0)  [linii, szkieł suszących oraz czujników linii](#page-252-0) [i awarii na stronie 247](#page-252-0); [Czyszczenie szkła](#page-321-0) [kwarcowego modułu suszenia i wylotu](#page-321-0) [powietrza na stronie 316](#page-321-0); i [Czyszczenie](#page-256-0)  [osadów atramentowych detektora kropli](#page-256-0)  [na stronie 251](#page-256-0).

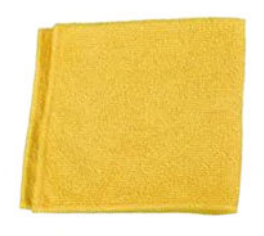

Uniwersalna ściereczka wchłaniająca do czyszczenia pokryw.

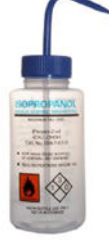

Alkohol izopropylowy do czyszczenia

UWAGA: Jeśli mieszkasz na obszarze (takim jak np. Kalifornia), który reguluje używanie płynów do czyszczenia i konserwacji wydzielających lotne związki organiczne, zamiast alkoholu izopropylowego użyj środka czyszczącego posiadającego certyfikat LZO, np. poprawnie rozcieńczonego środka Simple Green All-Purpose Cleaner.

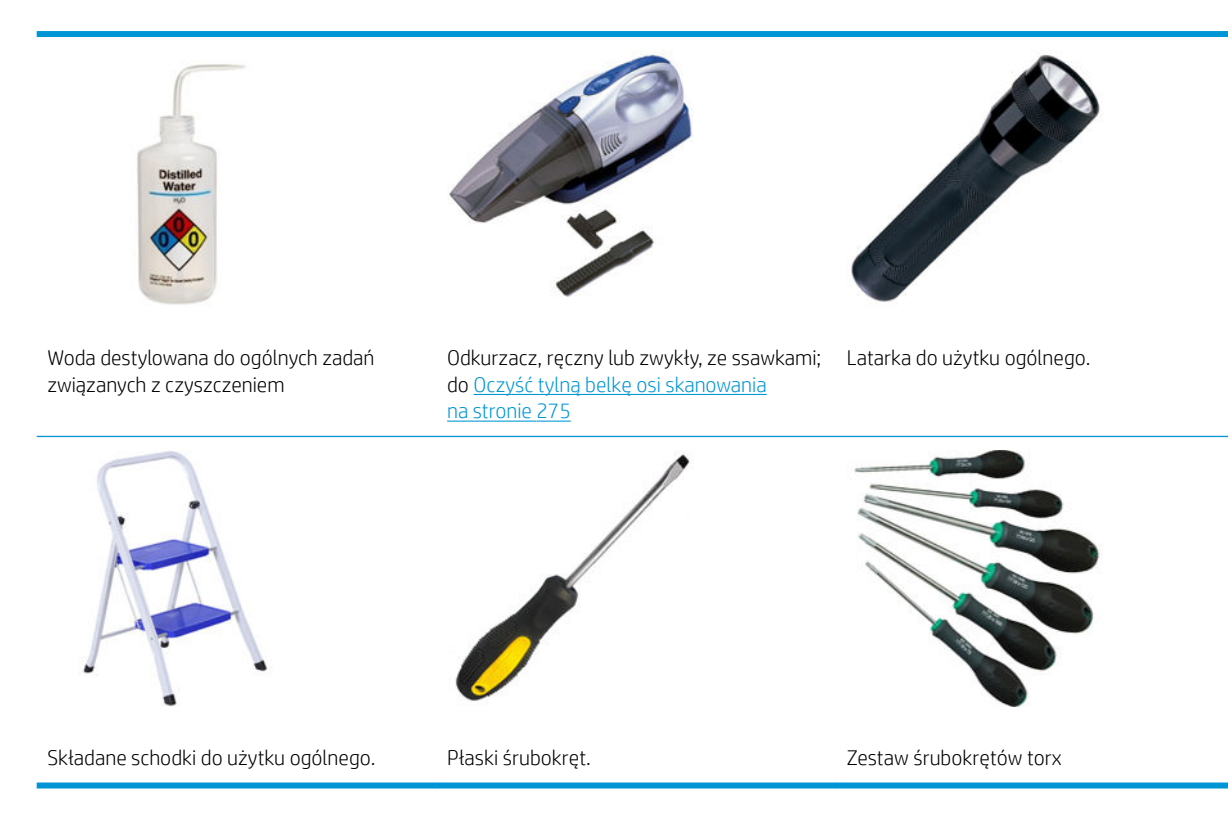

# Wykonywanie czynności konserwacyjnych

Sekcji Maintenance (Konserwacja) programu Print Care (zobacz [Program HP Print Care na stronie 191\)](#page-196-0) przypomina o konieczności wykonywania rutynowej konserwacji sprzętu.

### Wykonywanie konserwacji za pomocą kreatorów programu Print Care

Jeżeli drukarka jest podłączona do sieci Internet, program Print Care zawiera wskazówki (kreatory) ułatwiające prawidłowe wykonanie czynności konserwacyjnych. Po kliknięciu operacji konserwacji zostaje wyświetlony kreator; następnie postępuj zgodnie z instrukcjami.

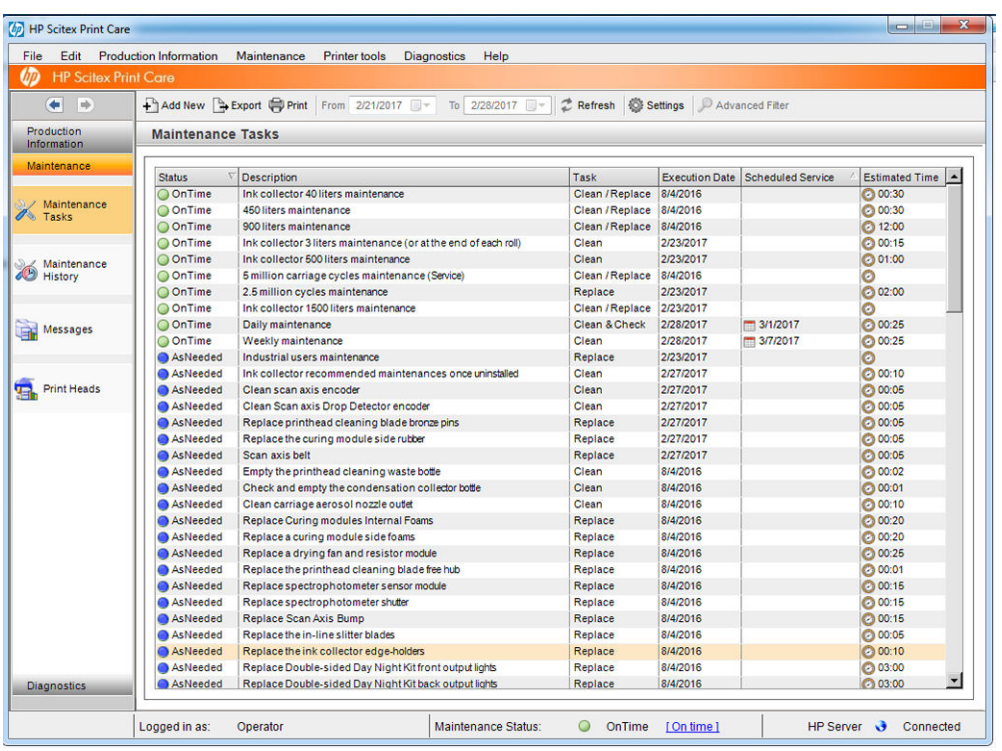

WAŻNE: Ze względów bezpieczeństwa ściśle wykonuj wszystkie zalecane kroki. Na przykład, wyłączenie drukarki zapobiega porażeniu prądem elektrycznym i wyłącza niebezpieczne ruchome części, nie wspominając o innych zagrożeniach; może to być również wymagane z innych przyczyn.

WAŻNE: Postępuj do końca zgodnie z poradami kreatora tak, aby odpowiedni alert został automatycznie wyłączony.

Kreator zawiera niezbędne przyciski, dzięki czemu wszystkie czynności drukarki, takie jak przesuwanie belki karetki, można wykonać bezpośrednio z kreatora, gdy jest to konieczne.

Zawiera również instrukcje wymiany części i porady dotyczące rozwiązywania najczęściej spotykanych błędów.

Ponieważ te informacje znajdują się w chmurze HP, firma HP może je aktualizować i poprawiać, dzięki czemu program Print Care zawsze dysponuje najnowszą wersją.

### Wykonywanie konserwacji bez kreatorów programu Print Care

WAŻNE: Jeśli drukarka nie jest podłączona do Internetu, należy wykonać czynności konserwacyjne ręcznie, posługując się niniejszą instrukcją. Bez połączenia:

- Alerty nigdy nie zostaną zresetowane. Serwer IPS i program Print Care zawsze pokazują czerwony alert dla stanu konserwacji.
- Śledzenie czynności konserwacyjnych należy wykonywać ręcznie, w zależności od progów czasu i zużycia atramentu, zgodnie z [Podsumowanie operacji konserwacyjnych na stronie 205](#page-210-0).
- Instrukcje pojawiają się do wglądu w oknie programu Print Care, a nie na liście konserwacji.

Firma HP usilnie zaleca stosowanie połączenia z Internetem, gdyż to ułatwia zarządzanie zadaniami konserwacji drukarki i dodatkowo zapewnia automatyczną aktualizację procedur konserwacji oraz automatyczne powiadamianie o uaktualnieniach oprogramowania układowego. Skontaktuj się z przedstawicielem pomocy technicznej, aby uzyskać dodatkowe informacje.

WAŻNE: Ze względów bezpieczeństwa ściśle wykonuj wszystkie zalecane kroki. Na przykład, wyłączenie drukarki zapobiega porażeniu prądem elektrycznym i wyłącza niebezpieczne ruchome części, nie wspominając o innych zagrożeniach; może to być również wymagane z innych przyczyn.

Następujące ruchy i procesy systemu drukarki są wymagane podczas czynności konserwacyjnych. Menu Printer Tools (Narzędzia drukarki) w programie Print Care jest dostępne, gdy drukarka nie jest podłączona do Internetu. Pamiętaj, aby postępować zgodnie z zasadami bezpieczeństwa.

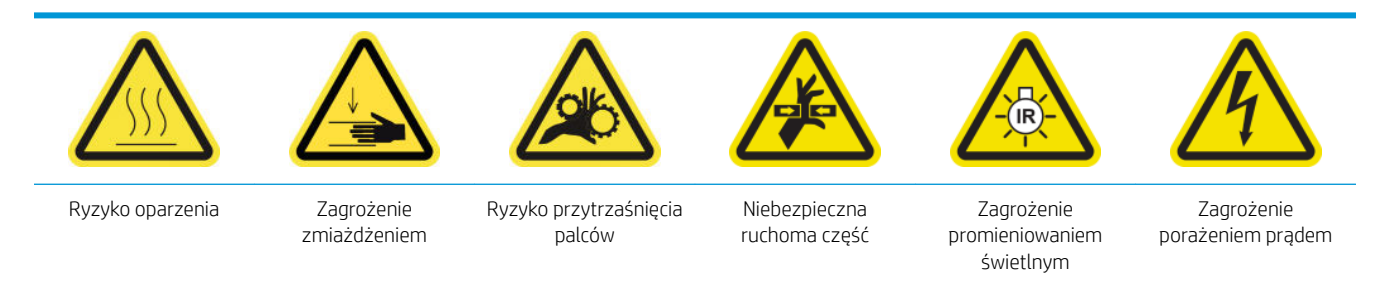

Dalsze informacje na temat bezpieczeństwa można znaleźć w temacie [Środki ostrożności na stronie 2](#page-7-0)

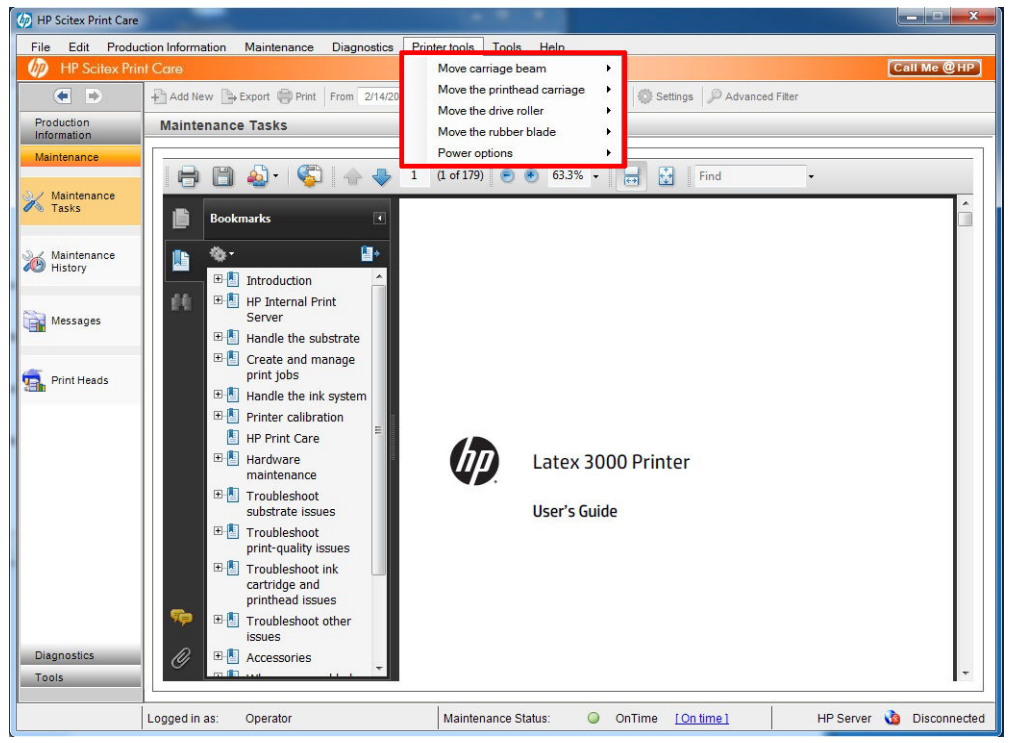

- Aby przesunąć belkę karetki, wybierz Printer Tools (Narzędzia drukarki) > Move the carriage beam (Przesuń belkę karetki).
	- Move up (Przesuń w górę)
	- Move down (Przesuń w dół)

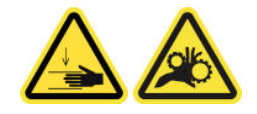

- Aby przesunąć karetkę głowicy drukującej, wybierz Printer Tools (Narzędzia drukarki) > Move the printhead carriage (Przesuń karetkę głowicy drukującej).
	- Move to the service position (Przesuń do położenia serwisowego)
	- Move to the leftmost position (Przesuń do końcowego, lewego położenia)
	- Move to the normal position (Przesuń do położenia normalnego)

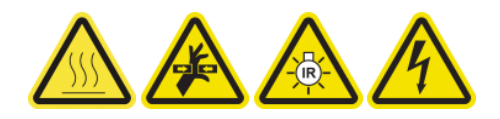

- Aby przesunąć rolkę napędową, wybierz Printer Tools (Narzędzia drukarki) > Move the drive roller (Przesuń rolkę napędową).
	- Move (backwards) (Przesuń (wstecz))
	- Move (forwards) (Przesuń (do przodu))
	- Stop (Wstrzymaj)

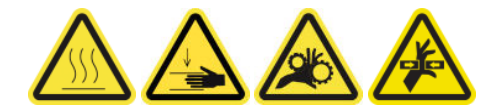

#### Inne ostrzeżenia

- Nie zbliżaj ubrania ani żadnych części ciała do ruchomych części drukarki.
- Unikać noszenia naszyjników, bransoletek i innych zwisających przedmiotów.
- Jeśli masz długie włosy, zabezpiecz je tak, aby nie mogły dostać się do drukarki.
- Podczas drukowania nie dotykaj przekładni i ruchomych rolek.
- Aby przesunąć gumową łopatkę, wybierz Printer Tools (Narzędzia drukarki) > Move the rubber blade (Przesuń gumową łopatkę).
	- Move to service position (Przesuń do położenia serwisowego)
	- Move to normal position (Przesuń do położenia normalnego)

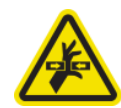

## Wyłączanie i włączanie drukarki na potrzeby czynności konserwacyjnych

- WAŻNE: Podczas wykonywania czynności konserwacyjnych, zawsze wyłączaj i włączaj drukarkę, jak opisano poniżej. Nie używaj zwykłej procedury.
	- WAŻNE: Ze względów bezpieczeństwa ściśle wykonuj wszystkie zalecane kroki.
- **₩ UWAGA:** Jeśli drukarka jest podłączona do Internetu, nie trzeba pamiętać o tych instrukcjach, ponieważ są zawarte w kreatorze konserwacji.

### Wyłącz drukarkę

1. W programie Print Care wybierz Printer Tools (Narzędzia drukarki) > Power options (Opcje zasilania) > Shutdown (Wyłącz).

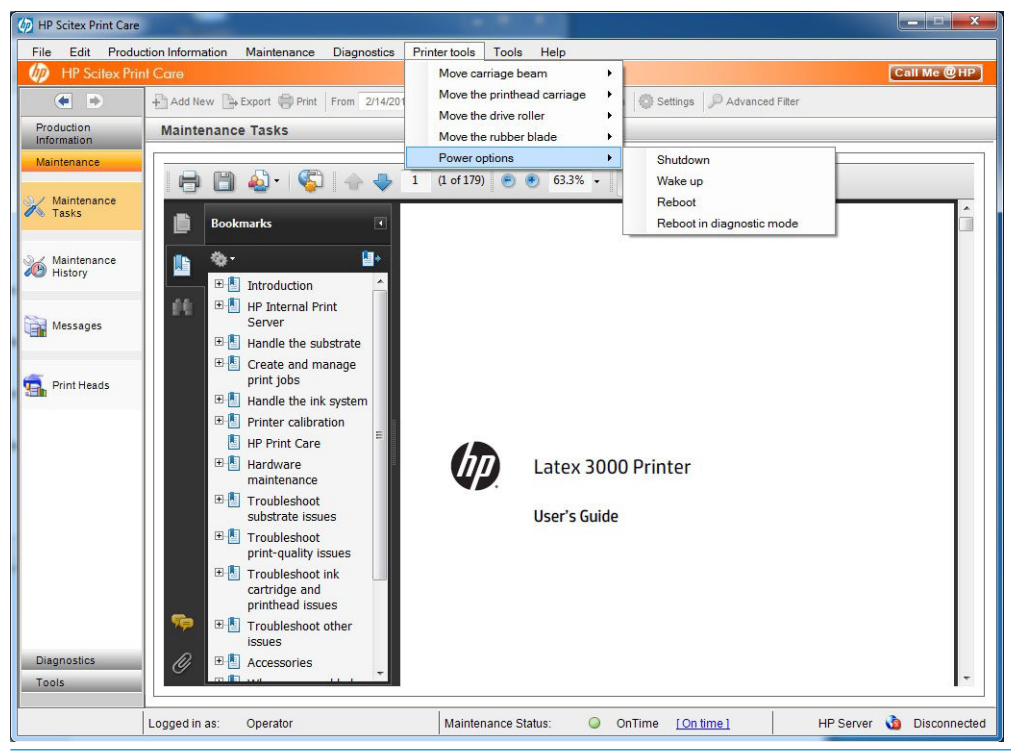

- **A OSTROŻNIE:** Ukończenie procesu wyłączania może chwilę potrwać. Przed wykonaniem kolejnych czynności zaczekaj, aż zielona kontrolka zasilania wyłączy się.
- 2. Wyłącz drukarkę przełącznikiem zasilania z przodu drukarki po prawej stronie.

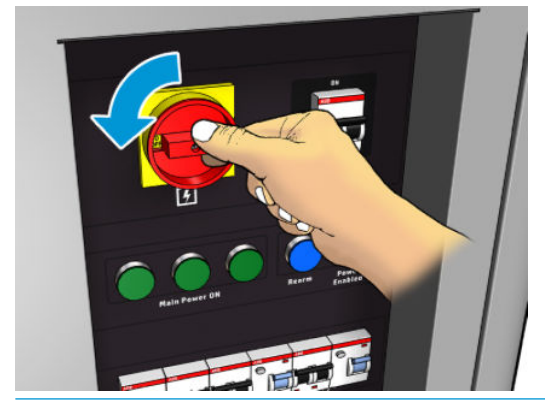

OSTROŻNIE: Przy tej procedurze karetka głowicy drukującej nie wróci do normalnego położenia i dlatego głowice drukujące pozostaną nieosłonięte. Postaraj się, aby operacja konserwacji była wykonywana szybko, minimalizując czas, przez który głowice drukujące pozostają nieosłonięte.

### Włącz drukarkę

1. Włącz drukarkę przełącznikiem zasilania z przodu drukarki po prawej stronie.

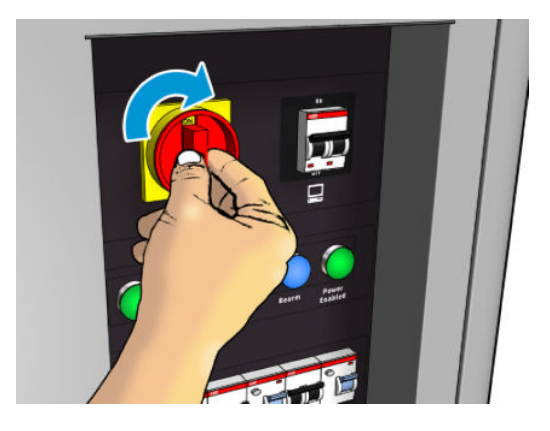

- 2. Zwróć uwagę na serwer IPS i tak jak zwykle przezbrój drukarkę, gdy pojawi się odpowiedni monit.
- **A OSTROŻNIE:** W przypadku niektórych procedur konserwacji belka karetki jest podnoszona po włączeniu drukarki i karetka przesuwa się podczas inicjowania. Zwróć uwagę, aby żadne części ciała nie znalazły się w obszarze drukowania.

# <span id="page-210-0"></span>Podsumowanie operacji konserwacyjnych

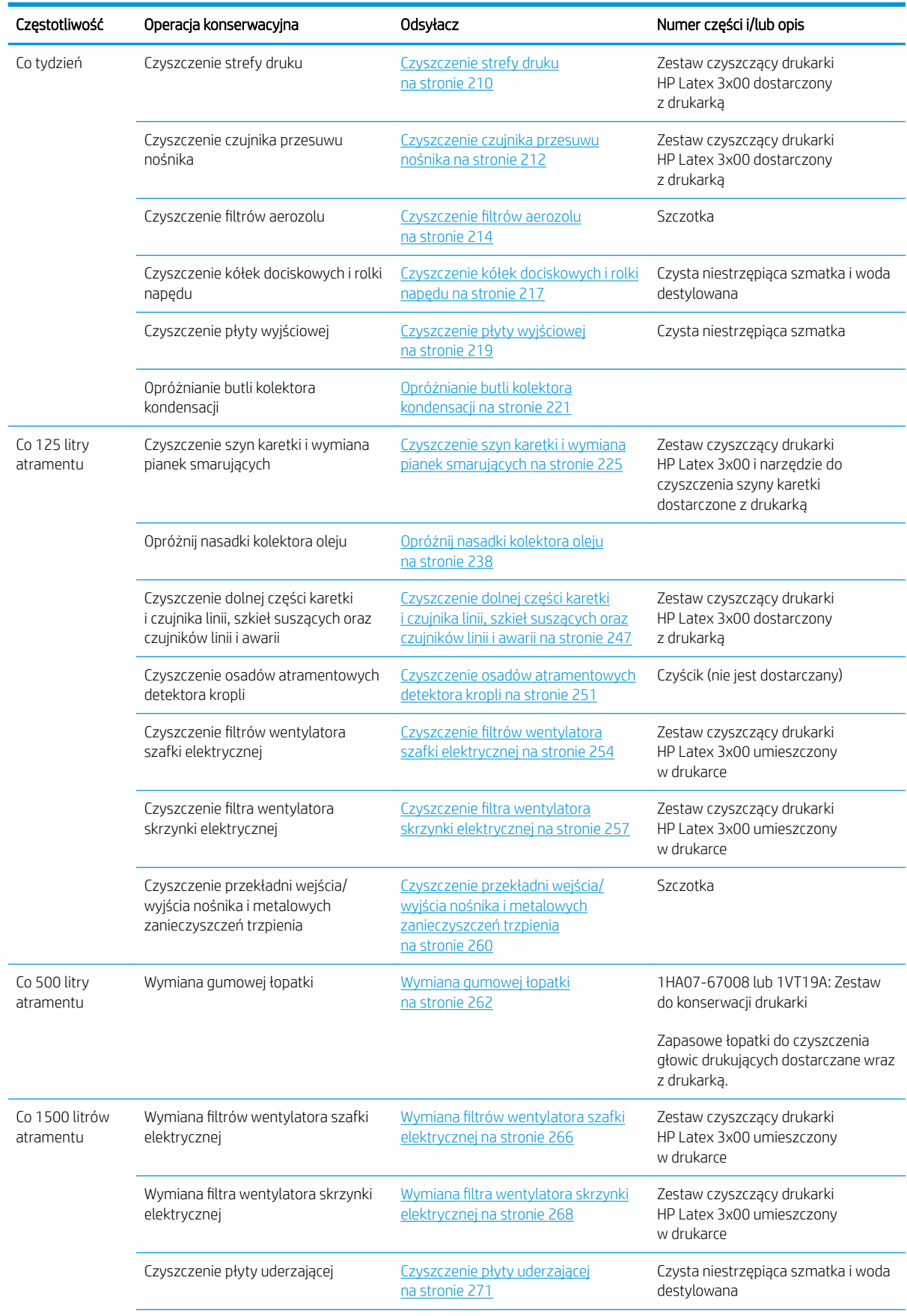

#### Czynności konserwacyjnych dla wszystkich nośników

### Czynności konserwacyjnych dla wszystkich nośników (ciąg dalszy)

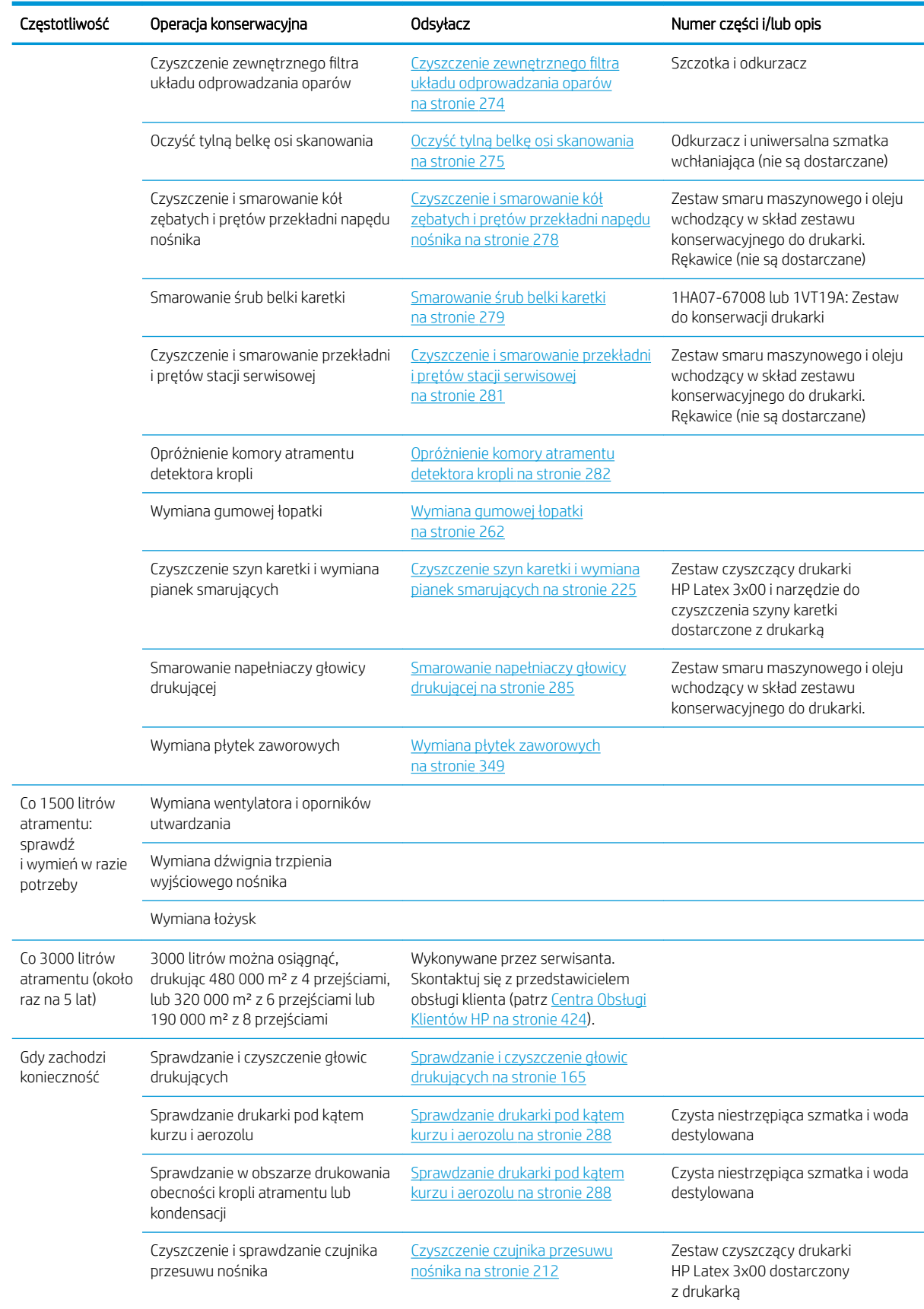

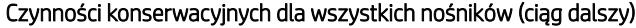

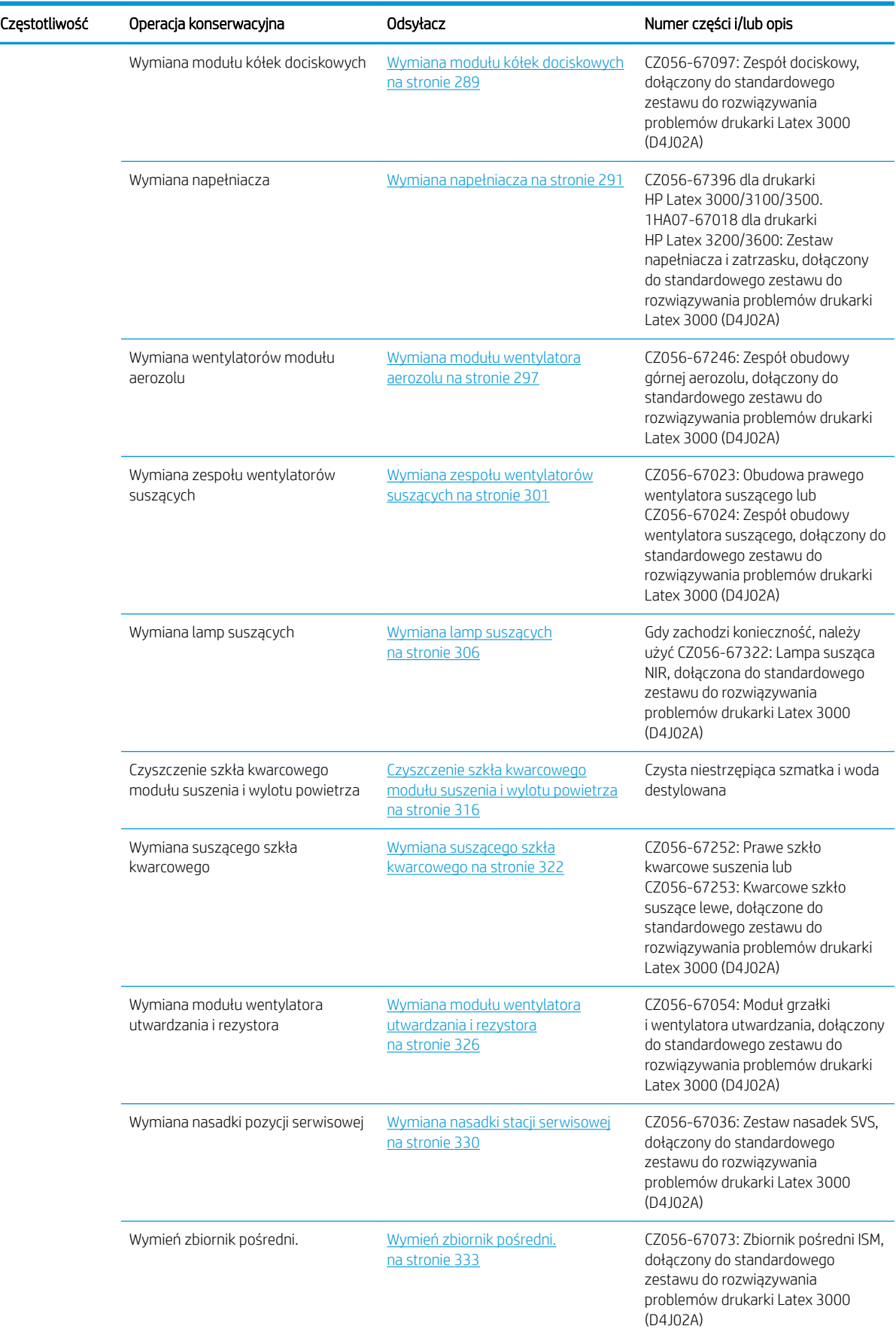

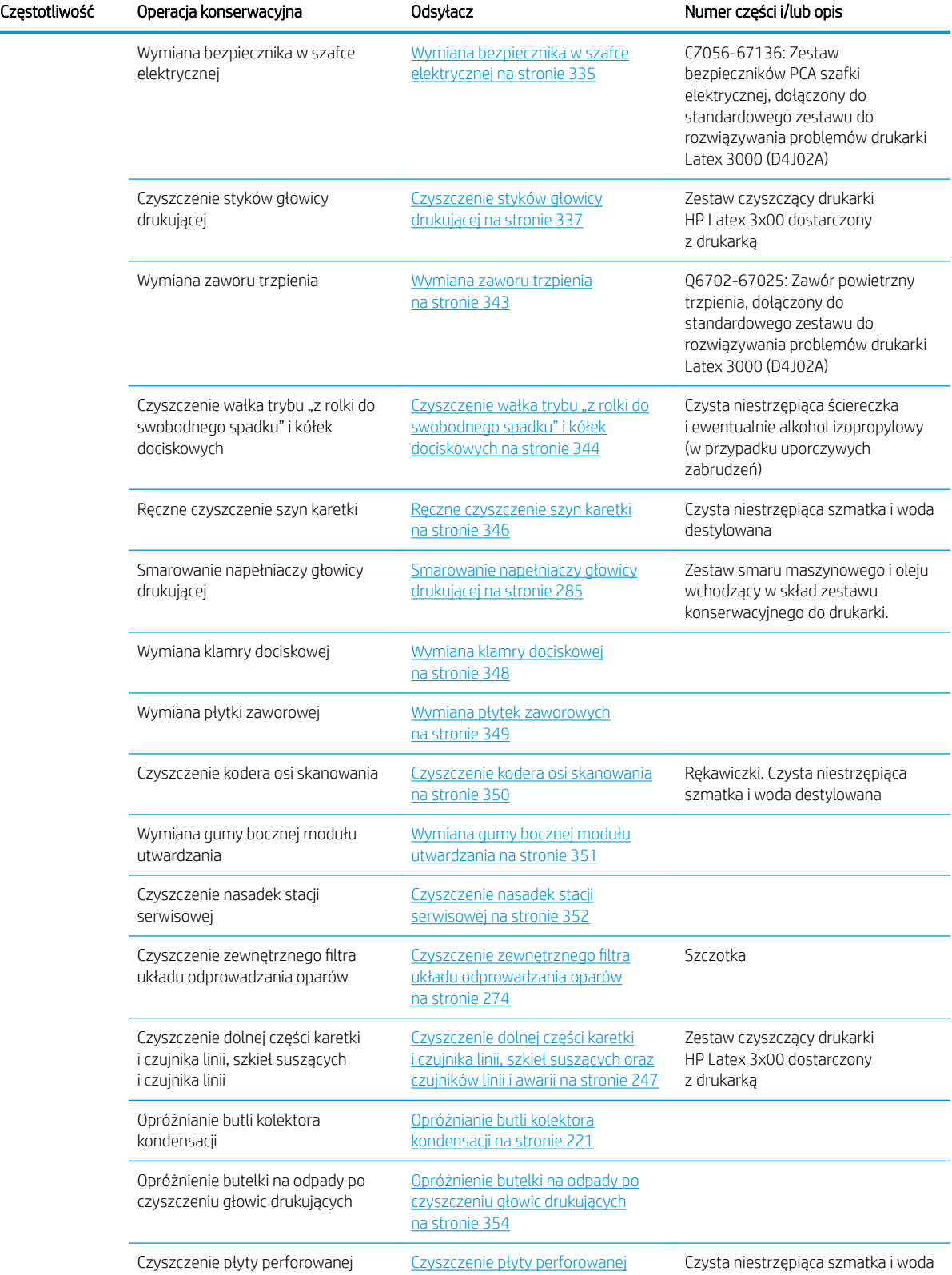

[na stronie 356](#page-361-0)

#### Czynności konserwacyjnych dla wszystkich nośników (ciąg dalszy)

destylowana

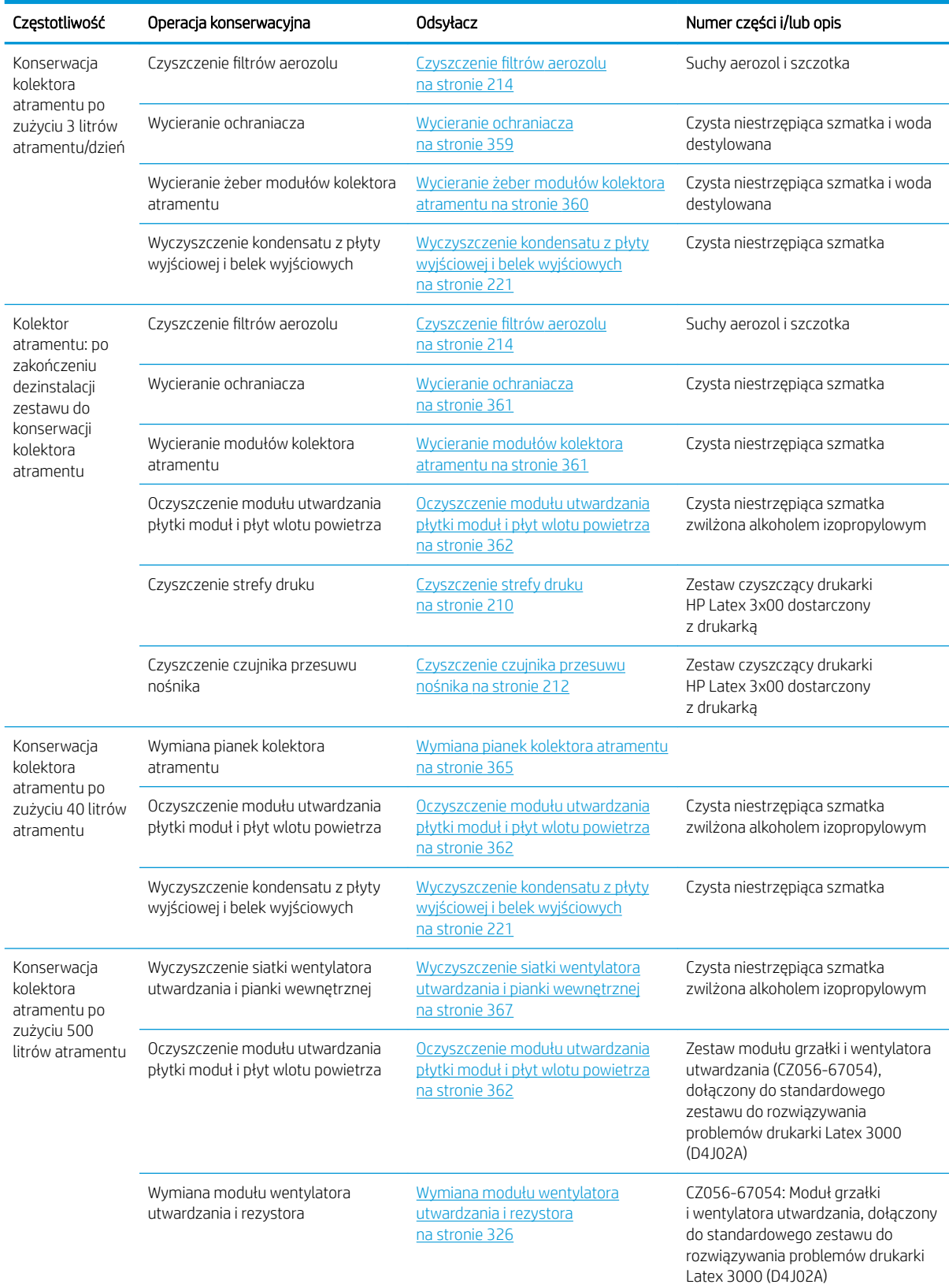

#### Dodatkowe czynności konserwacyjne w przypadku nośników porowatych

#### <span id="page-215-0"></span>Dodatkowe czynności konserwacyjne w przypadku nośników porowatych (ciąg dalszy)

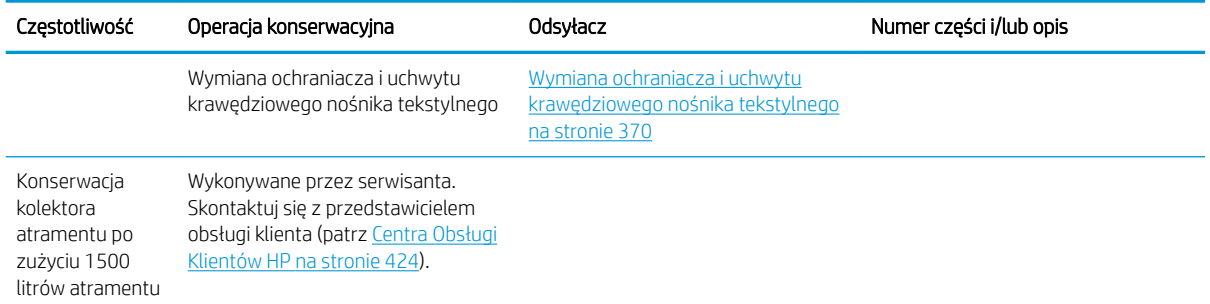

## Obowiązkowo

Codziennie przed rozpoczęciem drukowania należy przeprowadzać automatyczne sprawdzanie i czyszczenie głowic drukujących. Zobacz [Sprawdzanie i czyszczenie głowic drukujących na stronie 165](#page-170-0).

# Co tydzień

Najpierw upewnij się, że drukarka jest wyłączona i starannie zastosuj odpowiednie środki ostrożności.

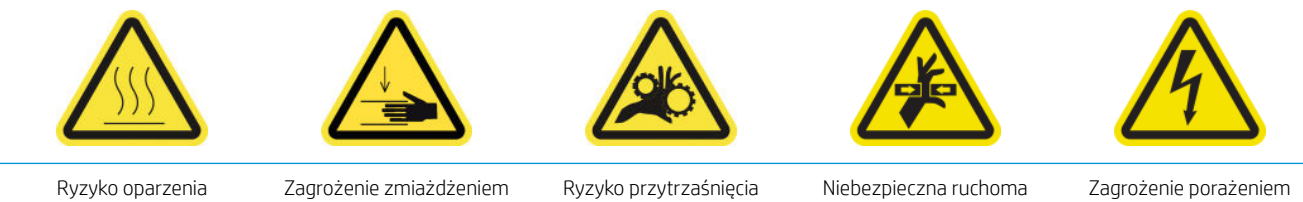

palców

Niebezpieczna ruchoma część

Zagrożenie porażeniem prądem

Dodatkowe informacje na temat bezpieczeństwa można znaleźć w punkcie [Środki ostrożności na stronie 2](#page-7-0)

### **Wstęp**

Co tydzień wymagane są następujące procedury konserwacji:

- Czyszczenie strefy druku na stronie 210
- [Czyszczenie czujnika przesuwu nośnika na stronie 212](#page-217-0)
- Czyszczenie filtrów aerozolu na stronie 214
- [Czyszczenie kółek dociskowych i rolki napędu na stronie 217](#page-222-0)
- [Czyszczenie płyty wyjściowej na stronie 219](#page-224-0)
- [Opróżnianie butli kolektora kondensacji na stronie 221](#page-226-0)

### Czyszczenie strefy druku

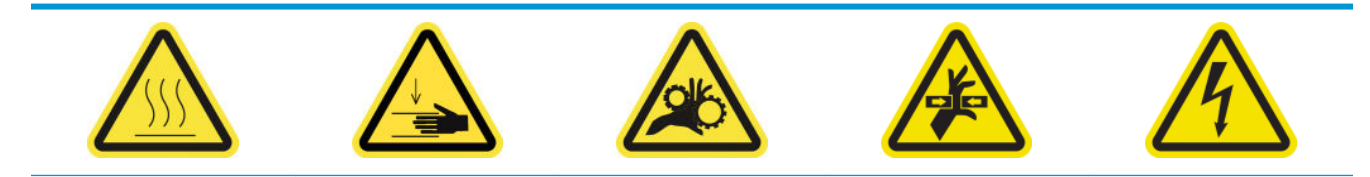
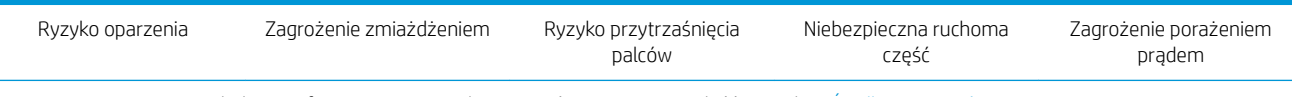

Dodatkowe informacje na temat bezpieczeństwa można znaleźć w punkcie [Środki ostrożności na stronie 2](#page-7-0)

W przypadku zauważenia zabrudzenia lub śladów na odwrotnej stronie nośnika należy wyczyścić płytę. Przed rozpoczęciem czyszczenia płyty zwróć uwagę na czujnik przesuwu nośnika na środku płyty: oczyść go, zachowując ostrożność, aby uniknąć zarysowania.

W przypadku drukowania z bardzo małymi marginesami bocznymi przy użyciu uchwytów krawędziowych nośnika, atrament może się zgromadzić na uchwytach krawędziowych, co może powodować smugi na wydrukach i zablokowanie dysz w głowicach drukujących.

Sprawdzaj co tydzień, czy na paskach uchwytu krawędziowego nie znajduje się zaschnięty atrament lub inne zanieczyszczenia. W razie konieczności wymień pasek na nowy. Zobacz [Wymiana paska uchwytu](#page-53-0) [krawędziowego na stronie 48.](#page-53-0)

#### Przygotowanie do czyszczenia strefy druku

- 1. Sprawdź, czy posiadasz zestaw czyszczący drukarki HP Latex 3x00 dostarczony z drukarką.
- 2. Upewnij się, że drukarka nie drukuje.
- 3. Wyjmij nośnik.
- 4. Upewnij się, że wszystkie okienka, pokrywy i drzwiczki są zamknięte i znajdują się w położeniach początkowych.
- 5. Przesuń belkę karetki do najwyższego położenia (trwa to około 2 minut).
- 6. Wyłącz drukarkę w sposób odpowiedni dla czynności konserwacyjnych: zobacz [Wyłącz drukarkę](#page-207-0) [na stronie 202.](#page-207-0)

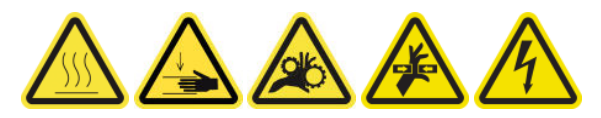

7. Otwórz przednie drzwiczki.

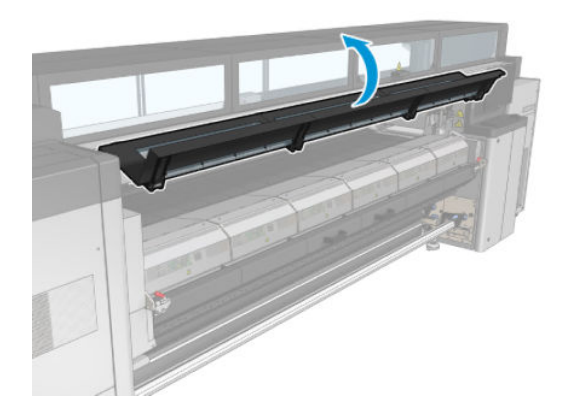

## Zdejmowanie uchwytów krawędziowych (jeśli są używane)

- 1. Zdejmij dwa uchwyty krawędziowe nośnika z płyty.
- 2. Wymień paski uchwytów krawędziowych, jeśli jest to konieczne. Zobacz [Wymiana paska uchwytu](#page-53-0)  [krawędziowego na stronie 48.](#page-53-0)

## Czyszczenie płyty

Oczyść płytę przy użyciu czystej szmatki zwilżonej wodą destylowaną, a przed drukowaniem upewnij się, że płyta jest sucha.

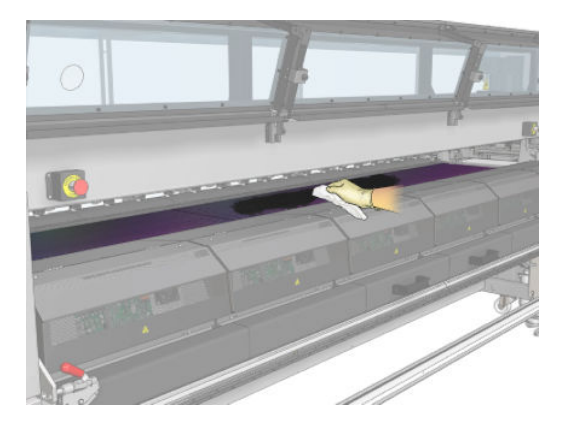

## Czyszczenie czujnika przesuwu nośnika

Zobacz Czyszczenie czujnika przesuwu nośnika na stronie 212.

# Czyszczenie czujnika przesuwu nośnika

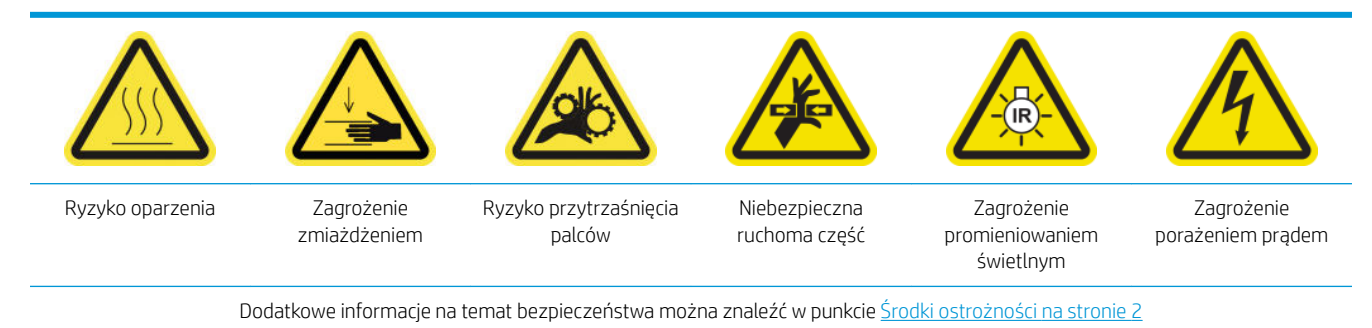

Należy pamiętać, że porowate nośniki lub nośniki z porowatym podkładem nie są obsługiwane i nie powinny być używane z drukarką. Jednak w normalnych warunkach przy drukowaniu na nośnikach nieporowatych na oknie czujnika przesuwu nośnika może osadzić się kurz, pył i aerozol atramentu, pogorszając wydajność czujnika.

## Przygotowanie do czyszczenie czujnika przesuwu nośnika

- 1. Sprawdź, czy posiadasz zestaw czyszczący drukarki HP Latex 3x00 dostarczony z drukarką.
- 2. Upewnij się, że drukarka nie drukuje.
- 3. Wyjmij nośnik.
- 4. Upewnij się, że wszystkie okienka, pokrywy i drzwiczki są zamknięte i znajdują się w położeniach początkowych.
- 5. Przesuń belkę karetki do najwyższego położenia (trwa to około 2 minut).

6. Otwórz przednie drzwiczki.

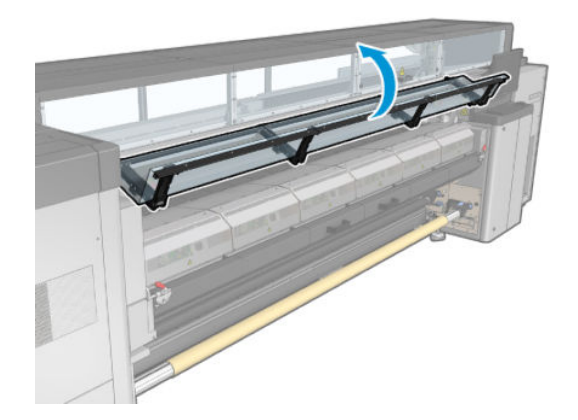

# Czyszczenie czujnika przesuwu nośnika

1. Znajdź czujnik na środku płyty.

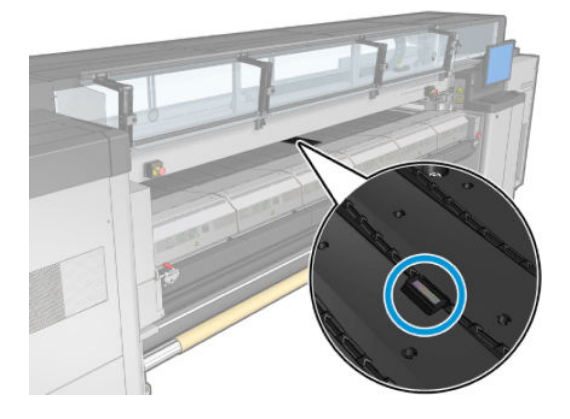

2. Wyczyść dokładnie obszar płyty wokół czujnika za pomocą czystej szmatki zwilżonej wodą destylowaną.

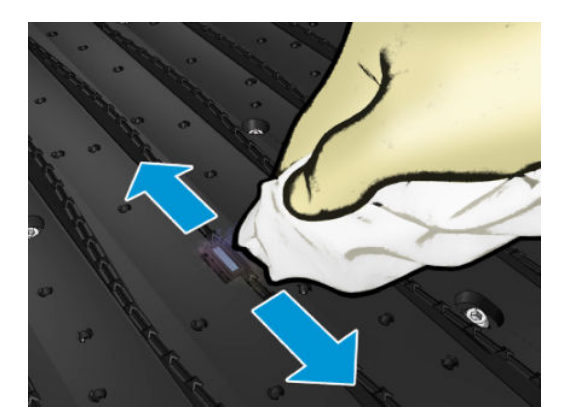

3. Aby usunąć zaschnięty atrament, wytrzyj czujnik bawełnianym wacikiem z zestawu czyszczenia drukarki, lekko zwilżonym (nie zmoczonym) alkoholem izopropylowym. Jeśli okno czujnika jest pokryte dużą ilością zaschniętego atramentu, być może trzeba będzie lekko dociskać wacik podczas wycierania, aby ułatwić absorpcję atramentu przez bawełnę.

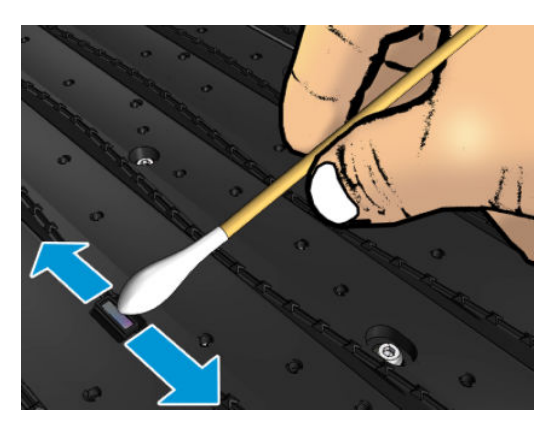

- 4. Kontynuuj czyszczenie czujnika za pomocą świeżych wacików do momentu, aż ostatni wacik przestanie się brudzić, a okienko będzie wyglądało na czyste.
- ☆ WSKAZÓWKA: Czysty czujnik odbija światło otoczenia, dając niebieskawy odblask, rozchodzący się równomiernie po całej jego powierzchni. Można je zobaczyć, przysuwając się bliżej i zmieniając nieco kąt patrzenia.

#### Zakończenie czyszczenia czujnika przesuwu nośnika

- 1. Poczekaj 3–4 minuty, aby alkohol wyparował całkowicie.
- 2. Zamknij przednie drzwiczki.
- 3. Upewnij się, że wszystkie okienka, pokrywy i drzwiczki są zamknięte i znajdują się w położeniach początkowych.
- 4. Przesuń belkę karetki z powrotem do położenia normalnego (trwa to około 2 minut).
- 5. Wykonaj test diagnostyczny, aby się upewnić, czy czujnik działa prawidłowo.

# Czyszczenie filtrów aerozolu

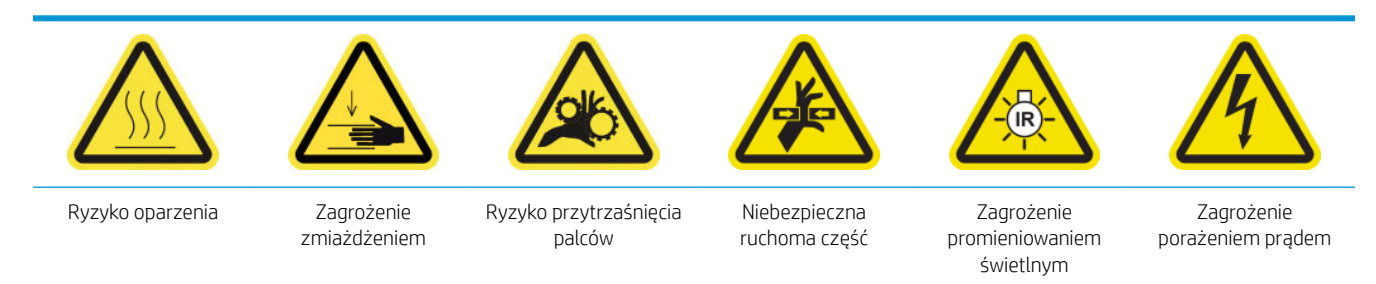

Dodatkowe informacje na temat bezpieczeństwa można znaleźć w punkcie [Środki ostrożności na stronie 2](#page-7-0)

Filtry aerozolu powinny być utrzymywane w czystości w celu zapewnienia optymalnej wydajność i niezawodności.

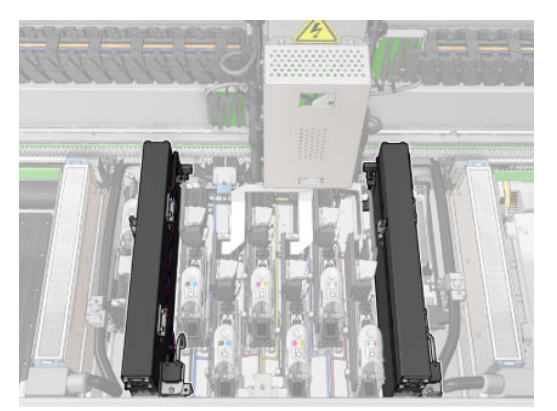

- 1. Upewnij się, że drukarka nie drukuje.
- 2. Upewnij się, że wszystkie okienka, pokrywy i drzwiczki są zamknięte i znajdują się w położeniach początkowych.

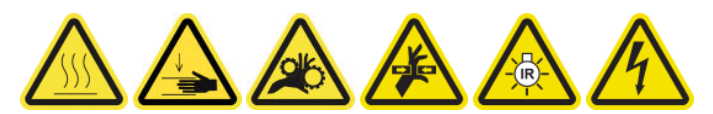

3. Otwórz okno położenia serwisowego.

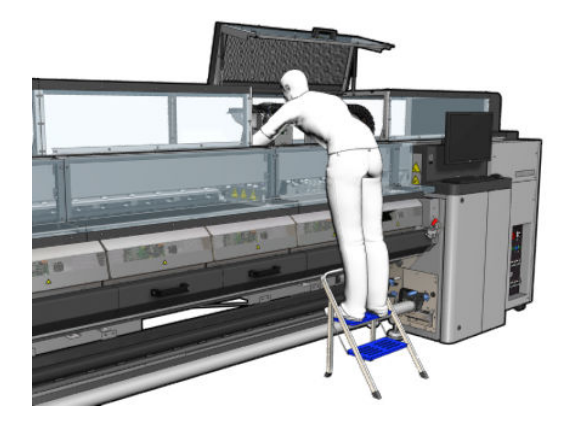

4. Otwórz jeden zatrzask po lewej stronie każdego modułu filtra aerozolu.

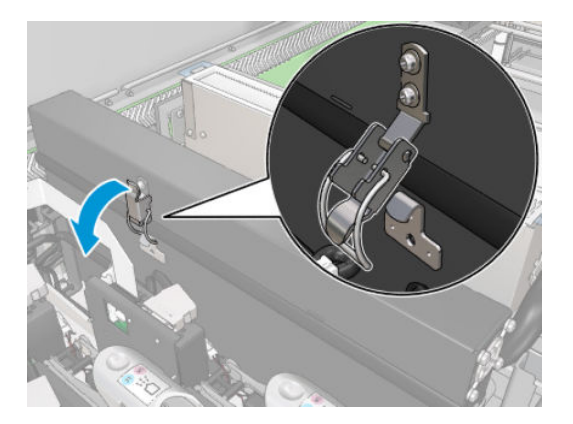

5. Otwórz pokrywę każdego filtra.

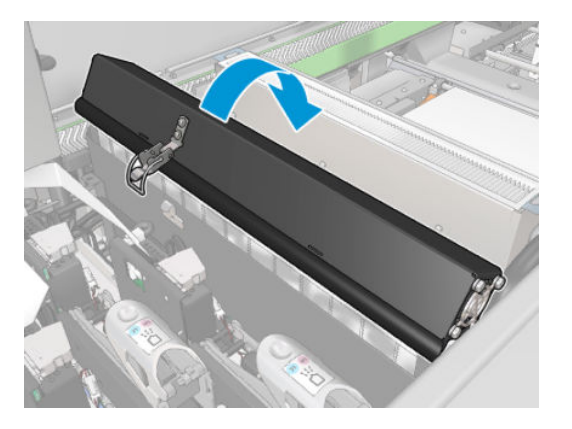

6. Wyjmij oba filtry aerozolu przy użyciu ich uchwytów.

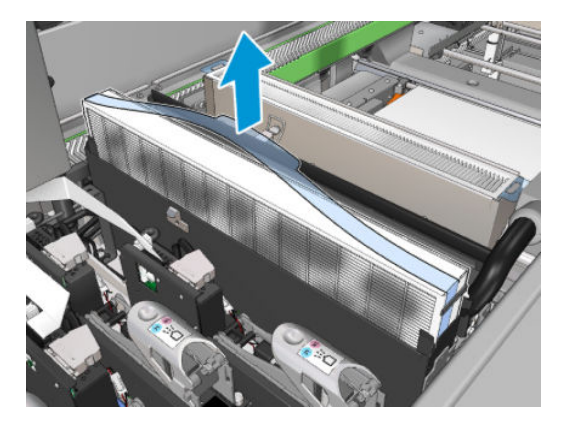

7. Za pomocą płaskiego śrubokręta usuń suchy aerozol, a następnie szczotką usuń wszelkie pozostałe zabrudzenia. Należy uważać, aby żadne zabrudzenia nie dostały się do filtra.

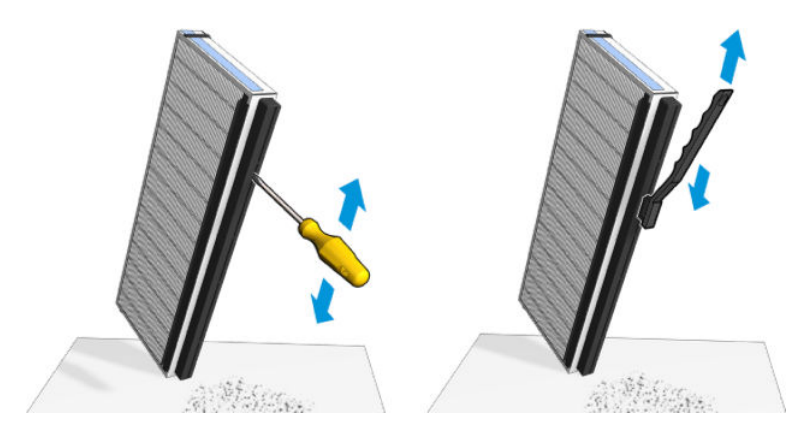

8. Włóż z powrotem oba filtry. Istnieje tylko jeden prawidłowy sposób ich wkładania. Jeśli wyczuwalny jest opór, spróbuj włożyć filtr odwrotnie.

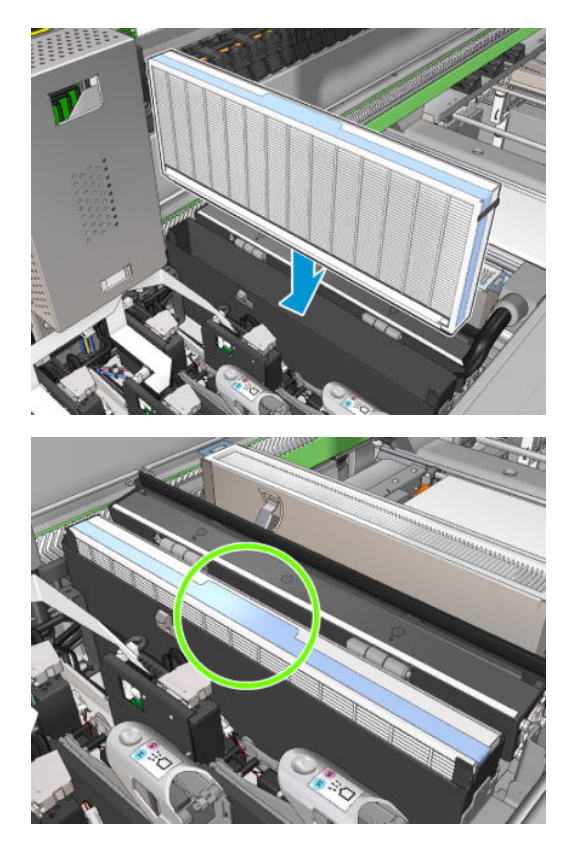

- 9. Zamknij pokrywy.
- 10. Zablokuj zatrzaski.
- 11. Zamknij okno położenia serwisowego.

# Czyszczenie kółek dociskowych i rolki napędu

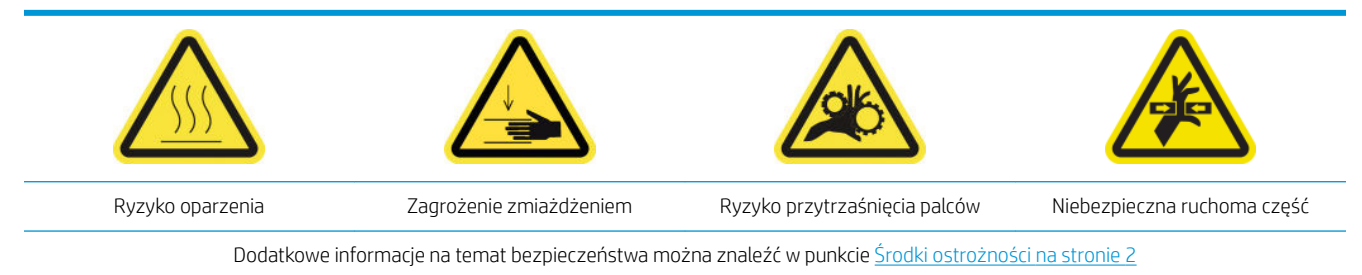

Rolkę napędu należy wyczyścić wówczas, gdy jest widoczne zabrudzenie lub jeśli przesuw nośnika nie jest już płynny i regularny.

# Przygotowanie do czyszczenia kółek dociskowych i rolki napędu

- 1. Upewnij się, że drukarka nie drukuje.
- 2. Wyjmij nośnik.

## Czyszczenie kółek dociskowych

1. Otwórz zatrzaski.

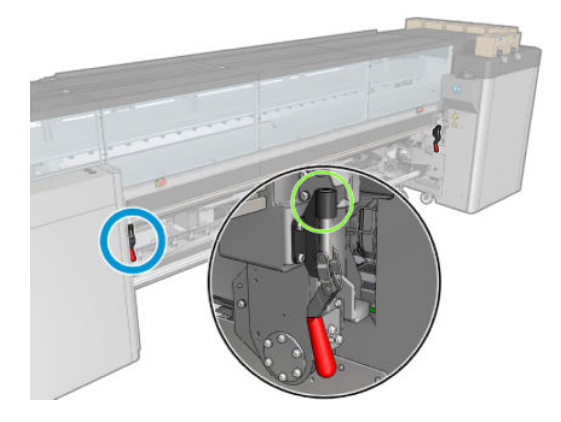

2. Przesuń moduł kółka dociskowego w najniższe położenie.

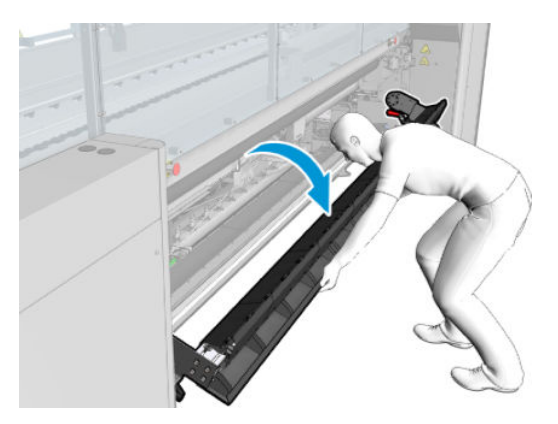

3. Wyczyść ostrożnie kółka dociskowe za pomocą czystej ściereczki zwilżonej wodą; nie należy używać ropopochodnych płynów do czyszczenia.

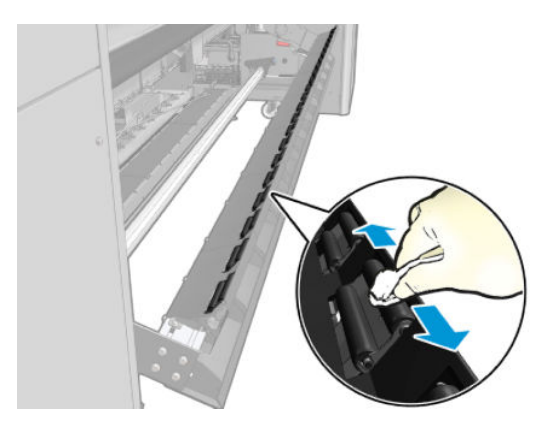

# Czyszczenie rolki napędu

1. Przesuwaj rolkę napędu powoli do tyłu.

- 2. Wyczyść rolkę za pomocą czystej ściereczki zwilżonej wodą destylowaną; nie należy używać ropopochodnych płynów do czyszczenia.
	- $\triangle$  OSTROŻNIE: Uważaj, aby podczas czyszczenia rolka nie chwyciła rąk (jest to mniej prawdopodobne podczas ruchu do tyłu).

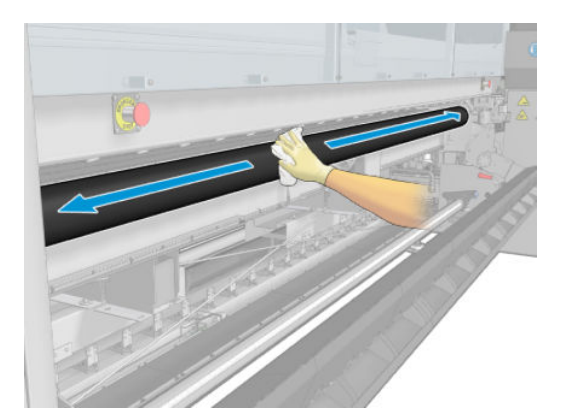

- 3. Zatrzymaj rolkę napędu.
- 4. Zaczekaj, aż rolka wyschnie.
- 5. Przesuń moduł kółka dociskowego do pozycji początkowej i zamknij zatrzaski.

# Czyszczenie płyty wyjściowej

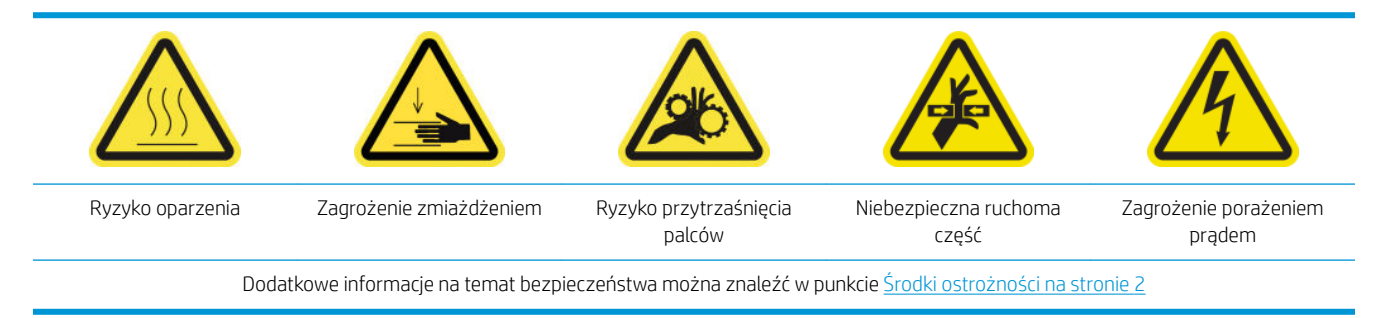

Płyta wyjściowa składa się z arkusza metalowego z dwoma rzędami elementów z tworzywa sztucznego.

#### Przygotowanie do czyszczenia płyty wyjściowej

- 1. Upewnij się, że drukarka nie drukuje.
- 2. Wyjmij nośnik.
- 3. [Wyłącz drukarkę](#page-207-0) w sposób odpowiedni dla czynności konserwacyjnych: zobacz Wyłącz drukarkę [na stronie 202.](#page-207-0)

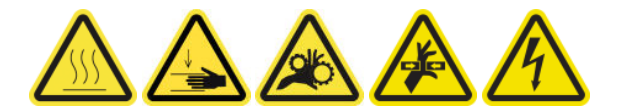

4. Zaczekaj, aż moduły utwardzania ostygną (ok. 5 min).

#### Wyjmowanie zespołu utwardzania

1. Otwórz przednie drzwiczki.

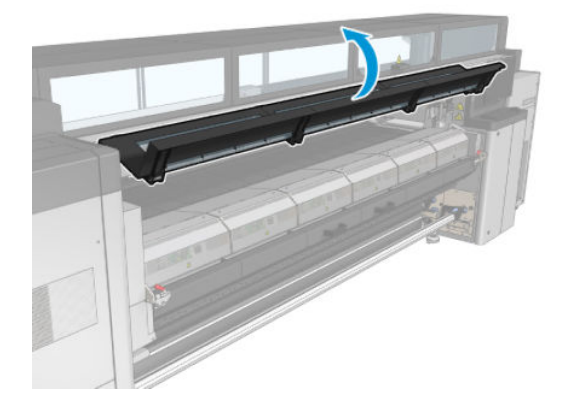

2. Otwórz zatrzaski modułu utwardzania.

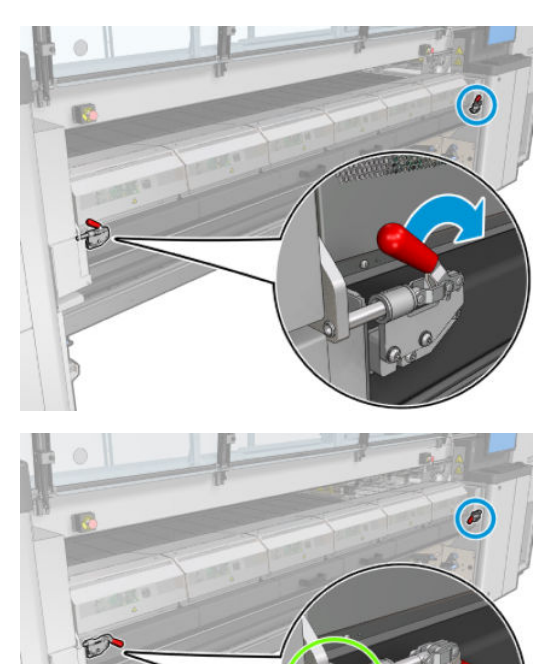

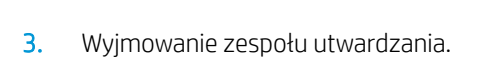

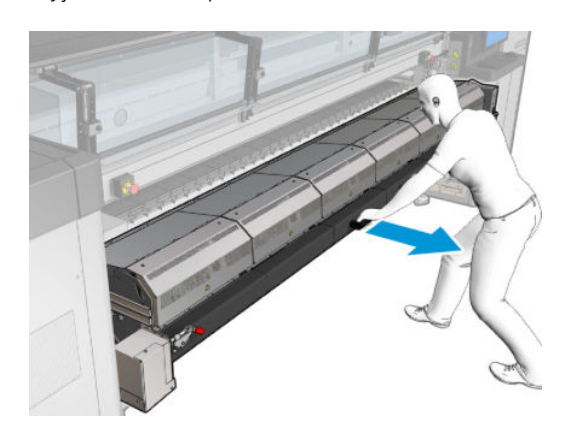

# Czyszczenie płyty wyjściowej

▲ Aby oczyścić płytę wyjściową, należy uzyskać do niej dostęp z góry modułu utwardzania.

#### Wyczyszczenie kondensatu z płyty wyjściowej i belek wyjściowych

1. W przypadku pracy z kolektorem atramentu wymagane są dodatkowe czynności w celu wyczyszczenia kondensatu z płyty wyjściowej i belek wyjściowych podczas demontowania kolektora atramentu. Upewnij się, że kondensat nie pozostał na płycie wyjściowej, dolnych krawędziach płyty i ścieżce papieru.

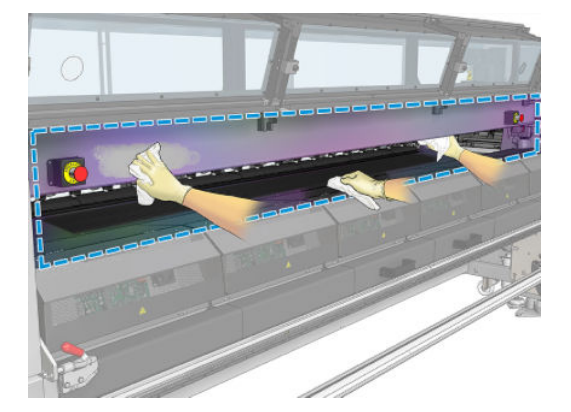

- 2. Sprawdź, czy uszczelka gumowa okna nie jest uszkodzona.
- 3. Wyczyść spód drukarki. Siedząc lub leżąc na podłodze, wyczyść drukarkę za pomocą niestrzępiącej szmatki zwilżonej wodą destylowaną.
- 4. Upewnij się, że nie ma kondensatu ani zabrudzeń na następujących elementach:
	- Pod strefą druku i po bokach belki konstrukcyjnej
	- Rolka spadająca i rozdzielacze
	- Rolka napędu
- 5. Otwórz drzwiczki do czyszczenia głowicy drukującej i usuń kondensat oraz zabrudzenia z silnika układu wejściowego nośnika.

#### Kończenie czyszczenia płyty wyjściowej

- 1. Wepchnij moduł utwardzania z powrotem do położenia roboczego.
- 2. Zablokuj zatrzaski modułu utwardzania.
- 3. Umieść trzpień z powrotem we właściwym położeniu.
- 4. Upewnij się, że oczyszczone części są całkowicie suche, a wszystkie opary całkowicie odparowały.

# Opróżnianie butli kolektora kondensacji

☆ WSKAZÓWKA: Zaleca się założenie rękawic na czas wykonywania tej czynności.

Butla kolektora kondensacji znajduje się za lewą pokrywą z przodu drukarki. Poziom cieczy w butli jest widoczny w wąskim okienku w dolnej części pokrywy.

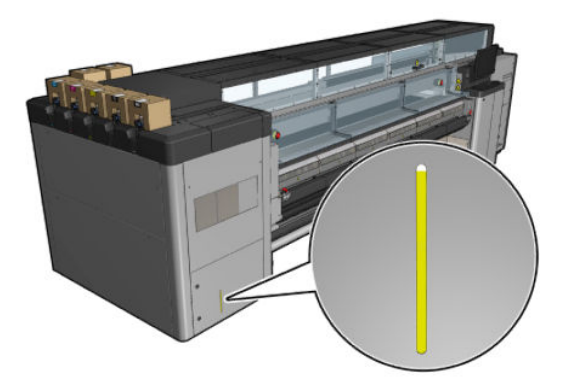

Butlę należy opróżnić, zanim nastąpi jej całkowite napełnienie, co następuje zwykle po zużyciu około 60–70 litrów atramentu. Butlę należy sprawdzać okresowo, przy czym zalecana częstotliwość kontroli zależy od intensywności korzystania z drukarki.

## Opróżnianie butli

1. Aby wyjąć butlę, najpierw otwórz dwie blokady z lewej strony, a następnie otwórz pokrywę; zawiasy znajdują się po prawej stronie.

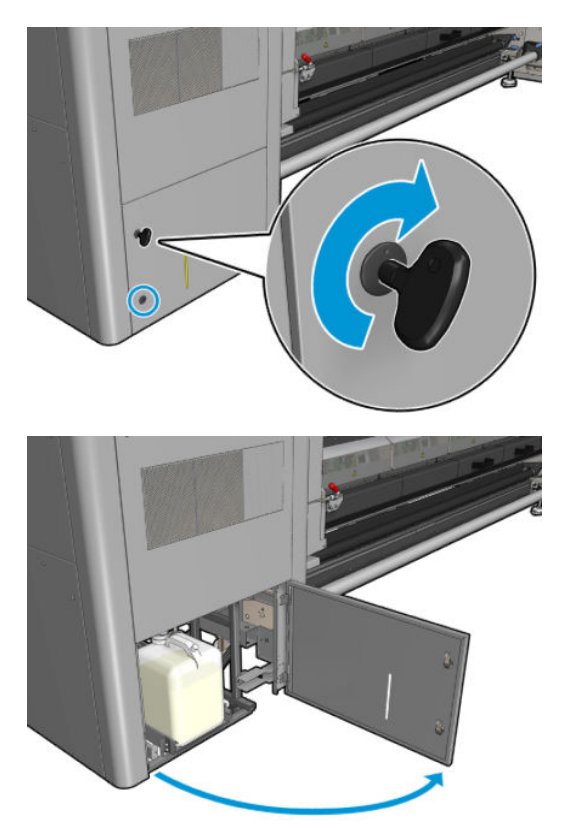

2. Wyjmij butlę.

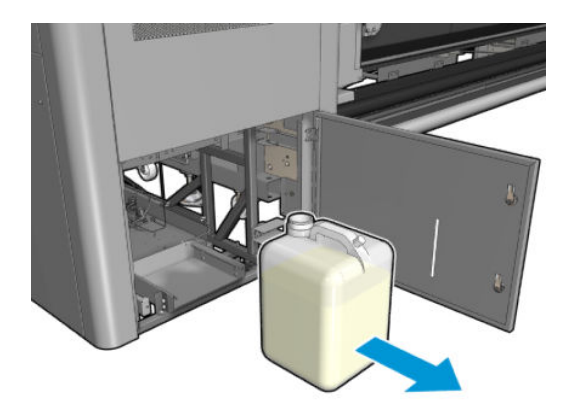

3. Opróżnij butlę.

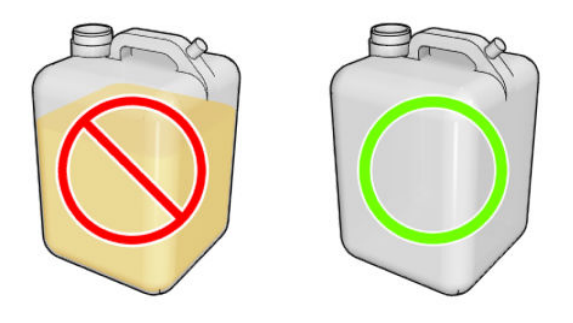

- **WAGA:** Butelka zawiera mieszankę dodatków do atramentu oraz wody. Należy zutylizować je zgodnie z przepisami lokalnymi. Arkusz danych o profilu odpadów zawiera informacje wymagane do prawidłowej utylizacji. Ten dokument znajduje się tutaj: https://hplatexknowledgecenter.com/applications/ wasteprofiles/.
- 4. Zamontuj pustą butlę.

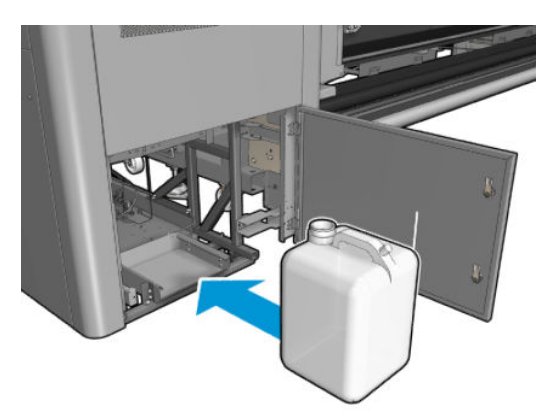

5. Zwróć uwagę, aby otwór butli był ustawiony w taki sposób, aby do butli mogła spływać ciecz.

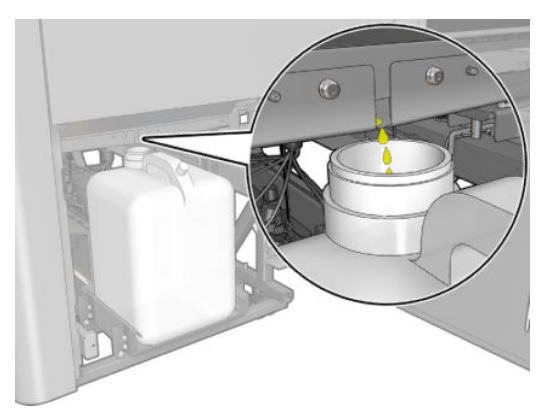

6. Zamknij drzwiczki.

# Co 125 litry atramentu

Najpierw upewnij się, że drukarka jest wyłączona i starannie zastosuj odpowiednie środki ostrożności.

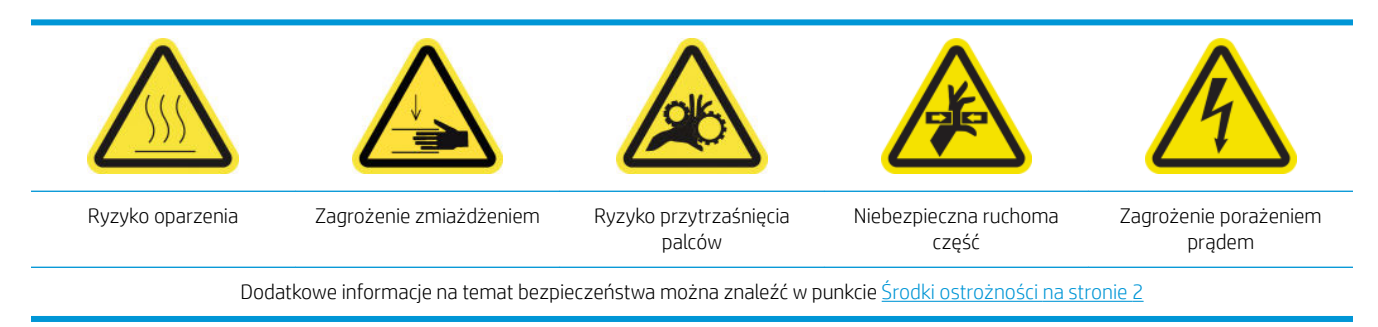

# **Wstep**

Następujące procedury konserwacji są wymagane po zużyciu 125 litrów atramentu:

- Czyszczenie szyn karetki i wymiana pianek smarujących na stronie 225
- [Opróżnij nasadki kolektora oleju na stronie 238](#page-243-0)
- [Czyszczenie dolnej części karetki i czujnika linii, szkieł suszących oraz czujników linii i awarii na stronie 247](#page-252-0)
- [Czyszczenie osadów atramentowych detektora kropli na stronie 251](#page-256-0)
- Czyszczenie filtrów wentylatora szafki elektrycznej na stronie 254
- Czyszczenie filtra wentylatora skrzynki elektrycznej na stronie 257
- [Czyszczenie przekładni wejścia/wyjścia nośnika i metalowych zanieczyszczeń trzpienia na stronie 260](#page-265-0)

# Czyszczenie szyn karetki i wymiana pianek smarujących

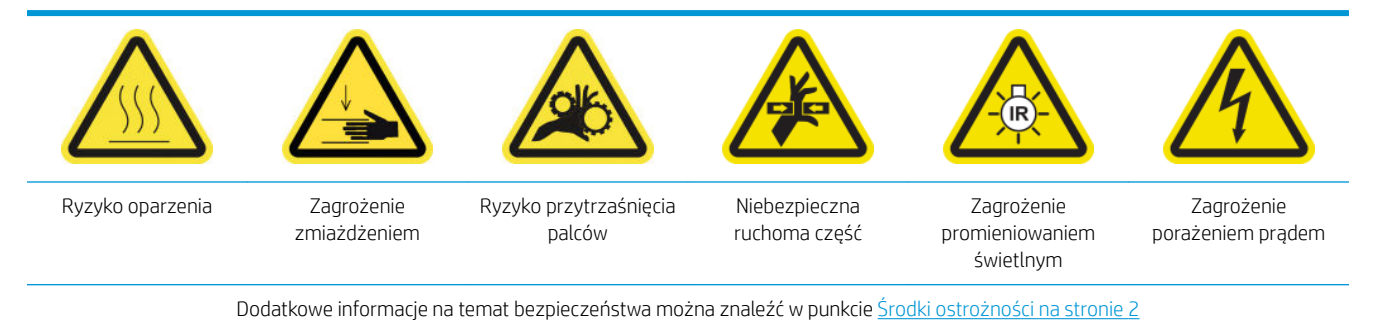

Aby uzyskać więcej najnowszych informacji, zobacz <http://www.hp.com/go/latex3000/manuals/>.

## Przygotowanie do czyszczenia szyn karetki

1. Sprawdź, czy posiadasz narzędzie do czyszczenia szyny karetki dostarczone z drukarką.

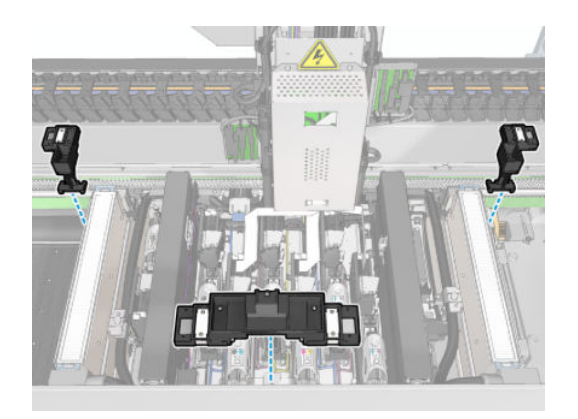

2. Upewnij się, że masz waciki do czyszczenia (jeden woreczek, 20 szt.) i 10 ml butelkę oleju smarowego z zestawu do czyszczenia drukarki HP Latex 3x00, również dostarczane wraz z drukarką.

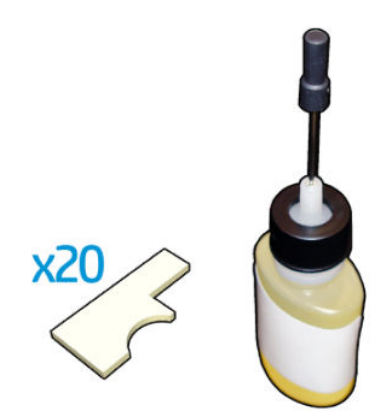

- 3. Upewnij się, że drukarka nie drukuje.
- 4. Zaleca się założenie rękawic.
- 5. Upewnij się, że wszystkie okienka, pokrywy i drzwiczki są zamknięte i znajdują się w położeniach początkowych.

## Czyszczenie szyn karetki

- 1. Włóż waciki do czyszczenia do poszczególnych części narzędzia do czyszczenia szyny karetki.
	- Część przednia: 5 wacików z każdej strony (razem 10)
	- Części tylne: 5 wacików w każdej części

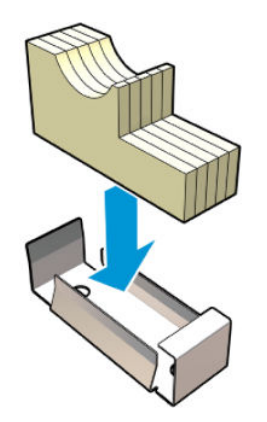

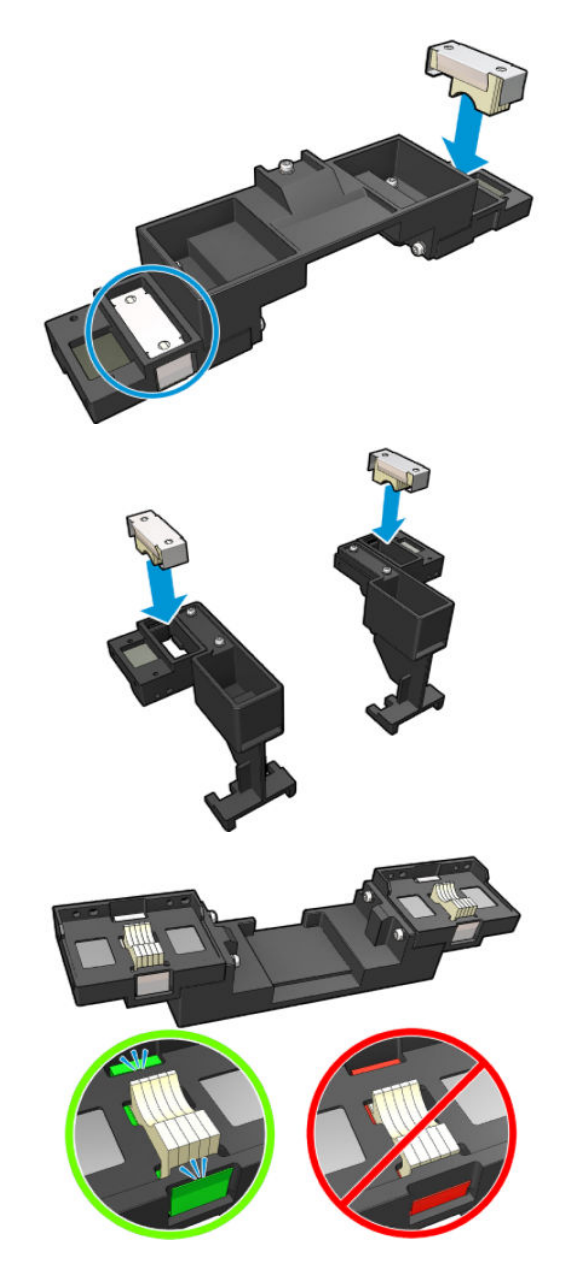

2. Zwilż powierzchnię wacików olejem smarowym, aż stanie się żółta. Jedna piąta butelki powinna wystarczyć na wszystkie 20 wacików.

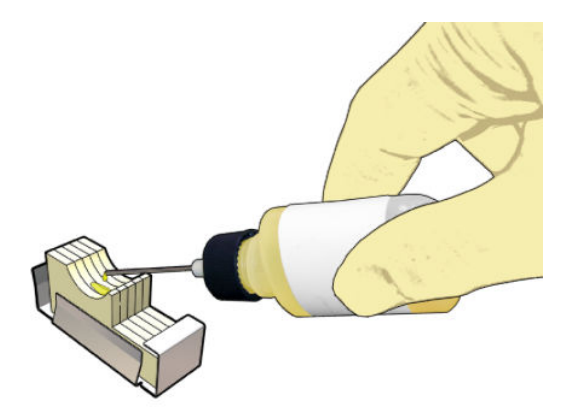

3. Uruchom test diagnostyczny, aby oczyścić szynę karetki.

Karetka wykona szereg ruchów i zatrzyma się w położeniu serwisowym.

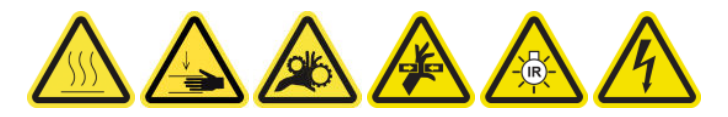

4. Otwórz okno położenia serwisowego.

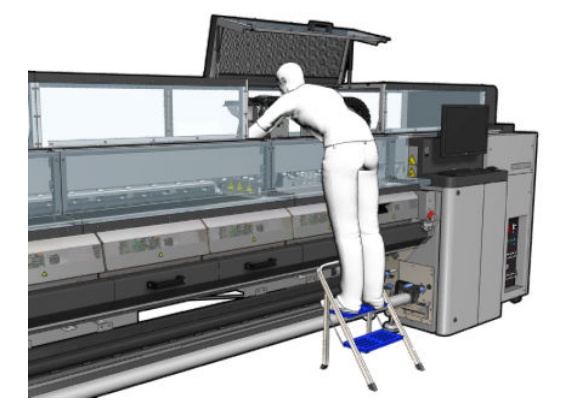

- 5. Włóż przednią część narzędzia do czyszczenia szyny karetki.
- OSTROŻNIE: W przypadku anulowania tego procesu przed zakończeniem, pamiętaj, aby usunąć narzędzie z wnętrza drukarki.

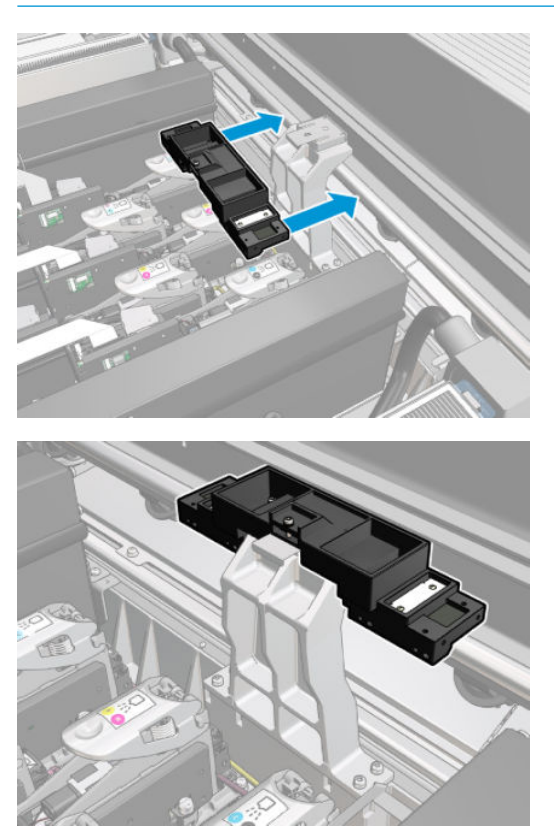

6. Włóż tylne części narzędzia do czyszczenia szyny karetki.

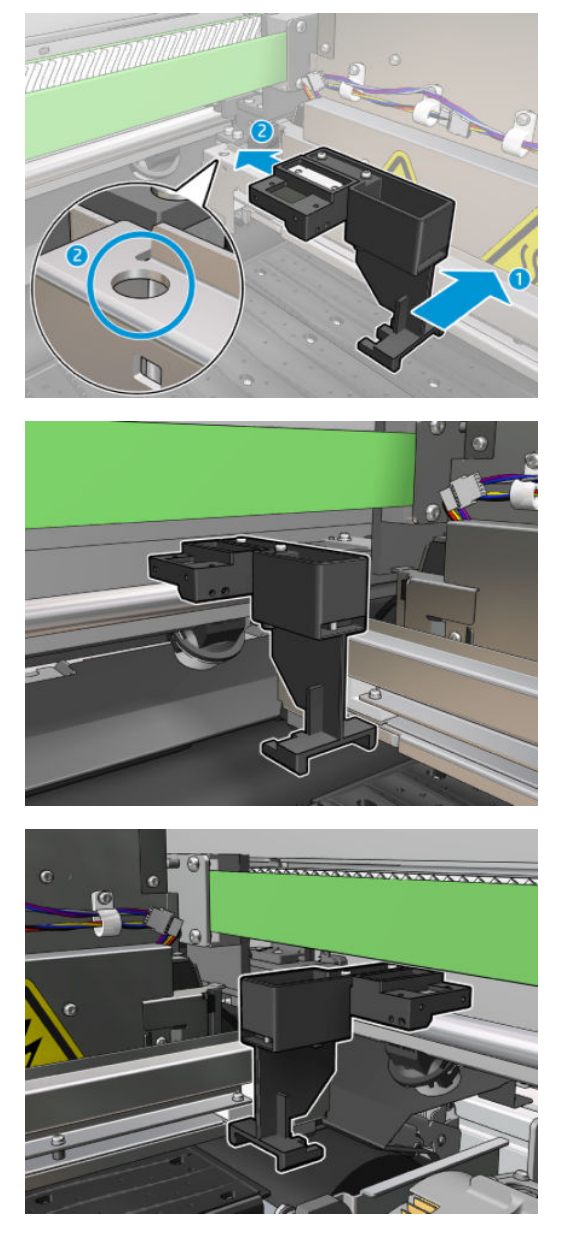

- 7. Zamknij okno położenia serwisowego i kliknij Continue (Kontynuuj).
- 8. Po pojawieniu się monitu otwórz okno położenia serwisowego.

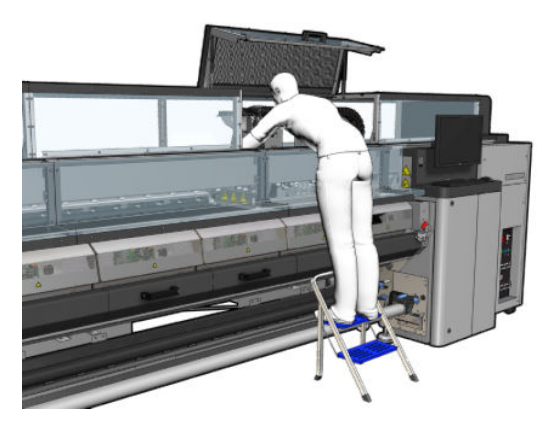

9. Wyjmij trzy części narzędzia czyszczenia szyny karetki.

- 10. Zamknij okno położenia serwisowego. Karetka powraca do położenia normalnego.
- 11. Wyjmij waciki do czyszczenia z sekcji narzędzia czyszczenia szyny karetki i usuń je odpowiednio, zgodnie z obowiązującymi przepisami.
- **29° UWAGA:** Jeśli ten proces czyszczenia szyny karetki nie powiedzie się, istnieje alternatywna procedura: zobacz [Ręczne czyszczenie szyn karetki na stronie 346](#page-351-0).

#### Przygotowywanie do wymiany pianek smarujących

- 1. Sprawdź, czy posiadasz zestaw pianek smarujących dostarczony z zestawem do czyszczenia drukarki HP Latex 3x00 dostarczonym z drukarką.
- 2. Wyjmij nowe pianki smarujące i waciki z zestawu.

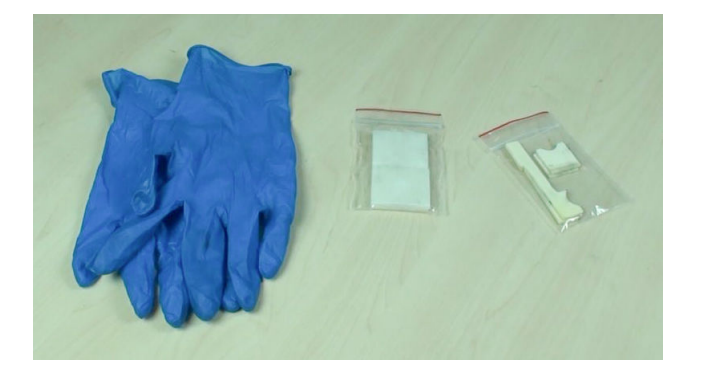

- 3. Przesuń karetkę do położenia serwisowego.
- 4. Wyłącz drukarkę w sposób odpowiedni dla czynności konserwacyjnych: zobacz [Wyłącz drukarkę](#page-207-0) [na stronie 202.](#page-207-0)

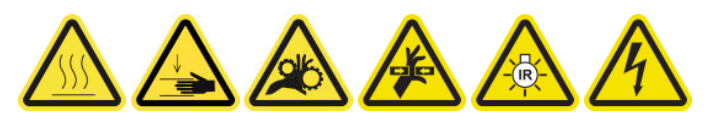

5. Otwórz okno położenia serwisowego.

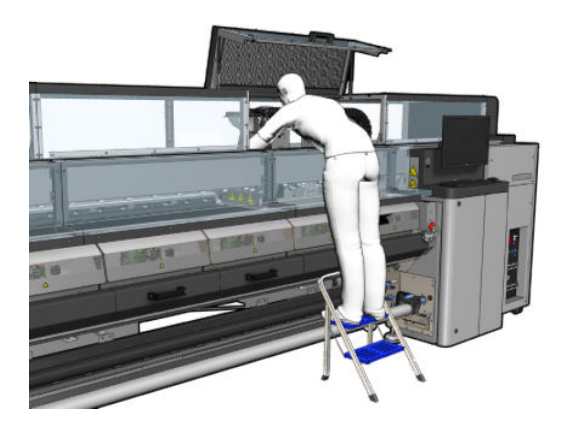

### Wymień przednią piankę smarującą i waciki

1. Znajdź przednią piankę smarującą w karetce.

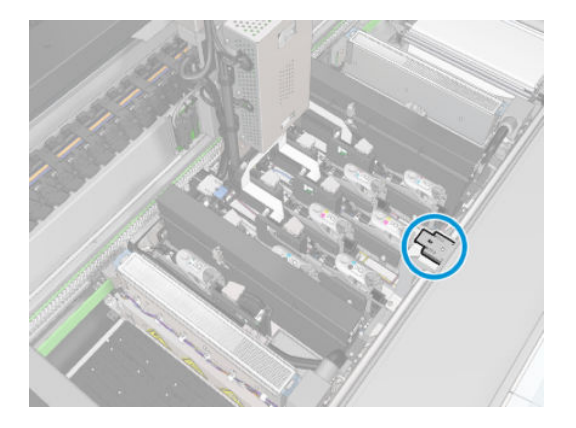

2. Zsuń pokrywę przedniej pianki smarującej.

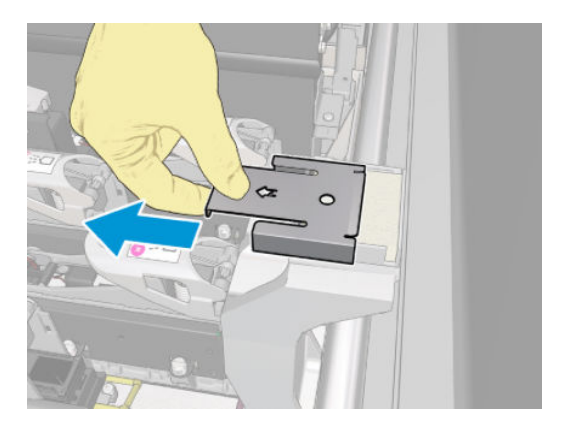

3. Wyjmij starą piankę.

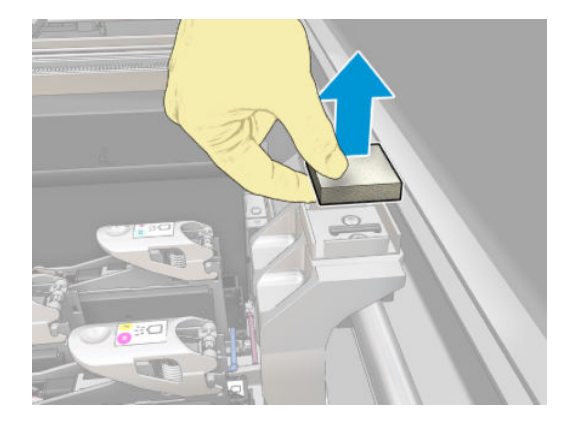

4. Wyjmij stare waciki.

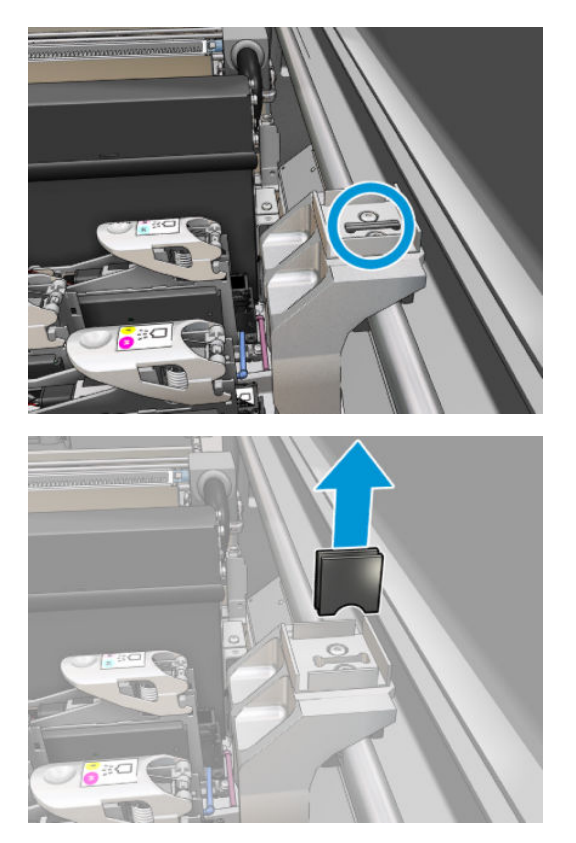

5. Wstaw nowe waciki.

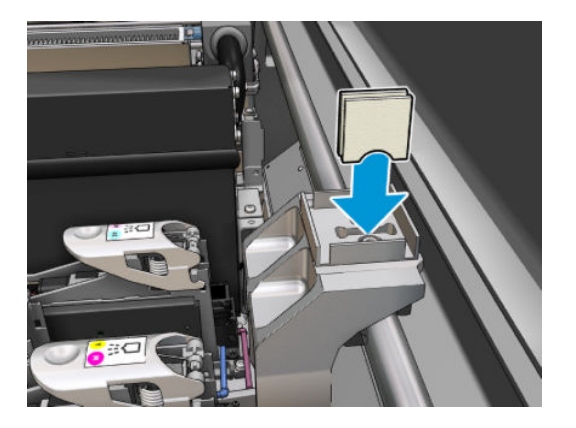

6. Wstaw nową piankę.

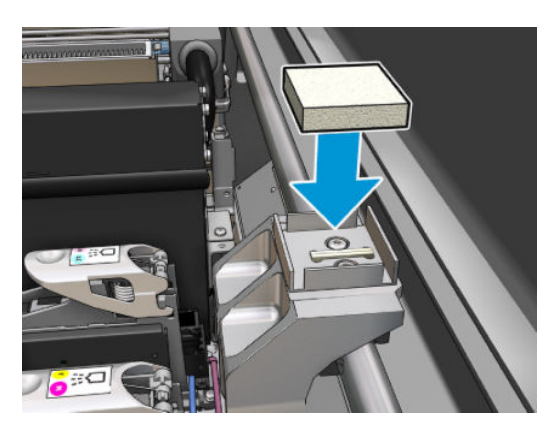

7. Załóż z powrotem pokrywę.

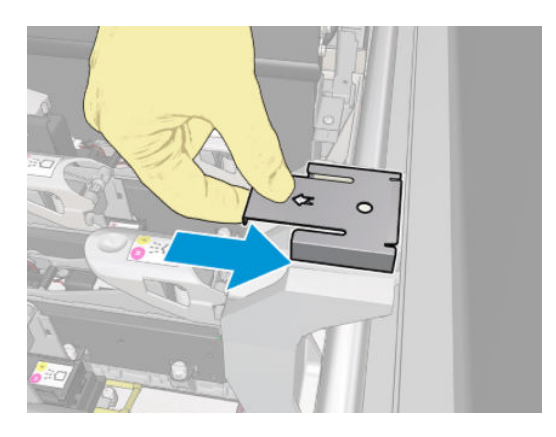

# Wymień tylną piankę smarującą i waciki

1. Znajdź tylną piankę smarującą w karetce.

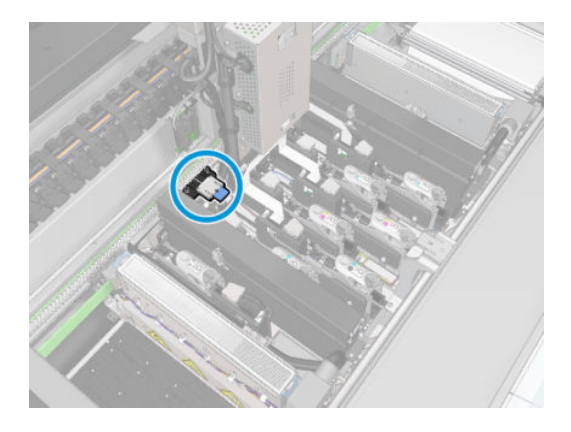

2. Zsuń pokrywę tylnej pianki smarującej.

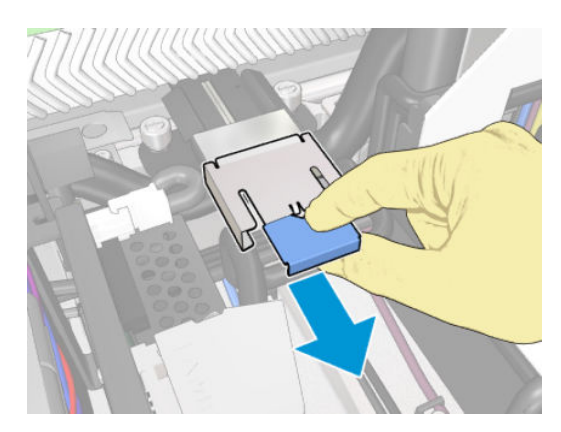

3. Wyjmij starą piankę.

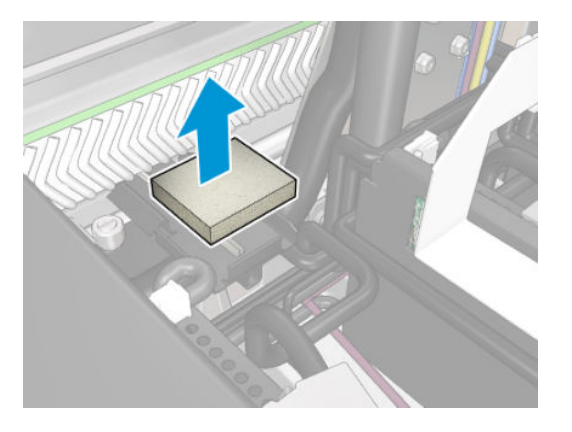

4. Poluzuj dwie śruby, które łączą czarny uchwyt smarowania z karetką i wyciągnij uchwyt z wózka

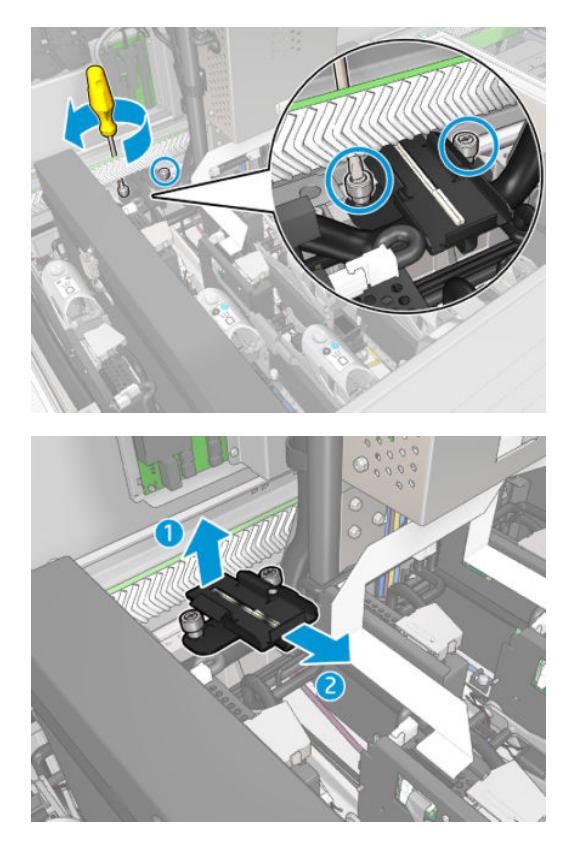

5. Jeśli smarownica jest również wyposażona w ogranicznik filcu, wymontuj go razem z 2 zużytymi filcami. w przeciwnym razie pomiń ten krok.

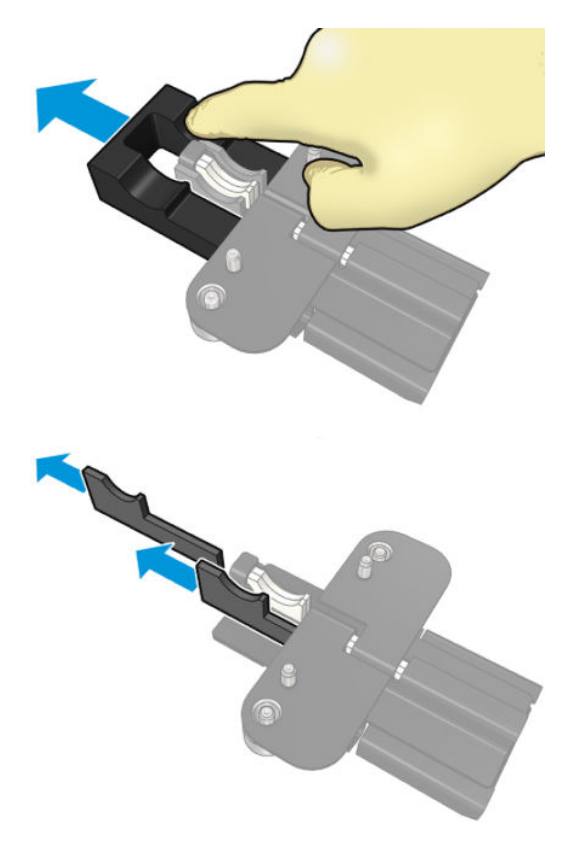

6. Wyjmij zużyte waciki.

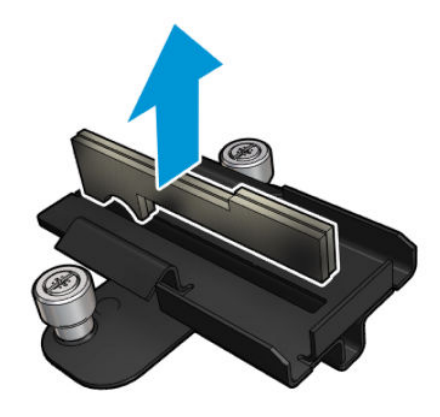

7. Wstaw nowe waciki.

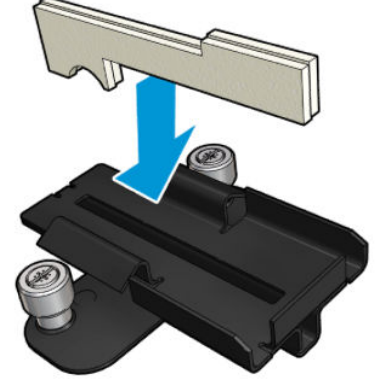

Upewnij się, że waciki zostały wstawione prawidłowo.

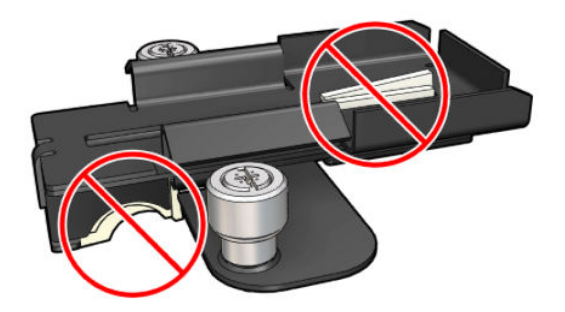

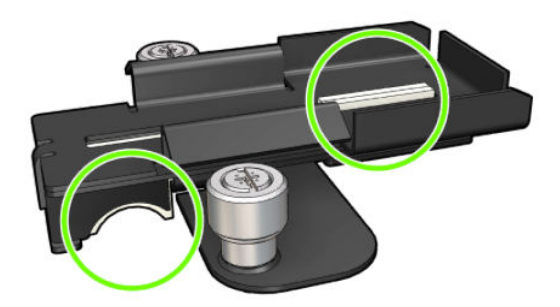

8. Jeżeli smarownica miała zamontowany organicznik filcowy, wstaw 2 nowe filce, po jednym z każdej strony. W takim przypadku należy przejść do kroku 10.

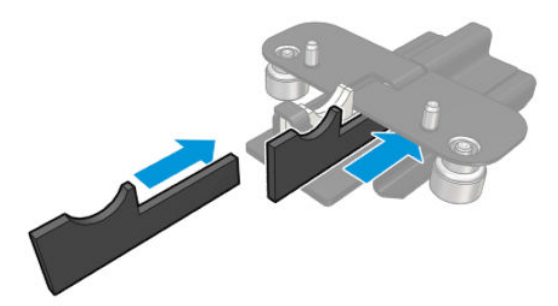

9. Wstaw ogranicznik filcowy.

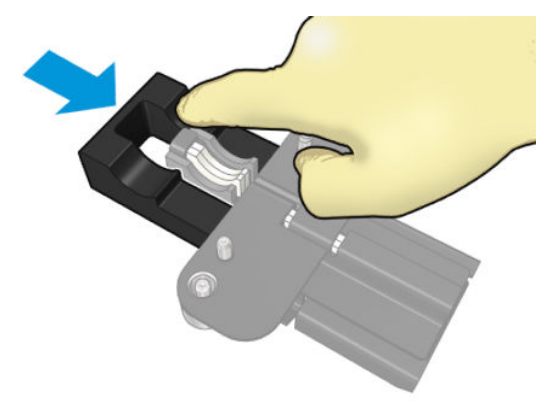

Sprawdź, czy waciki i ogranicznik są wstawione i zamocowane prawidłowo.

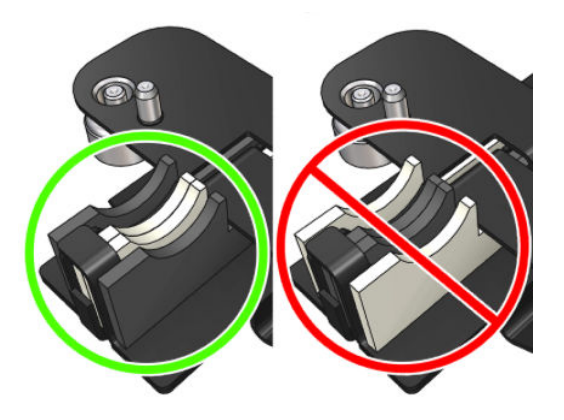

10. Umieść czarny uchwyt smarownicy z powrotem na miejscu. Uchwyt ma dwa kołki ułatwiające jego umieszczenie.

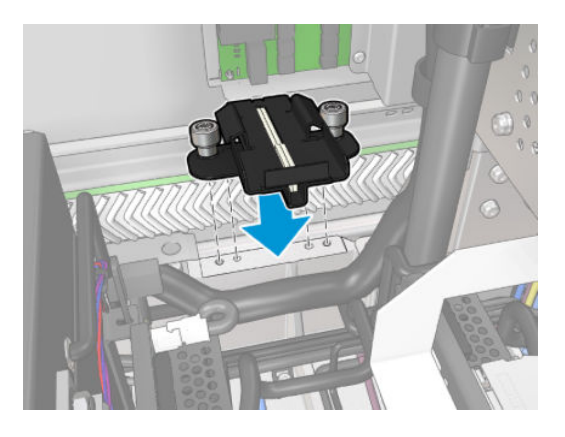

11. Sprawdź ponownie czy nowe waciki są włożone prawidłowo.

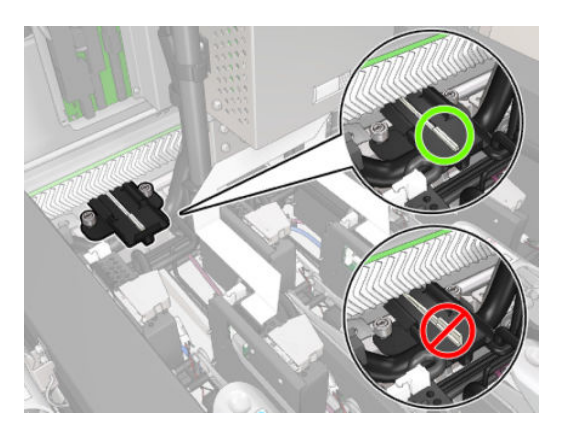

<span id="page-243-0"></span>12. Dokręć śruby.

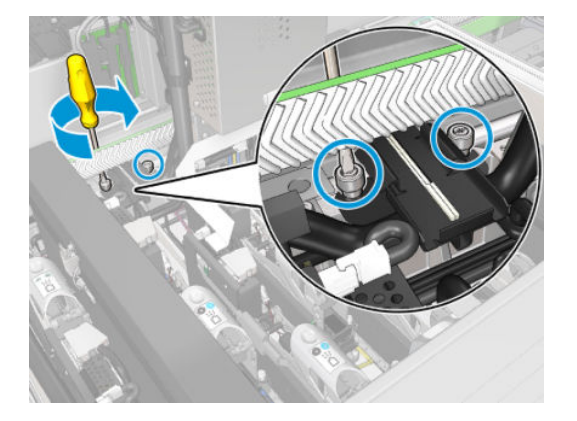

13. Wstaw nową piankę.

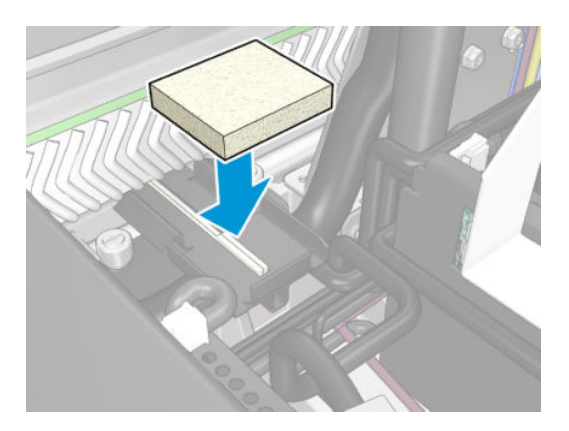

- 14. Wsuń pokrywę.
- 15. Zamknij okno położenia serwisowego.

## Zakończ wymianę pianki smarującej

- 1. Upewnij się, że wszystkie okienka, pokrywy i drzwiczki są zamknięte i znajdują się w położeniach początkowych.
- 2. [Włącz drukarkę](#page-208-0) w sposób odpowiedni dla czynności konserwacyjnych: zobacz Włącz drukarkę [na stronie 203.](#page-208-0)

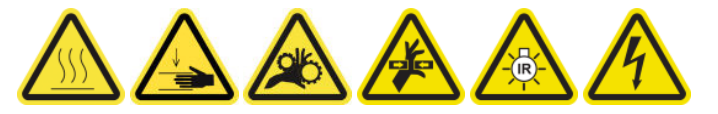

# Opróżnij nasadki kolektora oleju

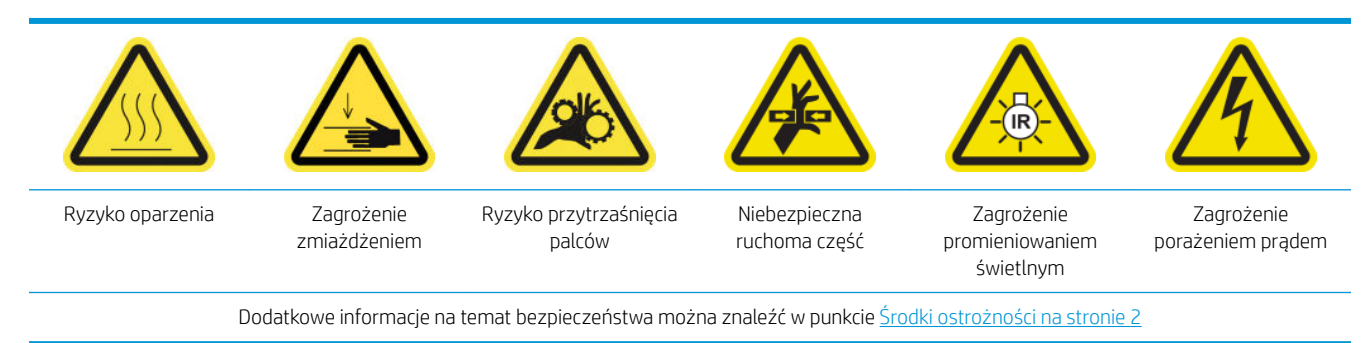

## Przygotowywanie do opróżnienia nasadek kolektora oleju

1. Należy zaopatrzyć się w latarkę (brak w komplecie), zalecaną w zestawie narzędzi konserwacyjnych.

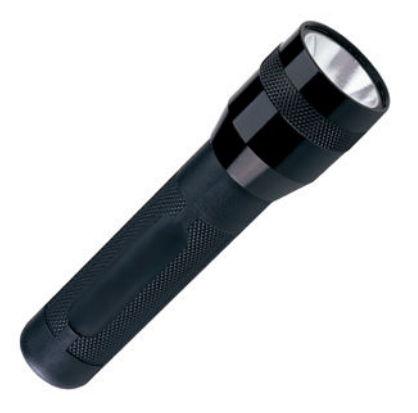

- 2. Upewnij się, że drukarka nie drukuje.
- 3. Upewnij się, że wszystkie okienka, pokrywy i drzwiczki są zamknięte i znajdują się w położeniach początkowych.
- 4. Przesuń karetkę do położenia serwisowego.
- 5. [Wyłącz drukarkę](#page-207-0) w sposób odpowiedni dla czynności konserwacyjnych: zobacz Wyłącz drukarkę [na stronie 202.](#page-207-0)

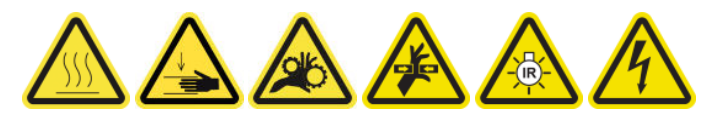

## Opróżnij nasadki kolektora oleju

1. Otwórz przednie drzwiczki.

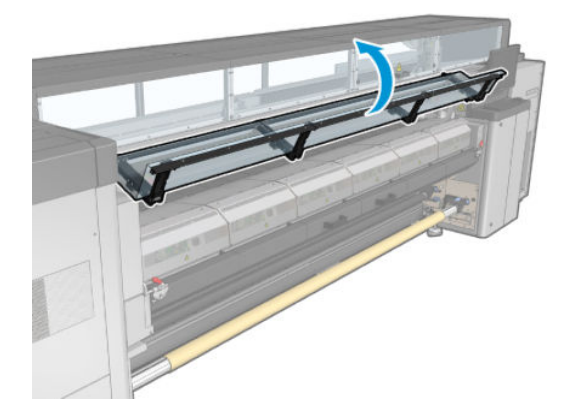

2. Sprawdź wszystkie kolektory przednie w środkowej części drukarki.

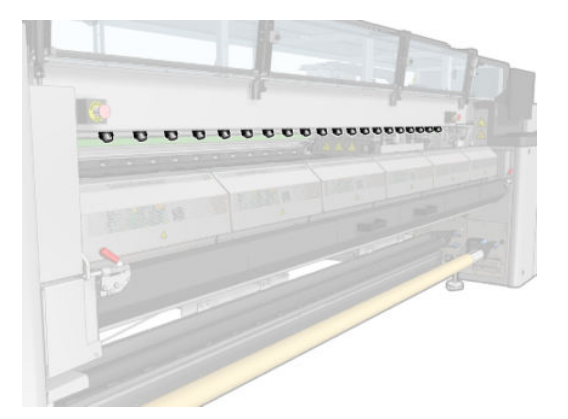

3. Otwórz zatrzaski stołu do ładowania.

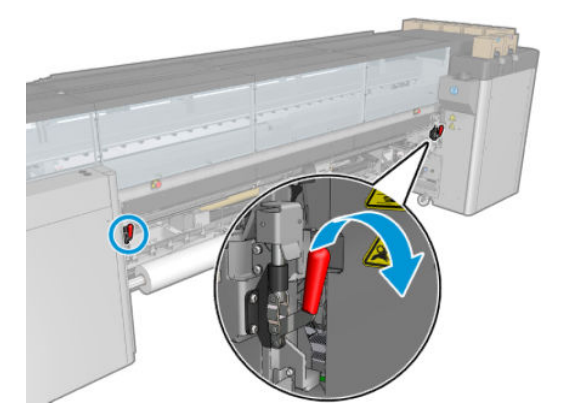

4. Otwórz stół do ładowania.

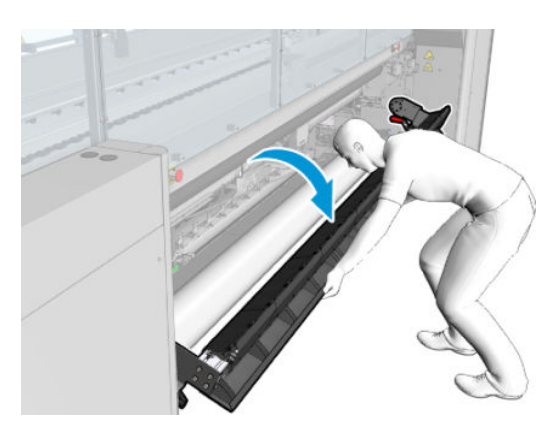

5. Sprawdź wszystkie kolektory tylne na środku drukarki.

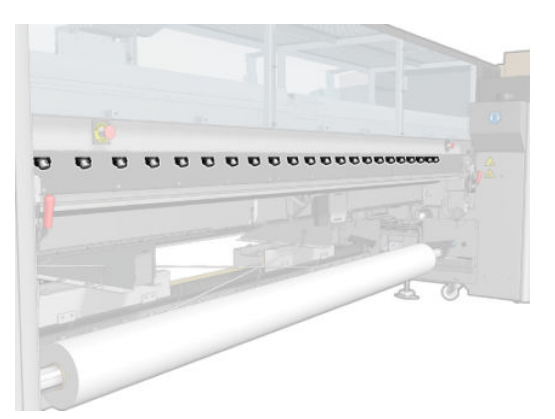

6. Otwórz drzwiczki rolki czyszczenia głowicy drukującej z przodu, z prawej strony drukarki.

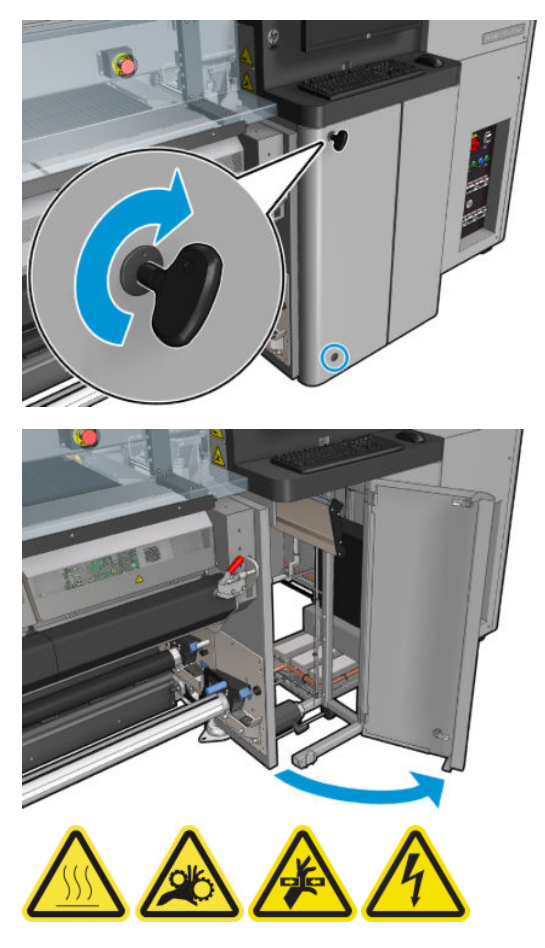

7. Sprawdź przednie i tylne kolektory widoczne z drzwiczek.

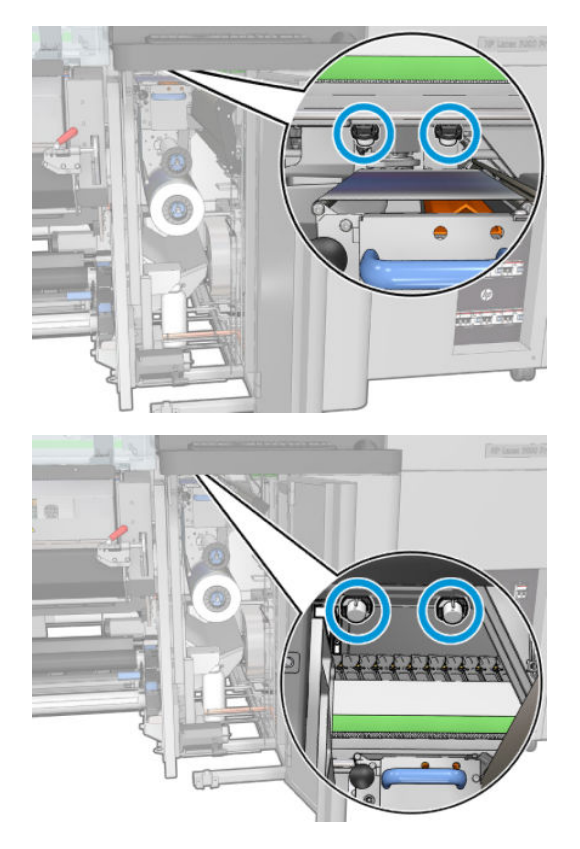

8. Odkręć i zdejmij pokrywę, aby uzyskać dostęp do stacji nasadek.

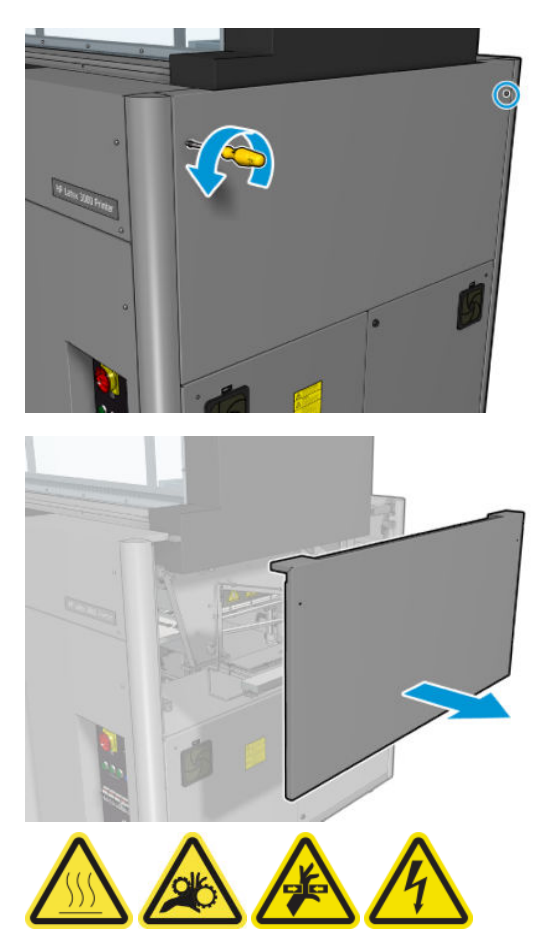

9. Sprawdź przednie i tylne kolektory widoczne z otwartej pokrywy.

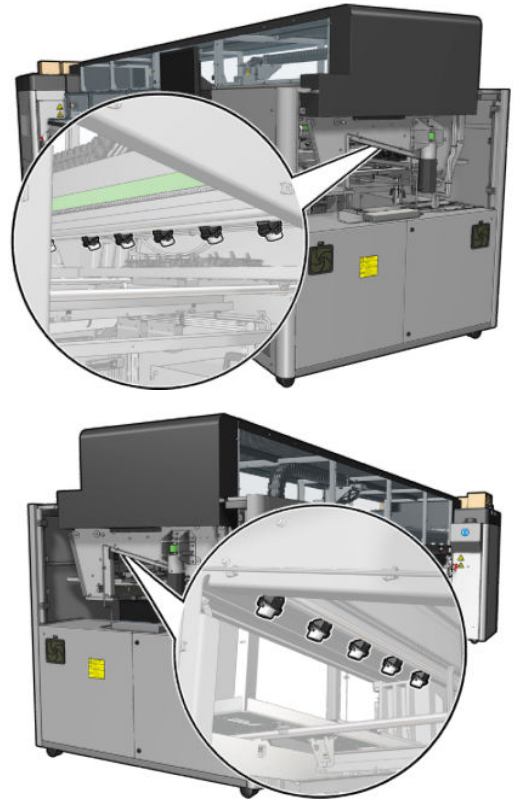

Sprawdź także zasobniki po prawej stronie; Wyczyść je w razie potrzeby przez zebranie oleju szmatką lub innym chłonnym materiałem.

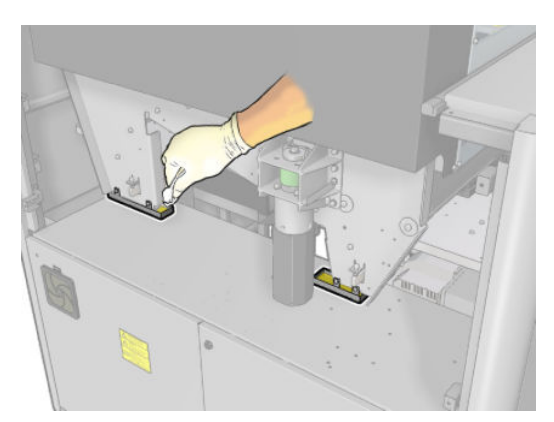

10. Odkręć wskazane śruby i wymontuj lewą pokrywę.

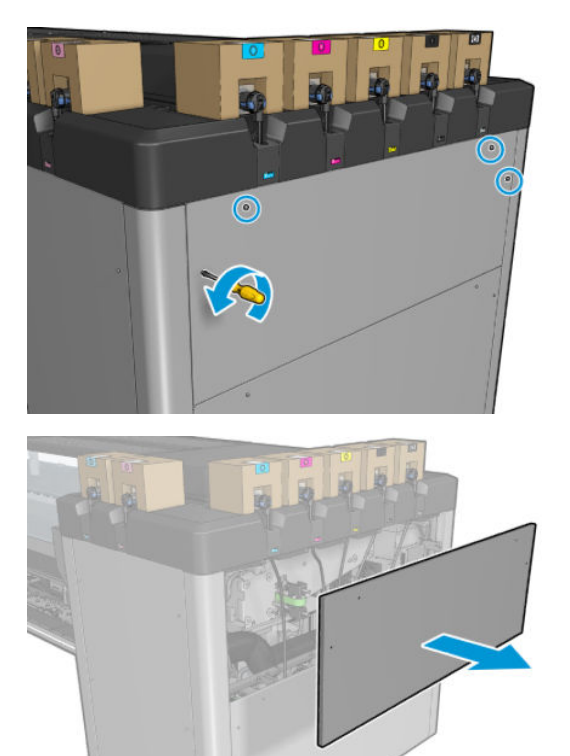

11. Sprawdź przednie i tylne kolektory widoczne z otwartej pokrywy. Jedna z tylnych śrub nie ma kolektora, jak wskazano poniżej.

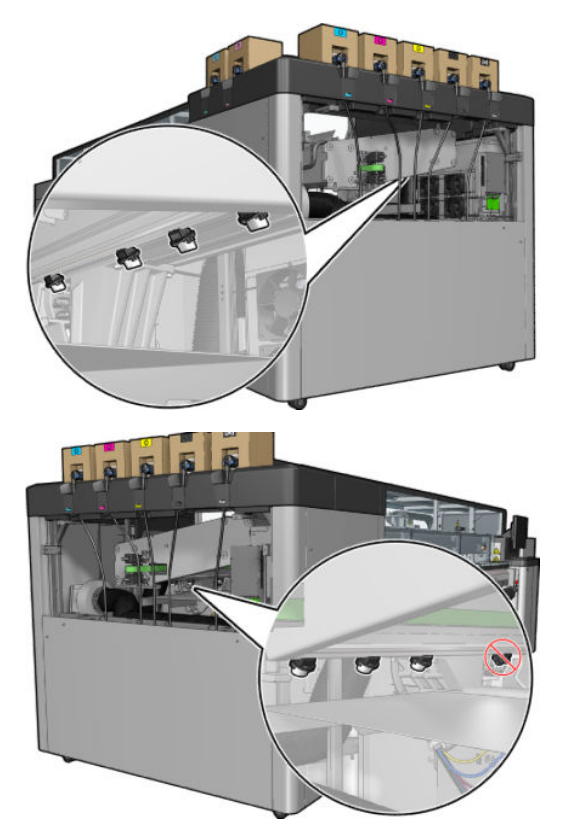

Ponadto sprawdź zasobnik po lewej stronie; Wyczyść go w razie potrzeby przez zebranie oleju szmatką lub innym chłonnym materiałem.

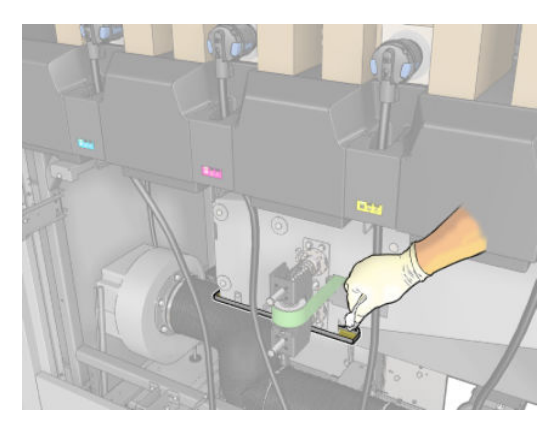

12. W każdym przypadku wyjmij i opróżnij kolektory, które są pełne, jak pokazano poniżej i usuń oleju zgodne z obowiązującymi przepisami.

# Maksymalny poziom oleju

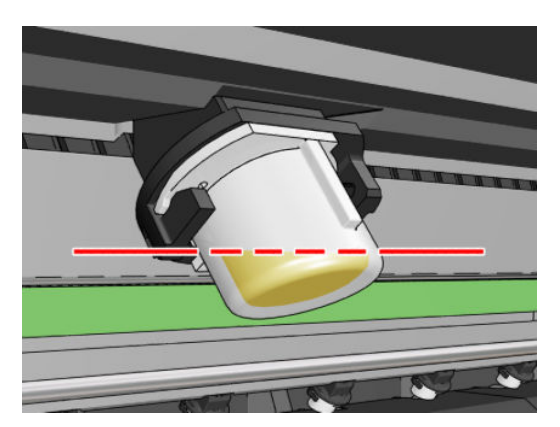

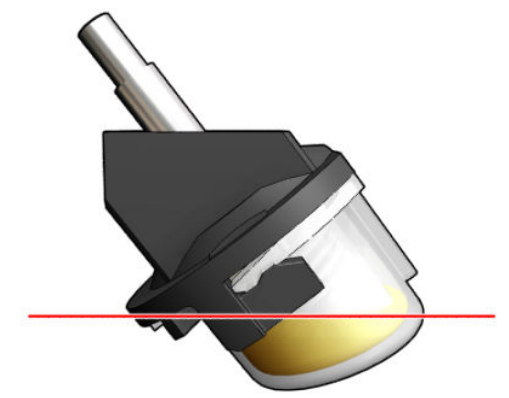

Wymontuj kolektor

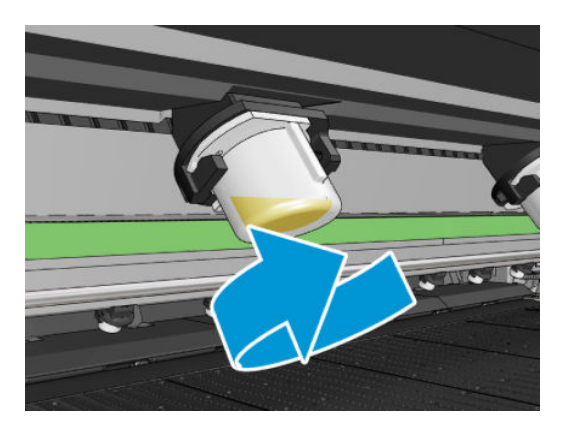

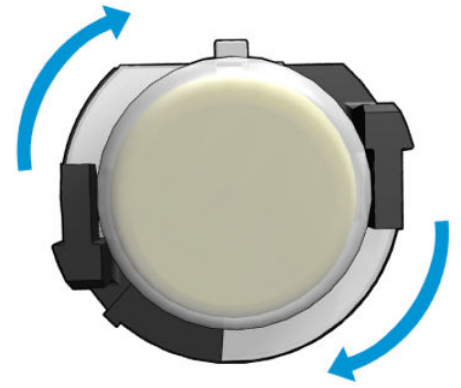
13. Opróżnione kolektory załóż z powrotem na miejsce.

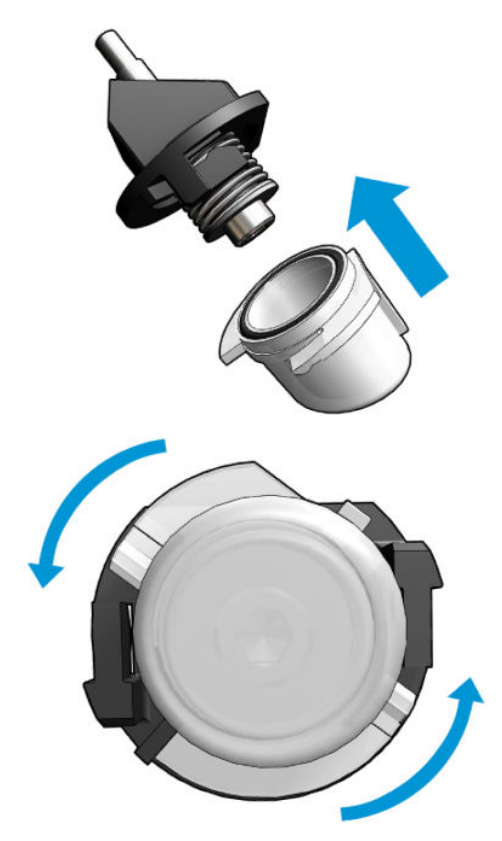

14. Sprawdź ponownie, czy wszystkie opróżnione kolektory w każdym dostępnym miejscu są założone z powrotem.

#### Zakończ czynności po opróżnieniu nasadek kolektorów oleju

- 1. Zamknij stół do ładowania i zatrzaski.
- 2. Zamknij przednie drzwiczki.
- 3. Załóż z powrotem pokrywy i przykręć je na swoje miejsce.
- 4. Zamknij drzwiczki rolki czyszczenia głowicy drukującej.
- 5. Włącz drukarkę w sposób odpowiedni dla czynności konserwacyjnych: zobacz [Włącz drukarkę](#page-208-0) [na stronie 203.](#page-208-0)

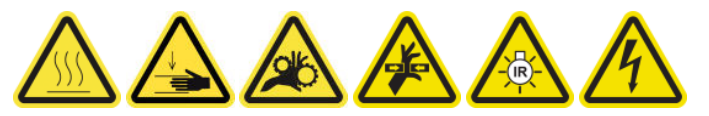

## Czyszczenie dolnej części karetki i czujnika linii, szkieł suszących oraz czujników linii i awarii

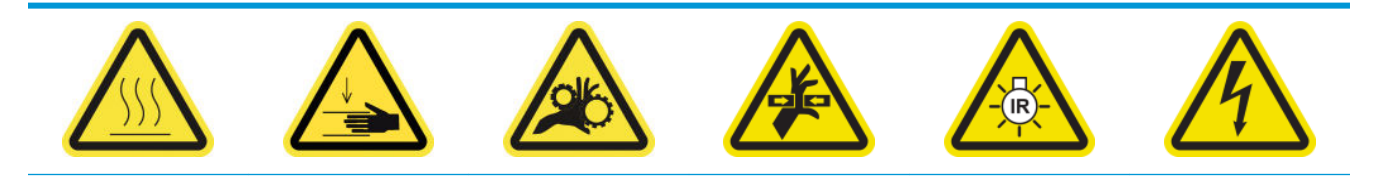

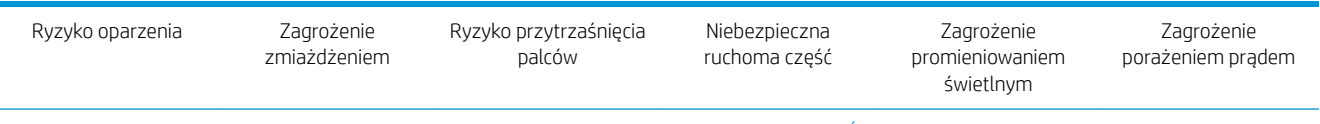

Dodatkowe informacje na temat bezpieczeństwa można znaleźć w punkcie [Środki ostrożności na stronie 2](#page-7-0)

#### Przygotowanie do ręcznego czyszczenia spodu karetki

- 1. Sprawdź, czy posiadasz zestaw czyszczący drukarki HP Latex 3x00 dostarczony z drukarką.
	- **WAGA:** Czyścik z wełny stalowej nie jest dostarczany, ale również będzie potrzebny.

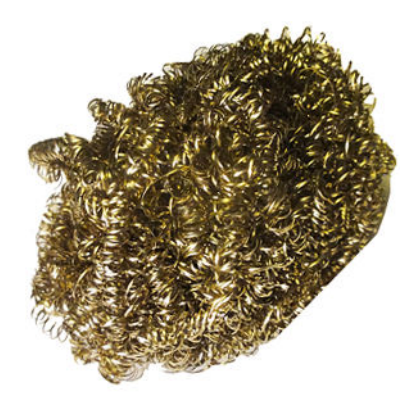

- 2. Upewnij się, że drukarka nie drukuje.
- 3. Wyjmij nośnik.
- 4. Zaczekaj, aż moduły suszenia ostygną (ok. 10 minut).
- 5. Upewnij się, że wszystkie okienka, pokrywy i drzwiczki są zamknięte i znajdują się w położeniach początkowych.
- 6. Przesuń karetkę głowicy drukującej do położenia serwisowego.
- 7. Przesuń belkę karetki do najwyższego położenia (trwa to około 2 minut).
- 8. [Wyłącz drukarkę](#page-207-0) w sposób odpowiedni dla czynności konserwacyjnych: zobacz Wyłącz drukarkę [na stronie 202.](#page-207-0)

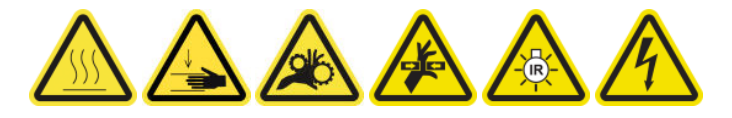

9. Otwórz przednie drzwiczki.

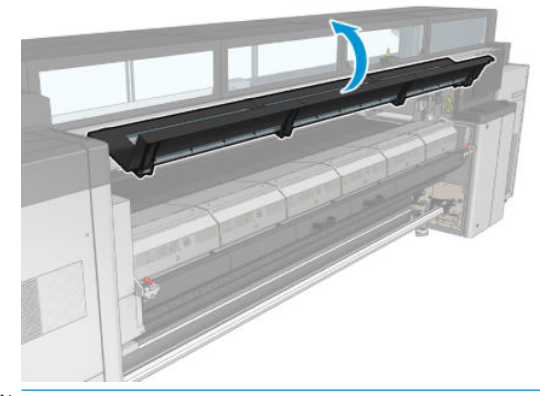

**WAGA:** Dla niektórych czynności lepszy dostęp można uzyskać od tyłu drukarki. Otwórz również stół do ładowania, jeśli stwierdzisz, że ułatwi to pracę.

#### Czyszczenie spodu karetki

▲ Dolną część karetki należy czyścić przy użyciu niestrzępiącej się szmatki zwilżonej wodą destylowaną. Uważaj, aby nie dotknąć głowic drukujących.

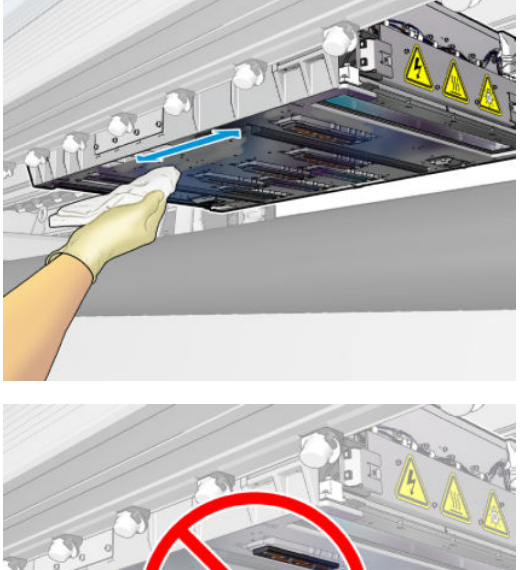

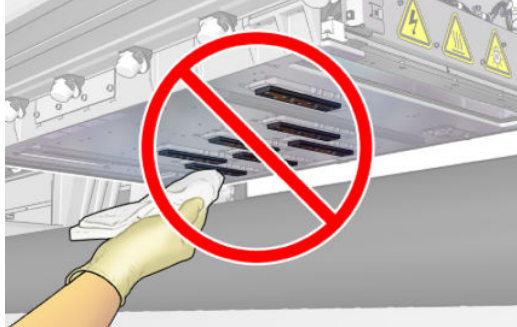

#### Czyszczenie dysz aerozolu

▲ Wyczyść dysze aerozoli zwilżoną szmatką.

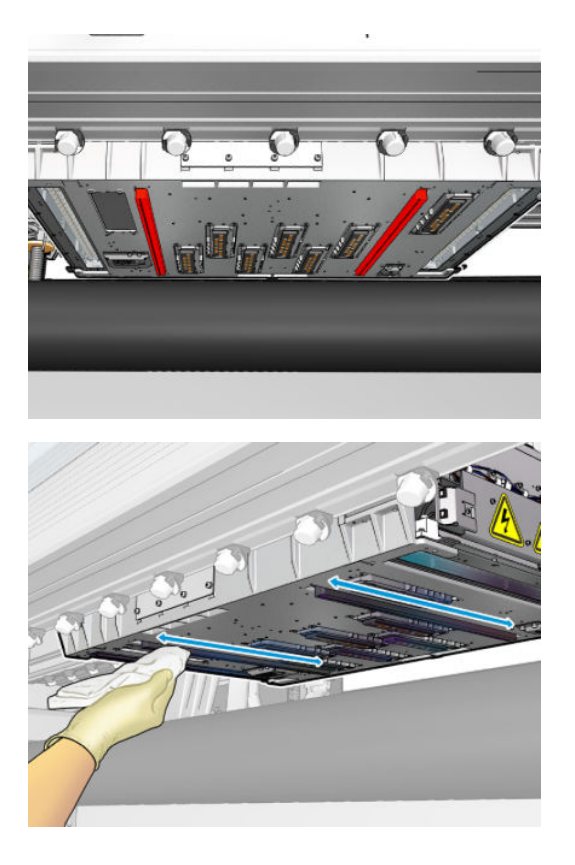

#### Czyszczenie szkieł suszących.

1. Wyczyść szkła suszące zwilżoną szmatką.

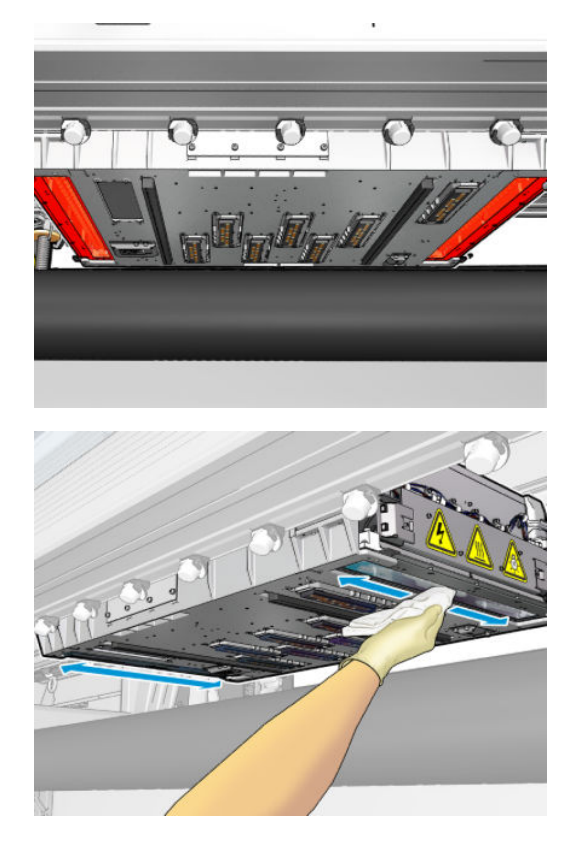

- 2. Wyczyść szkła suszące stalowym czyścikiem.
- 3. Kontynuuj czyszczenie szkieł suszących szmatką i stalowym czyścikiem, aż będą całkiem czyste.

#### Czyszczenie czujników linii i awarii

1. Przetrzyj czujnik liniowy i dwa czujniki awarii bawełnianym wacikiem znajdującym się w zestawie do czyszczenia drukarki, lekko zwilżonym wodą destylowaną.

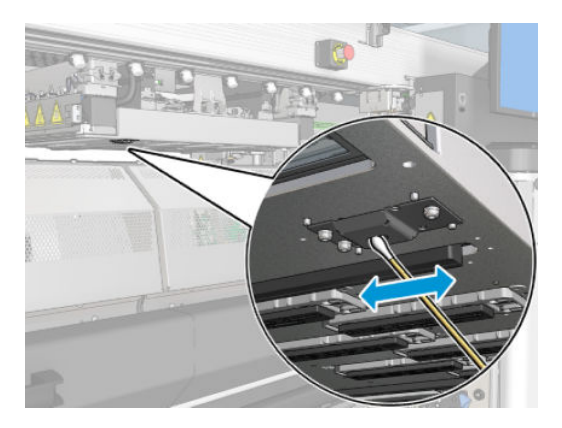

2. Przetrzyj emiter czujnika awarii i soczewki odbiornika znajdujące się po obu stronach karetki bawełnianym wacikiem znajdującym się w zestawie do czyszczenia drukarki, lekko zwilżonym wodą destylowaną. Po oczyszczeniu upewnij się, że części są całkowicie suche.

#### Kończenie czyszczenia spodu karetki

- 1. Zamknij przednie drzwiczki.
- 2. Upewnij się, że oczyszczone części są całkowicie suche, a wszystkie opary całkowicie odparowały.
- 3. Włącz drukarkę w sposób odpowiedni dla czynności konserwacyjnych: zobacz [Włącz drukarkę](#page-208-0) [na stronie 203.](#page-208-0)

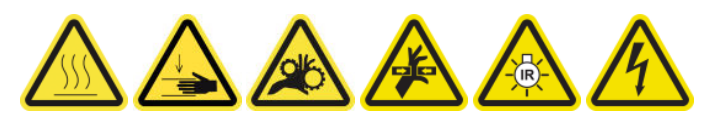

- 4. Upewnij się, że wszystkie okienka, pokrywy i drzwiczki są zamknięte i znajdują się w położeniach początkowych.
- 5. Przesuń belkę karetki z powrotem do położenia roboczego (trwa to około 2 minut).
- 6. Przesuń karetkę z powrotem w jej położenie robocze.

### Czyszczenie osadów atramentowych detektora kropli

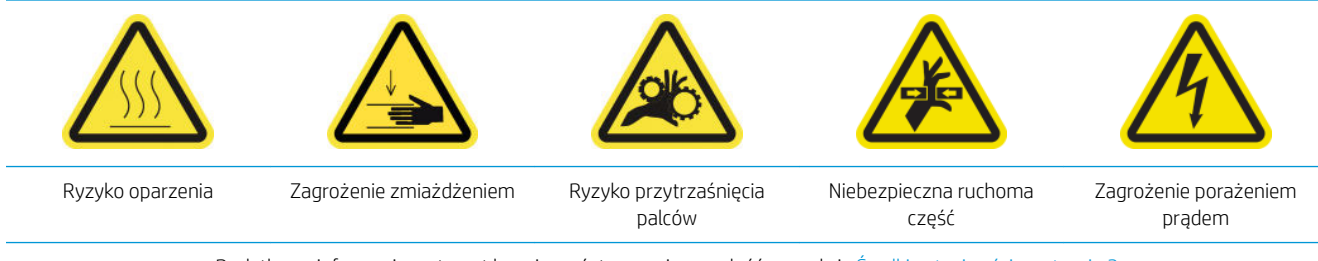

Dodatkowe informacje na temat bezpieczeństwa można znaleźć w punkcie [Środki ostrożności na stronie 2](#page-7-0)

**WAGA:** Te resztki atramentu są wyschnięte i utwardzone na powierzchni, zatem mogą być trudne do usunięcia.

#### Przygotowanie do czyszczenia osadów atramentowych

1. Upewnij się, że masz czyścik z wełny stalowej (brak w komplecie).

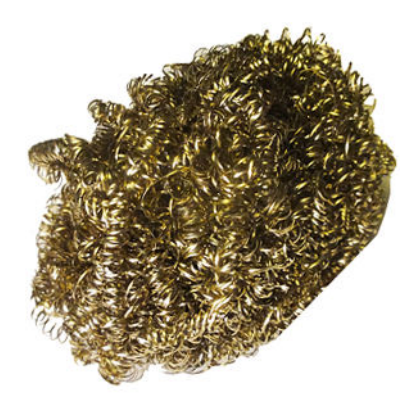

- 2. Upewnij się, że drukarka nie drukuje.
- 3. [Wyłącz drukarkę](#page-207-0) w sposób odpowiedni dla czynności konserwacyjnych: zobacz Wyłącz drukarkę [na stronie 202.](#page-207-0)

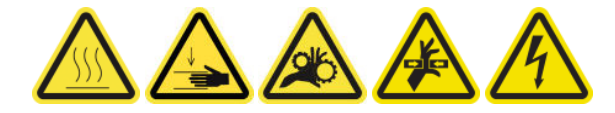

#### Czyszczenie osadów atramentowych

1. Odkręć i otwórz prawą część przedniej pokrywy, aby uzyskać dostęp do stacji zamykającej.

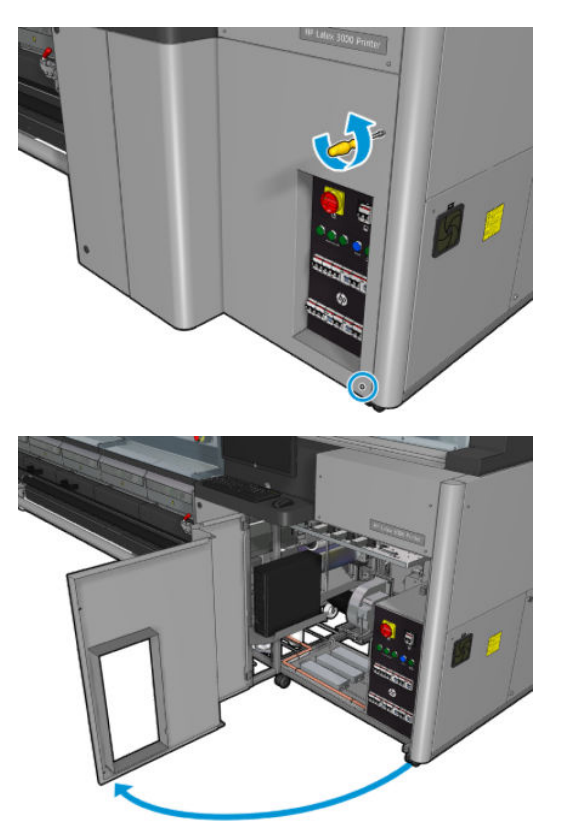

2. Należy wyczyścić siedem osadów atramentowych.

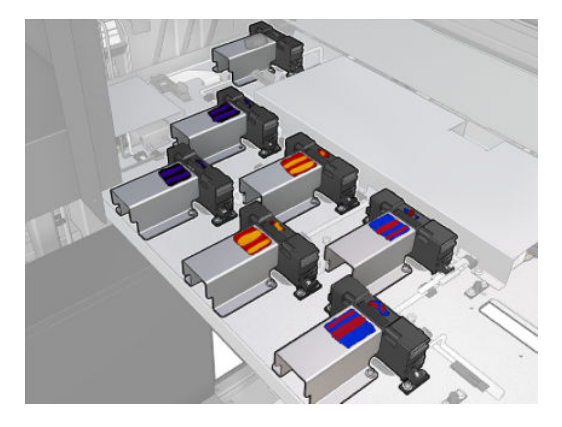

- 3. Zwilż powierzchnię każdego osadu atramentu za pomocą ściereczki zwilżonej alkoholem izopropylowym.
- **WAGA:** Jeśli mieszkasz na obszarze (takim jak np. Kalifornia), który reguluje używanie płynów do czyszczenia i konserwacji wydzielających lotne związki organiczne, zamiast alkoholu izopropylowego użyj środka czyszczącego posiadającego certyfikat LZO, np. poprawnie rozcieńczonego środka Simple Green All-Purpose Cleaner.

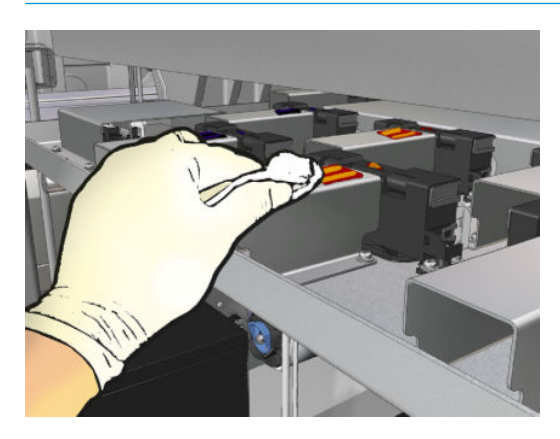

4. Wyszoruj powierzchnię każdego osadu atramentu stalowym czyścikiem, uważając, aby przesuwać go od wnętrza drukarki na zewnątrz, aby nie wpychać zanieczyszczeń do detektora kropli.

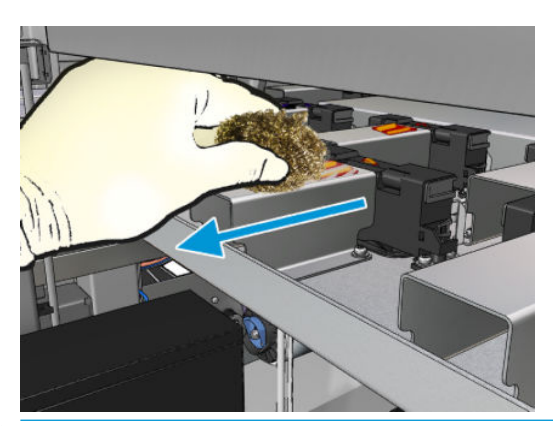

☆ WSKAZÓWKA: Jeśli dostęp lub widoczność nie jest wystarczająca, wymontuj górną część prawej, przedniej pokrywy, odkręcając wskazane wkręty.

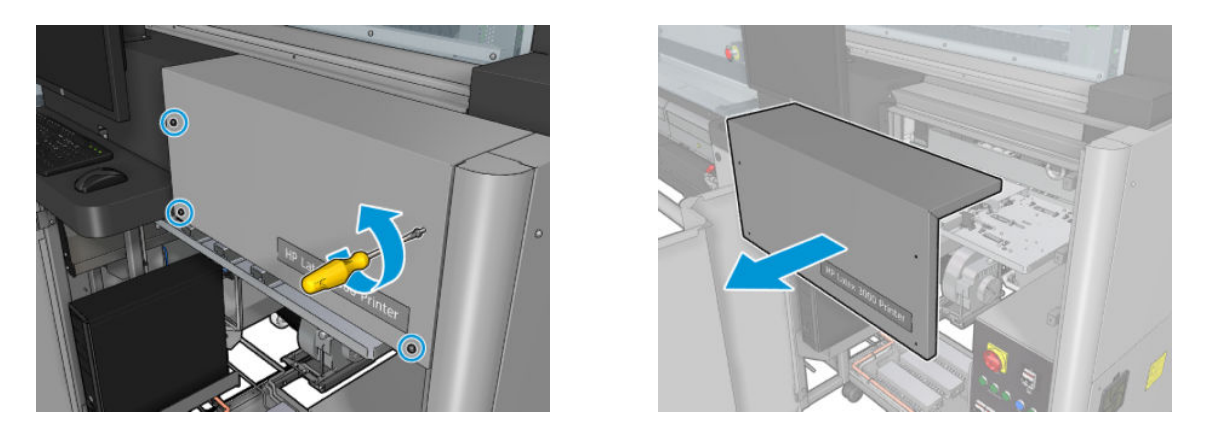

5. Wyczyść powierzchnię każdego osadu atramentowego za pomocą ściereczki zwilżonej alkoholem izopropylowym.

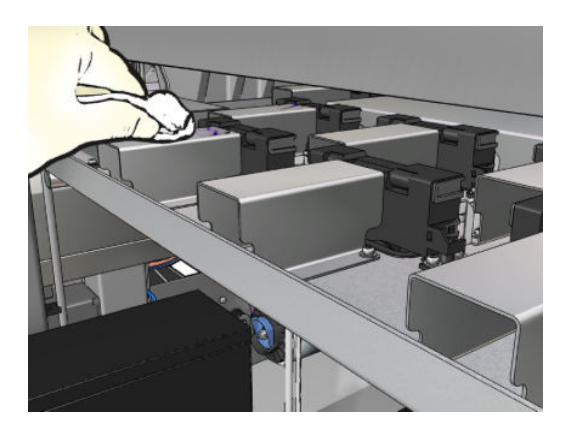

#### Zakończenie czyszczenia osadów atramentowych

- 1. Zamontuj z powrotem górną część prawej, przedniej pokrywy, jeśli była demontowana i przykręć ją.
- 2. Zamknij prawą, przednią pokrywę i przykręć ją.
- 3. Upewnij się, że oczyszczone części są całkowicie suche.
- 4. [Włącz drukarkę](#page-208-0) w sposób odpowiedni dla czynności konserwacyjnych: zobacz Włącz drukarkę [na stronie 203.](#page-208-0)

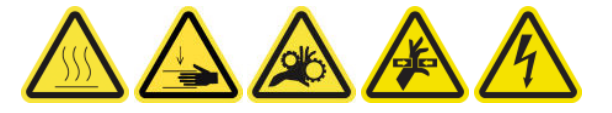

### Czyszczenie filtrów wentylatora szafki elektrycznej

#### Przygotowanie do czyszczenia filtrów wentylatora szafki elektrycznej

1. Upewnij się, że drukarka nie drukuje.

2. Odszukaj filtry wentylatora w drukarce.

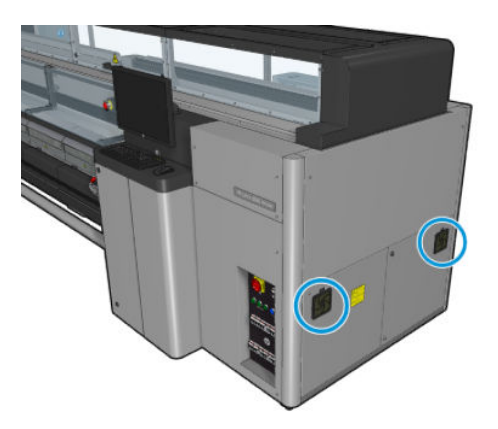

### Czyszczenie filtrów wentylatora szafki elektrycznej

1. Ściągnij plastikową pokrywę filtra wentylatora.

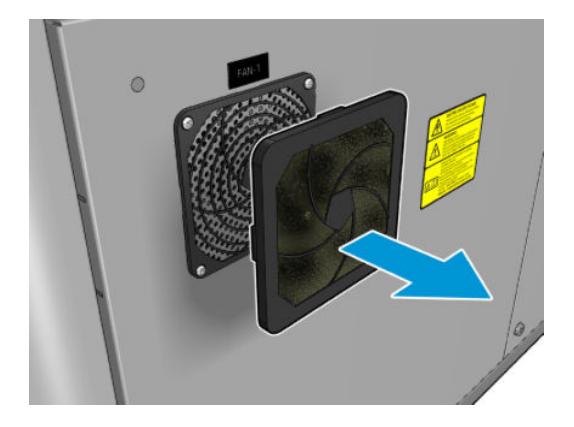

- 2. W każdym wentylatorze wyjmij filtr i oczyść go pistoletem pneumatycznym. Uważaj, aby poprawnie założyć go z powrotem na miejsce: musi osłaniać kwadratową powierzchnię wentylatora.
	- OSTRZEŻENIE! Pistolet powietrzny dostarczany wraz z drukarką jest przeznaczony wyłącznie do nadmuchiwania trzpienia. Jeśli używasz go do czyszczenia, upewnij się, że jest to zgodne z przepisami krajowymi, ponieważ mogą obowiązywać dodatkowe przepisy w zakresie bezpieczeństwa.

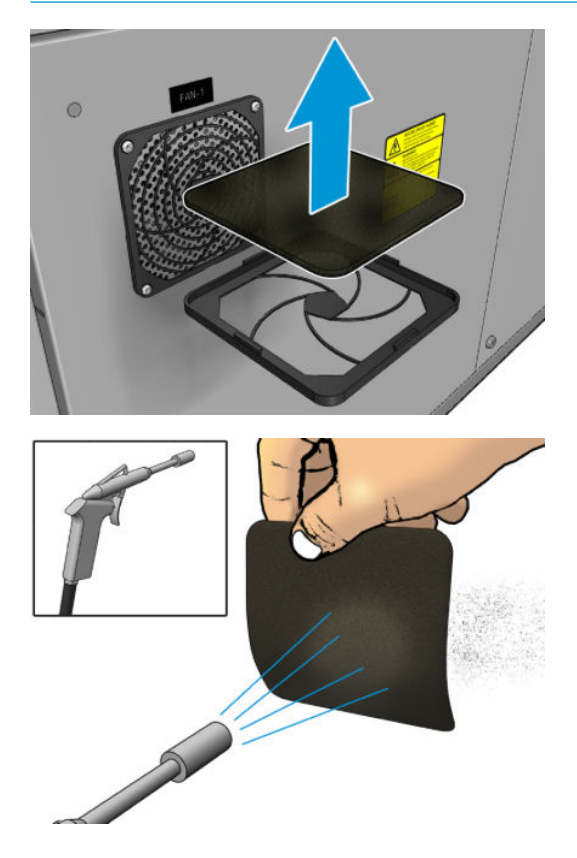

3. Załóż z powrotem pokrywę wentylatora.

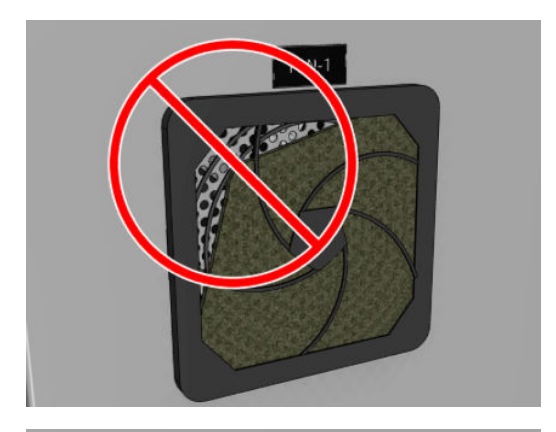

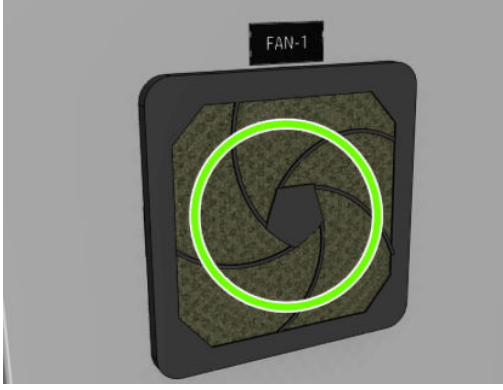

# Czyszczenie filtra wentylatora skrzynki elektrycznej

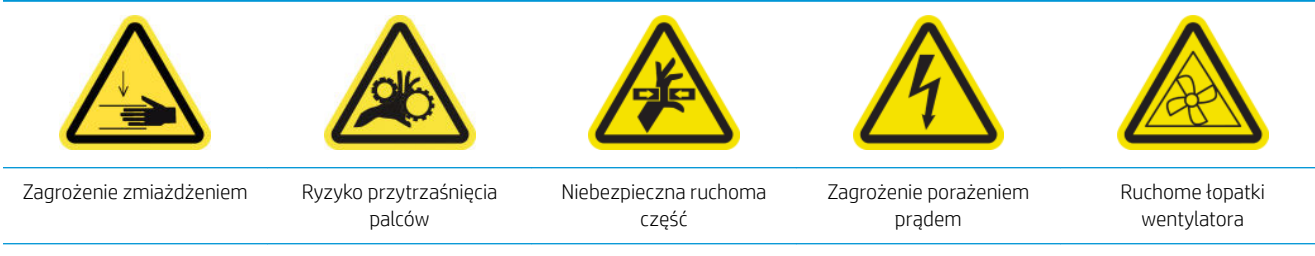

Dodatkowe informacje na temat bezpieczeństwa można znaleźć w punkcie [Środki ostrożności na stronie 2](#page-7-0)

#### Przygotowanie do czyszczenia filtra wentylatora skrzynki elektrycznej

1. Wyłącz drukarkę i włącznik zasilania.

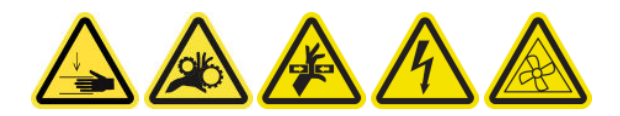

2. Zlokalizuj zespół tylnego prawego panelu.

3. Wykręć dwa wkręty T-20 z czubkami, które mocują zespół tylnego prawego panelu.

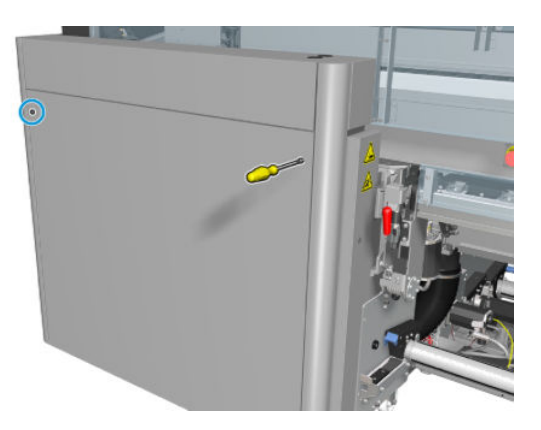

4. Wymontuj zespół tylnego prawego panelu.

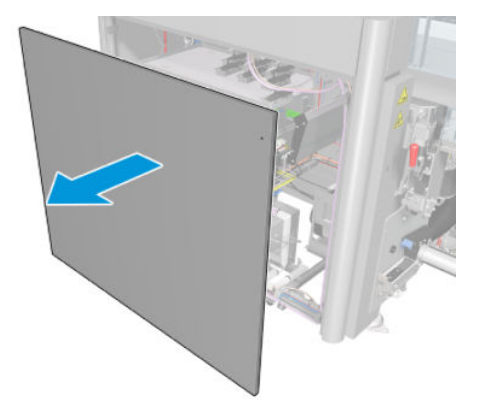

5. Wykręć dwa wkręty T-20 z podpory skrzynki elektrycznej i ostrożnie ją wyciągnij.

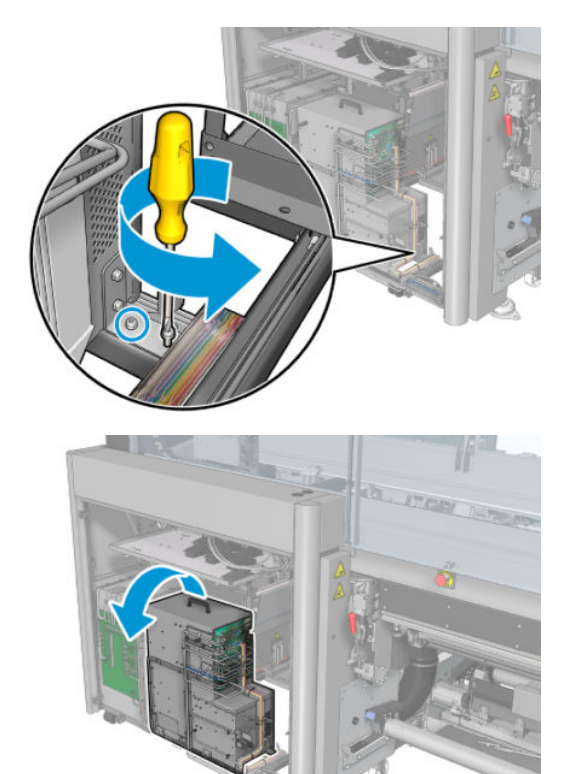

#### Czyszczenie filtra wentylatora skrzynki elektrycznej

1. Ściągnij plastikową pokrywę filtra wentylatora.

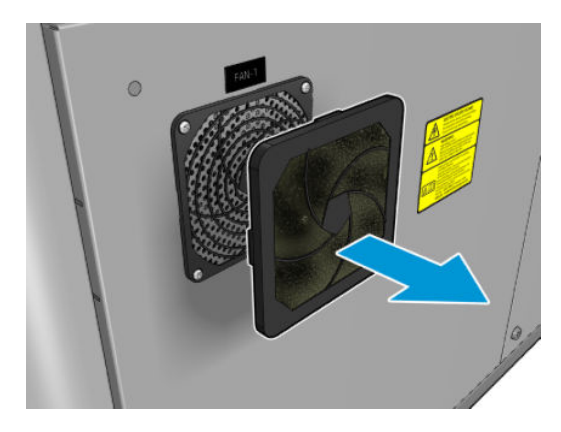

- 2. Wyjmij filtr wentylatora i oczyść go pistoletem pneumatycznym. Uważaj, aby poprawnie założyć go z powrotem na miejsce: musi osłaniać kwadratową powierzchnię wentylatora.
	- **A OSTRZEŻENIE!** Pistolet powietrzny dostarczany wraz z drukarką jest przeznaczony wyłącznie do nadmuchiwania trzpienia. Jeśli używasz go do czyszczenia, upewnij się, że jest to zgodne z przepisami krajowymi, ponieważ mogą obowiązywać dodatkowe przepisy w zakresie bezpieczeństwa.

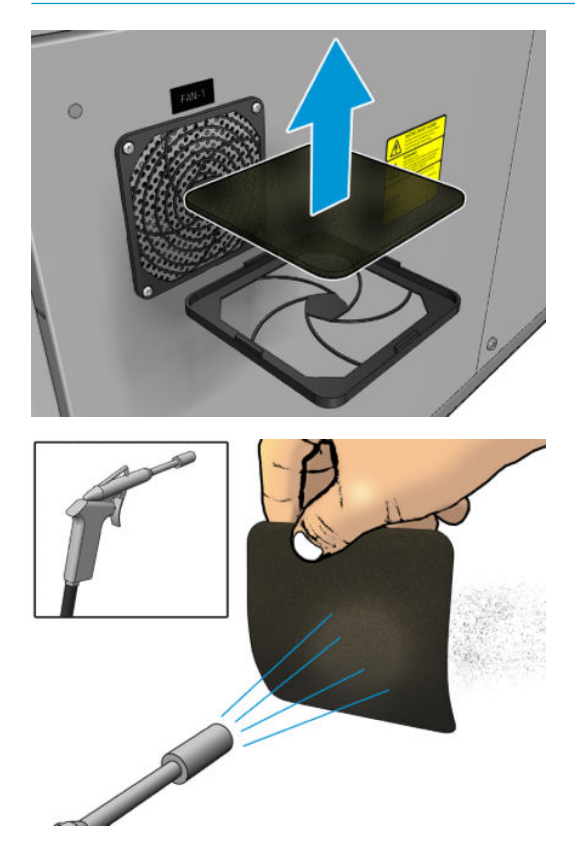

3. Załóż z powrotem pokrywę wentylatora.

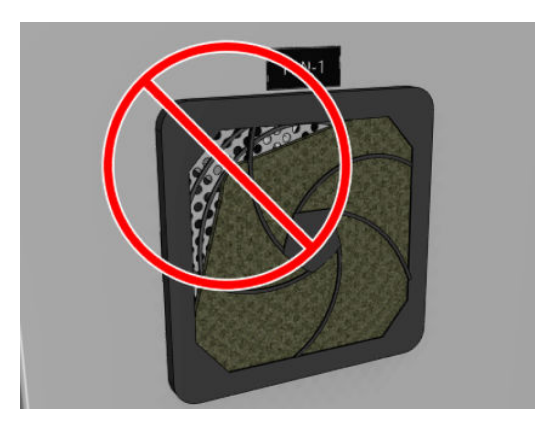

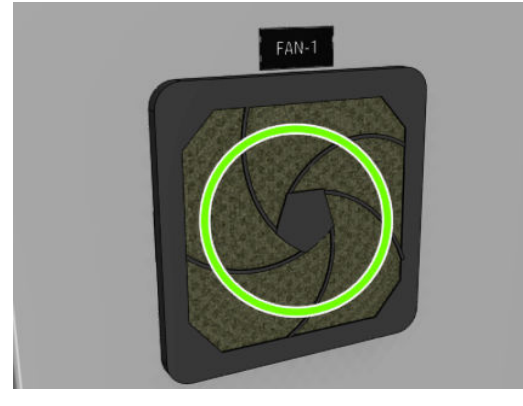

## Czyszczenie przekładni wejścia/wyjścia nośnika i metalowych zanieczyszczeń trzpienia

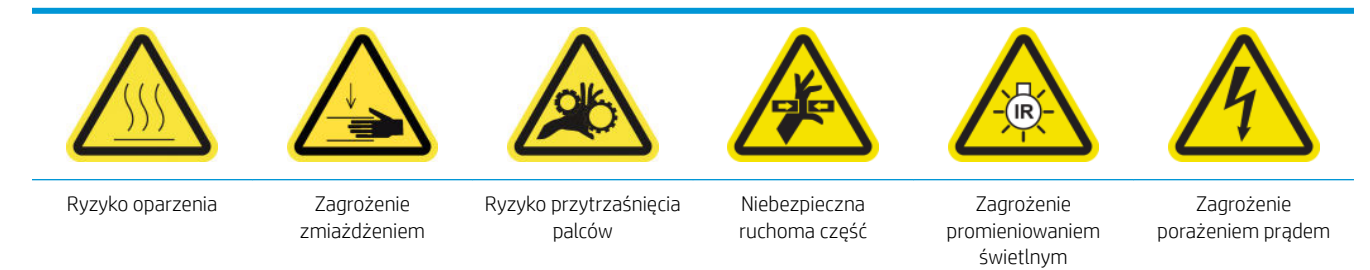

Dodatkowe informacje na temat bezpieczeństwa można znaleźć w punkcie [Środki ostrożności na stronie 2](#page-7-0)

1. [Wyłącz drukarkę](#page-207-0) w sposób odpowiedni dla czynności konserwacyjnych: zobacz Wyłącz drukarkę [na stronie 202.](#page-207-0)

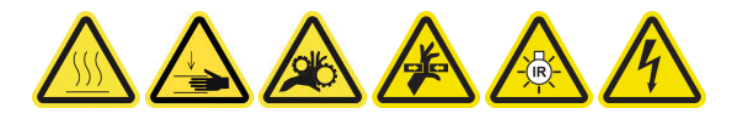

2. Wyjmij trzpień.

3. Usuń metalowe zanieczyszczenia z łożyska szczotką.

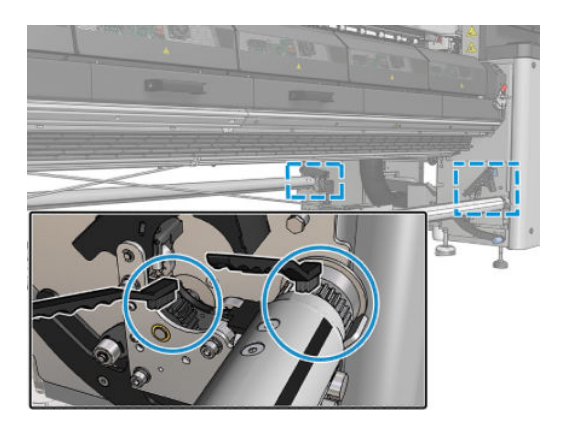

# <span id="page-267-0"></span>Co 500 litry atramentu

Najpierw upewnij się, że drukarka jest wyłączona i starannie zastosuj odpowiednie środki ostrożności.

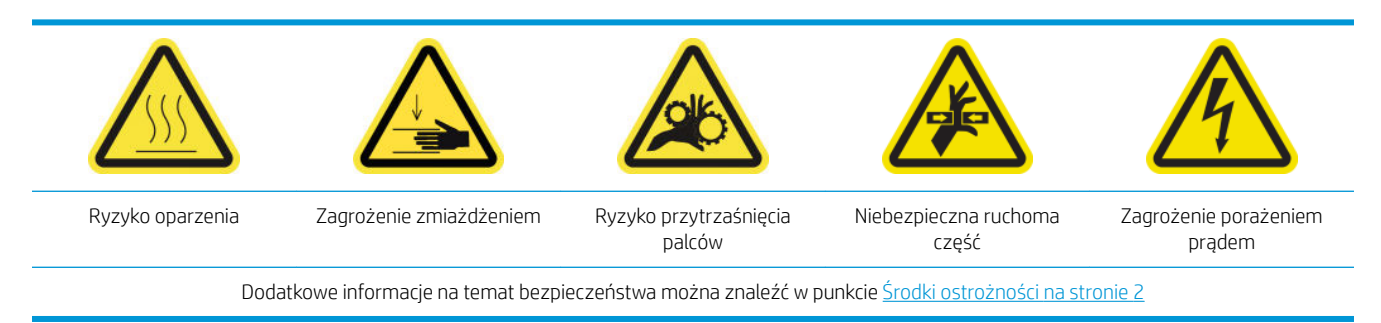

## **Wstęp**

Następujące procedury konserwacji są wymagane po zużyciu 500 litrów atramentu:

● Wymiana gumowej łopatki na stronie 262

## Wymiana gumowej łopatki

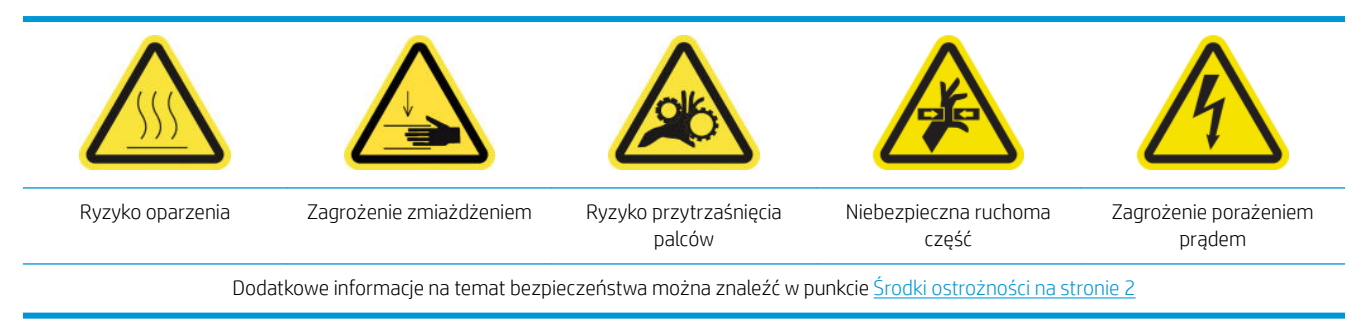

#### Przygotowanie do wymiany gumowej łopatki

- 1. Upewnij się, że masz zestaw gumowej łopatki rolki czyszczącej głowicy drukującej (CZ056-67046), która wchodzi w skład zestawu konserwacyjnego drukarki (1HA07-67008 lub 1VT19A), ale którą można też dokupić osobno.
- 2. Upewnij się, że drukarka nie drukuje.

3. Odblokuj i otwórz drzwiczki rolki czyszczącej głowicy drukującej.

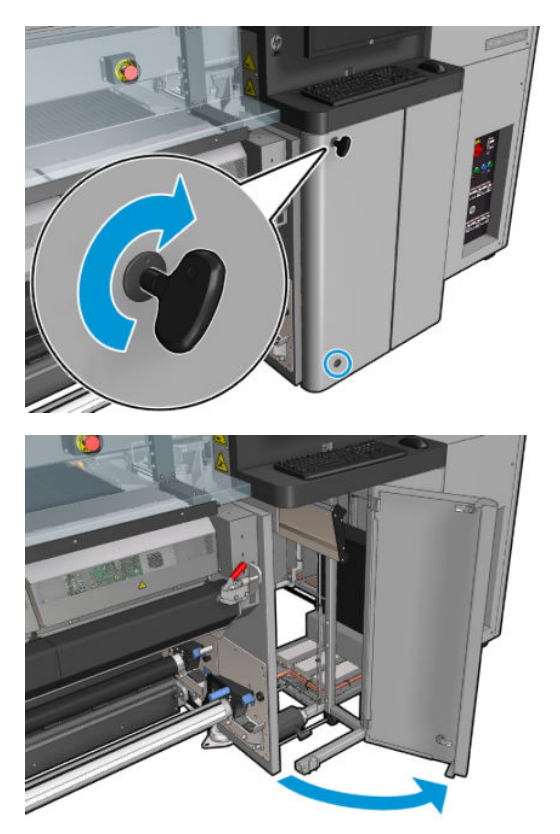

4. Wyciągnij karetkę rolki czyszczącej głowicy drukującej.

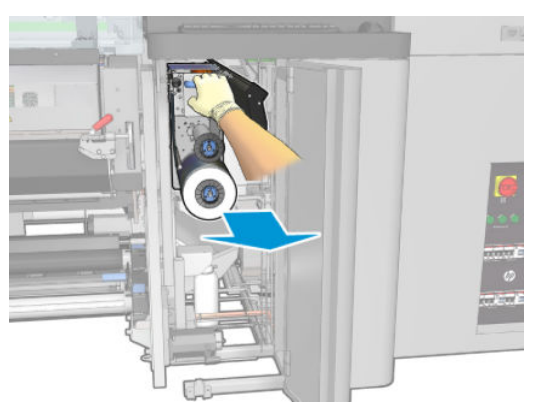

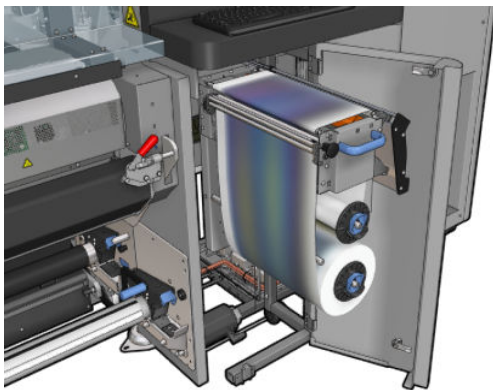

5. Włóż rękawice, aby chronić dłonie.

6. Otwórz kółko dociskowe (wyciągnij i obróć czarne pokrętło z tworzywa sztucznego).

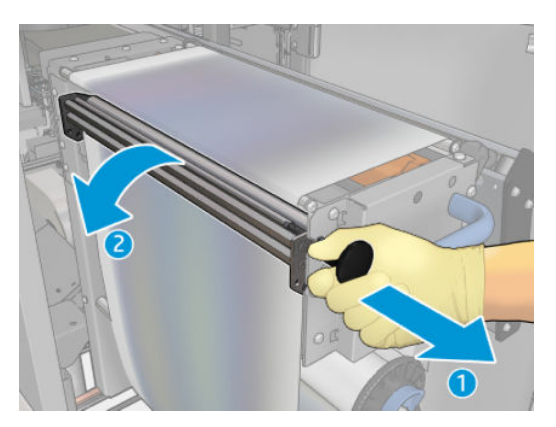

7. Przesuń na bok materiał czyszczący, aby odkryć gumową łopatkę.

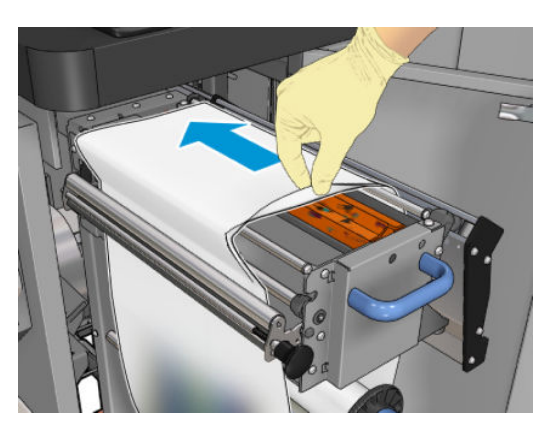

#### Wymiana gumowej łopatki

1. Przesuń gumową łopatkę w pozycję wymiany.

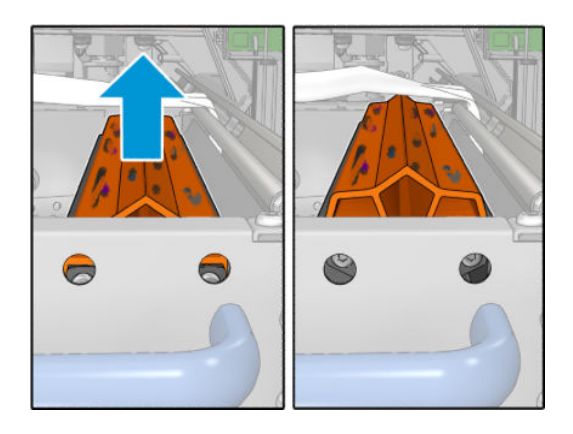

2. Użyj wkrętaka torx nr 15, aby wykręcić dwie śruby przedstawione poniżej. Podczas odkręcania należy przytrzymywać dwie przekładki przedstawione poniżej (w przeciwnym razie spadną i mogą się zgubić).

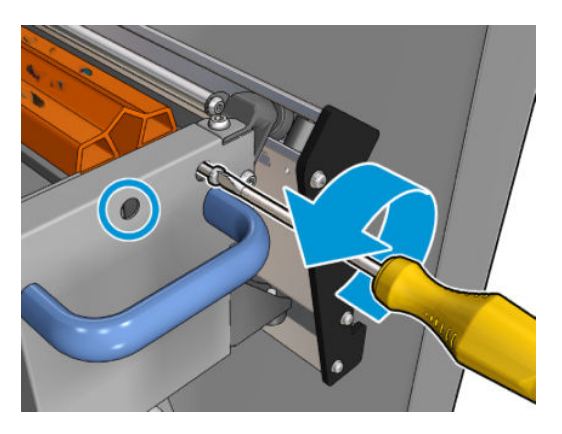

3. Wyjmij przekładki.

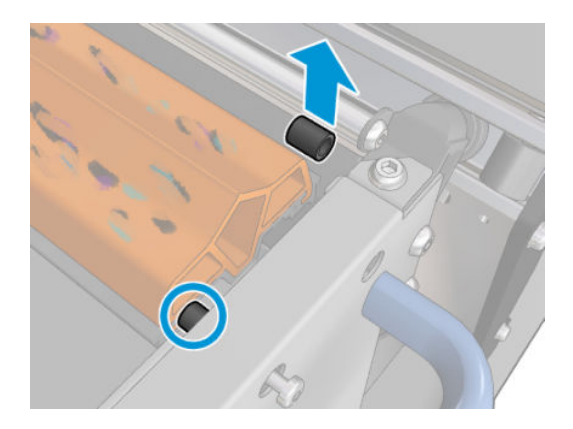

4. Wymontuj gumową łopatkę i załóż nową.

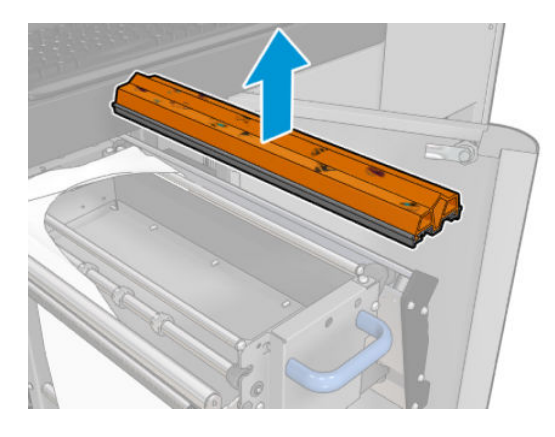

5. Załóż ponownie śruby. Przykręć je jedną ręką, drugą ręką przytrzymując przekładkę.

#### Zakończenie wymiany gumowej łopatki

- 1. Wsuń materiał czyszczący głowicę drukującą z powrotem na swoje miejsce i zamknij kółko dociskowe (za pomocą czarnego pokrętła z tworzywa sztucznego).
- 2. Ostrożnie wepchnij karetkę rolki czyszczącej głowicy drukującej z powrotem do położenia roboczego.
- 3. Zamknij i zablokuj drzwiczki.

# Co 1500 litrów atramentu

Najpierw upewnij się, że drukarka jest wyłączona i starannie zastosuj odpowiednie środki ostrożności.

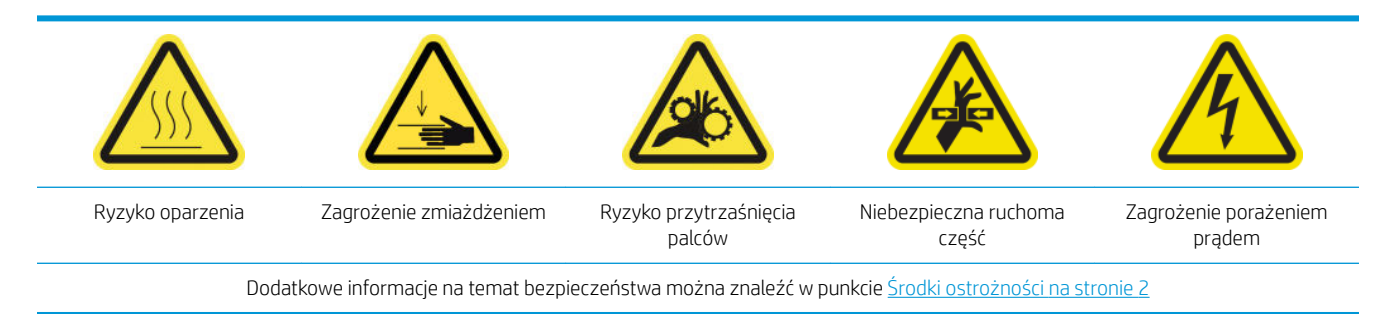

## **Wstęp**

Następujące procedury konserwacji są wymagane po zużyciu 1500 litrów atramentu:

- Wymiana filtrów wentylatora szafki elektrycznej na stronie 266
- Wymiana filtra wentylatora skrzynki elektrycznej na stronie 268
- [Czyszczenie płyty uderzającej na stronie 271](#page-276-0)
- Czyszczenie zewnętrznego filtra układu odprowadzania oparów na stronie 274
- [Oczyść tylną belkę osi skanowania na stronie 275](#page-280-0)
- [Czyszczenie i smarowanie kół zębatych i prętów przekładni napędu nośnika na stronie 278](#page-283-0)
- [Smarowanie śrub belki karetki na stronie 279](#page-284-0)
- [Czyszczenie i smarowanie przekładni i prętów stacji serwisowej na stronie 281](#page-286-0)
- [Opróżnienie komory atramentu detektora kropli na stronie 282](#page-287-0)
- [Wymiana gumowej łopatki na stronie 262](#page-267-0)
- [Czyszczenie szyn karetki i wymiana pianek smarujących na stronie 225](#page-230-0)
- [Smarowanie napełniaczy głowicy drukującej na stronie 285](#page-290-0)
- [Wymiana płytek zaworowych na stronie 349](#page-354-0)

## Wymiana filtrów wentylatora szafki elektrycznej

#### Przygotowywanie do wymiany filtrów wentylatora szafki elektrycznej

1. Filtry wentylatora szafki elektrycznej są dostarczane z drukarką w zestawie do czyszczenia drukarki HP Latex 3x00: dostarczane są dwa niezbędne zestawy filtrów; do wykonania tej operacji będzie potrzebny tylko jeden zestaw.

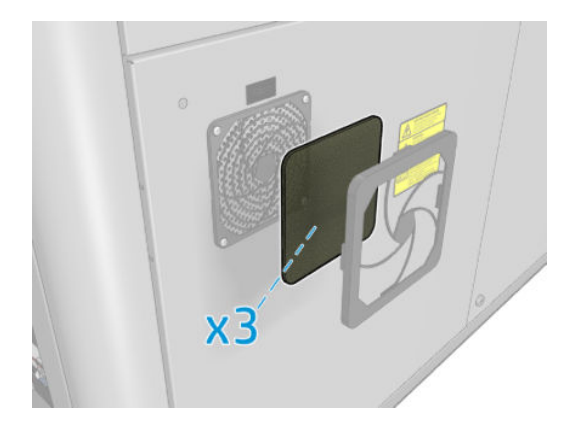

- 2. Upewnij się, że drukarka nie drukuje.
- 3. Odszukaj filtry wentylatora w drukarce.

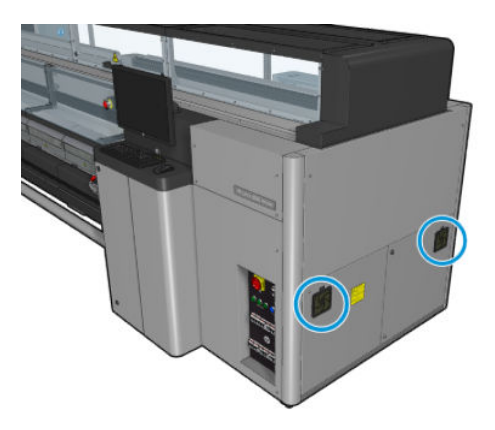

### Wymiana filtrów wentylatora szafki elektrycznej

1. Ściągnij plastikową pokrywę filtra wentylatora.

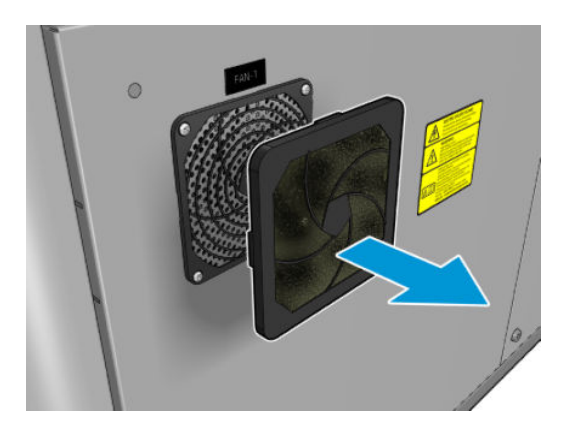

<span id="page-273-0"></span>2. W każdym wentylatorze wymień filtr wentylatora na nowy dostarczony filtr. Uważaj, aby poprawnie założyć go z powrotem na miejsce: musi osłaniać kwadratową powierzchnię wentylatora.

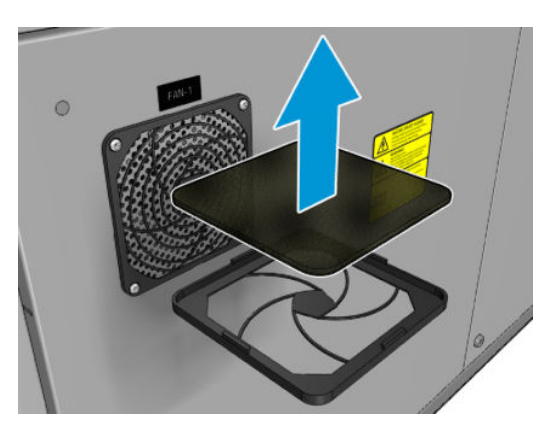

3. Załóż z powrotem pokrywę wentylatora.

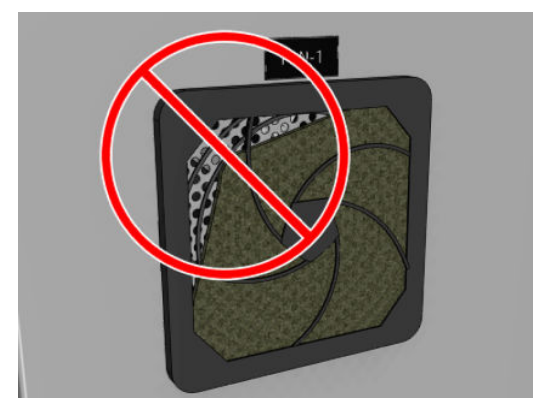

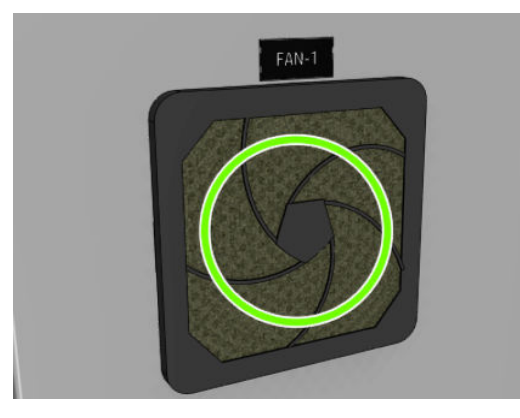

## Wymiana filtra wentylatora skrzynki elektrycznej

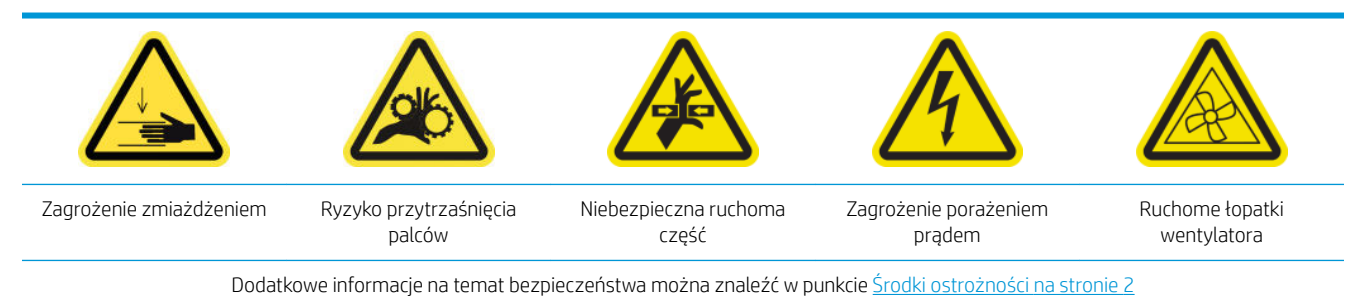

#### Przygotowywanie do wymiany filtra wentylatora skrzynki elektrycznej

Filtr wentylatora skrzynki elektrycznej jest dostarczany z drukarką w zestawie do czyszczenia drukarki HP Latex 3x00.

1. Wyłącz drukarkę i włącznik zasilania.

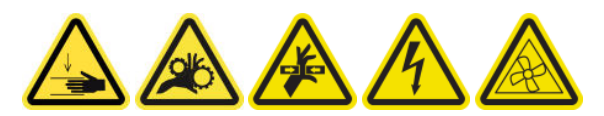

- 2. Zlokalizuj zespół tylnego prawego panelu.
- 3. Wykręć dwa wkręty T-20 z czubkami, które mocują zespół tylnego prawego panelu.

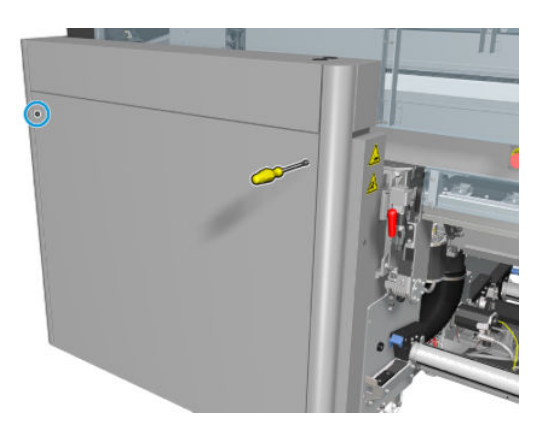

4. Wymontuj zespół tylnego prawego panelu.

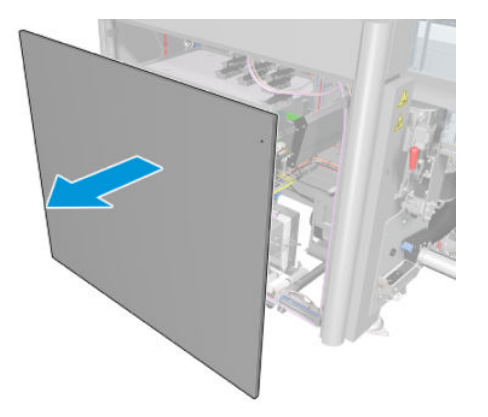

5. Wykręć dwa wkręty T-20 z podpory skrzynki elektrycznej i ostrożnie ją wyciągnij.

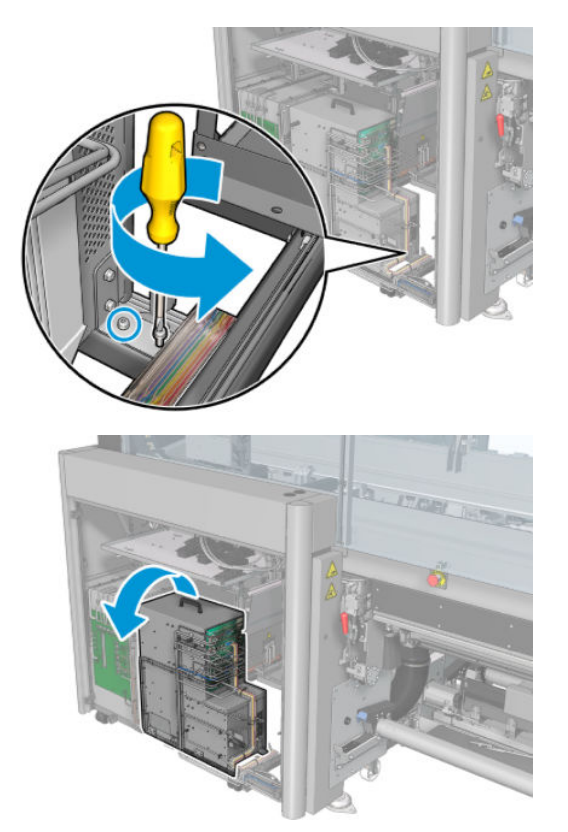

### Wymiana filtra wentylatora skrzynki elektrycznej

1. Ściągnij plastikową pokrywę filtra wentylatora.

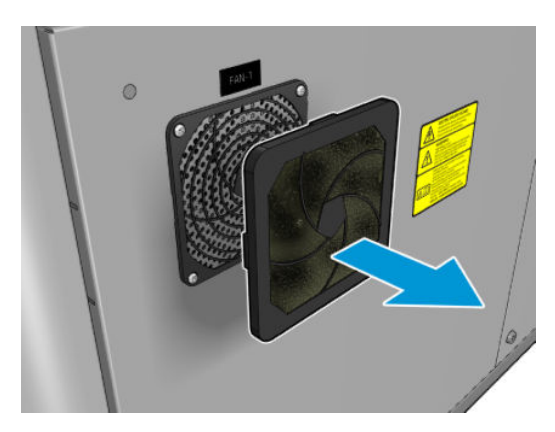

<span id="page-276-0"></span>2. Wymień filtr wentylatora na nowy dostarczony filtr. Uważaj, aby poprawnie założyć go z powrotem na miejsce: musi osłaniać kwadratową powierzchnię wentylatora.

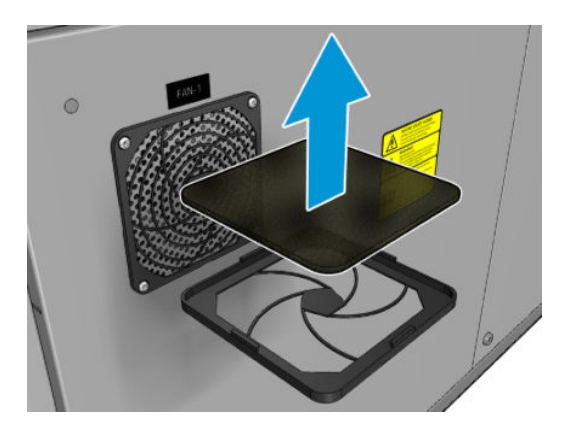

3. Załóż z powrotem pokrywę wentylatora.

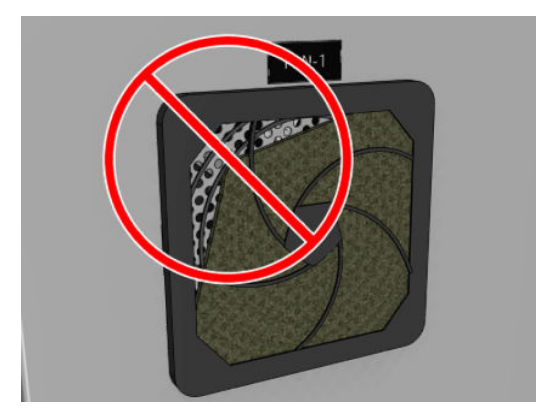

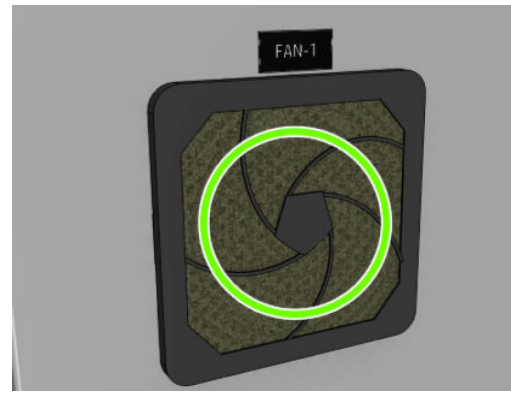

# Czyszczenie płyty uderzającej

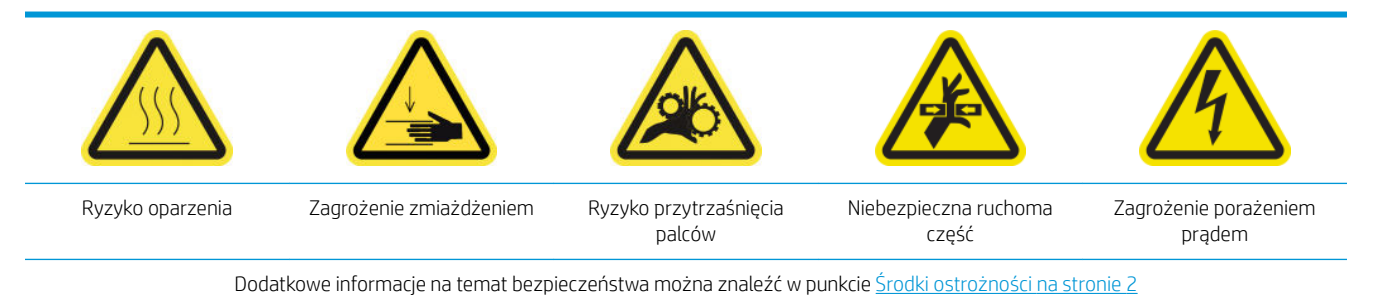

Płyta perforowana jest arkuszem metalu z nawierconymi otworami, znajdującym się w zespole utwardzania. Przez otwory na płycie wentylatory utwardzania wdmuchują gorące powietrze na nośnik.

#### Przygotowania do czyszczenia płyty uderzającej

- 1. Upewnij się, że drukarka nie drukuje.
- 2. Wyjmij nośnik.
- 3. [Wyłącz drukarkę](#page-207-0) w sposób odpowiedni dla czynności konserwacyjnych: zobacz Wyłącz drukarkę [na stronie 202.](#page-207-0)

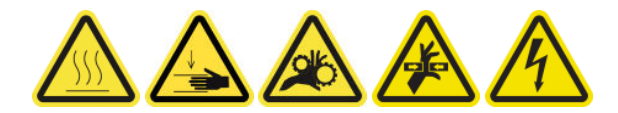

- 4. Zaczekaj, aż moduły utwardzania ostygną (ok. 5 min).
- 5. Wyjmij trzpień.

#### Wyjmowanie zespołu utwardzania

1. Otwórz przednie drzwiczki.

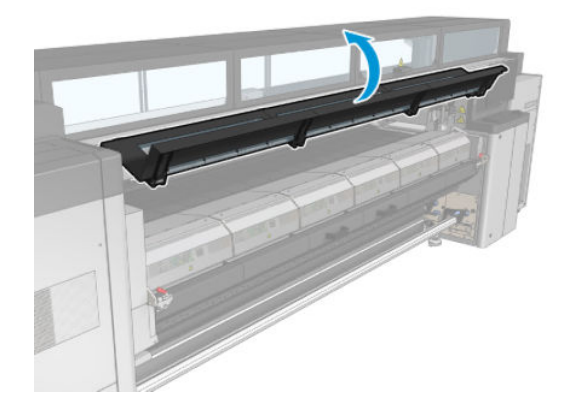

2. Otwórz zatrzaski modułu utwardzania.

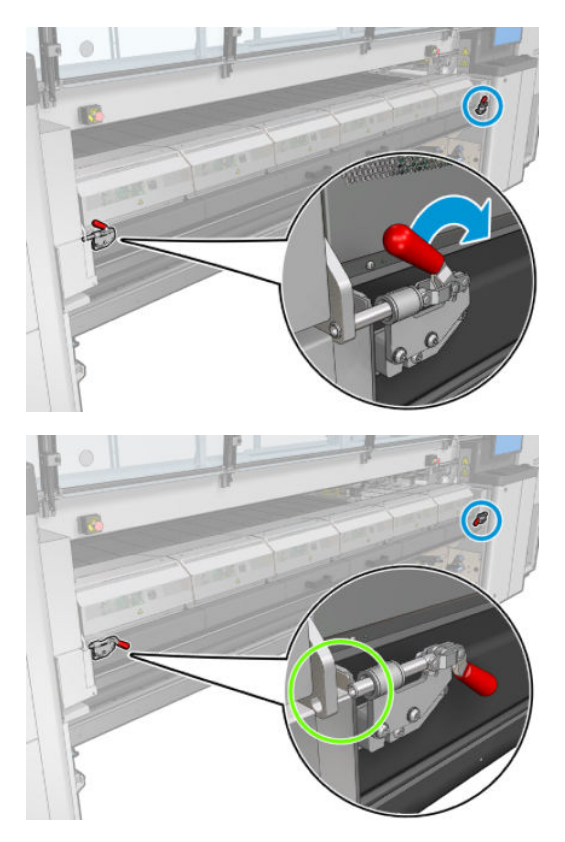

3. Wyjmowanie zespołu utwardzania.

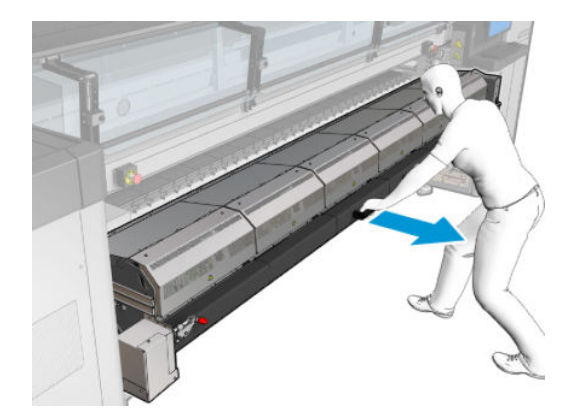

### Czyszczenie płyty uderzającej

▲ Tak jak przedstawiono na poniższej ilustracji, leżąc na podłodze oczyść płytę perforowaną modułów utwardzania za pomocą niestrzępiącej szmatki zwilżonej wodą destylowaną.

<span id="page-279-0"></span>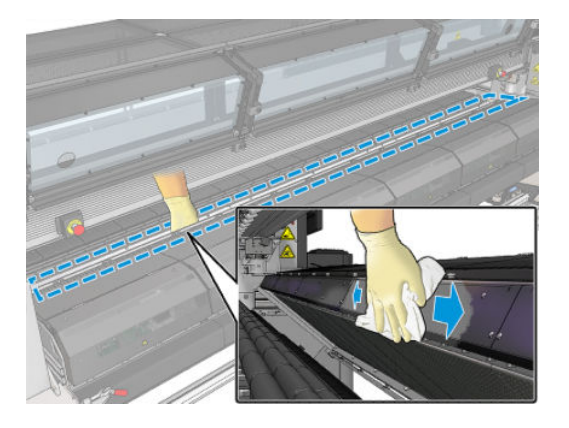

#### Zakończenie czyszczenia płyty uderzającej

- 1. Wepchnij moduł utwardzania z powrotem do położenia roboczego.
- 2. Zablokuj zatrzaski modułu utwardzania.
- 3. Umieść trzpień z powrotem we właściwym położeniu.
- 4. Upewnij się, że oczyszczone części są całkowicie suche, a wszystkie opary całkowicie odparowały.
- 5. [Włącz drukarkę](#page-208-0) w sposób odpowiedni dla czynności konserwacyjnych: zobacz Włącz drukarkę [na stronie 203.](#page-208-0)

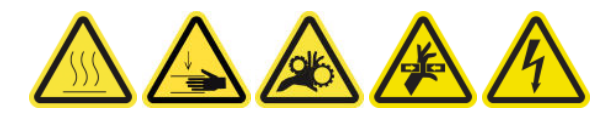

## Czyszczenie zewnętrznego filtra układu odprowadzania oparów

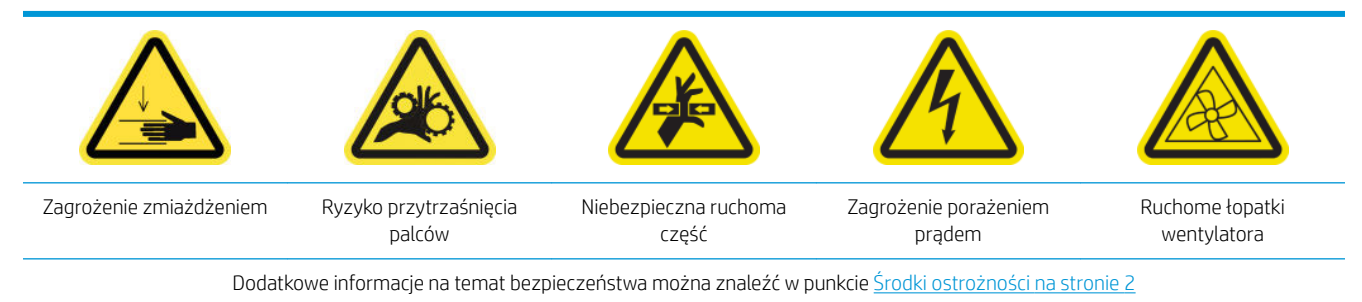

#### Proces

1. Wyłącz drukarkę.

<span id="page-280-0"></span>2. Odkręć i otwórz tylną pokrywę.

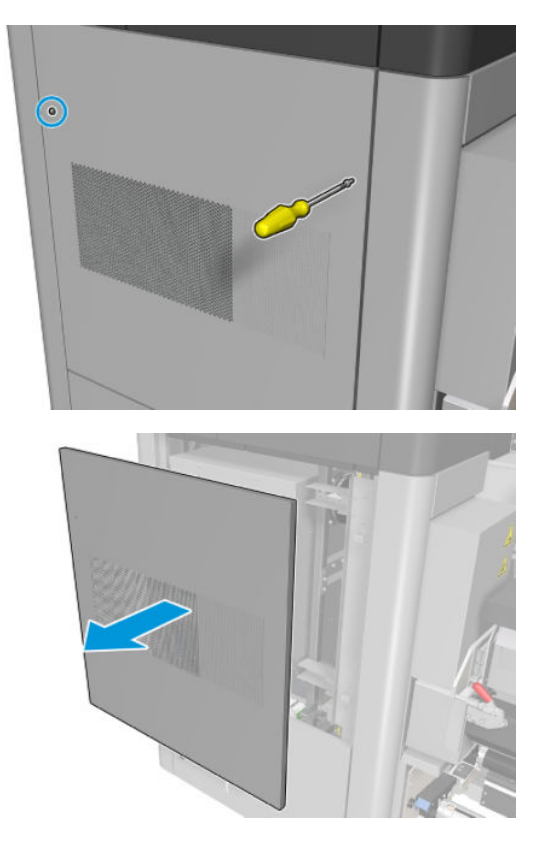

3. Przy użyciu szczotki i odkurzacza wyczyść metalowy filtr.

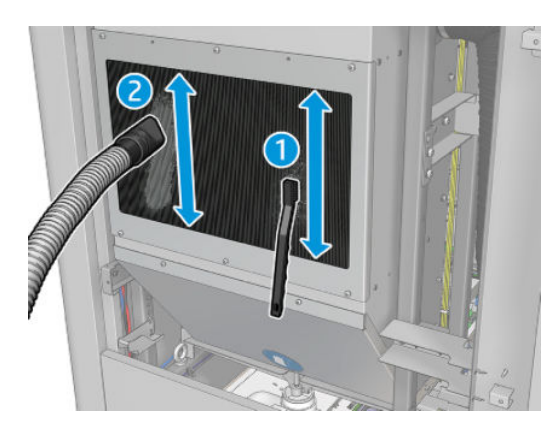

- 4. Przy okazji sprawdź również, czy wentylatory wymagają czyszczenia.
- 5. Załóż ponownie pokrywę.
- 6. Włącz drukarkę.

## Oczyść tylną belkę osi skanowania

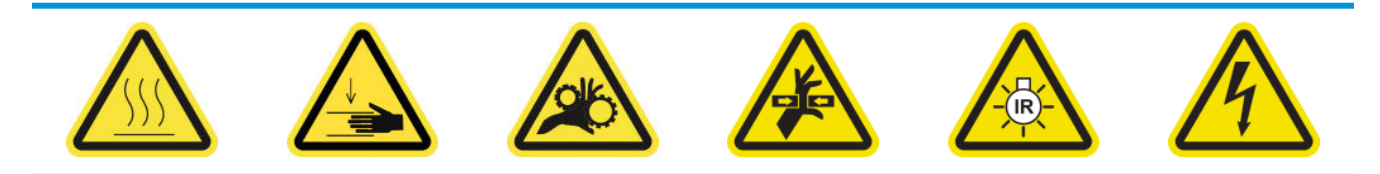

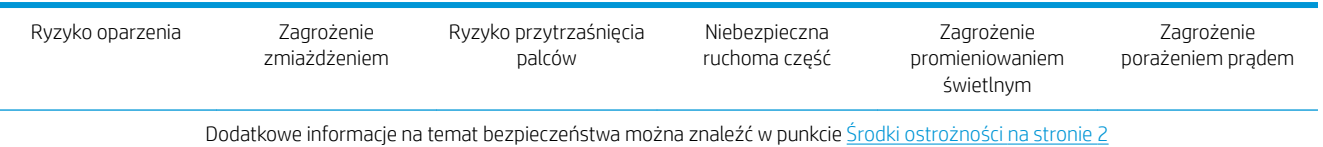

#### Przygotowanie do czyszczenia tylnej belki osi skanowania

1. Upewnij się, że masz odkurzacz i uniwersalną szmatkę wchłaniającą (nie są dostarczane).

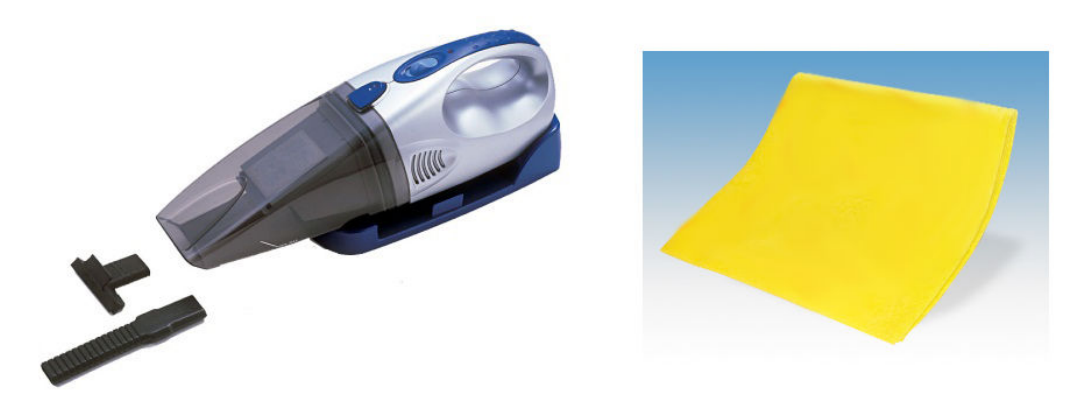

- 2. Upewnij się, że drukarka nie drukuje.
- 3. Upewnij się, że wszystkie okienka, pokrywy i drzwiczki są zamknięte i znajdują się w położeniach początkowych.
- 4. Przesuń karetkę do skrajnego lewego położenia.
- 5. [Wyłącz drukarkę](#page-207-0) w sposób odpowiedni dla czynności konserwacyjnych: zobacz Wyłącz drukarkę [na stronie 202.](#page-207-0)

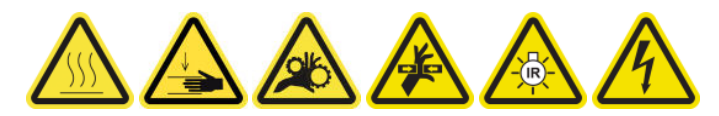

#### Oczyść tylną belkę osi skanowania

1. Otwórz okno położenia serwisowego.

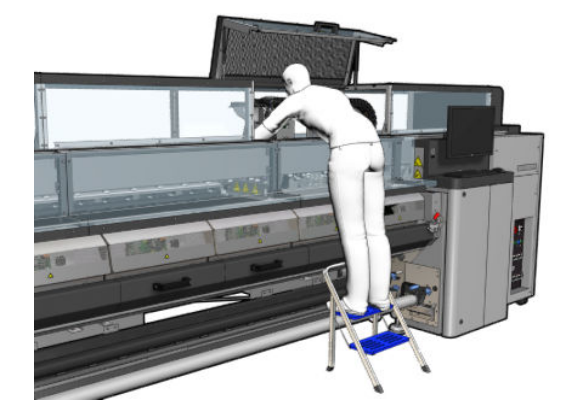

2. Wykręć śruby wskazane poniżej i otwórz przezroczystą pokrywę po prawej stronie okienka położenia serwisowego.

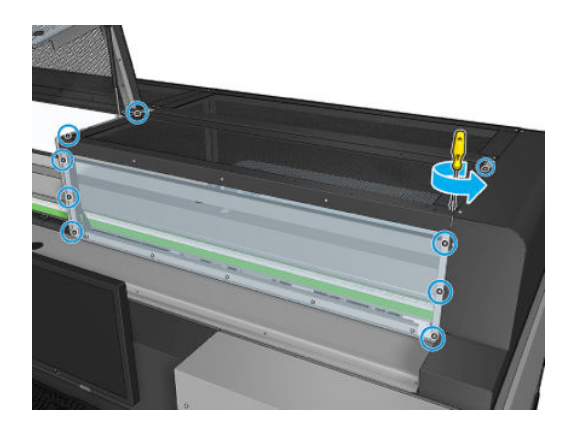

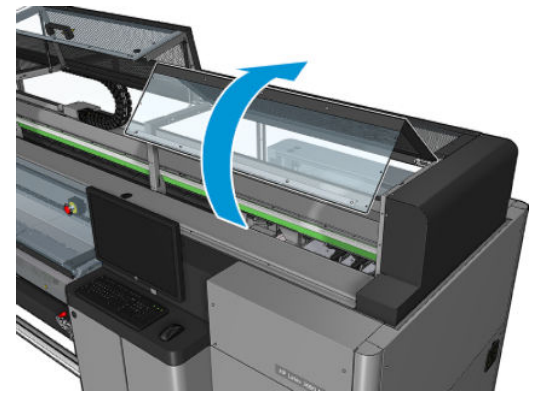

<span id="page-283-0"></span>3. Za pomocą odkurzacza oczyść z kurzu tylną belkę osi skanowania.

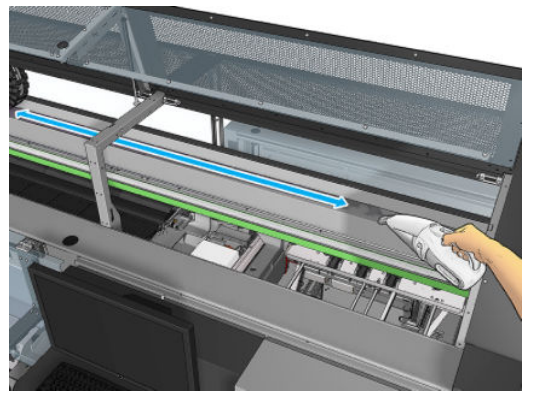

Do ścierania kurzu możesz też użyć wchłaniającej ściereczki zwilżonej wodą dejonizowaną. Upewnij się, że kurz przywiera do materiału i nie dostaje się do drukarki.

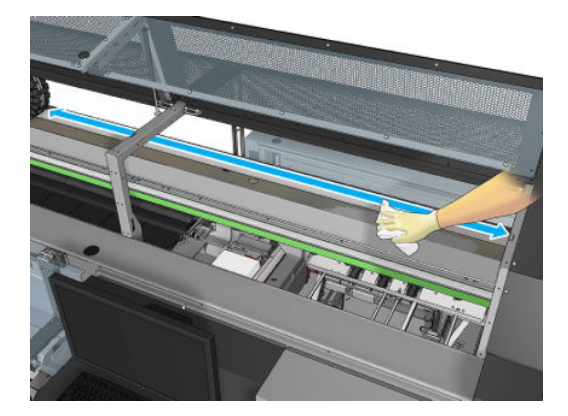

4. Za pomocą wchłaniającej ściereczki zwilżonej wodą dejonizowaną zetrzyj inne zabrudzenia przyklejone do belki osi skanowania.

#### Zakończenie czyszczenia tylnej belki osi skanowania

- 1. Opuść przezroczystą pokrywę i przykręć ją na właściwym miejscu.
- 2. Włącz drukarkę w sposób odpowiedni dla czynności konserwacyjnych: zobacz [Włącz drukarkę](#page-208-0) [na stronie 203.](#page-208-0)

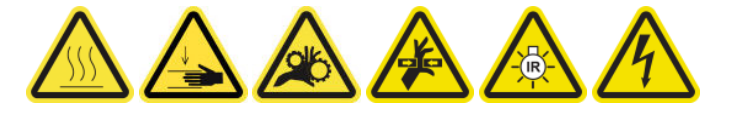

## Czyszczenie i smarowanie kół zębatych i prętów przekładni napędu nośnika

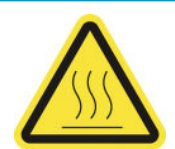

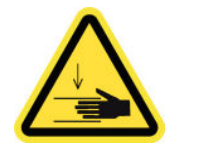

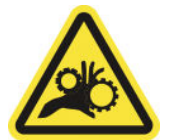

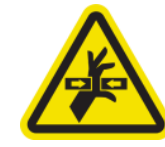

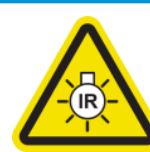

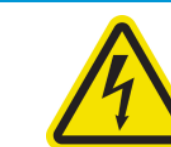

Ryzyko oparzenia Zagrożenie

zmiażdżeniem

Ryzyko przytrzaśnięcia palców

Niebezpieczna ruchoma część

Zagrożenie promieniowaniem świetlnym

Zagrożenie porażeniem prądem

Dodatkowe informacje na temat bezpieczeństwa można znaleźć w punkcie [Środki ostrożności na stronie 2](#page-7-0)

WAGA: Przy nanoszeniu smaru na koła zębate należy używać rękawic.

#### <span id="page-284-0"></span>Czyszczenie i smarowanie kół zębatych przekładni napędu nośnika

- 1. Upewnij się, że masz zestaw smaru maszynowego i oleju wchodzący w skład zestawu konserwacyjnego do drukarki.
- 2. Wyjmij nośnik.
- 3. Wyłącz drukarkę i włącznik zasilania.

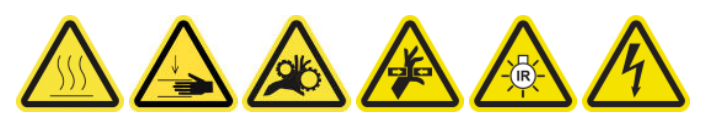

- 4. Otwórz klamry dociskowe.
- 5. Wyczyść odsłoniętą część koła zębatego wałka napędu nośnika za pomocą niestrzępiącej się szmatki zwilżonej alkoholem izopropylowym.
- 6. Używając rękawic, nabierz na palec trochę smaru.
- 7. Nanieś trochę smaru na odsłoniętą część koła zębatego wałka napędu nośnika, przesuwając palec w górę i w dół po kole zębatym, wypełniając smarem zęby.
	- $\triangle$  OSTRZEŻENIE! Nie zdejmuj plastikowej osłony koła zębatego przy jego smarowaniu, gdyż spowodowałoby to również odsłonięcie tarczy kodera, narażając ją na zabrudzenie.
- 8. Ręcznie obróć sprzęgło silnika wałka napędu, nanosząc smar na wszystkie zęby kół zębatych.

**WAGA:** Nie nanoś smaru poza gwint ani dolną lub górną część śruby.

#### Czyszczenie i olejenie prętów

- 1. Oczyść oba pręty przy użyciu niestrzępiącej się szmatki zwilżonej alkoholem izopropylowym.
- 2. Umieść kilka kropel oleju wzdłuż prętów zamykających i detektora kropel.

#### Kończenie smarowania kół zębatych przekładni napędu nośnika

- 1. Usuń ewentualny nadmiar smaru.
- 2. Upewnij się, że na żadnych innych częściach drukarki nie ma smaru, który mógłby uniemożliwić jej prawidłowe działanie.
- 3. Włącz drukarkę.

### Smarowanie śrub belki karetki

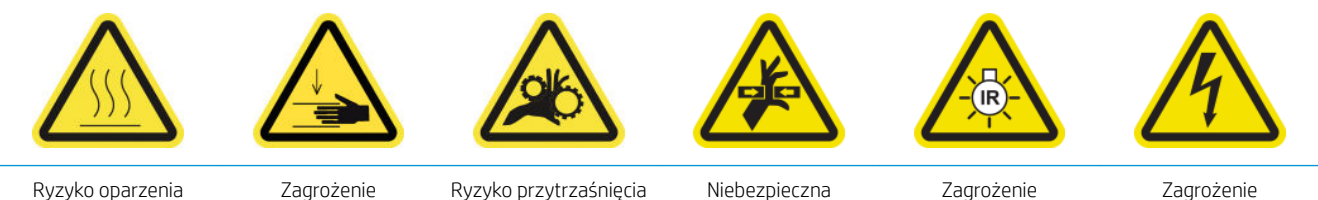

zmiażdżeniem

palców

ruchoma część

promieniowaniem świetlnym

Zagrożenie porażeniem prądem

Dodatkowe informacje na temat bezpieczeństwa można znaleźć w punkcie [Środki ostrożności na stronie 2](#page-7-0)

#### Przygotowanie do smarowania śrub belki karetki

- 1. Upewnij się, że masz zestaw smaru maszynowego i oleju (Q6702-60546) wchodzący w skład zestawu konserwacyjnego do drukarki (1HA07-67008 lub 1VT19A).
- 2. Upewnij się, że drukarka nie drukuje.
- 3. Upewnij się, że wszystkie okienka, pokrywy i drzwiczki są zamknięte i znajdują się w położeniach początkowych.
- 4. Przesuń belkę karetki do najwyższego położenia (trwa to około 2 minut).
- 5. Otwórz przednie drzwiczki.

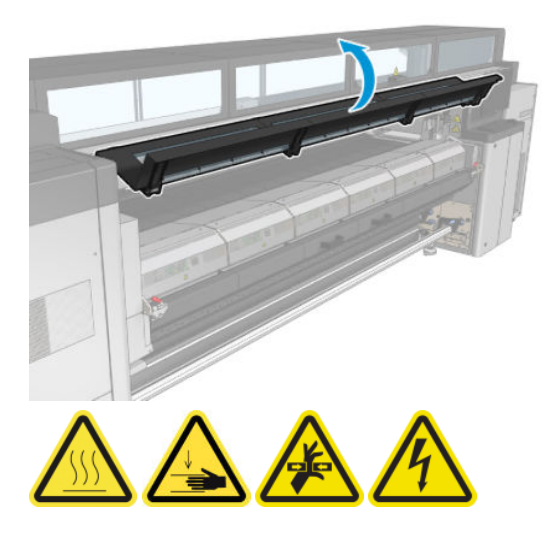

#### Smarowanie śrub belki karetki

- 1. Nabierz na palec trochę smaru.
- 2. Nanieś trochę smaru na odsłoniętą, środkową część śruby, przesuwając palec w górę i w dół po śrubie, wypełniając smarem gwint.

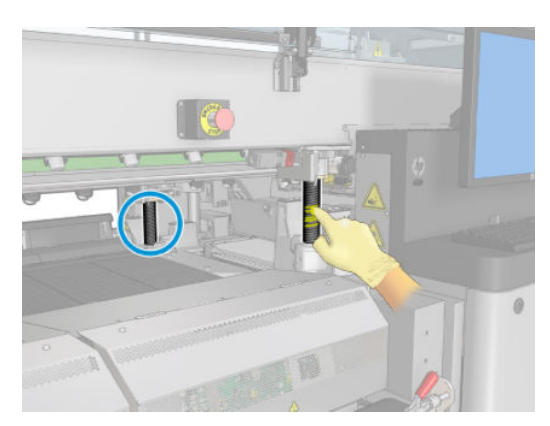

3. Kontynuuj nakładanie smaru, aż cała środkowej części śruby będzie nasmarowana dookoła.

**WAGA:** Nie nanoś smaru poza gwint ani dolną lub górną część śruby.

<span id="page-286-0"></span>4. Powtórz te czynności dla każdej śruby.

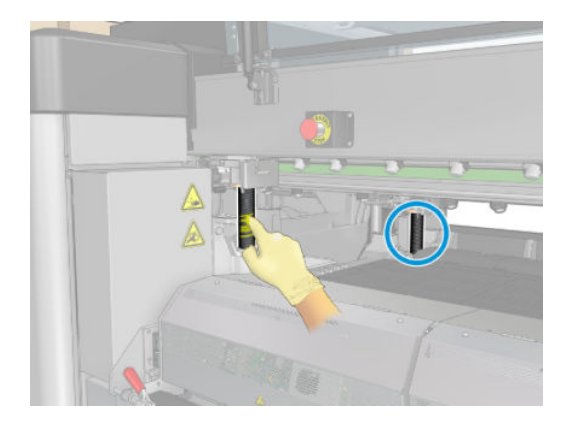

#### Rozprowadź smar

1. Przywróć belkę karetki do położenia normalnego tak, aby smar rozprowadził się wzdłuż śruby (trwa to około 2 minut).

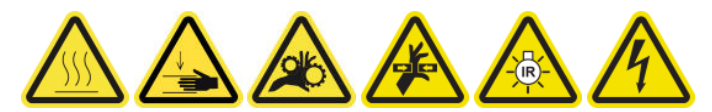

- 2. Przesuń belkę karetki do najwyższego położenia (trwa to około 2 minut).
- 3. Powtórz te czynności jeszcze dwa razy, aby w pełni rozprowadzić smar.

#### Zakończ smarowanie śrub belki karetki

- 1. Usuń ewentualny nadmiar smaru.
- 2. Upewnij się, że płyta i dolny przełącznik wiązki karetki nie mają żadnego smaru, który uniemożliwiałby ich prawidłowe działanie. Jeśli smar przeszkadza w działaniu przełącznika, wymontuj przełącznik i ostrożnie usuń z niego smar.
- 3. Zamknij drzwiczki przednie i upewnij się, że wszystkie drzwiczki i pokrywy są na swoich miejscach.
- 4. Przesuń belkę karetki z powrotem do położenia normalnego (trwa to około 2 minut).

## Czyszczenie i smarowanie przekładni i prętów stacji serwisowej

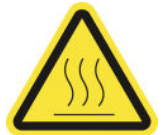

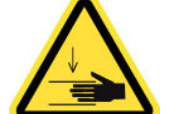

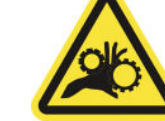

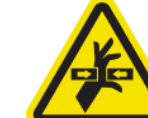

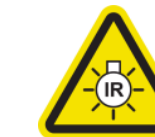

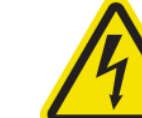

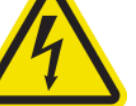

Ryzyko oparzenia Zagrożenie zmiażdżeniem

Ryzyko przytrzaśnięcia palców

Niebezpieczna ruchoma część

Zagrożenie promieniowaniem świetlnym

Zagrożenie porażeniem prądem

Dodatkowe informacje na temat bezpieczeństwa można znaleźć w punkcie [Środki ostrożności na stronie 2](#page-7-0)

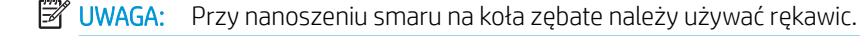

#### <span id="page-287-0"></span>Czyszczenie i smarowanie przekładni stacji serwisowej

- 1. Upewnij się, że masz zestaw smaru maszynowego i oleju wchodzący w skład zestawu konserwacyjnego do drukarki.
- 2. Przesuń belkę karetki do najwyższego położenia (potrwa to około 2 minut).
- 3. Przesuń karetkę do położenia serwisowego.
- 4. Wyłącz drukarkę i włącznik zasilania.

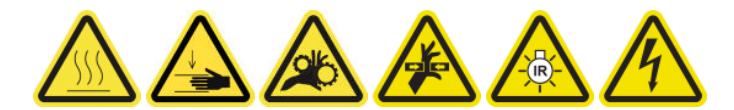

- 5. Wykręć 2 wkręty trzymające tylny prawy panel.
- 6. Oczyść koło śrubowe przy użyciu niestrzępiącej się szmatki zwilżonej alkoholem izopropylowym.
- 7. Używając rękawic, nabierz na palec trochę smaru.
- 8. Nanieś troche smaru na koło śrubowe, przesuwając palec do tyłu i do przodu.
- 9. Kontynuuj nakładanie smaru, aż cała przekładnia będzie nasmarowana.
- 10. Powtórz proces dla drugiego koła śrubowego.

#### Czyszczenie i olejenie prętów

- 1. Oczyść oba pręty przy użyciu niestrzępiącej się szmatki zwilżonej alkoholem izopropylowym.
- 2. Umieść kilka kropel oleju wzdłuż prętów zamykających i detektora kropel.

#### Kończenie smarowania przekładni stacji serwisowej

- 1. Usuń ewentualny nadmiar smaru.
- 2. Upewnij się, że na żadnych innych częściach drukarki nie ma smaru, który mógłby uniemożliwić jej prawidłowe działanie.
- 3. Wkręć 2 wkręty trzymające tylny prawy panel.
- 4. Włącz drukarkę.

### Opróżnienie komory atramentu detektora kropli

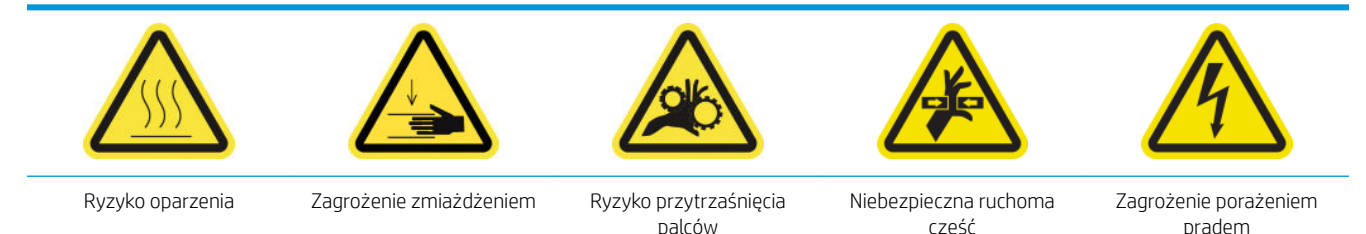

Dodatkowe informacje na temat bezpieczeństwa można znaleźć w punkcie [Środki ostrożności na stronie 2](#page-7-0)
### Przygotowanie do czyszczenia komory atramentu

- 1. Upewnij się, że drukarka nie drukuje.
- 2. [Wyłącz drukarkę](#page-207-0) w sposób odpowiedni dla czynności konserwacyjnych: zobacz Wyłącz drukarkę [na stronie 202.](#page-207-0)

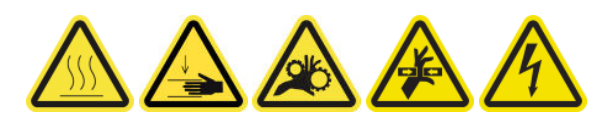

#### Czyszczenie komory atramentu

1. Odkręć i otwórz prawą część przedniej pokrywy, aby uzyskać dostęp do stacji zamykającej.

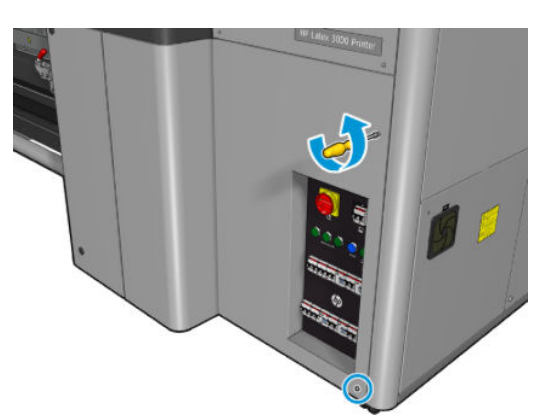

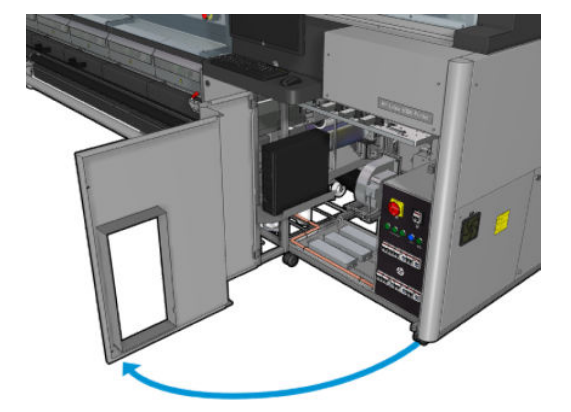

2. Należy wyczyścić siedem komór atramentu.

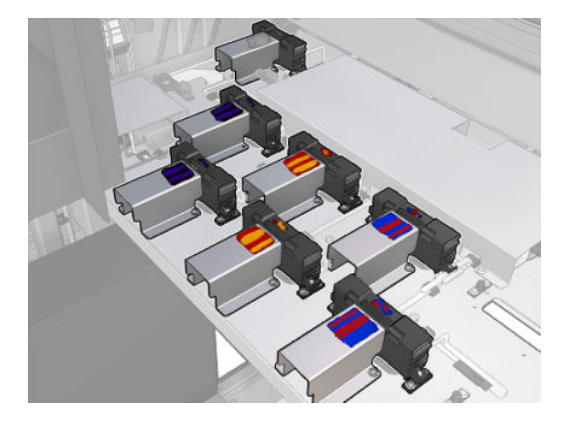

3. Wykręć wkręty mocujące komory atramentu.

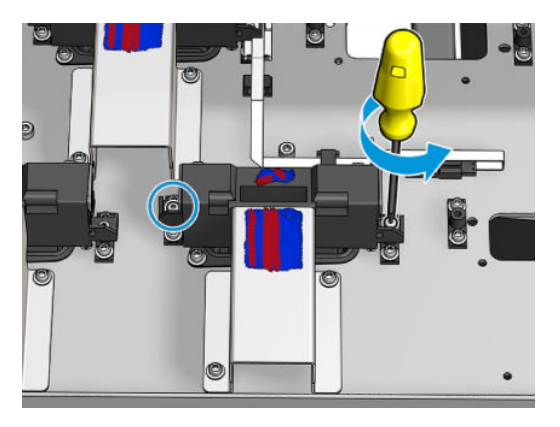

- 4. Przesuń komorę atramentu wystarczająco, aby móc wyczyść suchy atrament zbierający się poniżej.
	- ※ WSKAZÓWKA: W tym celu użyj odkurzacza.

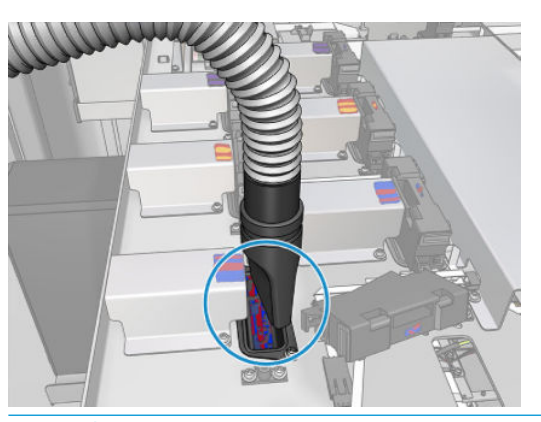

\* WSKAZÓWKA: Jeśli dostęp lub widoczność nie jest wystarczająca, wymontuj górną część prawej, przedniej pokrywy, odkręcając wskazane wkręty.

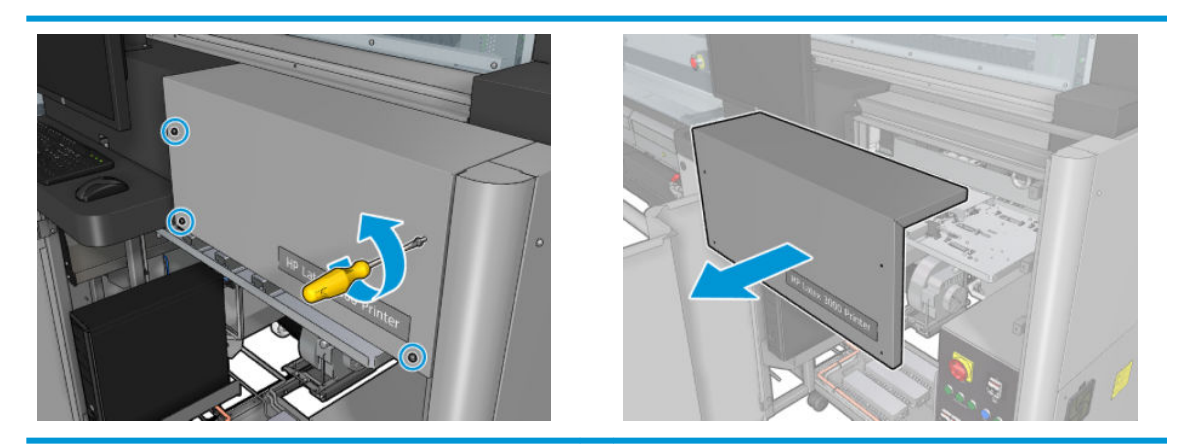

5. Załóż ponownie komorę atramentu.

### Zakończenie czyszczenia komory atramentu

- 1. Zamontuj z powrotem górną część prawej, przedniej pokrywy, jeśli była demontowana i przykręć ją.
- 2. Zamknij prawą, przednią pokrywę i przykręć ją.
- <span id="page-290-0"></span>3. Upewnij się, że oczyszczone części są całkowicie suche.
- 4. Włącz drukarkę w sposób odpowiedni dla czynności konserwacyjnych: zobacz [Włącz drukarkę](#page-208-0) [na stronie 203.](#page-208-0)

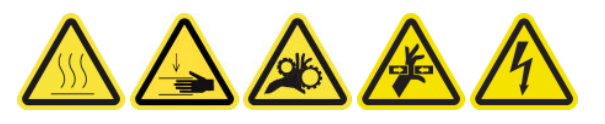

# Smarowanie napełniaczy głowicy drukującej

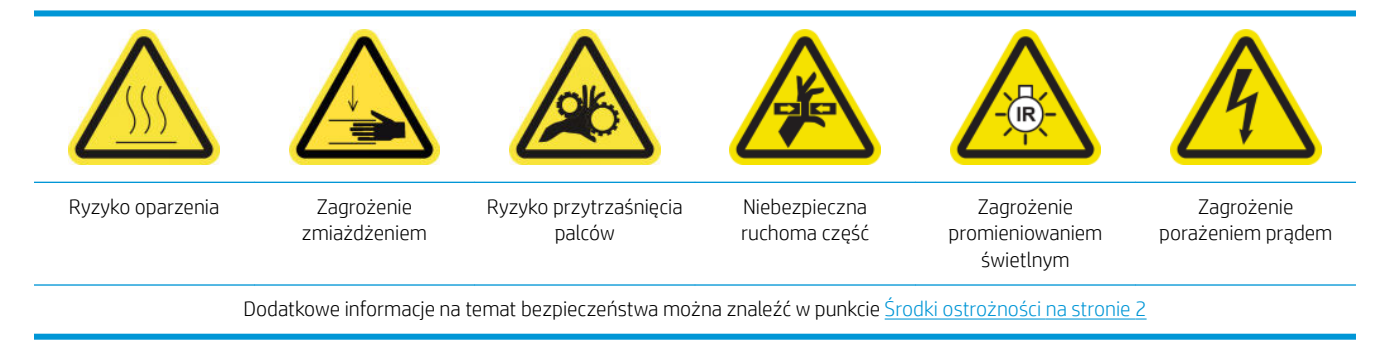

**WAGA:** Tę procedurę należy wykonać w przypadku wystąpienia błędu systemu 46.02.0Y:06.

### Przygotowanie do smarowania napełniaczy głowicy drukującej

- 1. Upewnij się, że drukarka nie drukuje.
- 2. Upewnij się, że wszystkie okienka, pokrywy i drzwiczki są zamknięte i znajdują się w położeniach początkowych.
- 3. Przesuń karetkę głowicy drukującej do położenia serwisowego.
- 4. Wyłącz drukarkę w sposób odpowiedni dla czynności konserwacyjnych: zobacz [Wyłącz drukarkę](#page-207-0) [na stronie 202.](#page-207-0)

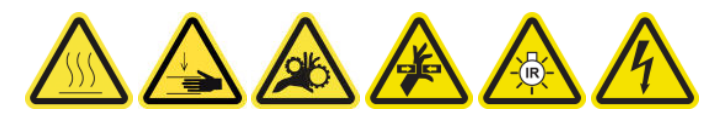

5. Stań na składanej drabince i otwórz okno położenia serwisowego.

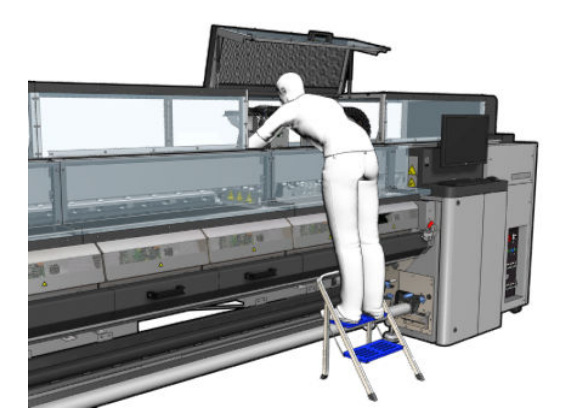

### Smarowanie napełniaczy głowicy drukującej

1. Po podniesieniu pokryw głowicy drukującej widoczne są dwa pierścienie O-ring, które uszczelniają połączenia między pokrywą głowicy drukującej a głowicą drukującą.

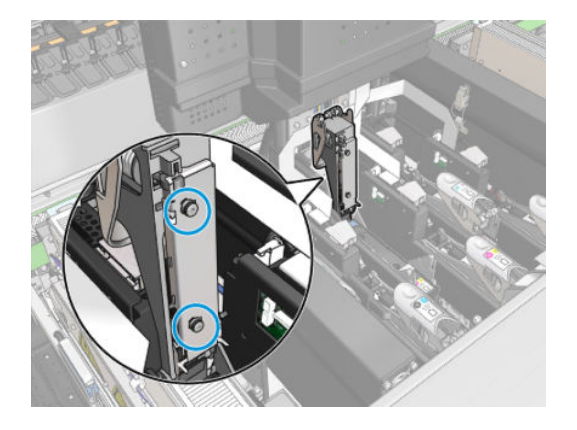

2. Nanieść palcem niewielką ilość smaru na pierścienie O-ring w celu poprawy ich wydajności. Odpowiedni smar znajduje się w strzykawce z zestawu do czyszczenia.

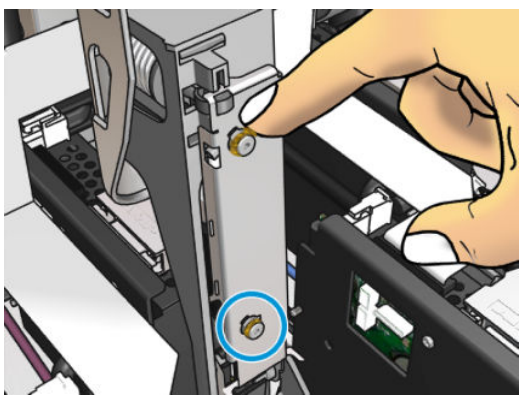

Smar należy nanosić tylko na część z czarnej gumy. Jeśli smar dostanie się do otworu centralnego, należy go usunąć np. wykałaczką.

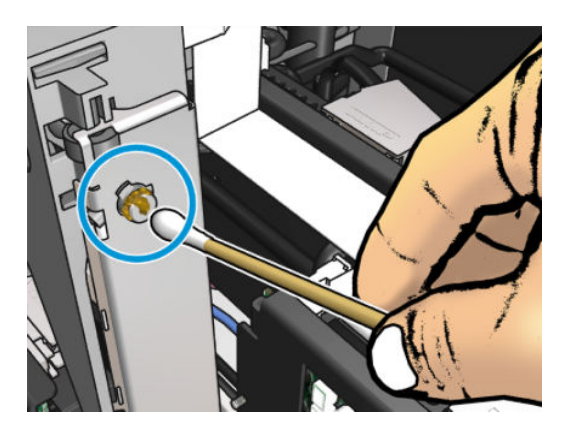

3. Zamknij pokrywę głowicy drukującej, pokrywę karetki i drzwiczki serwisowe głowicy drukującej.

# Gdy zachodzi konieczność

Najpierw upewnij się, że drukarka jest wyłączona i starannie zastosuj odpowiednie środki ostrożności.

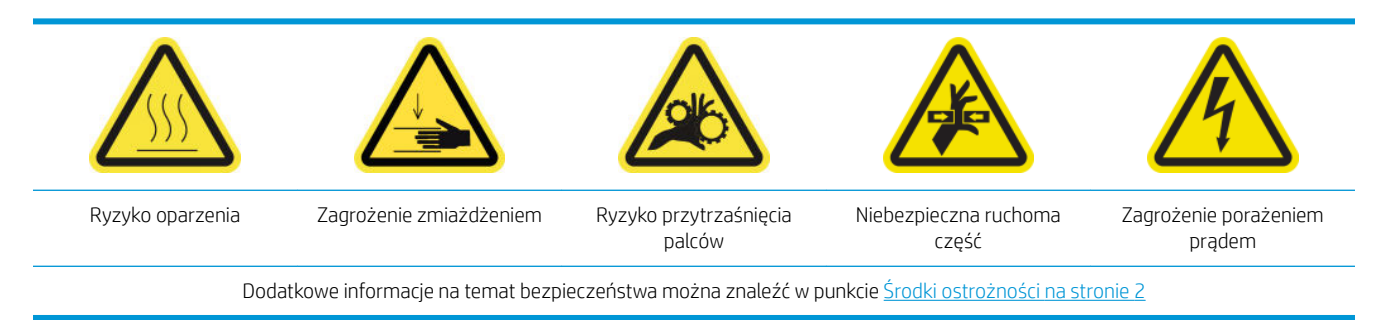

# **Wstep**

Następujące procedury konserwacji należy przeprowadzić, gdy zachodzi konieczność:

- [Sprawdzanie i czyszczenie głowic drukujących na stronie 165](#page-170-0)
- [Sprawdzanie drukarki pod kątem kurzu i aerozolu na stronie 288](#page-293-0)
- [Czyszczenie czujnika przesuwu nośnika na stronie 212](#page-217-0)
- [Wymiana modułu kółek dociskowych na stronie 289](#page-294-0)
- [Wymiana napełniacza na stronie 291](#page-296-0)
- [Wymiana modułu wentylatora aerozolu na stronie 297](#page-302-0)
- [Wymiana zespołu wentylatorów suszących na stronie 301](#page-306-0)
- [Wymiana lamp suszących na stronie 306](#page-311-0)
- [Czyszczenie szkła kwarcowego modułu suszenia i wylotu powietrza na stronie 316](#page-321-0)
- [Wymiana suszącego szkła kwarcowego na stronie 322](#page-327-0)
- [Wymiana modułu wentylatora utwardzania i rezystora na stronie 326](#page-331-0)
- [Wymiana nasadki stacji serwisowej na stronie 330](#page-335-0)
- [Wymień zbiornik pośredni. na stronie 333](#page-338-0)
- [Wymiana bezpiecznika w szafce elektrycznej na stronie 335](#page-340-0)
- [Czyszczenie styków głowicy drukującej na stronie 337](#page-342-0)
- [Wymiana zaworu trzpienia na stronie 343](#page-348-0)
- [Czyszczenie wałka trybu "z rolki do swobodnego spadku" i kółek dociskowych na stronie 344](#page-349-0)
- [Ręczne czyszczenie szyn karetki na stronie 346](#page-351-0)
- [Smarowanie napełniaczy głowicy drukującej na stronie 285](#page-290-0)
- [Wymiana klamry dociskowej na stronie 348](#page-353-0)
- [Wymiana płytek zaworowych na stronie 349](#page-354-0)
- [Czyszczenie kodera osi skanowania na stronie 350](#page-355-0)
- [Wymiana gumy bocznej modułu utwardzania na stronie 351](#page-356-0)
- <span id="page-293-0"></span>[Czyszczenie nasadek stacji serwisowej na stronie 352](#page-357-0)
- Czyszczenie zewnętrznego filtra układu odprowadzania oparów na stronie 274
- [Czyszczenie dolnej części karetki i czujnika linii, szkieł suszących oraz czujników linii i awarii na stronie 247](#page-252-0)
- [Opróżnianie butli kolektora kondensacji na stronie 221](#page-226-0)
- [Opróżnienie butelki na odpady po czyszczeniu głowic drukujących na stronie 354](#page-359-0)
- [Czyszczenie płyty perforowanej na stronie 356](#page-361-0)

# Sprawdzanie drukarki pod kątem kurzu i aerozolu

Najpierw upewnij się, że drukarka jest wyłączona i starannie zastosuj odpowiednie środki ostrożności.

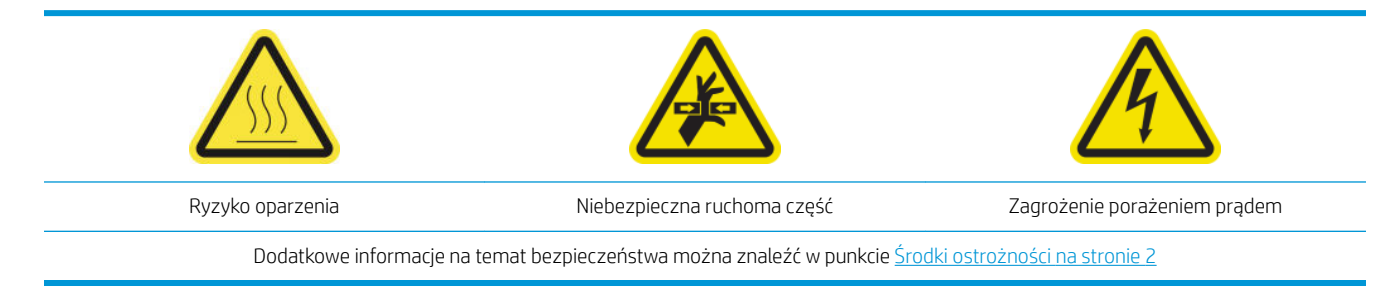

Sprawdź w drukarce obecność kurzu i aerozoli na pokrywach, okienkach, ekranie komputera itp.

Jeśli kondensacja jest widoczna wewnątrz okienka nad środkiem drukarki, wytrzyj ją suchą szmatką. Aby uzyskać dostęp do wewnętrznej strony, odkręć wskazane wkręty i podnieś pokrywę.

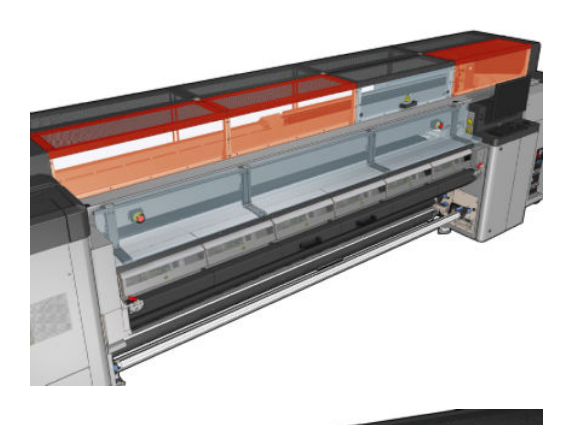

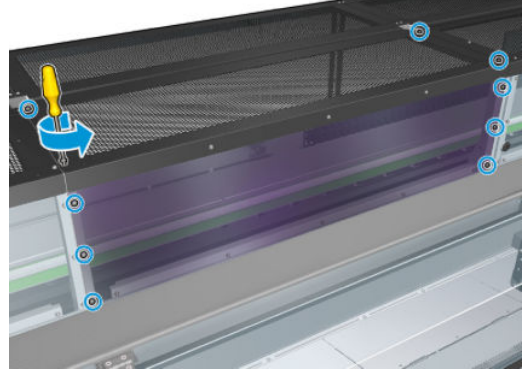

<span id="page-294-0"></span>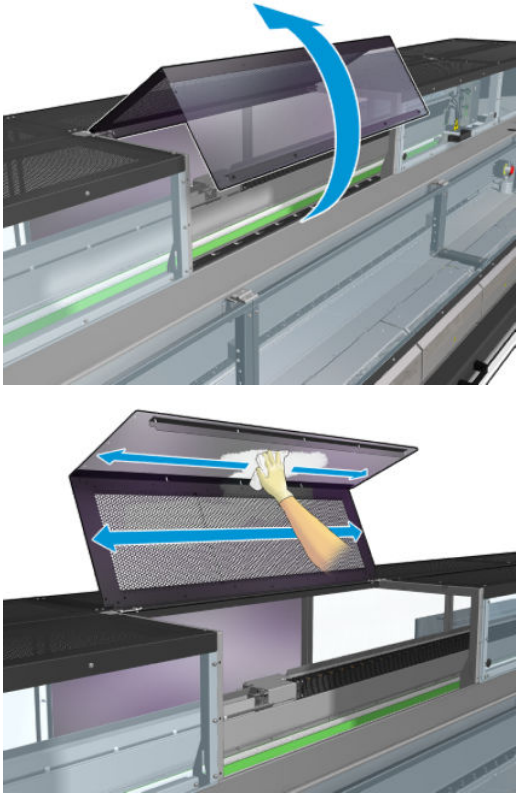

Sprawdź w obszarze drukowania obecność kropel atramentu, aerozoli lub skroplin, szczególnie w obszarze wokół i poniżej kółek rozdzielacza i wałka napinającego.

W razie obecności kurzu lub atramentu, wytrzyj go niepylącą ściereczką, w razie potrzeby zwilżoną wodą destylowaną.

Zainstaluj ponownie wszystkie usunięte pokrywy i upewnij się, że wszystkie drzwi są zamknięte przed włączeniem drukarki.

# Wymiana modułu kółek dociskowych

### Przygotowanie do wymiany modułu kółek dociskowych

▲ Upewnij się, że masz zestaw kółka dociskowego (CZ056-67097), który znajduje się w standardowym zestawie do rozwiązywania problemów (D4J02A) drukarki HP Latex 3000.

### Wymiana modułu kółek dociskowych

- 1. Otwórz stół do ładowania.
- 2. Zlokalizuj moduł kółek dociskowych, który wymaga wymiany.

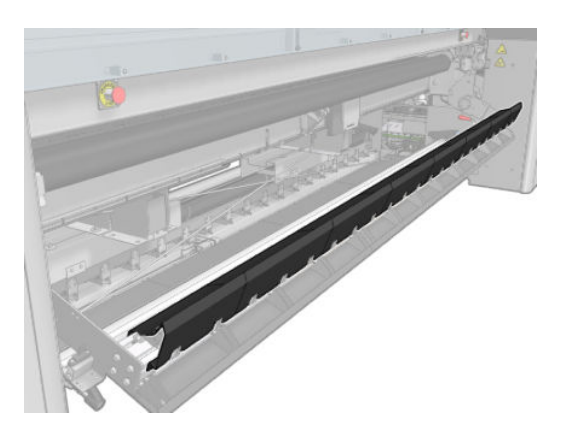

3. Wykręć wkręty przedstawione poniżej.

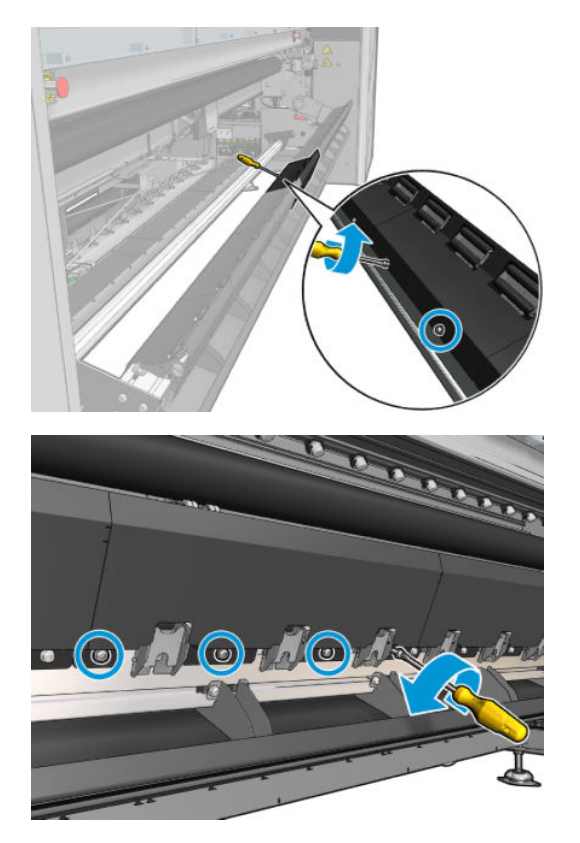

4. Zdejmij pokrywę kółek dociskowych.

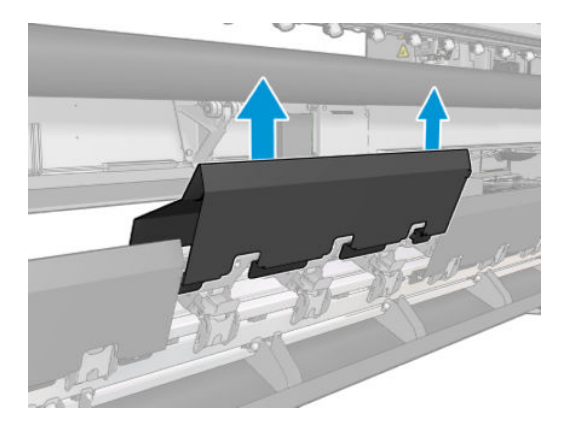

<span id="page-296-0"></span>5. Wykręć wkręty mocujące moduł kółek dociskowych.

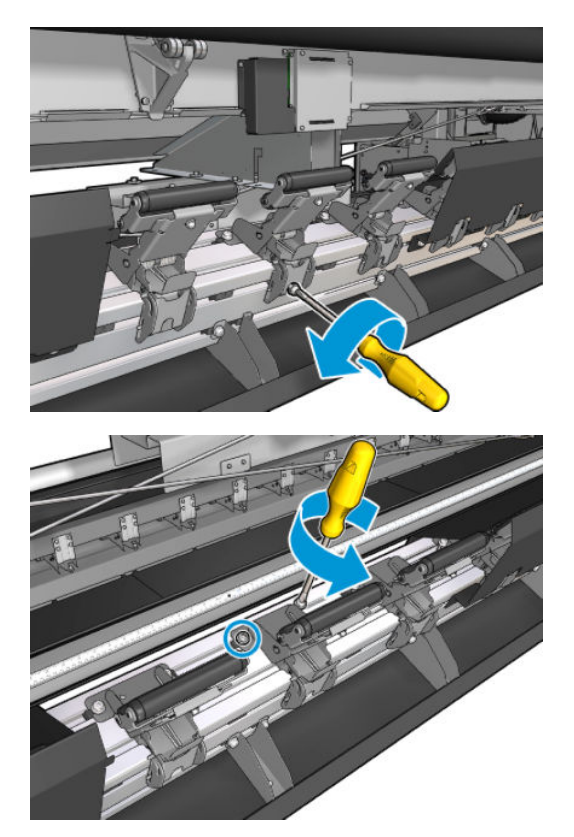

6. Zdejmij uszkodzony moduł.

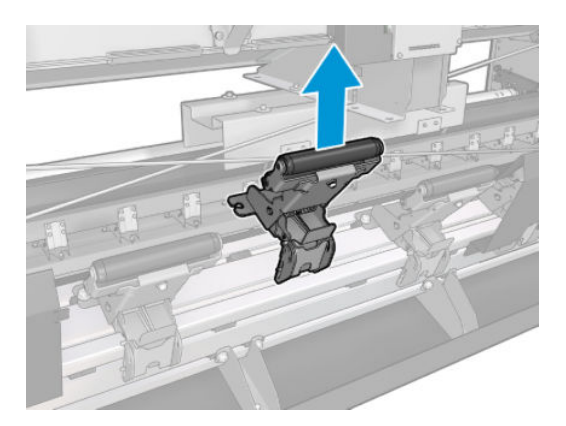

- 7. Włóż nowy moduł i wkręć wkręty.
- 8. Załóż pokrywę i włóż wkręty.
- 9. Zamknij stół do ładowania.

# Wymiana napełniacza

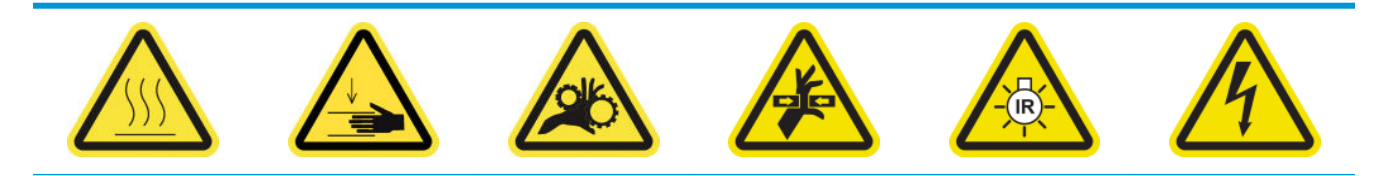

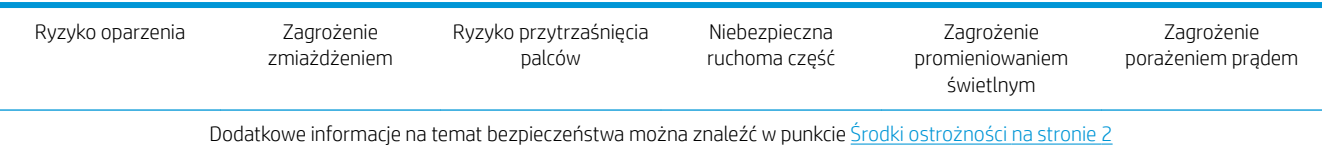

#### Przygotowanie do wymiany napełniacza

- 1. Upewnij się, że masz zestaw napełniacza i zatrzasku (CZ056-67396 dla modeli HP Latex 3000/3100/3500 lub 1HA07-67018 dla modeli HP Latex 3200/3600), który znajduje się w standardowym zestawie do rozwiązywania problemów (D4J02A) drukarki HP Latex 3000.
- 2. Upewnij się, że drukarka nie drukuje.
- 3. Upewnij się, że wszystkie okienka, pokrywy i drzwiczki są zamknięte i znajdują się w położeniach początkowych.
- 4. Przesuń karetkę do położenia serwisowego.
- 5. Wyłącz drukarkę w sposób odpowiedni dla czynności konserwacyjnych: zobacz [Wyłącz drukarkę](#page-207-0) [na stronie 202.](#page-207-0)

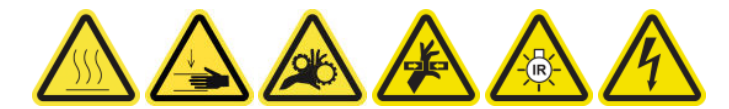

6. Stań na składanej drabince i otwórz okno położenia serwisowego.

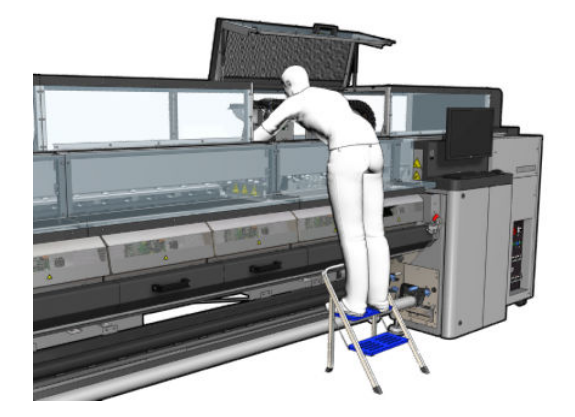

### Wymiana napełniacza (wyłącznie modele HP Latex 3000/3100/3500)

1. Odłącz kabel napełniacza. Należy odłączyć białe złącze znajdujące się z tyłu głowicy drukującej, której napełniacz ma być wymieniony.

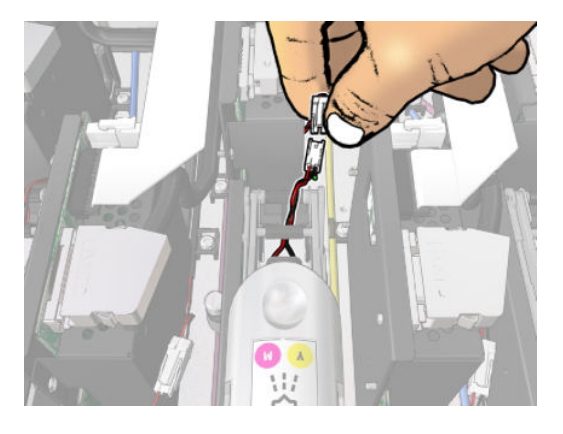

2. Otwórz zatrzask. Wyjęcie głowicy drukującej nie jest zazwyczaj konieczne.

3. Wyjmij zatrzask głowicy drukującej, której napełniacz ma być wymieniony. Aby go wyjąć, musisz nacisnąć w prawo ściankę kieszeni głowicy drukującej, jednocześnie wyciągając zatrzask.

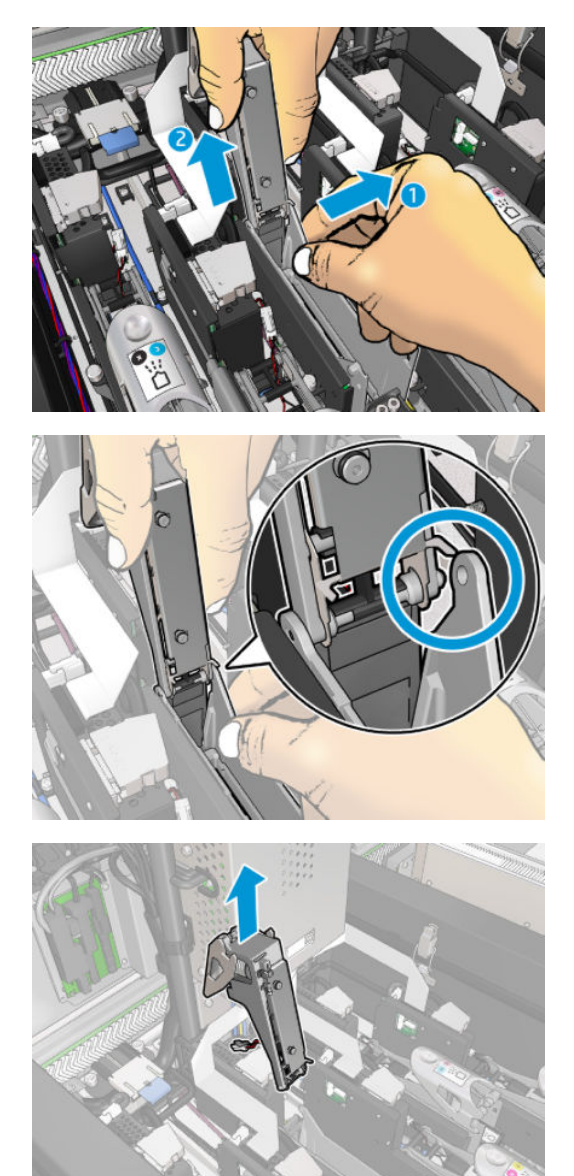

- 4. Przyklej na zatrzask naklejkę o kolorze odpowiadającym głowicy drukującej. Należy uważać na orientację.
- 5. Zainstaluj nowy zatrzask z napełniaczem.
- 6. Wstaw głowicę drukującą, jeśli została wyjęta, a następnie zamknij zatrzask.

#### Wymiana napełniacza (wyłącznie modele HP Latex 3200, 3600)

1. Odłącz dwa złącza kabli napełniacza z tyłu głowicy drukującej, w której trzeba wymienić napełniacz.

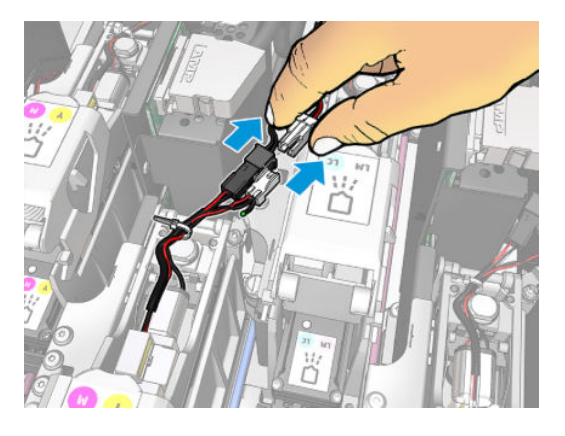

2. Zwolnij uchwyt. Wyjęcie głowicy drukującej nie jest zazwyczaj konieczne.

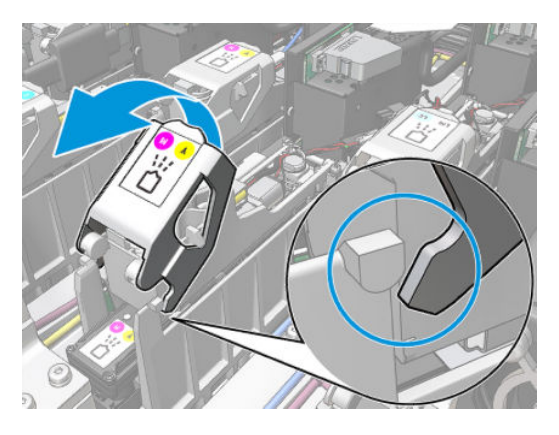

3. Poluzuj śrubę T10 (nie wyjmuj śruby, wystarczy ją poluzować) i zwolnij metalowy uchwyt.

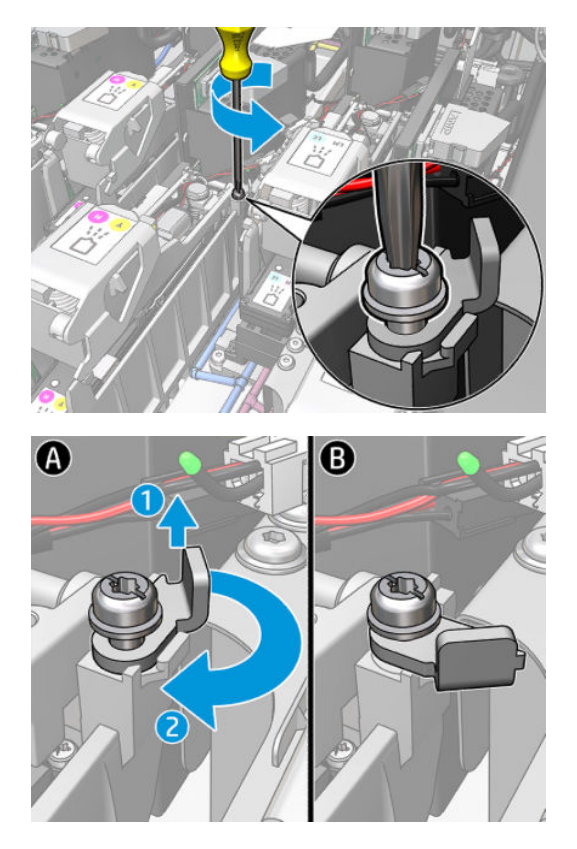

4. Wyjmij uchwyt.

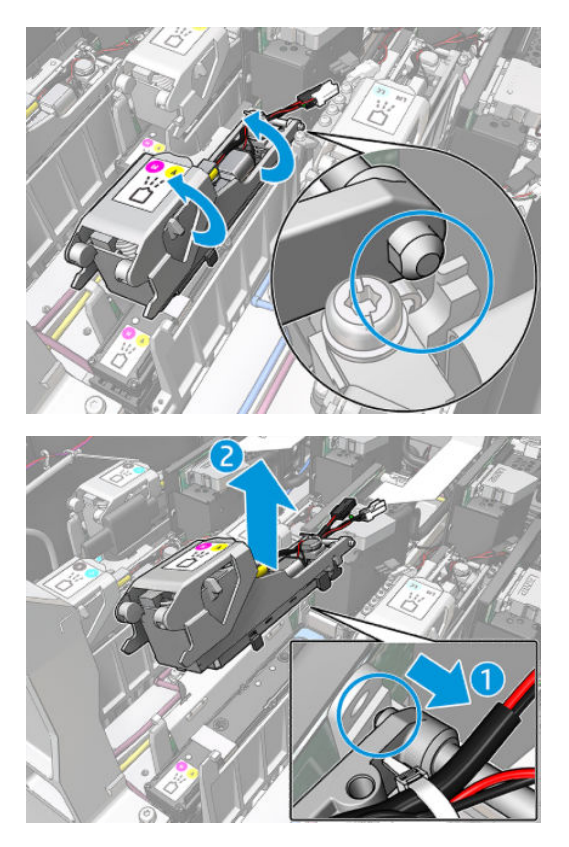

- 5. Przyklej na zatrzask naklejkę o kolorze odpowiadającym głowicy drukującej. Należy uważać na orientację.
- 6. Zainstaluj nowy zatrzask z napełniaczem. Nie zamykaj jeszcze uchwytu.

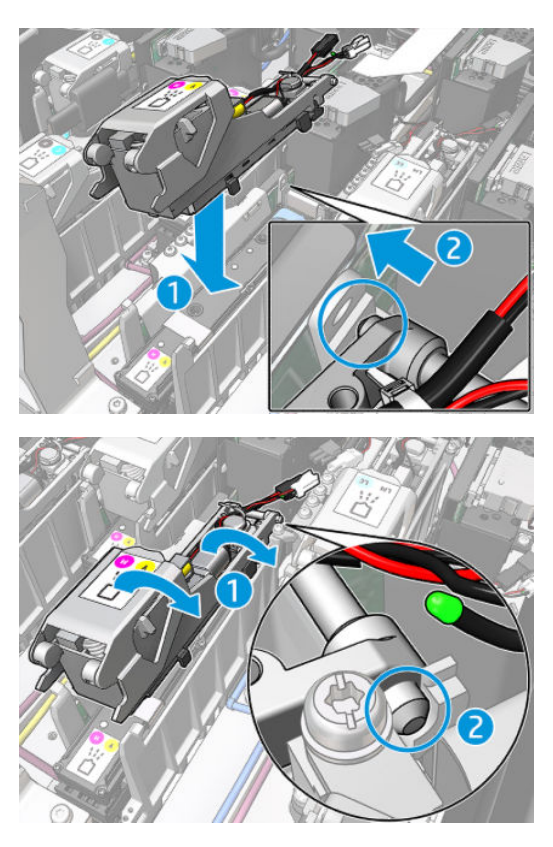

7. Zamknij metalowy uchwyt i dokręć śrubę T10.

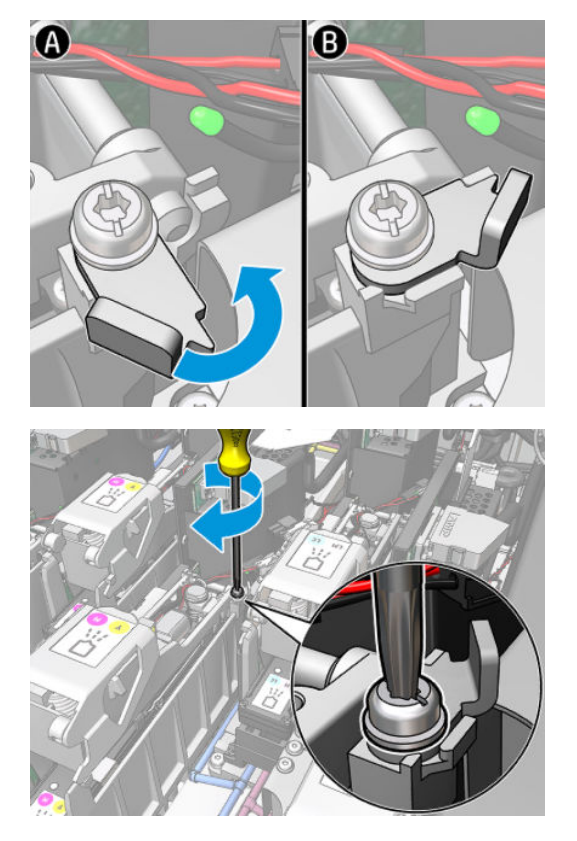

8. Zamknij uchwyt.

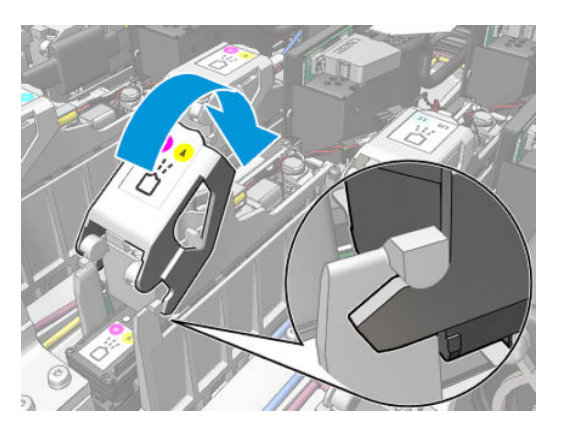

9. Podłącz dwa złącza kabla napełniacza.

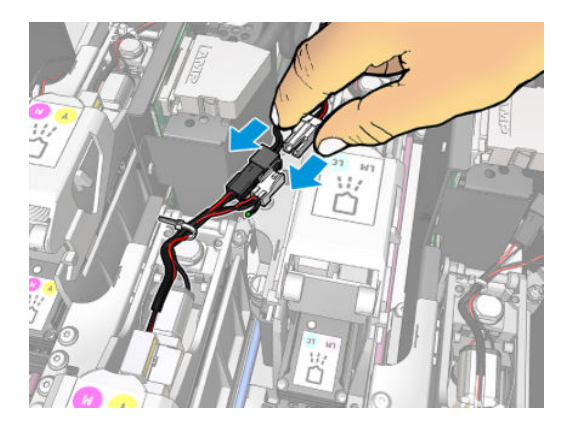

#### <span id="page-302-0"></span>Zakończenie wymiany napełniacza

- 1. Zamknij okno położenia serwisowego.
- 2. Włącz drukarkę w sposób odpowiedni dla czynności konserwacyjnych: zobacz [Włącz drukarkę](#page-208-0) [na stronie 203.](#page-208-0)

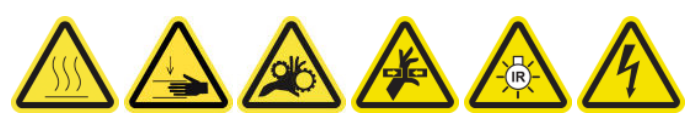

- 3. Uruchom test diagnostyczny, aby sprawdzić, czy nowy napełniacz działa poprawnie, i skalibruj go.
- 4. Zutylizuj stary napełniacz.

# Wymiana modułu wentylatora aerozolu

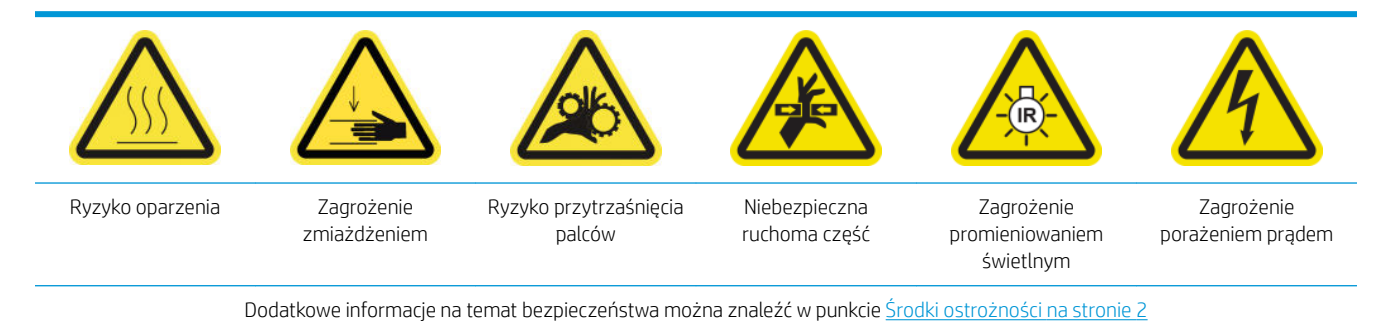

#### Przygotowywanie do wymiany modułu wentylatorów aerozolu

- 1. Upewnij się, że masz moduł wentylatora aerozolu (CZ056-67246), który znajduje się w standardowym zestawie do rozwiązywania problemów (D4J02A) drukarki HP Latex 3000.
- 2. Upewnij się, że drukarka nie drukuje.
- 3. Upewnij się, że wszystkie okienka, pokrywy i drzwiczki są zamknięte i znajdują się w położeniach początkowych.
- 4. Przesuń karetkę do położenia serwisowego.
- 5. [Wyłącz drukarkę](#page-207-0) w sposób odpowiedni dla czynności konserwacyjnych: zobacz Wyłącz drukarkę [na stronie 202.](#page-207-0)

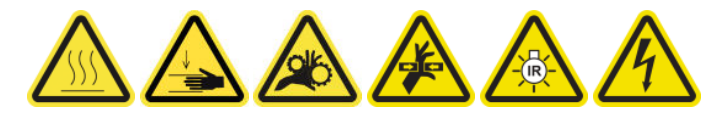

6. Stań na składanej drabince i otwórz okno położenia serwisowego.

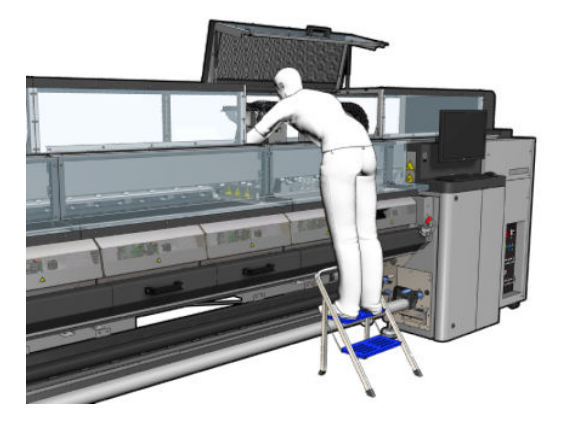

# Wymiana modułu wentylatora aerozolu

1. Otwórz pokrywę wentylatora aerozolu tak, jak w przypadku wymiany filtrów.

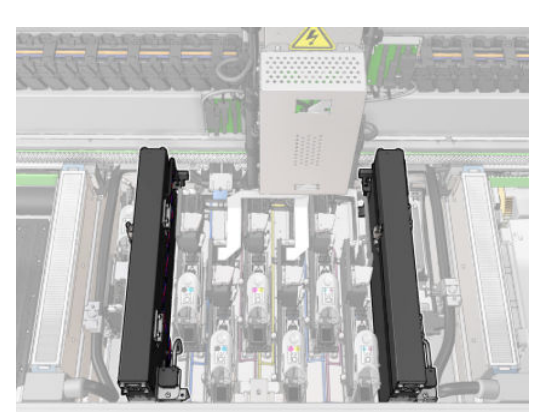

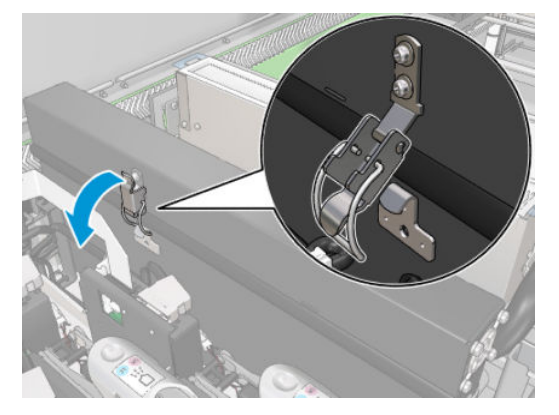

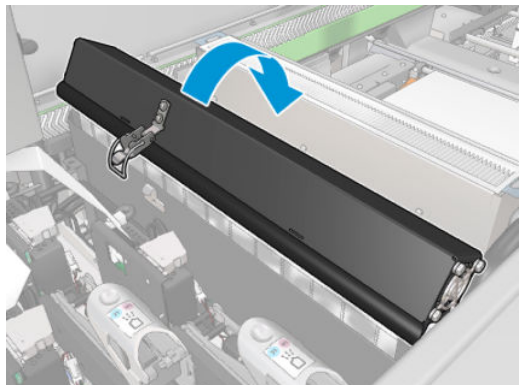

2. Wykręć trzy śruby mocujące pokrywę i zdejmij pokrywę.

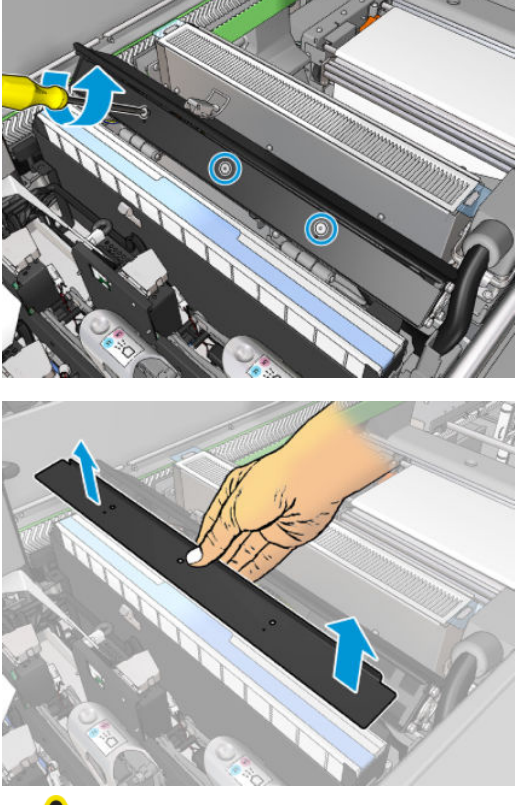

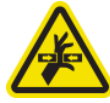

3. Odłącz dwa złącza kabla wentylatora aerozolu.

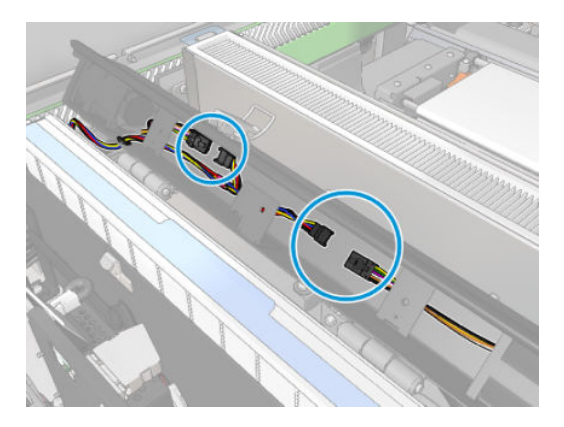

4. Wyjmij główną wiązkę przewodów z gniazda na pokrywie.

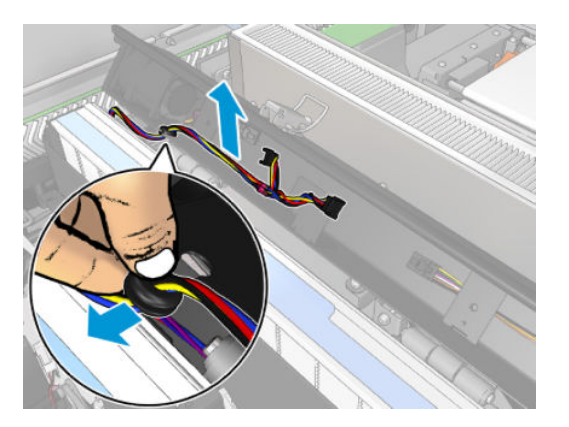

5. Zamknij pokrywę.

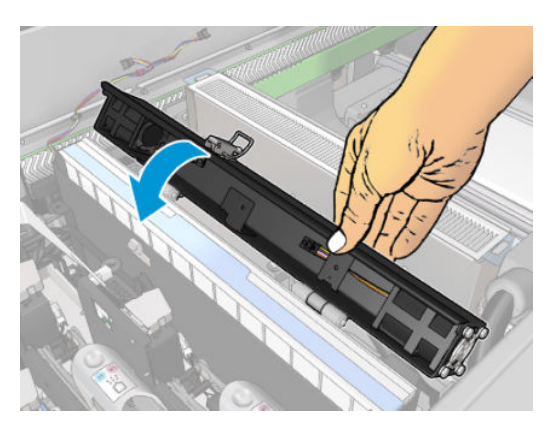

6. Zdejmij nakrętki z zawiasów. Musisz przytrzymać nakrętki, aby uniemożliwić ich wpadnięcie do wnętrza karetki.

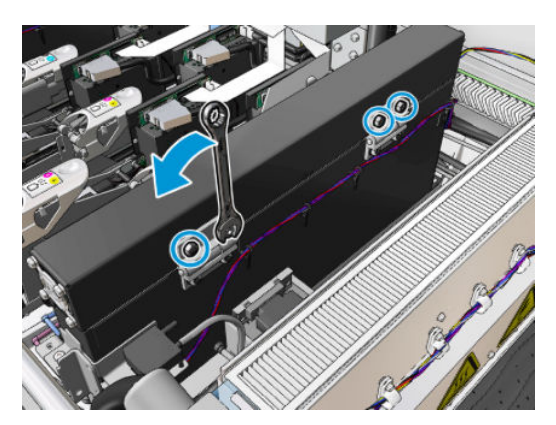

<span id="page-306-0"></span>7. Wyjmij moduł wentylatora aerozolu i włóż nowy.

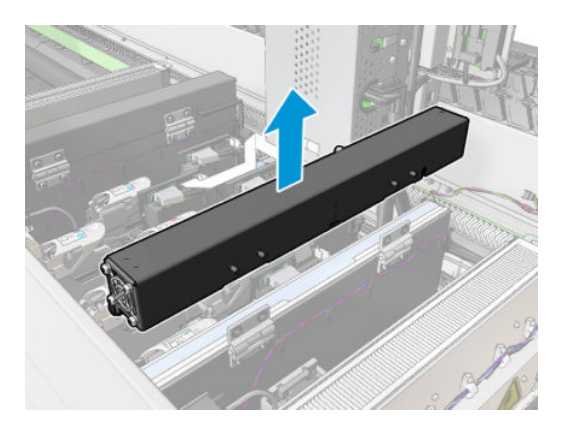

- 8. Umieść zawiasy na swoim miejscu, załóż nakrętki i dokręć je.
- 9. Otwórz pokrywę nowego wentylatora aerozolu.
- 10. Wykręć trzy śruby łączące nową pokrywę wentylatora i zdejmij pokrywę.
- 11. Podłącz dwa złącza kabla wentylatora aerozolu.
- 12. Poprowadź wiązkę przewodów i włóż przelotkę w otwór pokrywy. Upewnij się, że kable nie są naciągnięte pod pokrywą.
- 13. Zainstaluj pokrywę wentylatora aerozolu i dokręć trzy śruby.
- 14. Zamknij pokrywę.

#### Zakończenie wymiany modułu wentylatora aerozolu

1. Zamknij okno położenia serwisowego.

**A OSTROŻNIE:** Nie należy blokować karetki.

2. Włącz drukarkę w sposób odpowiedni dla czynności konserwacyjnych: zobacz [Włącz drukarkę](#page-208-0) [na stronie 203.](#page-208-0)

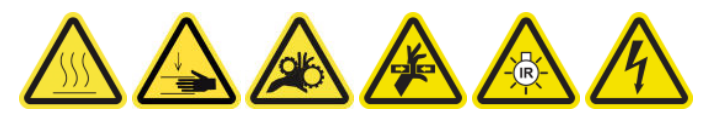

- 3. Wykonaj test diagnostyczny, aby się upewnić, czy wentylatory aerozolu pracują prawidłowo.
- 4. Zutylizuj stare wentylatory aerozolu.

# Wymiana zespołu wentylatorów suszących

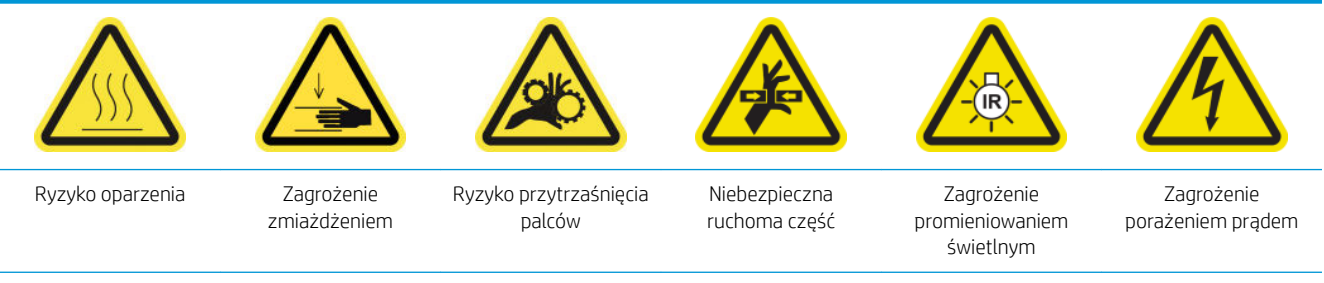

Dodatkowe informacje na temat bezpieczeństwa można znaleźć w punkcie [Środki ostrożności na stronie 2](#page-7-0)

#### Przygotowywanie do wymiany wentylatorów suszących

- 1. Upewnij się, że masz niezbędny zestaw zespołu wentylatorów suszących: do lewego modułu suszącego (CZ056-67024) lub prawego modułu suszącego (CZ056-67023). Oba zestawy należą do standardowego zestawu do rozwiązywania problemów drukarki Latex 3000 (D4J02A).
- 2. Upewnij się, że drukarka nie drukuje.
- 3. Upewnij się, że wszystkie okienka, pokrywy i drzwiczki są zamknięte i znajdują się w położeniach początkowych.
- 4. Przesuń karetkę do położenia serwisowego.
- 5. Wyłącz drukarkę w sposób odpowiedni dla czynności konserwacyjnych: zobacz [Wyłącz drukarkę](#page-207-0) [na stronie 202.](#page-207-0)

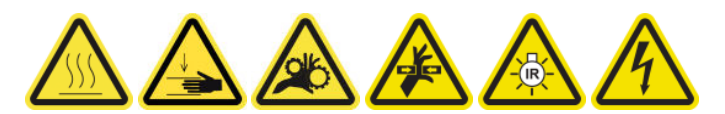

6. Stań na składanej drabince i otwórz okno położenia serwisowego.

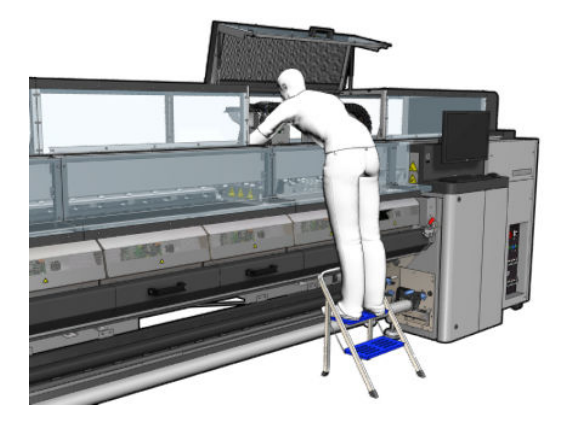

#### Emiter lamp suszących — zasady bezpieczeństwa

**A OSTROŻNIE:** Pominięcie środków ostrożności lub niewłaściwa obsługa emitera podczerwieni może prowadzić do obrażeń i szkód materialnych.

OSTROŻNIE: Urządzenia grzewcze na podczerwień muszą być obsługiwane tylko przez specjalistów lub przeszkolonych pracowników.

Operator systemu musi przygotować szczegółowe instrukcje obsługi w celu przeszkolenia pracowników obsługi.

OSTROŻNIE: Bezpieczeństwo i niezawodność działania urządzenia grzewczego na podczerwień jest gwarantowana tylko w przypadku używania oryginalnych akcesoriów firmy Heraeus Noblelight.

A OSTRZEŻENIE! Po awarii emitera istnieje ryzyko pojawienia się niebezpiecznego napięcia na spirali grzewczej.

#### Usuń moduł suszenia

1. Wymontuj zatrzask złącza elektrycznego.

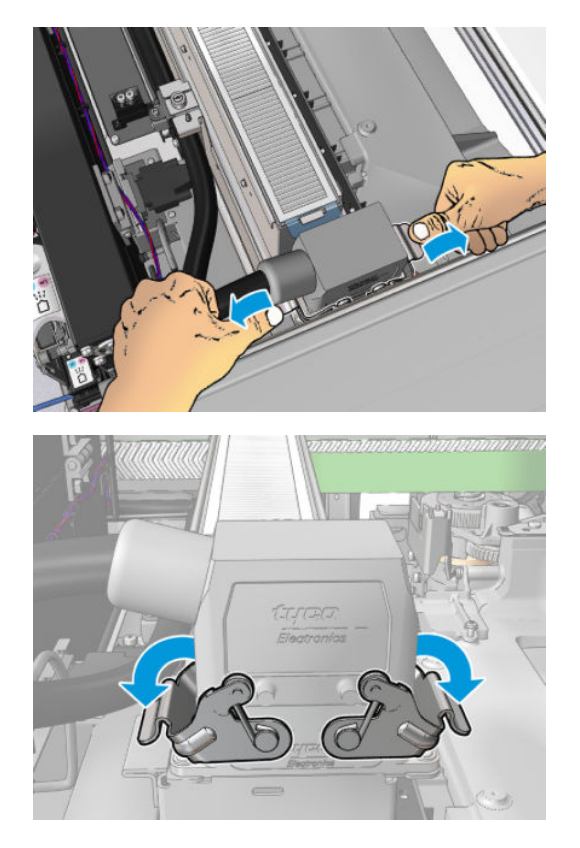

2. Odłącz złącze.

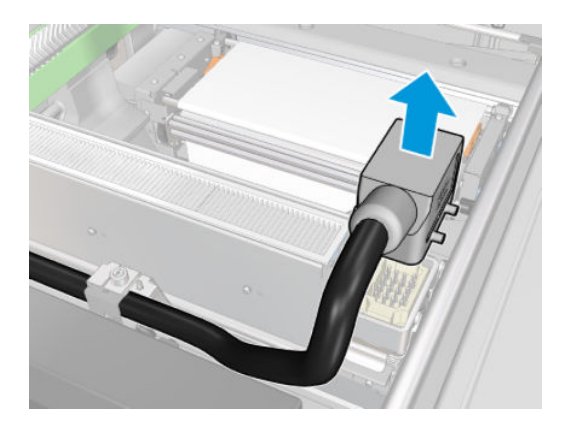

3. Wykręć trzy śruby przedstawione poniżej, aby wymontować moduł suszenia (przedstawiono lewy moduł).

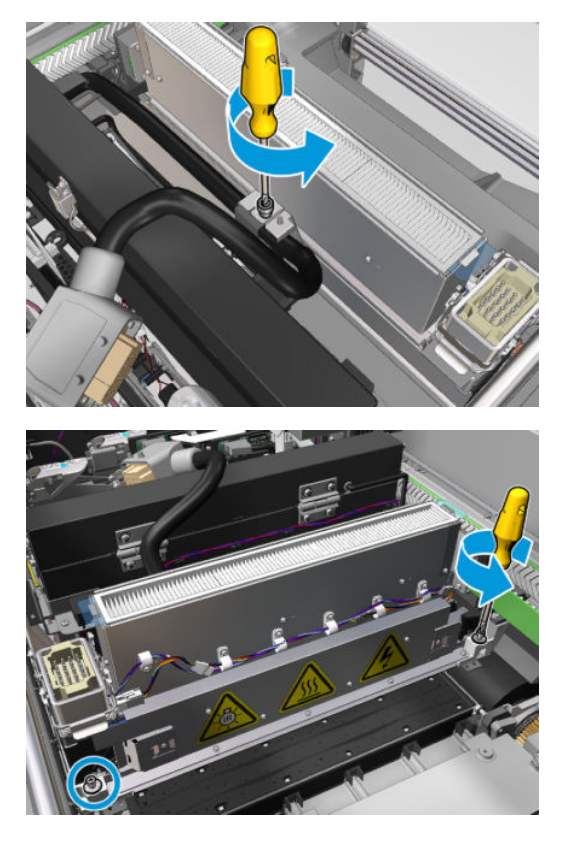

4. Wyciągnij ostrożnie moduł suszenia z karetki i ułóż delikatnie na stole.

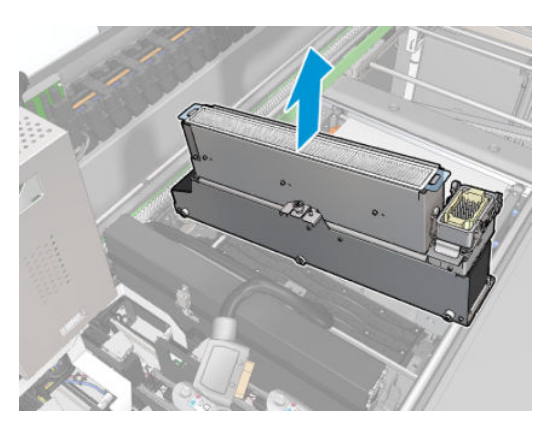

## Wymiana zespołu wentylatorów suszących

1. Wymontuj filtr suszenia.

2. Odłącz złącze zespołu wentylatorów suszących.

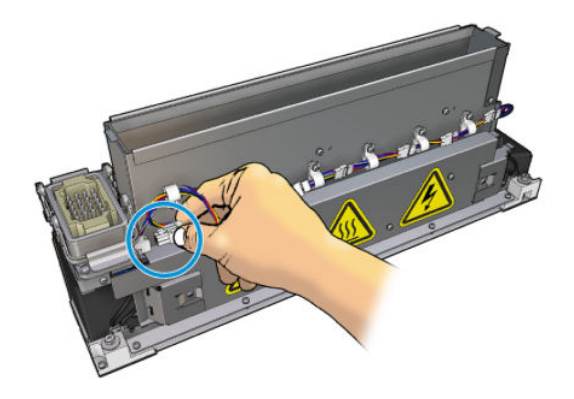

3. Wykręć śrubę łączącą zespół wentylatorów suszących z modułem suszenia.

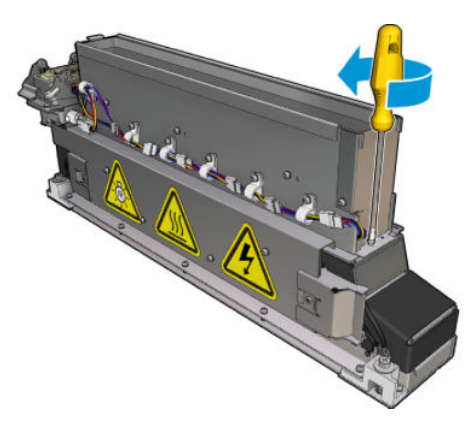

4. Wyjmij zespół wentylatorów suszących i załóż nowy zespół. Po każdej stronie modułu suszenia znajdują się dwa kołki zapewniające jego prawidłowe umieszczenie.

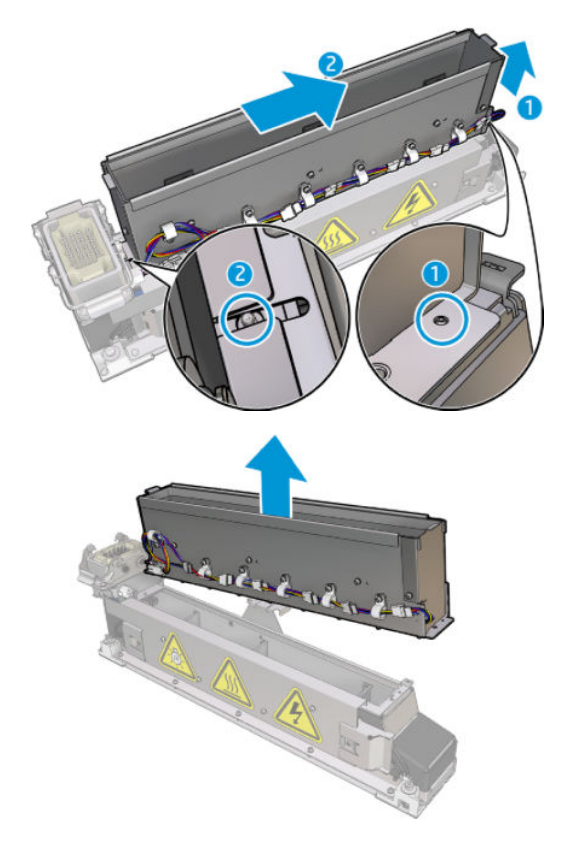

- <span id="page-311-0"></span>5. Załóż śrubę wykręconą wcześniej.
- 6. Podłącz złącza zespołu wentylatorów suszących.
- 7. Zamontuj ponownie filtr suszenia.

### Zamontuj ponownie moduł suszenia

- 1. Zainstaluj moduł suszenia w karetce i dokręć trzy śruby, łączące moduł z karetką.
- 2. Podłącz złącza elektryczne i zamknij zatrzaski.

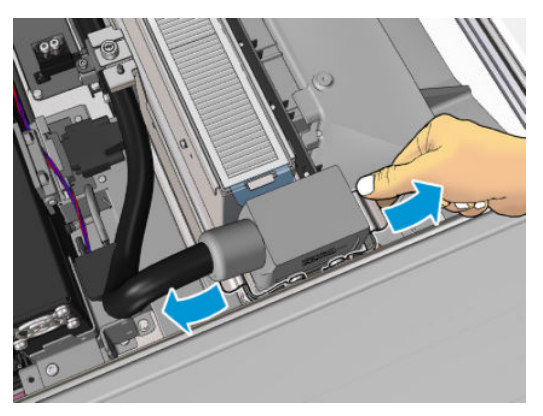

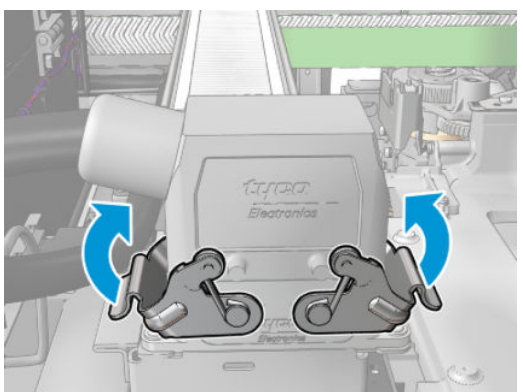

### Zakończ wymianę zespołu wentylatorów suszących

1. Zamknij okno położenia serwisowego.

**A OSTROŻNIE:** Nie należy blokować karetki.

2. [Włącz drukarkę](#page-208-0) w sposób odpowiedni dla czynności konserwacyjnych: zobacz Włącz drukarkę [na stronie 203.](#page-208-0)

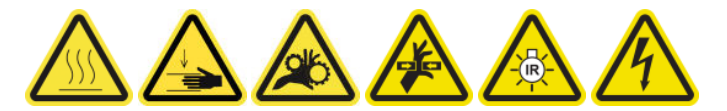

3. Usuń stare wentylatory suszące zgodnie z obowiązującymi przepisami.

# Wymiana lamp suszących

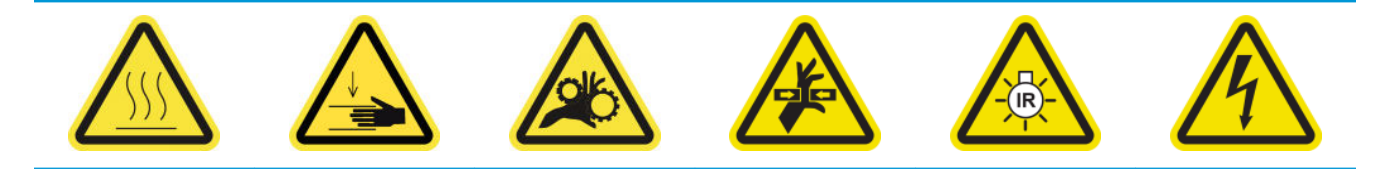

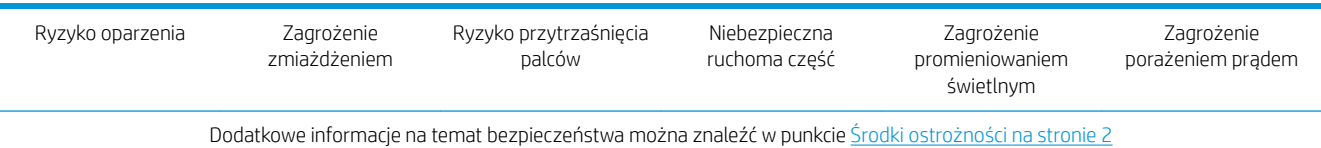

### Przygotowywanie do wymiany lamp suszących

- 1. Upewnij się, że masz zestaw lamp osuszających filtra (CZ056-67322), który znajduje się w standardowym zestawie do rozwiązywania problemów (D4J02A) drukarki HP Latex 3000.
- 2. Upewnij się, że drukarka nie drukuje.
- 3. Upewnij się, że wszystkie okienka, pokrywy i drzwiczki są zamknięte i znajdują się w położeniach początkowych.
- 4. Przesuń karetkę do położenia serwisowego.
- 5. Wyłącz drukarkę w sposób odpowiedni dla czynności konserwacyjnych: zobacz [Wyłącz drukarkę](#page-207-0) [na stronie 202.](#page-207-0)

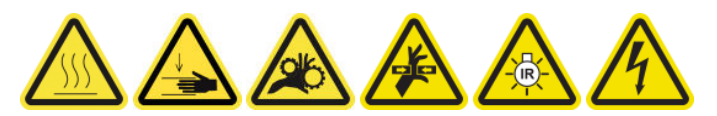

6. Stań na składanej drabince i otwórz okno położenia serwisowego.

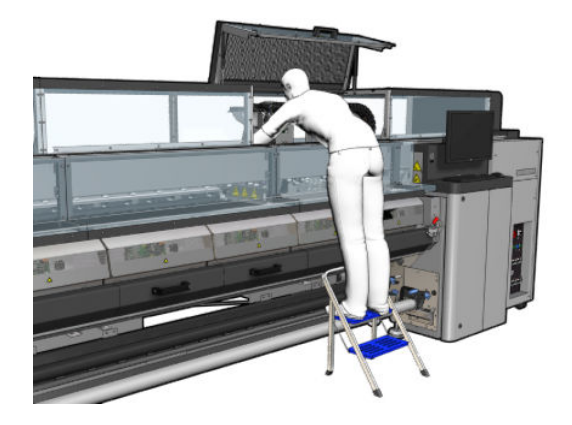

7. Wykonaj poniższe czynności dla obu modułów suszenia, (lewego i prawego).

#### Usuń moduł suszenia

1. Wymontuj zatrzask złącza elektrycznego.

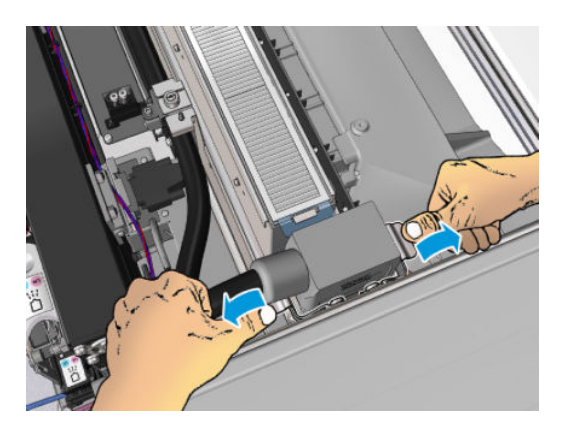

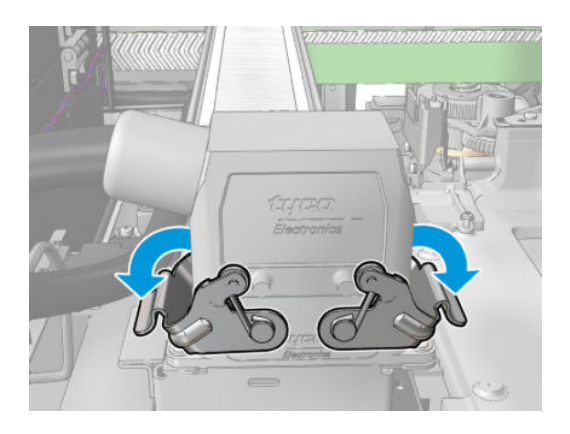

2. Odłącz złącze.

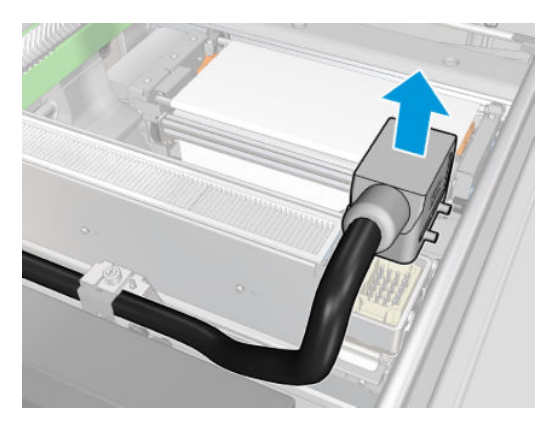

3. Wykręć trzy śruby przedstawione poniżej, aby wymontować moduł suszenia (przedstawiono lewy moduł).

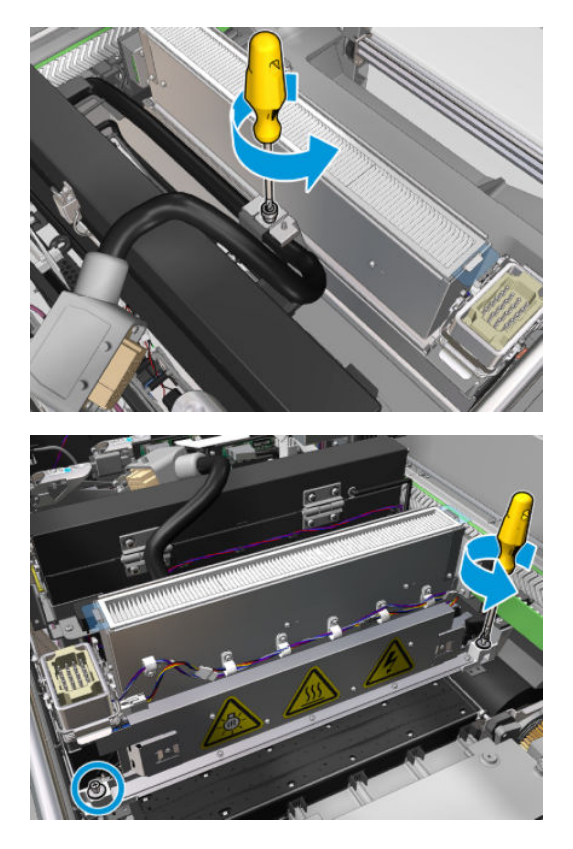

4. Wyciągnij ostrożnie moduł suszenia z karetki i ułóż delikatnie na stole.

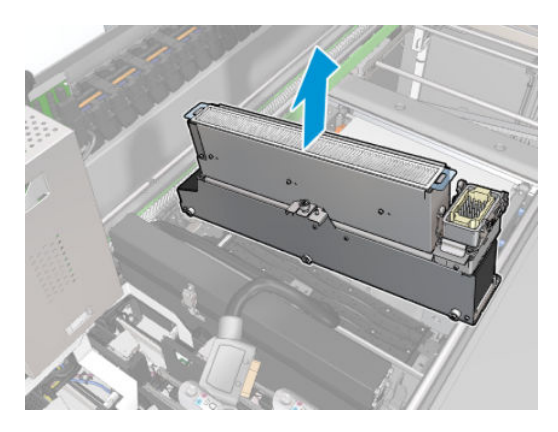

#### Emiter lamp suszących — zasady bezpieczeństwa

 $\bigtriangleup$  OSTROŻNIE: Pominięcie środków ostrożności lub niewłaściwa obsługa emitera podczerwieni może prowadzić do obrażeń i szkód materialnych.

OSTROŻNIE: Urządzenia grzewcze na podczerwień muszą być obsługiwane tylko przez specjalistów lub przeszkolonych pracowników.

Operator systemu musi przygotować szczegółowe instrukcje obsługi w celu przeszkolenia pracowników obsługi.

OSTROŻNIE: Bezpieczeństwo i niezawodność działania urządzenia grzewczego na podczerwień jest gwarantowana tylko w przypadku używania oryginalnych akcesoriów firmy Heraeus Noblelight.

A OSTRZEŻENIE! Po awarii emitera istnieje ryzyko pojawienia się niebezpiecznego napięcia na spirali grzewczej.

#### Transport i przenoszenie

Przenieść emiter podczerwieni w dostarczonym opakowaniu do miejsca montażu.

 $\triangle$  OSTROŻNIE: Jeśli emiter podczerwieni musi być przenoszony bez opakowania, należy założyć lniane rękawiczki. Odciski palców na rurce kwarcowej spowodują dewitryfikację, co doprowadzi do strat promieniowania i awarii mechanicznej.

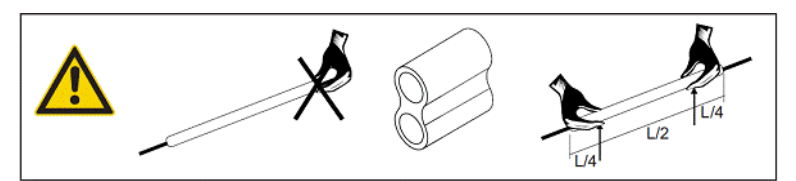

Zawsze przenosić emiter, posługując się obiema rękami. Należy go przenosić przekrojem skierowanym w górę, aby uniknąć zgięcia i połamania.

- Trzymać emiter wyłącznie za szklaną rurkę, nie za kabel połączeniowy, zaciski, ani ceramikę.
- Nie wywierać nacisku na płaską podstawę.

#### Podczas montażu emiterów podczerwieni

**A OSTROŻNIE:** Zalecamy noszenie okularów ochronnych podczas montażu lub wymiany emiterów, aby zabezpieczyć się przed odłamkami szkła.

OSTROŻNIE: Ciągnięcie kabli połączeniowych nie może wywoływać żadnego naprężenia płaskiej podstawy. Promień zgięcia kabla połączeniowego: > 30 mm.

Po montażu rurkę ze szkła kwarcowego emitera podczerwieni należy oczyści ze wszelkich zanieczyszczeń. W tym celu należy użyć ściereczki do czyszczenia dołączonej do dostawy lub czystej ściereczki lnianej (bez

dodatków wykończających tekstylia) nasączonej alkoholem metylowym, aby usunąć wszelkie zanieczyszczenia lub odciski palców z powierzchni.

A OSTROŻNIE: Nie wolno czyścić po stronie reflektora.

### Wymiana lamp suszących

1. Aby oddzielić szkło suszące i wylot powietrza od pozostałej części modułu, wykręć trzy śruby przedstawione poniżej.

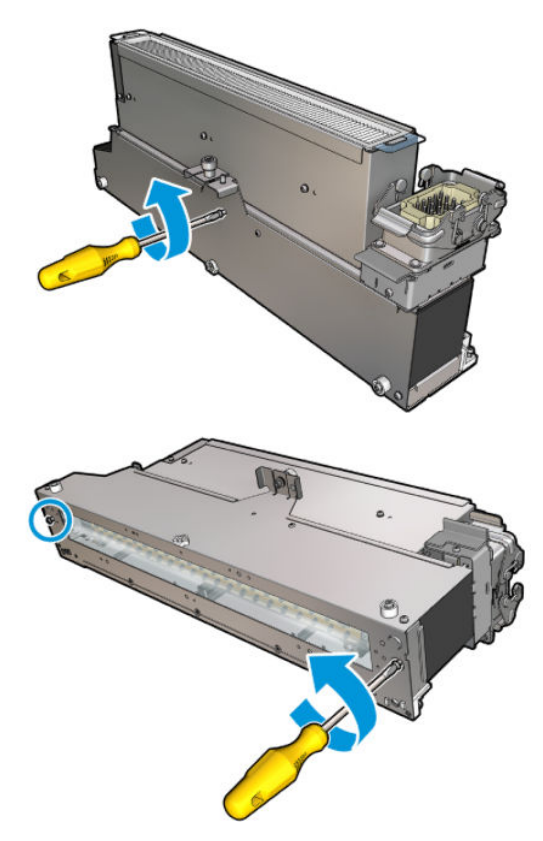

2. Wyjmij sekcję lamp suszących z modułu suszenia.

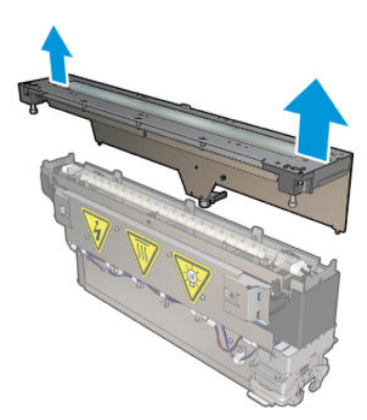

3. Wykręć dwie śruby przedstawione poniżej.

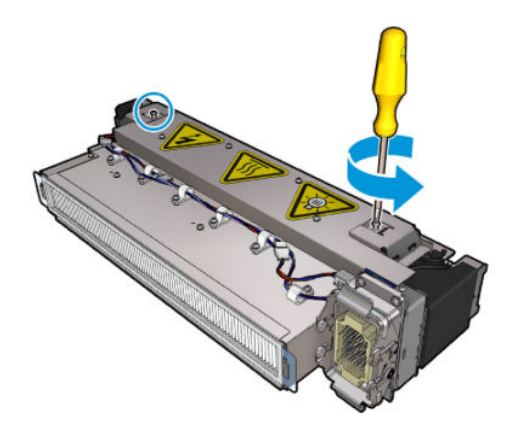

4. Wyciągnij dwie klamry.

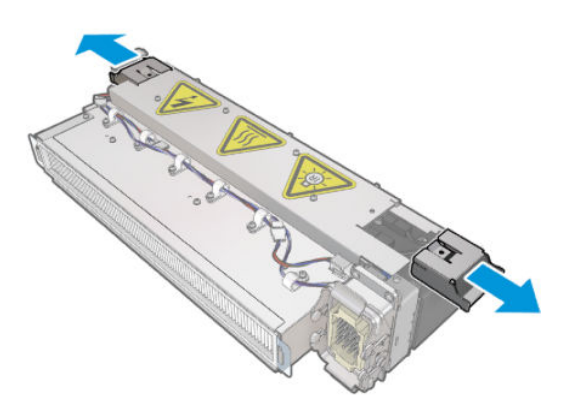

5. Odłącz cztery kable lamp suszących.

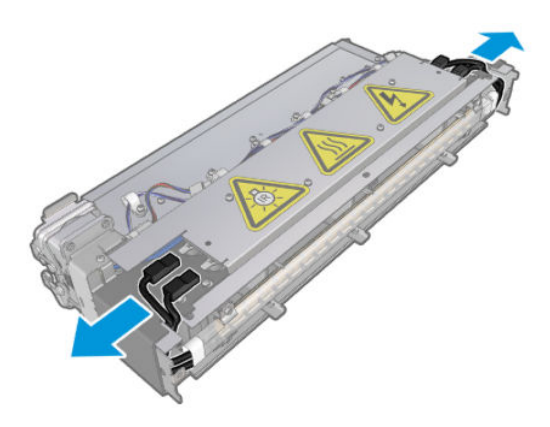

6. Zlokalizuj zatrzaski lamp.

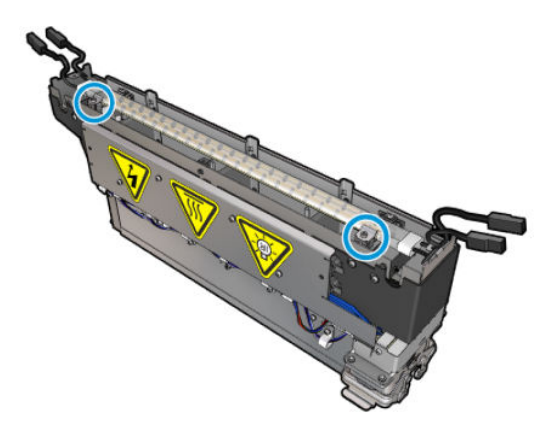

7. Poluzuj śruby, które zabezpieczają zatrzaski lamp i obróć zatrzaski o 180°, aby uwolnić lampy.

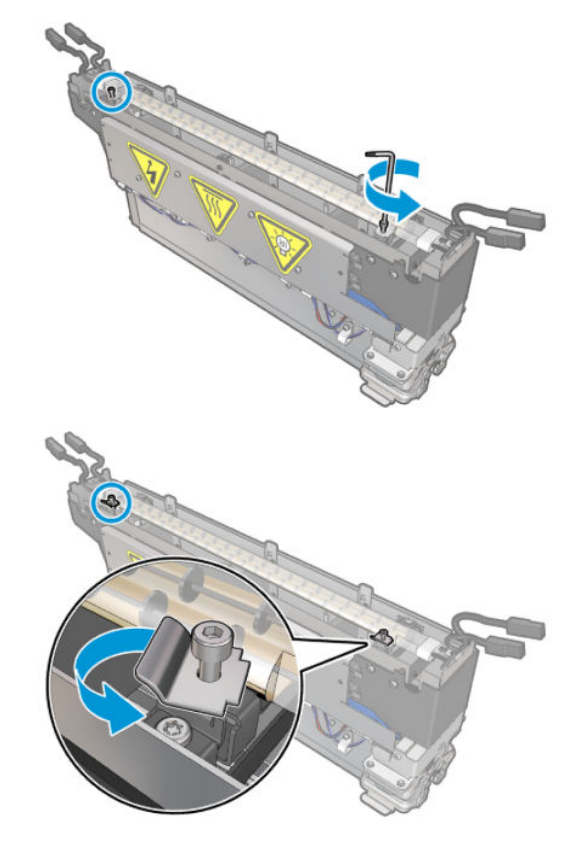

8. Obróć i wyciągnij starą lampę.

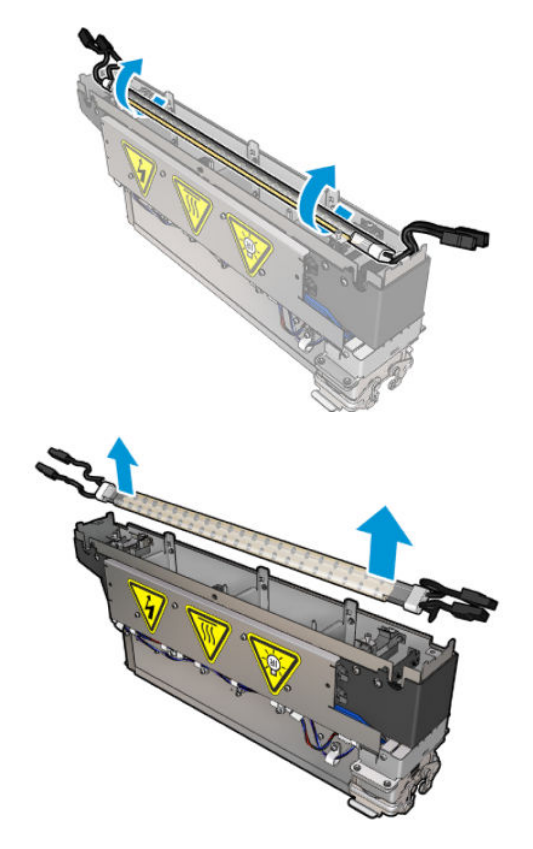

9. Ostrożnie zainstaluj nową lampę. Złota strona powinna być skierowana do wnętrza modułu; przy prawidłowym zainstalowaniu wewnętrzne przewody lampy są widoczne.

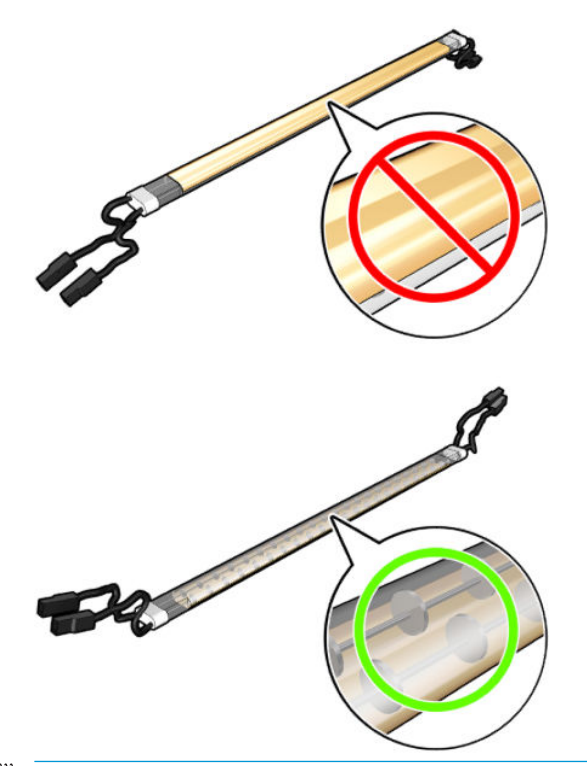

**EM UWAGA:** Lampa jest symetryczna wzdłuż długości i oba kierunki są prawidłowe.

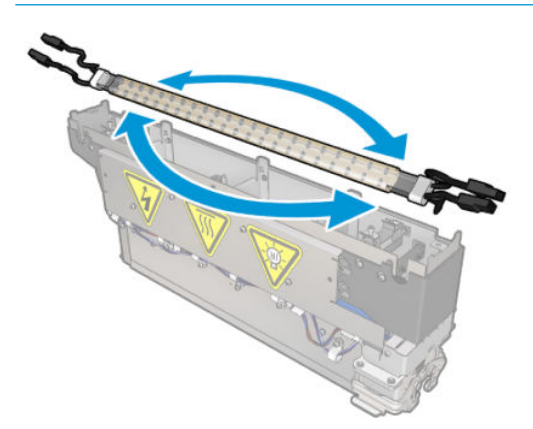

- 10. Obróć zatrzaski do normalnego położenia i załóż śruby.
- 11. Podłącz kable nowych lamp. Nie ma obowiązkowej orientacji kabli (górna lub dół).
- 12. Upewnij się, czy szybkozłączki są połączone prawidłowo. Wepchnij je do położenia "kliknięcia", aby się prawidłowo trzymały. Sprawdź, czy izolacja z tworzywa sztucznego pokrywa cały zacisk po montażu.
- 13. Załóż i przykręć obie lampy.

#### Oczyść szkło kwarcowe modułu suszenia i wylot powietrza

1. Weź już wymontowane szkło kwarcowe i wylot powietrza.

2. Zwilż obie strony szkła przy użyciu niestrzępiącej się szmatki zwilżonej wodą destylowaną.

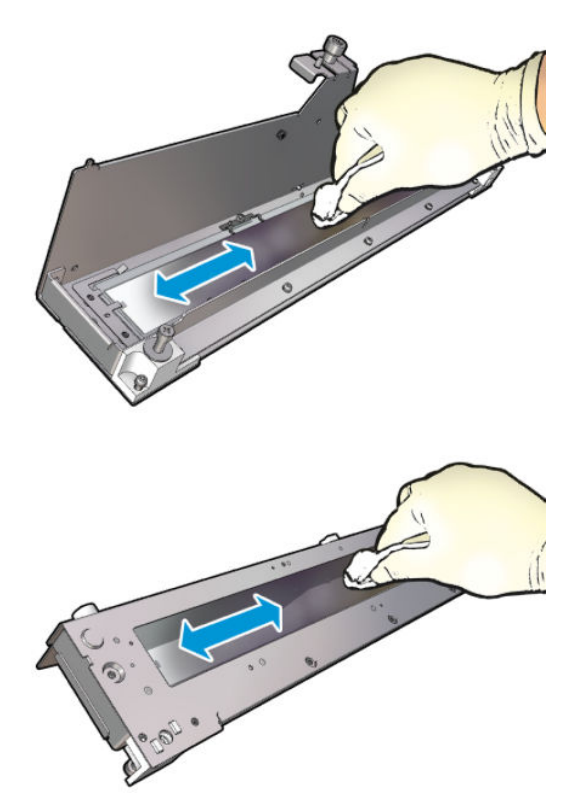

3. Wyszoruj obie strony szyby stalowym czyścikiem.

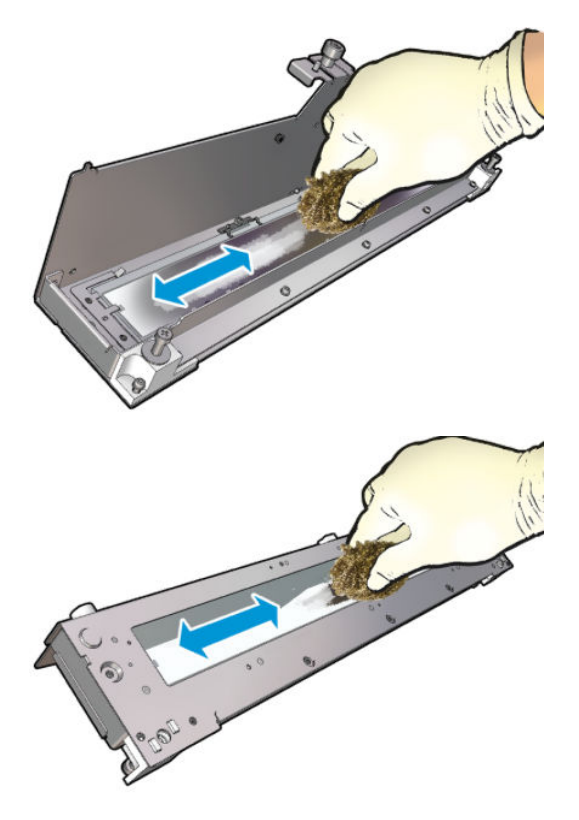

4. Powtarzaj te dwie czynności tyle razy, ile trzeba w celu usunięcia wszystkich widocznych plam atramentu z szyby.

5. Wyczyść wylot powietrza za pomocą tej samej zwilżonej ściereczki.

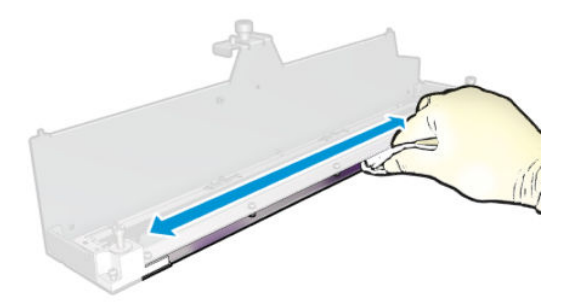

### Ponownie zmontuj moduł suszenia

- 1. Ponownie zmontuj lampy suszące ze kwarcowym szkłem suszącym i wykotem powietrza. Sprawdź przed montażem, czy kable są poprawnie ułożone wewnątrz modułu.
- 2. Włóż trzy śruby.
- 3. Przed włączeniem drukarki upewnij się, że oczyszczone części są całkowicie suche, a wszystkie opary całkowicie odparowały.

#### Zamontuj ponownie moduł suszenia

- 1. Zainstaluj moduł suszenia w karetce i dokręć trzy śruby, łączące moduł z karetką.
- 2. Podłącz złącza elektryczne i zamknij zatrzaski.

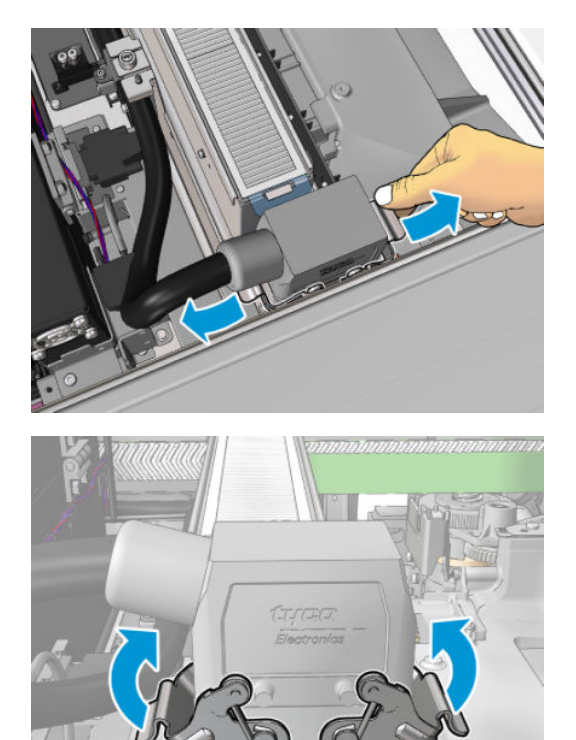

### Zakończ wymianę lamp suszących

1. Zamknij okno położenia serwisowego.

<span id="page-321-0"></span>**A OSTROŻNIE:** Nie należy blokować karetki.

2. [Włącz drukarkę](#page-208-0) w sposób odpowiedni dla czynności konserwacyjnych: zobacz Włącz drukarkę [na stronie 203.](#page-208-0)

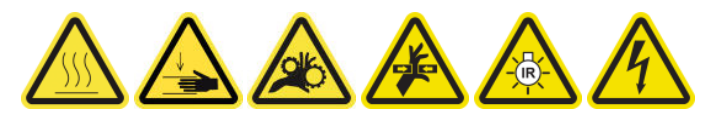

3. Usuń stare lampy zgodnie z obowiązującymi przepisami.

# Czyszczenie szkła kwarcowego modułu suszenia i wylotu powietrza

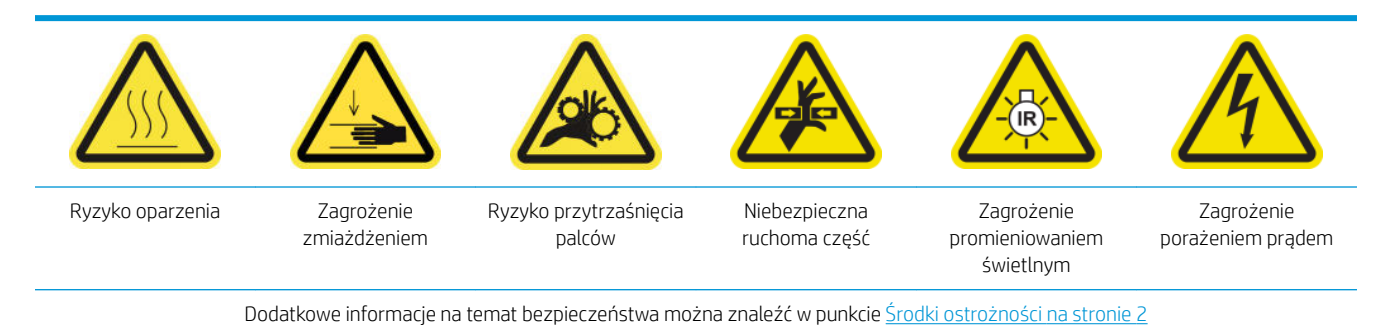

# Przygotowywanie do wymiany lamp suszących

- 1. Upewnij się, że drukarka nie drukuje.
- 2. Upewnij się, że wszystkie okienka, pokrywy i drzwiczki są zamknięte i znajdują się w położeniach początkowych.
- 3. Przesuń karetkę do położenia serwisowego.
- 4. [Wyłącz drukarkę](#page-207-0) w sposób odpowiedni dla czynności konserwacyjnych: zobacz Wyłącz drukarkę [na stronie 202.](#page-207-0)

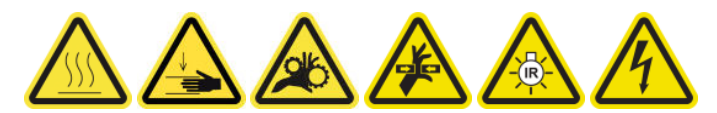

5. Stań na składanej drabince i otwórz okno położenia serwisowego.

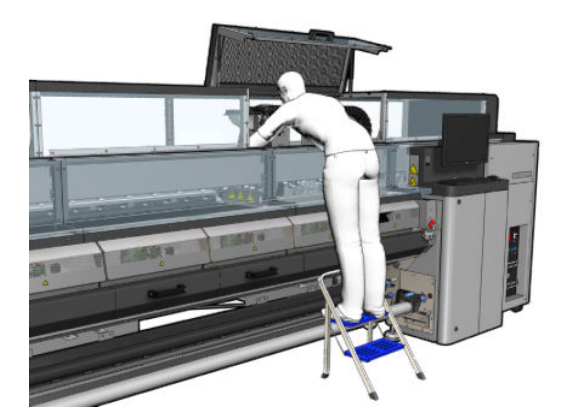

6. Wykonaj poniższe czynności dla obu modułów suszenia, (lewego i prawego).

# Usuń moduł suszenia

1. Wymontuj zatrzask złącza elektrycznego.

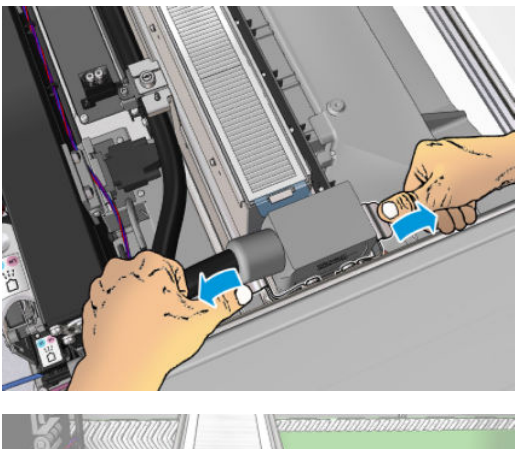

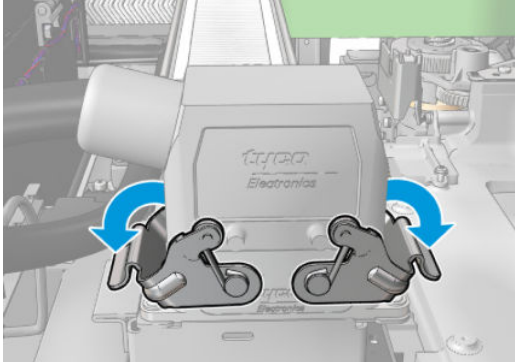

2. Odłącz złącze.

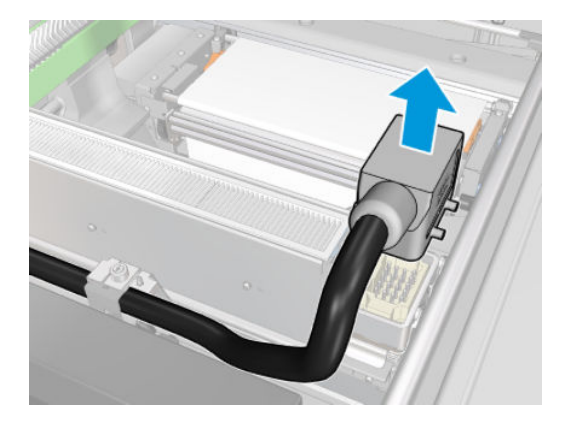

3. Wykręć trzy śruby przedstawione poniżej, aby wymontować moduł suszenia (przedstawiono lewy moduł).

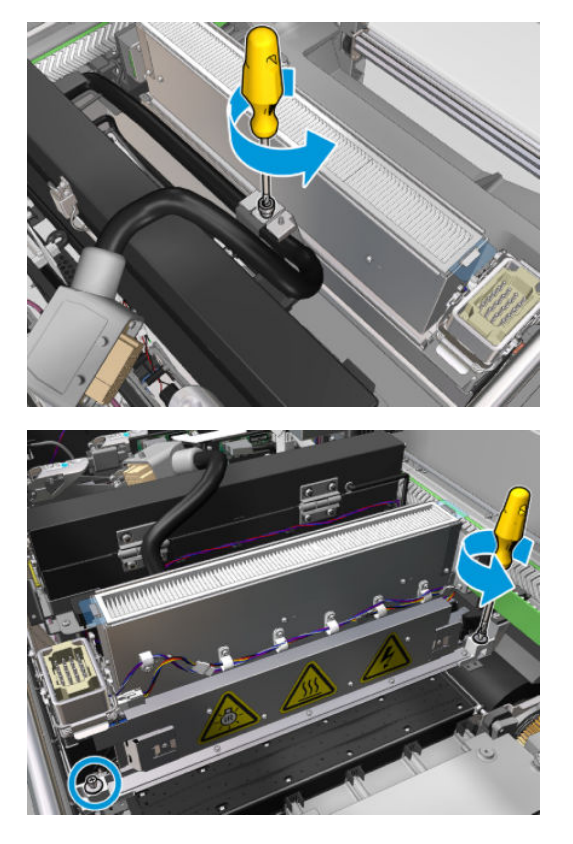

4. Wyciągnij ostrożnie moduł suszenia z karetki i ułóż delikatnie na stole.

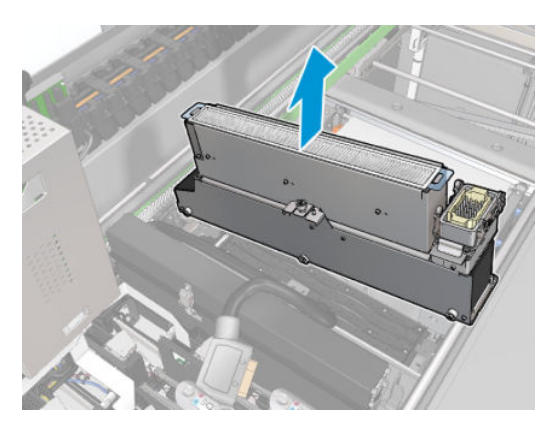

Emiter lamp suszących — zasady bezpieczeństwa

OSTROŻNIE: Pominięcie środków ostrożności lub niewłaściwa obsługa emitera podczerwieni może prowadzić do obrażeń i szkód materialnych.

OSTROŻNIE: Urządzenia grzewcze na podczerwień muszą być obsługiwane tylko przez specjalistów lub przeszkolonych pracowników.

Operator systemu musi przygotować szczegółowe instrukcje obsługi w celu przeszkolenia pracowników obsługi.

OSTROŻNIE: Bezpieczeństwo i niezawodność działania urządzenia grzewczego na podczerwień jest gwarantowana tylko w przypadku używania oryginalnych akcesoriów firmy Heraeus Noblelight.

OSTRZEŻENIE! Po awarii emitera istnieje ryzyko pojawienia się niebezpiecznego napięcia na spirali grzewczej.

A OSTROŻNIE: Nie wolno czyścić po stronie reflektora.
## Demontaż szkła suszącego

1. Aby oddzielić szkło suszące i wylot powietrza od pozostałej części modułu, wykręć trzy śruby przedstawione poniżej.

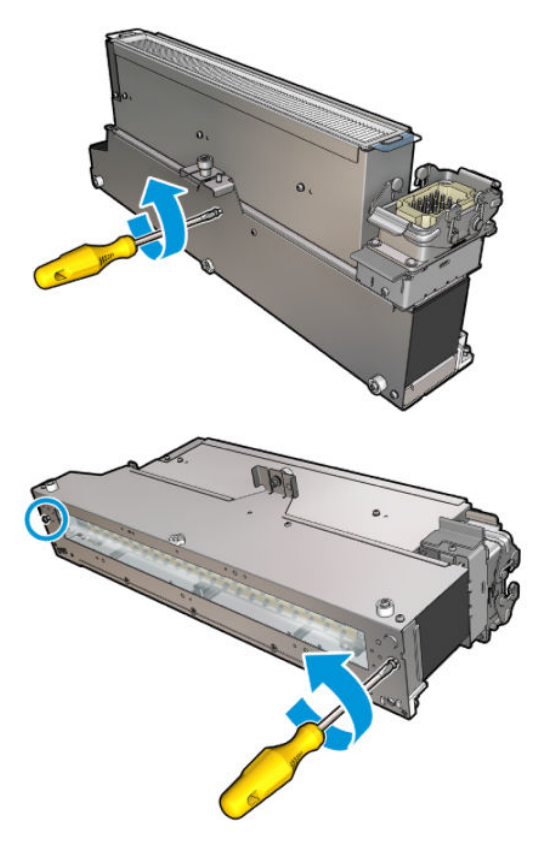

2. Wyjmij sekcję lamp suszących z modułu suszenia.

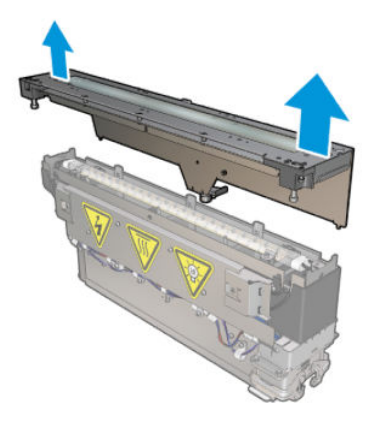

# Oczyść szkło kwarcowe modułu suszenia i wylot powietrza

1. Weź już wymontowane szkło kwarcowe i wylot powietrza.

2. Zwilż obie strony szkła przy użyciu niestrzępiącej się szmatki zwilżonej wodą destylowaną.

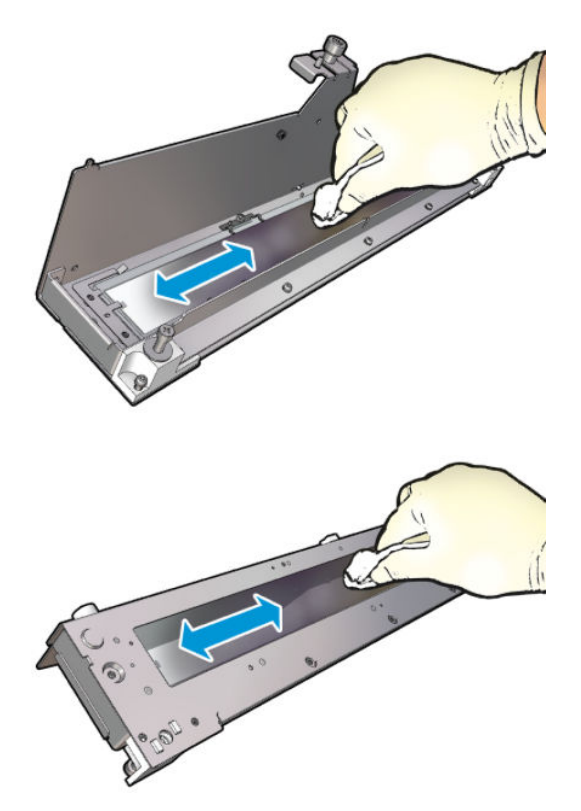

3. Wyszoruj obie strony szyby stalowym czyścikiem.

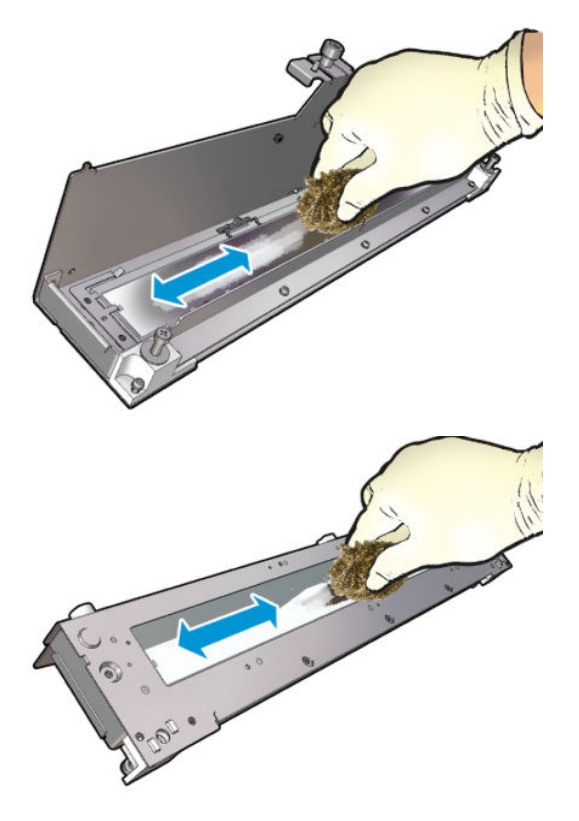

4. Powtarzaj te dwie czynności tyle razy, ile trzeba w celu usunięcia wszystkich widocznych plam atramentu z szyby.

5. Wyczyść wylot powietrza za pomocą tej samej zwilżonej ściereczki.

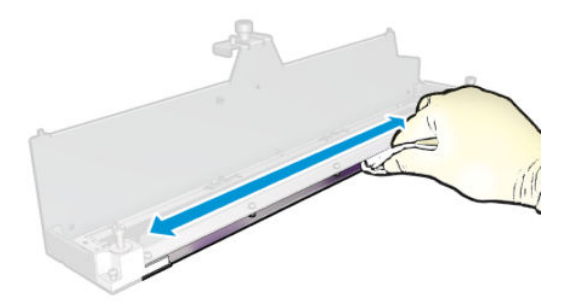

# Ponownie zmontuj moduł suszenia

- 1. Ponownie zmontuj lampy suszące ze kwarcowym szkłem suszącym i wykotem powietrza. Sprawdź przed montażem, czy kable są poprawnie ułożone wewnątrz modułu.
- 2. Włóż trzy śruby.
- 3. Przed włączeniem drukarki upewnij się, że oczyszczone części są całkowicie suche, a wszystkie opary całkowicie odparowały.

#### Zamontuj ponownie moduł suszenia

- 1. Zainstaluj moduł suszenia w karetce i dokręć trzy śruby, łączące moduł z karetką.
- 2. Podłącz złącza elektryczne i zamknij zatrzaski.

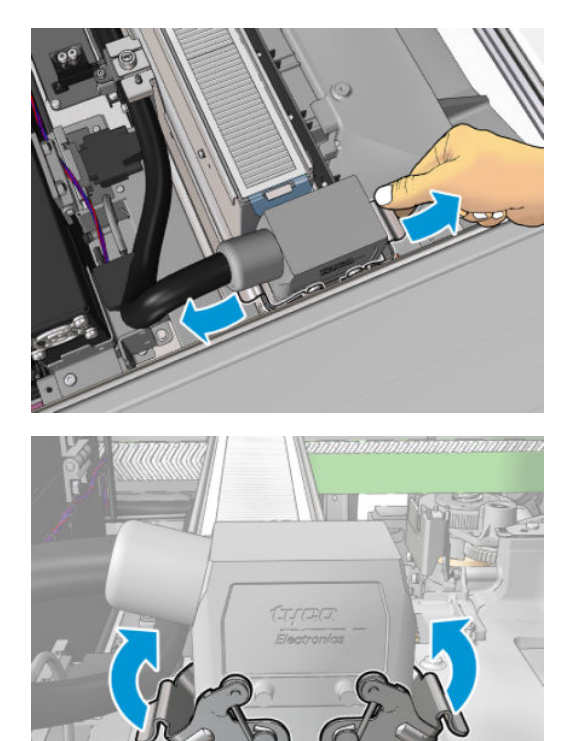

# Zakończ wymianę lamp suszących

1. Zamknij okno położenia serwisowego.

**A OSTROŻNIE:** Nie należy blokować karetki.

2. [Włącz drukarkę](#page-208-0) w sposób odpowiedni dla czynności konserwacyjnych: zobacz Włącz drukarkę [na stronie 203.](#page-208-0)

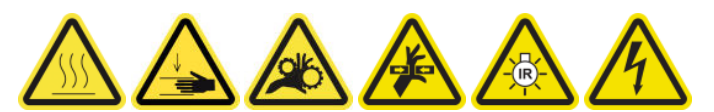

# Wymiana suszącego szkła kwarcowego

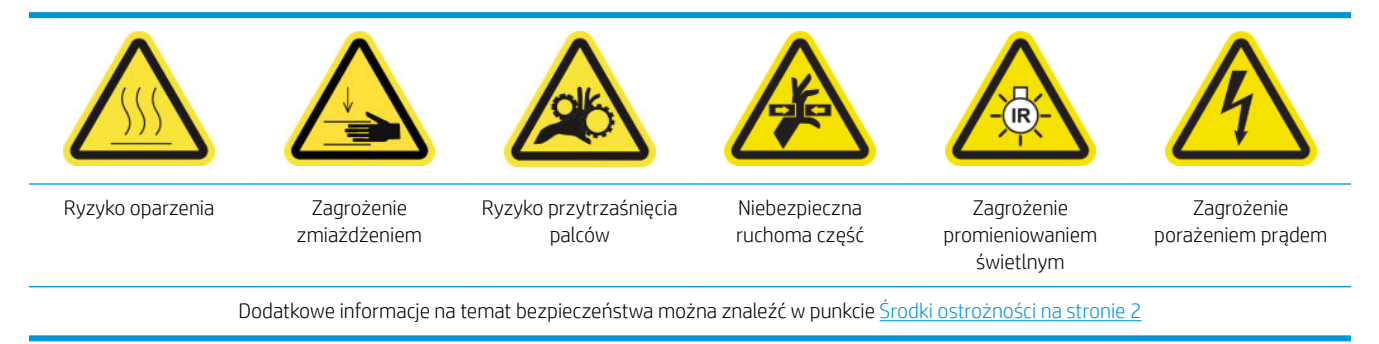

## Przygotowanie do wymiany suszącego szkła kwarcowego

- 1. Upewnij się, że masz niezbędny zestaw kwarcowego szkła suszącego: do lewego modułu suszącego (CZ056-67253) lub prawego modułu suszącego (CZ056-67252). Oba zestawy należą do standardowego zestawu do rozwiązywania problemów drukarki Latex 3000 (D4J02A).
- 2. Upewnij się, że drukarka nie drukuje.
- 3. Upewnij się, że wszystkie okienka, pokrywy i drzwiczki są zamknięte i znajdują się w położeniach początkowych.
- 4. Przesuń karetkę do położenia serwisowego.
- 5. [Wyłącz drukarkę](#page-207-0) w sposób odpowiedni dla czynności konserwacyjnych: zobacz Wyłącz drukarkę [na stronie 202.](#page-207-0)

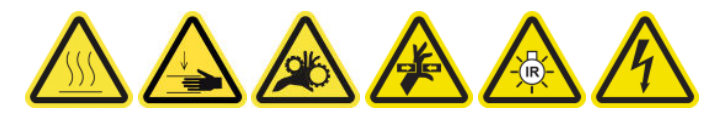

6. Stań na składanej drabince i otwórz okno położenia serwisowego.

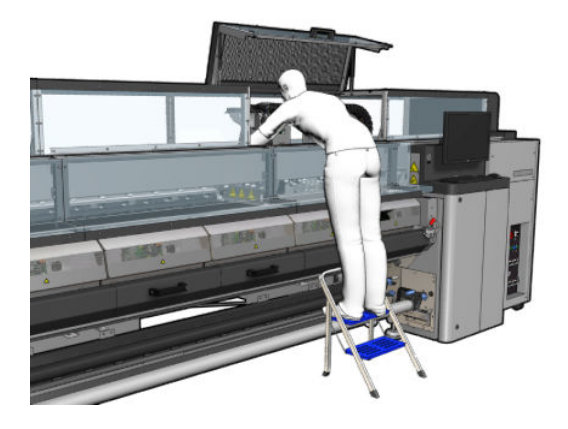

# Usuń moduł suszenia

1. Wymontuj zatrzask złącza elektrycznego.

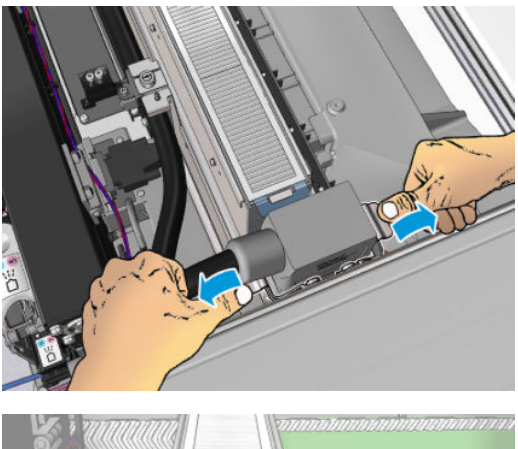

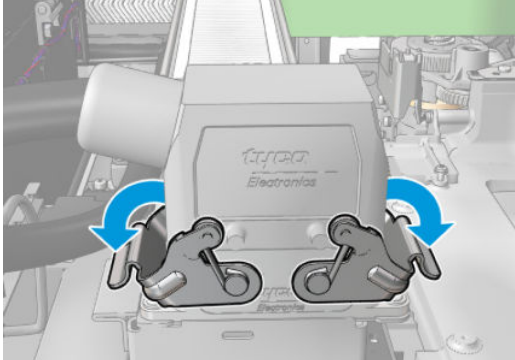

2. Odłącz złącze.

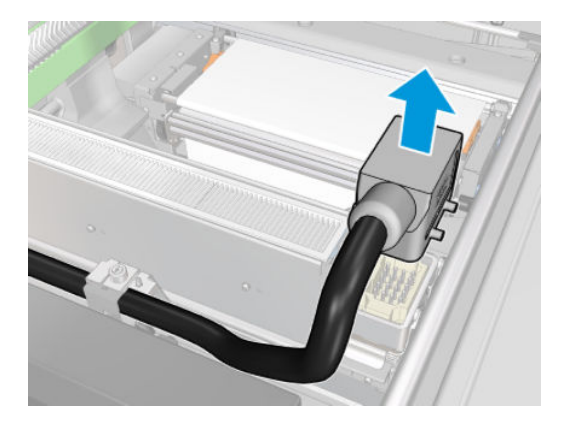

3. Wykręć trzy śruby przedstawione poniżej, aby wymontować moduł suszenia (przedstawiono lewy moduł).

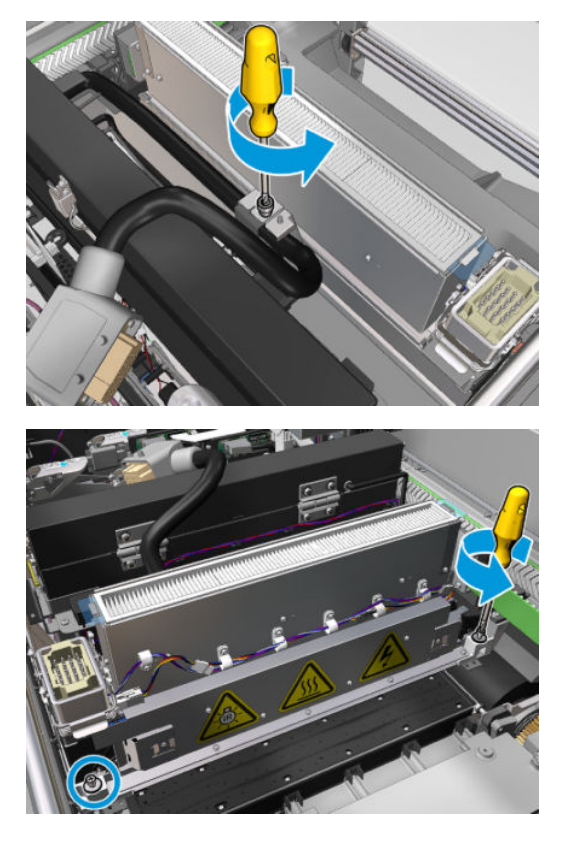

4. Wyciągnij ostrożnie moduł suszenia z karetki i ułóż delikatnie na stole.

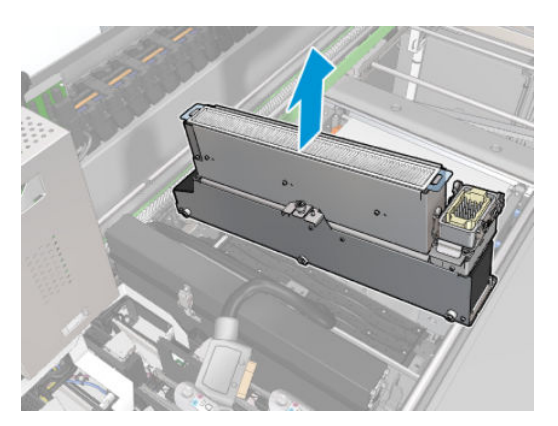

# Wymiana suszącego szkła kwarcowego

1. Aby oddzielić szkło suszące i wylot powietrza od pozostałej części modułu, wykręć trzy śruby przedstawione poniżej.

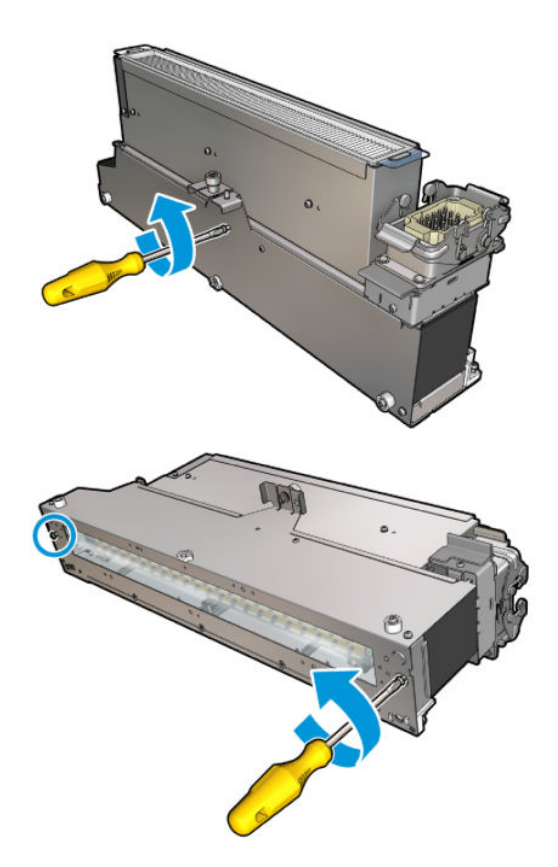

- 2. Zmontuj sekcję lamp suszących, nowe szkło suszące i wylot powietrza.
- 3. Włóż trzy śruby.

# Zamontuj ponownie moduł suszenia

1. Zainstaluj moduł suszenia w karetce i dokręć trzy śruby, łączące moduł z karetką.

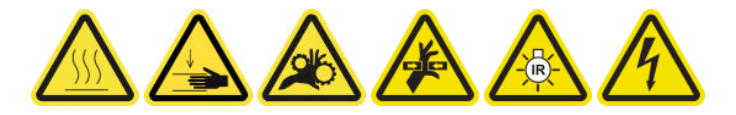

2. Podłącz złącza elektryczne i zamknij zatrzaski.

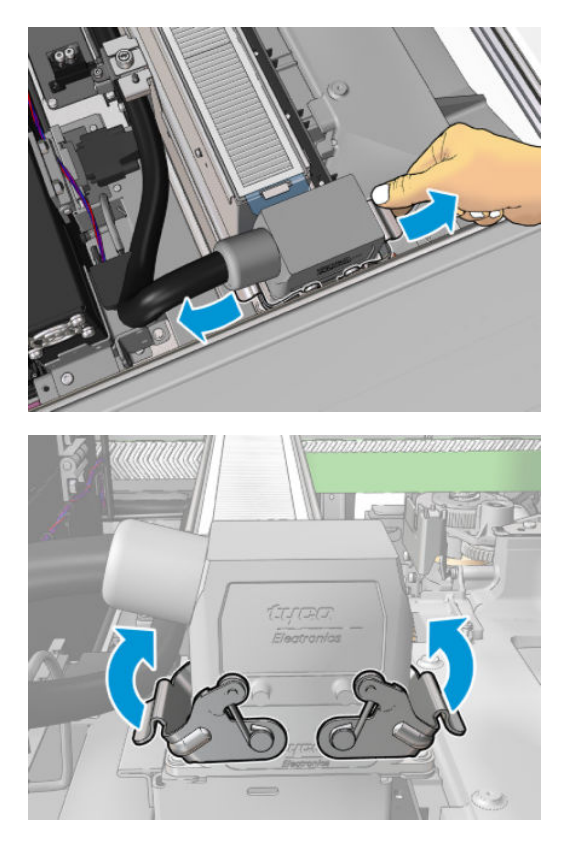

# Zakończ wymianę kwarcowego szkła suszącego

1. Zamknij okno położenia serwisowego.

**A OSTROŻNIE:** Nie należy blokować karetki.

2. [Włącz drukarkę](#page-208-0) w sposób odpowiedni dla czynności konserwacyjnych: zobacz Włącz drukarkę [na stronie 203.](#page-208-0)

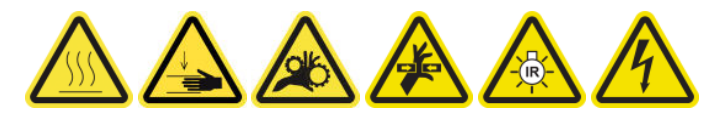

3. Usuń stare szkło kwarcowe zgodnie z obowiązującymi przepisami.

# Wymiana modułu wentylatora utwardzania i rezystora

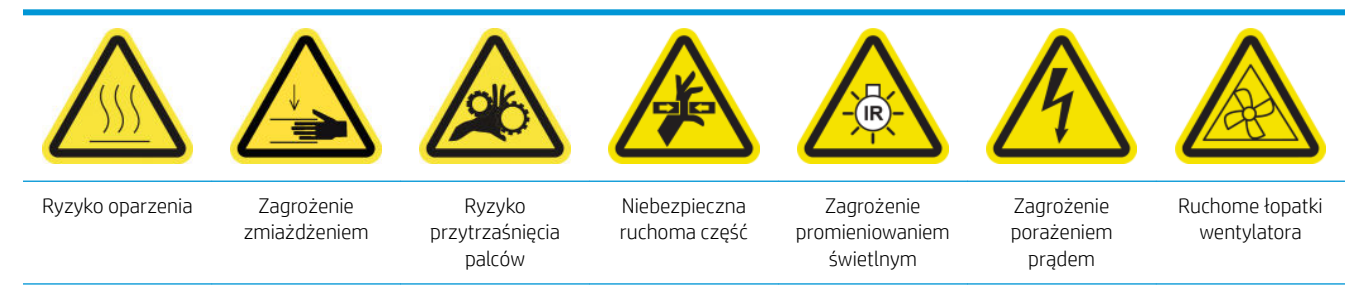

Dodatkowe informacje na temat bezpieczeństwa można znaleźć w punkcie [Środki ostrożności na stronie 2](#page-7-0)

# Przygotowywanie do wymiany modułu wentylatora utwardzania i rezystora

- 1. Upewnij się, że masz zestaw modułu grzałki i wentylatora utwardzania (CZ056-67054), który znajduje się w standardowym zestawie do rozwiązywania problemów (D4J02A) drukarki HP Latex 3000.
- 2. Upewnij się, że drukarka nie drukuje.
- 3. [Wyłącz drukarkę](#page-207-0) w sposób odpowiedni dla czynności konserwacyjnych: zobacz Wyłącz drukarkę [na stronie 202.](#page-207-0)

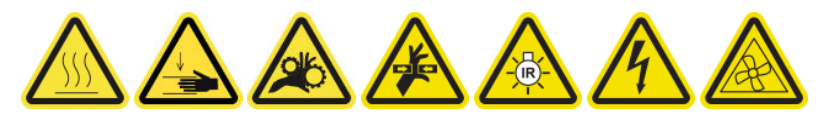

4. Zaczekaj, aż moduły utwardzania ostygną.

## Wymiana modułu wentylatora utwardzania i rezystora

1. Otwórz przednie drzwiczki.

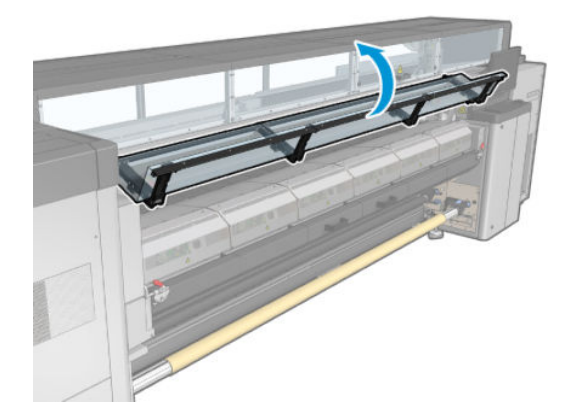

2. Aby wykręcić śruby modułu utwardzania, należy użyć płaskiego śrubokrętu.

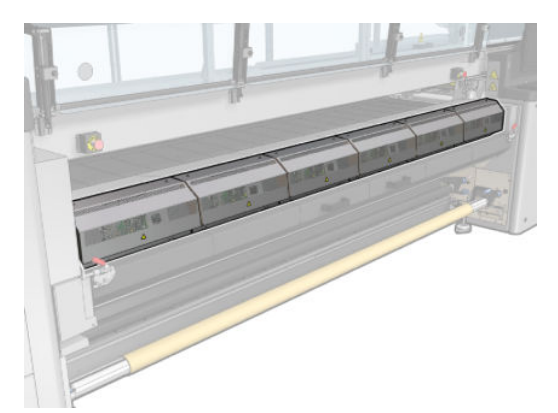

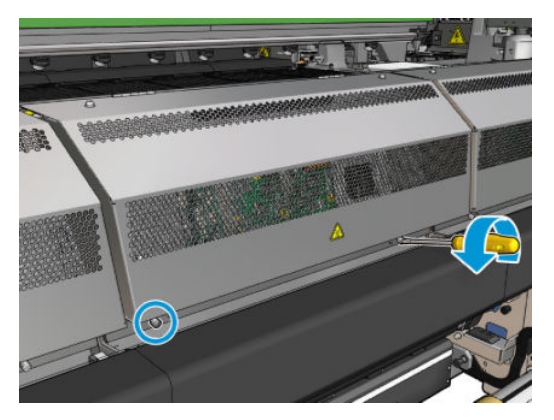

3. Unieś arkusz metalowy, aby dotrzeć do wnętrza modułu.

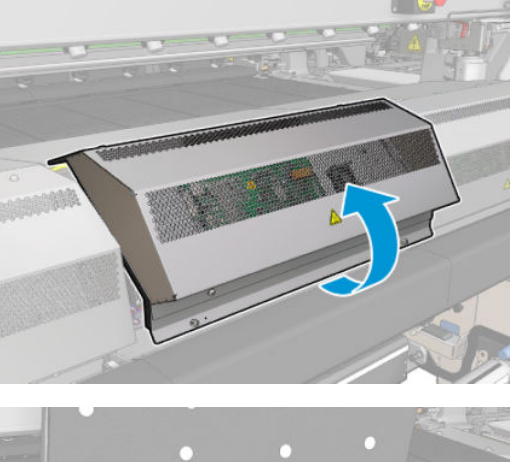

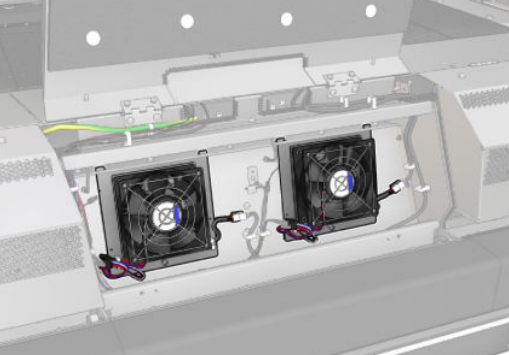

4. Odłącz dwa kable, jak pokazano na rysunku. Naciśnij zatrzask ustalający na każdym z dwóch złączy i delikatnie wyciągnij kabel. Czarny doprowadza zasilanie prądem stałym do wentylatorów, a biały zasilanie prądem zmiennym do grzałek utwardzania.

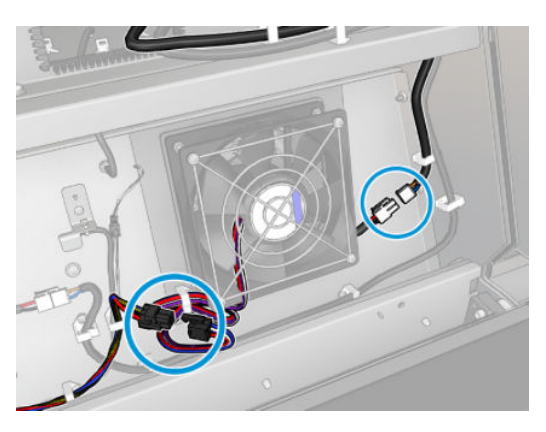

5. Używając płaskiego śrubokrętu, wykręć śruby modułu wentylatora i rezystora.

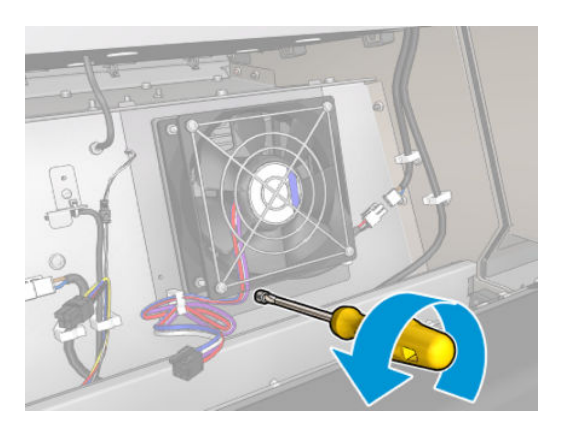

6. Wymontuj moduł wentylatora i rezystora.

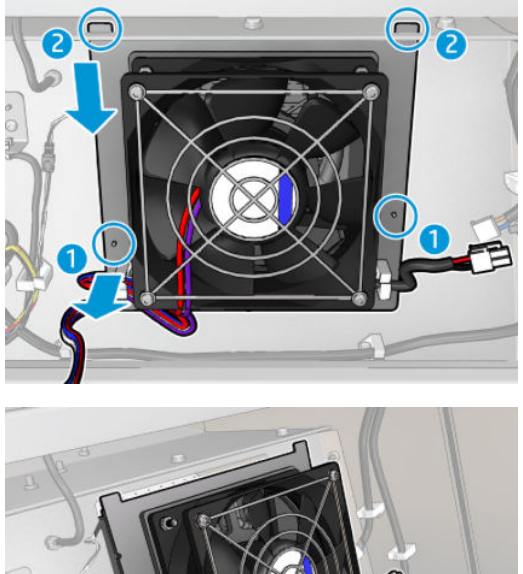

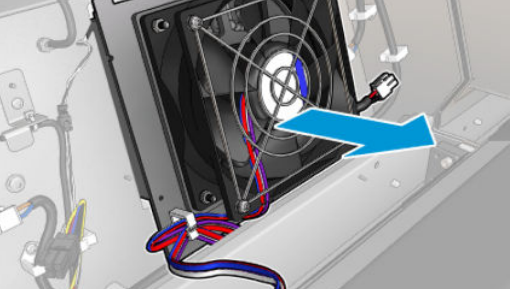

7. Włóż nowy moduł wentylatora i rezystora we właściwym położeniu.

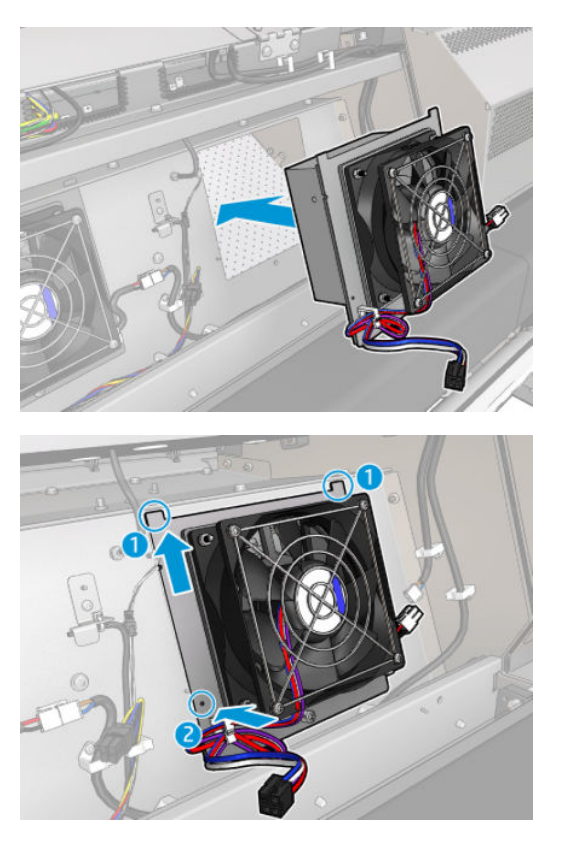

- 8. Wkręć śrubę i połącz dwa kable z każdym modułem wentylatora i rezystora.
- 9. Domknij metalowy arkusz i załóż śruby, aby go przymocować.

### Zakończ wymianę modułu wentylatora i rezystora utwardzania

- 1. Zamknij przednie drzwiczki.
- 2. Włącz drukarkę w sposób odpowiedni dla czynności konserwacyjnych: zobacz [Włącz drukarkę](#page-208-0) [na stronie 203.](#page-208-0)

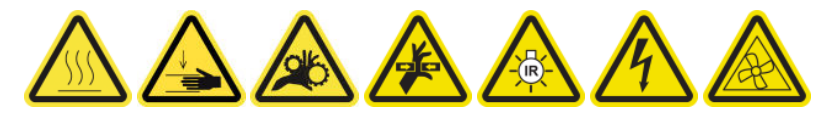

# Wymiana nasadki stacji serwisowej

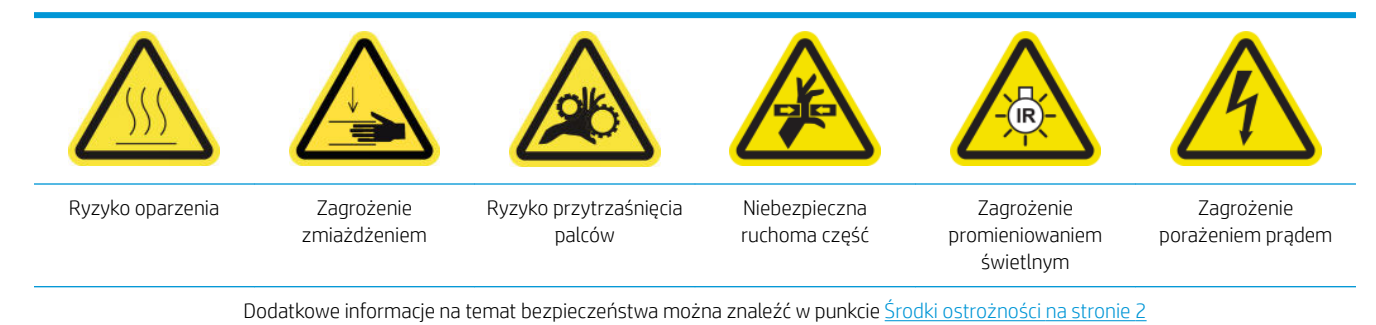

### Przygotowanie do wymiany nasadki stacji serwisowej

- 1. Upewnij się, że masz zestaw nasadek pozycji serwisowej (CZ056-67036), który wchodzi w skład standardowego zestawu do rozwiązywania problemów (D4J02A) drukarki HP Latex 3000.
- 2. Upewnij się, że drukarka nie drukuje.
- 3. Upewnij się, że wszystkie okienka, pokrywy i drzwiczki są zamknięte i znajdują się w położeniach początkowych.
- 4. Przesuń karetkę do położenia serwisowego.
- 5. Wyłącz drukarkę w sposób odpowiedni dla czynności konserwacyjnych: zobacz [Wyłącz drukarkę](#page-207-0) [na stronie 202.](#page-207-0)

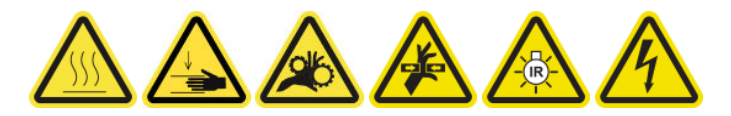

#### Wymiana nasadki stacji serwisowej

1. Odkręć i zdejmij pokrywę, jak pokazano na rysunku poniżej, aby uzyskać dostęp do stacji.

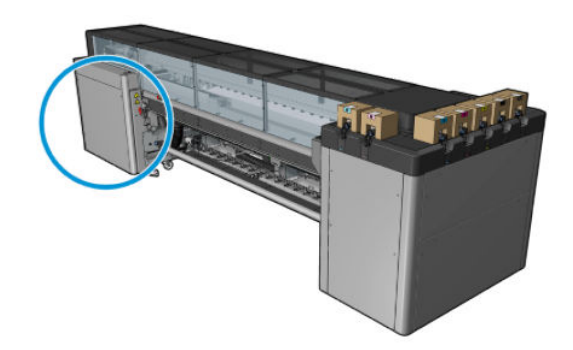

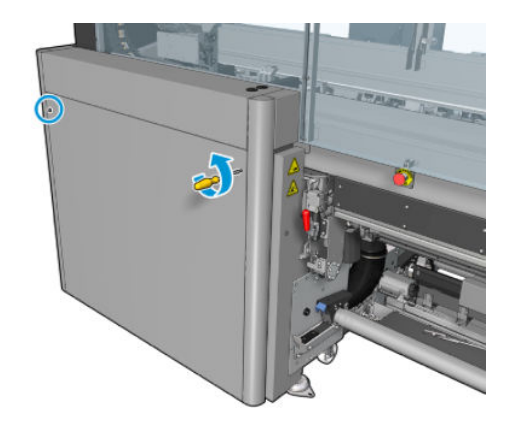

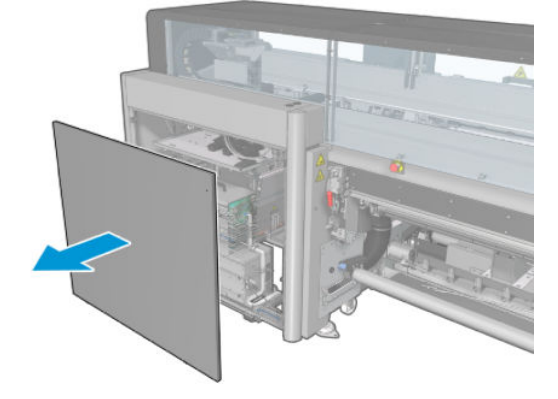

2. Usuń nasadkę pozycji serwisowej za pomocą trzech ruchów, jak pokazano poniżej.

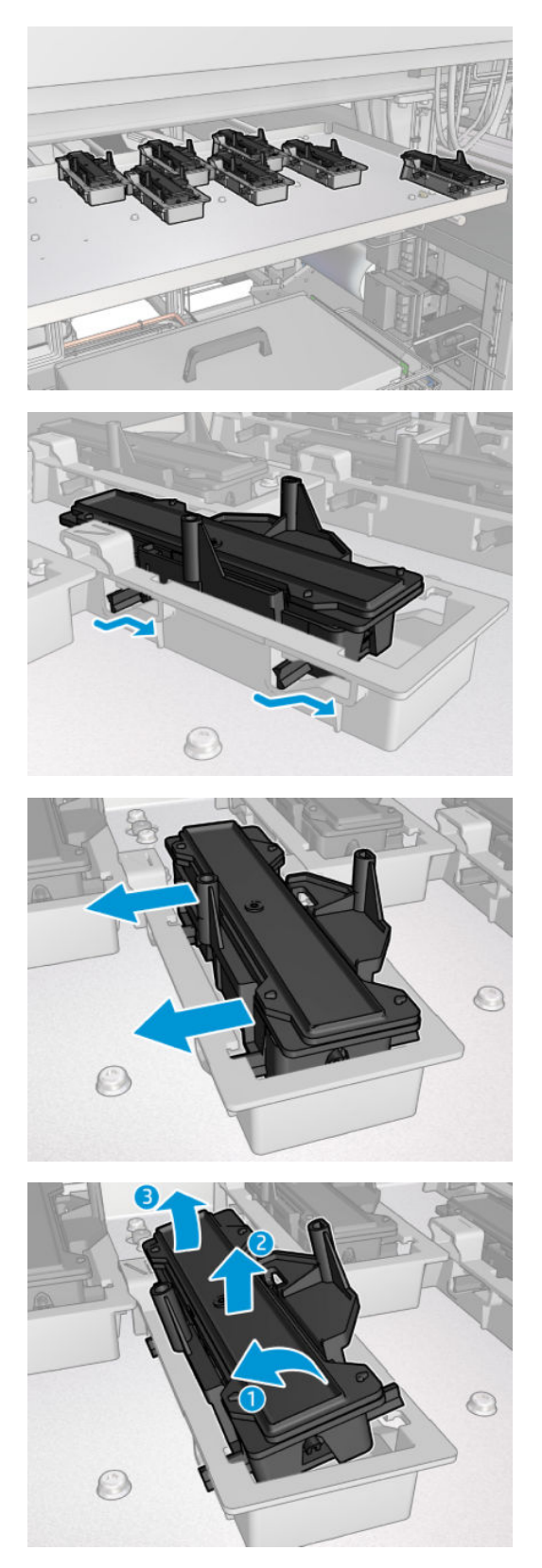

3. Wyjmij sprężynę, która przytrzymuje nasadkę od spodu.

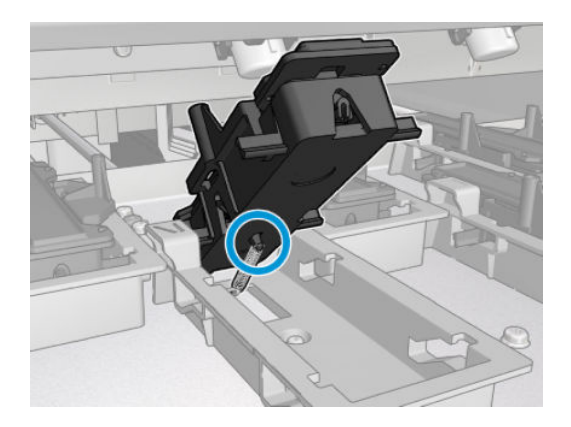

4. Zamocuj sprężynę na nowej nasadce pozycji serwisowej i załóż ją na miejscu.

### Zakończenie wymiany nasadki stacji serwisowej

- 1. Załóż z powrotem pokrywę i przykręć ją na swoje miejsce.
- 2. [Włącz drukarkę](#page-208-0) w sposób odpowiedni dla czynności konserwacyjnych: zobacz Włącz drukarkę [na stronie 203.](#page-208-0)

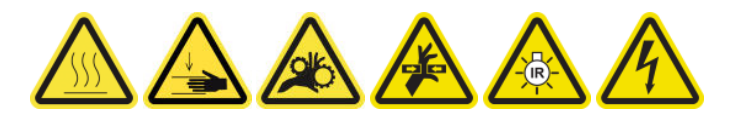

# Wymień zbiornik pośredni.

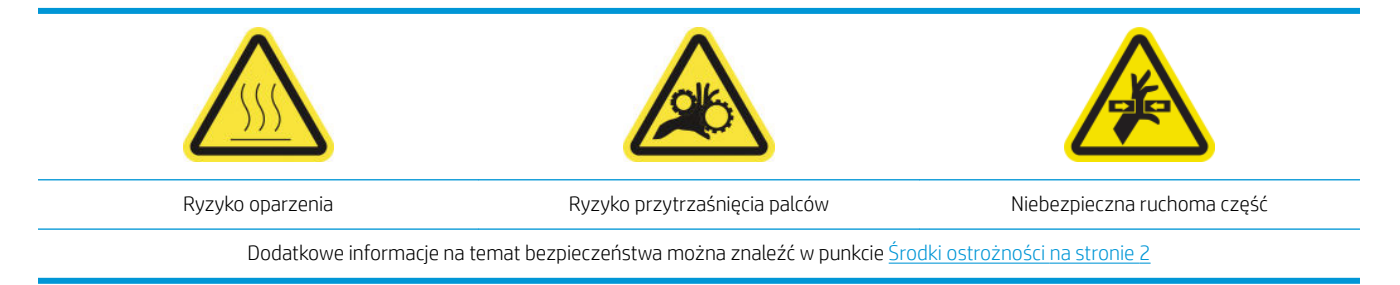

W przypadku pęknięcia worka należy wymienić zbiornik pośredniczący.

### Przygotowanie do wymiany zbiornika pośredniego

- 1. Upewnij się, że dysponujesz zestawem zbiornika pośredniego (CZ056-67073), który jest zawarty w standardowym zestawie do rozwiązywania problemów (D4J02A) drukarki HP Latex 3000.
- 2. Upewnij się, że drukarka nie drukuje.
- 3. [Wyłącz drukarkę](#page-207-0) w sposób odpowiedni dla czynności konserwacyjnych: zobacz Wyłącz drukarkę [na stronie 202.](#page-207-0)

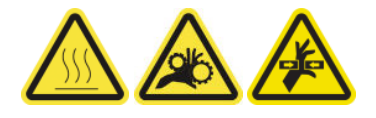

#### Wymień zbiornik pośredni.

1. Wykręć wkręty z czubkami i zdejmij pokrywę, aby uzyskać dostęp do zbiorników pośrednich.

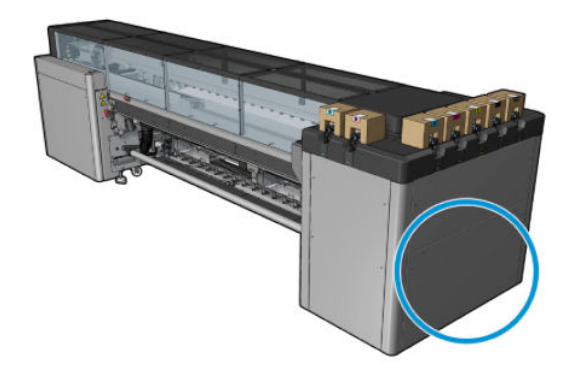

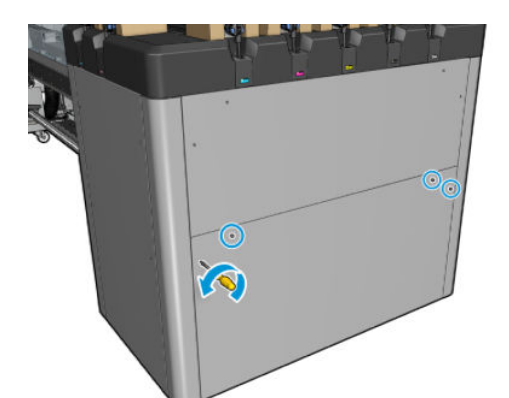

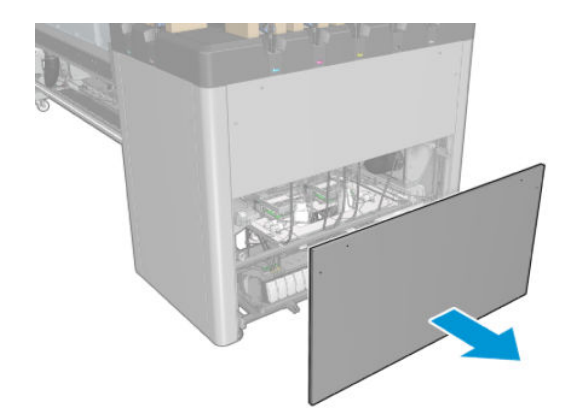

2. Wyjmij zbiornik pośredni, którego worek pękł.

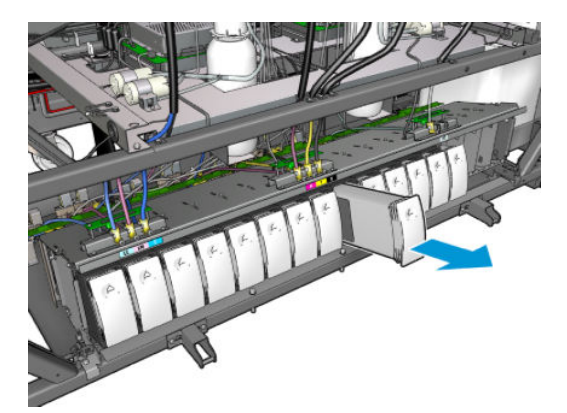

3. Umieść kawałek tkaniny na jego miejscu.

4. Odłącz rurkę powietrzną od każdej butli w sposób przedstawiony poniżej.

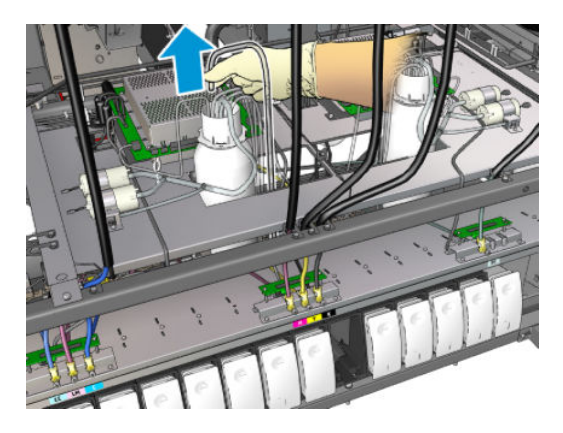

- 5. Aby wyczyścić wnętrze rurki, przedmuchaj ją (np. przy użyciu pistoletu powietrznego). Atrament zgromadzony wewnątrz rurki powinien zostać wydmuchany na kawałek materiału, który został umieszczony na miejscu zbiornika pośredniczącego.
- 6. Jeśli rurki nie można oczyścić powietrzem, należy użyć wody, a następnie ponownie powietrza, aby usunąć wodę i wysuszyć rurkę.
- 7. Wyjmij kawałek materiału.
- 8. Podłącz rurki powietrzne.
- 9. Włóż nowy zbiornik pośredni.
- 10. Nałóż ponownie pokrywę i przykręć ją wkrętami.

### Zakończenie wymiany zbiornika pośredniczącego

1. Włącz drukarkę w sposób odpowiedni dla czynności konserwacyjnych: zobacz [Włącz drukarkę](#page-208-0) [na stronie 203.](#page-208-0)

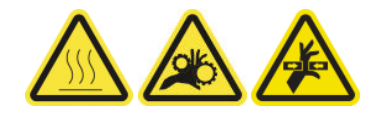

2. Uruchom test diagnostyczny, aby ponownie napełnić zbiornik pośredniczący.

# Wymiana bezpiecznika w szafce elektrycznej

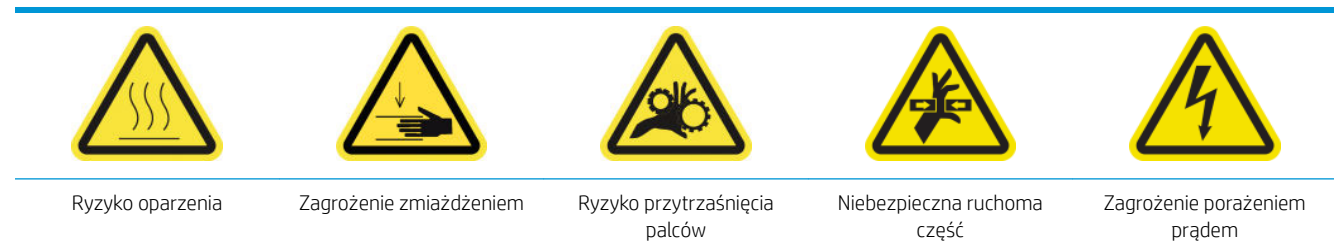

Dodatkowe informacje na temat bezpieczeństwa można znaleźć w punkcie [Środki ostrożności na stronie 2](#page-7-0)

 $\bigwedge$  OSTROŻNIE: Nie próbuj wymieniać bezpieczników innych niż znajdujące się w tym określonym obszarze szafki elektrycznej. Tylko te mogą zostać wymienione przez użytkownika. W pozostałych przypadkach skontaktuj się z przedstawicielem obsługi klientów.

### Przygotowanie do wymiany bezpiecznika w szafce elektrycznej

- 1. Upewnij się, że masz zestaw bezpieczników PCA szafki elektrycznej (CZ056-67136), który wchodzi w skład podstawowego zestawu do rozwiązywania problemów (D4J02A) drukarki HP Latex 3000.
- 2. Sprawdź dziennik komunikatów o błędach programu Print Care aby dowiedzieć się, który bezpiecznik wymaga wymiany.
- 3. [Wyłącz drukarkę](#page-207-0) w sposób odpowiedni dla czynności konserwacyjnych: zobacz Wyłącz drukarkę [na stronie 202.](#page-207-0)

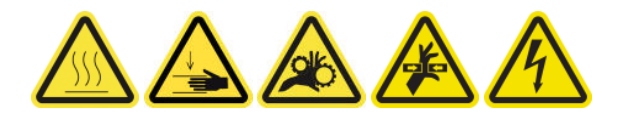

### Wymiana bezpiecznika w szafce elektrycznej

- 1. Upewnij się, że drukarka nie drukuje.
- 2. Wykręć wkręty przedstawione poniżej, a następnie zdejmij tylną prawą pokrywę.

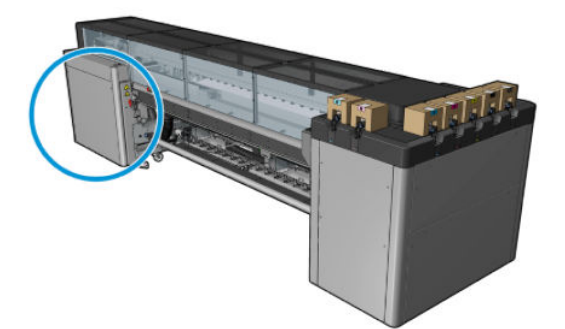

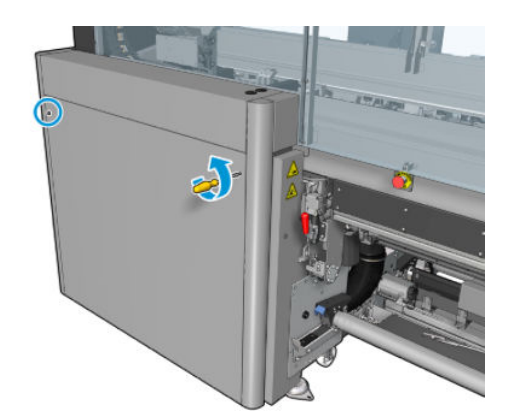

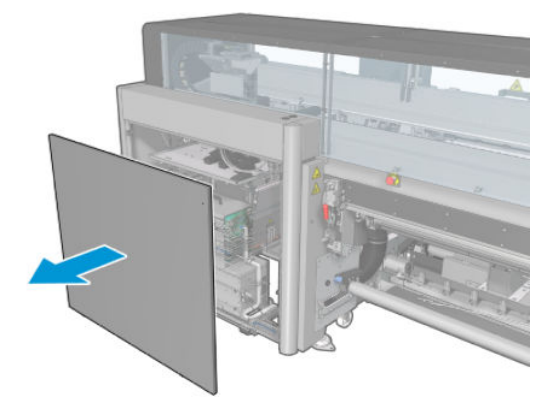

3. Zlokalizuj bezpieczniki w szafce elektrycznej.

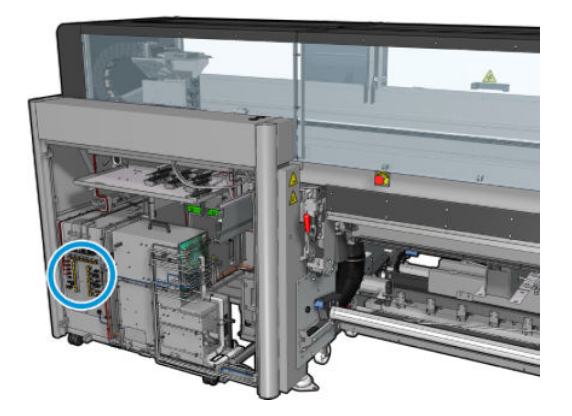

4. Zlokalizuj uszkodzony bezpiecznik określony przez dzienniki komunikatów o błędzie programu Print Care.

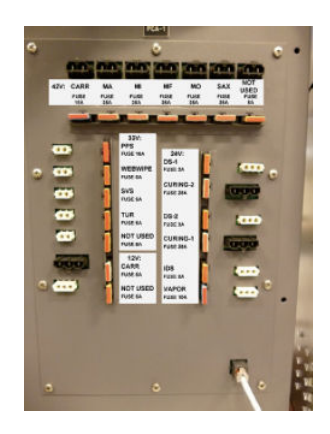

- 5. Wyciągnij bezpiecznik i włóż nowy. Upewnij się, że nowy bezpiecznik ma taki sam rozmiar, obciążalność i kolor jak stary.
- 6. Wykonaj test diagnostyczny, aby się upewnić, czy nowy bezpiecznik działa prawidłowo.
	- OSTROŻNIE: Niebezpieczeństwo pożaru! Przepalanie się bezpieczników może wskazywać na nieprawidłowe działanie obwodów elektrycznych systemu. Jeśli bezpiecznik często się wyłącza, skontaktuj się z przedstawicielem serwisu i nie próbuj wymieniać bezpiecznika na inny o wyższej obciążalności.
- 7. Zutylizuj stary bezpiecznik.
- 8. Załóż z powrotem tylną prawą pokrywę i przykręć ją na swoje miejsce.
- 9. Włącz drukarkę w sposób odpowiedni dla czynności konserwacyjnych: zobacz [Włącz drukarkę](#page-208-0) [na stronie 203.](#page-208-0)

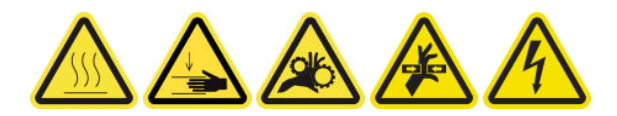

# Czyszczenie styków głowicy drukującej

OSTRZEŻENIE! Operacja powinna być przeprowadzana wyłącznie przez przeszkolony personel!

**EX UWAGA:** Podczas instalacji drukarki wyznaczony personel przeszedł szkolenie w zakresie jej bezpiecznego użytkowania i konserwacji. Korzystanie z drukarki bez odbycia tego szkolenia jest niedozwolone.

A OSTRZEŻENIE! Przeczytaj sekcję dotyczącą zasad bezpieczeństwa i postępuj zgodnie z nimi, aby mieć pewność, że bezpiecznie korzystasz z urządzenia: zobacz [Środki ostrożności na stronie 2.](#page-7-0) Należy przejść odpowiednie szkolenie techniczne i mieć niezbędne doświadczenie, aby zdawać sobie sprawę z zagrożeń występujących podczas wykonywania czynności i stosować odpowiednie środki w celu zmniejszenia tych zagrożeń w stosunku do siebie i innych.

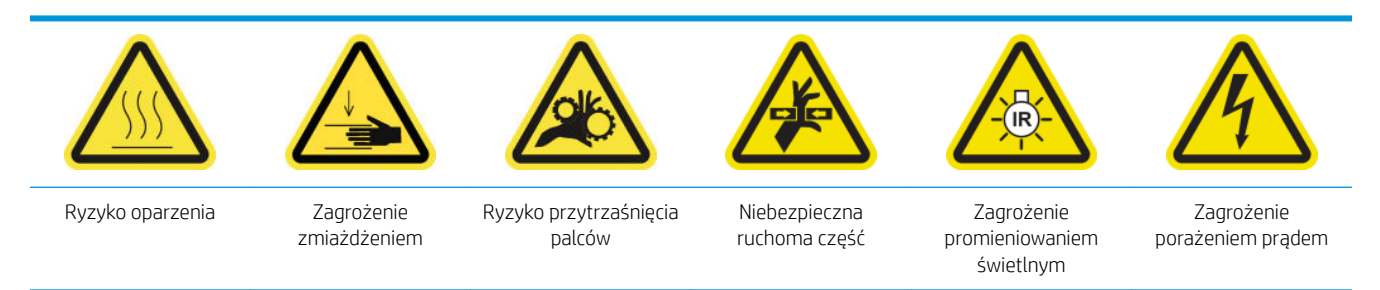

Dodatkowe informacje na temat bezpieczeństwa można znaleźć w punkcie [Środki ostrożności na stronie 2](#page-7-0)

#### Przygotowanie do czyszczenia styków głowicy drukującej

- 1. Sprawdź, czy posiadasz zestaw czyszczący drukarki HP Latex 3x00 dostarczony z drukarką.
- 2. Upewnij się, że drukarka nie drukuje.
- 3. Znajdź głowice drukujące, które wymagają czyszczenia. Zazwyczaj należy to zrobić, gdy wewnętrzny serwer wydruku zaleca wymianę lub ponowne zainstalowanie głowic.
- 4. Upewnij się, że wszystkie okienka, pokrywy i drzwiczki są zamknięte i znajdują się w położeniach początkowych.
- 5. Przesuń karetkę głowicy drukującej do położenia serwisowego.
- 6. [Wyłącz drukarkę](#page-207-0) w sposób odpowiedni dla czynności konserwacyjnych: zobacz Wyłącz drukarkę [na stronie 202.](#page-207-0)

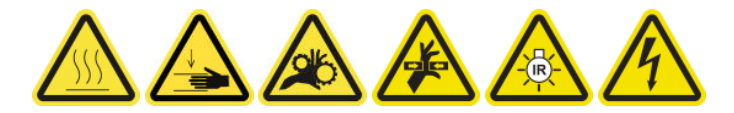

7. Stań na składanej drabince i otwórz okno położenia serwisowego.

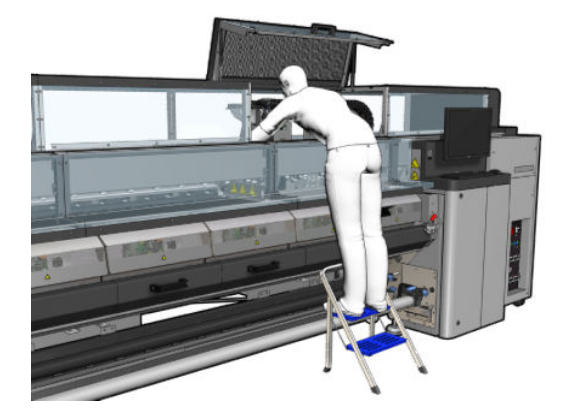

#### Oczyść styki głowicy drukującej (w gnieździe karetki)

1. Ostrożnie wyjmij z karetki głowice drukujące, które mogą potrzebować czyszczenia, i zabezpiecz je przy użyciu pomarańczowych nasadek.

 $\triangle$  OSTROŻNIE: Należy upewnić się, że każda głowica drukująca używa własnej kolorowej nasadki. Jest to szczególnie istotne w przypadku nasadek głowic drukujących optymalizatora, ponieważ w przypadku ich zamiany z nasadkami głowic drukujących innych kolorów istnieje wysokie ryzyko uszkodzenia dysz; analogicznie uszkodzeniu mogą ulec także nasadki głowic innych kolorów. Nasadki optymalizatora są oznaczone w sposób pokazany poniżej.

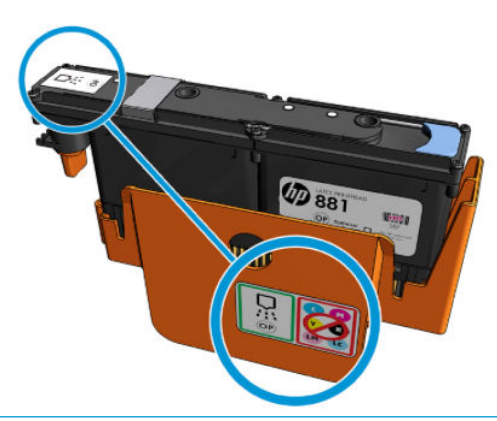

- ☆ WSKAZÓWKA: Zapamiętaj, w którym gnieździe znajdowała się każda z głowic drukujących; w przypadku umieszczenia w późniejszym czasie głowicy drukującej w nieodpowiednim gnieździe drukarka wyświetli komunikat o błędzie.
- 2. Oświetl gniazda głowic drukujących w karetce i sprawdź zabrudzenia złączy elektrycznych głowicy drukującej.
	- WSKAZÓWKA: Umieszczenie białego papieru za złączem elektrycznym zwiększa kontrast i może pomóc w poszukiwaniu zabrudzeń.

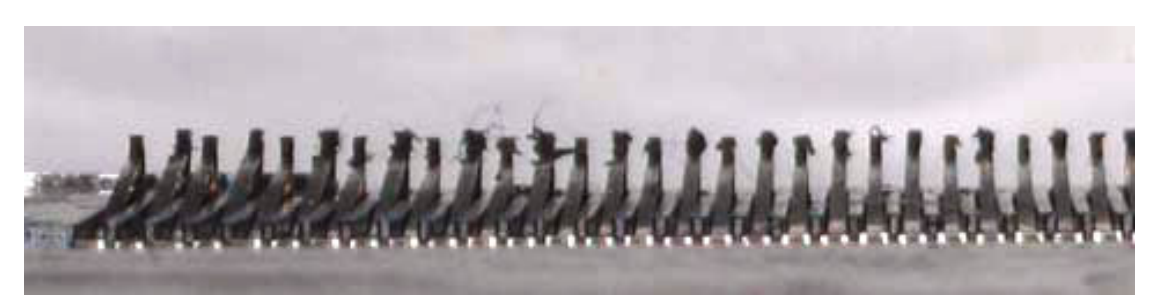

3. Wyczyść zabrudzone złącza delikatnie i dokładnie przy użyciu szczotki dostarczanej w zestawie czyszczenia drukarki HP Latex 3x00. Zabrudzenia można zebrać przy użyciu kawałka papieru lub tkaniny.

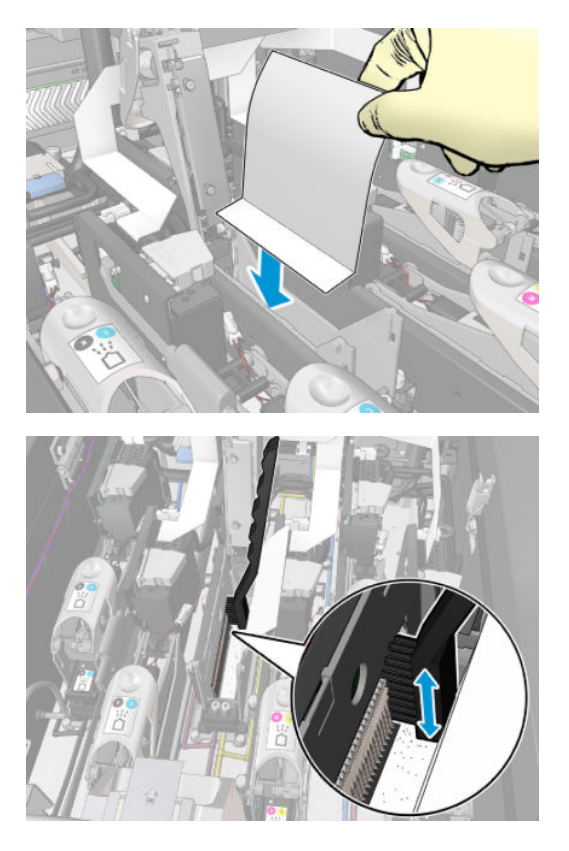

4. Wyrzuć kawałek papieru lub tkaniny, aby zapobiec przenoszeniu zabrudzeń.

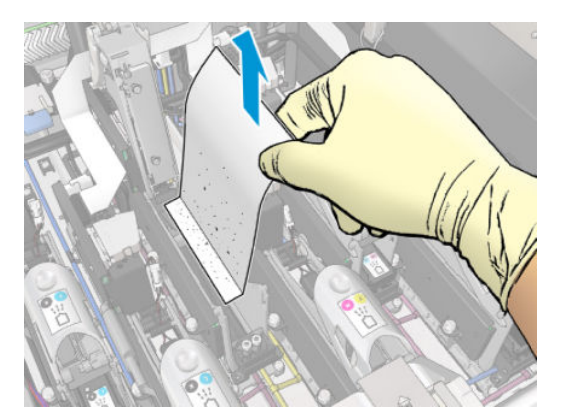

- 5. Pozostałe zabrudzenia usuń przy użyciu pistoletu na sprężone powietrze.
	- **A OSTRZEŻENIE!** Pistolet powietrzny dostarczany wraz z drukarką jest przeznaczony wyłącznie do nadmuchiwania trzpienia. Jeśli używasz go do czyszczenia, upewnij się, że jest to zgodne z przepisami krajowymi, ponieważ mogą obowiązywać dodatkowe przepisy w zakresie bezpieczeństwa.

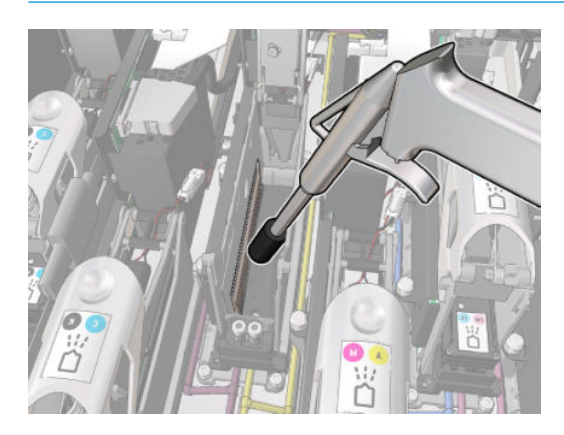

6. Ponownie oświetl gniazda głowic drukujących, aby sprawdzić, czy połączenia elektryczne są czyste i nieuszkodzone.

# Czyszczenie styków głowicy drukującej (na głowicy drukującej)

- 1. Weź wycieraczkę do czyszczenia łącznika głowicy drukującej HP Latex 3x00. Przygotuj uchwyt i jedną nawilżoną gąbkę w torebce.
- 2. Wyjmij gąbkę z opakowania.

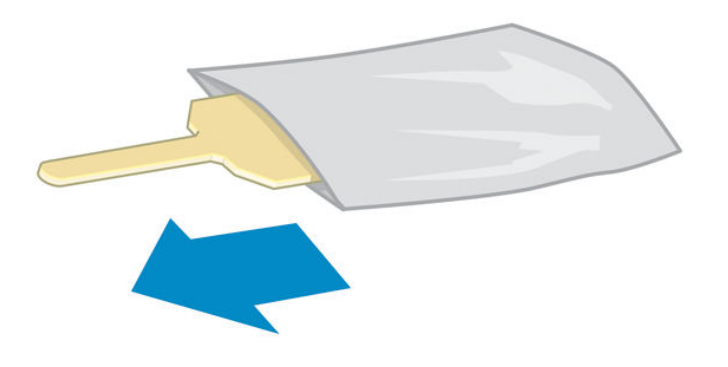

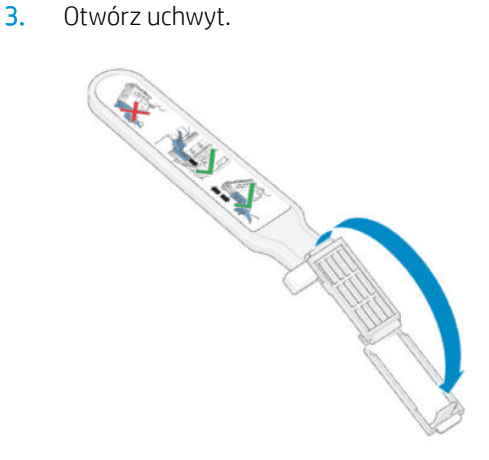

4. Włóż gąbkę i zamknij uchwyt, jak pokazano poniżej.

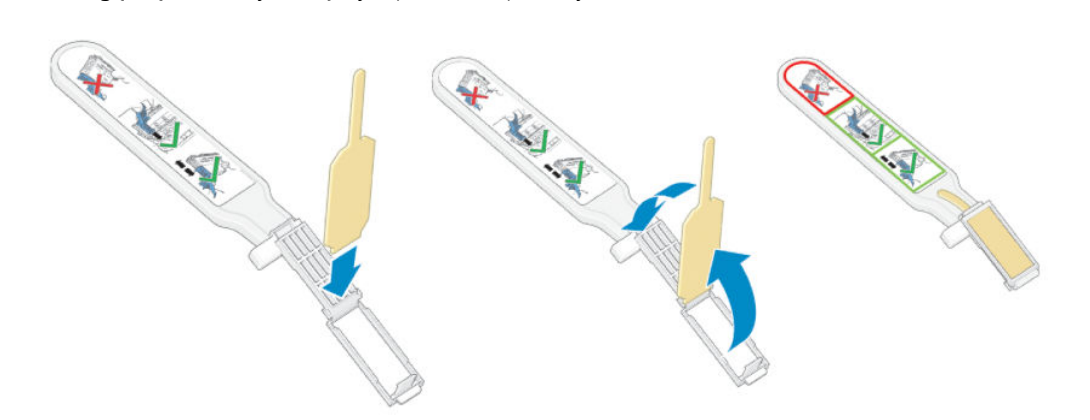

5. Wyjmij nasadkę głowicy drukującej i znajdź styki.

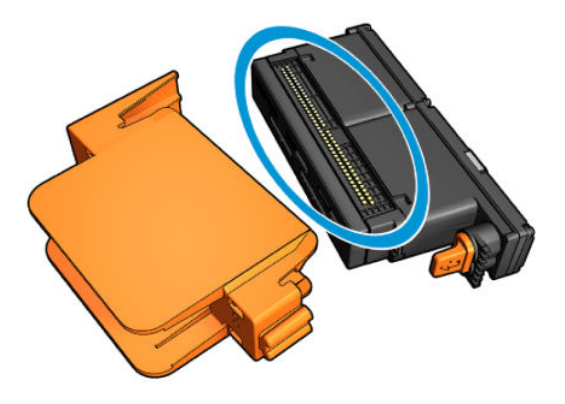

6. Oczyść styki.

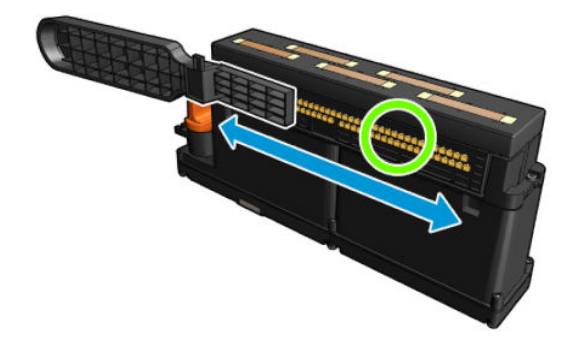

OSTROŻNIE: Nie używaj wycieraczki do styków głowicy drukującej do czyszczenia dysz!

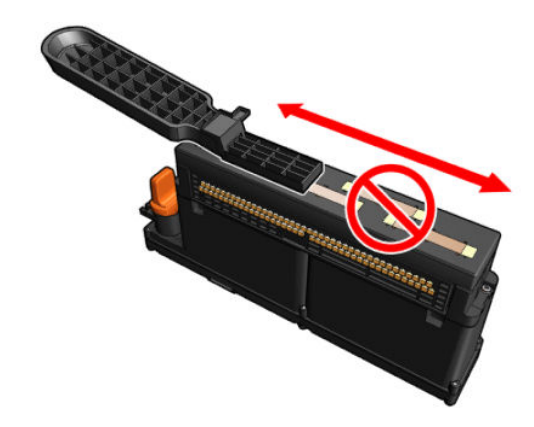

#### Kończenie czyszczenia styków głowicy drukującej

- 1. Zaczekaj, aż styki wyschną.
- 2. Włóż wszystkie głowice drukujące do tych samych gniazd, z których zostały wyjęte.
- 3. Zamknij okno położenia serwisowego.
- 4. [Włącz drukarkę](#page-208-0) w sposób odpowiedni dla czynności konserwacyjnych: zobacz Włącz drukarkę [na stronie 203.](#page-208-0)

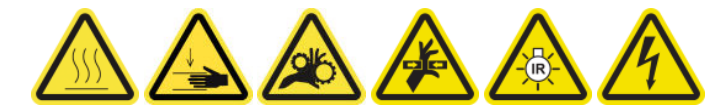

# Wymiana zaworu trzpienia

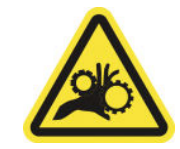

Ryzyko przytrzaśnięcia palców

Dodatkowe informacje na temat bezpieczeństwa można znaleźć w punkcie [Środki ostrożności na stronie 2](#page-7-0)

### Przygotowanie do wymiany zaworu trzpienia

- 1. Upewnij się, że masz zawór powietrzny trzpienia (Q6702-67025), który znajduje się w standardowym zestawie do rozwiązywania problemów (D4J02A) drukarki HP Latex 3000.
- 2. Upewnij się, że masz klucz rurowy 11 mm i pistolet pneumatyczny.
- 3. Upewnij się, że drukarka nie drukuje.
- 4. Naciśnij zawór, aby wypuścić powietrze z trzpienia.

#### Wymiana zaworu trzpienia

1. Wymontuj zawór trzpienia za pomocą klucza rurowego.

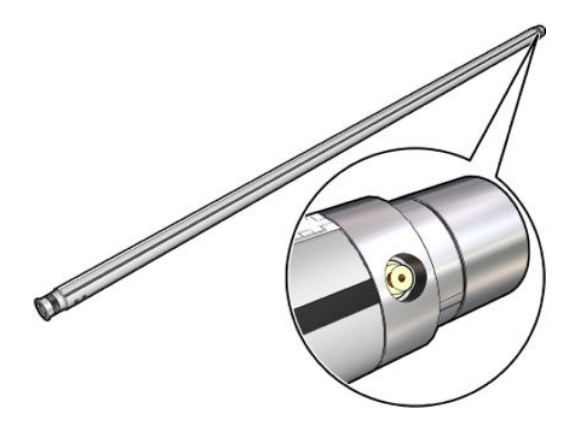

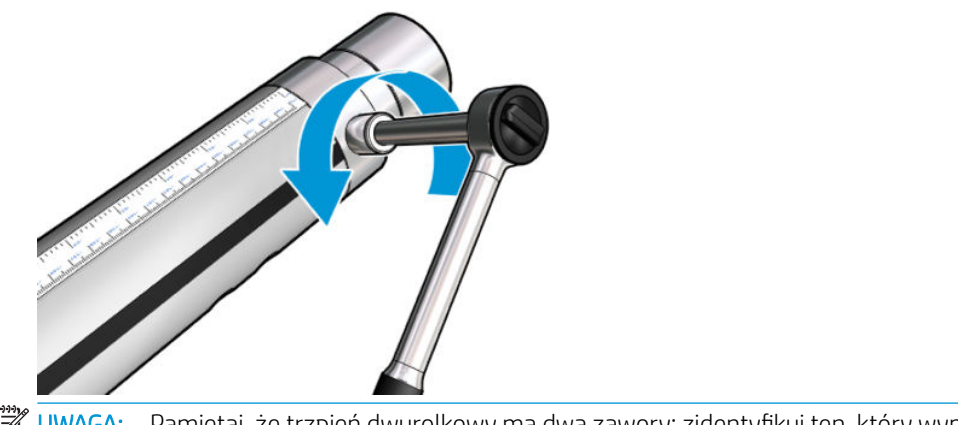

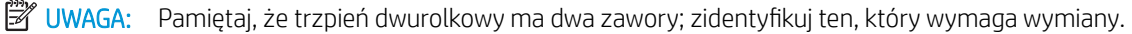

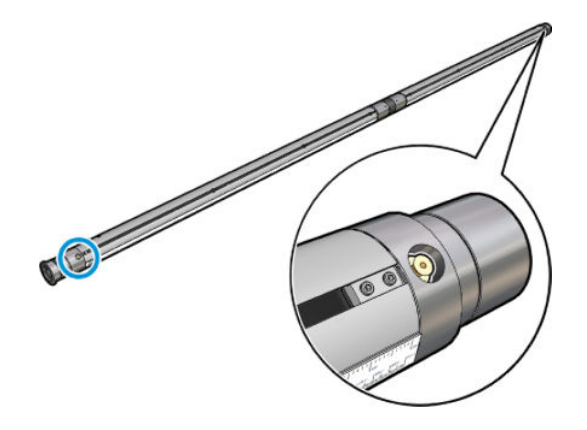

2. Włóż nowy zawór i dokręć go. Zawór musi być dobrze osadzony i stabilny, ale nie należy go wciskać przy użyciu klucza.

# Kończenie wymiany zaworu trzpienia

▲ Przetestuj nowy zawór, napełniając trzpień powietrzem i wypuszczając z niego powietrze.

# Czyszczenie wałka trybu "z rolki do swobodnego spadku" i kółek dociskowych

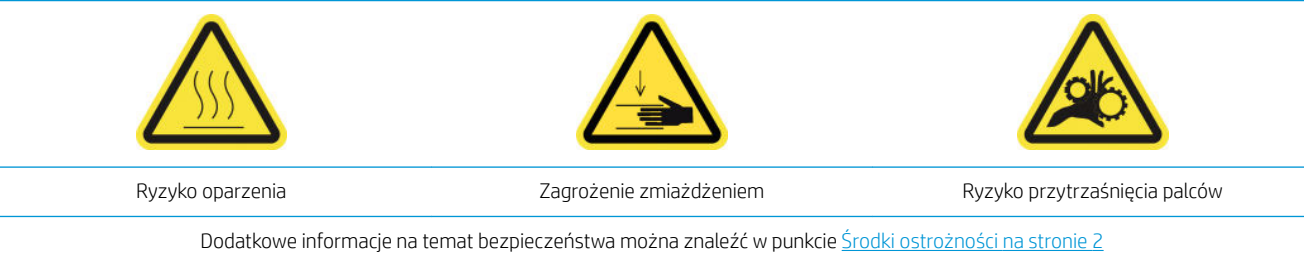

Wałek trybu "z rolki do swobodnego spadku" należy oczyścić, gdy tylko jest widocznie zabrudzony (na przykład gdy atrament nie wyschnie odpowiednio podczas korzystania z wałka) albo gdy widać, że przesuwanie nośnika jest już płynne i regularne (na przykład kiedy widać, że wałek często się ślizga podczas próby dociskania nośnika).

# Przygotowanie do czyszczenia wałka trybu "z rolki do swobodnego spadku" i kółek dociskowych

- 1. Sprawdź, czy drukarka nie drukuje.
- 2. Wyjmij nośnik.
- 3. Podnieś dźwignię wałka dociskowego, jeśli została wcześniej opuszczona.

# Oczyść wałek rolki spadającej

1. Oczyść wałek czystą szmatką zwilżoną wodą (w przypadku trwałych zabrudzeń można użyć alkoholu izopropylowego, ale nie należy używać płynów do czyszczenia na bazie benzyny).

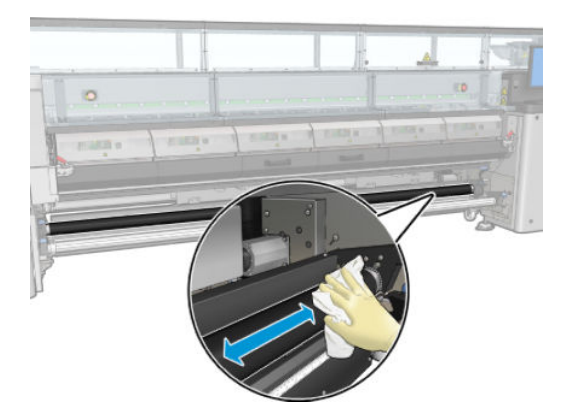

2. Obróć wałek ręcznie i kontynuuj czyszczenie dla pewności oczyszczenia całej gumowej powierzchni wałka.

A OSTRZEŻENIE! Uważaj, aby nie przytrzasnąć sobie palca podczas obracania wałka.

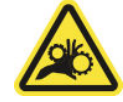

3. Upewnij się, że oczyszczone części są całkowicie suche, a opary całkowicie odparowały.

# Czyszczenie kółek dociskowych

- 1. Otwórz zatrzaski wałka po obu stronach i przesuń wałek do przodu.
- 2. Opuść dźwignię wałka dociskowego, aby mieć dostęp do kółek dociskowych.

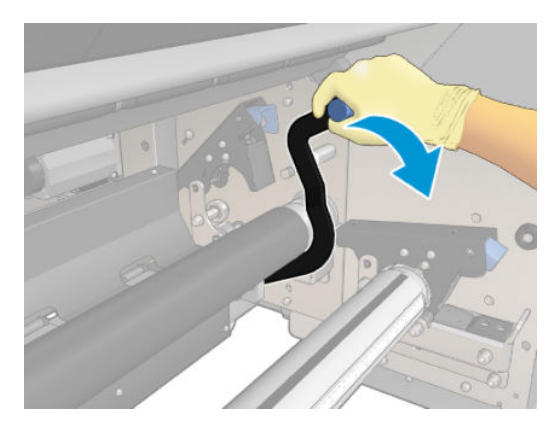

3. Starannie oczyść kółka dociskowe szmatką zwilżoną wodą (w przypadku trwałych zabrudzeń można użyć alkoholu izopropylowego, ale nie należy używać płynów do czyszczenia na bazie benzyny).

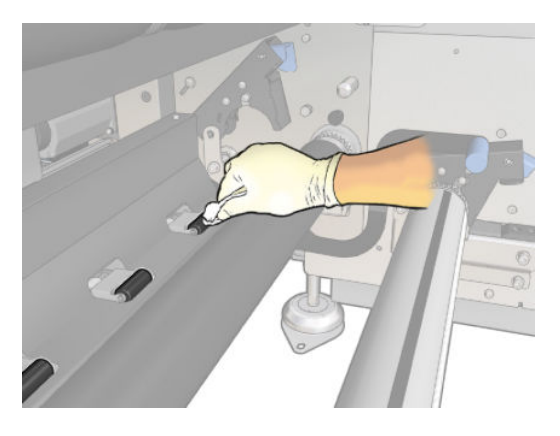

- 4. Po oczyszczeniu kółek dociskowych podnieś dźwignię wałka dociskowego.
- 5. Przesuń wałek do tyłu, popychając go (ale nie łapiąc).
	- OSTRZEŻENIE! Zachowaj szczególną ostrożność podczas przesuwania wałka do tyłu, aby nie do przycisnąć palców do szyny czarnego nośnika za i pod wałkiem.

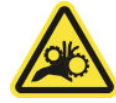

- 6. Po umieszczeniu wałka na miejscu zamknij zatrzaski po obu stronach.
- 7. Upewnij się, że oczyszczone części są całkowicie suche, a opary całkowicie odparowały.

# Ręczne czyszczenie szyn karetki

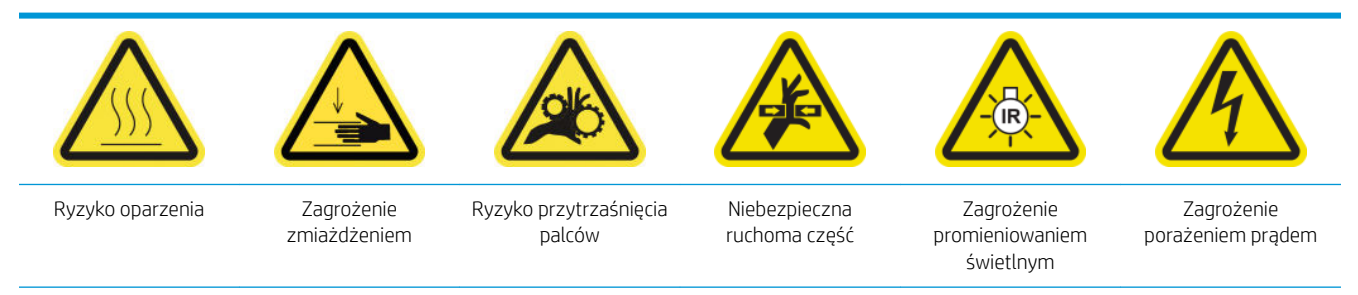

Dodatkowe informacje na temat bezpieczeństwa można znaleźć w punkcie [Środki ostrożności na stronie 2](#page-7-0)

**WAGA:** Tę procedurę należy wykonać tylko w przypadku niepowodzenia procedury czyszczenia automatycznego.

#### Przygotowanie do ręcznego czyszczenia szyn karetki

- 1. Upewnij się, że drukarka nie drukuje.
- 2. Zaleca się założenie rękawic.
- 3. Upewnij się, że wszystkie okienka, pokrywy i drzwiczki są zamknięte i znajdują się w położeniach początkowych.
- 4. Przesuń belkę karetki do najwyższego położenia (trwa to około 2 minut).

5. [Wyłącz drukarkę](#page-207-0) w sposób odpowiedni dla czynności konserwacyjnych: zobacz Wyłącz drukarkę [na stronie 202.](#page-207-0)

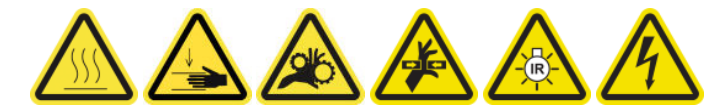

6. Otwórz przednie drzwiczki.

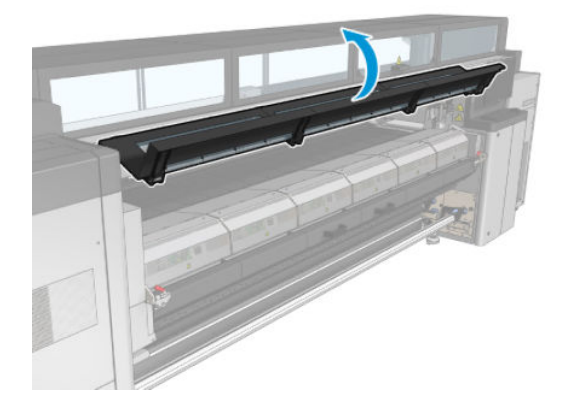

# Ręczne czyszczenie szyn karetki

1. Stojąc z przodu drukarki, oczyść przednią szynę przy użyciu niestrzępiącej szmatki zwilżonej wodą destylowaną.

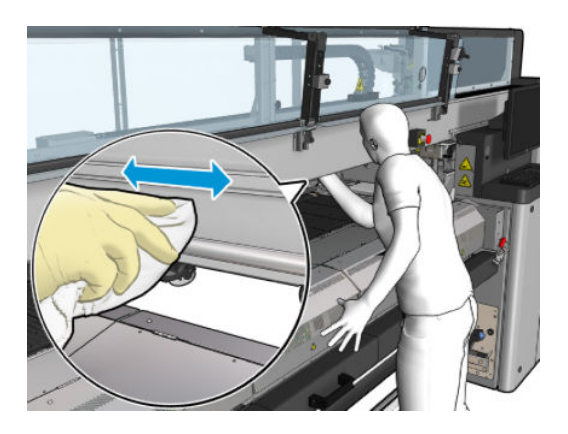

- 2. Zamknij przednie drzwiczki.
- 3. Przejdź na tył drukarki i otwórz stół do ładowania.

4. Stojąc z tyłu drukarki, oczyść tylną szynę w taki sam sposób. Dostęp do szyny można uzyskać od dołu, przez szczelinę między płytą a belką.

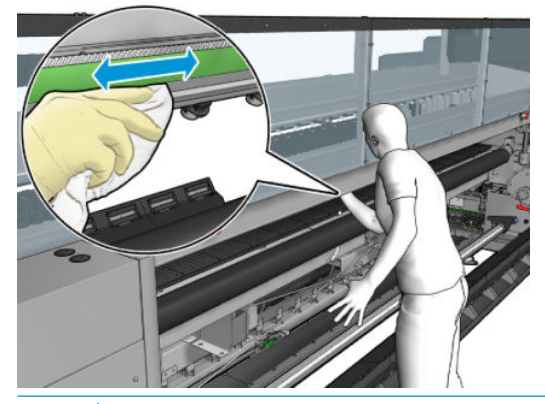

**A OSTROŻNIE:** Uważaj, aby nie poplamić paska kodera. Trzymaj szmatkę z dala od obudowy kodera.

- 5. Upewnij się, że oczyszczone części są całkowicie suche, a wszystkie opary całkowicie odparowały.
- 6. Zamknij stół do ładowania.

#### Kończenie ręcznego czyszczenia szyn karetki

- 1. Upewnij się, że wszystkie okienka, pokrywy i drzwiczki są zamknięte i znajdują się w położeniach początkowych.
- 2. Włącz drukarkę w sposób odpowiedni dla czynności konserwacyjnych: zobacz [Włącz drukarkę](#page-208-0) [na stronie 203.](#page-208-0)

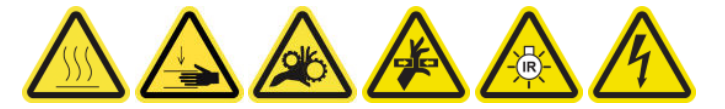

# Wymiana klamry dociskowej

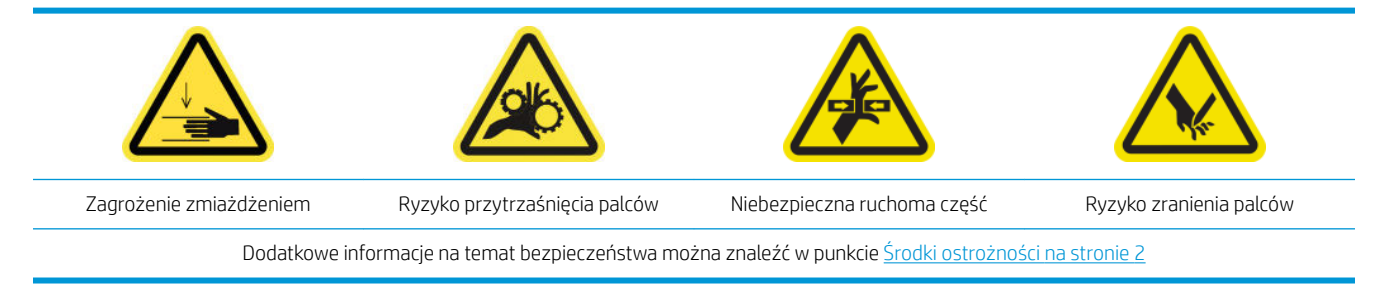

#### Wyjmowanie

- 1. Upewnij się, że drukarka nie drukuje.
- 2. Wyłącz drukarkę i włącznik zasilania.

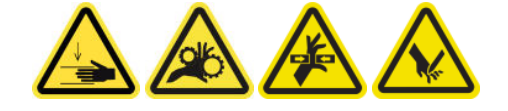

3. Zlokalizuj klamrę dociskową do wymiany i otwórz ją.

4. Wykręć cztery wkręty T-30 i zdejmij klamrę dociskową.

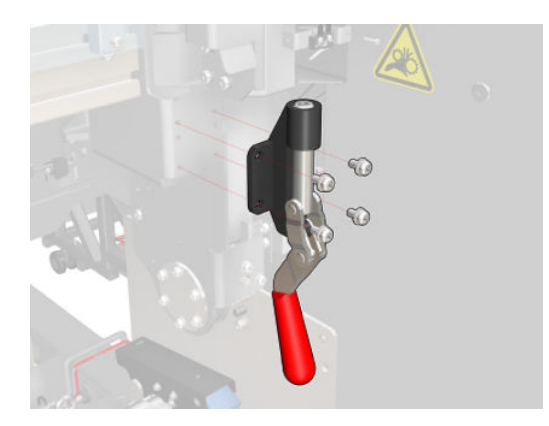

# Instalacja

- 1. Zamontuj nową klamrę dociskową i przykręć ją wkrętami.
- 2. Przeprowadź diagnostykę blokady bezpieczeństwa (51001).

# Wymiana płytek zaworowych

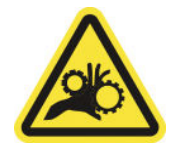

Ryzyko przytrzaśnięcia palców

Dodatkowe informacje na temat bezpieczeństwa można znaleźć w punkcie [Środki ostrożności na stronie 2](#page-7-0)

# Demontaż (identycznie dla wszystkich czterech stron)

- 1. Wyjmij wszystkie trzpienie z obu stron drukarki.
- 2. Otwórz zatrzask.
- 3. Odkręć kluczem 2 wkręty z łbem sześciokątnym i wyjmij płytkę zaworową.

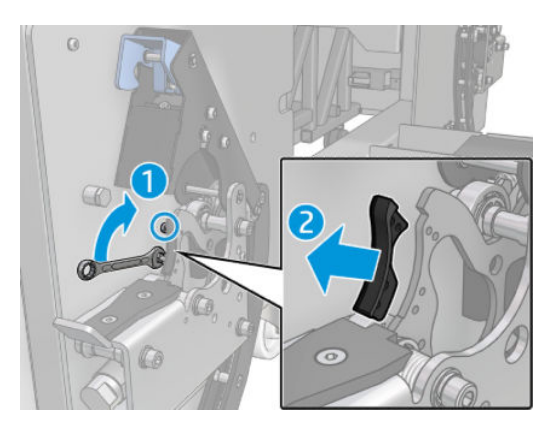

#### Instalacja

▲ Zamontuj nową płytkę zaworową i wkręć 2 wkręty.

# Czyszczenie kodera osi skanowania

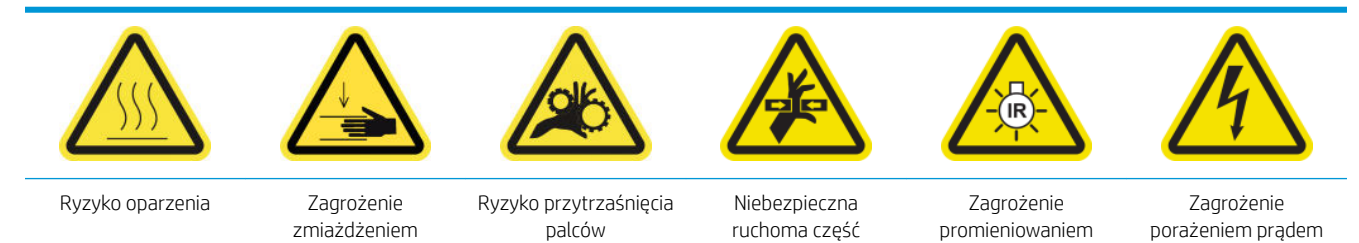

świetlnym

Dodatkowe informacje na temat bezpieczeństwa można znaleźć w punkcie [Środki ostrożności na stronie 2](#page-7-0)

<sup>23</sup> UWAGA: Tę procedurę należy wykonać tylko w przypadku niepowodzenia procedury czyszczenia automatycznego.

### Przygotowanie do czyszczenia kodera osi skanowania

- 1. Upewnij się, że drukarka nie drukuje.
- 2. Zaleca się założenie rękawic.
- 3. Upewnij się, że wszystkie okienka, pokrywy i drzwiczki są zamknięte i znajdują się w położeniach początkowych.
- 4. Przesuń belkę karetki do najwyższego położenia (trwa to około 2 minut).
- 5. [Wyłącz drukarkę](#page-207-0) w sposób odpowiedni dla czynności konserwacyjnych: zobacz Wyłącz drukarkę [na stronie 202.](#page-207-0)

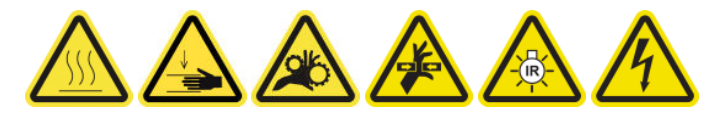

6. Otwórz przednie drzwiczki.

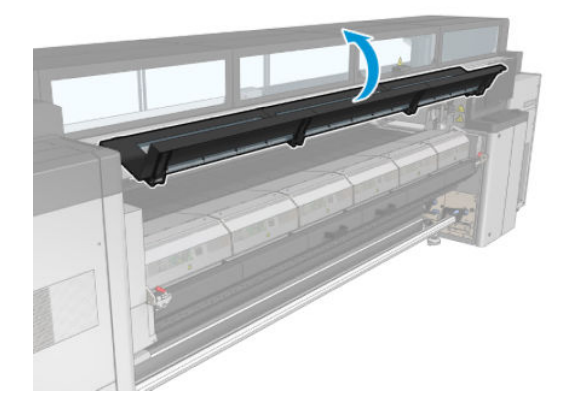

## Czyszczenie kodera osi skanowania

1. Przejdź na tył drukarki i otwórz stół do ładowania.

2. Stojąc z tyłu drukarki, oczyść koder osi skanowania przy użyciu niestrzępiącej szmatki zwilżonej wodą destylowaną. Dostęp do kodera można uzyskać od dołu, przez szczelinę między płytą a belką.

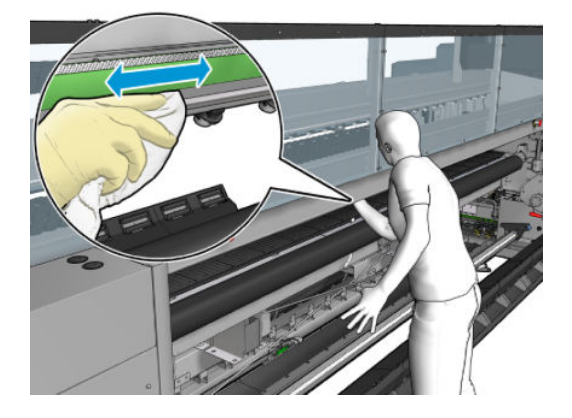

- 3. Upewnij się, że oczyszczone części są całkowicie suche, a cała woda całkowicie odparowała.
- 4. Zamknij stół do ładowania.

### Zakończenie czyszczenia kodera osi skanowania

- 1. Upewnij się, że wszystkie okienka, pokrywy i drzwiczki są zamknięte i znajdują się w położeniach początkowych.
- 2. [Włącz drukarkę](#page-208-0) w sposób odpowiedni dla czynności konserwacyjnych: zobacz Włącz drukarkę [na stronie 203.](#page-208-0)

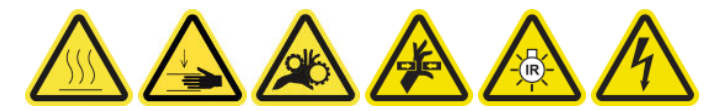

# Wymiana gumy bocznej modułu utwardzania

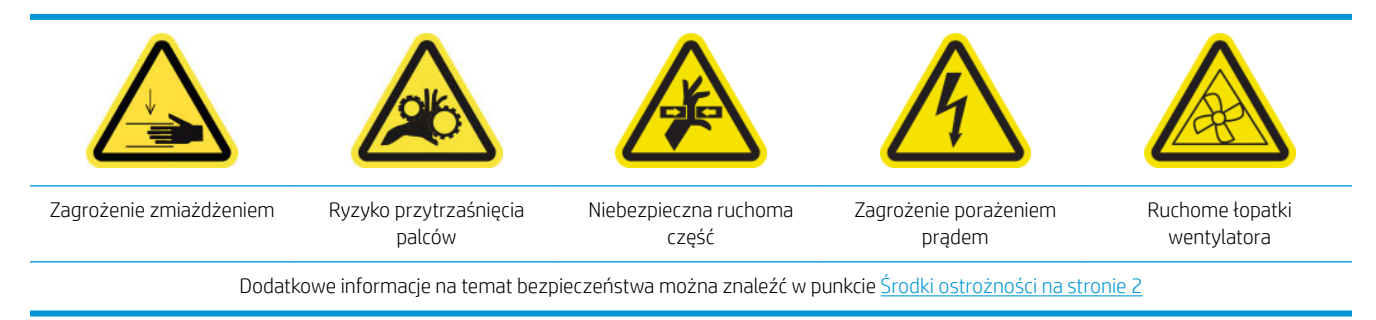

#### Wyjmowanie

1. Otwórz zatrzaski i wyciągnij moduł utwardzania.

2. Usuń z obu stron wszystkie pozostałe fragmenty pianki.

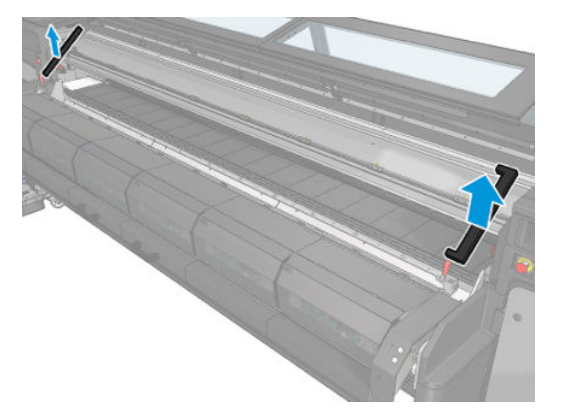

### Instalacja

1. Włóż nowe pianki. Przyklej je, aby upewnić się, że dobrze uszczelniają obszar między modułem utwardzania a przednią dolną płytą, uniemożliwiając przedostanie się kondensatów oparów.

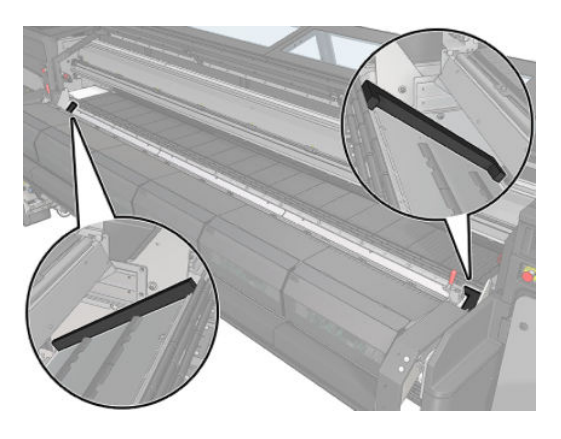

2. Zamknij moduł utwardzania i zatrzaski.

# Czyszczenie nasadek stacji serwisowej

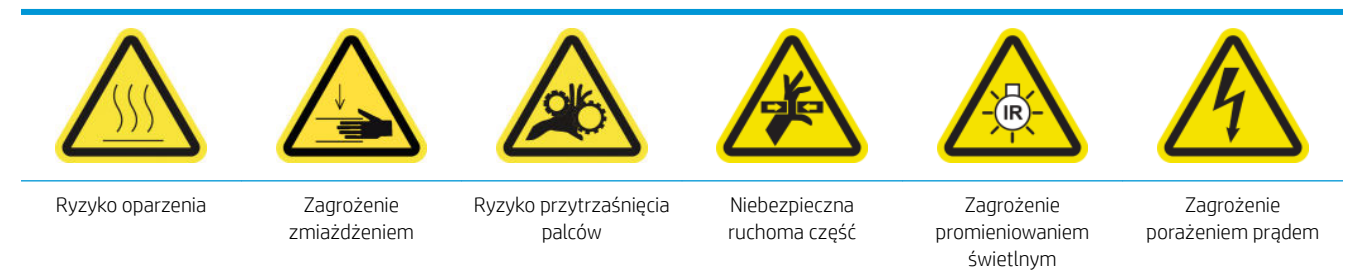

Dodatkowe informacje na temat bezpieczeństwa można znaleźć w punkcie [Środki ostrożności na stronie 2](#page-7-0)

#### Przygotowanie do czyszczenia nasadek stacji serwisowej

- 1. Upewnij się, że drukarka nie drukuje.
- 2. Upewnij się, że wszystkie okienka, pokrywy i drzwiczki są zamknięte i znajdują się w położeniach początkowych.
- 3. Przesuń karetkę do położenia serwisowego.
- 4. [Wyłącz drukarkę](#page-207-0) w sposób odpowiedni dla czynności konserwacyjnych: zobacz Wyłącz drukarkę [na stronie 202.](#page-207-0)

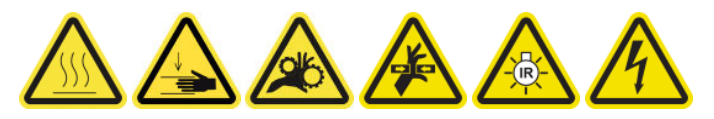

# Czyszczenie nasadek stacji serwisowej

1. Odkręć i zdejmij pokrywę, jak pokazano na rysunku poniżej, aby uzyskać dostęp do stacji.

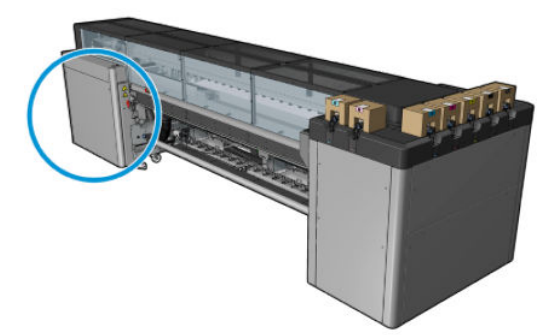

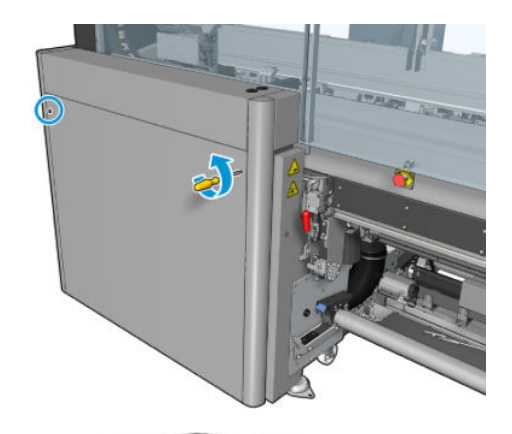

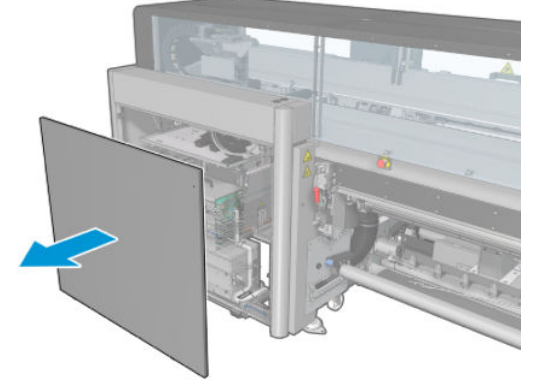

2. Wyczyść strefę wokół nasadek stacji serwisowej.

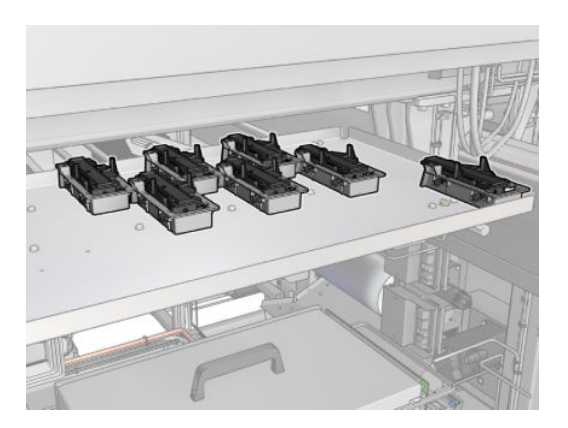

# Zakończenie czyszczenia nasadki stacji serwisowej

- 1. Załóż z powrotem pokrywę i przykręć ją na swoje miejsce.
- 2. [Włącz drukarkę](#page-208-0) w sposób odpowiedni dla czynności konserwacyjnych: zobacz Włącz drukarkę [na stronie 203.](#page-208-0)

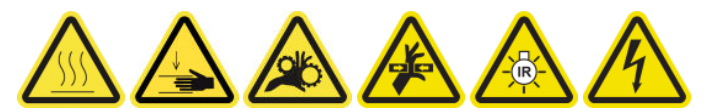

# Opróżnienie butelki na odpady po czyszczeniu głowic drukujących

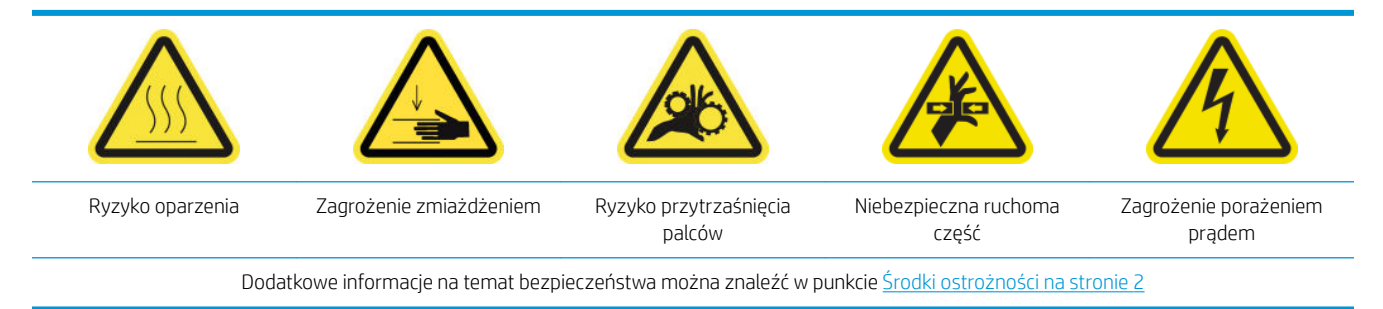

#### Wyjmowanie

1. Wyłącz drukarkę i włącznik zasilania.
2. Odblokuj i otwórz drzwiczki rolki czyszczącej głowicy drukującej.

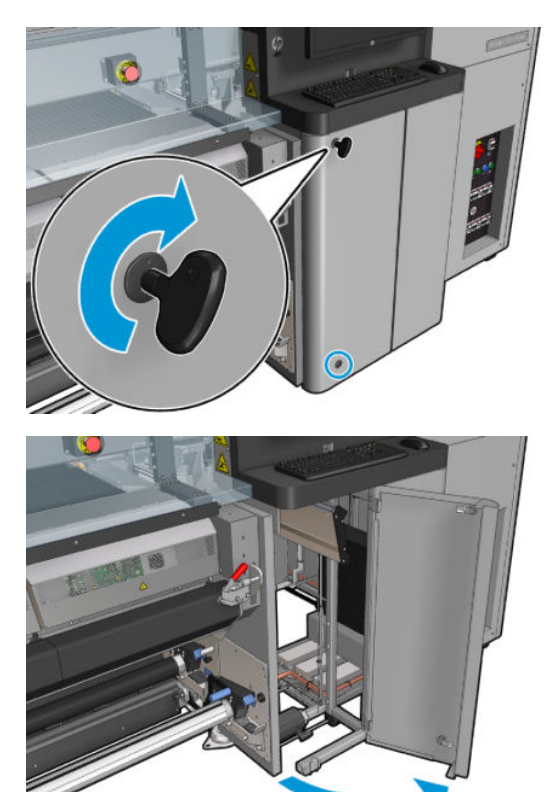

3. Wykręć dwie śruby.

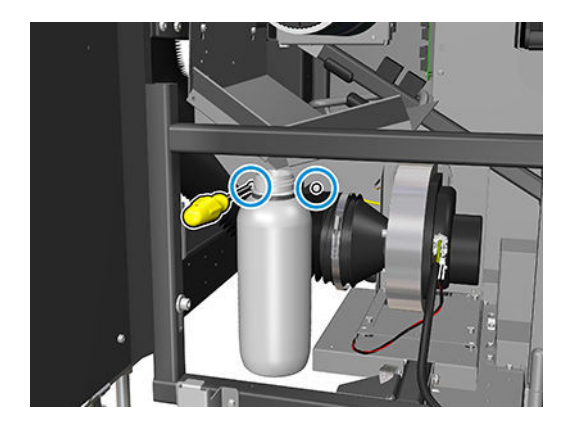

- 4. Wyjmij butlę na odpady.
	- ☆ WSKAZÓWKA: Zaleca się założenie rękawic na czas wykonywania tej czynności.
- 5. Opróżnij butlę.

#### Instalacja

- 1. Opróżnioną butelką załóż z powrotem na miejsce.
- 2. Zwróć uwagę, aby otwór butli był ustawiony w taki sposób, aby do butli mogła spływać ciecz.

**WAGA:** Butelka zawiera mieszankę dodatków do atramentu oraz wody. Usuń tę mieszankę zgodnie z obowiązującymi przepisami. Kartę charakterystyk substancji niebezpiecznych atramentu można znaleźć pod adresem <http://www.hp.com/go/msds>.

3. Włóż i dokręć śruby, które ustalają pozycję butelki.

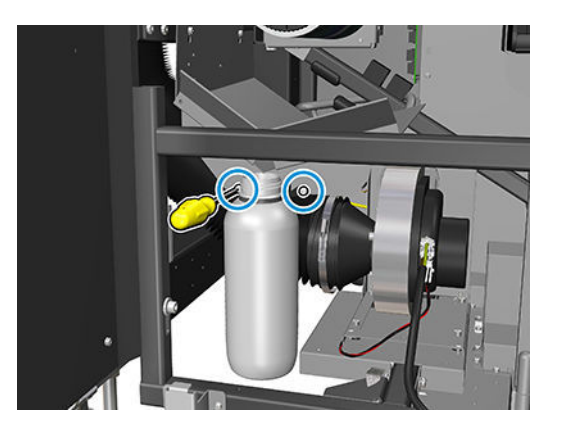

- 4. Zamknij drzwiczki rolki czyszczenia głowicy drukującej.
- 5. [Włącz drukarkę](#page-208-0) w sposób odpowiedni dla czynności konserwacyjnych: zobacz Włącz drukarkę [na stronie 203.](#page-208-0)

# Czyszczenie płyty perforowanej

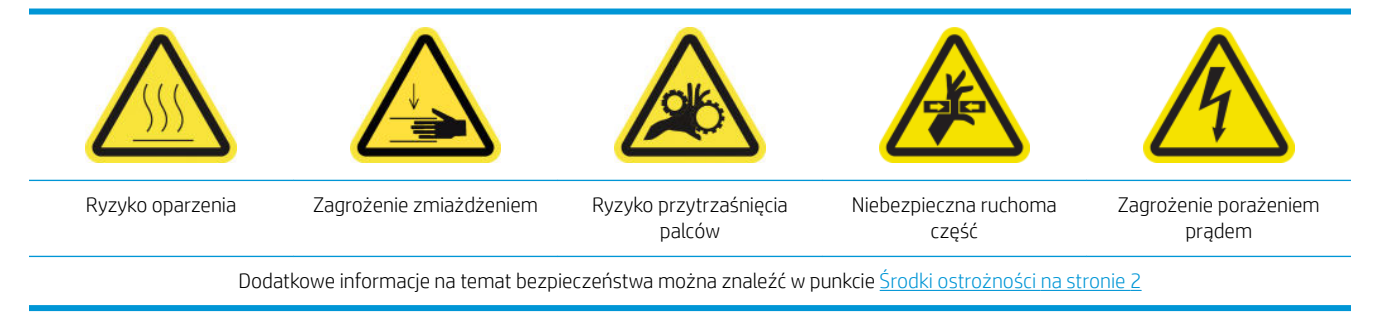

Płyta perforowana jest arkuszem metalu z nawierconymi otworami, znajdującym się w zespole utwardzania. Przez otwory na płycie wentylatory utwardzania wdmuchują gorące powietrze na nośnik.

#### Przygotowania do czyszczenia płyty perforowanej

- 1. Upewnij się, że drukarka nie drukuje.
- 2. Wyjmij nośnik.
- 3. [Wyłącz drukarkę](#page-207-0) w sposób odpowiedni dla czynności konserwacyjnych: zobacz Wyłącz drukarkę [na stronie 202.](#page-207-0)

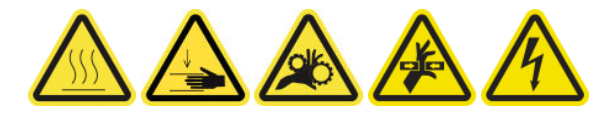

- 4. Zaczekaj, aż moduły utwardzania ostygną (ok. 5 min).
- 5. Wyjmij trzpień.

#### Wyjmowanie zespołu utwardzania

1. Otwórz przednie drzwiczki.

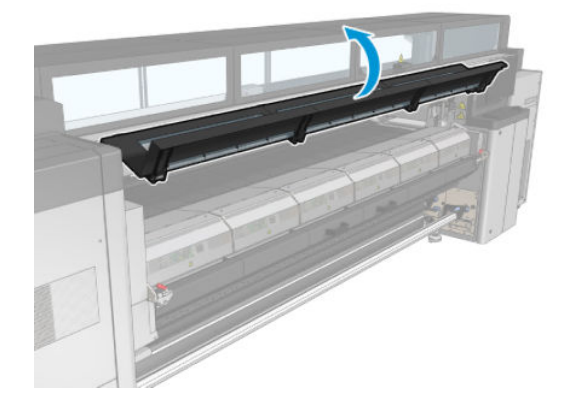

2. Otwórz zatrzaski modułu utwardzania.

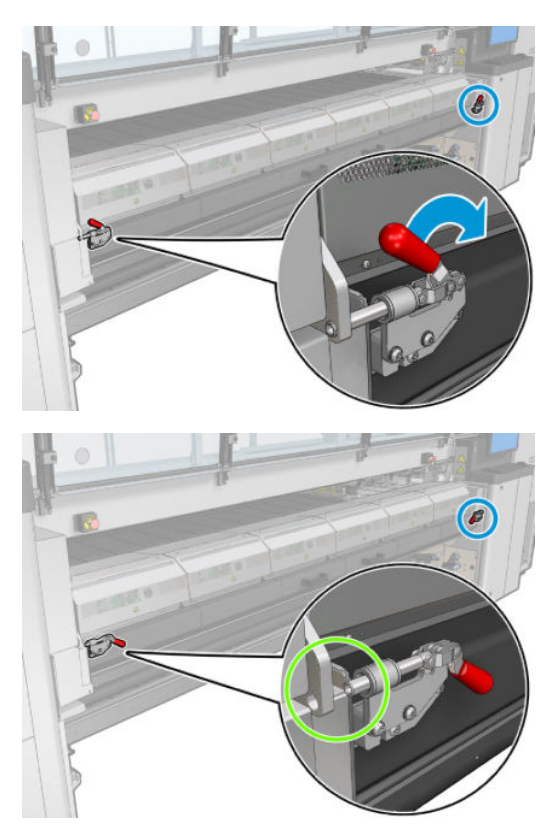

3. Wyjmowanie zespołu utwardzania.

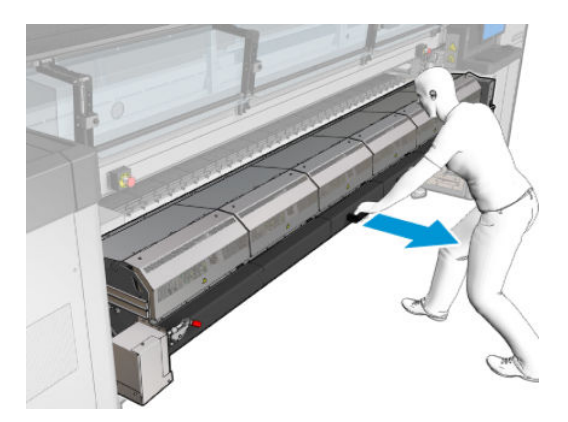

#### Czyszczenie płyty perforowanej

▲ Tak jak przedstawiono na poniższej ilustracji, leżąc na podłodze oczyść płytę perforowaną modułów utwardzania za pomocą niestrzępiącej szmatki zwilżonej wodą destylowaną.

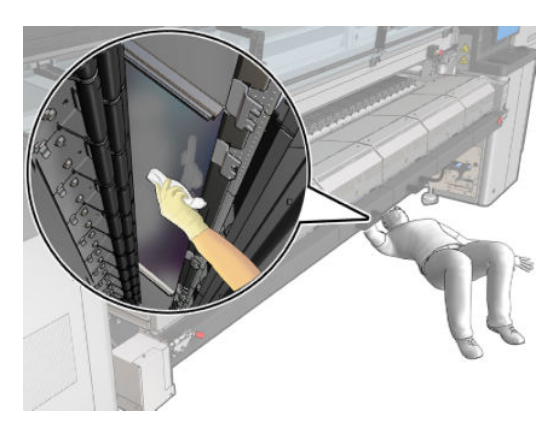

#### Zakończenie czyszczenia płyty perforowanej

- 1. Wepchnij moduł utwardzania z powrotem do położenia roboczego.
- 2. Zablokuj zatrzaski modułu utwardzania.
- 3. Umieść trzpień z powrotem we właściwym położeniu.
- 4. Upewnij się, że oczyszczone części są całkowicie suche, a wszystkie opary całkowicie odparowały.
- 5. [Włącz drukarkę](#page-208-0) w sposób odpowiedni dla czynności konserwacyjnych: zobacz Włącz drukarkę [na stronie 203.](#page-208-0)

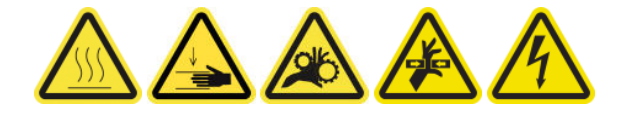

# Konserwacja kolektora atramentu po zużyciu 3 litrów atramentu/ dzień

Najpierw upewnij się, że drukarka jest wyłączona i starannie zastosuj odpowiednie środki ostrożności.

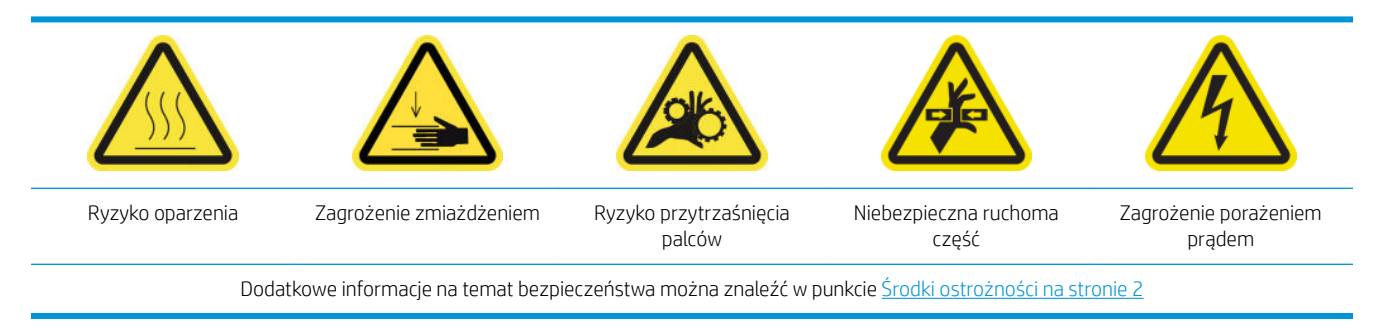

# **Wstęp**

Następujące procedury konserwacji są wymagane po zużyciu 3 litrów atramentu/dzień:

- · Czyszczenie filtrów aerozolu na stronie 214
- Wycieranie ochraniacza na stronie 359
- [Wycieranie żeber modułów kolektora atramentu na stronie 360](#page-365-0)
- [Wyczyszczenie kondensatu z płyty wyjściowej i belek wyjściowych na stronie 221](#page-226-0)

# Wycieranie ochraniacza

Ochraniacz powinien być utrzymywany w czystości w celu zapewnienia optymalnej wydajności i niezawodności.

- 1. Upewnij się, że drukarka nie drukuje.
- 2. Wyjmij nośnik.
- 3. Otwórz przednie drzwiczki.

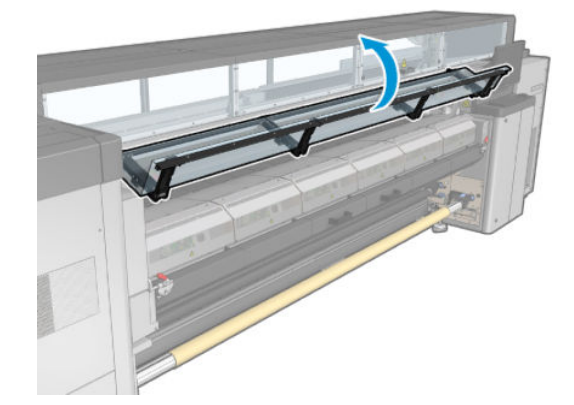

<span id="page-365-0"></span>4. Otwórz zatrzaski modułu utwardzania.

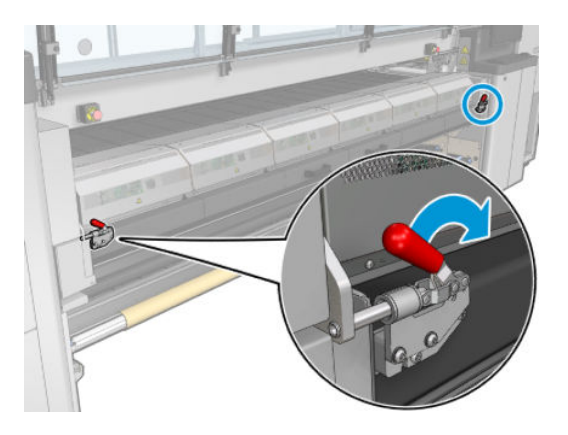

5. Otwórz moduł utwardzania.

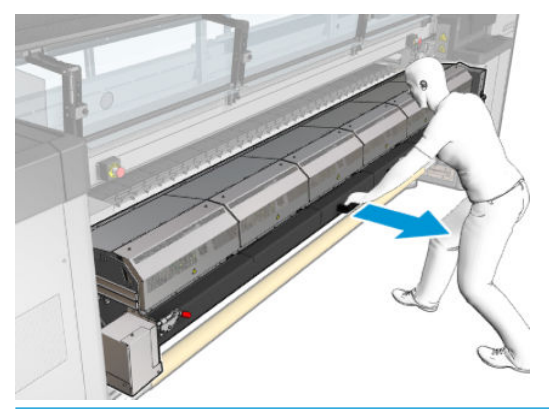

OSTROŻNIE: Zaczekaj, aż moduły utwardzania ostygną.

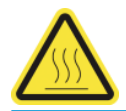

6. Przetrzyj widoczną część ochraniacza oraz spód przy użyciu niestrzępiącej się szmatki zwilżonej wodą destylowaną.

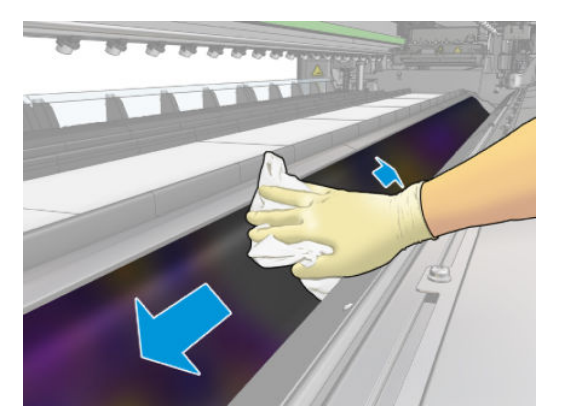

7. Zamknij moduł utwardzania i zatrzaski.

# Wycieranie żeber modułów kolektora atramentu

- 1. Przetrzyj żebra modułów kolektora atramentu przy użyciu niestrzępiącej się szmatki zwilżonej wodą destylowaną.
- 2. Zamknij przednie drzwiczki.

# Kolektor atramentu: po zakończeniu dezinstalacji zestawu do konserwacji kolektora atramentu

Najpierw upewnij się, że drukarka jest wyłączona i starannie zastosuj odpowiednie środki ostrożności.

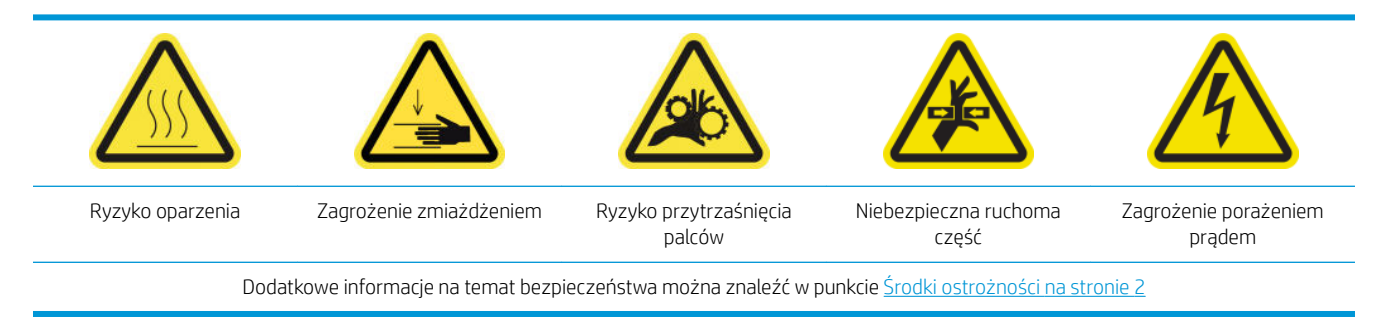

### **Wstęp**

Wymagane są następujące procedury konserwacji po odinstalowaniu zestawu kolektora atramentu:

- Czyszczenie filtrów aerozolu na stronie 214
- Wycieranie ochraniacza na stronie 361
- Wycieranie modułów kolektora atramentu na stronie 361
- [Oczyszczenie modułu utwardzania płytki moduł i płyt wlotu powietrza na stronie 362](#page-367-0)
- [Czyszczenie strefy druku na stronie 210](#page-215-0)
- [Czyszczenie czujnika przesuwu nośnika na stronie 212](#page-217-0)

# Wycieranie ochraniacza

Po wyjęciu ochraniacza z drukarki przetrzyj wszystkie powierzchnie i sprawdź żebra.

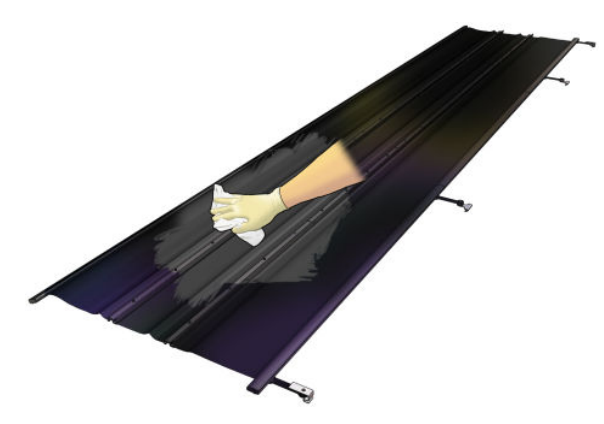

# Wycieranie modułów kolektora atramentu

Po wyjęciu modułów kolektora atramentu z drukarki przetrzyj wszystkie zabrudzone powierzchnie. W razie potrzeby wymień pianki: zobacz [Wymiana pianek kolektora atramentu na stronie 365.](#page-370-0)

**A OSTROŻNIE:** Prawidłowa konserwacja i używanie oryginalnych materiałów HP gwarantują, że drukarka pracuje bezpieczne. Używanie materiałów innych firm (pianki, filtry, rolka czyszcząca głowicy drukującej i atramenty) może wiązać się z ryzykiem pożaru.

<span id="page-367-0"></span>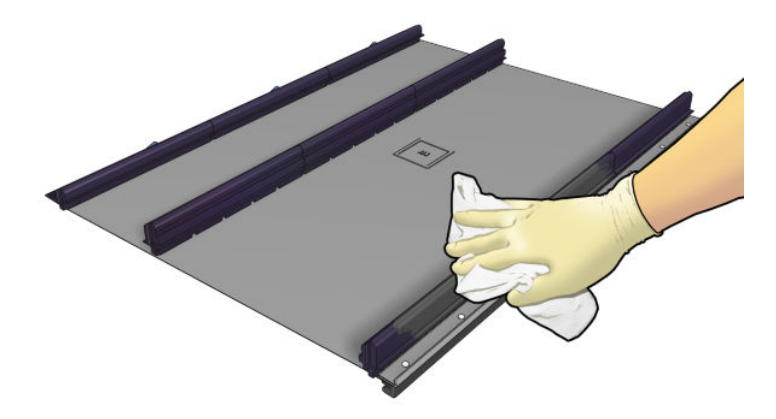

# Oczyszczenie modułu utwardzania płytki moduł i płyt wlotu powietrza

Najpierw upewnij się, że drukarka jest wyłączona i starannie zastosuj odpowiednie środki ostrożności.

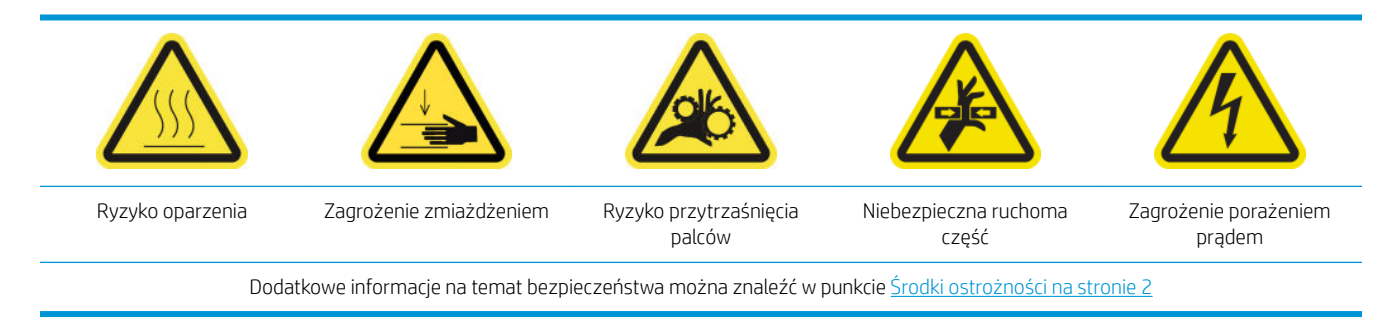

Po użyciu zestawu kolektora atramentu następujące części drukarki mogą być zabrudzone. Sprawdź je w następujący sposób.

#### Warga utwardzająca

1. Otwórz przednie drzwiczki.

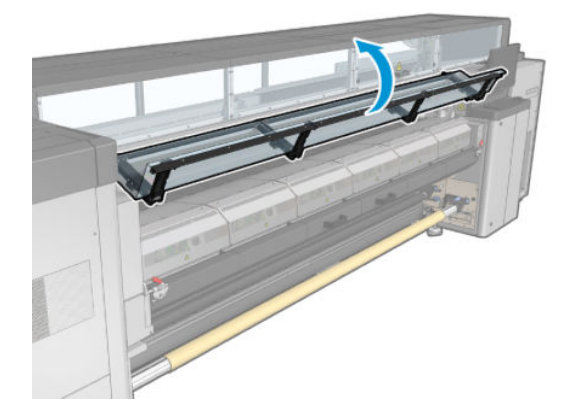

2. Otwórz zatrzaski modułu utwardzania.

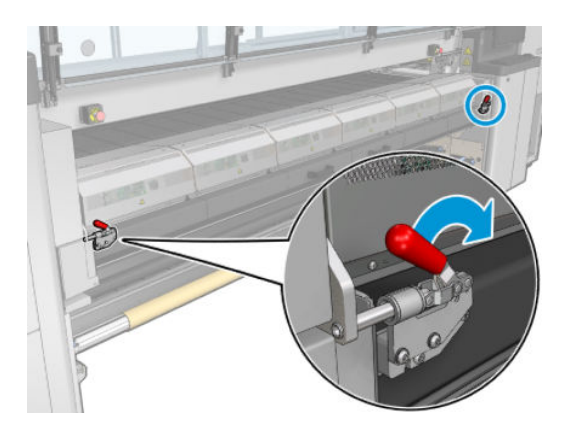

3. Otwórz moduł utwardzania.

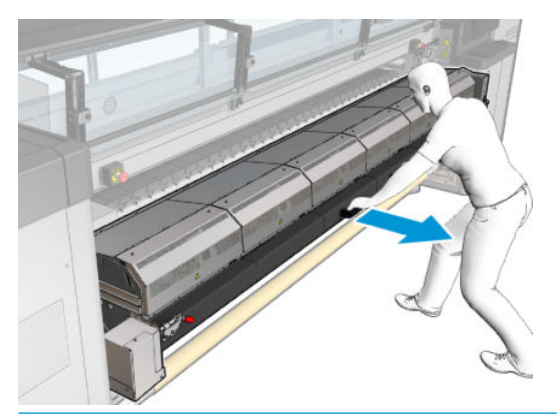

OSTROŻNIE: Zaczekaj, aż moduły utwardzania ostygną.

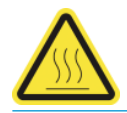

- 4. Przetrzyj wargę utwardzającą przy użyciu niestrzępiącej się szmatki zwilżonej alkoholem izopropylowym, a przed drukowaniem upewnij się, że płyta jest sucha.
	- **WAGA:** Jeśli mieszkasz na obszarze (takim jak np. Kalifornia), który reguluje używanie płynów do czyszczenia i konserwacji wydzielających lotne związki organiczne, zamiast alkoholu izopropylowego użyj środka czyszczącego posiadającego certyfikat LZO, np. poprawnie rozcieńczonego środka Simple Green All-Purpose Cleaner.

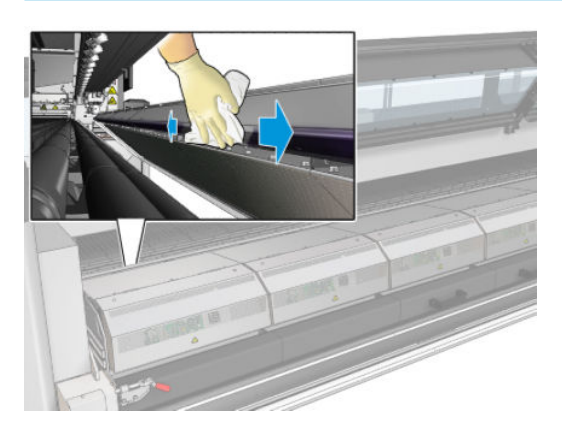

#### Płyta dolna

▲ Przetrzyj płytę dolną przy użyciu niestrzępiącej się szmatki zwilżonej wodą destylowaną, a przed drukowaniem upewnij się, że płyta jest sucha.

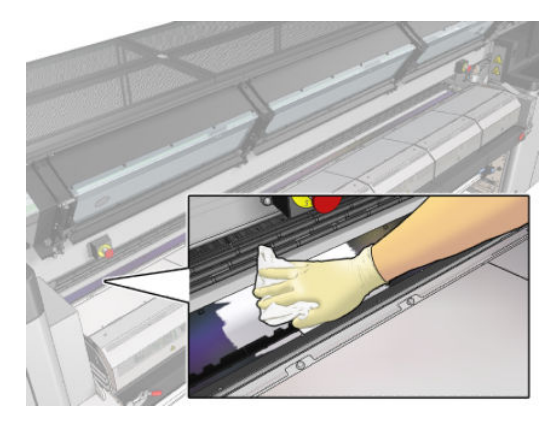

#### Koła wewnętrzne rozdzielacza

1. Przetrzyj koła wewnętrzne rozdzielacza przy użyciu niestrzępiącej się szmatki zwilżonej wodą destylowaną, a przed drukowaniem upewnij się, że płyta jest sucha.

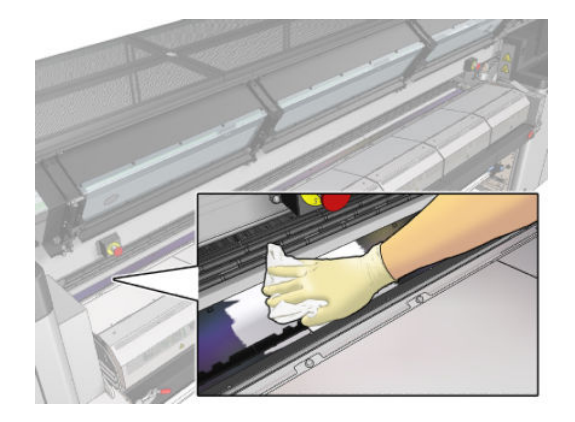

2. Zamknij moduł utwardzania i drzwiczki przednie.

# <span id="page-370-0"></span>Konserwacja kolektora atramentu po zużyciu 40 litrów atramentu

Najpierw upewnij się, że drukarka jest wyłączona i starannie zastosuj odpowiednie środki ostrożności.

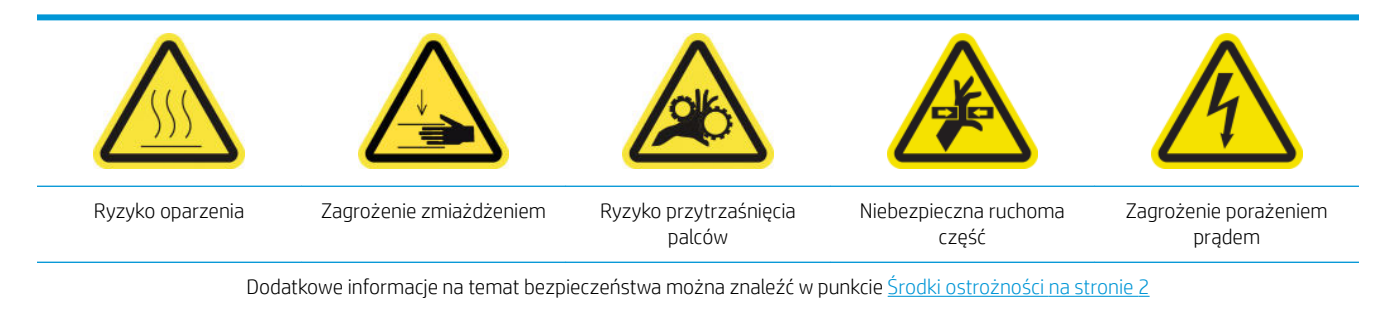

### **Wstęp**

Następujące procedury konserwacji są wymagane po zużyciu 40 litrów atramentu:

- Wymiana pianek kolektora atramentu na stronie 365
- [Oczyszczenie modułu utwardzania płytki moduł i płyt wlotu powietrza na stronie 362](#page-367-0)
- [Wyczyszczenie kondensatu z płyty wyjściowej i belek wyjściowych na stronie 221](#page-226-0)

### Wymiana pianek kolektora atramentu

- $\hat{X}$ : WSKAZÓWKA: Należy to zrobić z dala od drukarki, aby uniknąć skapywania atramentu na drukarkę.
	- 1. Wysuń stare zabrudzone pianki.

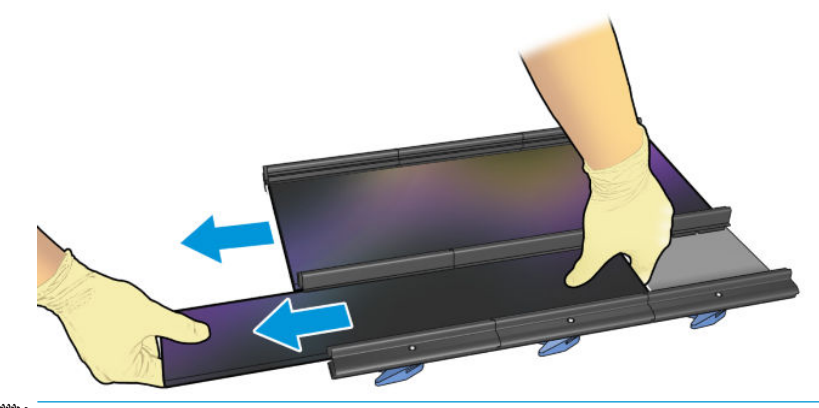

 $\mathbb{B}^*$  UWAGA: Skontaktuj się z lokalnymi władzami, aby określić właściwy sposób ich utylizacji.

- 2. Wsuń nowe pianki.
	- OSTROŻNIE: Prawidłowa konserwacja i używanie oryginalnych materiałów HP gwarantują, że drukarka pracuje bezpieczne. Używanie materiałów innych firm (pianki, filtry, rolka czyszcząca głowicy drukującej i atramenty) może wiązać się z ryzykiem pożaru.

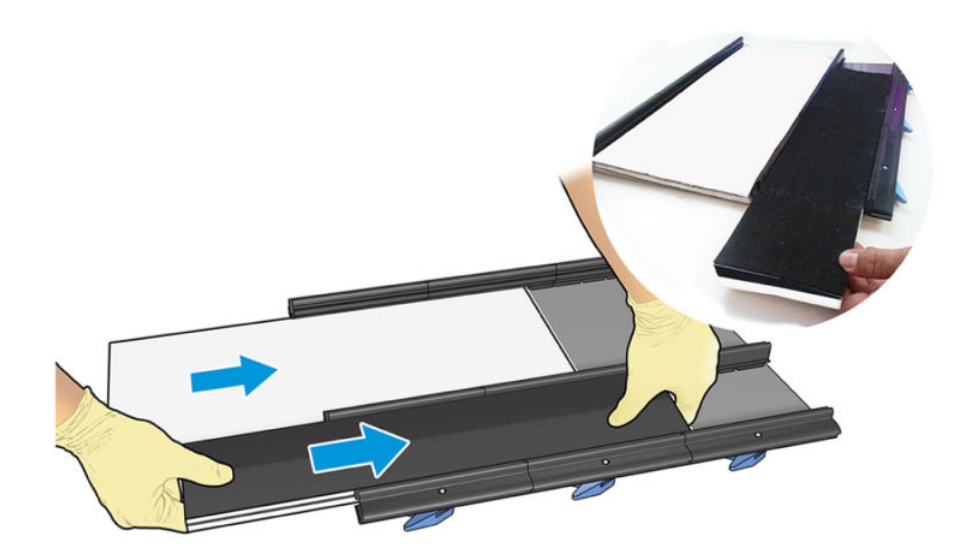

# Konserwacja kolektora atramentu po zużyciu 500 litrów atramentu

Najpierw upewnij się, że drukarka jest wyłączona i starannie zastosuj odpowiednie środki ostrożności.

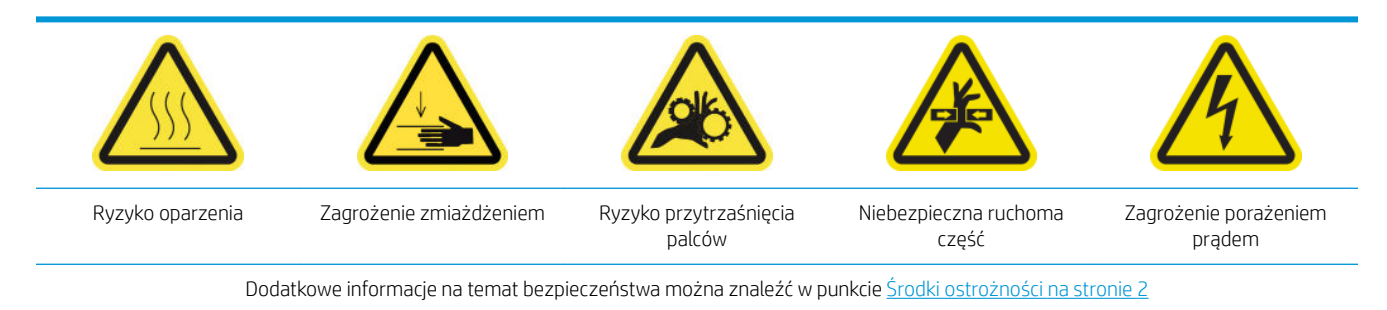

### **Wstęp**

Następujące procedury konserwacji są wymagane po zużyciu 500 litrów atramentu:

- Wyczyszczenie siatki wentylatora utwardzania i pianki wewnętrznej na stronie 367
- [Oczyszczenie modułu utwardzania płytki moduł i płyt wlotu powietrza na stronie 362](#page-367-0)
- [Wymiana modułu wentylatora utwardzania i rezystora na stronie 326](#page-331-0)
- [Wymiana ochraniacza i uchwytu krawędziowego nośnika tekstylnego na stronie 370](#page-375-0)

### Wyczyszczenie siatki wentylatora utwardzania i pianki wewnętrznej

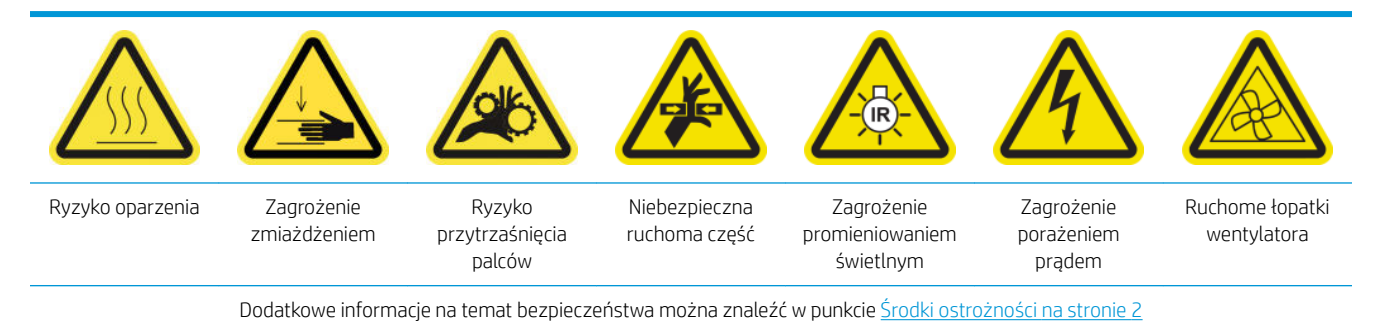

#### Przygotowanie do wymiany siatki wentylatora utwardzania i pianki wewnętrznej

- 1. Upewnij się, że masz zestaw modułu grzałki i wentylatora utwardzania (CZ056-67054), który znajduje się w standardowym zestawie do rozwiązywania problemów (D4J02A) drukarki HP Latex 3000.
- 2. Upewnij się, że drukarka nie drukuje.
- 3. [Wyłącz drukarkę](#page-207-0) w sposób odpowiedni dla czynności konserwacyjnych: zobacz Wyłącz drukarkę [na stronie 202.](#page-207-0)

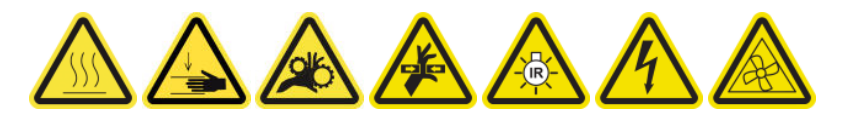

4. Zaczekaj, aż moduły utwardzania ostygną.

#### Czyszczenie siatki wentylatora utwardzania

1. Otwórz okno.

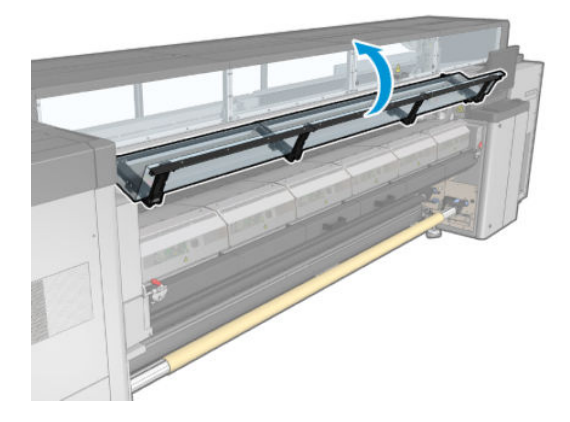

2. Aby wykręcić śruby modułu utwardzania, należy użyć płaskiego śrubokrętu.

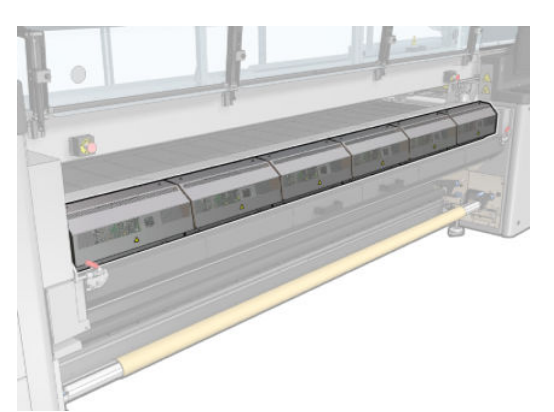

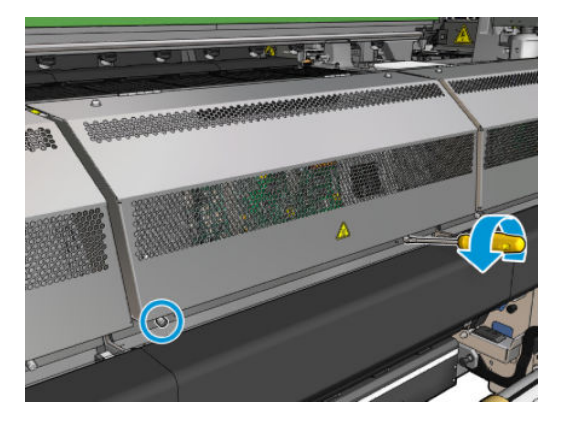

3. Unieś arkusz metalowy, aby dotrzeć do wnętrza modułu.

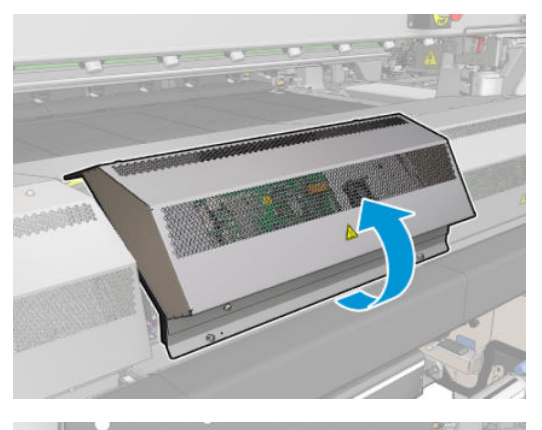

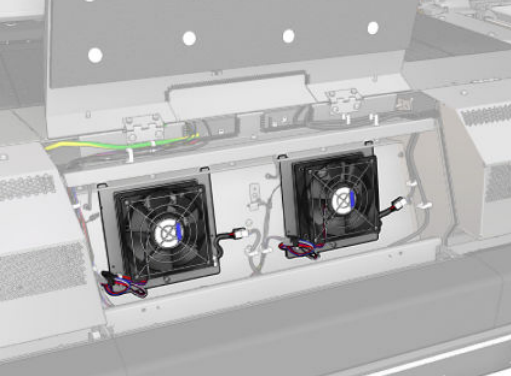

4. Wyjmij siatkę z wentylatora.

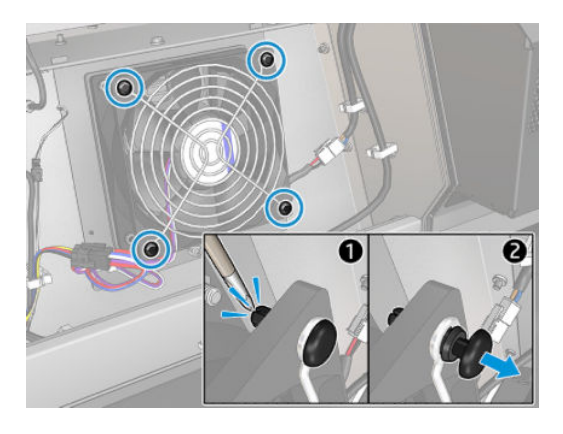

5. Wyczyść zabrudzenia szczotką lub pistoletem powietrznym.

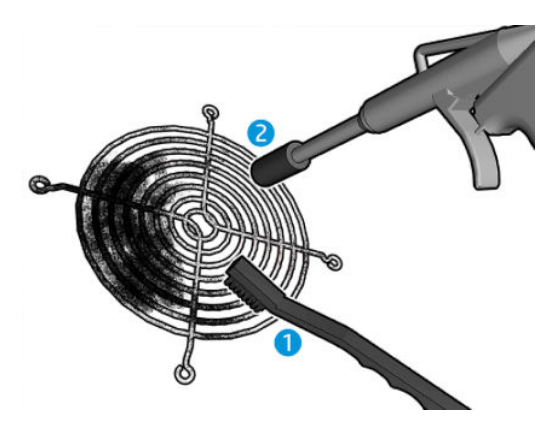

6. Umieść siatkę z powrotem na miejscu i zamocuj ją za pomoc czterech śrub.

<span id="page-375-0"></span>7. Wyczyść pianki po wewnętrznej stronie pokrywy modułu arkusza metalowego.

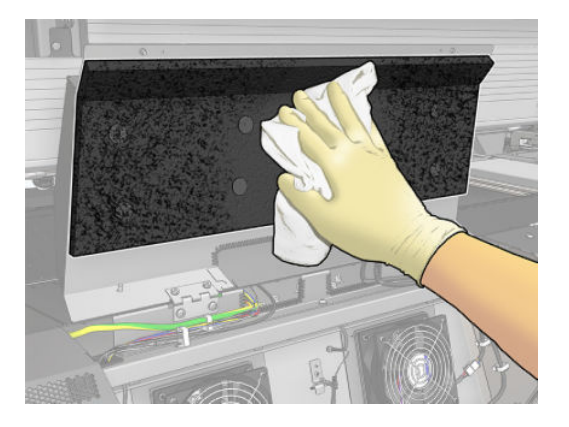

8. Domknij metalowy arkusz i załóż cztery śruby, aby go przymocować.

#### Zakończenie czyszczenia siatki wentylatora utwardzania i pianki wewnętrznej

- 1. Zamknij przednie drzwiczki.
- 2. [Włącz drukarkę](#page-208-0) w sposób odpowiedni dla czynności konserwacyjnych: zobacz Włącz drukarkę [na stronie 203.](#page-208-0)

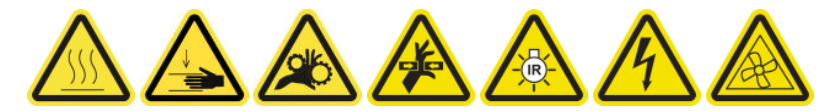

# Wymiana ochraniacza i uchwytu krawędziowego nośnika tekstylnego

Po zużyciu 500 litrów atramentu z kolektora należy wymienić ochraniacz i uchwyty krawędziowe, jeśli są uszkodzone.

# 10 Rozwiązywanie problemów z podłożem

# Problemy z ładowaniem

# Nie można poprawnie załadować nośnika

- Nie można załadować nośnika do czasu, aż wszystkie podsystemy drukarki (np. system dostarczania atramentu) będą gotowe.
- Sprawdź, czy trzpień jest prawidłowo wypełniony powietrzem.
- Spróbuj użyć wbudowanego serwera wydruku, aby przesunąć nośnik o co najmniej 3 m, a następnie przesuń go do tyłu i spróbuj ponownie go załadować. Jeśli nie zostanie załadowany, być może nośnik nie jest przymocowany do gilzy wejściowej: spróbuj z inną rolką.
- Jeśli wbudowany serwer wydruku wyświetli komunikat "The carriage beam height is not suitable for loading substrate" (Wysokość belki karetki nie jest odpowiednia do ładowania nośnika), skontaktuj się z przedstawicielem serwisu (patrz [Centra Obsługi Klientów HP na stronie 424](#page-429-0)).

# Nośnik się zaciął

Jeśli drukarka raportuje zacięcie nośnika, wykonaj następujące czynności.

- 1. Naciśnij możliwie najszybciej awaryjny przycisk zatrzymania, aby zminimalizować uszkodzenia głowic drukujących.
	- **E** UWAGA: Drukarka może się sama automatycznie wyłączyć.
- 2. Odczekaj około 10 minut, aż drukarka ostygnie.
- 3. Otwórz przednie drzwiczki.

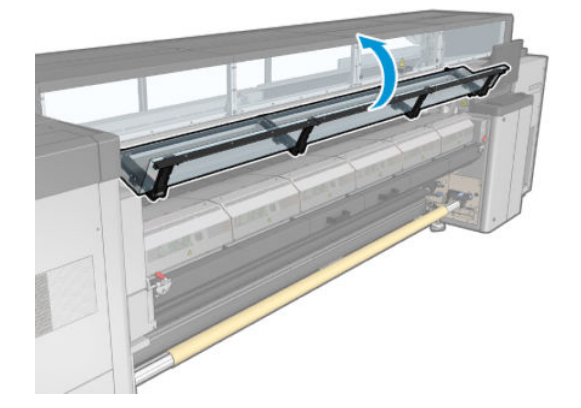

4. Wyjmij całość nośnika i wszystkie kawałki nośnika ze strefy drukowania i z wszystkich innych części drukarki, do których mogły one wpaść. Sprawdź w szczególności strefę utwardzania. Upewnij się, że nic nie pozostało na ścieżce nośnika. Jeśli nie jesteś w stanie usunąć wszystkich przeszkód, skontaktuj się z przedstawicielem serwisu (patrz [Centra Obsługi Klientów HP na stronie 424](#page-429-0)).

- 5. Skorzystaj z usługi Print Care, aby uruchomić drukarkę w trybie serwisowym.
- 6. Użyj menu diagnostycznego Print Care w celu podniesienia belki karetki i sprawdź, czy nie ma pod nią żadnych pozostałości nośnika.
- 7. Użyj tego samego menu, aby opuścić belkę karetki do położenia wyjściowego.
- 8. Przed ponownym uruchomieniem drukarki sprawdź, czy wszystkie wyłączniki instalacyjne są włączone, a wszystkie awaryjne przyciski zatrzymania są zwolnione.
- 9. Skorzystaj z usługi Print Care, aby ponownie uruchomić drukarkę w normalnym trybie.
- 10. Załaduj ponownie nośnik.

### Nośnik nie jest zamocowany do rdzenia i/lub trzpienia

Jeśli drukarka wykryje brak naprężenia podczas sprawdzania nośnika po załadowaniu, wyświetli monit o potwierdzenie kierunku przewijania.

Jeśli rolka nie jest mocno przymocowana podczas drukowania, mogą wystąpić widoczne paski na wydrukach lub metaliczne odgłosy.

Jeśli podczas drukowania zostanie wyświetlony komunikat o błędzie numer 41.00.00.62 lub 41.00.01.62, to znaczy, że nośnik mógł się odłączyć od trzpienia albo rdzeń ślizga się na trzpieniu. Może to oznaczać, że osiągnięto koniec rolki albo że trzpień jest nieprawidłowo wypełniony powietrzem lub dwurolkowy koncentrator różnicowy jest zablokowany. W przypadku wystąpienia tego błędu nośnik jest automatycznie wyjmowany.

Na ten błąd należy zareagować w następujący sposób.

- Sprawdź, czy osiągnięto koniec rolki.
- Sprawdź, czy trzpień jest prawidłowo wypełniony powietrzem: jeden zawór dla jednorolkowego trzpienia i oba zawory dla dwurolkowego trzpienia.

**WAGA:** Jeśli używana jest tylko jedna połowa dwurolkowego trzpienia, tylko ta połowa musi być wypełniona powietrzem.

- W przypadku drukowania dwurolkowego należy sprawdzić, czy koncentrator różnicowy jest odblokowany.
- Sprawdź, czy wewnętrzne średnice poszczególnych rdzeni nośnika nie są zbyt duże dla trzpienia.

Jeśli rolka nie jest mocno przymocowana do rdzenia wejściowego, wykonaj następujące czynności.

- 1. Wyjmij rolkę z trzpienia wejściowego i załaduj ją na trzpień wyjściowy. Uważaj, aby nie dopuścić do efektu teleskopowego.
- 2. Podnieś dociski i za pomocą wbudowanego serwera wydruku podnieś belkę karetki na maksymalną wysokość.
- 3. Usuń nośnik z rolki i przeprowadź go do tyłu przez drukarkę w stronę trzpienia wejściowego. Zamocuj go do pustego rdzenia na trzpieniu wejściowym, zabezpieczając taśmą samoprzylepną. Zawiń kilka warstw nośnika wokół rdzenia wejściowego. Zwracaj uwagę, aby wyrównać nośnik z rolką wyjściową.
- 4. Opuść kółka dociskowe.
- 5. Przejdź do wbudowanego serwera wydruku i wybierz opcję Substrate Load/Unload (Ładowanie/ wyładowywanie nośnika), a następnie wybierz konfigurację drukarki i naciśnij przycisk Load (Załaduj).
- 6. Wybierz odpowiedni nośnik we wbudowanym serwerze wydruku.
- 7. Naciśnij przycisk Move substrate (Przesuń nośnik) we wbudowanym serwerze wydruku, a następnie przycisk Back (Wstecz) i poczekaj, aż rolka nawinie się na trzpień wejściowy.
- 8. Jeśli nośnik jest odłączony od rolki wyjściowej, można postanowić anulować przewijanie. Następnie zamocuj ją do rdzenia wyjściowego, aby od razu drukować, albo przewiń ją całkowicie na rdzeń wejściowy, jeśli chcesz wyjąć rolkę.

### Nośnik nie jest płaski

Jeśli nośnik nie leży płasko podczas opuszczania drukarki i występują na nim płytkie fale, prawdopodobnie na wydruku wystąpią defekty w postaci pionowych smug. Może się to zdarzać podczas używania cienkiego nośnika, który wchłania atrament; może to być też spowodowane kombinacją ciepła i podciśnienia, które oddziałują na nośnik.

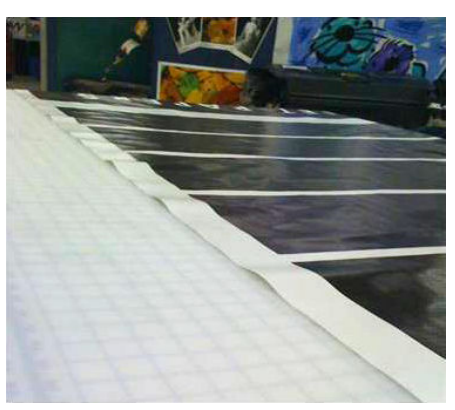

- 1. Sprawdź, czy rodzaj załadowanego nośnika odpowiada rodzajowi wybranemu we wbudowanym serwerze wydruku i w oprogramowaniu.
- 2. Jeśli używasz nośnika papierowego, spróbuj go zmienić na grubszy nośnik lub zmniejszyć ilość atramentu.

# Problemy z drukowaniem

# Zatrzask trzpienia nagle się otwiera podczas pracy drukarki

Jeśli zatrzask trzpienia nie zostanie zamknięty przed rozpoczęciem ładowania nośnika lub ktoś go otworzy, gdy trzpień będzie już w ruchu albo gdy nośnik będzie naprężony, trzpień może się wysunąć. Zamknięcie zatrzasku w tych warunkach może być przyczyną niepełnego załączenia zatrzasku, a następnie w pewnym momencie zatrzask może się spontanicznie otworzyć całkowicie.

Najlepszym rozwiązaniem jest wyeliminowanie naprężenia nośnika, unieruchomienie trzpienia, a następnie poprawne zamknięcie zatrzasku. Aby to zrobić, powróć do menu ładowania/wyładowywania nośnika, upewnij się, że trzpień jest na swoim miejscu (w razie wątpliwości wysuń go nieco, a następnie wsuń całkowicie z powrotem do środka), po czym zamknij zatrzask (niebieska część powinna teraz opaść całkowicie do dołu).

# Nośnik przesuwa się z głośnym ciągłym odgłosem drgań

Głośny ciągły odgłos drgań podczas przesuwania nośnika może mieć następujące przyczyny:

- Trzpień wejściowy nie wywiera naprężenia.
- Nieprawidłowe ustawienia naprężenia lub podciśnienia powodują nierównowagę sił wywieranych na wałek główny.

Jeśli słychać ten dźwięk, należy wypróbować następujące rozwiązania:

- 1. Sprawdź, czy używany nośnik jest taki sam jak ten wybrany we wbudowanym serwerze wydruku.
- 2. Sprawdź, czy używasz ustawień wstępnych uniwersalnego nośnika dla danej kategorii. Użycie nieprawidłowych wartości może spowodować nieprawidłowe zachowanie nośnika.
- **WAGA:** Dużych wyjściowych wartości naprężenia wymagają tylko nośniki o dużym tarciu wzdłuż płyty lub nośniki, które łatwo się marszczą pod wpływem temperatury. Sprawdź, czy stosowane naprężenie wyjściowe jest zalecane w przypadku danego nośnika.
- 3. Sprawdź, czy nie zachodzi efekt teleskopowy dla rolki wejściowej.
- 4. W przypadku stosowania konfiguracji rolki na rolkę z dwurolkowymi trzpieniami i wystąpienia smug lub braku przylegania nośnika do płyty, głównie na zewnętrznych bokach obu rolek, zalecane jest użycie podpór środkowych dla obu trzpieni.

Po zamontowaniu można spróbować je nieznacznie przesunąć w górę w stosunku do skalibrowanego położenia, jeśli występują zmarszczenia albo nośnik nie przylega do płyty na zewnętrznych krawędziach. Może to oznaczać, że podpora została skalibrowana poniżej prawidłowego położenia.

W przeciwnym razie można spróbować przesunąć podporę nieco w dół, jeśli występują zmarszczenia albo nośnik nie przylega do płyty na krawędziach wewnętrznych blisko środka drukarki. Może to oznaczać, że podpora została skalibrowana powyżej prawidłowego położenia.

- $\mathbb{B}^\prime$  UWAGA: Chociaż podpore środkowa można zamontować podczas drukowania, zaleca się przerwanie pracy, wyjęcie nośnika i ponowne całkowite załadowanie, nawet gdyby wymagało to odwinięcia nośnika z trzpienia wyjściowego. Zobacz Ładowanie rolki (Podwójna konfiguracja "z rolki na rolke") na stronie 79.
- 5. Ponownie załaduj nośnik i spróbuj zminimalizować przekrzywienie podczas ładowania. Sprawdź, czy stosujesz poprawną procedurę ładowania.
- 6. Zwiększaj naprężenie na wejściu w skokach o wielkości +5 N/m od zalecanego ustawienia dla każdej kategorii, aż problem ustąpi.

### Na trzpieniu wyjściowym występuje przekrzywienie lub efekt teleskopowy

Skrajne przekrzywienie (około 10 mm między wartościami szczytowymi) i efekt teleskopowy na trzpieniu wyjściowym podczas nawijania mogą mieć trzy zasadnicze przyczyny:

- Nośnik nie został prawidłowo załadowany i wyrównany w trakcie procedury ładowania.
- Rolka załadowana na trzpień wejściowy jest przekrzywiona, a to przekrzywienie jest przenoszone na trzpień wyjściowy.
- Rolka załadowana na trzpień wejściowy została nawinięta przy różnych naprężeniach na obu końcach.

Drukowanie na rolkach, które nie zostały dokładnie nawinięte w produkcji, może prowadzić do problemów ze zmarszczeniami i przekrzywieniami, natomiast zazwyczaj problem ten można łatwo rozpoznać, ponieważ widać utratę naprężenia po jednej stronie nośnika między rolką wejściową a wałkiem głównym. W takim przypadku należy zapoznać się ze stosownymi informacjami zawartymi w sekcji [Na nośniku](#page-380-0)  [występują zmarszczenia i smugi atramentu na stronie 375.](#page-380-0)

W przypadku drukowania z użyciem trzpienia rozdzielającego podwójnej rolki patrz Sprawdź wyrównanie [podpory środkowej, aby rozwiązać ten problem na stronie 381](#page-386-0).

 $\mathbb{B}^{\prime}$  UWAGA: W przypadku drukowania na podwójnych rolkach bardziej prawdopodobne jest zauważenie przekrzywienia na trzpieniu wyjściowym. Jednak niekoniecznie musi to oznaczać problem. Jeśli problem wystąpi, należy postąpić w taki sam sposób jak w przypadku konfiguracji z pojedynczą rolką i warto rozważyć użycie zalecanej podpory środkowej dla trzpienia dwurolkowego zarówno na wejściu, jak i na wyjściu.

<span id="page-380-0"></span>WAGA: W przypadku drukowania z użyciem trzpieni rozdzielających podwójnych rolek bardziej prawdopodobne jest zauważenie przekrzywienia na trzpieniu wyjściowym. Jeśli problem wystąpi, patrz [Narzędzie obsługi środkowania rozdzielonego trzpienia druku dwurolkowego drukarki HP Latex 3500/3600](#page-70-0)  [na stronie 65.](#page-70-0)

WSKAZÓWKA: W przypadku zauważenia, że jedna z krawędzi nośnika nie jest tak dobrze naprężona jak druga między płytą a wałkiem głównym i układa się w kształt falisty przy dotarciu do płyty, prawdopodobnie występuje przekrzywienie i należy rozważyć użycie podpory środkowej dla trzpienia dwurolkowego zarówno na wejściu, jak i na wyjściu.

WSKAZÓWKA: W przypadku wystąpienia skrajnego przekrzywienia z tendencją wzrostową (zazwyczaj w przypadku nośników bardzo wrażliwych na temperaturę) spróbuj użyć grubszego rdzenia, który nie ulega odkształceniom przez gumowe rowki trakcyjne na trzpieniu po wypełnieniu powietrzem. Następnie skorzystaj z poniższych wskazówek dotyczących ograniczania przekrzywienia.

Na ogół główną przyczyną przekrzywienia jest niedokładne załadowanie nośnika, a jego skutki są poważniejsze w przypadku szerokich rolek. Jeśli jednak wystąpi pewne przekrzywienie lub efekt teleskopowy, które nie mają wpływu na jakość wydruków i nie powodują zmarszczeń nośnika (patrz Na nośniku występują zmarszczenia i smugi atramentu na stronie 375), nie ma potrzeby podejmowania żadnych działań. Tym niemniej zaleca się ponowne załadowanie nośnika w celu wyeliminowania wszelkich potencjalnych problemów.

W przypadku niektórych rolek nośnika przekrzywienie występuje fabrycznie; w takich przypadkach obowiązują następujące zalecenia:

- 1. Spróbuj załadować nośnik według właściwej procedury, biorąc pod uwagę jako wartość referencyjną szerokości rolki średnią z wartości szczytowych przekrzywienia.
- 2. Zacznij od zalecanej konfiguracji i zwiększaj stopniowo (od i do iv) wartości podciśnienia i naprężenia według poniższej tabeli.

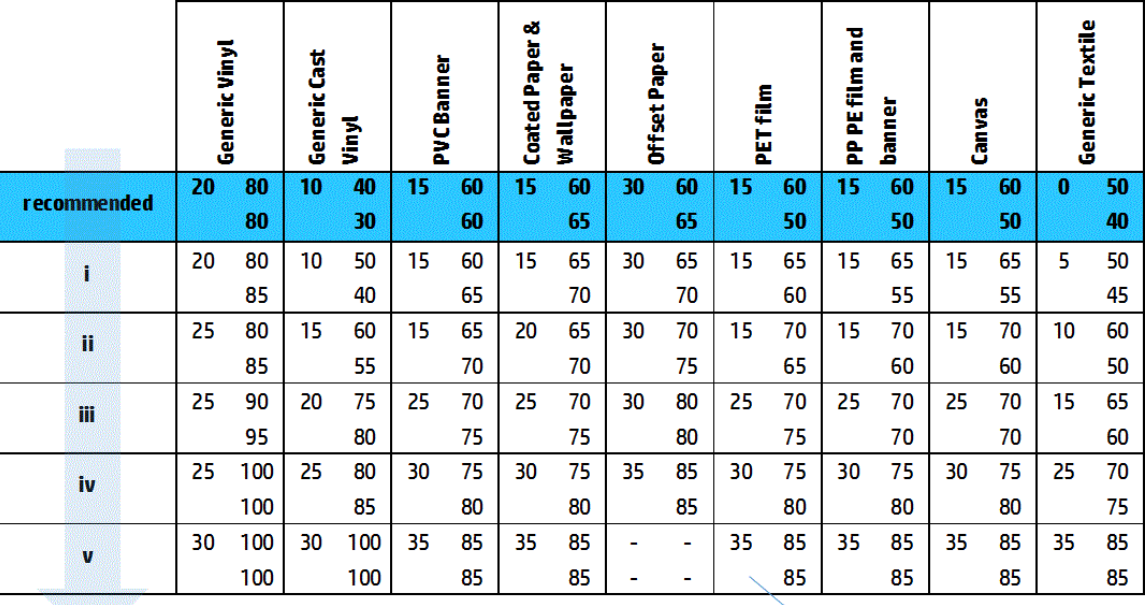

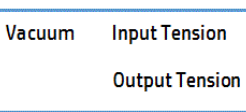

### Na nośniku występują zmarszczenia i smugi atramentu

Zmarszczenia nośnika wskazują, że ustawienia nośnika decydujące o kształcie nośnika nie są zoptymalizowane. Skutkami mogą być różne defekty na wydrukach.

- Kolorowe paski w miejscowych wypełnieniach w pobliżu zmarszczeń
- Smugi atramentu, jeśli głowica drukująca dotknie nośnika
- Marszczenie
- Uszkodzenie nośnika, jeśli ruchy głowicy drukującej nad nośnikiem są utrudnione

Istnieją różne powody, dla których podczas drukowania mogą występować zmarszczenia i inne skutki następcze:

- Nieprawidłowe załadowanie nośnika
- Nieprawidłowy przebieg nośnika przez drukarkę
- Nieprawidłowo ustawione uchwyty krawędziowe
- Zbyt wysokie temperatury suszenia i utwardzania dla danego nośnika
- Rozszerzalność względna nośnika związana ze zmianami temperatury
- Niewystarczające ustawienia naprężenia
- Niejednolite naprężenie nośnika podczas ładowania
- Rolka załadowana na trzpień wejściowy została nawinięta przy różnych naprężeniach na obu końcach.
- Nieprawidłowe wyrównanie trzpieni rozdzielających podpory środkowej (tylko HP Latex 3500/3600).
- WAGA: W przypadku drukowania z rolkami, które nie zostały dokładnie nawinięte z takim samym naprężeniem na ich całej szerokości w produkcji można zauważyć, że podczas drukowania jeden z boków nośnika między trzpieniem wejściowym a wałkiem głównym traci całe naprężenie. Może to powodować zmarszczenia na płycie lub efekt teleskopowy na trzpieniu wyjściowym.
- WSKAZÓWKA: W przypadku zauważenia zmarszczeń występujących na płycie i utraty całego naprężenia nośnika pomiędzy trzpieniem wejściowym a wałkiem głównym po jednej stronie spróbuj drukowania w konfiguracji z rolki do podłogi i w razie potrzeby użycia kolektora nośnika. Jeśli problemy nie ustąpią, spróbuj zwiększyć naprężenie zgodnie z poniższymi zaleceniami.

WSKAZÓWKA: W przypadku występowania zmarszczeń i skrajnego przekrzywienia samoprzylepnej folii winylowej zazwyczaj kalandrowane materiały są bardziej wrażliwe na temperaturę. Spróbuj użyć grubszego rdzenia, aby ograniczyć oddziaływanie gumowych rowków trakcyjnych trzpienia, i zwiększ naprężenie według poniższego zalecenia przy użyciu konfiguracji iii, iv lub v w tabeli.

Jeśli na wydrukach występują jakieś defekty spowodowane zmarszczeniami, należy wypróbować następujące rozwiązania.

- 1. Sprawdź, czy używany nośnik jest takiego samego typu jak ten wybrany we wbudowanym serwerze wydruku.
- 2. Sprawdź, czy używasz ustawienia wstępnego uniwersalnego nośnika dla danej kategorii nośnika. Użycie nieprawidłowych wartości może spowodować nieprawidłowe zachowanie nośnika.
- 3. Sprawdź, czy nie zachodzi efekt teleskopowy dla rolki wejściowej.

4. Jeśli używana jest konfiguracja "z rolki do swobodnego spadku", sprawdź, czy pokrętło zostało zwolnione w celu zapewnienia naprężenia nośnika.

W przypadku drukowania w konfiguracji "z rolki do swobodnego spadku" i zauważenia ukośnych smug atramentu można podejrzewać, że nośnik został nieprawidłowo załadowany; albo wałek napinający może powodować zmarszczenia nośnika. W tym drugim przypadku można spróbować użyć pokrętła wałka napinającego, aby ograniczyć nacisk wywierany przez wałek na nośnik, jak pokazano poniżej:

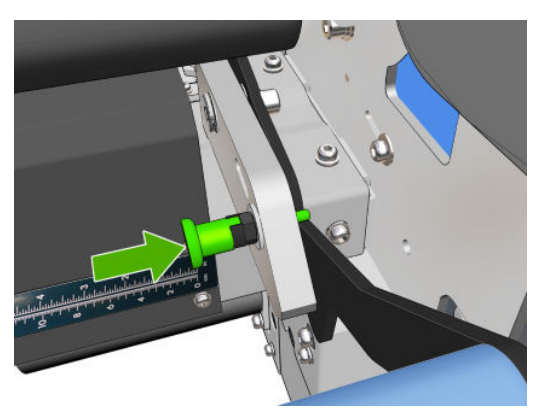

Aby przywrócić normalny nacisk wałka napinającego, pociągnij pokrętło i obróć je, jak pokazano poniżej.

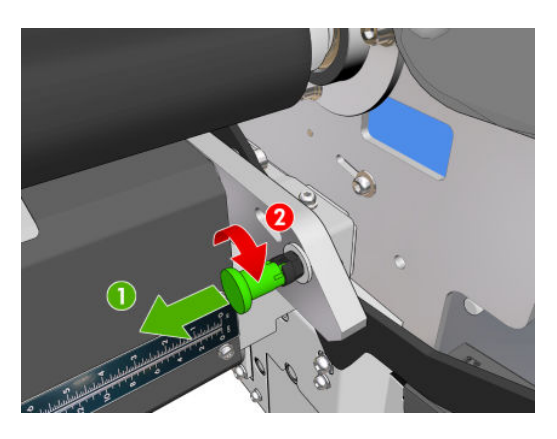

- 5. Ponownie załaduj nośnik i spróbuj zminimalizować przekrzywienie podczas ładowania. Sprawdź, czy stosujesz poprawną procedurę ładowania nośnika.
- 6. Jeśli wystąpiło uszkodzenie nośnika z tego powodu, że boczna krawędź nośnika w strefie druku nie jest wystarczająco płaska i została uniesiona lub nawet częściowo obcięta z powodu niestosowania uchwytów krawędziowych, zaleca się ich użycie.

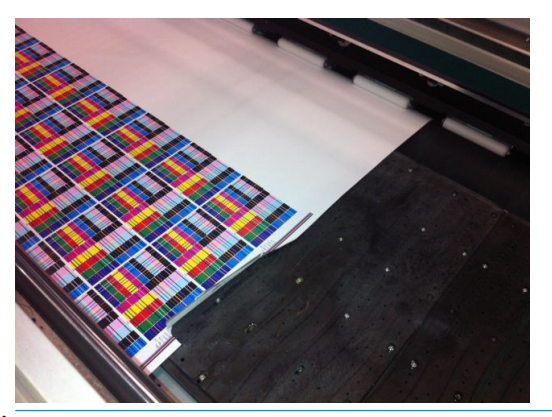

- <sup>23</sup> UWAGA: Jeśli uchwyty krawędziowe są już używane, sprawdź, czy są prawidłowo ustawione (patrz [Uchwyty krawędziowe nośnika na stronie 46\)](#page-51-0).
- 7. Spróbuj obniżyć moc suszenia i temperaturę utwardzania.

8. Zacznij od zalecanej konfiguracji i zwiększaj stopniowo (od i do iv) wartości podciśnienia i naprężenia według poniższej tabeli.

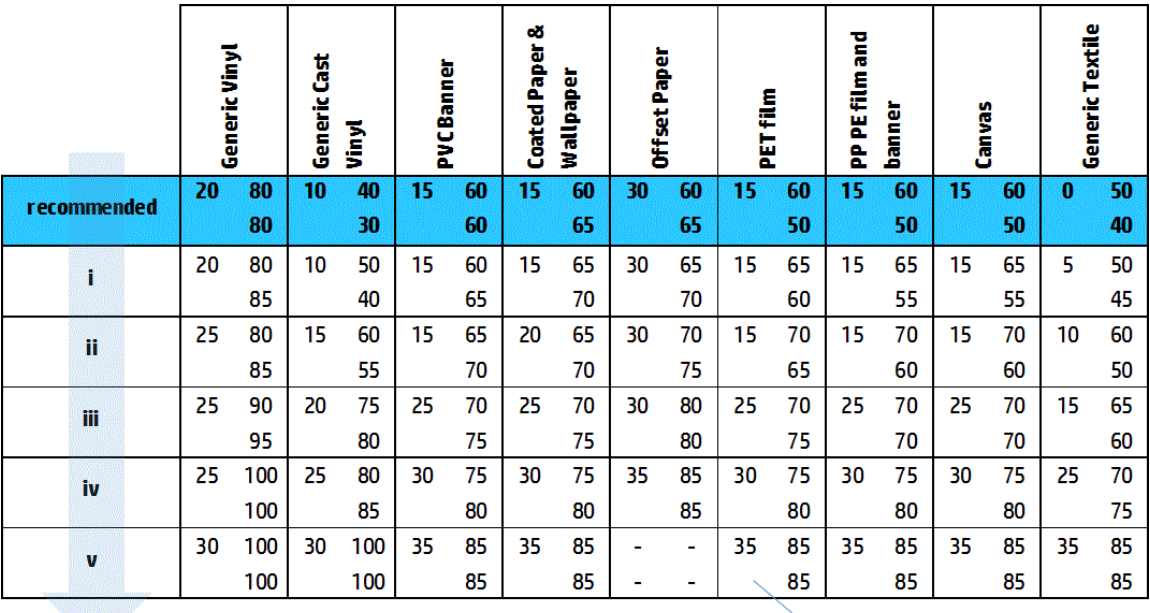

Vacuum **Input Tension Output Tension** 

- ☆ WSKAZÓWKA: W przypadku wystąpienia uszkodzenia nośnika spróbuj zacząć od kroku iv i wracać w górę tabeli, aż znajdziesz działające ustawienia.
- 9. Spróbuj obniżyć temperaturę utwardzania oraz zmniejszyć ilość atramentu i zwiększ przepływ powietrza utwardzania, co powinno przyczynić się do ograniczenia kurczenia cieplnego nośnika.
- 10. Rozważ zmianę konfiguracji drukarki. Użyj konfiguracji "z rolki do swobodnego spadku", ponieważ jest najmniej podatna na zmarszczenia.
- 11. Jeśli nie udaje się wyeliminować marszczenia, spróbuj nieco podnieść belkę karetki, aby głowica drukująca nie znajdowała się aż tak blisko nośnika.

Aby uzyskać informacje na temat sposobu regulacji ustawień drukarki, patrz [Edycja ustawienia wstępnego](#page-118-0)  [nośnika na stronie 113](#page-118-0).

#### Na nośniku występują ślady atramentu

Ten problem może wystąpić, jeśli któryś z elementów stykających się z nośnikiem jest brudny. Sprawdź koła dociskowe, układy zmiany kierunku, płytę drukującą, płyty modułu utwardzania oraz wałek i wyczyść je w razie potrzeby.

Jeśli ślady atramentu występują na bokach nośnika, a nie na środku, a uchwyty krawędziowe nośnika są używane, sprawdź, czy są prawidłowo umieszczone i czyste.

#### Nośnik przywiera do płyty

Jeśli nośnik przywiera do płyty, do najbardziej prawdopodobnych przyczyn należą nadmierne ciepło generowane przez system suszenia, nadmierne podciśnienie lub zabrudzenie płyty, które zwiększa tarcie i może utrudniać przesuwanie nośnika. W tym drugim przypadku nośnik może tworzyć pęcherz lub falę, zanim dotrze do płyty.

W celu wyeliminowania tego problemu można wypróbować następujące rozwiązania:

- 1. Sprawdź, czy używany nośnik jest takiego samego typu jak ten wybrany we wbudowanym serwerze wydruku.
- 2. Sprawdź, czy drukujesz na odpowiedniej stronie nośnika.
- 3. Sprawdź, czy używasz ustawienia wstępnego uniwersalnego nośnika dla danej kategorii nośnika. Użycie nieprawidłowych wartości może spowodować nieprawidłowe zachowanie nośnika.
- 4. Ponownie załaduj nośnik i spróbuj zminimalizować przekrzywienie podczas ładowania. Sprawdź, czy stosujesz poprawną procedurę ładowania nośnika.
- 5. Zwiększaj stopniowo (od i do v) wartości podciśnienia i naprężenia według poniższej tabeli, aż znajdziesz działające ustawienia.

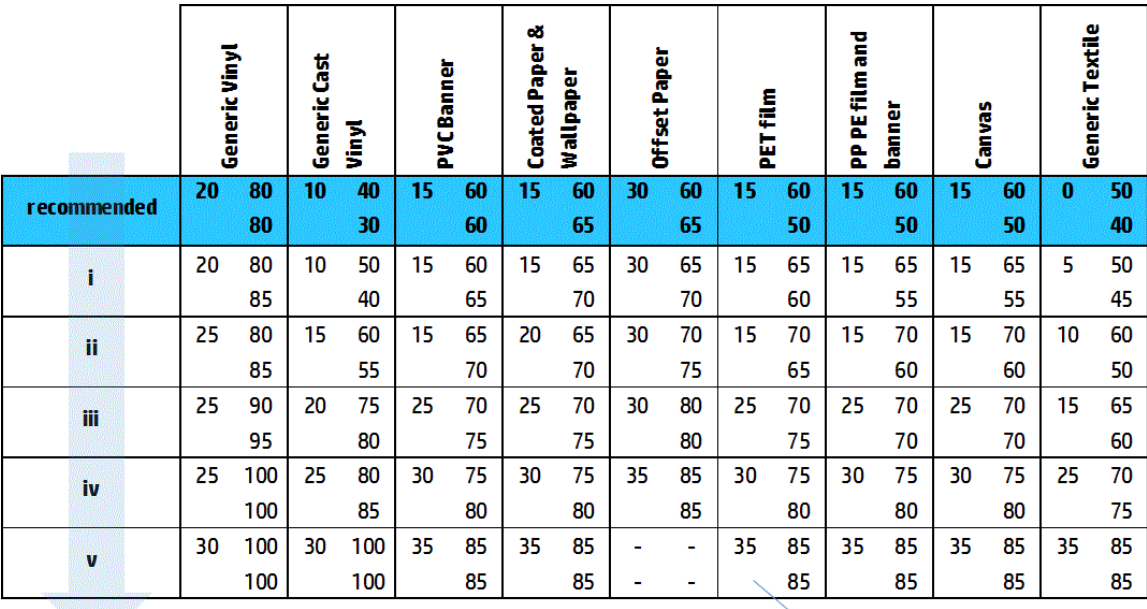

Vacuum **Input Tension Output Tension** 

# Na nośniku występują ślady fizyczne

Taki efekt może wystąpić tylko wtedy, gdy używane są nośniki podatne na trwałe odkształcenia. Te ślady są zwykle widoczne w pojedynczych miejscach i są powodowane przede wszystkim wysoką temperaturą utwardzania lub dużymi naprężeniami nośnika.

W celu wyeliminowania tego problemu można wypróbować następujące rozwiązania:

- 1. Sprawdź, czy używany nośnik jest takiego samego typu jak ten wybrany we wbudowanym serwerze wydruku.
- 2. Sprawdź, czy używasz ustawienia wstępnego uniwersalnego nośnika dla danej kategorii nośnika. Użycie nieprawidłowych wartości może spowodować nieprawidłowe zachowanie nośnika.
- 3. Ponownie załaduj nośnik i spróbuj zminimalizować przekrzywienie podczas ładowania. Sprawdź, czy stosujesz poprawną procedurę ładowania nośnika.
- 4. Spróbuj obniżyć temperaturę utwardzania oraz w miarę możliwości zmniejszyć ilość atramentu i zwiększ przepływ powietrza utwardzania, co powinno przyczynić się do ograniczenia odkształcania nośnika.

5. Zmniejszaj stopniowo (od a do c) wartości naprężenia i modyfikuj ustawienia podciśnienia według poniższej tabeli, aż znajdziesz działające ustawienia.

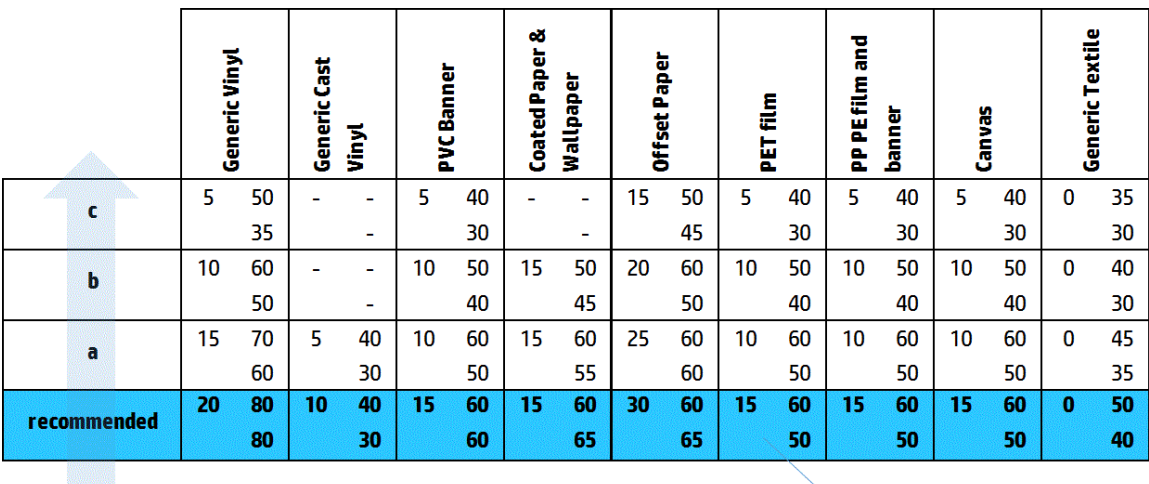

**Input Tension** Vacuum **Output Tension** 

# Na nośniku występują krople atramentu

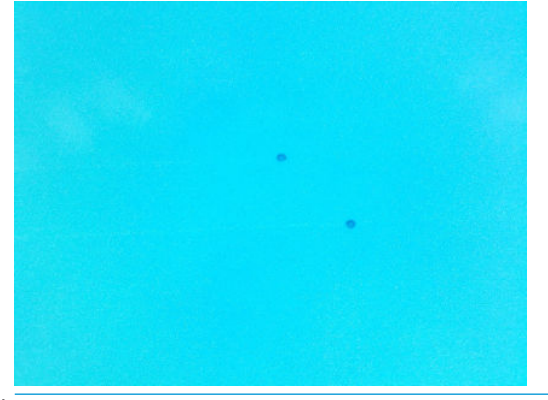

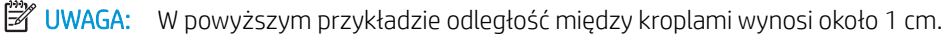

- 1. Jeśli używasz uchwytów krawędziowych nośnika, wyczyść je.
- 2. Wyczyść boki głowic drukujących i boki gniazd głowic drukujących.
- 3. Wyczyść złącza elektryczne dla głowic drukujących. Zobacz [Wbudowany serwer wydruku zaleca wymianę](#page-419-0) [lub ponowne zainstalowanie głowicy drukującej na stronie 414](#page-419-0).

# <span id="page-386-0"></span>Problemy z drukowaniem z podwójnymi rolkami

W przypadku drukowania z użyciem drukarki HP Latex 3500/3600 i jej podpory środkowej podwójnej rolki, jeśli nastąpi niedopasowanie trzpieni rozdzielających podpory środkowej, mogą wystąpić następujące problemy:

- Zmarszczenia
- Smugi atramentu
- Nierówna wydajność między dwiema rolkami
- Efekt teleskopowy z powodu zbieżności przekrzywienia

# Sprawdź wyrównanie podpory środkowej, aby rozwiązać ten problem

1. Zainstaluj wskaźnik laserowy na dostarczonej podporze laserowej zatrzasku i umieść go na podporze zatrzasku ISM.

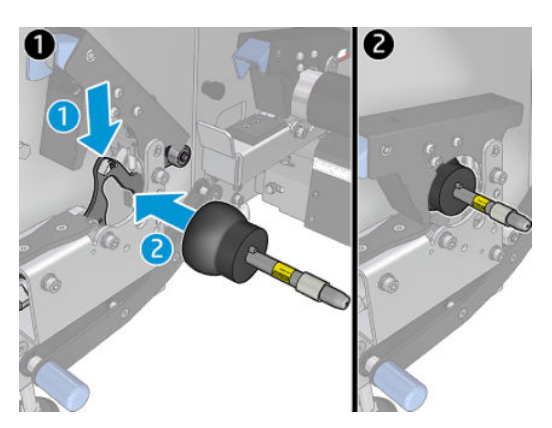

2. Umieść cel na zatrzasku po stronie IPS drukarki.

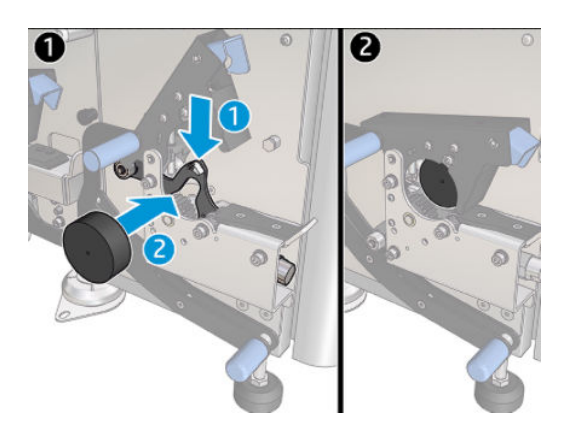

- 3. Użyj wskaźnika laserowego, aby wyświetlić cel po stronie IPS drukarki.
- 4. Weź podporę środkową i umieść ją pośrodku drukarki.
- 5. Zainstaluj cele na podporze środkowej.

6. Dopasuj wysokość podpory środkowej tak, aby wiązka lasera przecinała cele podpory środkowej i docierała do celu zainstalowanego po stronie IPS drukarki. Po osiągnięciu wymaganej wysokości, zamocuj ją.

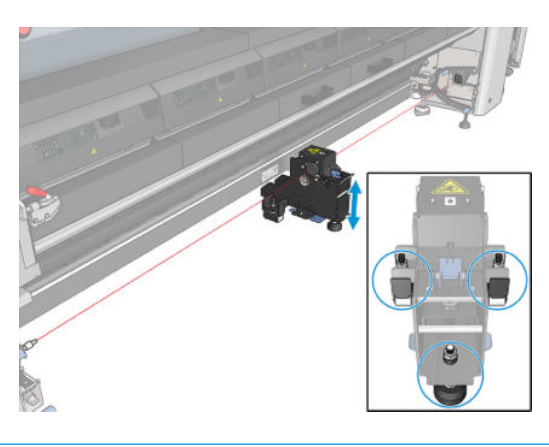

WAŻNE: Jeśli nie uda się wyrównać podpory środkowej za pomocą korekt wykonywanych przy użyciu śrub znajdujących się z tyłu podstawy podpory środkowej, niedopasowanie trzeba wyeliminować w procesie instalacji. Skontaktuj się z pomocą techniczną.

# Kalibracja dwurolkowej podpory środkowej

- 1. Załaduj jednorolkowy trzpień do drukarki.
- ☆ <mark>wSKAZÓWKA:</mark> Za pomocą jednorolkowego trzpienia skalibruj precyzyjnie wysokość dwurolkowej podpory środkowej. Nie należy używać trzpienia dwurolkowego, ponieważ jest cięższy i może nie być równy wzdłuż długości.
- 2. Umieść dwurolkową podporę środkową pod środkiem trzpienia.

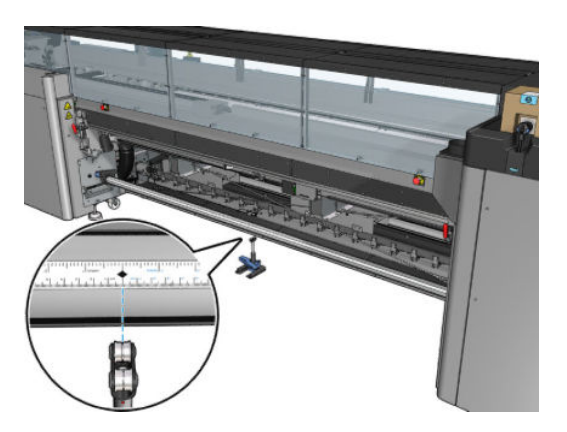

3. Pociągnij dźwignię w dół.

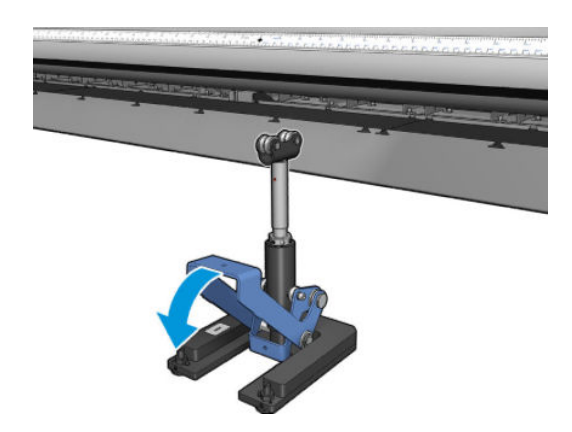

4. Ustaw wysokość podpory, obracając ją w kierunku przeciwnym do ruchu wskazówek zegara. Łożyska w górnej części dwurolkowej podpory środkowej muszą dotykać trzpienia.

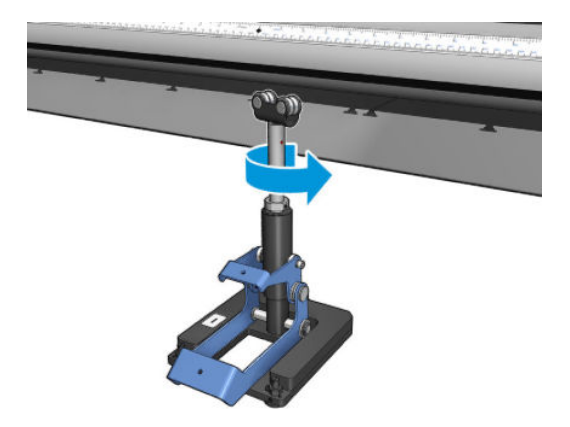

5. Ręcznie obróć trzpień o 360 stopni. Upewnij się, że jest pełny kontakt między łożyskami na podporze i powierzchnią trzpienia z wyjątkiem obszaru wzdłuż rowka linijki i rowka pneumatycznego. Obróć łożyska na podporze. Jeżeli nie da się ich obrócić, zmniejsz wysokość podpory.

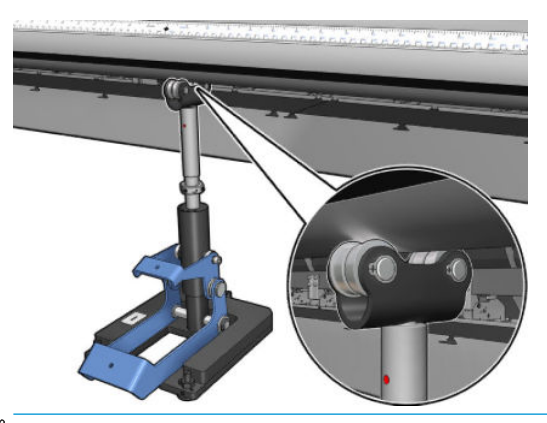

- <sup>23</sup> UWAGA: Jeśli czerwony rowek jest widoczny w gwincie wałka podpory, to znaczy, że został osiągnięty maksymalny limit. Nie obracaj. Ustaw wysokość przy użyciu trzech śrub regulacji wysokości pod podstawą podpory. Dokręć trzy nakrętki z łbem sześciokątnym u góry podstawy podpory, aby zabezpieczyć trzy śruby regulacji wysokości.
- 6. Pociągnij małą dźwignię w dół.

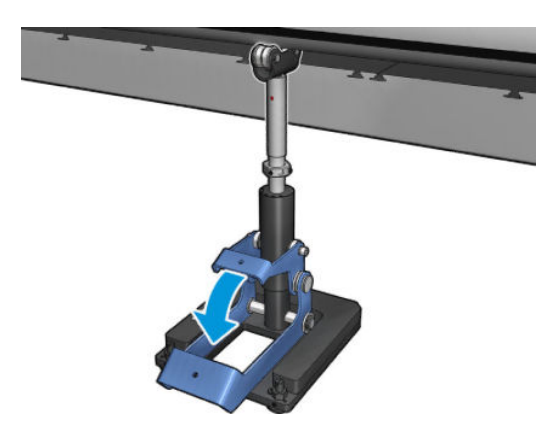

7. Podnieś nakrętkę podstawy o jeden dodatkowy obrót, obracając ją w kierunku przeciwnym do ruchu wskazówek zegara. Zadanie ułatwiają dwie czerwone kropki na środkowym wałku.

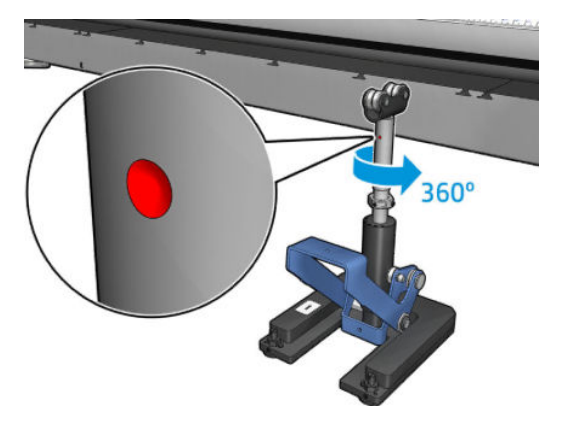

8. Dokręć nakrętkę podstawy.

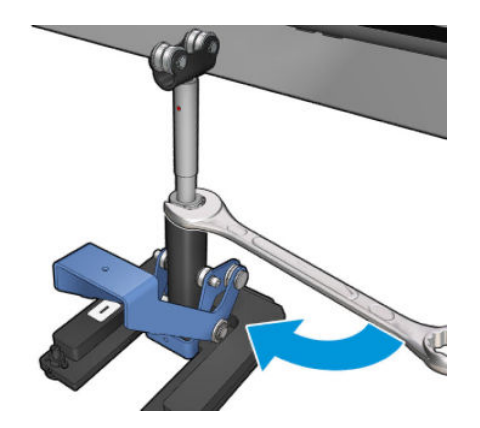

- 9. Dokręć dwie śruby, aby ustalić ostateczne położenie dwurolkowej podpory środkowej.
	- **EW UWAGA:** Przytrzymuj mocno wałek podpory we właściwej pozycji podczas dokręcania śrub.

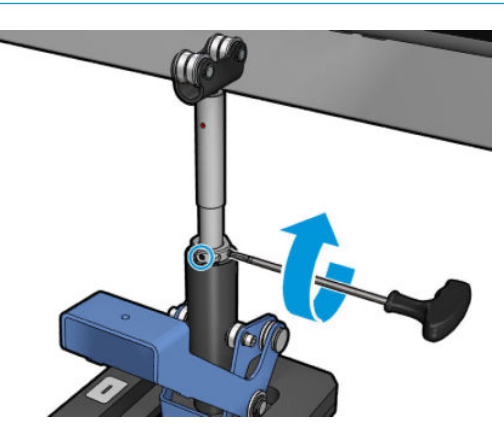

10. Włóż śruby do podstawy podpory.

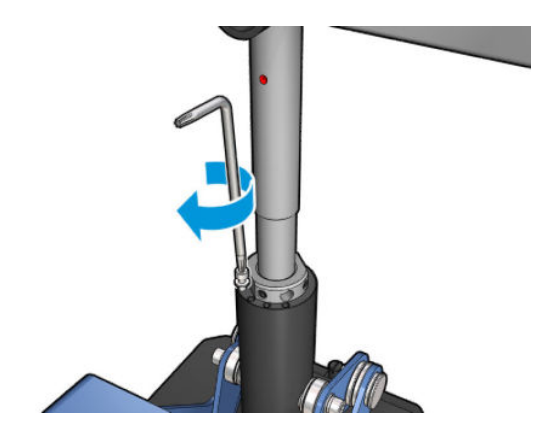

- 11. Wyjmij jednorolkowy trzpień.
- 12. Powtórz proces kalibracji dla przedniego trzpienia dwurolkowego.

WAŻNE: Jeśli nie uda się wyrównać podpory środkowej za pomocą korekt wykonywanych przy użyciu śrub znajdujących się z tyłu podstawy podpory środkowej, niedopasowanie trzeba wyeliminować w procesie instalacji. Skontaktuj się z firmą HP.

# Okresowe hałasy na zatrzasku podpory środkowej przy ruchach nośnika

Aby rozwiązać ten problem, wyreguluj zatrzask podpory środkowej na trzpieniu. Aby to zrobić, ważne jest sprawdzenie następujących wymogów:

- Podpory środkowe zainstalowane
- Trzpienie załadowane
- Zatrzask podpory środkowej zamknięty

Aby wyregulować zatrzask podpory środkowej na trzpieniach:

1. Poluzuj dwie poprzeczne śruby zatrzasku podpory środkowej.

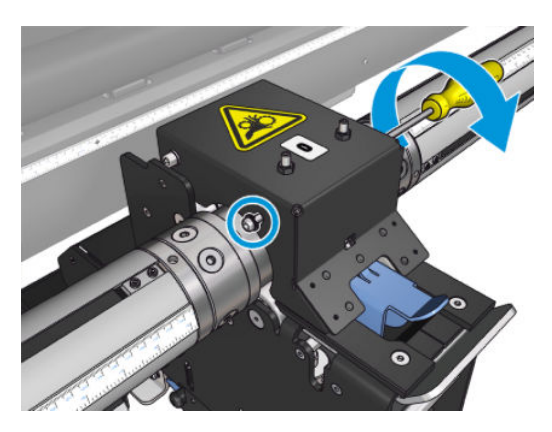

2. Poluzuj 2 górne nakrętki (w razie potrzeby), a następnie przejdź do przykręcenia górnych śrub ustalających kluczem imbusowym, aby oba łożyska zatrzasku zetknęły się powierzchnią trzpienia.

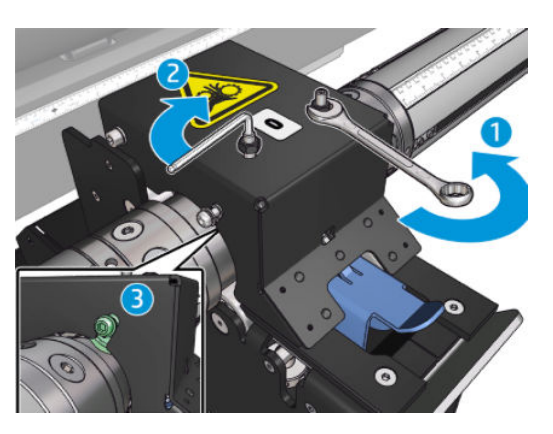

3. Dokręć górną nakrętkę i śruby poprzeczne, aby ustalić pozycję.

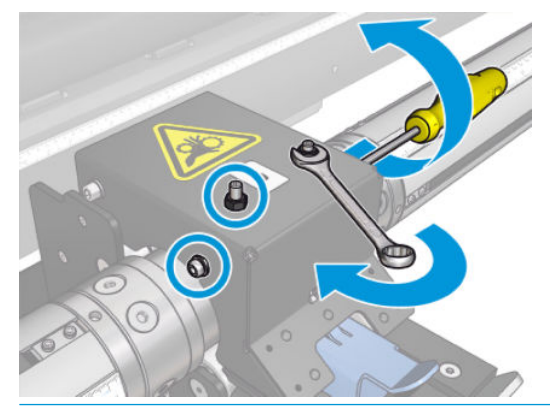

 $\mathbb{B}^*$  UWAGA: Dokrecanie śrub ustalających przebiega łatwo do momentu dojścia do trzpienia. Nie należy zbyt mocno dokręcać śrub ustalających; po dojściu do trzpienia przejdź z kolei do dokręcenia górnych nakrętek.

# Problemy z długością wydruków

# Wydruk jest krótszy, niż powinien

Niektóre nośniki w sposób naturalny się kurczą, gdy są zadrukowywane i utwardzane, co może oznaczać, że całkowita długość wydruku jest mniejsza, niż powinna. W takim wypadku można zwiększyć długość wydruku w oprogramowaniu RIP, co spowoduje zniwelowanie efektu kurczenia się nośnika. Możesz też wymienić nośnik na mniej zależny od temperatury, aby ograniczyć efekt kurczenia się.

# Jak osiągnąć lepszą spójność między zadaniami z tą samą długością

Drukarka została tak zaprojektowana, aby zmaksymalizować spójność pod względem długości zadrukowywanego nośnika. Istnieją jednak zmienne zewnętrzne, które mogą powodować zmienność: różnice między nośnikami i warunki środowiskowe.

- 1. Wybierz nośnik, który jest mniej podatny na rozszerzanie podczas zadrukowywania. Większość nośników papierowych ma tendencję do rozszerzania.
	- W razie konieczności drukowania na nośniku podatnym na rozszerzanie:
- Upewnij się, że gęstość atramentu jest podobna w każdym kafelku (jeśli tak nie jest, kafelek z mniejszą ilością atramentu może być krótszy).
- Jeśli to możliwe, obniż temperaturę ogrzewania.
- Zmniejsz ograniczenia atramentu do niezbędnego minimum.
- Dopilnuj, aby rolka pozostała w pomieszczeniu, w którym znajduje się drukarka na co najmniej 24 godziny. Dzięki temu cała rolka będzie mieć tę samą temperaturę co drukarka.
- 2. Nie dotykaj elementów regulacji drukowania (bez zmian kompensacji przesuwania nośnika) między kafelkami.
- 3. Drukuj wszystkie kafelki jednocześnie.
	- Nie planuj zadań do realizacji w różnym czasie (1 kafelek jednego dnia i 2 kafelek drugiego dnia)
	- Nie zmieniaj trybu drukowania ani szerokości nośnika między kafelkami.

Jeśli chodzi o drukowanie wszystkich kafelków w jednym czasie, zalecane są następujące czynności:

- a. Utwórz kafelki z poziomu wbudowanego serwera wydruku.
- b. W przypadku tworzenia kafelków w oprogramowaniu RIP pamiętaj, aby wysyłać wszystkie kafelki w ramach tych samych zadań wysyłanych do drukarki/wbudowanego serwera wydruku.

Celem jest pewność, że nie będzie żadnych przerw między kafelkami. W przypadku zastosowania trybu kolejki we wbudowanym serwerze wydruku nadal upływa pewien krótki czas między zadaniami, co może zwiększyć zmienność między długościami kafelków.

4. Dla pewności, że nawet pierwszy kafelek będzie mieć mniejszą różnicę pod względem długości w porównaniu z pozostałymi, dodaj górny margines o wielkości 50 cm.

W razie potrzeby ponownego wydrukowania jednego kafelka dla pewności, że długość będzie możliwie najbardziej zbliżona do poprzednich zadań:

- Upewnij się, że nośnik oraz temperatura otoczenia drukarki są takie same jak przy drukowaniu poprzedniego zadania.
- Dodaj górny margines o wielkości 50 cm.

Jednak w każdym przypadku, gdy zachodzi konieczność ponownego wydrukowania kafelka w późniejszym czasie, występuje wyższe prawdopodobieństwo, że długość będzie różnić się od długości pozostałych kafelków. Powtarzalność całkowitej długości zależy od nośnika, zmian w warunkach środowiskowych i zawartości poszczególnych zadań (przede wszystkim wtedy, kiedy nośnik reaguje różnie w zależności od gęstości atramentu).

# Problemy z kolektorem

### Kolektor przestaje przewijać

Kolektor ma licznik bezpieczeństwa, który zatrzymuje przewijanie nośnika, jeśli nie zostanie w pełni zebrany po 30 sekundach, i zatrzymuje rozwijanie nośnika po 5 sekundach, jeśli pętla nośnika nie zostanie wykryta przez czujnik kolektora. Jeśli jest dużo nośnika do zebrania z podłogi, konieczne będzie ponowne uruchomienie kolektora poprzez kliknięcie odpowiedniej ikony.

- Jeśli kolektor ciągle się zatrzymuje, a ruch kolektora powoduje zaciskanie nośnika między wałkiem dociskowym a kolektorem przy przewijaniu, może to oznaczać, że jakiś przedmiot blokuje ścieżkę czujnika kolektora albo że niepoprawnie wybrano kierunek przewijania przy ponownym uruchamianiu kolektora.
- Jeśli kolektor ciągle się zatrzymuje, a ruch kolektora powoduje gromadzenie pętli nośnika na podłożu przy przewijaniu, może to oznaczać, że niepoprawnie wybrano kierunek przewijania przy ponownym

uruchamianiu kolektora albo że czujnik kolektora lub układ elektroniczny uległ uszkodzeniu i wymaga wymiany.

# Od czasu do czasu kolektor nie działa prawidłowo

Kolektor może nie działać prawidłowo, jeśli jego czujnik optyczny jest zabrudzony lub zablokowany przez jakąś przeszkodę.

### Kolektor przewija w nieprawidłowym kierunku

- 1. Sprawdź, czy kierunek przewijania jest prawidłowo ustawiony we wbudowanym serwerze wydruku.
- 2. Sprawdź, czy nie ma przeszkody blokującej czujnik optyczny kolektora.

### Nośnik jest odłączany lub nawijany na kolektor w niewłaściwym kierunku

Możliwe są następujące przyczyny.

- Kierunek przewijania został nieprawidłowo ustawiony.
- Kolektor został nieprawidłowo załadowany.

### Na kolektorze występuje przekrzywienie lub efekt teleskopowy

Może się to zdarzyć, jeśli nośnik został nieprawidłowo wyrównany podczas mocowania go do rdzenia kolektora. Zaleca się postępowanie zgodne z instrukcjami ładowania; w szczególności prawidłowe wyrównanie nośnika.

☆ WSKAZÓWKA: Jeśli na podłożu leży dużo nośnika po drukowaniu w trybie rolki do swobodnego spadku i chcesz połączyć go z rdzeniem, zaleca się wybór rdzenia, który ma tę samą szerokość co nośnik tak, aby przed połączeniem nośnika można było wyrównać jego prawidłową długość wokół rdzenia.

Jeśli nie można rozwiązać problemu w sposób zadowalający, zaleca się użycie konfiguracji rolki do rolki, gdyż ułatwia to przewijanie.

# Zacięcie nośnika na zbiorniku

Możliwe są następujące przyczyny.

- Zbyt dużo nośnika w zbiorniku. Maksymalna średnica rolki wyjściowej wynosi 300 mm dla zalecanego nawijania na zewnątrz, lub 200 mm do nawijania do wewnątrz.
- Nośnik jest źle założony.
- Kształtownik pętli ma nieprawidłową długość.

# Cięcia rozcinacza są złej jakości

Główną przyczyną nieprawidłowego przecinania nośnika przez rozcinacz może być:

- Nieobsługiwany nośnik: znajdź ostrze odpowiednie dla nieobsługiwanego nośnika.
- Zużycie ostrza: Użyj drugiej strony ostrza obcinarki lub wymień je, odkręcając mocujące je boczne niebieskie śruby.

Do użytku z rozcinaczami w linii wraz z drukarką są dostarczane standardowe ostrza szczelinowe 2,25 x 0,75 cala (57 x 19 mm) o grubości do 0,025 cala (0,6 mm). Różne pokrycie lub wykończenie ostrzy może mieć wpływ na ich zdolność cięcia i czas pracy. W zależności od określonego zastosowania; należy uwzględnić to podczas wymiany ostrzy.

● Rozcinacz nie jest prawidłowo ustawiony: Upewnij się, że rozcinacz jest poprawnie zainstalowany, ma kontakt z kółkami rozdzielacza, a ostrza sięgają papieru. Sprawdź na poniższych ilustracjach prawidłową pozycję i w razie potrzeby odpowiednio dopasuj ostrza.

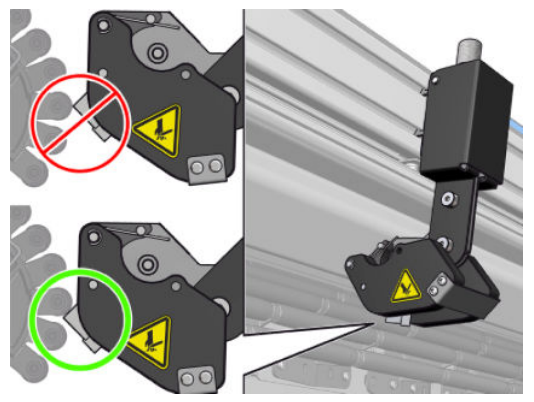

Aby dopasować położenia ostrza tnącego, poluzuj dwie śruby boczne przy użyciu klucza imbusowego, a następnie wyreguluj położenie, jak pokazano na ilustracji. Aby skorygować położenie; dokręć śruby.

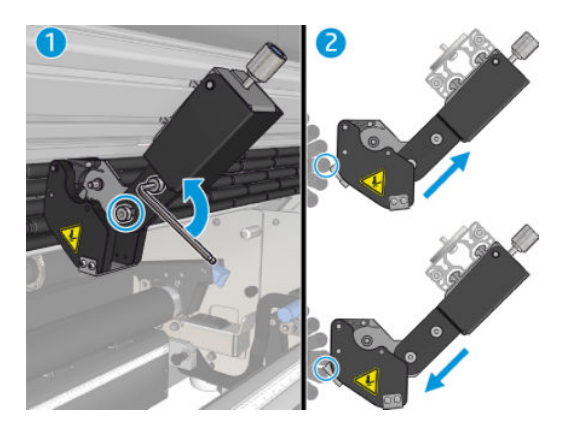

# 11 Rozwiązywanie problemów z jakością druku

# Ogólna porada

Drukarka HP Latex 3000 została zaprojektowana zgodnie z najwyższymi standardami w celu zapewnienia optymalnego kompromisu między jakością wydruku i wydajnością. Wydruki przeznaczone do instalacji na zewnątrz budynków mogą zawierać więcej wad, gdyż są przeznaczone do oglądania z większej odległości. Dla mniejszych odległości, jak w przypadku reklam wewnętrznych, wady muszą być mniej widoczne. Aby określić, czy wada jest uznana za akceptowalną, należy stosować się do reguł zawartych w poniższej tabeli określającej odpowiednią odległość oglądania.

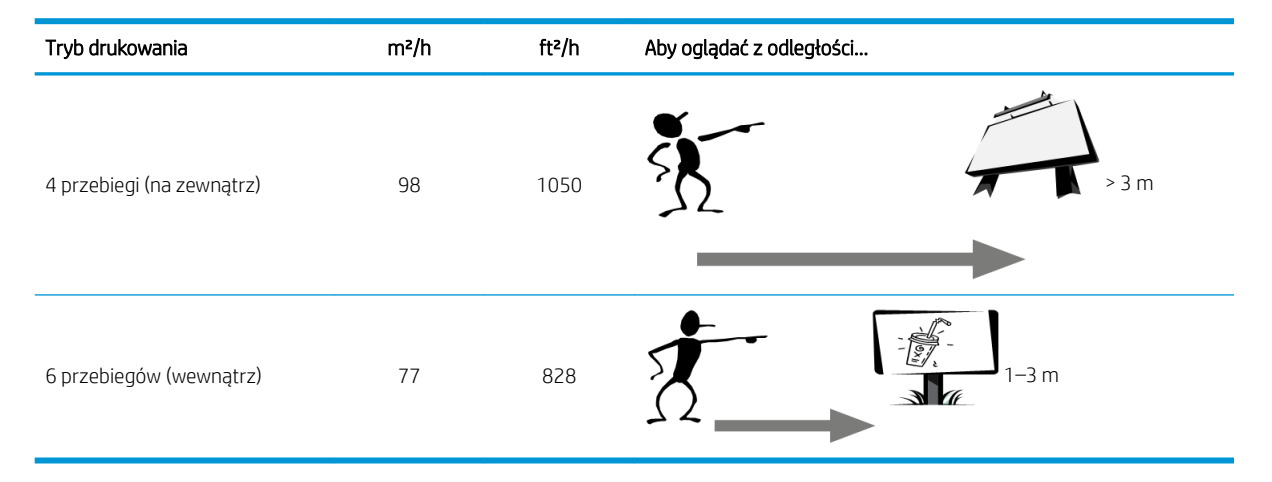

Zaleca się, aby skonsultować z tabelą akceptowalność błędów przez przeprowadzeniem diagnozy, aby upewnić się, że wybrany tryb drukowania jest najbardziej odpowiedni dla zadania. Zwiększenie liczby przebiegów do 8 lub więcej umożliwia uzyskanie wyższych ilości atramentu w razie potrzeby lub w przypadku używania trudno zadrukowywanych materiałów dzięki dłuższemu suszeniu i utwardzaniu. Tryby drukowania o większej liczbie przebiegów są bardziej odporne na powstawanie pasków. Ogólnie rzecz biorąc, należy przestrzegać następujących zaleceń:

- Staraj się nie dotykać nośnika podczas drukowania.
- Oceniaj jakość wydruku po jego całkowitym opuszczeniu drukarki. W niektórych przypadkach wady widoczne podczas drukowania znikają po całkowitym utwardzeniu.
- Upewnij się, że warunki środowiskowe (temperatura, wilgotność) należą do zalecanego zakresu. Zobacz [Parametry środowiska pracy na stronie 429](#page-434-0).

Przed rozpoczęciem rozwiązywania problemów sprawdź następujące aspekty:
- Aby drukarka działała najwydajniej, należy stosować oryginalne akcesoria i materiały eksploatacyjne HP. Ich niezawodność i wydajność została gruntownie sprawdzona w celu zapewnienia bezproblemowego działania drukarki i najwyższej jakości wydruków.
- Sprawdź, czy typ nośnika wybrany w IPS jest taki sam, jak nośnik załadowany do drukarki.
- $\triangle$  OSTROŻNIE: Wybranie nieprawidłowego typu nośnika może spowodować niską jakość druku i niepoprawne odwzorowanie kolorów, a nawet doprowadzić do uszkodzenia głowic drukujących.
- Sprawdź, czy drukujesz na odpowiedniej stronie nośnika.
- Sprawdź, czy w oprogramowaniu RIP używasz odpowiednich ustawień wstępnych nośnika, zawierających profil ICC dla nośnika i trybu drukowania.
- Sprawdź, czy nie ma żadnych zaległych alertów drukarki w wewnętrznym serwerze wydruku. Reaguj na alert zgodnie z instrukcjami w tym przewodniku.

Między innymi:

- Upewnij się, że nośnik jest płaski i nie marszczy się. Zobacz Rozwiązywanie problemów z podłożem [na stronie 371.](#page-376-0)
- Sprawdź, czy nośnik jest nie pochylony i nie występuje teleskopowanie. Sprawdź, czy stosujesz poprawną procedurę ładowania nośnika. Zobacz [Ładowanie roli do drukarki na stronie 67](#page-72-0).
- W przypadku problemów ze spójnością kolorów sprawdź, czy kalibracja kolorów została wykonana, gdy nośnik był dodawany do wbudowanego serwera wydruku. Zobacz Korzystanie z nowego nośnika [na stronie 107.](#page-112-0)
- Sprawdź również, czy kalibrację przeprowadzono w aktualnych warunkach; dotyczy to zwłaszcza partii nośnika i głowic drukujących. Zobacz [Kalibracja kolorów na stronie 185](#page-190-0).

# Wzór kontroli jakości obrazu

Narzędzie kontroli jakości obrazu ma na celu zapewnienie ukierunkowanej procedury rozwiązywania problemów dla użytkowników borykających się z problemami dotyczącymi powstawania pasków, szczególnie poziomych. Narzędzie składa się z dwóch części: obrazu do wydrukowania i przewodnika po procedurze rozwiązywania problemów.

Obraz składa się z 12 całkowicie wypełnionych obszarów o wymiarach 7,62 cm x 22,86 cm (3 x 9 cali). Sześć prostokątów w górnym wierszu jest drukowanych za pomocą jednego atramentu każdy, sześć prostokątów w dolnym wierszu jest drukowane w kolorach drugo- i trzeciorzędnych za pomocą więcej niż jednego atramentu. Należy pamiętać, że kolory na obrazie mogą się różnić od oczekiwanych. Jest to normalna sytuacji, ponieważ obraz ten nie jest używany do sprawdzenia dokładności kolorów.

Ten wykres można wydrukować za pomoca Internal Print Server (Wewnętrznego serwera wydruku) w menu Printer (Drukarka).

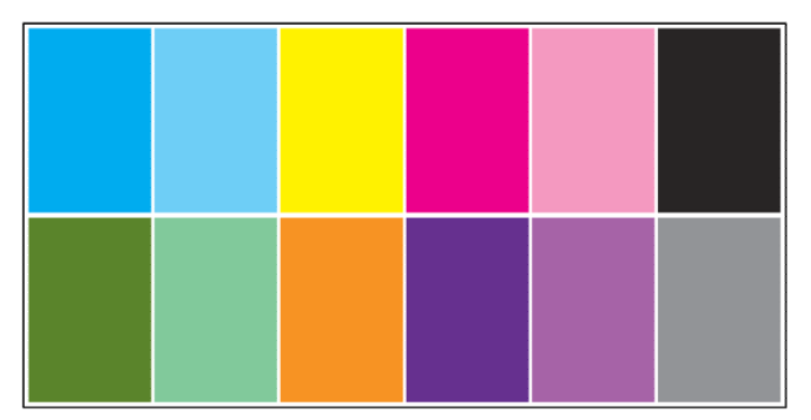

W przypadku problemów z paskami, wydrukuj wykres kontroli jakości obrazu z menu Printer (Drukarka): Wybierz kolejno Printer (Drukarka) > IQ Inspection (Kontrola jakości obrazu) > Add New Job (Dodaj nowe zadanie). Spowoduje to dodanie zadania do kolejki wydruku. Aby je wydrukować, zmodyfikuj szczegóły zadania, aby wybrać nośnik i tryb drukowania, które chcesz sprawdzić. Po wydrukowaniu wykresu należy rozpocząć proces rozwiązywania problemów. Zobacz obraz Proces rozwiązywania problemów z jakością obrazu na końcu tej sekcji, aby zapoznać się ze schematem podsumowania procesu rozwiązywania problemów.

1. Ustal, czy paski na obrazie są spowodowane przez aerokanały. Aerokanały to cienkie paski o wyższej gęstości niż otaczający obszar, które są wyświetlane losowo i nie są ciągłe na całym nośniku.

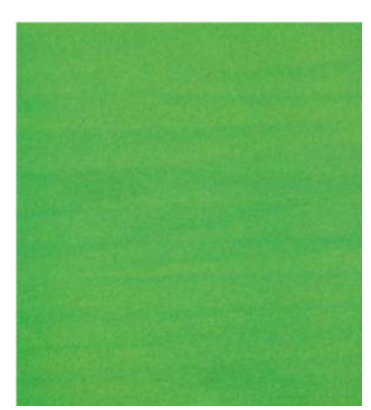

Aby skorygować ten rodzaj niejednorodności:

- Zwiększ liczbę przebiegów
- Zmniejsz gęstość atramentu
- Sprawdź pozycję belki karetki
- Wyczyść filtry aerozolu
- 2. Jeśli paski nie są spowodowane przez aerokanały, przejdź do następującej procedury:
	- a. Poziome paski
		- i. Paski obecne we wszystkich kolorach:
			- **▲** Sprawdź kompensację posuwu nośnika i skalibruj ją w razie potrzeby. (Printer menu (Drukarka menu) > Advance calibration (Kalibracja zaawansowana)...)
		- ii. Paski na jednym lub więcej kolorów w górnym wierszu:
			- a. Uruchom procedurę sprawdzania i czyszczenia, wydrukuj wykres stanu głowic drukujących i sprawdź liczbę zatkanych dysz.
			- b. Jeśli liczba zablokowanych dysz jest większa niż około 300 dla którejkolwiek głowicy drukującej, wykonaj procedurę intensywnego czyszczenia, wybierając kolory, których dotyczy problem.
			- c. Po wykonaniu procedur czyszczenia, ponownie wydrukuj wykres stanu głowic drukujących i wykres rozwiązywania problemów z jakością obrazu oraz sprawdź bieżący stan głowic drukujących (mniej dysz powinno być zatkane) i pasków. Jeśli paski są nadal widoczne, zwiększ liczbę przebiegów.
			- d. Jeśli żadna z powyższych metod nie zadziała, wymień głowicę drukującą, która powoduje paski (jest to ta, w której zatkanych jest najwięcej dysz).
			- e. Jeśli problem nadal występuje po wymianie głowicy drukującej, być może jest to problem dotyczący zgodności nośnika.
		- iii. Paski na jednym lub więcej kolorów w dowolnym wierszu:
			- a. Przeprowadź wyrównywanie głowic drukujących i sprawdź ponownie jednorodność z wykresem rozwiązywania problemów z jakością obrazu.
			- b. Wykonaj procedurę sprawdzania i czyszczenia, wydrukuj wykres stanu głowic drukujących i sprawdź liczbę zatkanych dysz. Jeśli liczba zablokowanych dysz jest większa niż 300 dla którejkolwiek głowicy drukującej, wykonaj procedurę intensywnego czyszczenia, wybierając kolory, których dotyczy problem.
			- c. Sprawdź kompensację posuwu nośnika i skalibruj ją w razie potrzeby.
			- d. Zmień rodzaj maski i/lub zwiększ liczbę przebiegów.
			- e. Zmniejsz gęstość atramentu.
			- f. Jeśli problem nadal występuje po wszystkich działaniach naprawczych, być może jest to problem dotyczący zgodności nośnika.
	- **b.** Pionowe paski
		- i. Szerokie paski:
			- a. Wykonaj wyrównywanie głowic drukujących.
			- b. Sprawdź pozycję belki karetki.
			- c. Zmniejsz temperaturę utwardzania w celu zredukowania zniekształceń.
- d. Zmień liczbę kolorów z 4 na 6, aby zmniejszyć ziarno.
- e. Sprawdź ustawienia nośnika (podciśnienie i naprężenie).
- ii. Mikropaski (pionowe gęsto rozmieszczone linie, o szerokości poniżej 2 mm [0,08 cala]):
	- ▲ Wydrukuj wykres wyrównywania głowic drukujących, aby zidentyfikować odpowiedzialną głowicę drukujących, i wymień ją.
- 3. Po zakończeniu procesu rozwiązywania problemów, usuń zadanie kontroli jakości obrazu z kolejki i zachowaj pliki na dysku.

**WAGA:** Aby uzyskać dodatkowe informacje na temat rozwiązywania problemów z jakością wydruku, zobacz [Zaawansowane rozwiązywanie problemów z jakością druku na stronie 396](#page-401-0).

Proces rozwiązywania problemów z jakością obrazu

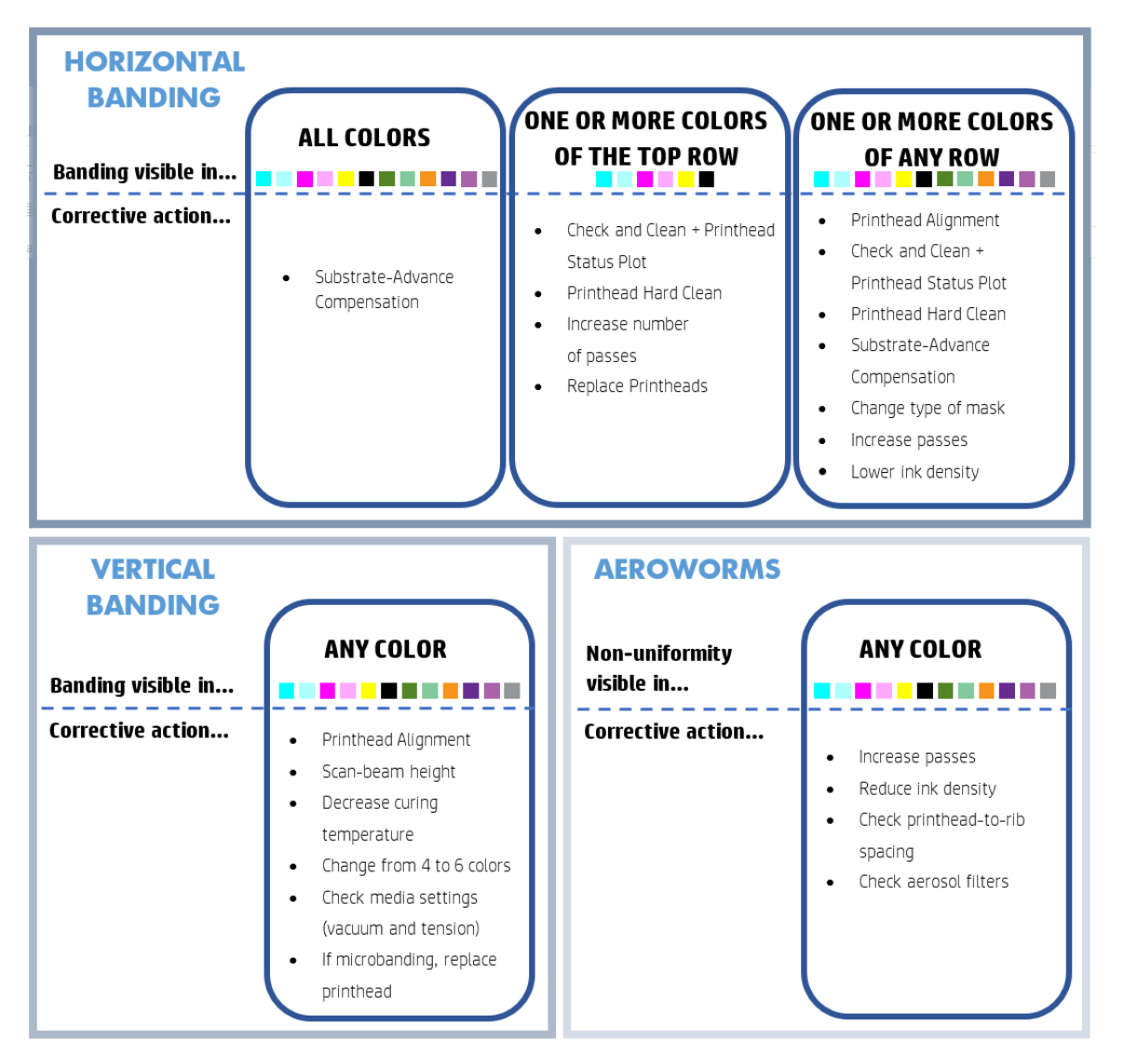

Po zakończeniu procesu rozwiązywania problemów, usuń zadanie kontroli jakości obrazu i zachowaj pliki na dysku.

# Podstawowe i zaawansowane rozwiązywanie problemów

Procedura rozwiązywania problemów z jakością wydruku jest podzielona tutaj dla wygody na dwa poziomy: podstawowy i zaawansowany.

- Podstawowe rozwiązywanie problemów przyczyni się do rozwiązania większości typowych problemów z jakością wydruku dotyczących wyrównywania głowic drukujących, pasmowania i ziarnistości.
- Zaawansowane rozwiązywanie problemów ma miejsce wówczas, gdy procedury podstawowego rozwiązywania problemów okażą się nieskuteczne, oraz dotyczą innych wad jakości druku, ich diagnozowania i rozwiązywania.

### Rozwiązywanie problemów z jakością druku

- 1. Zidentyfikuj defekt. Ta procedura podstawowa jest stosowana w przypadku następujących defektów:
	- Poziome paski
	- Ziarnistość
	- Niedopasowanie kolorów
		- Nieostre linie, krawędzie i tekst, poziomo i pionowo
		- Otoczka innego koloru wokół kolorowych linii i na krawędziach obszarów kolorów lub tekstu
		- Zalewanie atramentem, przenikanie lub inny połysk na krawędziach obszarów kolorów
- 2. Wykonaj czynności opisane w następującej tabeli.

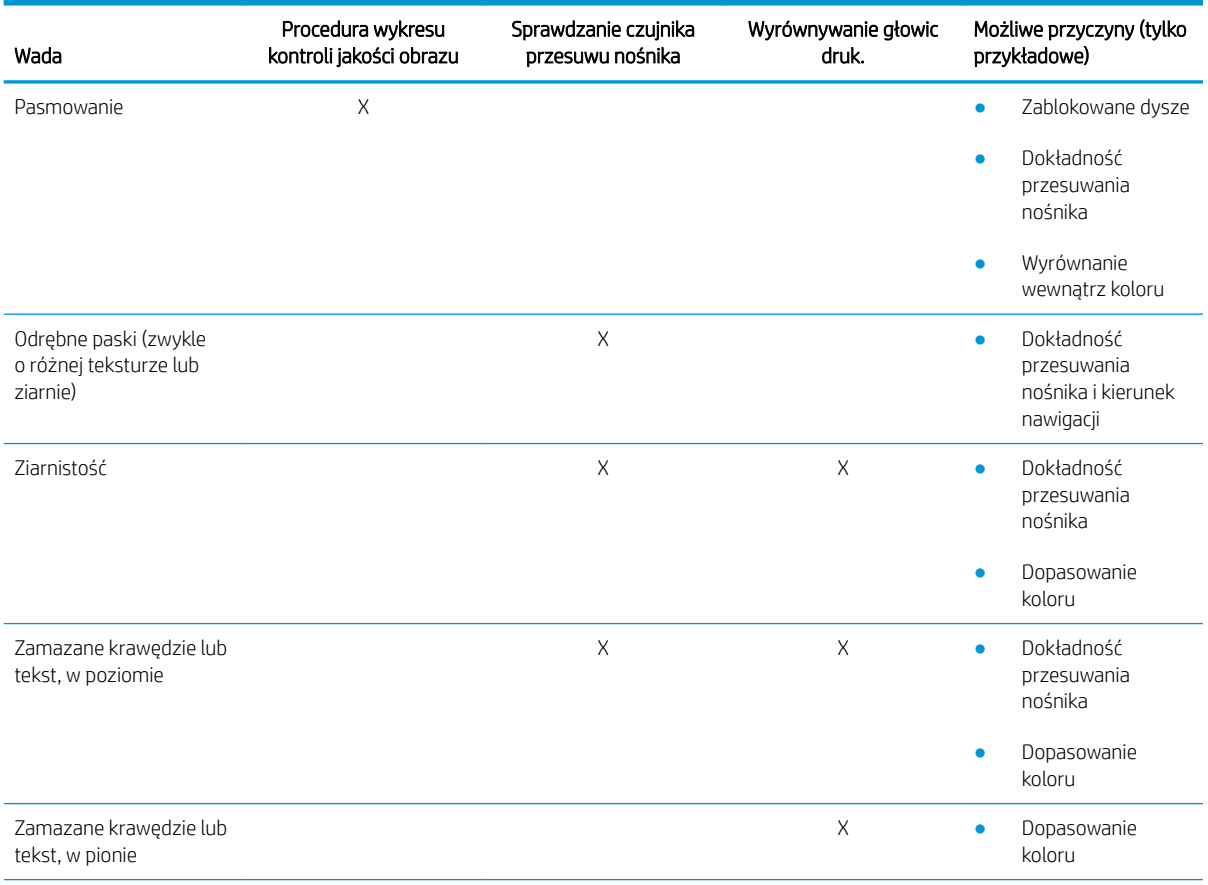

<span id="page-401-0"></span>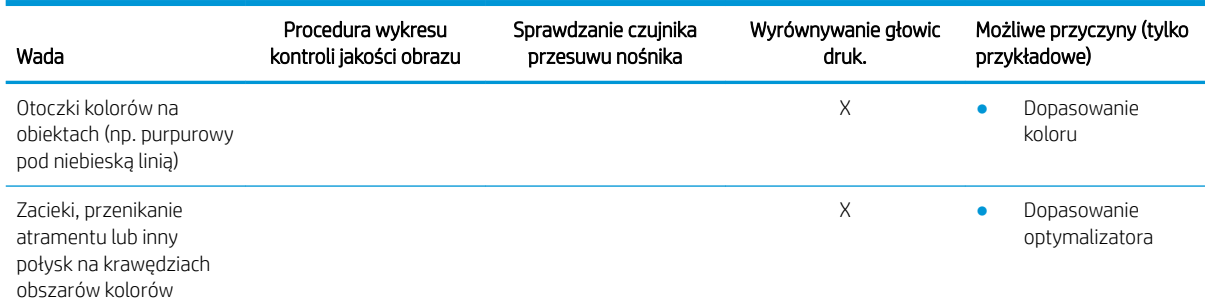

#### Sprawdzanie i czyszczenie głowicy drukującej

Zobacz [Sprawdzanie i czyszczenie głowic drukujących na stronie 165.](#page-170-0) Proces sprawdzania i czyszczenia obejmuje sprawdzenie głowic drukujących, naprawę głowic z zablokowanymi dyszami oraz wymianę dysz, których nie można naprawić.

#### Sprawdzanie czujnika przesuwu nośnika

Uruchom test diagnostyczny OMAS z okna obsługi programu HP Print Care.

**2 UWAGA:** OMAS oznacza optyczny czujnik przesuwania nośnika, w tym przewodniku nazywany częściej czujnikiem przesuwu nośnika.

Test określi, czy czujnik przesuwania nośnika działa poprawnie lub nie (z powodu zabrudzenia lub uszkodzenia).

W przypadku zabrudzonego czujnika przesuwu nośnika należy wyczyścić czujnik. Zobacz [Czyszczenie czujnika](#page-217-0) [przesuwu nośnika na stronie 212.](#page-217-0)

Nawet jeśli czujnik działa poprawnie, może dojść do sytuacji, w której nie jest możliwe nawigowanie nośnikiem, co oznacza, że jest niewidoczny dla czujnika przesuwu nośnika (tak jak w przypadku nośników przezroczystych lub nośników o bardzo gładkiej odwrotnej stronie). W takim przypadku czujnik przesuwu nośnika wyłącza się automatycznie. Zaleca się wówczas dostosowanie kompensacji przesuwania nośnika: zobacz [Kompensacja](#page-192-0)  [posuwu nośnika na stronie 187](#page-192-0).

Aby uzyskać najlepsze wyniki, czyszczenie czujnika przesuwu nośnika jest objęte cotygodniową konserwacją drukarki.

#### Wyrównywanie głowic druk.

Przeprowadź ręczne wyrównywanie głowic drukujących. Zobacz [Procedura wyrównywania na stronie 178](#page-183-0).

Wynik wyrównywania można sprawdzić za pomocą wykresu diagnostyki wyrównywania głowic drukujących. Zobacz [Wykres diagnostyczny wyrównania głowicy drukującej na stronie 181](#page-186-0).

# Zaawansowane rozwiązywanie problemów z jakością druku

Jeśli podstawowe rozwiązywanie problemu z jakością wydruku nie rozwiąże problemu, dostępne są dodatkowe procedury, które można wypróbować.

Jednym z najważniejszych elementów rozwiązywania problemów z jakością wydruku jest upewnienie się, że głowice drukujące są sprawne. Zobacz [Rozwiązywanie problemów ze stanem głowicy drukującej na stronie 417.](#page-422-0)

### Rozwiązywanie problemów z artefaktami druku

#### Poziome paski

Poziome paski oznaczają, że na wydruku występują dodatkowe regularne, poziome linie lub pasy. Mogą przybierać różny wygląd w zależności od przyczyny.

#### Cienkie, ciemne linie

Są to cienkie, ciemne linie na całym obrazie występujące z określoną częstością, łatwiej widoczne w miejscach całkowicie wypełnionych. Możliwe są dwie przyczyny:

Wyrównywanie głowic drukujących. Jest to czysty wkład do pasków. Jeśli głowice drukujące nie są prawidłowo wyrównane, niewłaściwie rozmieszczone kropki mogą być bezpośrednio powiązane ze znaczeniem pasków, poprzez nakładanie większej ilości atramentu w tym samym miejscu, a tym samym tworzenie ciemniejszych linii.

Aby sprawdzić wyrównywanie głowic drukujących, wydrukuj wykres diagnostyczny wyrównania głowic drukujących (patrz [Wykres diagnostyczny wyrównania głowicy drukującej na stronie 181\)](#page-186-0). Na ogół najpoważniejsze czynniki przyczyniające się do powstawania cienkich ciemnych pasków w związku z wyrównaniem głowic drukujących są następujące (w podanej kolejności):

- Wyrównanie wewnątrz koloru (wyrównanie między dwiema głowicami drukującymi o tym samym kolorze)
- Wyrównanie między kolorami (wyrównanie między różnymi kolorami)

Do rozwiązania tego problemu można wykorzystać następujące wskazówki:

- Jeśli wyrównanie głowic drukujących zostało wykonane z użyciem innego nośnika innej grubości, prawdopodobnie potrzebne jest ponowne wyrównanie głowic drukujących.
- Udoskonal wyrównanie, identyfikujàc czynniki, które je psują na wykresie diagnostycznym wyrównania głowic drukujących. Zobacz [Procedura wyrównywania na stronie 178.](#page-183-0)
- Przesuwanie nośnika. Przed przystąpieniem do regulowania parametrów sprawdź następujące aspekty:
	- Sprawdź, czy nie został wcześniej ustawiony jakiś współczynnik przesuwania nośnika, który mógłby uniemożliwić prawidłowe działanie czujnika przesuwania nośnika.
	- Przeprowadź diagnostykę, aby sprawdzić, czy czujnik przesuwania nośnika nie jest zabrudzony.

Jeśli przesuwanie nośnika jest dobrze ustawione, szczególnie gdy nośnik jest przesuwany zbyt wolno, między przebiegami może pojawiać się ciemna linia.

Wyraźnym objawem tego zjawiska są ciemne linie pojawiające się wzdłuż wszystkich kolorów, ponieważ przyczyna jest wspólna dla nich wszystkich. Aby to potwierdzić, we wbudowanym serwerze wydruku wybierz opcje Printer (Drukarka) > Advance Calibration (Kalibracja przesuwania), aby sprawdzić przesuwanie nośnika. Zobacz [Drukowanie testu przesuwu nośnika na stronie 189](#page-194-0).

Zwykle ten problem można rozwiązać, dopasowując kompensację przesuwania nośnika (patrz [Kompensacja posuwu nośnika na stronie 187\)](#page-192-0). Zaleca się jednak przeprowadzenie testów diagnostycznych OMAS z poziomu okna programu Print Care od razu po wyładowywaniu nośnika, aby uniknąć tych samych problemów z innymi nośnikami. Zobacz [Czyszczenie czujnika przesuwu nośnika na stronie 212.](#page-217-0)

Jeśli problem nie ustępuje, zmniejszaj stopniowo (od a do c) wartości naprężenia i modyfikuj ustawienia podciśnienia według poniższej tabeli, aż znajdziesz działające ustawienia.

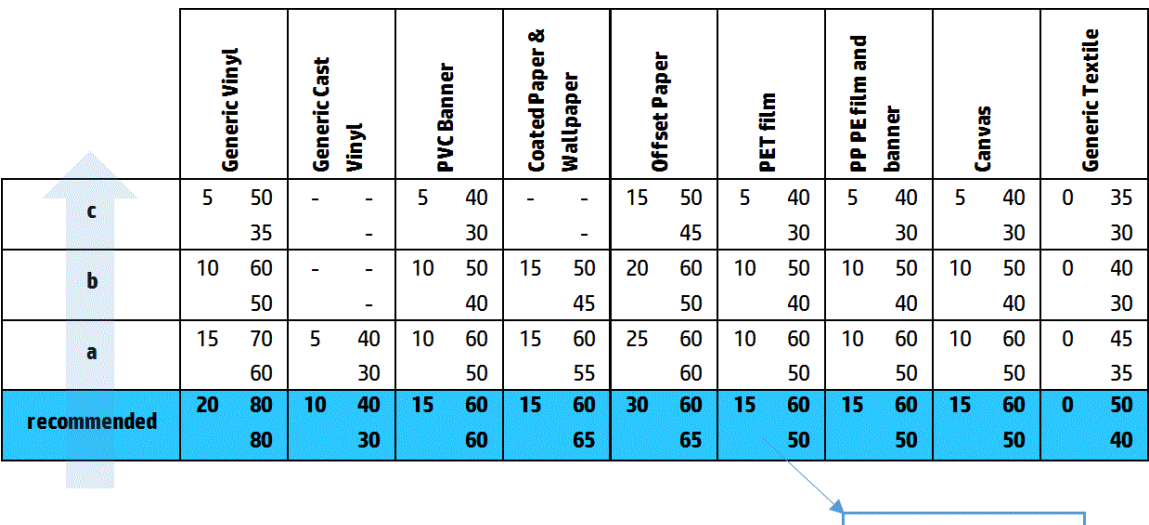

Vacuum **Input Tension Output Tension** 

#### Cienkie białe linie

Są to cienkie, białe/jasne linie na całym obrazie występujące w określonych odstępach, łatwiej widoczne w miejscach całkowicie wypełnionych.

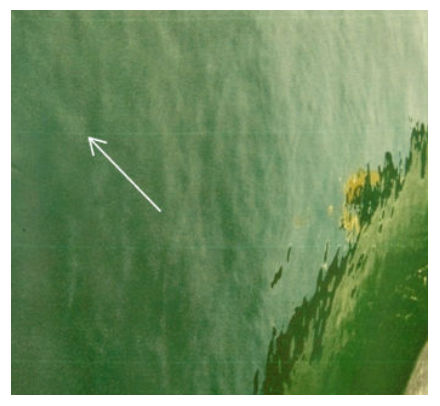

Możliwe są trzy przyczyny:

- Zatkanie dysz. Dysza głowicy drukującej może być tymczasowo zablokowana przez kilka włókien lub otwór na atrament może być zanieczyszczony. Wówczas nie cały atrament jest podawany i występuje jaśniejszy poziomy pasek. Czasami na końcu takich jasnych cienkich linii pojawia się większa kropla, co oznacza, że otwór jest ponownie czysty. Zobacz [Rozwiązywanie problemów ze stanem głowicy drukującej](#page-422-0)  [na stronie 417.](#page-422-0)
- Wyrównywanie głowic drukujących. Jest to czysty wkład do pasków. Jeśli głowice drukujące nie są prawidłowo wyrównane, niewłaściwie rozmieszczone kropki mogą być bezpośrednio powiązane ze znaczeniem pasków, tworząc tym samym jaśniejsze linie.

Aby sprawdzić wyrównywanie głowic drukujących, wydrukuj wykres diagnostyczny wyrównania głowic drukujących (patrz [Wykres diagnostyczny wyrównania głowicy drukującej na stronie 181\)](#page-186-0). Na ogół najpoważniejsze czynniki przyczyniające się do powstawania cienkich białych pasków w związku z wyrównaniem głowic drukujących są następujące (w podanej kolejności):

- Wyrównanie wewnątrz koloru (wyrównanie między dwiema głowicami drukującymi o tym samym kolorze)
- Wyrównanie między kolorami (wyrównanie między różnymi kolorami)

Do rozwiązania tego problemu można wykorzystać następujące wskazówki:

- Jeśli wyrównanie głowic drukujących zostało wykonane z użyciem innego nośnika innej grubości, prawdopodobnie potrzebne jest ponowne wyrównanie głowic drukujących.
- Udoskonal wyrównanie, identyfikujàc czynniki, które je psują na wykresie diagnostycznym wyrównania głowic drukujących. Zobacz [Procedura wyrównywania na stronie 178.](#page-183-0)
- Przesuwanie nośnika. Przed przystąpieniem do regulowania parametrów sprawdź następujące aspekty:
	- Sprawdź, czy nie został wcześniej ustawiony jakiś współczynnik przesuwania nośnika, który mógłby uniemożliwić prawidłowe działanie czujnika przesuwania nośnika.
	- Przeprowadź diagnostykę, aby sprawdzić, czy czujnik przesuwania nośnika nie jest zabrudzony.

Jeśli przesuwanie nośnika jest dobrze ustawione, szczególnie gdy nośnik jest przesuwany zbyt wolno, między przebiegami może pojawiać się biała linia.

Wyraźnym objawem tego zjawiska są białe linie pojawiające się wzdłuż wszystkich kolorów, ponieważ przyczyna jest wspólna dla nich wszystkich. Aby to potwierdzić, we wbudowanym serwerze wydruku wybierz opcje Printer (Drukarka) > Advance Calibration (Kalibracja przesuwania), aby sprawdzić przesuwanie nośnika. Zobacz [Drukowanie testu przesuwu nośnika na stronie 189](#page-194-0).

Zwykle ten problem można rozwiązać, dopasowując kompensację przesuwania nośnika (patrz [Kompensacja posuwu nośnika na stronie 187\)](#page-192-0). Zaleca się jednak przeprowadzenie testów diagnostycznych OMAS z poziomu okna programu Print Care od razu po wyładowywaniu nośnika, aby uniknąć tych samych problemów z innymi nośnikami. Zobacz [Czyszczenie czujnika przesuwu nośnika na stronie 212.](#page-217-0)

Jeśli problem nie ustępuje, zmniejszaj stopniowo (od a do c) wartości naprężenia i modyfikuj ustawienia podciśnienia według poniższej tabeli, aż znajdziesz działające ustawienia.

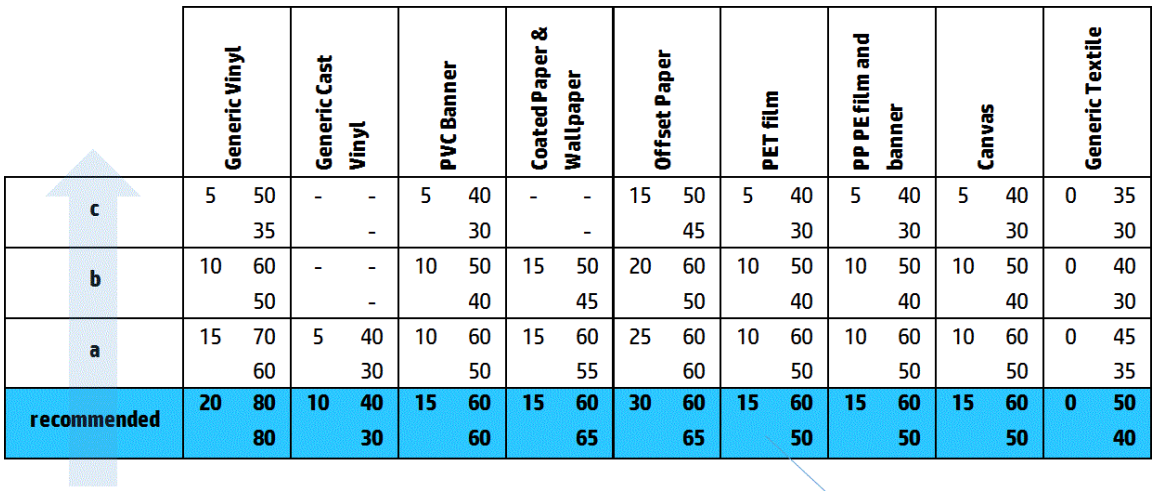

Vacuum **Input Tension Output Tension** 

#### Paski jasnych i ciemnych stref

Są to okresowo poziome paski składające się z pasma jaśniejszego i następującego po nim ciemniejszego. Ten wzorzec jest szczególnie widoczny w obszarach jednolitego koloru (na przykład jasnopurpurowego lub szarego).

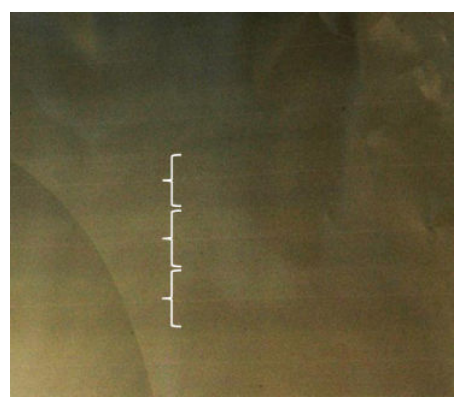

Możliwe są trzy przyczyny:

Koalescencja. Jest to spowodowane zbyt dużą ilością atramentu, który przelewa się po dotarciu na nośnik, tworząc pasma zawierające więcej atramentu niż sąsiednie. Przyczyną może być również zwolnienie zbyt dużej ilości atramentu w krótkim czasie. Koalescencja objawia się najczęściej w postaci obszarów atramentu o wysokiej gęstości.

Do rozwiązania tego problemu można wykorzystać następujące wskazówki:

- Użyj atramentu o mniejszej gęstości.
- Zwiększ liczbę przebiegów.
- Zmień typ maski (duża maska/maska jednorodności).
- Wyrównywanie głowic drukujących. Jest to czysty wkład do pasków. Jeśli głowice drukujące nie są prawidłowo wyrównane, niewłaściwie wydrukowane kropki mogą bezpośrednio wpływać na uciążliwość pasków.

Aby sprawdzić wyrównywanie głowic drukujących, wydrukuj wykres diagnostyczny wyrównania głowic drukujących (patrz [Wykres diagnostyczny wyrównania głowicy drukującej na stronie 181\)](#page-186-0). Na ogół najpoważniejsze czynniki przyczyniające się do powstawania jasnych i ciemnych pasków w związku z wyrównaniem głowic drukujących są następujące (w podanej kolejności):

- Dwukierunkowe dopasowanie
- Wyrównanie wewnątrz koloru (wyrównanie między dwiema głowicami drukującymi o tym samym kolorze)
- Wyrównanie między kolorami (wyrównanie między różnymi kolorami)

Do rozwiązania tego problemu można wykorzystać następujące wskazówki:

- Jeśli wyrównanie głowic drukujących zostało wykonane z użyciem innego nośnika innej grubości, prawdopodobnie potrzebne jest ponowne wyrównanie głowic drukujących.
- Udoskonal wyrównanie, identyfikujàc czynniki, które je psują na wykresie diagnostycznym wyrównania głowic drukujących. Zobacz [Procedura wyrównywania na stronie 178.](#page-183-0)
- Przesuwanie nośnika. Przed przystąpieniem do regulowania parametrów sprawdź następujące aspekty:
	- Sprawdź, czy nie został wcześniej ustawiony jakiś współczynnik przesuwania nośnika, który mógłby uniemożliwić prawidłowe działanie czujnika przesuwania nośnika.
	- Przeprowadź diagnostykę, aby sprawdzić, czy czujnik przesuwania nośnika nie jest zabrudzony.

Gdy przesuwanie nośnika jest nieprawidłowe, wywołane tym przemieszczenia atramentu mogą spowodować pojawianie się jasnych i ciemnych poziomych pasm.

Aby to potwierdzić, we wbudowanym serwerze wydruku wybierz opcje Printer (Drukarka) > Advance Calibration (Kalibracja przesuwania), aby sprawdzić przesuwanie nośnika. Zobacz [Drukowanie testu](#page-194-0) [przesuwu nośnika na stronie 189.](#page-194-0)

Zwykle ten problem można rozwiązać, dopasowując kompensację przesuwania nośnika (patrz [Kompensacja posuwu nośnika na stronie 187\)](#page-192-0). Zaleca się jednak przeprowadzenie testów diagnostycznych OMAS z poziomu okna programu Print Care od razu po wyładowywaniu nośnika, aby uniknąć tych samych problemów z innymi nośnikami. Zobacz [Czyszczenie czujnika przesuwu nośnika na stronie 212.](#page-217-0)

Jeśli problem nie ustępuje, zmniejszaj stopniowo (od a do c) wartości naprężenia i modyfikuj ustawienia podciśnienia według poniższej tabeli, aż znajdziesz działające ustawienia.

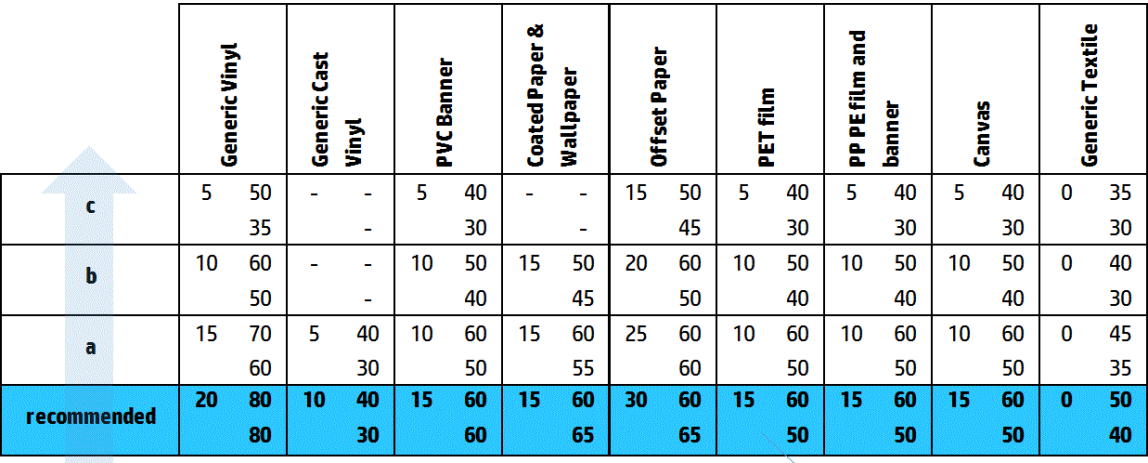

Vacuum **Input Tension Output Tension** 

#### Pasma z połyskiem

Pojawiają się w obszarach ciemnych o wysokiej gęstości w postaci poziomych błyszczących lub matowych pasm o szerokości ok. 1 cm. Może się to zdarzyć, gdy ustawienia systemu utwardzania nie są poprawne dla nośnika.

Jeśli paski są bardziej widoczne przy przechyleniu wydruku lub zmiany kąta widzenia, wówczas przyczyną są prawdopodobnie pasma z połyskiem.

Aby rozwiązać ten problem, sprawdź ustawienia utwardzania (przepływ powietrza, temperatura utwardzania). Możesz też spróbować użyć innego trybu drukowania.

#### Robaki powietrzne

Robaki powietrzne składają się cienkich pasków o gęstości wyższej niż otoczenie. Mają długość ok. 6 cm i tendencję do zachowywania poziomu, jednak często są skręcone jak robaki. Nie są ciągłe na obszarze nośnika i ich położenie sprawia wrażenie losowości.

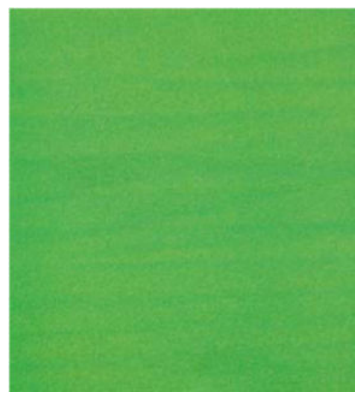

Przy podawaniu dużej ilości atramentu turbulentny przepływ powietrza pod karetką może mieć wpływ na położenie kropel. Z tego względu mogą się formować fale atramentu, które po dodarciu na nośnik tworzą opisany efekt.

Do rozwiązania tego problemu można wykorzystać następujące wskazówki:

- Zwiększ liczbę przebiegów.
- Zmniejsz gęstość atramentu.
- W wewnętrznym serwerze wydruku sprawdź odstęp między głowicą drukującą a żebrami. Jeśli jest wyższa niż normalna, zmniejsz ją.
- Sprawdź, czy filtry aerozolu nie są nie zużyte lub uszkodzone (zobacz Wymień filtry aerozolu [na stronie 167\)](#page-172-0).

#### Pionowe paski

Pionowe paski oznaczają, że na wydruku występują dodatkowe regularne, pionowe linie lub pasy.

#### Mikropasma

Składają się z pionowych linii o szerokości mniejszej niż 2 mm o bardzo dużej częstości, pojawiających się w niektórych obszarach. Są one często trudno widoczne.

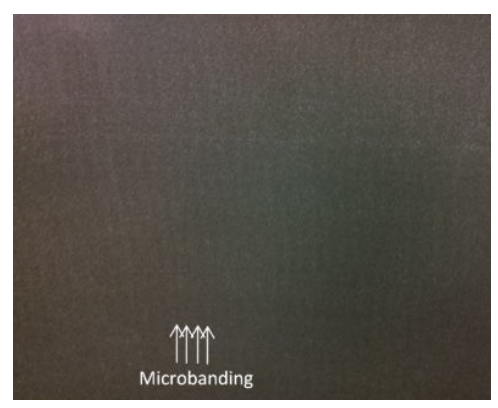

Prawdopodobną przyczyną mikropasm jest wadliwa głowica drukująca. Wydrukuj wykres diagnostyki wyrównywania głowic drukujących (zobacz [Wykres diagnostyczny wyrównania głowicy drukującej](#page-186-0)  [na stronie 181\)](#page-186-0), aby znaleźć odpowiedzialną głowicę drukującą i wymienić ją.

#### Szerokie pasma odległe od siebie o 2 cm

Jeśli pasma są od siebie w odległości ok. 2 cm, oznacza to, że nośnik jest dobrze sterowany w strefie druku i styka się z wszystkimi żebrami na płycie, zgodnie z ich przeznaczeniem. Jednak w przypadku zbyt mocnego ssania, występują różnice w ziarnie i pasma pojawiają się w odległości 2 cm od siebie.

Do rozwiązania tego problemu można wykorzystać następujące wskazówki:

- Wyrównaj głowice drukujące.
- W wewnętrznym serwerze wydruku sprawdź wysokość belki skanowania. Jeśli jest wyższa niż normalna, spróbuj ją obniżyć.
- Zmniejsz temperaturę utwardzania w celu zredukowania zniekształceń.
- Zmień 4 kolory na 6, aby zmniejszyć ziarno.
- Zmniejszaj stopniowo (od a do c) wartości naprężenia i modyfikuj ustawienia podciśnienia według poniższej tabeli, aż znajdziesz działające ustawienia.

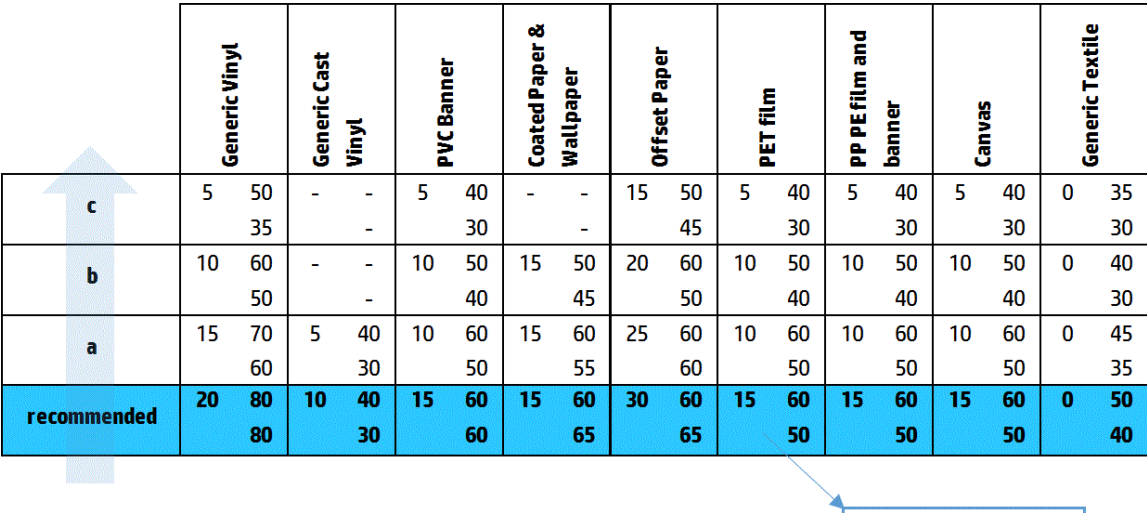

**Input Tension** Vacuum **Output Tension** 

#### Szerokie pasma odległe od siebie o co najmniej 4 cm

Może pojawiać się niewielka liczba pionowych pasm (przypominających fale) o częstotliwości od 4 cm do 10 cm w przypadku drukowania dużych obszarów o tym samym kolorze.

Nośnik nie styka się z wszystkimi żebrami na płycie, co oznacza, że nie jest w pełni sterowany, co z kolei powoduje powstawanie zmarszczek w strefie druku. Ze względu na zmienną wysokość głowicy drukującej nad nośnikiem, występują lokalne różnice ziarna, którą mogą przybierać postać jaśniejszych i ciemniejszych szerokich pasem (zobacz rysunek). Aby rozwiązać ten problem, ważne jest, aby poprawić sterowanie nośnikiem w tej strefie i ograniczyć zmarszczki.

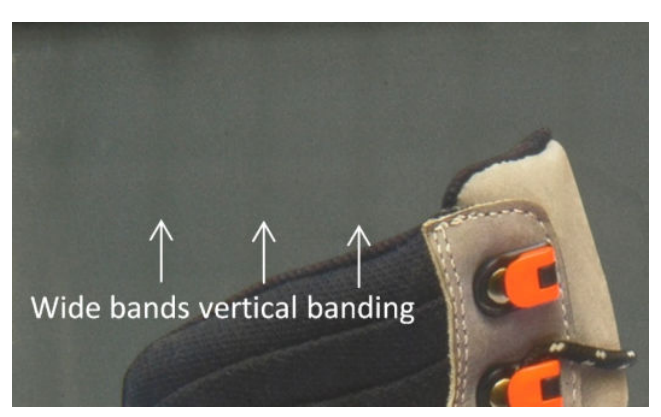

Do rozwiązania tego problemu można wykorzystać następujące wskazówki:

- W wewnętrznym serwerze wydruku sprawdź wysokość belki skanowania. Jeśli jest wyższa niż normalna, spróbuj ją obniżyć.
- Wyrównaj głowice drukujące.
- Zmniejsz temperaturę utwardzania w celu zredukowania zniekształceń.
- Zmień 4 kolory na 6, aby zmniejszyć ziarno.
- Zwiększ stopniowo (od i do iv) wartości podciśnienia i naprężenia według poniższej tabeli, aż znajdziesz działające ustawienia (poprzez poprawę sterowania w strefie druku).

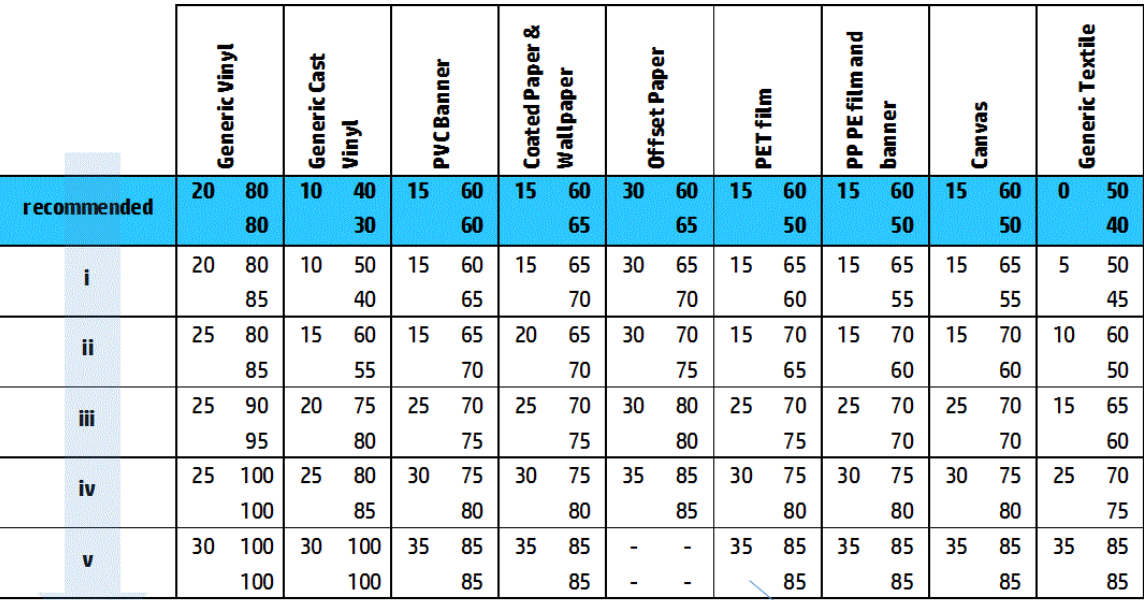

Vacuum **Input Tension Output Tension** 

### Niedopasowanie kolorów

Kolory są nieprawidłowo wyrównane. Zazwyczaj ten problem wpływa najbardziej na linie i tekst.

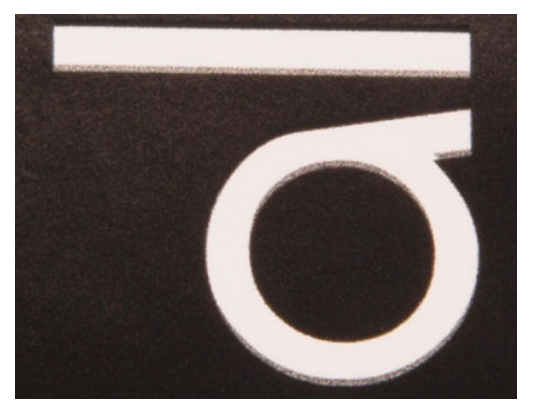

Może występować wzdłuż obu osi: osi nośnika i osi skanowania.

<span id="page-410-0"></span>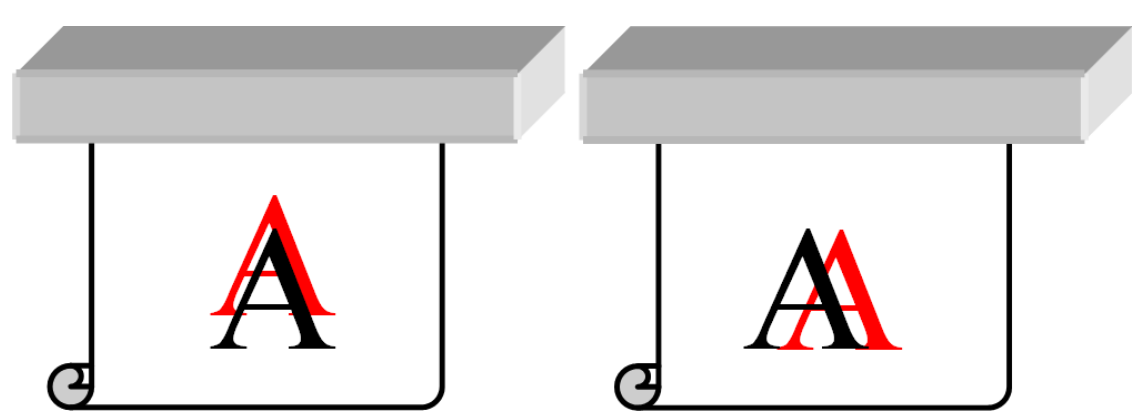

Niedopasowanie kolorów jest najczęściej spowodowane niedopasowaniem głowic drukujących. Aby sprawdzić wyrównywanie głowic drukujących, wydrukuj wykres diagnostyczny wyrównania głowic drukujących (patrz [Wykres diagnostyczny wyrównania głowicy drukującej na stronie 181](#page-186-0)).

### Spad, otoczki, przenikanie

Czasami można zaobserwować migrację małej ilości kolorów na granicy między różnymi kolorami (spad). Może się to również zdarzyć na granicy między kolorami i pustym nośnikiem (brak atramentu), co w efekcie zmniejsza ostrość kształtów. Na niektórych nośnikach można zaobserwować błyszczące otoczki w obramowaniu między kolorami.

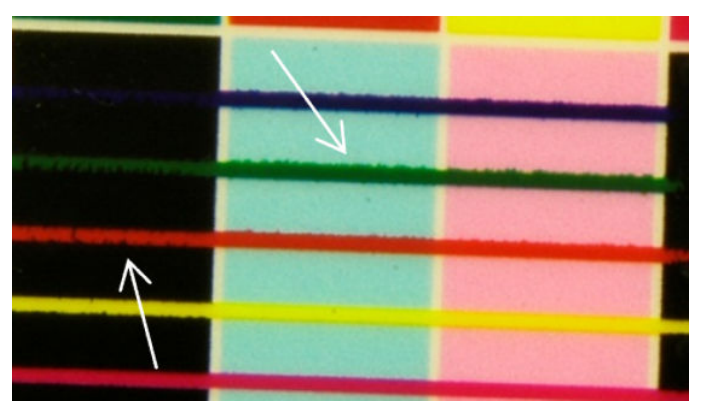

Możliwe są trzy przyczyny:

Niedopasowanie optymalizatora: Przyczyną może być niedopasowania między głowicą optymalizatora i innymi głowicami drukującymi. Aby sprawdzić wyrównywanie głowic drukujących, wydrukuj wykres diagnostyczny wyrównania głowic drukujących (patrz [Wykres diagnostyczny wyrównania głowicy](#page-186-0)  [drukującej na stronie 181\)](#page-186-0). W razie potrzeby przeprowadź ręczne wyrównanie, następnie ponownie wydrukuj wykres diagnostyczny wyrównywania głowic drukujących.

Jeśli problem występuje w kierunku osi nośnika, może to być spowodowane przez nieprawidłowy przesuw. Patrz [Drukowanie testu przesuwu nośnika na stronie 189](#page-194-0) i [Kompensacja posuwu nośnika na stronie 187.](#page-192-0)

- Poziom optymalizatora, który może być zbyt niski dla danego nośnika i gęstości atramentu. Mogą również występować inne skojarzone defekty, takie jak koalescencja lub ziarno w jednolitych obszarach, wywołane niskim poziomem zwilżenia nośnika. Ten problem można rozwiązać, zwiększając wartość procentową optymalizatora w ustawieniach wstępnych nośnika.
- Moc suszenia, która może być zbyt niska dla danego nośnika i gęstości atramentu. Mogą również występować inne skojarzone defekty, takie jak koalescencja lub ziarno w jednolitych obszarach, wywołane niskim poziomem zwilżenia nośnika. Ten problem można rozwiązać, zwiększając wiodące/śledzące wartości procentowe moc suszenia w ustawieniach wstępnych nośnika.

### <span id="page-411-0"></span>Słaby połysk, zamglenie

Na błyszczących nośnikach połysk może być słabszy, niż oczekiwano, co może być spowodowane poziomem optymalizatora. Aby sprawdzić i poprawić ten problem, spróbuj zwiększyć i zmniejszyć wartość procentową optymalizatora w ustawieniach wstępnych nośnika.

#### Dokładność kolorów

W idealnym przypadku, kolory wyświetlane na ekranie powinny być takie same jak kolory na wydruku. W praktyce może się okazać, że kolory nie są wystarczająco dokładne. Są trzy możliwe przyczyny:

- Skalibrowanie kolorów daje gwarancje ich jednorodności, nie oznacza jednak, że będą one precyzyjnie odzwierciedlone. Jednak jeśli kombinacja nośnika i głowic drukujących nie została ostatnio (lub wcale) skalibrowana, może to stanowić źródło niedokładności kolorów. Tę przyczynę można wyeliminować, kalibrując kolory (zobacz [Kalibracja kolorów na stronie 185](#page-190-0)).
- Profil wyświetlania kolorów jeśli używasz nieprawidłowego profilu, kolory mogą być niedokładne. Sprawdź używany profil. W razie potrzeby można utworzyć własny profil ICC dla używanej drukarki, głowic drukujących, trybu drukowania i nośnika.
- Gestość atramentu która wpływa na nasycenia kolorów. Jeżeli nasycenie kolorów na wydruku wydaje się nieprawidłowe, spróbuj zmienić gęstość atramentu we wstępnych ustawieniach nośnika; może okazać się konieczna jednoczesna zmiana liczby przebiegów.

### Lokalne różnice kolorów

Czasami przy krawędziach obszarów może brakować niewielkiej liczby kropel atramentu lub też mogą być ciemniejsze, tworząc lokalną różnicę kolorów.

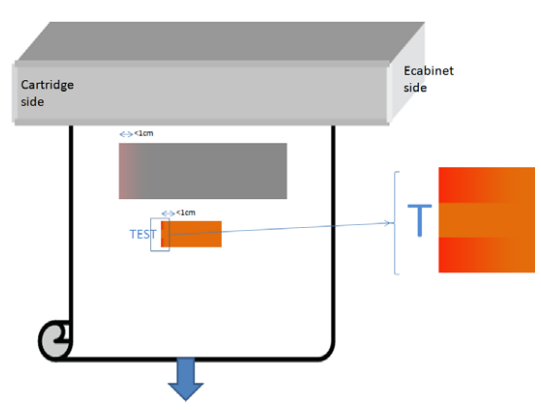

Te wady są wywołane przesuwaniem głowic bez drukowania.

- W każdym przebiegu brakuje jednej lub dwu pierwszych kropel lub są one mniejsze.
- W każdym przebiegu jedna lub dwie pierwsze krople są ciemniejsze, ponieważ zawierają więcej pigmentu.

Aby rozwiązać te usterki, dodaj paski koloru po obu stronach obrazu, aby upewnić się, że dysze są odświeżane przed każdym przebiegiem drukowania. Można również obrócić obraz, aby uniknąć sytuacji, takich jak pokazane w przykładzie.

#### Różnice kolorów podczas składania obrazu z obrazów cząstkowych

Podczas składania obrazu z obrazów cząstkowych jest ważne, aby wszystkie kafelki miały tę samą długość i aby kolory na krawędziach były dopasowane. Ta część dotyczy głównie zmienności kolorów; zalecenia dotyczące spójności długości omówiono w [Jak osiągnąć lepszą spójność między zadaniami z tą samą długością](#page-391-0) [na stronie 386.](#page-391-0)

W celu zapewnienia lepszej spójności kolorów zalecane jest zoptymalizowanie wydajności drukowania brytów za pośrednictwem IPS (Substrate (Nośnik) > Tiling optimization (Optymalizacja drukowania brytów)). Zobacz [Optymalizacja drukowania brytów na stronie 107.](#page-112-0)

Sprawdź także krok [5](#page-119-0) w sekcji [Edycja ustawienia wstępnego nośnika na stronie 113.](#page-118-0)

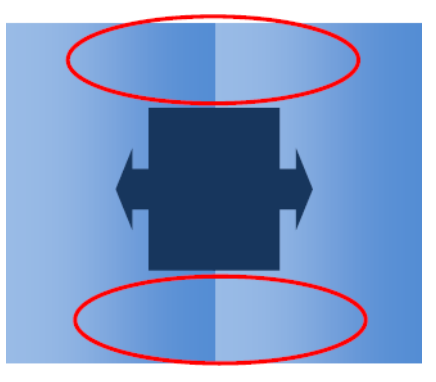

#### Możliwe przyczyny

- Jednolita zmienność między kafelkami. Równomierna zmiana koloru musi znajdować się w granicach wyznaczanych specyfikacją spójności kolorów; Więcej informacji podano w części [Spójność kolorów](#page-48-0) [na stronie 43.](#page-48-0) Zazwyczaj szarości są najbardziej wrażliwe: będą widoczne różnice znacznie mniejsze niż 2 dE 2000, mimo że nie będzie widoczna różnica między innymi kolorami.
- Małe różnice kolorów od lewej do prawej strony. Sam kafelek wygląda jednolicie, jednak po położeniu go przy sąsiadującym kafelku różnice staną się widoczne.
- Lokalne różnice kolorów. Zobacz [Lokalne różnice kolorów na stronie 406](#page-411-0). Czasami wady te bedą widoczne dopiero po wydrukowania kafelków, występując tylko na jednym kafelku, lecz nie na sąsiednim. Są one również bardziej widoczne w przypadku drukowania szarości.

#### Możliwe rozwiązania

- Spróbuj zapewnić jednolite warunki drukowania wszystkich kafelków i wydrukować je w jednym przebiegu.
- Obróć co drugi kafelek, aby zniwelować różnicę między stroną lewą a prawą.
- Dodawanie pasków koloru po obu stronach obrazu na ogół pomaga, szczególnie w przypadku lokalnej różnicy kolorów.

#### Nierówność krawędzi, jakość tekstu

Krawędzie obiektów mogą wydawać się nierówne lub zamazane; jest to szczególnie widoczne w przypadku tekstu.

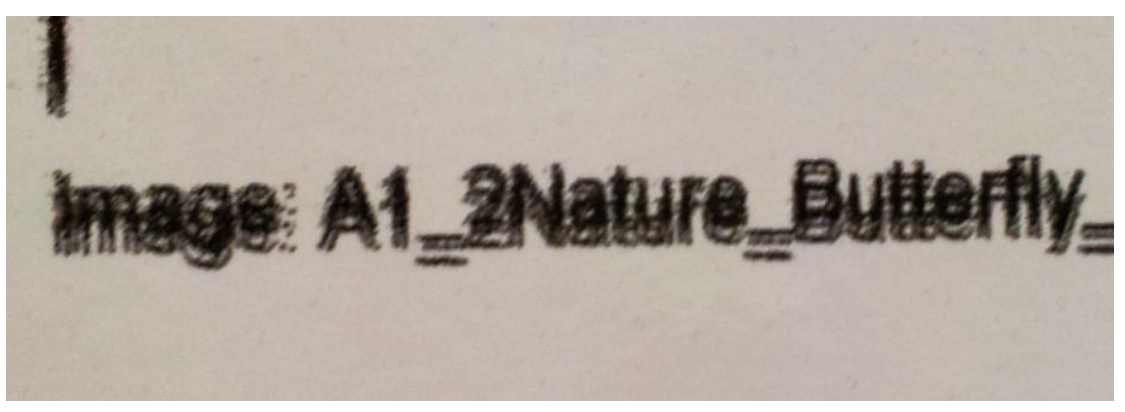

Istnieje pięć możliwych przyczyn:

- **Przenikania:** zobacz [Spad, otoczki, przenikanie na stronie 405](#page-410-0).
- Wyrównywanie głowic drukujących. Ponieważ każdy atrament jest nakładany przez dwie głowice drukujące tego samego koloru, ważne jest, aby te dwie głowice drukujące były prawidłowo wyrównane. Kiedy kolor jest tworzony przez łączenie atramentów, co jest częstym przypadkiem, ważne jest również, aby głowice drukujące różnych kolorów były prawidłowo wyrównane.

Aby sprawdzić wyrównanie głowic drukujących, wydrukuj wykres diagnostyczny wyrównywania głowic drukujących (patrz [Wykres diagnostyczny wyrównania głowicy drukującej na stronie 181\)](#page-186-0) i udoskonal wyrównanie, identyfikując na wykresie czynniki, które je psują.

- Przesuwanie nośnika. Przed przystąpieniem do regulowania parametrów sprawdź następujące aspekty:
	- Sprawdź, czy nie został wcześniej ustawiony jakiś współczynnik przesuwania nośnika, który mógłby uniemożliwić prawidłowe działanie czujnika przesuwania nośnika.
	- Przeprowadź diagnostykę, aby sprawdzić, czy czujnik przesuwania nośnika nie jest zabrudzony.

Jeśli przesuwanie nośnika nie jest dobrze ustawione, szczególnie gdy nośnik jest przesuwany zbyt wolno, między przebiegami może pojawiać się ciemna linia. Jeśli problem z nierównością linii lub jakością tekstu dotyczy wszystkich kolorów i pojawia się w kierunku osi nośnika, prawdopodobnie jest to związane z nieprawidłowym przesuwaniem nośnika. Inną wskazówką, która może wskazywać na przesuwanie nośnika, jest pojawianie się i znikanie błędu wzdłuż wydruku na osi nośnika.

Aby to potwierdzić, w wewnętrznym serwerze wydruku wybierz kolejno opcje Printer (Drukarka) > Advance Calibration (Kalibracja przesuwania), aby sprawdzić przesuwanie nośnika. Zobacz [Drukowanie testu](#page-194-0) [przesuwu nośnika na stronie 189.](#page-194-0)

Aby skorygować przesuwanie nośnika, zobacz [Kompensacja posuwu nośnika na stronie 187](#page-192-0). W większości przypadków to rozwiąże problem. Zaleca się jednak przeprowadzenie testów diagnostycznych OMAS z poziomu okna programu Print Care od razu po wyładowywaniu nośnika, aby uniknąć tych samych problemów z innymi nośnikami. Zobacz [Czyszczenie czujnika przesuwu nośnika na stronie 212.](#page-217-0)

Jeśli problem nie ustępuje, zmniejszaj stopniowo (od a do c) wartości naprężenia i modyfikuj ustawienia podciśnienia według poniższej tabeli, aż znajdziesz działające ustawienia.

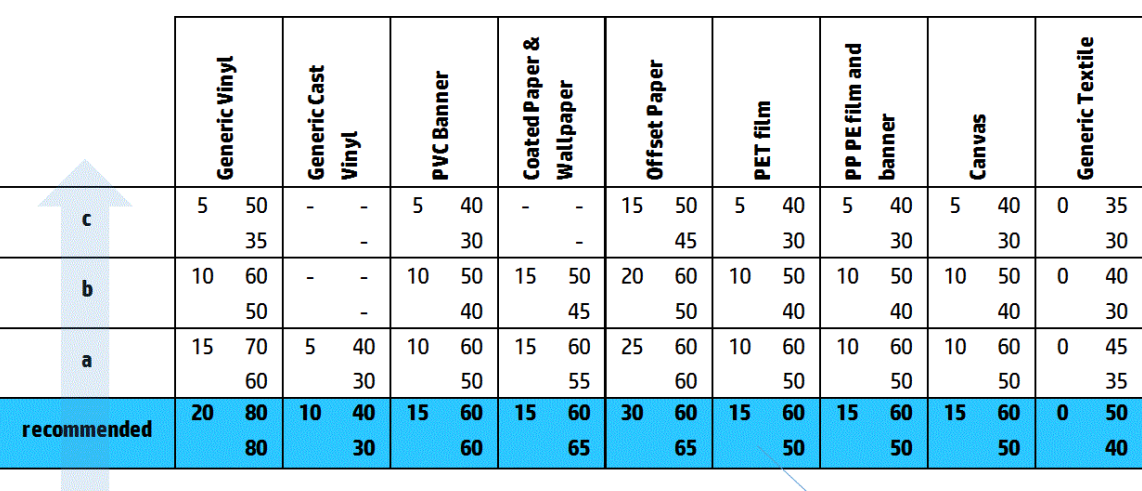

**Input Tension** Vacuum **Output Tension** 

Odstępy między głowicą drukującą a żebrami. W wewnętrznym serwerze wydruku sprawdź odstęp między głowicą drukującą a żebrami. Jeśli jest wyższa niż normalna, zmniejsz ją.

Podciśnienie. W przypadku niektórych cienkich nośników zbyt duże podciśnienie może spowodować odzwierciedlenie na nośniku kształtu żeber płyty, co zmienia odstęp głowicy drukującej do nośnika i powoduje nierówności pionowych linii. W takim przypadku, w miarę przesuwania nośnika pionowe linie stają się szersze po każdym przebiegu, podczas gdy linie poziome pozostają bez zmian.

Aby rozwiązać ten problem, zmniejszaj stopniowo (od a do c) wartości naprężenia i modyfikuj ustawienia podciśnienia według poniższej tabeli, aż znajdziesz działające ustawienia.

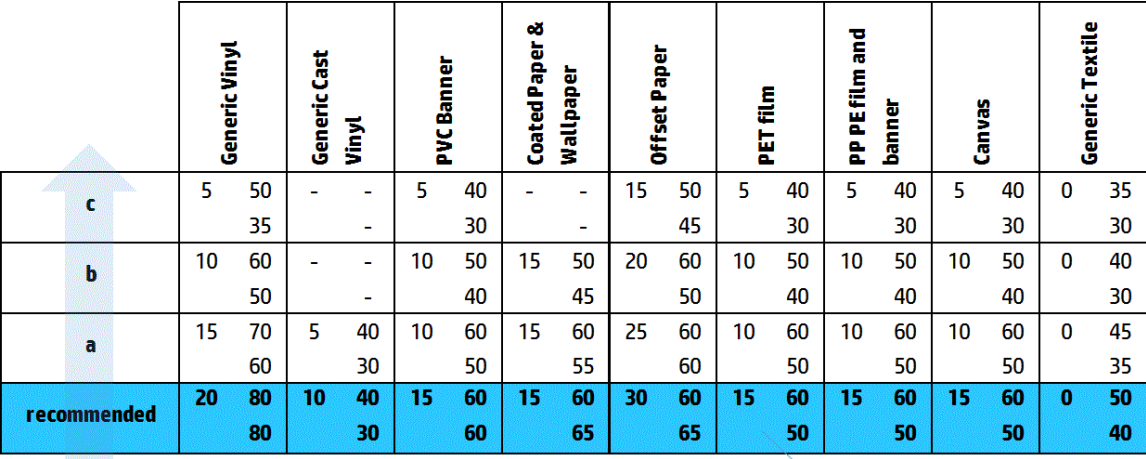

Vacuum **Input Tension Output Tension** 

### Ziarnistość

Wydruk zawiera wyższy poziom ziarna niż oczekiwano, w całym wydruku lub w pewnych określonych obszarach. Na przykładzie poniżej widać więcej ziarna w dolnej połowie niż w górnej połowie.

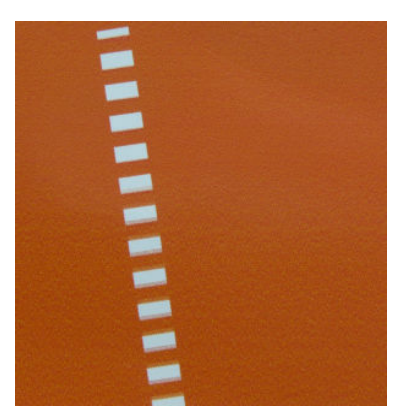

To może mieć kilka różnych przyczyn.

Koalescencja. Niektóre rodzaje nośnika w określonych warunkach mogą wywołać powstawanie pewnego rodzaju ziarna z powodu zwilżenia. Na przykład w wysokiej wilgotności lub w środowiskach o niskiej temperaturze atrament może nie schnąć dostatecznie szybko w trybach szybkiego drukowania, tworząc efekt ziarna na wydruku. Na przykładzie poniżej widać pogorszenie koalescencji po prawej stronie.

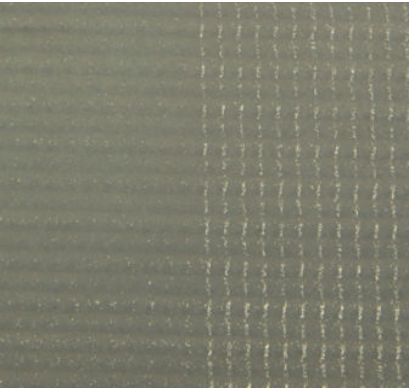

Trudno określić, czy ten rodzaj problemów jest spowodowany zwilżeniem, czy też błędem rozmieszczenia kropek (opisanym poniżej). Wskazówką może być typ ziarna: w przypadku problemów ze zwilżeniem kropki zbierają się w większe kropki, oddzielone pustymi obszarami. Do szczegółowej analizy wydruku może być przydatne szkło powiększające.

Do rozwiązania tego problemu można wykorzystać następujące wskazówki:

- Zwiększ poziom optymalizatora.
- Zwiększ moc suszenia.
- Zwiększ liczbę przebiegów.
- Zmień liczbę kolorów z 6 na 4 (mniej atramentu na nośniku).
- Wyrównywanie głowic drukujących. Ma to bezpośredni wpływ na ziarno. Jeśli głowice drukujące nie są prawidłowo wyrównane, niewłaściwie rozmieszczone kropki mogą bezpośrednio wpływać na uciążliwość ziarna.

Aby sprawdzić wyrównywanie głowic drukujących, wydrukuj wykres diagnostyczny wyrównania głowic drukujących (patrz [Wykres diagnostyczny wyrównania głowicy drukującej na stronie 181\)](#page-186-0). Na ogół najpoważniejsze czynniki przyczyniające się do powstawania ziarna w związku z wyrównaniem głowic drukujących są następujące (w podanej kolejności):

- Dwukierunkowe dopasowanie
- Wyrównanie wewnątrz koloru (wyrównanie między dwiema głowicami drukującymi o tym samym kolorze)
- Wyrównanie między kolorami (wyrównanie między różnymi kolorami)

Do rozwiązania tego problemu można wykorzystać następujące wskazówki:

- Jeśli wyrównanie głowic drukujących zostało wykonane z użyciem innego nośnika innej grubości, prawdopodobnie potrzebne jest ponowne wyrównanie głowic drukujących.
- Udoskonal wyrównanie, identyfikujàc czynniki, które je psują na wykresie diagnostycznym wyrównania głowic drukujących. Zobacz [Procedura wyrównywania na stronie 178.](#page-183-0)
- Przesuwanie nośnika. Przed przystąpieniem do regulowania parametrów sprawdź następujące aspekty:
	- Sprawdź, czy nie został wcześniej ustawiony jakiś współczynnik przesuwania nośnika, który mógłby uniemożliwić prawidłowe działanie czujnika przesuwania nośnika.
	- Przeprowadź diagnostykę, aby sprawdzić, czy czujnik przesuwania nośnika nie jest zabrudzony.

Ziarno na wydruku może się zwiększyć przez nieprawidłowe przesuwanie nośnika z powodu niewłaściwej pozycji kropek.

Aby to potwierdzić, w wewnętrznym serwerze wydruku wybierz kolejno opcje Printer (Drukarka) > Advance Calibration (Kalibracja przesuwania). Zobacz [Drukowanie testu przesuwu nośnika na stronie 189.](#page-194-0)

Aby skorygować przesuwanie nośnika, zobacz [Kompensacja posuwu nośnika na stronie 187](#page-192-0). W większości przypadków to rozwiąże problem. Zaleca się jednak przeprowadzenie testów diagnostycznych OMAS z poziomu okna programu Print Care od razu po wyładowywaniu nośnika, aby uniknąć tych samych problemów z innymi nośnikami. Zobacz [Czyszczenie czujnika przesuwu nośnika na stronie 212.](#page-217-0)

Jeśli problem nie ustępuje, zmniejszaj stopniowo (od a do c) wartości naprężenia i modyfikuj ustawienia podciśnienia według poniższej tabeli, aż znajdziesz działające ustawienia.

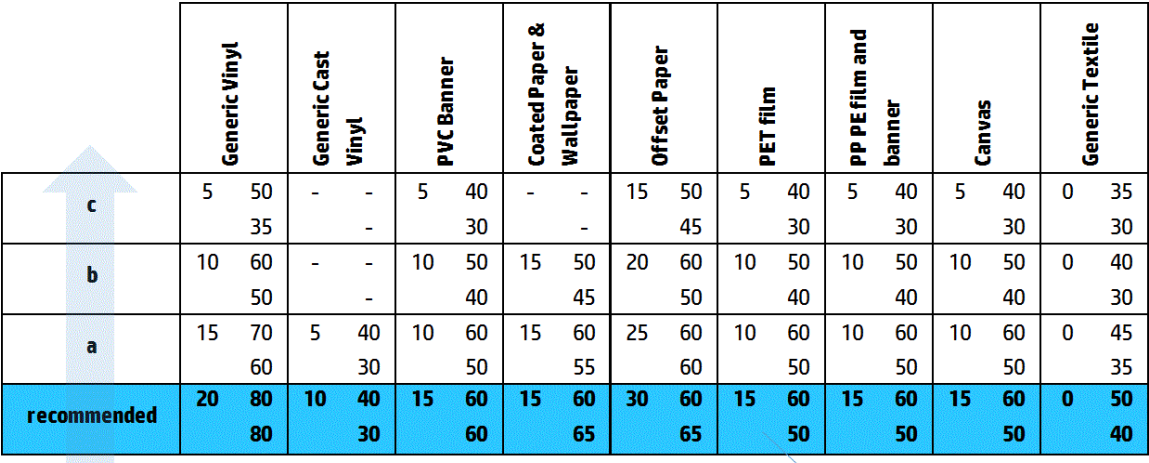

Vacuum **Input Tension Output Tension** 

- Pomarszczony nośnik. Jeśli zauważysz plamki silnego ziarna w niektórych lokalnych obszarach wydruku, może to być spowodowane przez zmarszczenia nośnika. Zobacz [Na nośniku występują zmarszczenia](#page-380-0) [i smugi atramentu na stronie 375](#page-380-0).
- Użycie koloru. Ogólnie rzecz biorąc, drukowanie w 4 kolorach daje więcej ziarna niż drukowanie w 6 kolorach.
- Drukowanie dwurolkowe. Jeśli zauważysz różne poziomy ziarna na wydrukach dwurolkowych, zalecane jest użycie maski jednorodności w celu wyrównania ziarnistości. Zobacz Edycja ustawienia wstępnego [nośnika na stronie 113](#page-118-0).

### Ślady zniekształcenia fizycznego

Od czasu do czasu może się pojawić fizyczne zniekształcenie nośnika. Nie wynika to z nieprawidłowej pozycji zespołu kropek, ale z fizycznego zniekształcenia nośnika, które zwykle występuje po wydrukowaniu kropek. Są spotykane różne rodzaje zniekształceń:

- Poziome znaki rozdzielacza: Deformacje nośnika w kształcie prostych linii (ok. 6 cm długości) w kierunku zadrukowanej strony nośnika. Odstępy między nimi wynoszą ok. 2 cm w pionie i 1 cm w poziomie.
- Pionowe znaki rozdzielacza: Te ślady fizyczne mogą mieć wygląd warkocza. Składają się z małych zmarszczek poniżej modułu utwardzania, układających się w pionową linię małych odkształceń.

Oba rodzaje odkształceń mogą być wynikiem nadmiernej temperatury utwardzania. Zobacz [Na nośniku](#page-384-0)  [występują ślady fizyczne](#page-384-0) na stronie 379.

### Niedostateczne utwardzenie

Gdy ciepło zastosowane do drukowanego nośnika jest niewystarczające dla zastosowanej ilość atramentu, wydruk może wyglądać na mokry lub pokryty błyszczącymi znacznikami. Temperatura potrzebna do utwardzenia jest bezpośrednio zależna do kombinacji: gęstości atramentu, czasu przebywania w module

utwardzania (tryb drukowania), temperatury, przepływu powietrza i mocy suszenia. Może to prowadzić do następujących widocznych usterek:

Błyszczące ślady na płycie perforowanej: Na wydruku występuje dodatkowy matowy wzorzec w obszarach o większej gęstości atramentu. Można zaobserwować małe kółka o różnych poziomach połysku rozrzucone po całym wydruku.

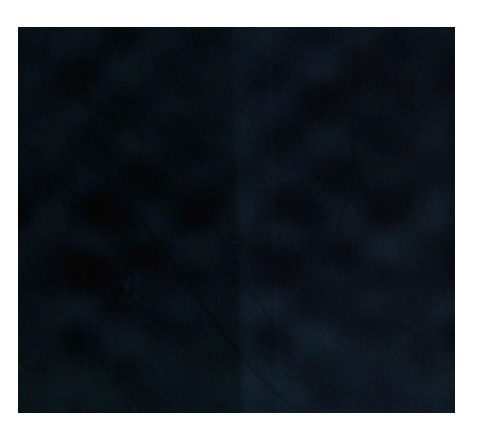

● Wilgotny wydruk: Atrament opuszczający moduł utwardzania nie jest całkowicie suchy, a w poważnych przypadkach może się rozmazywać po dotknięciu.

Do rozwiązania tego problemu można wykorzystać następujące wskazówki:

- Zwiększ temperaturę utwardzania.
- Zwiększ przepływ powietrza utwardzania.
- Zwiększ temperaturę i przepływ powietrza utwardzania.
- Zmniejsz gęstość atramentu:
- Zmniejsz przepustowość.
- Powtórz procedurę dodawania nowego nośnika, jeśli ustawienia wstępne nośnika mają nieprawidłowe wartości.

# 12 Rozwiązywanie problemów z wkładami atramentowymi i głowicami drukującymi

# Kasety z atramentem

### Nie można włożyć kasety z atramentem

- 1. Sprawdź, czy kaseta (typ i pojemność) jest poprawna dla tej drukarki. Zobacz [http://www.hp.com,](http://www.hp.com) aby uzyskać najnowsze informacje dotyczące materiałów eksploatacyjnych drukarki.
- 2. Użyj właściwej procedury zmiany wkładu atramentowego, używając wewnętrznego serwera wydruku. Zobacz [Wyjmowanie kasety z atramentem na stronie 154.](#page-159-0)
- 3. Sprawdź, czy nie jest zatkane złącze wkładu atramentowego.
- 4. Sprawdź, czy nowy wkład ma odpowiedni kolor. Złącze nie nawiąże połączenia z wkładem niewłaściwego koloru.
- 5. Sprawdź, czy głowica drukująca jest prawidłowo skierowana (porównaj z pozostałymi).

### Wewnętrzny serwer wydruku nie rozpoznaje wkładu atramentowego

- 1. Upewnij się, że wkład włożono prawidłowo i całkowicie. Powinno być słyszane kliknięcie.
- 2. Upewnij się, że zaczepy po obu stronach złącza wkładu są otwarte, ale znajdują się we właściwym położeniu, wskazując pomyślne połączenie.
- 3. Jeśli problem nadal występuje, sprawdź złącze wkładu atramentowego (patrz [Zgięte złącze wkładu](#page-419-0) [atramentowego na stronie 414](#page-419-0)).
- 4. Jeśli problem nadal występuje, zwróć się do przedstawiciela serwisu (zobacz rozdział [Centra Obsługi](#page-429-0) [Klientów HP na stronie 424\)](#page-429-0).

### Wbudowany serwer wydruku zaleca wymianę lub ponowne zainstalowanie wkładu atramentowego

- 1. Odłącz wkład atramentowy.
- 2. Podłącz ponownie wkład atramentowy i sprawdź komunikat na wewnętrznym serwerze wydruku.
- 3. Jeśli problem nadal występuje, sprawdź złącze wkładu atramentowego (patrz [Zgięte złącze wkładu](#page-419-0) [atramentowego na stronie 414](#page-419-0)).
- 4. Jeśli problem nadal występuje, włóż nowy wkład atramentowy.
- 5. Jeśli problem nadal występuje, zwróć się do przedstawiciela serwisu (zobacz rozdział [Centra Obsługi](#page-429-0) [Klientów HP na stronie 424\)](#page-429-0).

### <span id="page-419-0"></span>Zgięte złącze wkładu atramentowego

Może się okazać, że złącza wkładów atramentowych zostały zgięte podczas odłączania wkładu (zobacz [Wyjmowanie kasety z atramentem na stronie 154\)](#page-159-0). Oznacza to, że nie działają poprawnie i zostanie wyświetlony komunikat o ponowne włożenie.

Aby rozwiązać ten problem, użyj szczypiec do prostowania złącza, tak aby zmieściło się w gnieździe.

# Głowice drukujące

### Nie można włożyć głowicy drukującej

- 1. Sprawdź, czy są głowica drukująca jest wstawiana do właściwego gniazda.
- 2. Użyj właściwej procedury wymiany głowic drukujących, używając wewnętrznego serwera wydruku. Zobacz [Wyjmowanie głowicy drukującej na stronie 158](#page-163-0) i [Wkładanie głowicy drukującej na stronie 162,](#page-167-0) z uwzględnieniem specjalnych porad dotyczących głowicy drukującej optymalizatora.
- 3. Upewnij się, że gniazdo głowicy drukującej nie jest zatkane.
- 4. Sprawdź, czy głowica drukująca jest prawidłowo skierowana (porównaj z pozostałymi).

### Wbudowany serwer wydruku zaleca wymianę lub ponowne zainstalowanie głowicy drukującej

#### Zalecenia ogólne

- 1. Wyjmowanie głowicy drukującej
- 2. Włóż ponownie głowicę drukującą do karetki i sprawdź komunikat wewnętrznego serwera wydruku.
- 3. Jeśli problem nie ustąpi, zamień miejscami głowicę drukującą i głowicę o tym samym kolorze z innego wiersza.
- 4. Jeśli problem nadal występuje, sprawdź styki głowicy drukującej, szukając kurzu lub aerozoli, i wyczyść je w razie potrzeby. Zobacz [Czyszczenie styków głowicy drukującej na stronie 337.](#page-342-0)
- 5. Więcej informacji rozwiązywania problemów można znaleźć w części Problem z powodu przegrzania na stronie 414 i Problem z systemem napełniacza na stronie 414.
- 6. Jeśli problem nadal występuje, włóż nową głowicę drukującą.
- 7. Jeśli w danym gnieździe nie działa żadna głowica drukująca, skontaktuj się z przedstawicielem serwisu (zobacz [Centra Obsługi Klientów HP na stronie 424\)](#page-429-0).

#### Problem z powodu przegrzania

Głowica drukująca może się przegrzać z kilku przyczyn:

- Temperatura pomieszczenia może być zbyt wysoka.
- Głowica drukująca może mieć zatkane dysze. Można rozwiązać ten problem, czyszcząc głowice drukujące (zobacz [Sprawdzanie i czyszczenie głowic drukujących na stronie 165](#page-170-0)).
- Głowica drukująca może być uszkodzona, w takim przypadku należy ją wymienić.

#### Problem z systemem napełniacza

Napełniacze w istotny sposób wpływają na stan dysz głowic drukujących. Jeśli występuje problem z napełniaczem, wewnętrzny serwer wydruku wyświetla następujące komunikaty.

### Podczas wymiany głowicy drukującej

- Komunikat z monitem o ponowne włożenie określonej głowicy drukującej
- Komunikat o niezakończeniu wymiany głowicy drukującej
- Numeryczny kod błędu rozpoczynający się od 46 (46.0X.0Y:ZZ)

#### Podczas procedury serwisowej głowicy drukującej

- Komunikat z monitem o ponowne włożenie określonej głowicy drukującej
- Numeryczny kod błędu rozpoczynający się od 46 (46.0X.0Y:ZZ)

Komunikat 46.02.0Y:06 – Primer 0Y leakage detected (46.02.0Y:06 — Wykryto przeciek napełniacza 0Y) wskazuje, że przecieka jeden z systemów napełniacza. Numer 0Y, gdzie Y należy do zakresu od 1 do 7, wskazuje, w którym napełniaczu nastąpił przeciek.

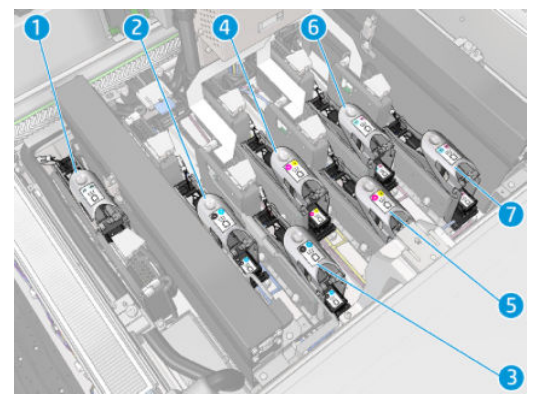

Zaleca się:

● Uruchomić test diagnostyczny napełniacza w oknie programu Print Care, aby potwierdzić przyczynę błędu.

Zainstaluj ponownie głowicę drukującą. Przed zamknięciem zatrzasku upewnij się, że napełniacz został wsunięty we właściwe położenie. Podczas działania testu zostanie to wykonane przynajmniej raz.

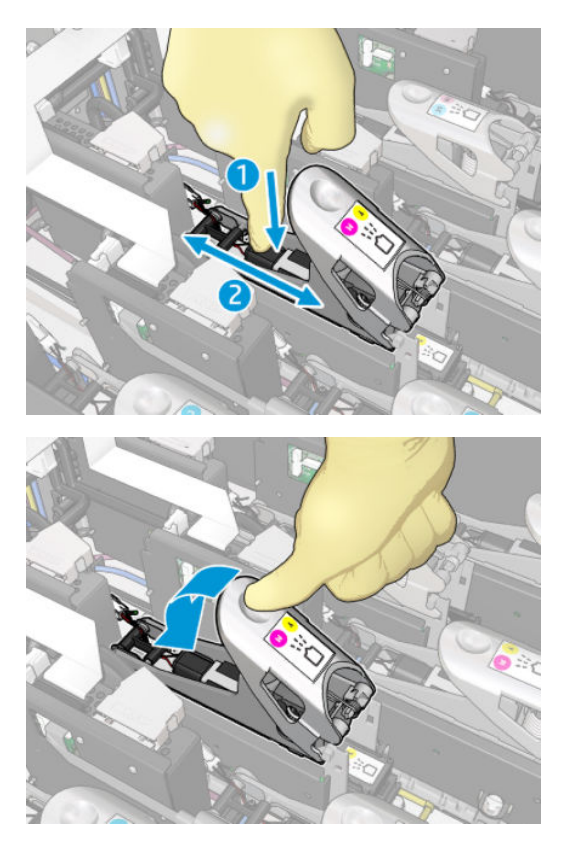

Sprawdź, czy pierścienie O-ring portów napełniacza nie są złamane lub uszkodzone. Wymień napełniacz, jeśli brak jest dowolnego pierścienia O-ring lub jest on uszkodzony.

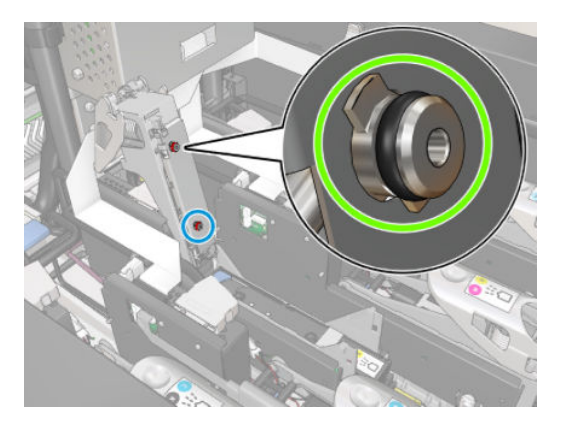

- Wymień napełniacz. Zobacz [Wymiana napełniacza na stronie 291](#page-296-0).
- Smarowanie napełniaczy głowicy drukującej. Zobacz Smarowanie napełniaczy głowicy drukującej [na stronie 285.](#page-290-0)

Jeśli żadne z tych działań nie rozwiązało problemu, skontaktuj się z przedstawicielem serwisu.

Jeśli zostanie wyświetlony komunikat 46.01.0Y:01 – Primer 0Y signal fail (46.01.0Y:01 - Niepowodzenie sygnału napełniacza 0Y), należy uruchomić test diagnostyczny napełniacza w oknie programu Print Care, aby potwierdzić przyczynę błędu.

Jeśli test zaleci wymianę napełniacza, należy go wymienić. Zobacz [Wymiana napełniacza na stronie 291.](#page-296-0) W przeciwnym przypadku powiadom przedstawiciela serwisu, mając przygotowane wyniki testu.

### <span id="page-422-0"></span>Rozwiązywanie problemów ze stanem głowicy drukującej

Dostępne są dwie procedury diagnostyczne służące do sprawdzenia stanu głowic drukujących: wykres stanu głowic drukujących i diagnostyka detektora kropel w programie Print Care. Zawsze używaj obu, ponieważ ich informacje uzupełniają się.

#### Wykres stanu głowic drukujących

Aby wydrukować wykres stanu głowic drukujących, przejdź do wewnętrznego serwera wydruku, wybierz kolejno opcje Printer (Drukarka) > Printhead cleaning (Czyszczenie głowic drukujących) i kliknij przycisk Print (Drukuj).

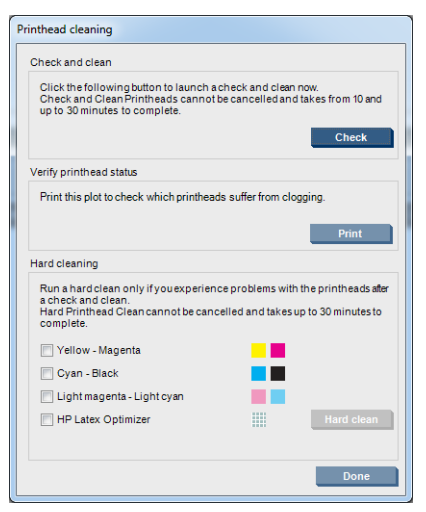

Zostanie wydrukowany poniższy obraz.

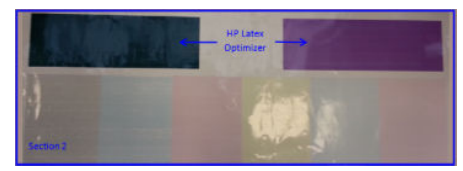

▲ Poniższy obraz pokazuje w widoczny sposób, które dysze w każdej głowicy drukującej drukują, a które nie.

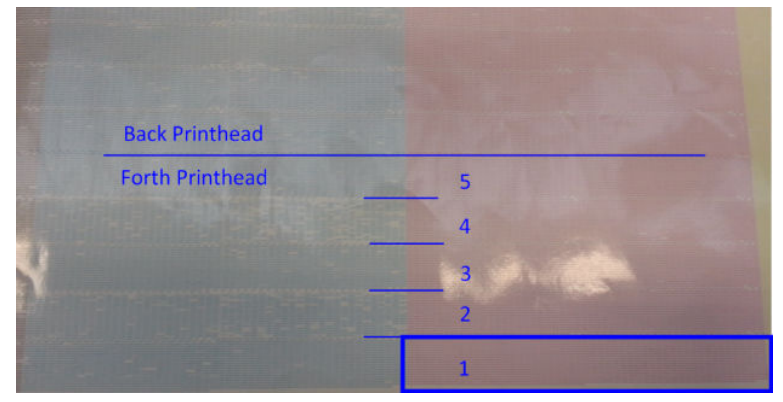

Poglądowo, każdy z 5 obszarów (prostokąt na obrazie ponumerowany od 1 do 5) poszczególnych kolorów odpowiada około 1000 dysz.

#### Diagnostyka detektora kropli

Uruchom diagnostykę detektora kropli z okna programu Print Care. Zostaną zidentyfikowane zablokowane dysze w każdej głowicy drukującej.

#### Tabela decyzyjna

Poniższa tabela zawiera podsumowanie danych, które są zebrane w każdej diagnostyce, możliwe przyczyny oraz decyzje.

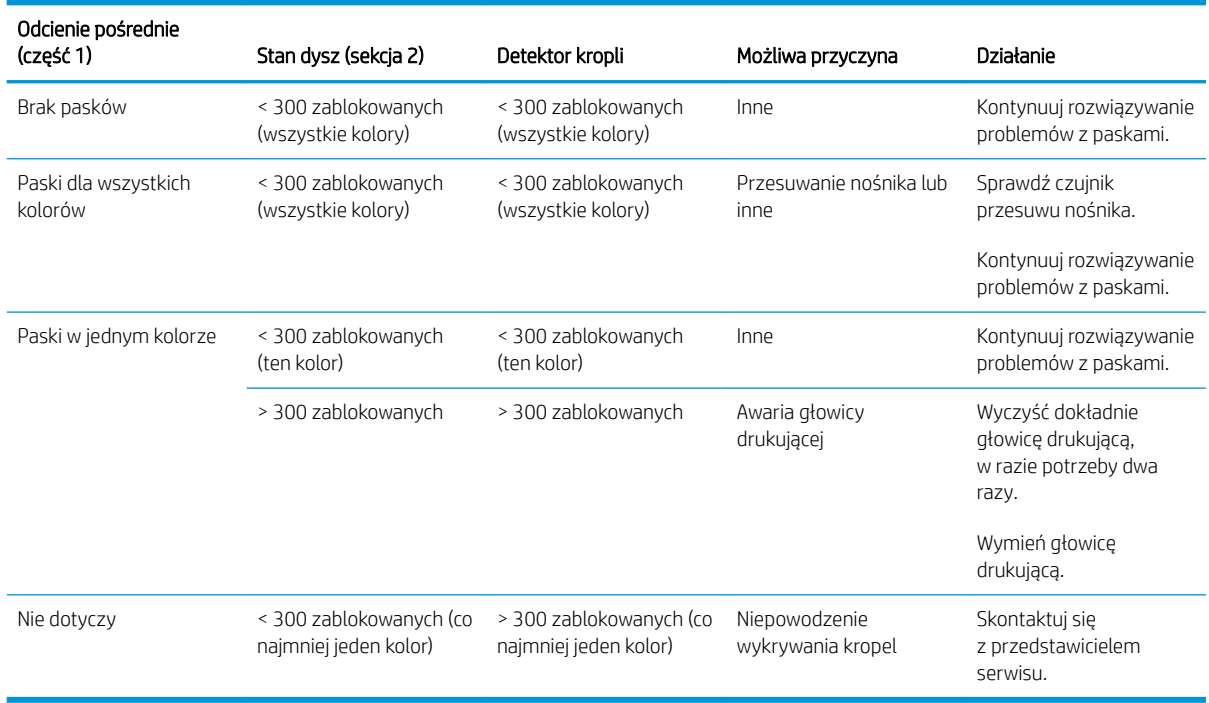

### Dokładne czyszczenie

Aby wykonać procedurę dokładnego czyszczenia, przejdź do wewnętrznego serwera wydruku, wybierz kolejno opcje Printer (Drukarka) > Printhead cleaning (Czyszczenie głowic drukujących), wybierz głowice przeznaczone do czyszczenia, i naciśnij przycisk Hard clean (Dokładne czyszczenie).

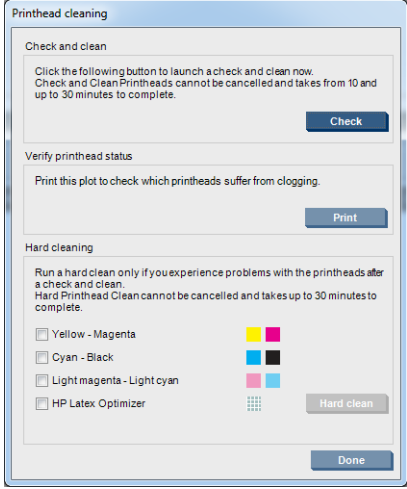

W przypadku poważnego uszkodzenia głowicy dwukrotne uruchomienie procedury dokładnego czyszczenia powoduje poprawę jej działania.

### Nowa głowica drukująca jest odrzucana

Jeśli drukarka nie akceptuje nowej głowicy drukującej, spróbuj wykonać po kolei następujące czynności:

- 1. Upewnij się, że głowica drukująca była prawidłowo przechowywana w swojej pomarańczowej nasadce.
- 2. Upewnij się, że styki elektryczne są czyste.
- 3. Uruchom diagnostykę systemu napełniacza.
- 4. Zamień głowicę drukującą na głowicę drukującą tego samego koloru w innym wierszu.
- 5. Przyjmij, że głowica drukująca jest uszkodzona i wypróbuj inną.
- 6. Jeśli żadna głowica drukująca nie działa w danym gnieździe, skontaktuj się z przedstawicielem serwisu.

# Błędy rolki czyszczącej głowicy drukującej

Nie należy dotykać rolki czyszczącej głowicę drukującą; wyjątek stanowi wymiana rolki.

Gdy rolka czyszcząca głowicy drukującej skończy się, należy ją wymienić. Zawsze należy to zrobić za pomocą kreatora wewnętrznego serwera wydruku. Zobacz Wymiana rolki czyszczącej głowicę drukującą, filtrów [i spluwaczki na stronie 166.](#page-171-0)

Każda interwencja względem rolki może uniemożliwić drukarce rejestrowanie informacji o zużyciu rolki; w takim przypadku mogą być wyświetlane nieprawdziwe komunikaty o błędzie, a zadania drukowania mogą być anulowane bez potrzeby.

# 13 Rozwiązywanie innych problemów

# Nie można uruchomić drukarki

- 1. Upewnij się, że działa zasilanie drukarki.
- 2. Sprawdź, czy przełącznik zasilania i przełącznik komputera są włączone.
- 3. Sprawdź, czy lampki zasilania świecą i wszystkie wyłączniki są uniesione.
- 4. Sprawdź, czy wewnętrzny serwer wydruku pracuje, ale nie pokazuje alertów.
- 5. Spróbuj wyłączyć przełącznik zasilania (nie przełącznik komputera) i włącz go ponownie po 10 sekundach.
- 6. Jeśli któryś z wyłączników przełączy się (zmieni położenie z górnego na dolne) podczas pracy drukarki, wyłącz drukarkę i skontaktuj się z przedstawicielem serwisu (zobacz Centra Obsługi Klientów HP [na stronie 424\)](#page-429-0).

# Drukarka nie drukuje

Jeśli wszystko jest w porządku (załadowany papier, zainstalowane wszystkie elementy atramentowe i brak błędów plików), nadal mogą istnieć powody, dla których nie rozpoczyna się wydruk pliku wysłanego z komputera:

- Prawdopodobnie przyczyną jest problem z zasilaniem. Jeśli drukarka jest całkowicie bezczynna, jak również wbudowany komputer, sprawdź, czy przewód zasilający jest prawidłowo podłączony i czy w gniazdku elektrycznym jest prąd.
- W przypadku wystąpienia nadzwyczajnych zjawisk elektromagnetycznych, takich jak silne pola elektromagnetyczne lub poważne zakłócenia elektryczne, drukarka może się dziwnie zachowywać, a nawet może przestać działać. W takim przypadku wyłącz drukarkę, poczekaj, aż środowisko elektromagnetyczne powróci do normalnego stanu, a następnie włącz ją ponownie. Jeśli problemy nie zostały rozwiązane, skontaktuj się z przedstawicielem pomocy technicznej (zobacz [Centra Obsługi](#page-429-0) [Klientów HP na stronie 424\)](#page-429-0).

## Z wewnętrznego serwera wydruku nie można uruchomić ponownie drukarki

W rzadkich przypadkach drukarka może nie odpowiadać na przyciski Shutdown (Wyłączenie) i Wake up (Wznowienie pracy). W takim przypadku wyłącz drukarkę przełącznikiem głównym, a następnie włącz ją ponownie po 10 sekundach i ponownie uruchom wbudowany komputer.

# Drukarka pracuje bardzo powoli

Podczas rozgrzewania modułów suszenia i utwardzania drukarki mogą występować tymczasowe opóźnienia.

W pewnych okolicznościach drukarka celowo drukuje wolniej niż zwykle, aby zapobiec przegrzaniu głowic drukujących. Istnieje kilka możliwych powodów, dla których głowica drukująca może zacząć się przegrzewać:

- Temperatura w pomieszczeniu jest zbyt wysoka.
- Głowica drukująca ma zablokowane dysze (zobacz Sprawdzanie i czyszczenie głowic drukujących [na stronie 165\)](#page-170-0).
- Głowica drukująca jest uszkodzona i należy ją wymienić.

# Żądanie ponownej inicjalizacji karetki

W niektórych przypadkach może być konieczne ponownie zainicjowanie karetki. Ta operacja powoduje ponowne uruchomienie niektórych podsystemów mechanicznych, unikając konieczności uruchomienia całej drukarki.

# Wewnętrzny serwer wydruku nie może wykryć drukarki

Jeśli wewnętrzny serwer wydruku nie może nawiązać połączenia z drukarką bez widocznego powodu lub po zmodyfikowaniu właściwości systemu Windows, wykonaj następujące kroki:

- 1. Użyj przycisku Wake up (Wznowienie pracy) w menu Tools (Narzędzia), aby spróbować ponownie uaktywnić drukarkę.
- 2. Wyłącz przełącznik główny drukarki, a następnie włącz go ponownie po 10 sekundach i ponownie uruchom wbudowany komputer.
- 3. Sprawdź kabel łączący wbudowany komputer z drukarką.
- 4. Sprawdź, czy kierunek przewijania jest prawidłowo ustawiony w wewnętrznym serwerze wydruku.
- 5. Skontaktuj się z przedstawicielem serwisu.

## Program Print Care spontanicznie ponowne się uruchamia

Program Print Care może się ponownie uruchomić po wykryciu aktualizacji oprogramowania układowego drukarki, wewnętrznego serwera wydruku lub pewnej ich części, tak więc taka sytuacja może wystąpić od czasu do czasu.

# Kalibrowanie kolorów nie powiodło się

Automatyczna kalibracja może nie powieść się od czasu do czasu. Może zostać wyświetlony alert Color calibration cancelled because of scanning errors (Kalibracja kolorów anulowana z powodu błędów skanowania), który może być spowodowany różnymi problemami.

- Pomiary odblaskowe kolorów wydrukowanej strony nie mogą zostać niezawodnie wykonane dla używanego nośnika. Pomiary odblaskowe kolorów mogą być zawodne lub niemożliwe do wykonania w przypadku nośników o kolorze innym niż biały, przezroczystych lub półprzezroczystych, lub mających bardzo nierówną albo podziurkowaną powierzchnię. Dla takich nośników może nie być możliwa automatyczna kalibracja kolorów za pomocą wbudowanego spektrofotometru.
- Niektóre pomiary kolorów na wykresie testowym kalibracji kolorów mogą być nieprawidłowe z następujących przyczyn:
	- Plamy lub ślady uszkodzenia głowicy drukującej na nośniku, które można wyraźnie zobaczyć podczas wizualnej kontroli wydrukowanego wykresu. Przed uruchomieniem kalibracji kolorów upewnij się, że

nośnik nie ma plam. Ślady awarii głowicy drukującej mogą wystąpić, jeśli nośnik jest pomarszczony. Zobacz [Na nośniku występują zmarszczenia i smugi atramentu na stronie 375](#page-380-0).

- Zmarszczki lub fałdy nośnika, nawet jeśli nie powodują awarii głowicy drukującej.
- Na ogół słabsza jakość drukowania (na przykład obecność pasm). Zobacz [Rozwiązywanie problemów](#page-395-0) [z jakością druku na stronie 390.](#page-395-0)
- Jeśli wbudowany spektrofotometr lub czujnik linii nie działają prawidłowo. Jeśli problem nadal występuje, zwróć się do przedstawiciela serwisu (zobacz rozdział [Centra Obsługi Klientów HP na stronie 424\)](#page-429-0).

# 14 Gdy potrzebujesz pomocy

Pomoc techniczna firmy HP jest dostępna w menu pomocy IPS. Z pomocą techniczną można kontaktować się na dwa sposoby:

- Help (Pomoc) > HP Remote Support (Pomoc zdalna HP): ta opcja umożliwia uruchomienie portalu obsługi klientów HP; dostępne są dwie opcje:
	- Chat: najszybsza metoda kontaktu się z przedstawicielami zdalnej pomocy technicznej HP.
	- Utworzenie zgłoszenia: można przesłać zgłoszenie pomocy technicznej dla drukarki i zarządzać nim.
- Help (Pomoc) > Remote Control (Zdalne sterowanie): ta opcja umożliwia zespołowi pomocy HP przejęcie kontroli nad komputerem użytkownika. Skontaktuj się z asystentem zdalnej pomocy technicznej telefonicznie i postępuj zgodnie z jego instrukcjami. Wprowadź 6-cyfrowy kod udostępniony przez operatora, aby umożliwić zdalne połączenie: Obecnie możliwe jest korzystanie z chatu wideo. Połączenie może składać się z czatu, dostępu zdalnego do pulpitu i udostępnianych plików, obrazów i wideo.

WWAGA: Pomoc zdalna może być niedostępna, jeśli Twoja firma nie jest bezpośrednio obsługiwane przez firmę HP albo jeśli nie została zaakceptowana Umowa o transferze danych. Aby włączyć funkcję HP Support, przejdź do wewnętrznego serwera wydruku, wybierz kolejno opcje Tools (Narzędzia) > Preferences (Preferencje) > Remote assistance (Pomoc zdalna) i upewnij się, że jest zaznaczone pole wyboru Enable Remote Assistance (Włącz pomoc zdalną).

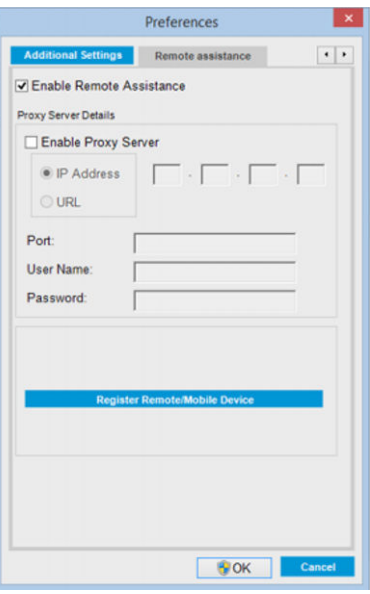

## HP Proactive Support

Usługa HP Proactive Support pomaga w ograniczeniu kosztownych przestojów drukarki przez identyfikowanie, diagnozowanie i rozwiązywanie problemów z drukarką z wyprzedzeniem, zanim ich skutki staną się poważne.

<span id="page-429-0"></span>Narzędzie HP Proactive Support pomaga dużym i małym firmom w ograniczeniu kosztów pomocy technicznej i zmaksymalizowaniu wydajności — wystarczy jedno kliknięcie myszy.

HP Proactive Support, jako składnik pakietu usług HP dotyczących przetwarzania obrazów i drukowania, ułatwia zarządzanie środowiskiem drukowania. Zadaniem tego narzędzia jest maksymalizacja wartości Twojej inwestycji, zwiększenie czasu dostępności drukarki i ograniczenie kosztów zarządzania drukarkami.

Firma HP zaleca niezwłoczne uaktywnienie usługi Proactive Support (Aktywne wsparcie), aby oszczędzać czas i zapobiegać występowaniu problemów, ograniczając kosztowne przestoje. Usługa Proactive Support polega na przeprowadzaniu diagnostyki i sprawdzaniu aktualizacji aplikacji i oprogramowania układowego.

Aktywne wsparcie techniczne można włączyć w wewnętrznym serwerze wydruku, wybierając kolejno opcje Tools (Narzędzia) > Proactive Support (Aktywne wsparcie), określając częstotliwość połączeń komputera z serwerem internetowym firmy HP i częstotliwość diagnostyki. Ponadto diagnostykę można przeprowadzić w dowolnej chwili.

Jeśli usługa Proactive Support znajdzie jakiś problem, pojawi się alert z wyjaśnieniem problemu i zalecanym rozwiązaniem. W niektórych przypadkach rozwiązanie może zostać zastosowane automatycznie; w innych przypadkach może zostać wyświetlona prośba o wykonanie pewnych czynności w celu rozwiązania problemu.

# Dział obsługi klientów firmy HP

Centrum Obsługi Klienta HP oferuje znakomitą pomoc techniczną, dzięki której można maksymalnie wykorzystać możliwości drukarki. Centrum Obsługi Klienta HP, dzięki doświadczeniom pracowników i najnowszym technologiom, zapewnia wszechstronną pomoc techniczną dotyczącą wszystkich zastosowań drukarek firmy HP. Usługi obejmują konfigurację i instalację, narzędzia do rozwiązywania problemów, uaktualnienia gwarancyjne, usługi naprawy i wymiany, pomoc techniczną przez telefon i sieć Web, aktualizacje oprogramowania i usługi samoobsługowe. Aby dowiedzieć się więcej o Centrum Obsługi Klientów HP, przejdź do strony:

#### <http://www.hp.com/go/graphic-arts/>

lub zadzwoń pod odpowiedni numer telefonu (zobacz Centra Obsługi Klientów HP na stronie 424). Aby zarejestrować gwarancję:

<http://register.hp.com/>

### Centra Obsługi Klientów HP

Pomoc jest dostępna za pośrednictwem telefonu. Aby uzyskać prawidłowe numery telefonów w Twojej lokalizacji, zobacz<http://www.hp.com/go/LatexCareCenters>

#### Co zrobić przed skontaktowaniem się

- Zapoznaj się z sugestiami rozwiązywania problemów podanymi w tym przewodniku.
- Przejrzyj dokumentację oprogramowania RIP (jeśli go używasz).
- Przygotuj następujące informacje:
	- Dane używanej drukarki: numer produktu i numer seryjny znajdujące się na etykiecie umiejscowionej na drzwiczkach komory elektrycznej.
	- Jeśli pojawi się kod błędu w oknie wbudowanego serwera druku, zanotuj go zobacz [Komunikaty](#page-436-0)  [drukarki na stronie 431.](#page-436-0)
	- Identyfikator usługi drukarki.
	- Nazwa i numer wersji używanego oprogramowania RIP.
	- Nazwa i numer wersji używanej aplikacji.
- Jeśli występuje problem związany bezpośrednio z elementami systemu dostarczania atramentu (głowica drukująca, wkład atramentowy), należy przygotować numer katalogowy części i datę zakończenia okresu gwarancyjnego.
- Tekst wyświetlany przez wbudowany serwer druku po wybraniu kolejno opcji: Help (Pomoc) > Information (Informacje).

## Informacje serwisowe

Drukarce można zlecić wydrukowanie listy z informacjami o wielu aspektach jej bieżącego stanu. Informacje te mogą się przydać serwisantowi podczas rozwiązywania problemów. Istnieją dwie metody generowania tej listy:

- W wewnętrznym serwerze wydruku wybierz kolejno opcje Information (Informacje) > Service information (Informacje serwisowe).
- Na każdym komputerze posiadającym dostęp do internetu w przeglądarkę internetową wpisz adres URL drukarki oraz: /hp/device/webAccess/allServicePlot.htm. Przykładowo, jeśli adres URL twojej drukarki to: http://123.123.123.123, wpisz http://123.123.123.123/hp/device/ webAccess/allServicePlot.htm.

Możesz zlecić wygenerowanie kompletnej listy, co zajmie bardzo dużo czasu, lub tylko jej wybranych fragmentów. W razie wątpliwości zalecamy wygenerowanie całej listy (w tym celu zaznacz opcję All pages (Wszystkie strony)).

Jeśli musisz wysłać tę listę pocztą e-mail, zapisz ją z poziomu przeglądarki jako plik, po czym wyślij ten plik. Z programu Internet Explorer możesz ją również wysłać bezpośrednio: wybierz kolejno polecenia: File (Plik) > Send (Wyślij) > Page by E-mail (Strona pocztą e-mail).

# 15 Specyfikacje drukarki

# 5pecyfikacje funkcji drukarek HP Latex 3100/3200/3500/3600

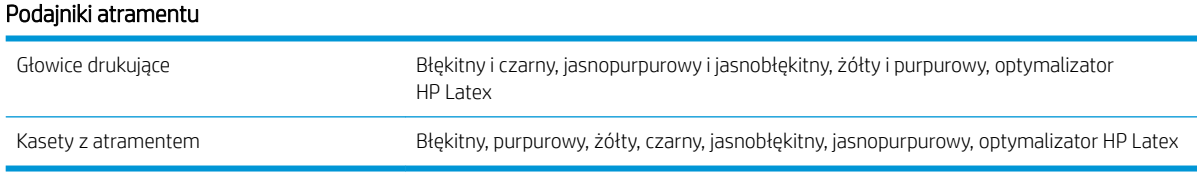

#### Formaty nośników

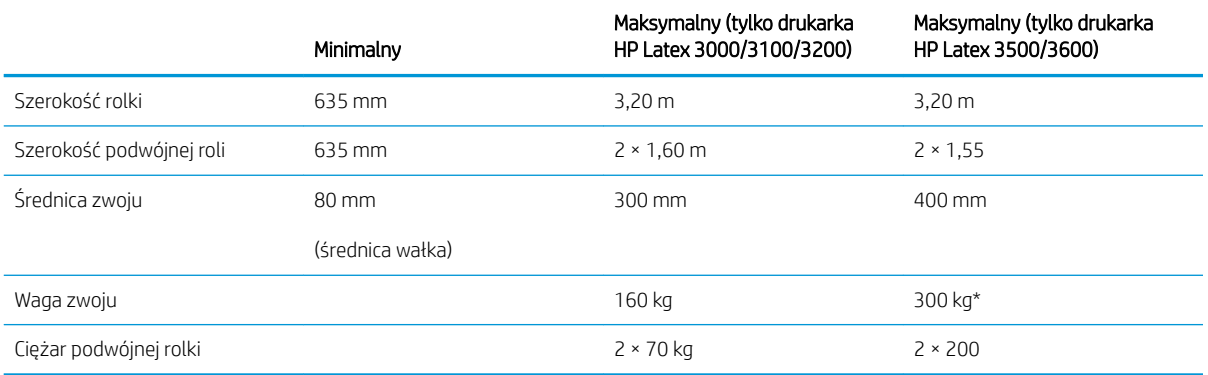

(\*) Zaleca się, aby nie przeciążać pojedynczego trzpienia w drukarce HP Latex 3500/3600 zgodnie w poniższą tabelą szerokości i wag:

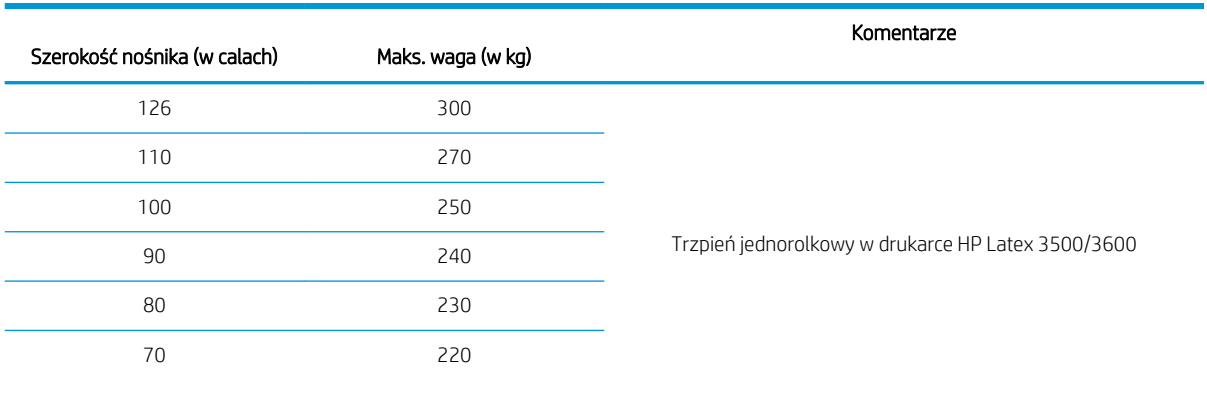

#### Zalecenia maksymalnej wagi W ODNIESIENIU do szerokości nośnika dotyczące drukarki HP Latex 3500/3600
#### <span id="page-432-0"></span>Zalecenia maksymalnej wagi W ODNIESIENIU do szerokości nośnika dotyczące drukarki HP Latex 3500/3600 (ciąg dalszy)

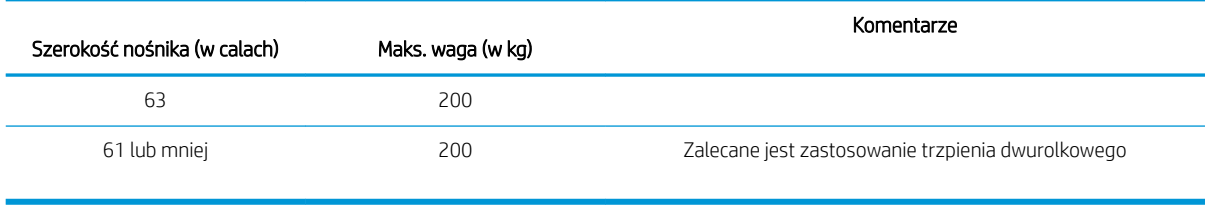

**WAGA:** Wąski nośnik może ulec uszkodzeniu podczas drukowania, jeśli jest bardzo słaby.

#### Przebiegi, rozdzielczości i szybkości

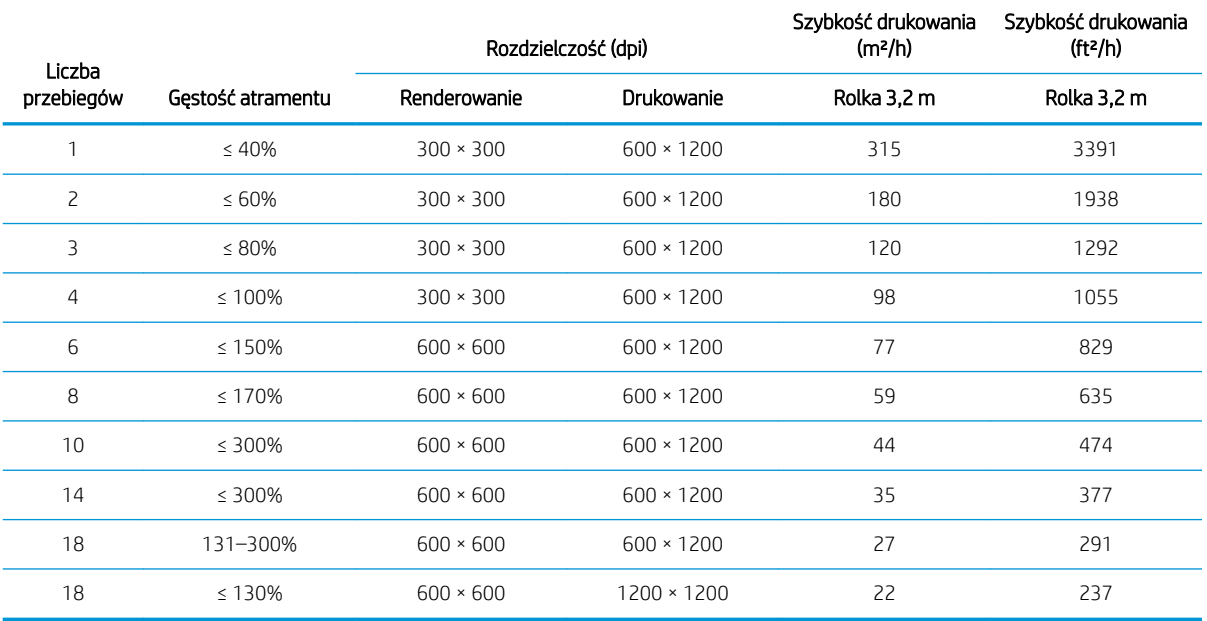

#### Standardowe tryby drukowania

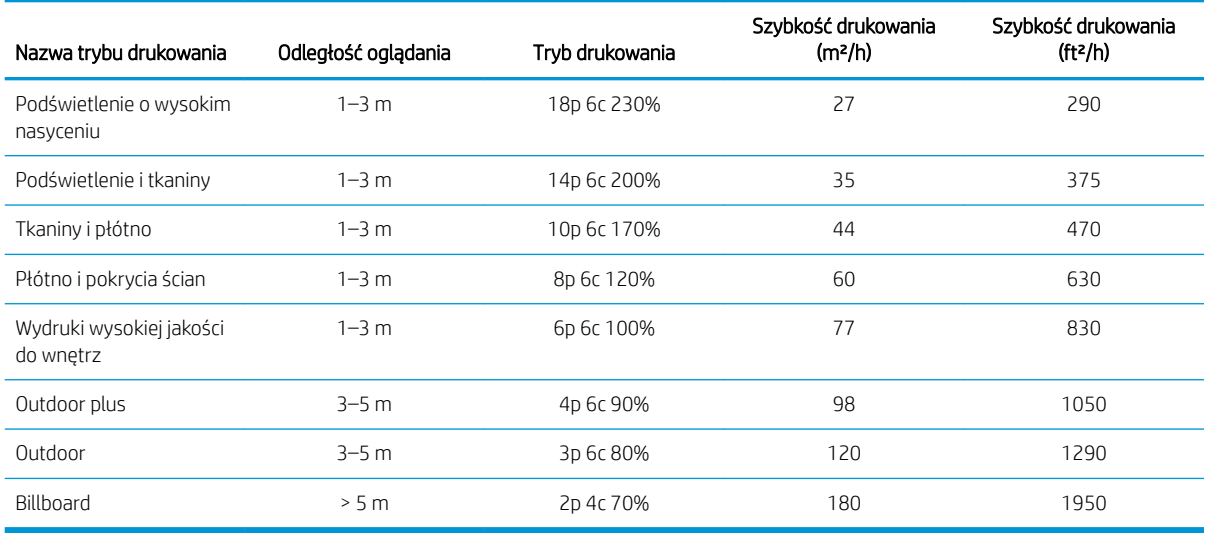

UWAGA: Szybkość drukowania jest mierzona przy użyciu rolek o szerokości 3,2 m.

# <span id="page-433-0"></span>Specyfikacje fizyczne

Parametry fizyczne drukarki

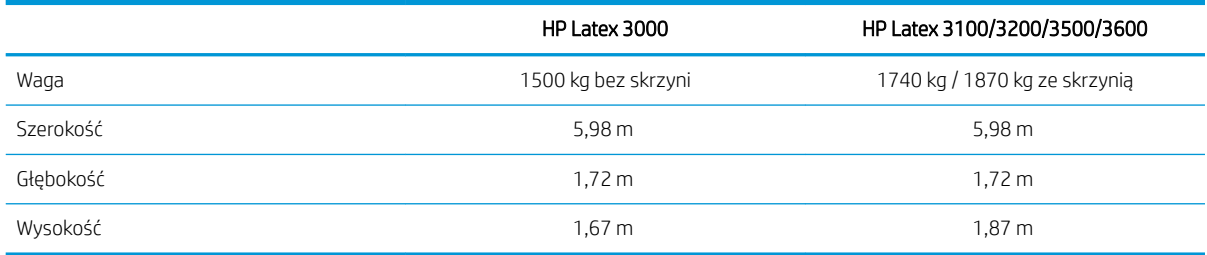

# Specyfikacje pamięci

#### Specyfikacje pamięci komputera wewnętrznego serwera wydruku

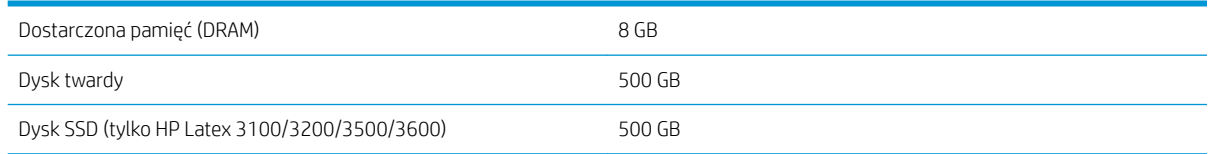

# Specyfikacje zasilania

Elementy suszenia i utwardzania są zasilane linią trójfazową wymagającą jednostki dystrybucji zasilania (PDU).

#### Parametry zasilania elementów suszących i utwardzających

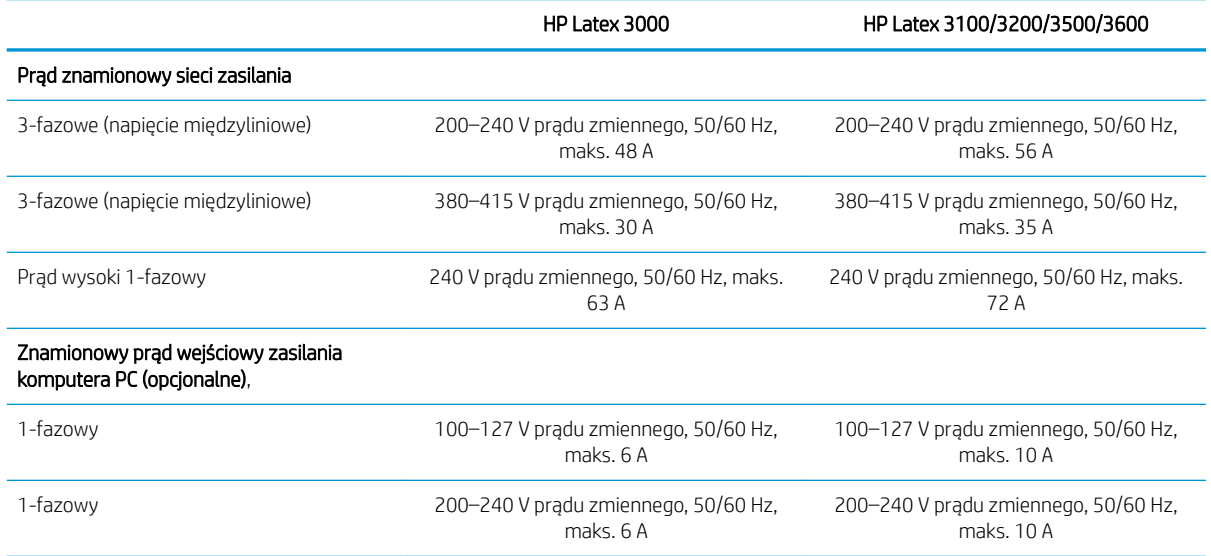

# Wymagania zasilania sprężonym powietrzem (pneumatyczny trzpień)

# Dostarczanie sprężonego powietrza

Pneumatyczny trzpień wymaga modułu sprężarki powietrza lub linii sprężonego powietrza, które nie są dostarczane wraz z drukarką.

 $\mathcal{X}$  WSKAZÓWKA: Zaleca się używać miernika ciśnienia, która wskazuje ciśnienie w barach.

#### <span id="page-434-0"></span>Specyfikacja sprężonego powietrza

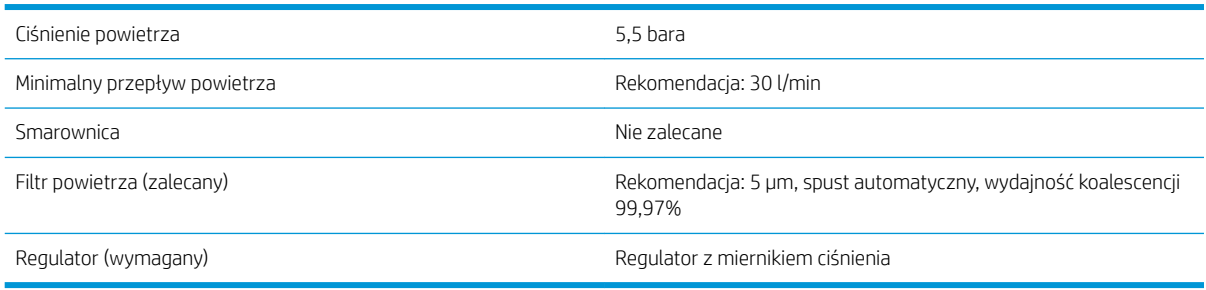

# Złącze pneumatyczne

Wraz z drukarką jest dostarczany pistolet powietrzny, który należy podłączyć do źródła sprężonego powietrza. Aby podłączyć źródło sprężonego powietrza do pistoletu powietrznego, muszą być spełnione następujące warunki:

- Złącze żeńskie 9,84-mm, typu BSP lub NPT
- Taśma zabezpieczająca połączenie i zapobiegająca upływom powietrza

# Specyfikacje ekologiczne

Aby uzyskać aktualne specyfikacje ekologiczne drukarki, przejdź na strone<http://www.hp.com/>i wyszukaj ciąg "specyfikacje ekologiczne".

# Parametry środowiska pracy

#### Specyfikacje środowiska pracy drukarki

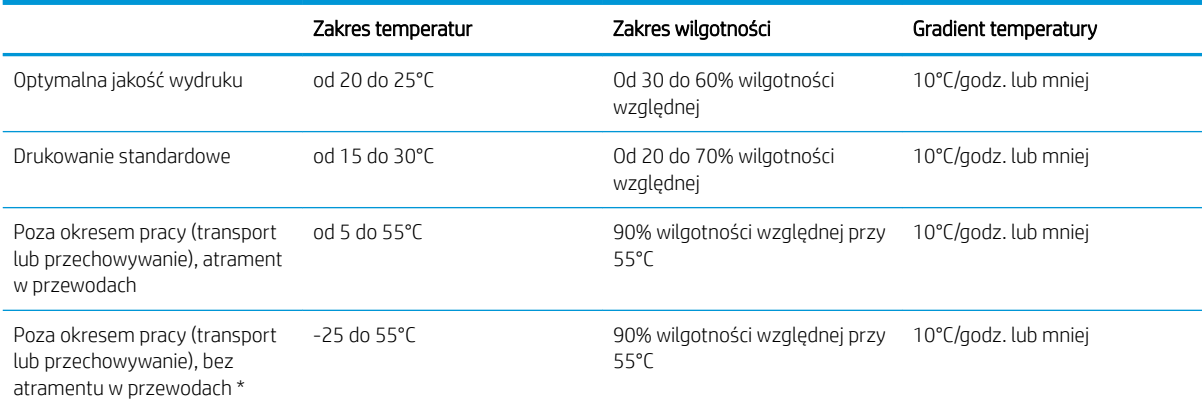

\*Jeżeli drukarka ma znajdować się w temperaturze poniżej 5° C, skontaktuj się z przedstawicielem serwisu, aby opróżnić atramentu z rurki.

Maksymalna wysokość nad poziomem morza podczas pracy: 3000 m

Drukarka nie powinna być wystawiona na działanie bezpośredniego światła słonecznego lub inne silne źródło światła i nie należy jej używać w środowisku zapylonym.

# Specyfikacje akustyczne

Specyfikacja akustyczna drukarki (według normy ISO 9296).

#### Specyfikacja akustyczna drukarki

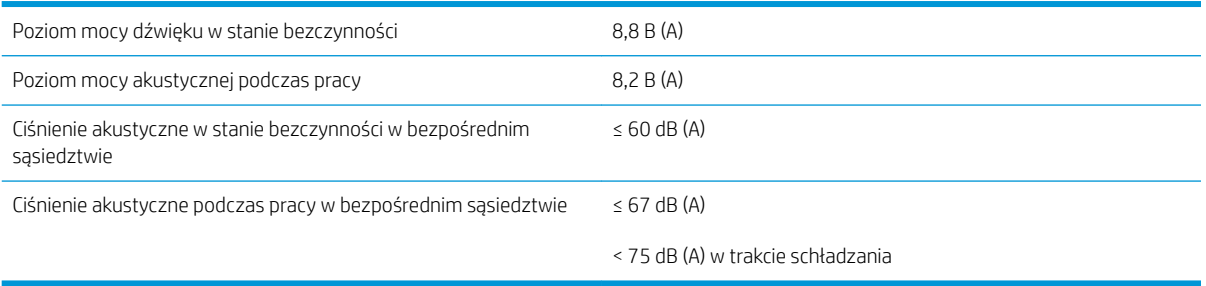

# <span id="page-436-0"></span>A Komunikaty drukarki

Od czasu do czasu w oknie wbudowanego serwera druku mogą pojawiać się poniższe komunikaty.

Istnieją dwa rodzaje komunikatów: komunikaty tekstowe, które zawierają więcej informacji, oraz kody numeryczne, które sygnalizują wykrycie przez drukarkę problemu lub usterki.

Po pojawieniu się takich komunikatów należy postępować zgodnie z instrukcjami podanymi przez drukarkę, korzystając przy tym z poniższej tabeli. Jeśli nie jest jasne, jak należy zareagować na błąd, lub wykonanie zaleceń nie powoduje ustąpienia problemu, należy zwrócić się do przedstawiciela serwisu. Zobacz [Centra Obsługi](#page-429-0) [Klientów HP na stronie 424.](#page-429-0)

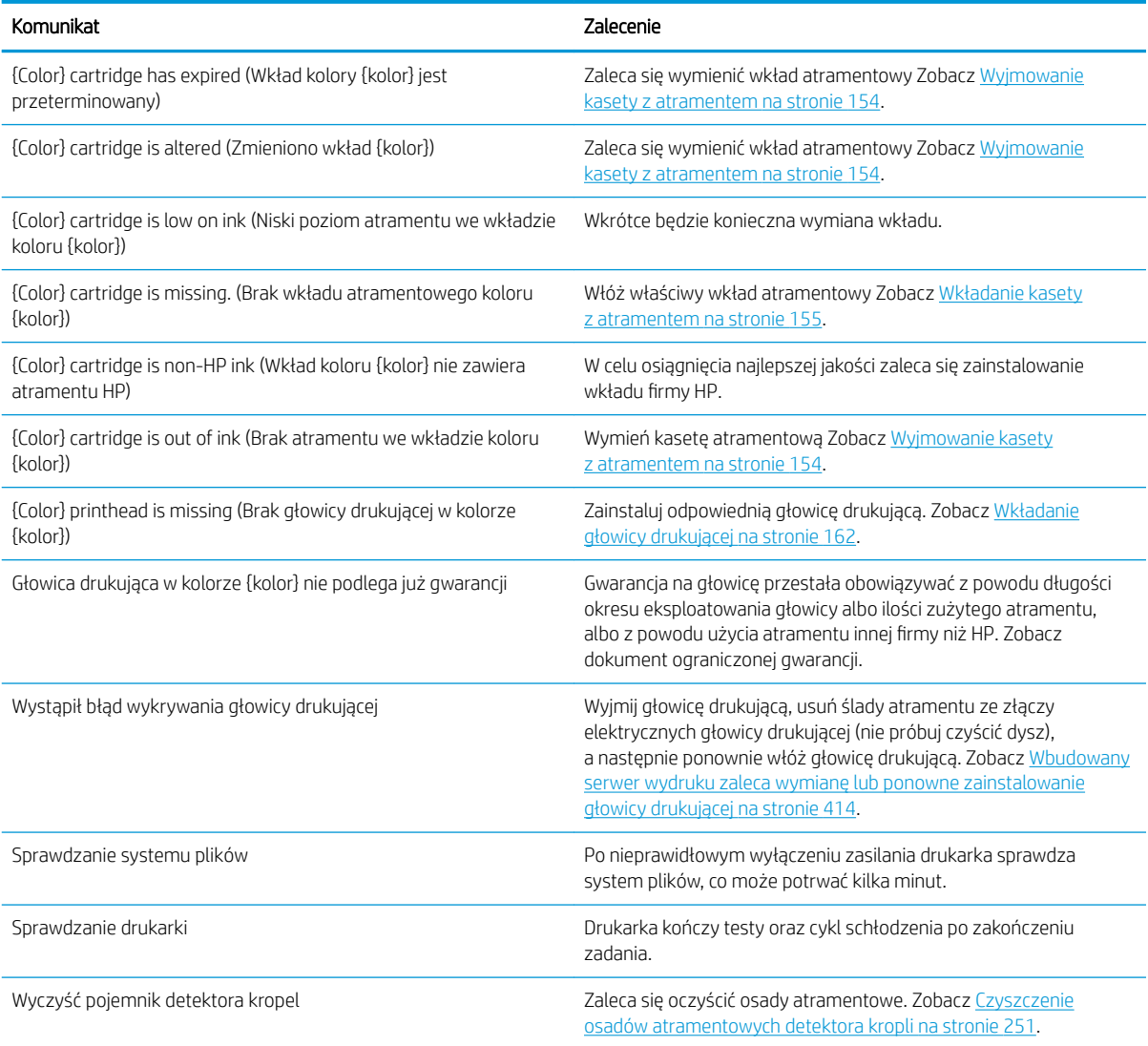

#### Komunikaty tekstowe

#### Komunikaty tekstowe (ciąg dalszy)

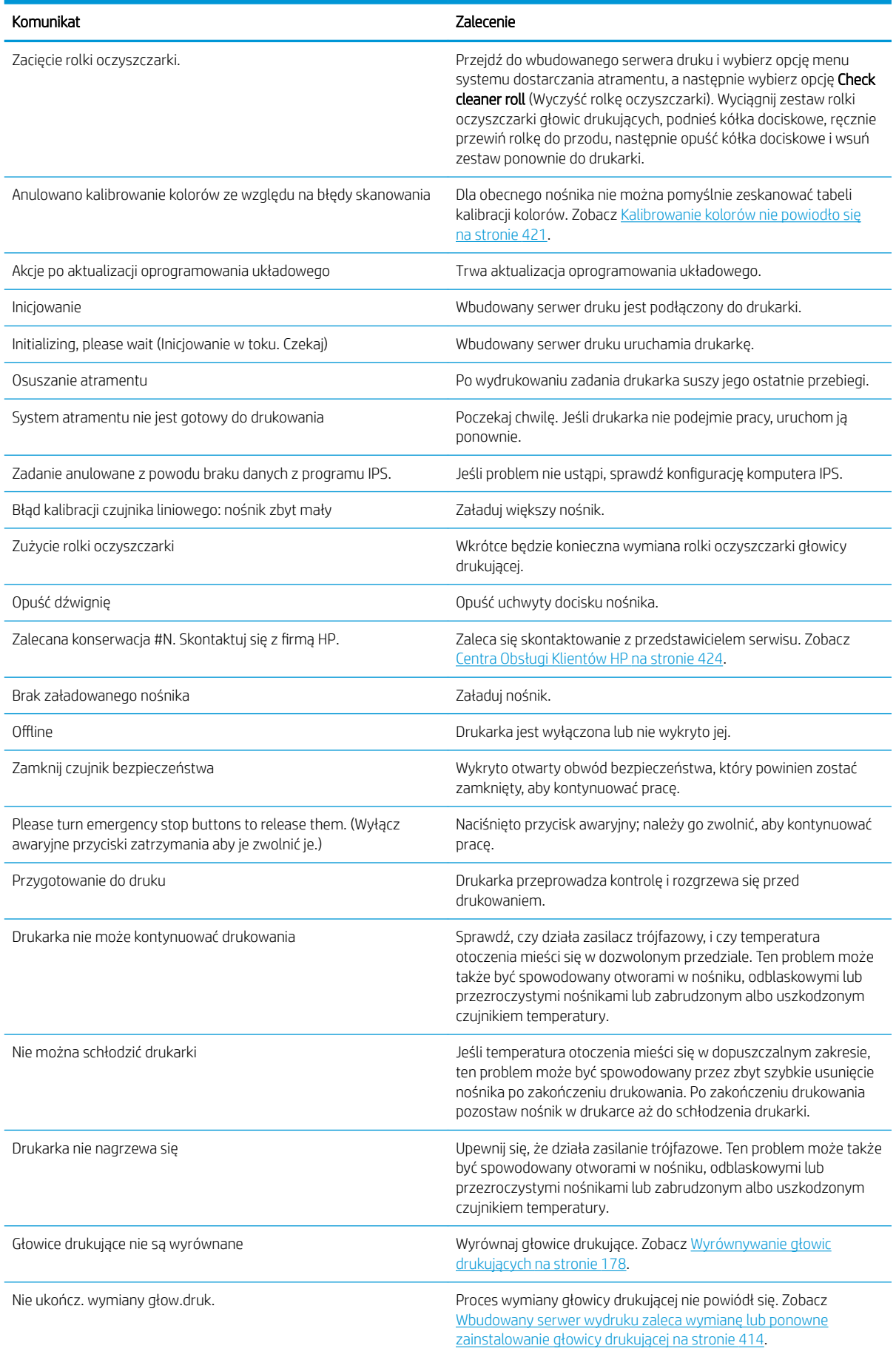

#### Komunikaty tekstowe (ciąg dalszy)

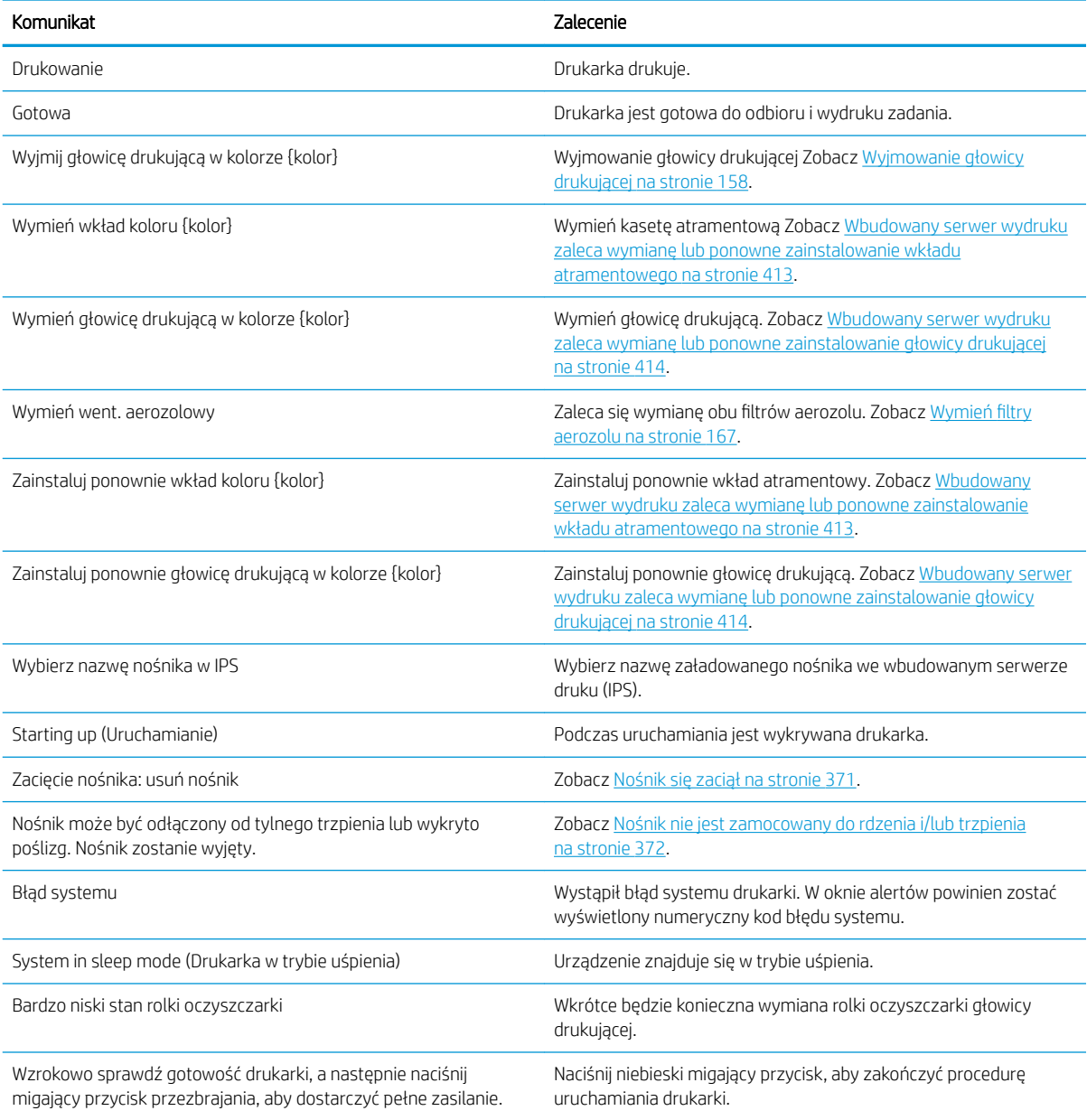

#### Numeryczne kody błędów

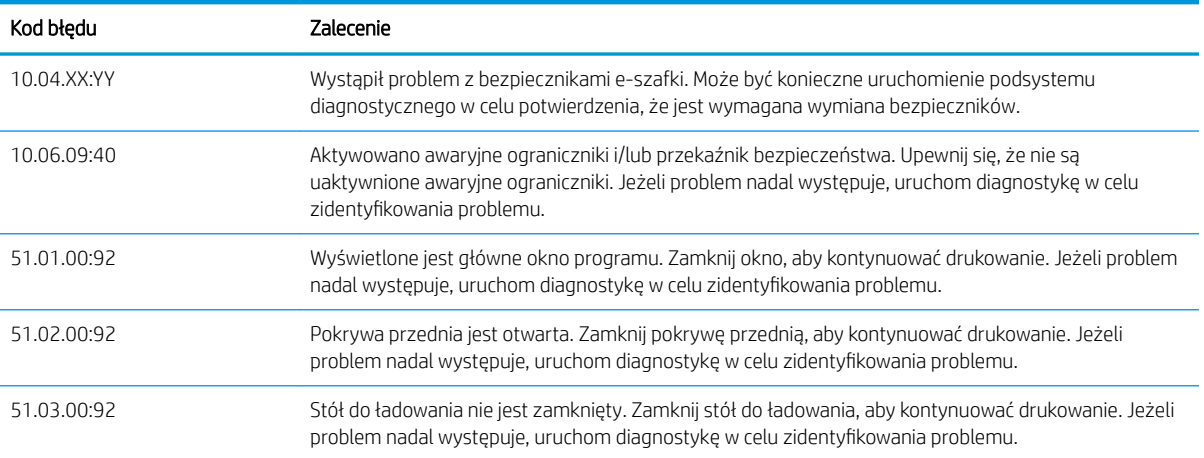

#### Numeryczne kody błędów (ciąg dalszy)

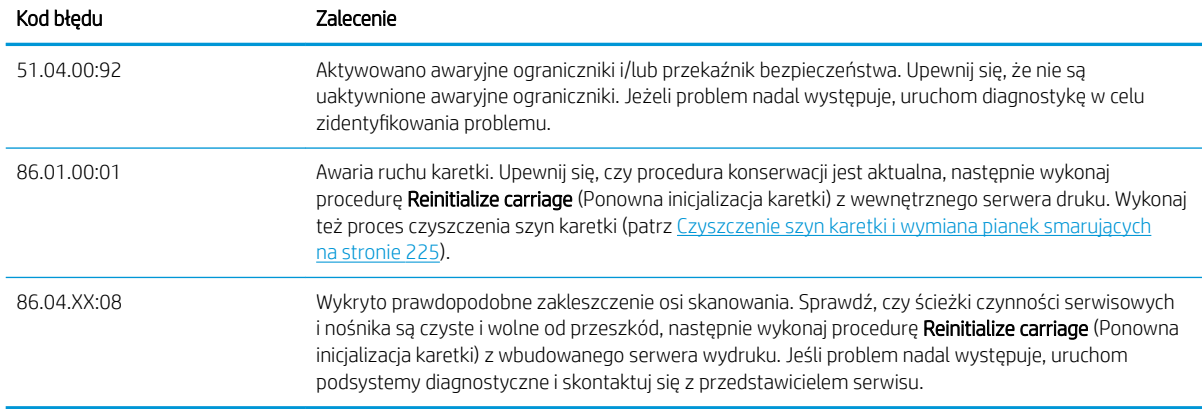

<sup>23</sup> UWAGA: Powyższa tabela zawiera najważniejsze kody numeryczne. W przypadku wyświetlenia kodu błędu, którego nie ma w tabeli, należy postępować zgodnie z instrukcjami zawartymi w wiadomości.

# Glosariusz

#### Adres IP

Unikatowy identyfikator konkretnego węzła w sieci TCP/IP. Składa się z czterech liczb całkowitych rozdzielonych kropkami.

#### Belka karetki

Belka podtrzymująca karetkę głowic drukujących poruszającą się w poprzek drukarki.

#### Dokładność kolorów

Możliwość drukowania kolorów maksymalnie zgodnych z kolorami oryginalnego obrazu z uwzględnieniem ograniczonej palety kolorów wszystkich urządzeń i braku fizycznej możliwości precyzyjnego dopasowania niektórych kolorów.

#### Dysza

Jeden z wielu małych otworów w głowicy drukującej, przez który atrament jest nakładany na nośnik.

#### ESD

Wyładowanie elektrostatyczne. Elektryczność statyczna jest spotykana każdego dnia. To iskra przeskakująca przy dotknięciu drzwi samochodu i zjawisko przyklejania się ubrań do ciała. Mimo że kontrolowana elektryczność statyczna ma kilka pożytecznych zastosowań, niekontrolowane wyładowania elektrostatyczne stanowią jedno z głównych zagrożeń dla produktów elektronicznych. Dlatego podczas konfigurowania urządzenia lub korzystania z urządzeń wrażliwych na wyładowania elektrostatyczne należy podejmować pewne środki ostrożności, aby zapobiec uszkodzeniu tych urządzeń. Ten rodzaj uszkodzenia może spowodować ograniczenie trwałości urządzenia lub jego całkowitą awarię. Jedną z metod minimalizowania niekontrolowanych wyładowań elektrostatycznych, a więc i redukowania możliwości wystąpienia uszkodzeń tego typu, jest dotykanie dowolnej zewnętrznej i uziemionej części urządzenia (głównie części metalowych) przed rozpoczęciem używania urządzeń wrażliwych na wyładowania elektrostatyczne (takich jak głowice drukujące lub pojemniki z tuszem). Ponadto w celu zredukowania częstotliwości generowania ładunków elektrostatycznych na ciele należy unikać pracy w pomieszczeniach z dywanami i ograniczyć do minimum ruchy ciała podczas pracy z urządzeniami wrażliwymi na wyładowania elektrostatyczne. Należy też unikać pracy w środowiskach o niskiej wilgotności.

#### Ethernet

Popularna technologia sieci komputerowych stosowana w sieciach lokalnych.

#### Filtr aerozolu

Głowice drukujące generują wiele drobnych kropli atramentu, z których większość zostaje precyzyjnie naniesiona na nośnik. Niewielka ich ilość wydostaje się jednak na boki; dwa filtry aerozolu znajdujące się po obu stronach karetki głowicy drukującej mają na celu ich przechwytywanie.

#### Gama

Zakres wartości kolorów i nasycenia, które można uzyskać na urządzeniu wyjściowym, takim jak drukarka lub monitor.

#### Gęstość atramentu

Względna ilość atramentu nakładana na nośnik w przeliczeniu na jednostkę powierzchni.

#### Głowica drukująca

Wymienny element drukarki, który pobiera atrament w jednym lub kilku kolorach z odpowiednich pojemników z atramentem i przenosi go na nośnik za pomocą klastra dysz.

#### ICC

International Color Consortium — grupa firm, które uzgodniły powszechne standardy profilów kolorów.

#### Kaseta z atramentem

Wymienny element drukarki, w którym jest przechowywany atrament określonego koloru dostarczany do głowicy drukującej.

#### Koalescencja

Wada jakości druku, które wygląda na powiększony poziom bielszego ziarna.

#### LED

Dioda emitująca światło (Light-Emitting Diode): urządzenie półprzewodnikowe emitujące światło w odpowiedzi na stymulację elektryczną.

#### Liczba przebiegów

Liczba przebiegów określa, ile razy głowice drukujące będą drukowały na tym samym obszarze nośnika.

#### Limity atramentu

To sposób określenia maksymalnej ilości atramentu wszystkich kolorów, która może zostać nałożona na określony nośnik.

#### Marszczenie

Występuje, gdy nośnik nie jest całkowicie płaski i ma niewielkie fałdy.

#### Model koloru

System reprezentacji kolorów przez liczby, np. RGB lub CMYK.

#### Naprężenie

Naprężenie jest stosowane od wejściowej i wyjściowej strony drukarki. Naciąg musi być jednakowy na całej szerokości nośnika, dlatego jego odpowiednie ustawienie ma ogromne znaczenie.

#### Nośnik

Cienki, płaski materiał, na którym można drukować.

#### Ograniczenia dotyczące atramentu

Sposób określenia maksymalnej ilości atramentu każdego koloru, która może zostać nałożona na określony nośnik.

#### Oprogramowanie układowe

Oprogramowanie sterujące funkcjami drukarki, które jest w sposób prawie trwały przechowywane w drukarce (można je aktualizować).

#### Osady atramentowe

Głowice drukujące czasami przelewają niewielką ilość atramentu do osadów atramentowych, aby sprawdzić stan każdej dyszy.

#### Płyta dociskowa

Płaska powierzchnia w drukarce, nad którą przesuwa się nośnik podczas drukowania.

#### Podciśnienie

Podciśnienie oddziałujące na nośnik w strefie druku pomaga utrzymywać je przy płycie drukującej, a w efekcie w stałej odległości od głowic drukujących.

#### Przestrzeń kolorów

Model koloru, w którym każdy z kolorów jest reprezentowany przez określony zestaw liczb. Wiele różnych przestrzeni kolorów może wykorzystywać ten sam model koloru: na przykład w monitorach z zasady jest wykorzystywany model koloru RGB, jednak mają one różne przestrzenie kolorów, ponieważ określony zestaw liczb modelu RGB daje w wyniku różne kolory na różnych monitorach.

#### Rolka czyszcząca głowicy drukującej

Rolka wchłaniającego materiału używana do czyszczenia nadmiaru atramentu z głowic drukujących po każdym przebiegu nad nośnikiem.

#### Spójność kolorów

Możliwość uzyskiwania takich samych kolorów z konkretnego zadania drukowania na kolejnych wydrukach i różnych drukarkach.

### Suszenie

Ciepło generowane w strefie druku powoduje usunięcie wody i utrwalenie obrazu na podłożu.

#### TCP/IP

Protokół sterowania transmisją/protokół internetowy: protokoły komunikacyjne, na których jest oparty Internet.

#### Trzpień obrotowy

Pręt podtrzymujący rolę nośnika używaną do drukowania.

#### Utwardzanie

Utwardzanie ma na celu połączenie cząsteczek lateksu w polimerową powłokę stanowiącą warstwę ochronną, a jednocześnie usunięcie pozostałości rozpuszczalników z wydruku. Od odpowiedniego utwardzenia zależy trwałość wydruków.

#### WE/WY

Wejście/Wyjście: termin opisujący przekazywanie danych między urządzeniami.

#### Zalewanie

Wada wydruku, która polega na rozlaniu się atramentu na nośniku w wielu obszarach różnego koloru.

# Indeks

#### Symbole/Cyfry

3000/3100/3200 drukowanie dwurolkowe [63](#page-68-0) 3500/3600 narzędzie obsługi środkowania rozdzielonego trzpienia podwójnej rolki [65](#page-70-0)

### A

aktualizacja oprogramowania układowego [27](#page-32-0) alerty błędy [26](#page-31-0) alerty, ostrzeżenia [26](#page-31-0) atrament innej firmy niż HP skutki [157](#page-162-0) automatyczne śledzenie [187](#page-192-0) awaryjne przyciski zatrzymania [11](#page-16-0)

#### B

bezpiecznik szafki elektrycznej wymień [335](#page-340-0) burza z piorunami [420](#page-425-0) butelka na odpady po czyszczeniu głowic drukujących puste [354](#page-359-0) butla kolektora kondensacji informacje [154](#page-159-0) puste [221](#page-226-0)

# C

Centrum Obsługi Klientów [424](#page-429-0) czujnik przesuwu nośnika czyszczenie [212](#page-217-0)

## D

dodawanie zadania drukowania [129](#page-134-0) dokumentacja [2](#page-7-0) drukarka kontrolka stanu [19](#page-24-0) przesuwanie [18](#page-23-0) drukarka nie drukuje [420](#page-425-0) drukowanie brytów [138](#page-143-0) optymalizacja [107](#page-112-0)

drukowanie dwustronne [90](#page-95-0) drukowanie informacji serwisowych [425](#page-430-0) Dział obsługi klientów firmy HP [424](#page-429-0)

E elementy drukarki [11](#page-16-0)

## F

filtr aerozolu informacje [153](#page-158-0) filtr osuszający informacje [153](#page-158-0) filtr wentylatora skrzynki elektrycznej czyszczenie [257](#page-262-0) wymień [268](#page-273-0) filtry aerozolu czyszczenie [214](#page-219-0) wymień [167](#page-172-0) filtry osuszające wymień [169](#page-174-0) filtry wentylatora szafki elektrycznej czyszczenie [254](#page-259-0) wymień [266](#page-271-0) funkcje drukarki [1](#page-6-0)

## G

głowica drukująca informacje [152](#page-157-0) konserwacja [165](#page-170-0) nie można włożyć [414](#page-419-0) specyfikacja [426](#page-431-0) sprawdzenie i czyszczenie [165](#page-170-0) wstawianie [162](#page-167-0) wyjmij [158](#page-163-0) wyrównywanie [178](#page-183-0) zainstaluj ponownie [414](#page-419-0) główne elementy drukarki [11](#page-16-0) główne funkcje drukarki [1](#page-6-0) guma boczna modułu utwardzania wymień [351](#page-356-0) gumowa łopatka wymień [262](#page-267-0)

# H

HP Proactive Support [423](#page-428-0)

## J

jak korzystać z drukarki [1](#page-6-0)

# K

kalibracja dwurolkowa podpora środkowa [382](#page-387-0) kalibracja kolorów [185](#page-190-0) karetka ponowna inicjalizacja [421](#page-426-0) kaseta zabezpieczająca ścieranie [359,](#page-364-0) [361](#page-366-0) kaseta z atramentem informacje [152](#page-157-0) konserwacja [156](#page-161-0) nie można włożyć [413](#page-418-0) nie rozpoznano [413](#page-418-0) specyfikacja [426](#page-431-0) stan [156](#page-161-0) wstawianie [155](#page-160-0) wyjmij [154](#page-159-0) zainstaluj ponownie [413](#page-418-0) zgięte złącze [414](#page-419-0) kasety nieprawidłowe używanie [157](#page-162-0) klamra dociskowa wymień [348](#page-353-0) koder osi skanowania czyszczenie [350](#page-355-0) Kod QR [2](#page-7-0) kolejka wydruku [136](#page-141-0) kolektor atramentu ścieranie [361](#page-366-0) wycieranie żeber [360](#page-365-0) wymiana pianek [365](#page-370-0) koła zębate i pręty przekładni czyszczenie i smarowanie [278](#page-283-0) komora atramentu detektora kropli puste [282](#page-287-0) kompozycja obrazu [138](#page-143-0)

komunikaty o błędach [431](#page-436-0) konfiguracja "z rolki do swobodnego spadku" [83](#page-88-0) konfiguracja "z rolki na moduł nawijający" [86](#page-91-0) konserwacja 125 litrów [225](#page-230-0) 1500 litrów [266](#page-271-0) 3 litry [359](#page-364-0) 40 litry [365](#page-370-0) 500 litrów [262](#page-267-0) co tydzień [210](#page-215-0) demontaż kolektora atramentu [361](#page-366-0) gdy zachodzi konieczność [287](#page-292-0) kolektor atramentu 500 [367](#page-372-0) obowiązkowo [210](#page-215-0) konserwacja bez programu Print Care [200](#page-205-0) konserwacja wł./wył. [202](#page-207-0) konserwacja w programie Print Care [199](#page-204-0) kontrolka płyta wyjściowa [20](#page-25-0) kontrolka stanu drukarki [19](#page-24-0) korzystanie z niniejszej instrukcji [1](#page-6-0) kółka dociskowe czyszczenie [217](#page-222-0) kurz i aerozol sprawdzanie [288](#page-293-0) kwarcowe szkło suszące wymień [322](#page-327-0)

## L

lampy suszące wymień [306](#page-311-0)

#### Ł

ładowanie nośnika nie można załadować [371](#page-376-0) ładowanie nośnika do drukarki [67](#page-72-0) Ładowanie rolki na trzpień obrotowy [61](#page-66-0)

#### M

maski drukowania [115](#page-120-0) moduł kółek dociskowych wymień [289](#page-294-0) moduł utwardzania i płytki wlotu powietrza czyszczenie [362](#page-367-0) moduł wentylatora aerozolu wymień [297](#page-302-0)

#### N

naklejki, ostrzeżenie [8](#page-13-0) naklejki bezpieczeństwa [8](#page-13-0) naklejki ostrzegawcze [8](#page-13-0) napełniacz wymień [291](#page-296-0) napełniacze głowicy drukującej smarowanie [285](#page-290-0) narzędzia konserwacyjne [198](#page-203-0) narzędzie oszczędzania nośnik [97](#page-102-0) narzędzie oszczędzania nośnika [97](#page-102-0) nasadka stacji serwisowej wymień [330](#page-335-0) nasadki kolektora oleju puste [238](#page-243-0) nasadki stacji serwisowej czyszczenie [352](#page-357-0) nie można ponownie uruchomić drukarki [420](#page-425-0) nie można uruchomić drukarki [420](#page-425-0) nie wykryto drukarki [421](#page-426-0) nośnik blokada [371](#page-376-0) edycja ustawienia wstępnego [113](#page-118-0) efekt teleskopowy [374](#page-379-0) hałas zatrzasku podpory środkowej [385](#page-390-0) kompensacja przesunięcia [187](#page-192-0) konfiguracje [44](#page-49-0) konserwacja [42](#page-47-0) kreator [111](#page-116-0) krople atramentu [380](#page-385-0) kurczenie się [386](#page-391-0) ładowanie do drukarki [67](#page-72-0) ładowanie na trzpień obrotowy [61](#page-66-0) menedżer online [120](#page-125-0) nie można załadować [371](#page-376-0) niepłaski [373](#page-378-0) nowość [107](#page-112-0) obsługiwane typy [37](#page-42-0) odgłos drgań [373](#page-378-0) odłączony od rdzenia [372](#page-377-0) porowaty [50](#page-55-0) przekrzywienie [374](#page-379-0) przywiera do płyty [378](#page-383-0) rolka na rolkę [69](#page-74-0) rozmiary (maks. i min.) [426](#page-431-0) ślady atramentu [378](#page-383-0) ślady fizyczne [379](#page-384-0) ustawienie wstępne [105](#page-110-0) usuń ustawienie wstępne [120](#page-125-0)

waga (a szerokość) [426](#page-431-0) wskazówki [42](#page-47-0) wyładowywanie [95](#page-100-0) wyświetlanie informacji [95](#page-100-0) zmarszczenia [375](#page-380-0) zmienne kurczenie [386](#page-391-0) z rolki na moduł nawijający [86](#page-91-0) "dwie rolki na rolke" [79](#page-84-0) "z rolki do swobodnego spadku" [83](#page-88-0) nośniki porowate [50](#page-55-0)

#### O

obrót zadania drukowania [135](#page-140-0) obszar zablokowany w trybie drukowania dwustronnego wiele zadań [146](#page-151-0) ochraniacz i uchwyt krawędziowy nośnika tekstylnego wymień [370](#page-375-0) odrzucenie głowicy drukującej [418](#page-423-0) opcja przekrzywienia sprawdzanie [88](#page-93-0) oprogramowanie [16](#page-21-0) oprogramowanie drukarki [16](#page-21-0) osady atramentowe czyszczenie [251](#page-256-0) informacje [154](#page-159-0) ostrzeżenie [8](#page-13-0) Oświetlenie LED do wydruków próbnych [104](#page-109-0) oświetlenie płyty wyjściowej [20](#page-25-0)

## P

pęknięty worek [333](#page-338-0) pianki smarujące, wymiana [225](#page-230-0) płyta perforowana czyszczenie [356](#page-361-0) płyta uderzająca czyszczenie [271](#page-276-0) płyta wyjściowa czyszczenie [219](#page-224-0) płytki zaworowe wymień [349](#page-354-0) Podwójna konfiguracja "z rolki na rolkę" [79](#page-84-0) pomoc telefoniczna [424](#page-429-0) ponowne uruchamianie i drukowanie [151](#page-156-0) powolne drukowanie [420](#page-425-0) pozycja belki karetki [127](#page-132-0) praca z jdf [31](#page-36-0) problemy z jakością druku ogólne [390](#page-395-0)

problemy z pasmami [187](#page-192-0) Procesor obrazów rastrowych [16](#page-21-0) profil kolorów [187](#page-192-0) Program Print Care ponownie się uruchamia [421](#page-426-0) przekładnia i pręty czyszczenie i smarowanie [281](#page-286-0) przemieszczanie drukarki [18](#page-23-0) przestroga [8](#page-13-0) przewijanie z rolki na rolkę [69](#page-74-0) przycinanie [137](#page-142-0) przygotowanie do drukowania [45](#page-50-0)

#### R

regulacja drukowania [116](#page-121-0) regulacja na bieżąco [116](#page-121-0) RIP [16](#page-21-0) dodanie zadań z [129](#page-134-0) rolka czyszcząca głowicy drukującej błędy [419](#page-424-0) informacie [153](#page-158-0) wymień [172](#page-177-0) rolka napędu czyszczenie [217](#page-222-0) rozcinacze w linii [102](#page-107-0) rozcinacze w linii [102](#page-107-0) rozdzielczości drukowania [427](#page-432-0)

# S

Serwer IPS aktualizacja [27](#page-32-0) jednostki miary [22](#page-27-0) język [22](#page-27-0) konserwacja [29](#page-34-0) preferencje [22](#page-27-0) rozpoczynanie [21](#page-26-0) specyfikacje akustyczne [429](#page-434-0) atrament [426](#page-431-0) dostarczanie powietrza [428](#page-433-0) dysk twardy [428](#page-433-0) ekologiczne [429](#page-434-0) fizyczne [428](#page-433-0) format nośnika [426](#page-431-0) funkcje [426](#page-431-0) pamięć [428](#page-433-0) rozdzielczości drukowania [427](#page-432-0) szybkość drukowania [427](#page-432-0) środowisko [429](#page-434-0) tryby drukowania [427](#page-432-0) waga nośnika a szerokość [426](#page-431-0) zasilanie [428](#page-433-0) specyfikacje akustyczne [429](#page-434-0) specyfikacje dysku twardego [428](#page-433-0)

specyfikacje ekologiczne [429](#page-434-0) specyfikacje fizyczne [428](#page-433-0) specyfikacje funkcji [426](#page-431-0) specyfikacje pamięci [428](#page-433-0) specyfikacje środowiskowe [429](#page-434-0) specyfikacje zasilania [428](#page-433-0) spluwaczka informacje [154](#page-159-0) wymień [171](#page-176-0) spód karetki czyszczenie [247](#page-252-0) spójność kolorów [43](#page-48-0) spójność kolorów pomiędzy drukarkami [187](#page-192-0) stan drukarki [26](#page-31-0) strefa druku czyszczenie [210](#page-215-0) styki głowicy drukującej czyszczenie [337](#page-342-0) szybkość drukowania [427](#page-432-0) szyny karetki czyszczenie [225](#page-230-0) ręczne czyszczenie [346](#page-351-0)

### Ś

środki ostrożności [2](#page-7-0) śruby belki karetki smar [279](#page-284-0)

#### T

tryb bezpieczny [166](#page-171-0) tryby drukowania [427](#page-432-0) tylna belka osi skanowania czyszczenie [275](#page-280-0)

#### U

uchwyty krawędziowe [46](#page-51-0) uchwyty krawędziowe nośnika [46](#page-51-0) układ dwustronny [139](#page-144-0) usługa Proactive Support [423](#page-428-0) usługi pomocy technicznej Dział obsługi klientów firmy HP [424](#page-429-0) HP Proactive Support [423](#page-428-0) usuwanie zadania drukowania [137](#page-142-0)

#### W

wałek rolki spadającej czyszczenie [344](#page-349-0) wejście/wyjście nośnika czyszczenie [260](#page-265-0) wentylator utwardzania czyszczenie [367](#page-372-0) wymień [326](#page-331-0)

wiele eksportów eksportowanie [105](#page-110-0) włączanie/wyłączanie drukarki [17](#page-22-0) pierwszy raz [17](#page-22-0) wprowadzenie do jdf [31](#page-36-0) wskaźniki Wydruki próbne przy użyciu technologii LED [104](#page-109-0) wykres diagnostyczny wyrównania głowicy drukującej [181](#page-186-0) wyładowywanie nośnika [95](#page-100-0) wymagania zasilania powietrzem [428](#page-433-0) wyrównanie sprawdź podporę środkową [381](#page-386-0)

# Z

zadania drukowania [129](#page-134-0) zagnieżdżanie [148](#page-153-0) zakłócenia elektromagnetyczne [420](#page-425-0) zapraszamy do korzystania z zakupionej drukarki [1](#page-6-0) zatrzask trzpienia się otwiera [373](#page-378-0) zawór trzpienia wymień [343](#page-348-0) zbiornik odłączany nośnik [388](#page-393-0) okresowo nie działa [388](#page-393-0) przekrzywienie lub efekt teleskopowy [388](#page-393-0) przestaje przewijać [387](#page-392-0) przewija w nieprawidłowym kierunku [388](#page-393-0) zacięcie podłoża [388](#page-393-0) zbiornik pośredni wymień [333](#page-338-0) zespół wentylatorów suszących wymień [301](#page-306-0) zestaw day and night kit [97](#page-102-0) zestaw do czyszczenia drukarki [197](#page-202-0) zestaw kolektora atramentu [50](#page-55-0) Zestaw konserwacyjny do drukarki 3x00 [197](#page-202-0) zestawy konserwacyjne [196](#page-201-0) zewnętrzny filtr układu odprowadzania oparów czyszczenie [274](#page-279-0)